Power Systems

# *Partitionnement logique*

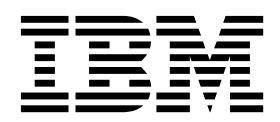

Power Systems

# *Partitionnement logique*

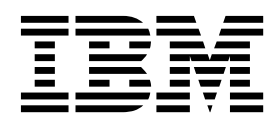

**Important**

Avant d'utiliser le présent document et le produit associé, prenez connaissance des informations générales figurant dans la section [«Remarques», à la page 311.](#page-320-0)

Cette édition s'applique à IBM AIX version 7.2, IBM AIX version 7.1, IBM AIX version 6.1, IBM i 7.3 (numéro de produit 5770-SS1), IBM Virtual I/O Server version 2.2.6.0, ainsi qu'à toutes les éditions et modifications ultérieures sauf mention contraire dans de nouvelles éditions. Cette version ne s'exécute pas sur tous les modèles d'ordinateur à jeu d'instructions réduit (RISC) ni sur les modèles CISC.

LE PRESENT DOCUMENT EST LIVRE EN L'ETAT SANS AUCUNE GARANTIE EXPLICITE OU IMPLICITE. IBM DECLINE NOTAMMENT TOUTE RESPONSABILITE RELATIVE A CES INFORMATIONS EN CAS DE CONTREFACON AINSI QU'EN CAS DE DEFAUT D'APTITUDE A L'EXECUTION D'UN TRAVAIL DONNE.

Ce document est mis à jour périodiquement. Chaque nouvelle édition inclut les mises à jour. Les informations qui y sont fournies sont susceptibles d'être modifiées avant que les produits décrits ne deviennent eux-mêmes disponibles. En outre, il peut contenir des informations ou des références concernant certains produits, logiciels ou services non annoncés dans ce pays. Cela ne signifie cependant pas qu'ils y seront annoncés.

Pour plus de détails, pour toute demande d'ordre technique, ou pour obtenir des exemplaires de documents IBM, référez-vous aux documents d'annonce disponibles dans votre pays, ou adressez-vous à votre partenaire commercial.

Vous pouvez également consulter les serveurs Internet suivants :

- v [http://www.fr.ibm.com \(serveur IBM en France\)](http://www.fr.ibm.com)
- v [http://www.ibm.com/ca/fr \(serveur IBM au Canada\)](http://www.ibm.com/ca/fr)
- [http://www.ibm.com \(serveur IBM aux Etats-Unis\)](http://www.ibm.com)

*Compagnie IBM France Direction Qualité 17, avenue de l'Europe 92275 Bois-Colombes Cedex*

© Copyright IBM France 2017. Tous droits réservés.

**© Copyright IBM Corporation 2014, 2017.**

# **Table des matières**

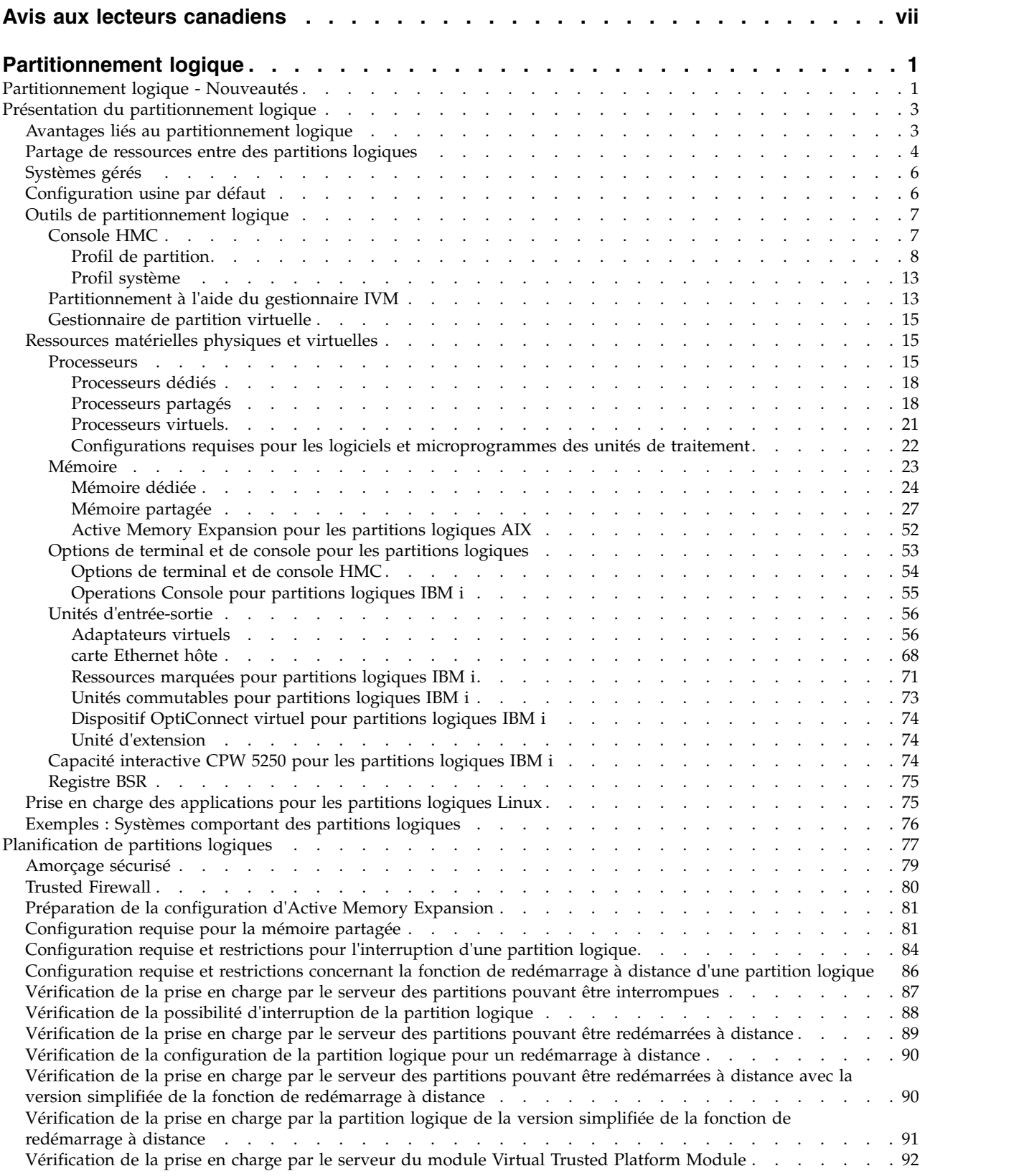

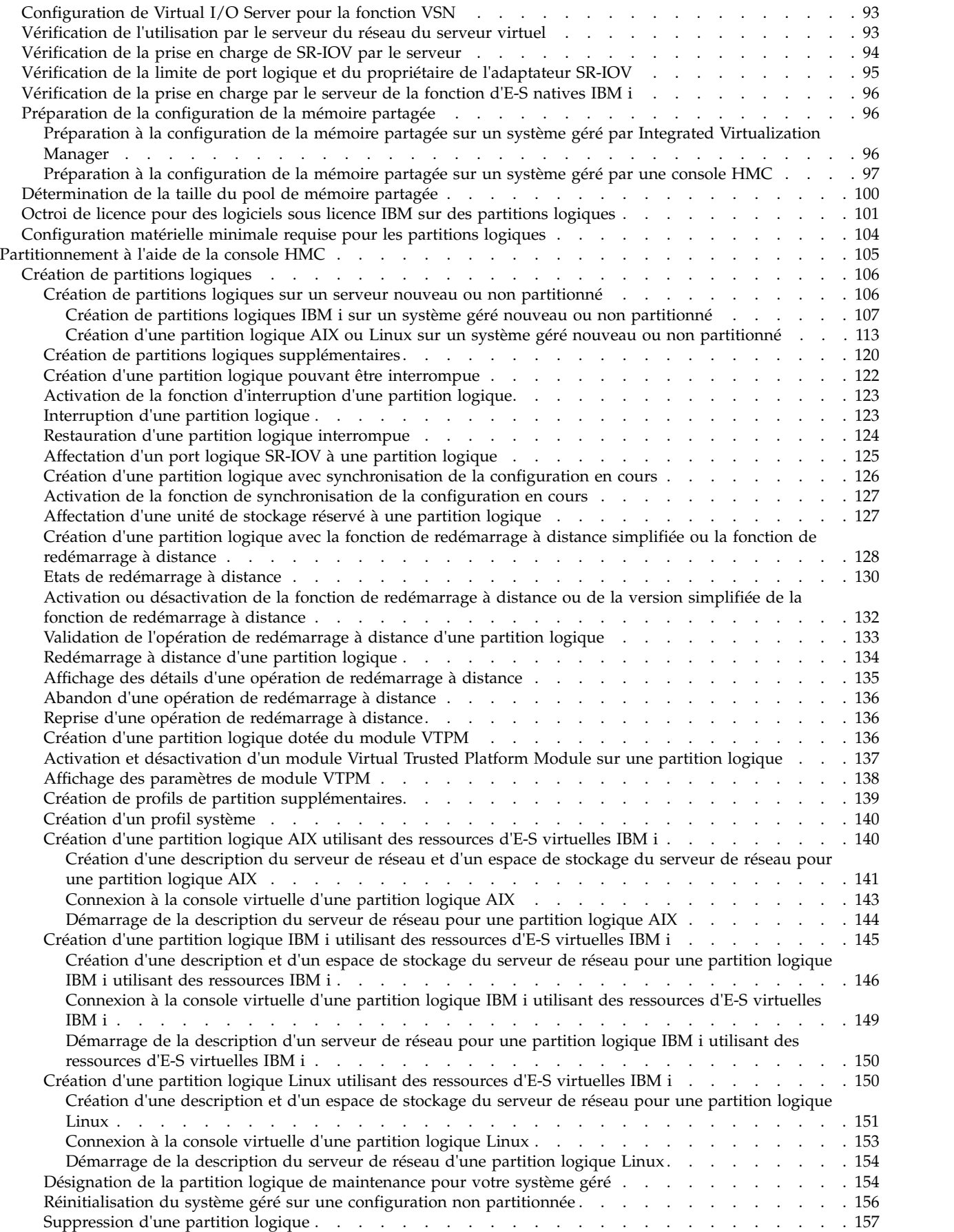

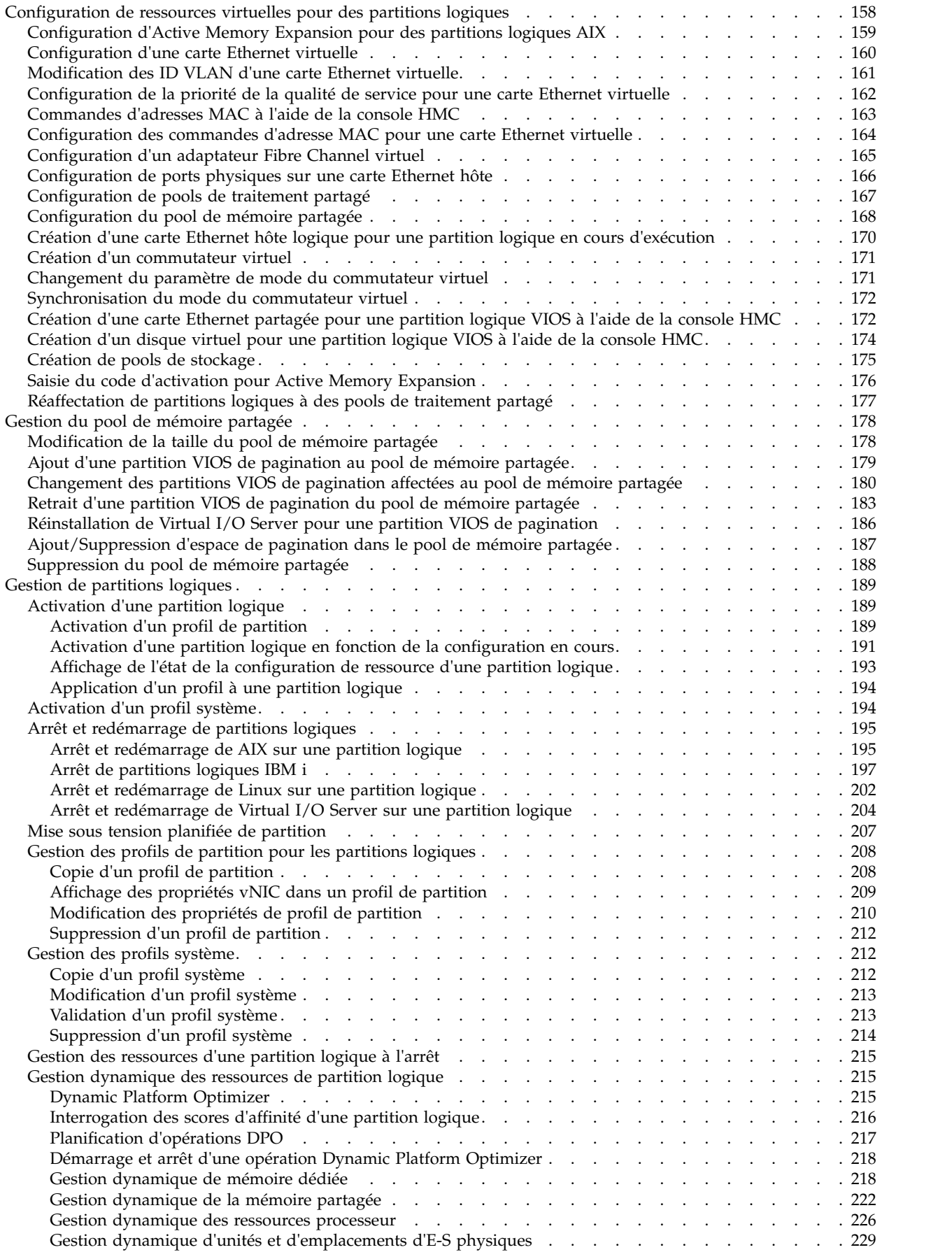

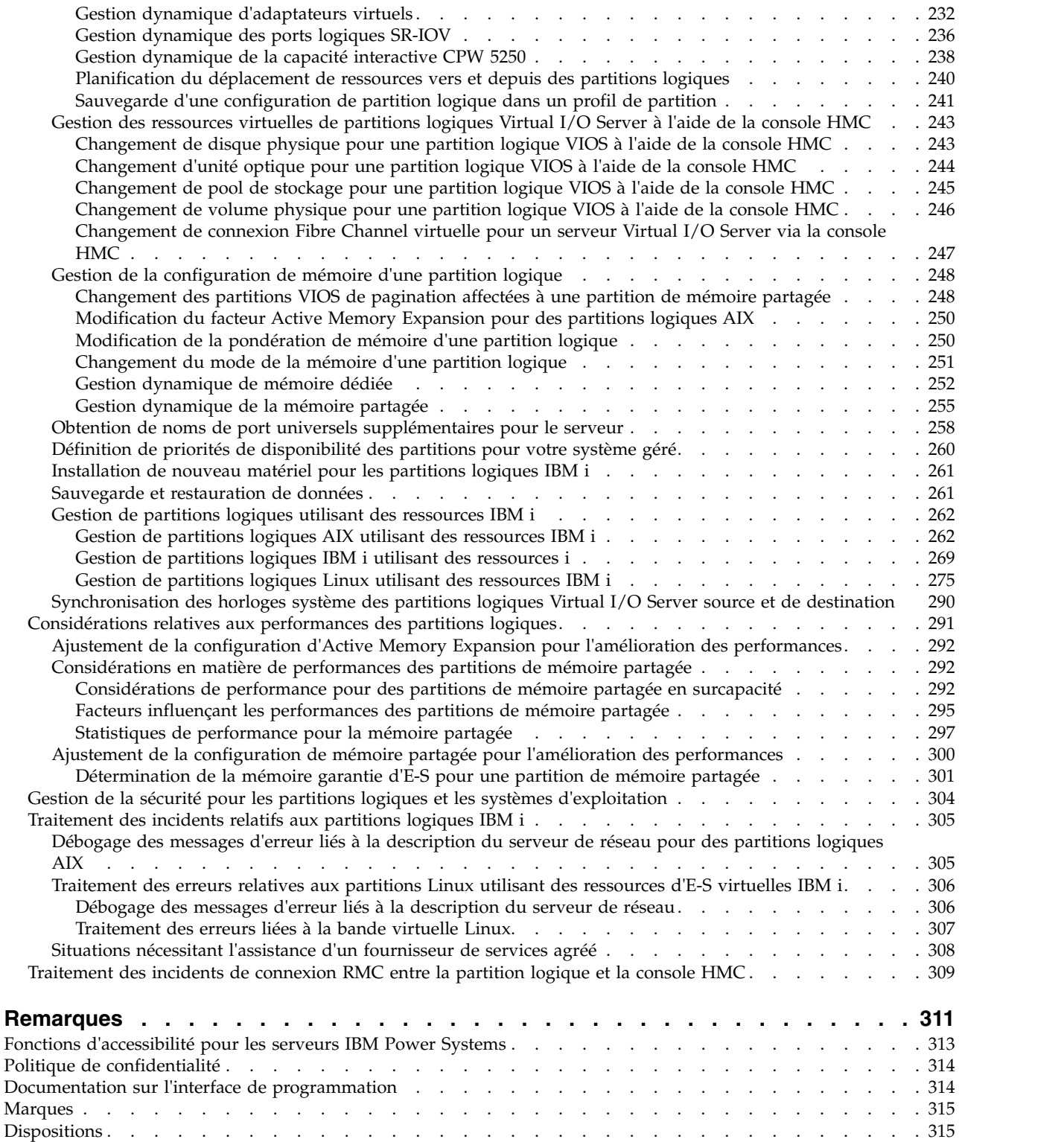

# <span id="page-8-0"></span>**Avis aux lecteurs canadiens**

Le présent document a été traduit en France. Voici les principales différences et particularités dont vous devez tenir compte.

### **Illustrations**

Les illustrations sont fournies à titre d'exemple. Certaines peuvent contenir des données propres à la France.

### **Terminologie**

La terminologie des titres IBM peut différer d'un pays à l'autre. Reportez-vous au tableau ci-dessous, au besoin.

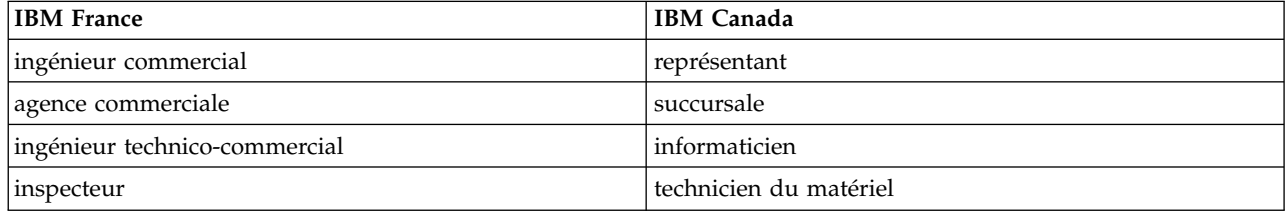

# **Claviers**

Les lettres sont disposées différemment : le clavier français est de type AZERTY, et le clavier français-canadien de type QWERTY.

### **OS/2 et Windows - Paramètres canadiens**

Au Canada, on utilise :

- v les pages de codes 850 (multilingue) et 863 (français-canadien),
- le code pays 002,
- le code clavier CF.

### **Nomenclature**

Les touches présentées dans le tableau d'équivalence suivant sont libellées différemment selon qu'il s'agit du clavier de la France, du clavier du Canada ou du clavier des États-Unis. Reportez-vous à ce tableau pour faire correspondre les touches françaises figurant dans le présent document aux touches de votre clavier.

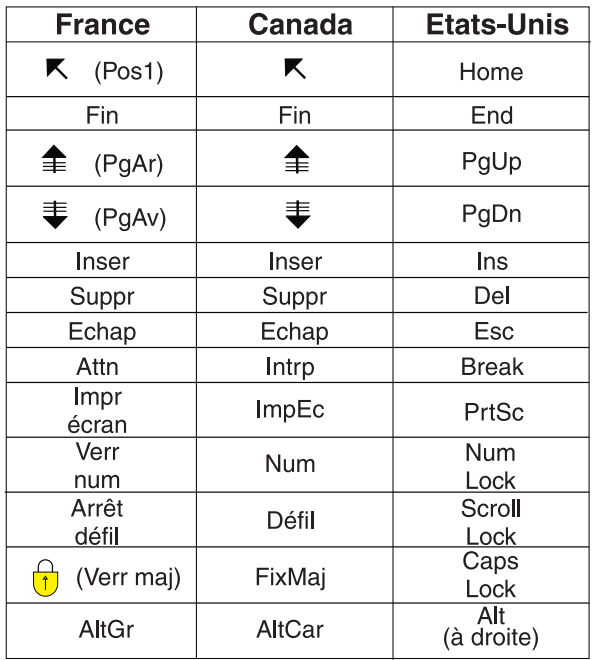

### **Brevets**

Il est possible qu'IBM détienne des brevets ou qu'elle ait déposé des demandes de brevets portant sur certains sujets abordés dans ce document. Le fait qu'IBM vous fournisse le présent document ne signifie pas qu'elle vous accorde un permis d'utilisation de ces brevets. Vous pouvez envoyer, par écrit, vos demandes de renseignements relatives aux permis d'utilisation au directeur général des relations commerciales d'IBM, 3600 Steeles Avenue East, Markham, Ontario, L3R 9Z7.

# **Assistance téléphonique**

Si vous avez besoin d'assistance ou si vous voulez commander du matériel, des logiciels et des publications IBM, contactez IBM direct au 1 800 465-1234.

# <span id="page-10-0"></span>**Partitionnement logique**

Vous pouvez configurer, gérer et dépanner des partitions logiques AIX, IBM® i, Linux et Virtual I/O Server à l'aide de la console HMC (Hardware Management Console), du gestionnaire Integrated Virtualization Manager ou du gestionnaire de partition virtuelle. La création de partitions logiques permet de réduire l'encombrement de votre centre de données en consolidant les serveurs, et d'optimiser l'utilisation des ressources système en partageant les ressources entre les partitions logiques.

# **Partitionnement logique - Nouveautés**

Prenez connaissance des nouveautés apportées à cet ensemble de rubriques en matière de partitionnement logique.

# **Août 2017**

v Si la console HMC (Hardware Management Console) est à la version 8.7.0 ou ultérieure, l'interface HMC Classique n'est pas prise en charge. Les fonctions précédemment disponibles dans l'interface HMC Classique sont désormais disponibles via l'interface HMC Etendue+. Plusieurs rubriques ont été mises à jour pour inclure cette information.

# **Octobre 2016**

- v La rubrique suivante est nouvelle pour les partitions IBM i avec la fonction d'E-S natives :
	- [«Vérification de la prise en charge par le serveur de la fonction d'E-S natives IBM i», à la page 96](#page-105-0)
- v Les rubriques suivantes ont été mises à jour pour pour les partitions IBM i avec la fonction d'E-S natives :
	- [«Création de partitions logiques IBM i sur un système géré nouveau ou non partitionné», à la page](#page-116-0) [107](#page-116-0)
	- [«Création de partitions logiques supplémentaires», à la page 120](#page-129-0)
- v Les rubriques suivantes ont été mises à jour pour pour la prise en charge de la reprise du contrôleur NIC virtuel (vNIC) :
	- [«Affichage des propriétés vNIC dans un profil de partition», à la page 209](#page-218-0)
	- [«Modification des propriétés de profil de partition», à la page 210](#page-219-0)
- v La rubrique suivante a été mise à jour pour l'activation/désactivation dynamique du dispositif de redémarrage à distance :
	- [«Activation ou désactivation de la fonction de redémarrage à distance ou de la version simplifiée de](#page-141-0) [la fonction de redémarrage à distance», à la page 132](#page-141-0)

# **Mai 2016**

- v Les rubriques suivantes ont été mises à jour pour la fonction de redémarrage à distance :
	- [«Validation de l'opération de redémarrage à distance d'une partition logique», à la page 133](#page-142-0)
	- [«Redémarrage à distance d'une partition logique», à la page 134](#page-143-0)
	- [«Affichage des détails d'une opération de redémarrage à distance», à la page 135](#page-144-0)
	- [«Abandon d'une opération de redémarrage à distance», à la page 136](#page-145-0)
	- [«Reprise d'une opération de redémarrage à distance», à la page 136](#page-145-0)

# **Octobre 2015**

- v La rubrique suivante traitant du contrôleur NIC virtuel (vNIC) est nouvelle :
	- [«Affichage des propriétés vNIC dans un profil de partition», à la page 209](#page-218-0)
- v La rubrique suivante a été mise à jour pour le contrôleur vNIC :
- [«Modification des propriétés de profil de partition», à la page 210](#page-219-0)
- v La rubrique suivante a été mise à jour pour les pools de traitement partagé :
	- [«Processeurs partagés», à la page 18](#page-27-0)
- v La rubrique suivante a été mise à jour pour les pools de stockage partagé :
	- [«Configuration requise et restrictions concernant la fonction de redémarrage à distance d'une](#page-95-0) [partition logique», à la page 86](#page-95-0)
- Les rubriques suivantes ont été mises à jour pour PowerVM NovaLink :
	- [«Console HMC», à la page 7](#page-16-0)
	- [«Profil de partition», à la page 8](#page-17-0)
- v La fonction d'interruption/reprise pour les partitions logiques est prise en charge sur les serveurs à processeur POWER8 quand le microprogramme est au niveau FW840 ou ultérieur.

### **Juin 2015**

- v La rubrique suivante a été mise à jour concernant le changement du paramètre de mode de commutateur virtuel :
	- [«Changement du paramètre de mode du commutateur virtuel», à la page 171](#page-180-0)
- v La rubrique suivante traitant du redémarrage à distance est nouvelle :
	- [«Etats de redémarrage à distance», à la page 130](#page-139-0)
- v Restauration d'informations et de références relatives aux planifications système dans différentes rubriques.

#### **Janvier 2015**

- v La rubrique suivante est nouvelle pour la gestion des ressources d'une partition logique à l'arrêt.
	- [«Gestion des ressources d'une partition logique à l'arrêt», à la page 215](#page-224-0)

### **Octobre 2014**

- v Les rubriques suivantes ont été ajoutées pour la version simplifiée de la fonction de redémarrage à distance :
	- [«Vérification de la prise en charge par le serveur des partitions pouvant être redémarrées à distance](#page-99-0) [avec la version simplifiée de la fonction de redémarrage à distance», à la page 90](#page-99-0)
	- [«Vérification de la prise en charge par la partition logique de la version simplifiée de la fonction de](#page-100-0) [redémarrage à distance», à la page 91](#page-100-0)
- v Les rubriques suivantes ont été mises à jour pour la version simplifiée de la fonction de redémarrage à distance :
	- [«Configuration requise et restrictions concernant la fonction de redémarrage à distance d'une](#page-95-0) [partition logique», à la page 86](#page-95-0)
	- [«Création d'une partition logique avec la fonction de redémarrage à distance simplifiée ou la](#page-137-0) [fonction de redémarrage à distance», à la page 128](#page-137-0)
	- [«Activation ou désactivation de la fonction de redémarrage à distance ou de la version simplifiée de](#page-141-0) [la fonction de redémarrage à distance», à la page 132](#page-141-0)
	- [«Redémarrage à distance d'une partition logique», à la page 134](#page-143-0)
- v Les rubriques suivantes ont été mises à jour pour l'adaptateur de carte câble :
	- [«Création de partitions logiques IBM i sur un système géré nouveau ou non partitionné», à la page](#page-116-0) [107](#page-116-0)
	- [«Création d'une partition logique AIX ou Linux sur un système géré nouveau ou non partitionné», à](#page-122-0) [la page 113](#page-122-0)
	- [«Activation d'un profil de partition», à la page 189](#page-198-0)
- v La rubrique suivante a été ajoutée pour la création d'un commutateur virtuel :
	- [«Création d'un commutateur virtuel», à la page 171](#page-180-0)
- **2** Partitionnement logique

# <span id="page-12-0"></span>**Juin 2014**

Ajout d'informations concernant les serveurs IBM Power Systems dotés du processeur POWER8.

**Remarque :** La fonction d'interruption/reprise de partitions logiques est exclue de l'introduction initiale des serveurs Power Systems 8286-41A, 8286-42A, 8286-42A, 8247-21L et 8247-22L.

# **Présentation du partitionnement logique**

Le *partitionnement logique* permet à un serveur de fonctionner comme s'il s'agissait d'au moins deux serveurs indépendants. Lorsque vous procédez au partitionnement logique d'un serveur, vous divisez les ressources de ce dernier en sous-ensembles appelés *partitions logiques*. Vous pouvez installer des logiciels sur une partition logique : celle-ci s'exécute alors en tant que serveur logique indépendant avec les ressources d'entrée-sortie que vous lui avez affectées.

Vous pouvez affecter aux partitions logiques des processeurs, de la mémoire et des unités ou périphériques d'E-S. Vous pouvez exécuter les systèmes d'exploitation AIX, IBM i, Linux, et Virtual I/O Server sur des partitions logiques. Le serveur Virtual I/O Server fournit des ressources d'entrée-sortie virtuelles aux autres partitions logiques disposant d'un système d'exploitation standard.

Les partitions logiques partagent quelques attributs système (numéro de série du système, modèle du système, code dispositif des processeurs, etc.). Tous les autres attributs système peuvent varier d'une partition logique à une autre.

Il est possible de créer jusqu'à 1000 partitions logiques sur un serveur. Vous devez utiliser des outils pour créer des partitions logiques sur vos serveurs. L'outil que vous utilisez dépend du modèle de serveur, du système d'exploitation et des fonctions que vous voulez utiliser sur chaque serveur.

# **Avantages liés au partitionnement logique**

Lorsque vous créez des partitions logiques sur votre serveur, vous pouvez consolider les serveurs, partager les ressources système, créer des environnements mixtes et exécuter des clusters intégrés.

Les scénarios présentés ci-après illustrent les bénéfices procurés par le partitionnement de votre serveur :

#### **Consolidation de serveurs**

Un serveur avec partitions logiques permet de réduire le nombre de serveurs nécessaires au sein d'une entreprise. Vous pouvez consolider plusieurs serveurs en un seul système partitionné logiquement. Cette solution permet d'éviter l'acquisition de matériel et des dépenses supplémentaires.

#### **Partage de ressources**

Vous pouvez rapidement et facilement déplacer des ressources d'une partition logique à une autre, en fonction de vos besoins. Des technologies telles que la technologie Micro-Partitioning permettent de partager automatiquement les ressources processeur entre des partitions logiques qui utilisent un pool de traitement partagé. De même, des technologies telles que PowerVM Active Memory Sharing permettent de partager automatiquement les ressources mémoire entre les partitions logiques qui utilisent le pool de mémoire partagée. D'autres technologies (le partitionnement dynamique, par exemple) permettent de déplacer manuellement des ressources entre des partitions logiques actives sans qu'il soit nécessaire d'arrêter ou de redémarrer celles-ci.

#### **Gestion de serveurs indépendants**

L'affectation exclusive d'une portion de ressources (unités de stockage sur disque, processeurs, mémoire et unités d'E-S) à une partition logique permet d'isoler logiquement des logiciels. Si les partitions logiques sont configurées correctement, elles présentent également une tolérance aux pannes matérielles. L'exécution conjointe sur une même machine des charges de travail OLTP 5250 et par lots pouvant s'avérer hasardeuse, il est possible de les isoler afin de les exécuter efficacement sur des partitions distinctes.

#### <span id="page-13-0"></span>**Création d'un environnement mixte de production et de test**

Vous pouvez créer sur le même serveur un environnement combinant test et production. La partition logique de production peut exécuter vos principales applications de gestion et la partition logique de test permet de tester les logiciels. Une défaillance, même imprévue, survenue sur la partition logique de test ne perturbe pas le déroulement normal de vos activités.

#### **Fusion des environnements de test et de production**

Le partitionnement permet d'affecter des partitions logiques distinctes à des serveurs de production et de test, supprimant ainsi la nécessité d'acheter du matériel et des logiciels supplémentaires. Une fois les tests terminés, les ressources affectées à la partition logique de test peuvent être réaffectées à la partition logique de production ou à toute autre partition logique en ayant besoin. Tout au long de leur développement, les nouveaux projets peuvent ainsi être créés et testés sur le matériel même où ils sont finalement déployés.

#### **Exécution de clusters intégrés**

Avec un logiciel applicatif à haute disponibilité, le serveur partitionné peut fonctionner en tant que cluster intégré protégeant votre serveur des défaillances les plus imprévisibles au sein d'une partition logique.

Bien que la création de partitions logiques présente de nombreux avantages, vous devez tenir compte des points suivants avant de choisir cette solution :

- v Tout incident au niveau des processeurs et de la mémoire peut provoquer une panne sur l'ensemble du serveur ainsi que sur toutes ses partitions logiques (l'arrêt anormal d'une unité d'E-S affecte uniquement la partition logique à laquelle appartient l'unité). Pour réduire les risques de panne système, vous pouvez utiliser l'interface ASMI pour configurer le serveur de manière à ce qu'il annule automatiquement la configuration des processeurs ou des modules de mémoire défaillants. Une fois la configuration du processeur ou du module de mémoire défaillant annulée, le serveur continue de fonctionner sans utiliser le processeur ou le module de mémoire dont la configuration a été annulée.
- v Il peut parfois s'avérer plus difficile d'administrer un système de données consolidées que plusieurs systèmes plus petits, surtout si la capacité maximale des ressources du système de données consolidées est presque atteinte. Si vous pensez bientôt atteindre un niveau proche de la capacité maximale de votre serveur, nous vous recommandons de commander un modèle de serveur doté du dispositif Capacity on Demand (CoD).

#### **Information associée**:

**[Capacity on Demand](http://www.ibm.com/support/knowledgecenter/POWER8/p8ha2/p8ha2_kickoff.htm)** 

# **Partage de ressources entre des partitions logiques**

Même si chaque partition logique agit comme un serveur indépendant, elle peut néanmoins partager ses ressources avec les autres partitions logiques du serveur. Cette capacité de partage des ressources entre partitions logiques permet d'accroître l'utilisation des ressources du serveur et de déplacer des ressources en fonction de vos besoins.

La liste suivante répertorie les méthodes permettant aux partitions logiques de partager des ressources. Pour certains modèles de serveur, les fonctions mentionnées correspondent à des options pour lesquelles vous devez acquérir et entrer un code d'activation :

v La technologie Micro-Partitioning (ou traitement partagé) permet à des partitions logiques de partager les processeurs des pools de traitement partagé. Chaque partition logique qui utilise les processeurs partagés dispose d'un certain niveau de puissance de traitement qui découle de ce pool de traitement partagé. Par défaut, chaque partition logique est configurée pour ne pas utiliser plus que son niveau de puissance attribué. (Facultatif) Vous pouvez configurer une partition logique pour qu'elle puisse utiliser la puissance de traitement qui n'est pas utilisée par d'autres partitions logiques dans son pool de traitement partagé. Si vous configurez la partition logique de sorte qu'elle puisse exploiter la puissance de traitement inutilisée, le niveau de puissance de traitement dont elle dispose est limité par ses paramètres de processeur virtuel et le niveau de puissance de traitement inutilisé disponible au sein de son pool de traitement partagé.

- v Des partitions logiques peuvent partager la mémoire d'un pool de mémoire partagée à l'aide de la technologie PowerVM Active Memory Sharing (ou mémoire partagée). Plutôt que d'affecter une quantité dédiée de mémoire physique à chaque partition logique utilisant de la mémoire partagée (appelée ci-après *partition de mémoire partagée*), L'hyperviseur fournit de manière constante, aux partitions de mémoire partagée qui en ont besoin, de la mémoire physique provenant du pool de mémoire partagée. L'hyperviseur fournit aux autres partitions de mémoire partagée qui ont besoin d'utiliser la mémoire des "parts" du pool de mémoire partagée qui ne sont pas en cours d'utilisation par les partitions de mémoire partagée. Si une partition de mémoire partagée a besoin de plus de mémoire que le pool de mémoire partagée n'en dispose (mémoire inutilisée), l'hyperviseur stocke une part de mémoire appartenant à la partition de mémoire partagée dans la mémoire secondaire. L'accès à la mémoire secondaire est assuré par une partition logique Virtual I/O Server. Lorsque le système d'exploitation tente d'accéder aux données se trouvant dans la mémoire secondaire, l'hyperviseur demande à un serveur Virtual I/O Server d'extraire ces données et de les écrire dans le pool de mémoire partagée pour que le système d'exploitation puisse y accéder. La technologie PowerVM Active Memory Sharing est disponible avec la fonction matérielle PowerVM Enterprise Edition, laquelle inclut également le logiciel Virtual I/O Server.
- Le partitionnement dynamique permet de déplacer manuellement des ressources entre des partitions logiques actives sans qu'il soit nécessaire d'arrêter ou de redémarrer celles-ci. Cette solution permet de partager des unités que les partitions logiques utilisent de façon ponctuelle. Si, par exemple, les partitions logiques résidant sur votre serveur utilisent une unité de disque optique de manière ponctuelle, vous pouvez affecter une seule unité de disque optique à plusieurs partitions logiques. L'unité de disque optique appartient à une seule partition logique à la fois, mais vous pouvez utiliser le partitionnement dynamique pour la déplacer d'une partition logique à une autre, en fonction de vos besoins. Le partitionnement dynamique n'est pas pris en charge sur les serveurs gérés via le gestionnaire de partition virtuelle.
- v Les entrées-sorties virtuelles permettent aux partitions logiques d'accéder aux ressources d'E-S sur d'autres partitions logiques et de les utiliser. Par exemple, la liaison Ethernet virtuelle vous permet de créer un réseau local virtuel qui assure la connexion entre les partitions logiques présentes sur votre serveur. Si l'une des partitions logiques résidant sur le serveur est connectée à un réseau externe via une carte Ethernet physique, vous pouvez configurer le système d'exploitation de cette partition logique afin de permettre la connexion du réseau local virtuel avec la carte Ethernet physique. Les partitions logiques du serveur peuvent ainsi partager une connexion Ethernet physique à un réseau externe.
- v Une carte Ethernet hôte (HEA), ou une carte Ethernet virtuelle intégrée (IVE), permet à plusieurs partitions logiques du même serveur de partager une carte Ethernet physique unique. Contrairement à la plupart des autres types de périphérique d'entrée-sortie, vous ne pouvez jamais affecter la carte HEA elle-même à une partition logique. En revanche, plusieurs partitions logiques peuvent être connectées directement à la carte HEA et utiliser ses ressources. Cela permet à ces partitions logiques d'accéder à des réseaux externes via la carte HEA sans devoir passer par un pont Ethernet ou une autre partition logique.

#### **Remarque :** La carte Ethernet hôte (HEA) n'est pas prise en charge sur les serveurs à processeur POWER8.

v La spécification SR-IOV (Single Root I/O Virtualization) définit des extensions à la spécification PCI Express (PCIe). SR-IOV permet la virtualisation des ports physiques d'un adaptateur pour que ces ports puissent être partagés par plusieurs partitions exécutées simultanément. Par exemple, un seul port Ethernet physique apparaît sous forme d'unités physiques multiples distinctes.

#### **Concepts associés**:

#### [«Processeurs partagés», à la page 18](#page-27-0)

Les *processeurs partagés* sont des processeurs physiques dont plusieurs partitions logiques se partagent la capacité de traitement. La possibilité de diviser des processeurs physiques et de les partager entre plusieurs partitions logiques correspond à la technologie *Micro-Partitioning*.

#### <span id="page-15-0"></span>[«Mémoire partagée», à la page 27](#page-36-0)

Vous pouvez configurer votre système afin que plusieurs partitions logiques partagent un pool de mémoire physique. Un environnement de mémoire partagée inclut le pool de mémoire partagée, les partitions logiques qui utilisent la mémoire partagée du pool de mémoire partagée, la mémoire logique, la mémoire garantie d'entrée-sortie, au moins une partition logique Virtual I/O Server et les unités d'espace de pagination.

# **Systèmes gérés**

Un *système géré* est constitué d'un serveur physique unique et des ressources qui lui sont connectées. Le serveur physique et les ressources connectées sont gérés par le serveur physique en tant qu'unité autonome. Les ressources connectées peuvent inclure des unités d'extension, tours, tiroirs et ressources de réseau de systèmes (SAN) affectées à ce serveur.

Vous pouvez installer un système d'exploitation unique sur un système géré et utiliser ce dernier en tant que serveur unique. Vous avez également la possibilité d'utiliser un outil de partitionnement, tel que la console HMC (Hardware Management Console) ou le gestionnaire Integrated Virtualization Manager pour créer plusieurs partitions logiques sur le système géré. L'outil de partitionnement gère les partitions logiques sur le système géré.

# **Configuration usine par défaut**

La configuration usine par défaut correspond à la configuration initiale pour une partition unique du système géré telle que reçue de votre fournisseur de services.

Lorsque votre système se trouve dans la configuration usine par défaut, vous pouvez installer un système d'exploitation sur le système géré et utiliser celui-ci comme serveur non partitionné. Dans ce cas, vous n'avez pas besoin de gérer le système via une console HMC (Hardware Management Console).

Si vous choisissez de connecter une console HMC à un système géré ayant la configuration usine par défaut pour un motif autre que le partitionnement (pour activer Capacity on Demand, par exemple), toutes les ressources matérielles du système sont automatiquement affectées à la partition logique. Si vous ajoutez de nouvelles ressources matérielles physiques au système géré, ces ressources sont automatiquement affectées à la partition logique. Toutefois, pour pouvoir utiliser les ressources nouvellement ajoutées, vous devez ajouter dynamiquement ces ressources à la partition logique ou redémarrer cette dernière. Vous n'avez pas besoin de modifier le partitionnement sur le serveur si vous ne le souhaitez pas.

Toutefois, si vous utilisez la console HMC pour créer, supprimer, modifier, copier ou activer des partitions logiques ou des profils de partition sur le système géré, celui-ci passe en mode partition. Vous devrez donc utiliser la console HMC pour gérer le système géré. Si le serveur dispose d'au moins une partition logique IBM i, vous devez également modifier les propriétés du système géré sur la console HMC afin que l'une des partitions logiques IBM i du système géré soit la partition de maintenance du système géré. Si un système géré est géré via une console HMC et que vous souhaitez repasser le système géré à un état non partitionné, ou si vous souhaitez partitionner le système géré à l'aide du gestionnaire Integrated Virtualization Manager ou du gestionnaire de partition virtuelle, vous devez d'abord suivre une procédure spéciale afin de réinitialiser le serveur.

Les systèmes gérés partitionnés à l'aide du gestionnaire Integrated Virtualization Manager ne sont pas gérés via une console HMC. Si un système géré est géré à l'aide du Integrated Virtualization Manager, vous n'avez pas besoin de réinitialiser le serveur pour renvoyer le système géré à un état non partitionné. De même, vous n'avez pas besoin de réinitialiser le serveur si vous souhaitez basculer de Integrated Virtualization Manager à la console HMC. Pour passer à l'utilisation d'une console HMC, sauvegardez les données sur chaque partition logique, connectez la console HMC au serveur, créez les partitions logiques, puis restaurez les données sur le stockage affecté à chaque partition logique.

#### **Concepts associés**:

<span id="page-16-0"></span>«Outils de partitionnement logique»

Vous devez utiliser des outils pour créer des partitions logiques sur vos serveurs. L'outil que vous utilisez dépend du modèle de serveur, du système d'exploitation et des fonctions que vous voulez utiliser sur chaque serveur.

#### **Tâches associées**:

[«Réinitialisation du système géré sur une configuration non partitionnée», à la page 156](#page-165-0) Vous pouvez utiliser la console HMC (Hardware Management Console) et l'interface ASMI (Advanced System Management Interface) pour effacer le contenu de vos partitions logiques et réinitialiser le système géré sur une configuration non partitionnée. Lorsque vous réinitialisez le système géré, toutes les ressources matérielles physiques sont affectées à une partition logique unique. Cette opération permet d'utiliser le système géré comme s'il s'agissait d'un serveur unique non partitionné.

#### **Information associée**:

**E** [Activation de Capacity Upgrade on Demand](http://www.ibm.com/support/knowledgecenter/POWER8/p8ha2/cuodactpermcap.htm)

# **Outils de partitionnement logique**

Vous devez utiliser des outils pour créer des partitions logiques sur vos serveurs. L'outil que vous utilisez dépend du modèle de serveur, du système d'exploitation et des fonctions que vous voulez utiliser sur chaque serveur.

### **Console HMC**

La console *HMC (Hardware Management Console)* est un dispositif que vous pouvez utiliser pour configurer et contrôler un ou plusieurs systèmes gérés. Vous pouvez utiliser la console HMC pour créer et gérer des partitions logiques, ainsi que pour activer le dispositif Capacity Upgrade on Demand (CUoD). La console HMC communique avec des systèmes gérés via des applications de maintenance afin de détecter, consolider et transmettre des informations au service de maintenance et d'assistance pour analyse.

La console HMC fournit également une émulation de terminal pour les partitions logiques de votre système géré. Vous pouvez vous connecter à des partitions logiques à partir de la console HMC-même, ou bien vous pouvez configurer la console HMC de façon à pouvoir vous connecter à distance aux partitions logiques via la console HMC. L'émulation de terminal de la console HMC offre une connexion fiable que vous pouvez utiliser si aucun autre terminal n'est connecté. L'émulation de terminal de la console HMC est utile lors de la configuration initiale du système, lorsque vous n'avez pas encore configuré le terminal de votre choix.

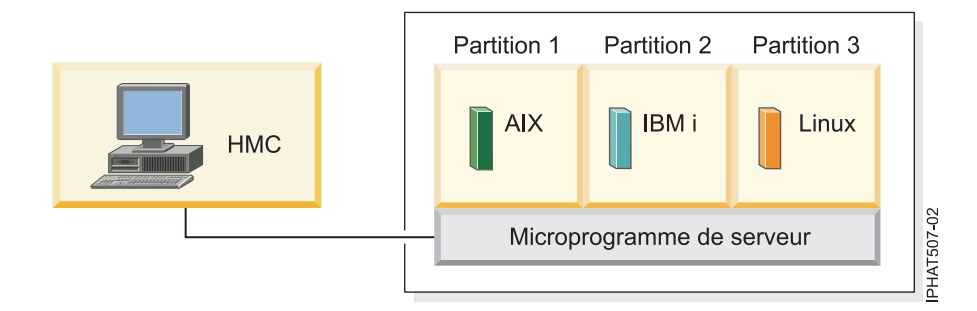

Ce graphique illustre les partitions logiques et le microprogramme du serveur sur le serveur. Le *microprogramme du serveur* est le code qui réside dans la mémoire flash système du serveur. Il contrôle directement les affectations de ressources sur le serveur et les communications entre les partitions logiques du serveur. La console HMC se connecte au microprogramme du serveur et indique comment ce dernier affecte les ressources au système géré.

Si vous utilisez une seule console HMC pour gérer un serveur, en cas de dysfonctionnement de la console HMC ou si celle-ci est déconnectée du microprogramme du serveur, ce dernier continue de fonctionner

<span id="page-17-0"></span>mais vous ne pourrez pas modifier la configuration de partition logique du serveur. Si vous le souhaitez, vous pouvez connecter une autre console HMC qui servira de console de sauvegarde et fournira un chemin redondant entre le serveur et le service de maintenance et d'assistance.

Le partitionnement à partir d'une console HMC est pris en charge sur tous les modèles IBM Power Systems, même s'il est nécessaire, sur certains d'entre eux, d'entrer un code d'activation PowerVM Editions avant de partitionner le système géré.

L'architecture PowerVM NovaLink active la gestion d'un déploiement en cloud hautement évolutif en utilisant la technologie PowerVM et des solutions OpenStack. Cette architecture fournit une connexion OpenStack directe à un serveur PowerVM. La partition NovaLink s'exécute sous Linux et les partitions s'exécutent sur un serveur virtualisé par PowerVM. Le serveur est géré par PowerVC ou d'autres solutions OpenStack.

Quand un serveur est cogéré par la console HMC et PowerVM NovaLink, et que PowerVM NovaLink est en mode maître, vous pouvez exécuter les opérations de modification de partition uniquement via PowerVM NovaLink. Si vous souhaitez effectuer des opérations de modification de partition en utilisant la console HMC, vous devez placer la console HMC en mode maître. Exécutez la commande suivante depuis la ligne de commande pour passer la console HMC en mode maître.

chcomgmt -m <système géré> -o setmaster -t norm

#### **Profil de partition :**

Un profil de partition est un enregistrement, sur la console HMC (Hardware Management Console), qui fournit une configuration possible pour une partition logique. Lorsque vous activez une partition logique à l'aide d'un profil de partition, le système géré tente de démarrer la partition logique à l'aide des informations de configuration figurant dans le profil de partition.

Un profil de partition indique les ressources système souhaitées pour la partition logique ainsi que le nombre minimal et maximal de ressources système dont peut disposer cette partition logique. Les ressources système indiquées dans un profil de partition incluent les processeurs, la mémoire et les ressources d'E-S. Le profil de partition peut également définir certains paramètres de fonctionnement pour la partition logique. Par exemple, vous pouvez définir un profil de partition qui, lorsqu'il est activé, permet le démarrage automatique de la partition logique à la mise sous tension suivante du système géré.

**Remarque :** Quand un serveur est cogéré par la console HMC et PowerVM NovaLink, les profils de partition ne sont pas pris en charge.

Chaque partition logique sur un système géré par une console HMC comporte au moins un profil de partition. Si vous le souhaitez, vous pouvez créer des profils supplémentaires qui associent des spécifications de ressources différentes à votre partition logique. Dans ce cas, vous pouvez désigner n'importe lequel d'entre eux en tant que profil par défaut. La console HMC active le profil par défaut lorsque vous ne sélectionnez pas de profil de partition spécifique. Il ne peut y avoir qu'un seul profil actif à la fois. Vous devez obligatoirement arrêter la partition logique avant d'activer un autre profil de partition.

Un profil de partition est identifié par l'ID partition logique et le nom de profil de partition. Les ID partition logique sont des nombres entiers permettant d'identifier chacune des partitions logiques créées sur un système géré tandis que les noms de profil de partition identifient les profils de partition créés pour les partitions logiques. Chaque profil de partition d'une partition logique doit être associé à un nom de profil de partition unique, mais vous pouvez utiliser un même nom de profil de partition pour différentes partitions logiques d'un système géré. Par exemple, la partition logique 1 ne peut pas avoir plusieurs profils de partition avec le nom de profil de partition normal, mais vous pouvez créer un profil de partition normal pour chaque partition logique du système géré.

<span id="page-18-0"></span>Lorsque vous créez un profil de partition, la console HMC affiche toutes les ressources disponibles sur votre système. La console HMC ne vérifie pas si un autre profil de partition en utilise une partie. Il est donc possible que vous surchargiez des ressources. Lorsque vous activez une partition logique à l'aide d'un profil de partition, le système tente de démarrer la partition logique à l'aide des ressources figurant dans le profil de partition. Si les ressources minimales du profil de partition ne sont pas disponibles sur le système géré, la partition logique ne peut pas être démarrée à l'aide du profil de partition.

Par exemple, votre système géré est équipé de quatre processeurs. La partition logique 1 avec le profil de partition A est associé à trois processeurs, la partition logique 2 avec le profil de partition B étant associé à deux processeurs. Si vous tentez d'activer les deux profils de partition à la fois, la partition logique 2 au profil de partition B échoue parce que vous avez surchargé les ressources processeur.

Lorsque vous arrêtez une partition logique et que vous la réactivez à l'aide d'un profil de partition, ce dernier remplace les spécifications de ressource de la partition logique par ses propres spécifications. Toutes les modifications de ressource apportées à la partition logique à l'aide de la fonction de partitionnement dynamique sont perdues si vous réactivez cette partition logique à l'aide d'un profil de partition. Cette solution est utile si vous souhaitez annuler les modifications de partitionnement dynamique effectuées sur la partition logique. En revanche, elle n'est pas souhaitable si vous souhaitez réactiver la partition logique avec ses spécifications de ressource après l'arrêt du système géré. Il est donc judicieux de conserver les profils de partition à jour avec les spécifications de ressource les plus récentes. Vous pouvez sauvegarder la configuration en cours de la partition logique sous la forme d'un profil de partition. De cette façon, vous n'êtes pas contraint de modifier les profils de partition manuellement.

Si vous arrêtez une partition logique pour laquelle les profils de partition ne sont pas à jour et que celle-ci est définie pour démarrer automatiquement au lancement du système géré, vous pouvez conserver les spécifications de ressource de cette partition logique en redémarrant l'ensemble du système géré en mode de démarrage automatique de partition à la mise sous tension. Les partitions logiques démarrent alors automatiquement avec les spécifications de ressource qu'elles avaient lors de la fermeture du système géré.

Vous devez activer une partition logique en activant un profil de partition au moins une fois. Par la suite, vous pourrez activer la partition logique en fonction de ses données de configuration en cours, sauvegardées dans l'hyperviseur. Les partitions logiques démarrent plus rapidement en étant activées en fonction des données de configuration en cours plutôt qu'à partir d'un profil de partition.

#### **Tâches associées**:

[«Sauvegarde d'une configuration de partition logique dans un profil de partition», à la page 241](#page-250-0) Vous pouvez sauvegarder la configuration en cours d'une partition logique dans un nouveau profil de partition à l'aide de la console HMC (Hardware Management Console). Utilisez cette procédure si vous modifiez la configuration d'une partition logique via le partitionnement dynamique et ne souhaitez pas perdre les modifications lors de la réactivation de la partition logique. Elle vous permet d'enregistrer la configuration modifiée dans un nouveau profil de partition au lieu d'indiquer manuellement les allocations de ressources modifiées.

#### *Affectation de ressources processeur dans les profils de partition :*

Lorsque vous créez un profil de partition pour une partition logique, vous définissez les quantités de ressources processeur maximale, minimale et souhaitée pour votre partition logique.

La valeur désirée correspond à la quantité de ressources qu'obtient la partition logique si vous ne surchargez pas les ressources sur le système géré. Si la quantité de ressources souhaitée est disponible lors de l'activation du profil de partition, la partition logique démarre alors avec la valeur indiquée. Néanmoins, si la quantité de ressources souhaitée n'est pas disponible lors de l'activation du profil de partition, les ressources sont surchargées sur le système géré. Si la quantité de ressources disponible sur le système géré est égale ou supérieure à la quantité minimale de ressources indiquée dans le profil de partition, la partition logique démarre alors avec cette valeur. Si la quantité minimale de ressources n'est pas disponible, alors la partition logique ne démarre pas.

Si le système géré permet la configuration de plusieurs pools de traitement partagé, vous pouvez limiter le nombre de processeurs utilisés par un groupe particulier de partitions logiques en configurant un pool de traitement partagé pour ces partitions logiques et en réaffectant ces partitions à ce pool. Par exemple, si vous utilisez une licence par processeur pour l'IBM i et que vous disposez d'un nombre limité de licences IBM i pour votre système géré, vous pouvez créer un pool de traitement partagé pour les partitions logiques IBM i sur le système géré et définir pour ce pool un nombre maximal d'unités de traitement égal au nombre de licences IBM i sur le système géré. Si vous configurez un pool de traitement partagé et lui affectez des partitions logiques, le nombre d'unités de traitement utilisées par ces partitions plus le nombre d'unités réservées à l'usage des partitions logiques non bridées au sein du pool de traitement partagé ne peuvent excéder le nombre maximal d'unités de traitement que vous avez défini pour ce pool.

Si vous créez un profil de partition défini pour l'utilisation de processeurs partagés, la console HMC calcule un nombre minimal, maximal et souhaité de processeurs virtuels pour le profil en question. Le calcul des processeurs virtuels repose sur le nombre minimal, maximal et souhaité d'unités de traitement que vous spécifiez pour le profil de partition. Par défaut, les paramètres de processeur virtuel sont calculés comme suit :

- v Le nombre minimal par défaut de processeurs virtuels est identique au nombre minimal d'unités de traitement (arrondi au nombre entier suivant). Par exemple, si le nombre minimal d'unités de traitement est de 0,8, nombre minimal par défaut de processeurs virtuels est de 1.
- v Le nombre souhaité par défaut de processeurs virtuels est identique au nombre souhaité d'unités de traitement (arrondi au nombre entier suivant). Par exemple, si le nombre souhaité d'unités de traitement est de 2,8, le nombre par défaut souhaité de processeurs virtuels est de 3.
- v Le nombre maximal par défaut de processeurs virtuels est identique au nombre maximal d'unités de traitement (arrondi au nombre entier suivant et multiplié par deux). Par exemple, si le nombre maximal d'unités de traitement est de 3,2, nombre maximal par défaut de processeurs virtuels est de 8 (quatre fois 2).

Lorsque vous activez la partition logique en utilisant le profil de partition sur la console HMC, le nombre souhaité de processeurs virtuels lui est affecté. Vous pouvez alors utiliser le partitionnement dynamique pour remplacer le nombre de processeurs virtuels par un nombre quelconque compris entre les valeurs minimale et maximale, dans la mesure où ce nombre est supérieur au nombre d'unités de traitement affectées à la partition logique. Avant de toute modification de paramètres par défaut, une modélisation des performances doit être effectuée.

Par exemple, vous créez un profil de partition sur la console HMC avec les paramètres d'unité de traitement suivants :

Nombre minimum d'unités de traitement : 1,25

Nombre souhaité d'unités de traitement : 3,80

Nombre maximal d'unités de traitement : 5,00

Les paramètres de processeur virtuel par défaut pour ce profil de partition sur la console HMC sont les suivants :

Nombre minimal de processeurs virtuels : 2

Nombre souhaité de processeurs virtuels : 4

Nombre maximal de processeurs virtuels : 10

Lorsque vous activez la partition logique en utilisant ce profil de partition sur la console HMC, le système d'exploitation voit quatre processeurs car la partition logique est activée avec la valeur souhaitée de quatre processeurs virtuels. Chacun de ces processeurs virtuels comporte 0,95 unités de traitement prenant en charge le travail affecté au processeur. Une fois la partition logique activée, vous pouvez utiliser le partitionnement dynamique pour remplacer le nombre de processeurs virtuels sur la partition logique par un nombre quelconque compris entre 2 et 10, dans la mesure où ce nombre est supérieur au

<span id="page-20-0"></span>nombre d'unités de traitement affectées à la partition logique. Si vous augmentez le nombre de processeurs virtuels, n'oubliez pas que la puissance de traitement prenant en charge le travail affecté à chaque processeur sera moindre.

#### **Concepts associés**:

#### [«Processeurs», à la page 15](#page-24-0)

Un *processeur* est une unité qui traite des instructions programmées. Plus le nombre de processeurs que vous affectez à une partition logique est important, plus cette partition logique pourra exécuter d'opérations simultanées à tout moment.

#### *Affectation de ressources mémoire dans les profils de partition :*

Lors de la création d'un profil de partition pour une partition logique, vous définissez les quantités minimale, maximale et souhaitée de ressources mémoire pour cette partition logique.

Lors de la création d'un profil défini pour utiliser la mémoire dédiée, les quantités de mémoire minimale, maximale et souhaitée que vous spécifiez se rapportent à la mémoire physique du système. Si la quantité de mémoire physique souhaitée est disponible sur le système géré lors de l'activation du profil de partition, la partition logique démarre avec la valeur indiquée. Néanmoins, si la quantité de mémoire physique souhaitée n'est pas disponible lors de l'activation du profil de partition, la mémoire physique de votre système géré est surchargée. Dans ce cas, si la quantité de mémoire physique disponible sur le système géré est supérieure ou égale à la quantité minimale de mémoire physique indiquée dans le profil de partition, la partition logique démarre avec cette valeur. Si la quantité minimale de mémoire physique n'est pas disponible, la partition logique ne démarre pas.

Lors de la création d'un profil de partition défini pour utiliser la mémoire dédiée, les quantités de mémoire minimale, maximale et souhaitée que vous spécifiez se rapportent à la mémoire logique. Lors de l'activation du profil de partition, la partition logique démarre avec la quantité souhaitée de mémoire logique. Vous pouvez ajouter ou supprimer de manière dynamique la mémoire logique d'une partition en cours d'exécution avec les valeurs minimale et maximale définies dans le profil de partition.

#### **Concepts associés**:

#### [«Mémoire», à la page 23](#page-32-0)

Les processeurs utilisent de la mémoire pour conserver provisoirement des informations. La configuration de mémoire requise pour les partitions logiques dépend de la configuration des partitions logiques, des ressources d'E-S affectées et des applications utilisées.

#### *Affectation d'unités d'entrée-sortie dans des profils de partition :*

Des unités d'E-S sont affectées aux profils de partition soit sur une base emplacement par emplacement, soit en fonction du port logique dans le cas d'adaptateurs SR-IOV (Single Root I/O Virtualization) en mode partagé. Pour les unités d'E-S qui sont affectées à des profils d partition sur une base emplacement par emplacement, la plupart des unités peuvent être affectées à un profil de partition sur la console HMC selon les besoins ou les souhaits. Pour les ports logiques SR-IOV, ils sont toujours affectés à un profil en fonction des besoins.

- v Si une unité d'E-S est affectée à un profil de partition pour répondre à des besoins, le profil de partition ne peut pas être activé si l'unité d'E-S est indisponible ou en cours d'utilisation par une autre partition logique. En outre, après le démarrage de la partition logique, vous ne pouvez pas utiliser le partitionnement dynamique pour retirer l'unité d'E-S requise de la partition logique active ou la déplacer vers une autre partition logique. Ce paramètre est adapté aux unités requises pour le fonctionnement continu de la partition logique (par exemple, des unités de disques).
- v Si une unité d'E-S est affectée à un profil de partition pour répondre à un souhait, le profil de partition peut être activé si l'unité d'E-S est indisponible ou en cours d'utilisation par une autre partition logique. L'unité d'E-S souhaitée peut également être déconfigurée au niveau du système d'exploitation ou du logiciel système et être retirée de la partition logique en cours d'exécution ou déplacée vers une

autre partition logique à l'aide du partitionnement dynamique. Ce paramètre est adapté aux unités que vous souhaitez partager entre plusieurs partitions logiques (par exemple, des unités optiques ou des unités de bande).

Les adaptateurs de canal hôte (HCA) sont la seule exception à cette règle, car ils sont ajoutés dans les profils de partition sur la console HMC, au besoin. Chaque adaptateur HCA physique comporte un jeu de 64 GUID qui peuvent être affectés aux profils de partition. Vous pouvez affecter plusieurs GUID à chaque profil de partition, mais vous ne pouvez affecter qu'un seul GUID de chaque adaptateur HCA physique à chaque profil de partition. De plus, chaque GUID ne peut être utilisé que par une seule partition logique à la fois. Vous pouvez créer plusieurs profils de partition avec le même GUID, mais vous ne pouvez activer qu'un seul de ces profils à la fois.

Vous pouvez modifier le paramètre requis ou souhaité dans tout profil de partition pour tout périphérique d'entrée-sortie à tout moment. Les modifications du paramètre requis ou souhaité pour un périphérique d'entrée-sortie prennent effet immédiatement, même si la partition logique est en cours d'exécution. Par exemple, vous voulez déplacer une unité de bande d'une partition logique en cours d'exécution vers une autre, et le périphérique d'entrée-sortie est requis dans le profil de la partition active pour la partition logique source. Vous pouvez accéder au profil de la partition active pour la partition logique source, définir l'unité de bande souhaitée, puis déconfigurer et déplacer l'unité de bande vers l'autre partition logique sans devoir redémarrer l'une ou l'autre des partitions logiques.

Si vous créez une partition logique IBM i à l'aide de la console HMC, vous devez marquer les unités d'entrée-sortie pour réaliser certaines fonctions pour la partition logique IBM i.

#### **Concepts associés**:

[«Ressources marquées pour partitions logiques IBM i», à la page 71](#page-80-0) Lorsque vous créez une partition logique IBM i à l'aide de la console HMC (Hardware Management Console), vous devez référencer les adaptateurs d'E-S (IOA) pour qu'ils exécutent des fonctions spécifiques pour la partition logique IBM i.

#### **Référence associée**:

#### [«Adaptateurs virtuels», à la page 56](#page-65-0)

Avec les adaptateurs virtuels, vous pouvez connecter des partitions logiques entre elles sans devoir utiliser de matériel physique. Les systèmes d'exploitation peuvent afficher, configurer et utiliser des adaptateurs virtuels tout comme pour des adaptateurs physiques. Selon l'environnement d'exploitation utilisé par la partition logique, vous pouvez créer des cartes Ethernet virtuelles, des adaptateurs Fibre Channel virtuels, des adaptateurs SCSI virtuels et des adaptateurs série virtuels pour une partition logique.

#### *Profils de partition utilisant l'ensemble des ressources système :*

Vous pouvez créer des profils de partition sur votre console HMC qui spécifieront l'ensemble des ressources disponibles pour le système géré. Si vous activez une partition logique à l'aide d'un tel profil de partition, le système géré affecte l'ensemble de ses ressources à la partition logique.

Si vous ajoutez des ressources supplémentaires au système géré, celui-ci affecte automatiquement les ressources ajoutées à la partition logique lors de l'activation du profil. Le profil doit être activé lorsque le serveur est à l'état "partition en attente", car le redémarrage automatique de la partition logique n'affecte pas de ressources processeur et mémoire ajoutées dernièrement. Il n'est pas nécessaire de modifier le profil de partition pour que le système affecte les ressources supplémentaires à la partition logique.

Vous ne pouvez pas activer une partition logique à l'aide d'un profil de partition qui spécifie toutes les ressources système si une autre partition logique est en cours d'exécution. Toutefois, une fois la partition logique activée avec toutes les ressources système, vous pouvez retirer la plupart des ressources mémoire et processeur et toutes les ressources d'E-S de la partition logique grâce au partitionnement dynamique. Cela vous permet de démarrer d'autres partitions logiques avec les ressources supprimées. Il existe une

<span id="page-22-0"></span>quantité minimale implicite de ressources processeur et mémoire réservée à la partition logique qui utilise toutes les ressources système. Vous ne pouvez donc pas supprimer toutes les ressources processeur et mémoire d'une telle partition logique.

#### **Concepts associés**:

[«Gestion dynamique des ressources de partition logique», à la page 215](#page-224-0) Vous pouvez utiliser la console HMC (Hardware Management Console) pour ajouter, retirer ou déplacer des ressources processeur, de mémoire et d'entrée-sortie entre des partitions logiques sans redémarrer celles-ci ou le système géré.

#### **Profil système :**

Un *profil système* est une liste triée de profils de partition qui est utilisée par la console HMC (Hardware Management Console) pour démarrer les partitions logiques sur un système géré dans une configuration spécifique.

Lors de l'activation du profil système, le système géré essaie d'activer chaque profil de partition en respectant l'ordre indiqué dans le profil système. Un profil système permet d'activer le système géré et de le faire passer d'un ensemble complet de configurations de partition logique à un autre.

Il est possible de créer un profil système dont les profils de partition spécifient davantage de ressources que celles disponibles sur le système géré. La console HMC vous permet de le valider en le comparant aux ressources système disponibles ainsi qu'à l'intégralité des ressources système. La validation de votre profil système garantit que vos unités d'E-S et ressources de traitement ne seront pas surchargées ; elle augmente également la probabilité que ce profil système soit activé. Le processus de validation estime la quantité de mémoire nécessaire à l'activation de tous les profils de partition du profil système. Il est toutefois possible qu'un profil système soit validé sans pour autant disposer de la mémoire suffisante pour son activation.

Les profils système ne peuvent pas inclure de profils de partition spécifiant de la mémoire partagée. En d'autres termes, des partitions logiques qui utilisent de la mémoire partagée ne peuvent pas être activées à l'aide d'un profil système.

#### **Tâches associées**:

[«Validation d'un profil système», à la page 213](#page-222-0)

Lorsque vous validez un profil système, la console HMC (Hardware Management Console) compare les ressources définies dans le profil avec les ressources disponibles sur le système géré. Si le profil système requiert davantage de ressources que celles disponibles sur le système géré, un message apparaît sur la console HMC.

#### **Partitionnement à l'aide du gestionnaire IVM**

Le gestionnaire IVM (*Integrated Virtualization Manager*) est une interface de gestion de système basée sur un navigateur et destinée aux serveurs Virtual I/O Server. Le gestionnaire IVM permet de créer et de gérer des partitions sur un serveur unique.

*Virtual I/O Server* est un logiciel qui offre une mémoire virtuelle et des ressources Ethernet partagées aux autres partitions du système géré. Virtual I/O Server n'est pas un système d'exploitation standard qui peut exécuter des applications. Virtual I/O Server est installé sur une partition à la place d'un système d'exploitation et sert uniquement à fournir des ressources d'E-S virtuelles aux autres partitions disposant d'un système d'exploitation standard. Integrated Virtualization Manager permet d'indiquer au serveur comment il doit affecter ces ressources aux autres partitions.

Avant d'utiliser Integrated Virtualization Manager, vous devez d'abord installer Virtual I/O Server sur un serveur non partitionné. Virtual I/O Server crée automatiquement une partition pour son usage personnel, laquelle est appelée *partition de gestion* pour le système géré. La partition de gestion est la partition logique Virtual I/O Server qui contrôle l'ensemble des ressources d'E-S physiques sur le système géré. Après avoir installé Virtual I/O Server, vous pouvez configurer une carte Ethernet physique sur le serveur de façon à pouvoir vous connecter à Integrated Virtualization Manager depuis un ordinateur disposant d'un navigateur Web.

La figure suivante représente un serveur IBM Power Systems ou un serveur lame IBM BladeCenter doté de la technologie Power Architecture. Virtual I/O Server se trouve sur sa propre partition et les partitions client sont gérées par la partition logique Virtual I/O Server. Le navigateur installé sur le PC se connecte à l'interface du gestionnaire Integrated Virtualization Manager via un réseau, et vous pouvez utiliser Integrated Virtualization Manager pour créer et gérer les partitions sur le serveur.

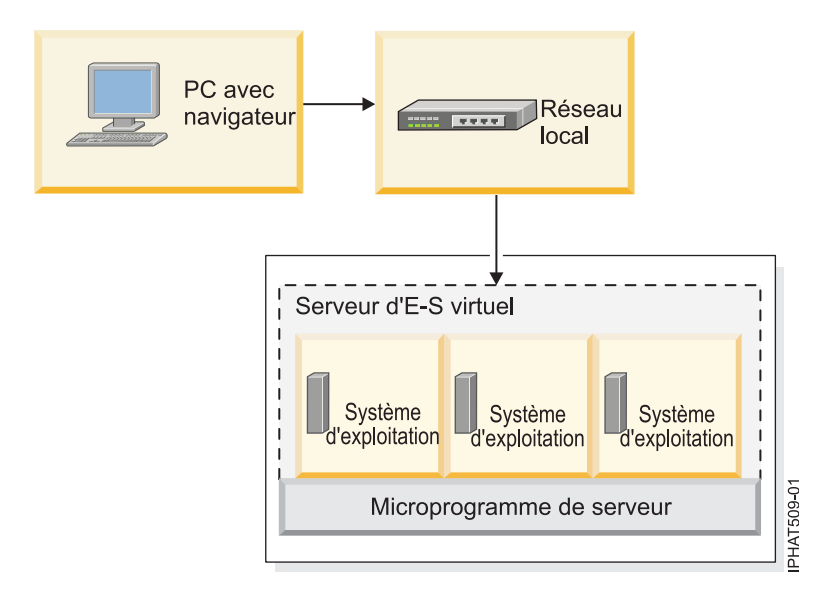

#### **Affectation des ressources**

Lorsque vous utilisez Integrated Virtualization Manager pour créer des partitions, vous pouvez affecter les ressources processeur et mémoire directement aux partitions. Si une partition utilise des processeurs dédiés, vous spécifiez leur nombre exact pour la partition à utiliser. Si une partition utilise des processeurs partagés, vous pouvez spécifier le nombre de processeurs virtuels de la partition. Integrated Virtualization Manager calcule alors le nombre d'unités de traitement à affecter à la partition, en fonction du nombre de processeurs virtuels. Si la partition utilise la mémoire dédiée, vous pouvez préciser la quantité de mémoire physique à utiliser pour la partition. Si la partition utilise la mémoire partagée, vous pouvez préciser la quantité de mémoire logique à utiliser pour la partition. Dans tous les cas, la quantité de ressource affectée à une partition est validée sur la partition, depuis la création de la partition jusqu'à la modification de cette quantité ou la suppression de la partition. Vous ne pouvez pas sursolliciter des ressource processeur et mémoire attribuées à des partitions à l'aide du gestionnaire Integrated Virtualization Manager.

Une partition créée à l'aide du gestionnaire Integrated Virtualization Manager comporte des valeurs de processeur minimale et maximale. Ces valeurs sont utilisées lors de l'exécution d'une application de gestion de charge de travail sur le système géré, lors du redémarrage du système géré après un incident processeur, ou encore lors du déplacement dynamique de ressources au niveau de la partition de gestion de Virtual I/O Server. Par défaut, les valeurs minimale et maximale sont identiques à la quantité effective de ressources validées. Vous pouvez modifier les valeurs minimale et maximale du processeur à tout moment.

Une partition créée à l'aide du gestionnaire Integrated Virtualization Manager comporte des valeurs de mémoire minimale et maximale. Pour les partitions configurées pour utiliser de la mémoire dédiée, ces valeurs se rapportent à la mémoire physique. Ces valeurs sont utilisées lors de l'exécution d'une application de gestion de charge de travail sur le système géré, lors du redémarrage du système géré, ou <span id="page-24-0"></span>encore lors du déplacement dynamique de la mémoire au niveau de la partition de gestion du serveur Virtual I/O Server. Pour des partitions configurées pour utiliser de la mémoire partagée, ces valeurs se rapportent à la mémoire logique. Ces valeurs sont utilisées lors de l'exécution d'une application de gestion de charge de travail sur le système géré, lors du redémarrage du système géré, ou lors de l'ajout ou du déplacement dynamique de mémoire depuis une partition qui utilise la mémoire partagée. Pour des partitions configurées pour utiliser de la mémoire dédiée ou partagée, vous pouvez modifier les valeurs de mémoire minimale et maximale uniquement lorsque la partition n'est pas démarrée.

Lorsque vous utilisez Integrated Virtualization Manager pour créer des partitions logiques sur votre système géré, une partie de la mémoire et des processeurs de ce système est affectée à la partition de gestion Virtual I/O Server. Si vous le souhaitez, vous pouvez faire correspondre les ressources mémoire et processeur affectées à la partition de gestion à la charge de travail de Virtual I/O Server. Des disques physiques peuvent être affectés directement aux partitions ou aux pools de stockage ; les disques virtuels (ou volumes logiques) peuvent être créés à partir de ces pools et affectés aux partitions logiques. Des connexions Ethernet physiques sont généralement partagées via la configuration de la carte Ethernet physique en tant que un pont Ethernet virtuel entre le réseau local virtuel du serveur et le réseau local physique externe.

### **Gestionnaire de partition virtuelle**

Le *gestionnaire de partition virtuelle* est une fonction de l'IBM i qui permet de créer et de gérer une partition hôte et jusqu'à quatre partitions logiques s'exécutant sous Linux ou IBM i. Vous pouvez utiliser le gestionnaire de partition virtuelle pour créer des partitions logiques sur un serveur non doté de la console HMC (Hardware Management Console).

Avant d'utiliser le gestionnaire de partition virtuelle, vous devez installer l'IBM i sur un serveur non partitionné. Après avoir installé l'IBM i, vous pouvez lancer une session de console sur l'IBM i et utiliser les outils de maintenance du système (SST) pour créer et configurer des partitions logiques IBM i ou Linux. L'IBM i contrôle les allocations de ressources des partitions logiques sur le serveur.

Lorsque vous utilisez le gestionnaire de partition virtuelle pour créer des partitions logiques sur un serveur, vous pouvez utiliser SST pour créer et gérer ces partitions logiques. IBM Navigator for i offre une interface améliorée et des fonctionnalités supplémentaires pour ces fonctions. La session de la console utilisée pour accéder à SST peut être lancée à l'aide d'Operations Console sur un réseau local.

#### **Information associée**:

- [Virtual Partition Manager: A Guide to Planning and Implementation](http://www.redbooks.ibm.com/abstracts/redp4013.html)
- [Creating IBM i Client Partitions Using Virtual Partition Manager](http://www.redbooks.ibm.com/redpapers/pdfs/redp4806.pdf)

# **Ressources matérielles physiques et virtuelles**

Lorsque vous créer des partitions logiques sur un système géré, vous pouvez affecter les ressources physiques de ce dernier directement aux partitions logiques. Vous pouvez également partager des ressources matérielles entre différentes partitions logiques en "virtualisant" ces ressources matérielles. Les méthodes utilisées pour la virtualisation et le partage des ressources matérielles dépendent du type de ressource que vous partagez.

# **Processeurs**

Un *processeur* est une unité qui traite des instructions programmées. Plus le nombre de processeurs que vous affectez à une partition logique est important, plus cette partition logique pourra exécuter d'opérations simultanées à tout moment.

Vous pouvez définir une partition logique afin qu'elle utilise des processeurs qui lui sont dédiés ou des processeurs partagés avec d'autres partitions logiques. Si une partition logique utilise des processeurs dédiés, vous devez lui affecter un nombre entier de processeurs. Une partition logique qui utilise des processeurs dédiés ne peut pas mettre en oeuvre une capacité de traitement supérieure à celle des processeurs qui lui sont affectés.

Par défaut, tous les processeurs physiques non dédiés à des partitions logiques spécifiques sont regroupés dans un *pool de traitement partagé*. Vous pouvez affecter un niveau de capacité de traitement spécifique de ce pool de traitement partagé à chaque partition logique utilisant des processeurs partagés. Certains modèles vous permettent d'utiliser la console HMC pour configurer plusieurs pools de traitement partagé. Ces modèles possèdent un *pool de traitement partagé par défaut* contenant toutes les ressources processeur qui n'appartiennent ni aux partitions logiques utilisant des processeurs dédiés ni aux partitions logiques utilisant d'autres pools de traitement partagé. Les autres pools de traitement partagé sur ces modèles peuvent être configurés avec une valeur d'unité de traitement maximale et une valeur d'unité de traitement réservée. La valeur maximale limite le nombre total de processeurs pouvant être utilisés par les partitions logiques dans le pool de traitement partagé. La valeur réservée correspond au nombre d'unités de traitement qui sont réservées à l'usage des partitions logiques non bridées dans le pool de traitement partagé.

Vous pouvez configurer une partition logique qui utilise des processeurs partagés afin qu'elle utilise au minimum 0,10 unité de traitement, ce qui correspond à environ un dixième de la capacité de traitement d'un seul processeur. Lorsque le niveau du microprogramme est 7.6 ou ultérieur, vous pouvez configurer une partition logique qui utilise des processeurs partagés afin qu'elle utilise au minimum 0,05 unité de traitement, ce qui correspond à environ un vingtième de la capacité de traitement d'un processeur. Vous pouvez indiquer le nombre d'unités de traitement que doit utiliser une partition logique de processeurs partagés jusqu'au centième de la capacité d'une unité de traitement. De même, vous pouvez configurer une partition logique de processeurs partagés afin que, si la partition logique nécessite une capacité de traitement supérieure à celle des unités de traitement qui lui ont été affectées, elle puisse faire appel aux ressources processeur non affectées à une partition logique ou aux ressources affectées à une autre partition mais non utilisées par cette dernière (pour certains modèles de serveur, vous aurez peut-être à entrer un code d'activation pour pouvoir créer des partitions logiques utilisant des processeurs partagés.)

Vous pouvez affecter jusqu'à l'intégralité de la capacité de traitement du système géré à une seule partition logique si le système d'exploitation et le modèle de serveur prennent en charge ce type d'opération. Si la configuration choisie pour votre système géré n'est pas conforme au contrat de licence logiciel de celui-ci, vous recevez des messages signalant que votre système géré n'est pas en conformité si vous le faites fonctionner dans ce type de configuration.

#### **Redistribution automatique du travail en cas d'incident lié au processeur**

Si le microprogramme de serveur détecte qu'un incident est sur le point de se produire au niveau d'un processeur, ou si un incident se produit alors que le processeur n'est pas utilisé, le microprogramme de serveur crée un événement réparable. Le microprogramme de serveur peut également annuler automatiquement la configuration du processeur défaillant, en fonction du type d'incident et des stratégies d'annulation de la configuration définies à l'aide de l'interface ASMI (Advanced System Management Interface). Vous pouvez également annuler la configuration d'un processeur défaillant manuellement à l'aide de l'interface ASMI.

Si le microprogramme de serveur annule la configuration d'un processeur défaillant et si le système géré ne comporte aucun processeur non affecté ou sans licence, l'annulation de la configuration du processeur peut entraîner l'arrêt de la partition logique à laquelle le processeur est affecté. Pour éviter l'arrêt de charges de travail vitales lorsque le microprogramme de serveur annule la configuration d'un processeur défaillant, vous pouvez utiliser la console HMC pour définir les priorités de disponibilité des partitions logiques de votre système géré. Une partition logique avec un processeur défectueux peut obtenir un processeur de remplacement d'une ou de plusieurs partitions logiques ayant une priorité de disponibilité des partitions plus faible. Le système géré peut réduire dynamiquement le nombre de processeurs utilisés par les partitions de processeur partagé dont les priorités de disponibilité des partitions sont plus faibles et utiliser les ressources processeur libérées pour remplacer le processeur défectueux. Si les ressources processeur obtenues ne sont pas suffisantes, le système géré peut arrêter les partitions logiques dont les priorités de disponibilité des partitions sont plus faibles et utiliser les ressources processeur ainsi libérées

pour remplacer le processeur défectueux. L'acquisition d'un processeur de remplacement permet à la partition logique ayant la disponibilité de partition la plus élevée de continuer à s'exécuter après la défaillance d'un processeur.

Une partition logique peut récupérer les processeurs d'autres partitions logiques uniquement si celles-ci ont une priorité de disponibilité inférieure. Si toutes les partitions logiques de votre système géré possèdent la même priorité de disponibilité, alors une partition logique peut remplacer un processeur défectueux uniquement si le système géré comporte des processeurs sans affectation ou sans licence.

Par défaut, la priorité de disponibilité des partitions logiques Virtual I/O Server avec des adaptateurs SCSI virtuels est définie sur 191. Par défaut, la priorité de disponibilité des autres partitions logiques est définie sur 127.

Ne définissez pas la priorité des partitions logiques Virtual I/O Server sur une valeur inférieure à la priorité des partitions logiques qui utilisent les ressources des partitions logiques Virtual I/O Server. Ne définissez pas la priorité des partitions logiques IBM i avec adaptateurs SCSI virtuels sur une valeur inférieure à la priorité des partitions logiques qui utilisent les ressources des partitions logiques IBM i. Si le système géré arrête une partition logique à cause de sa priorité de disponibilité de partition, toutes les partitions logiques qui utilisent les ressources sur cette partition logique sont également arrêtées.

Si un incident se produit au niveau d'un processeur alors que ce dernier est en cours d'utilisation, le système géré s'arrête intégralement. Lorsqu'un incident lié au processeur provoque l'arrêt du système géré dans son ensemble, le système annule la configuration du processeur et redémarre. Le système géré tente de démarrer les partitions logiques qui étaient en cours d'exécution au moment de l'incident au niveau du processeur en utilisant les valeurs de processeur minimales, dans l'ordre de priorité de disponibilité des partitions, la partition logique avec la priorité la plus élevée étant démarrée en premier. Si le système géré ne dispose pas de suffisamment de ressources processeur pour démarrer toutes les partitions logiques à l'aide de leurs valeurs de processeur minimales, il en démarre autant que possible. S'il reste encore des ressources processeur après le démarrage des partitions logiques, le système géré les distribue aux partitions logiques démarrées en fonction de leurs valeurs de processeur souhaitées.

#### **Concepts associés**:

[«Octroi de licence pour des logiciels sous licence IBM sur des partitions logiques», à la page 101](#page-110-0) Si vous utilisez des logiciels sous licence IBM (AIX et IBM i , par exemple) sur un serveur doté de partitions logiques, vous devez avoir une idée précise du nombre de licences requises pour votre configuration de partitions logiques. Etudier soigneusement votre logiciel vous permettra de réduire le nombre de licences de logiciel à acheter.

[«Affectation de ressources processeur dans les profils de partition», à la page 9](#page-18-0) Lorsque vous créez un profil de partition pour une partition logique, vous définissez les quantités de ressources processeur maximale, minimale et souhaitée pour votre partition logique.

#### **Tâches associées**:

[«Définition de priorités de disponibilité des partitions pour votre système géré», à la page 260](#page-269-0) Pour éviter l'arrêt de charges de travail vitales lorsque le microprogramme de serveur déconfigure un processeur défectueux, vous pouvez utiliser la console HMC (Hardware Management Console) pour définir des priorités de disponibilité des partitions pour les partitions logiques de votre système géré. Une partition logique avec un processeur défectueux peut obtenir un processeur de remplacement des partitions logiques ayant une priorité de disponibilité des partitions plus faible. L'acquisition d'un processeur de remplacement permet à la partition logique ayant une priorité plus élevée de continuer de fonctionner même après un arrêt anormal d'un processeur.

#### **Information associée**:

- $\Box$  [Définition de règles de déconfiguration](http://www.ibm.com/support/knowledgecenter/POWER8/p8hby/viewdeconfig.htm)
- [Déconfiguration du matériel](http://www.ibm.com/support/knowledgecenter/POWER8/p8hby/hardwaredeconfig.htm)

#### <span id="page-27-0"></span>**Processeurs dédiés :**

Les *processeurs dédiés* sont entièrement affectés à une seule partition logique.

Si vous choisissez d'affecter des processeurs dédiés à une partition logique, vous devez en affecter au moins un. De même, si vous voulez retirer des ressources processeur d'une partition logique dédiée, vous devez supprimer au moins un processeur de cette partition logique.

Sur des systèmes gérés par une console HMC (Hardware Management Console), des processeurs dédiés sont affectés aux partitions logiques à l'aide de profils de partition.

Par défaut, une partition logique arrêtée qui utilise des processeurs dédiés voit ceux-ci mis à la disposition des partitions logiques non bridées utilisant des processeurs partagés. Si une partition logique non bridée a besoin de ressources processeur supplémentaires, elle peut utiliser les processeurs inactifs appartenant à la partition logique dédiée hors tension, à condition que le nombre total de processeurs utilisés par la partition logique non bridée ne dépasse pas le nombre de processeurs virtuels qui lui sont affectés, et que l'utilisation de ces processeurs inactifs n'entraîne pas le dépassement du nombre maximal d'unités de traitement du pool de traitement partagé. Lorsque vous activez la partition logique dédiée alors qu'une partition logique non bridée utilise les processeurs, elle récupère toutes ses ressources de traitement. Si vous utilisez la console HMC, vous pouvez empêcher que les processeurs dédiés soient utilisés dans le pool de traitement partagé en désactivant cette fonction dans les panneaux de propriétés des partitions de la console.

Vous pouvez également définir les propriétés d'une partition logique utilisant des processeurs dédiés de sorte que les cycles de traitement inutilisés sur ces processeurs puissent être mis à disposition des partitions logiques non bridées lorsque la partition logique des processeurs dédiés est en cours d'exécution. Vous pouvez à tout moment changer le mode de partage des processeurs dédiés sans être obligé d'arrêter et de redémarrer la partition logique.

#### **Concepts associés**:

#### [«Profil de partition», à la page 8](#page-17-0)

Un profil de partition est un enregistrement, sur la console HMC (Hardware Management Console), qui fournit une configuration possible pour une partition logique. Lorsque vous activez une partition logique à l'aide d'un profil de partition, le système géré tente de démarrer la partition logique à l'aide des informations de configuration figurant dans le profil de partition.

#### **Processeurs partagés :**

Les *processeurs partagés* sont des processeurs physiques dont plusieurs partitions logiques se partagent la capacité de traitement. La possibilité de diviser des processeurs physiques et de les partager entre plusieurs partitions logiques correspond à la technologie *Micro-Partitioning*.

**Remarque :** Sur certains modèles, la technologie Micro-Partitioning est une option pour laquelle il est nécessaire d'obtenir et d'indiquer un code d'activation PowerVM Editions.

Par défaut, tous les processeurs physiques non dédiés à des partitions logiques spécifiques sont regroupés dans un *pool de traitement partagé*. Vous pouvez affecter un niveau de capacité de traitement spécifique de ce pool de traitement partagé à chaque partition logique utilisant des processeurs partagés. Certains modèles vous permettent d'utiliser la console HMC pour configurer plusieurs pools de traitement partagé. Ces modèles possèdent un *pool de traitement partagé par défaut* contenant tous les processeurs qui n'appartiennent ni aux partitions logiques utilisant des processeurs dédiés ni aux partitions logiques utilisant d'autres pools de traitement partagé. Les autres pools de traitement partagé sur ces modèles peuvent être configurés avec une valeur d'unité de traitement maximale et une valeur d'unité de traitement réservée. La valeur maximale limite le nombre total d'unités de traitement pouvant être utilisées par les partitions logiques dans le pool de traitement partagé. La valeur réservée correspond au nombre d'unités de traitement qui sont réservées à l'usage des partitions logiques non bridées dans le pool de traitement partagé.

Vous pouvez affecter des processeurs partiels à une partition logique utilisant des processeurs partagés. Une *unité de traitement* est une unité de mesure de la puissance de traitement partagée entre un ou plusieurs processeurs virtuels. Une unité de traitement partagée sur un processeur virtuel accomplit à peu près le même travail qu'un processeur dédié.

Le nombre minimal d'unités de traitement dépend du niveau de microprogramme.

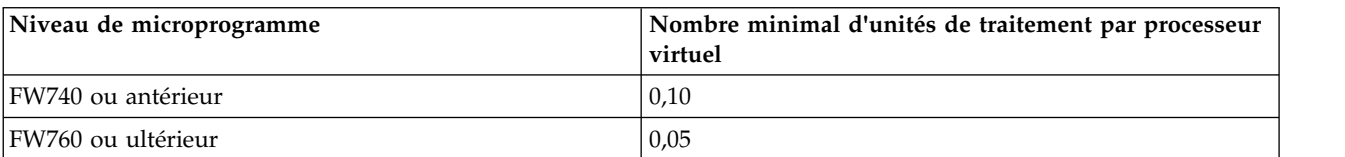

*Tableau 1. Niveau de microprogramme et unités de traitement par processeur virtuel*

Sur certains modèles de serveur, les partitions logiques ne peuvent utiliser qu'une partie du nombre total de processeurs actifs sur le système géré, de sorte qu'il n'est pas toujours possible d'affecter la pleine capacité de traitement du système géré aux partitions logiques. Cela se vérifie pour les modèles équipés d'un ou de deux processeurs, dans lesquels une large part des ressources processeur sont utilisées pour la gestion du système.

Lorsque le microprogramme est au niveau FW760 ou ultérieur, les performances globales du serveur peuvent être impactées lorsque le nombre de processeurs virtuels configurés sur le système géré est trop élevé. Vous pouvez vérifier le nombre de processeurs virtuels configurés à l'aide de la commande **lshwres** sur la ligne de commande HMC. Le résultat de la commande **lshwres** peut se présenter comme suit : lshwres -m sysname -r proc --level sys -F curr\_sys\_virtual\_procs,max\_recommended\_sys\_virtual\_procs 4,240

où :

- curr\_sys\_virtual\_procs indique le nombre actuel de processeurs virtuels configurés.
- v max\_recommended\_sys\_virtual\_procs indique le nombre maximal recommandé de processeurs virtuels configurés.

Il est souhaitable que le nombre de processeurs virtuels configurés ne dépasse pas le nombre maximal afin de ne pas affecter les performances du serveur.

Le nombre maximal de processeurs virtuels actifs pour une partition de traitement partagé est limité par différents facteurs. Sur les serveurs modèles Power 795, Power 870, Power 880, Power 870C et Power 880C, le microprogramme comporte une limite de 128 processeurs virtuels partagés actifs par partition. Sur tous les autres modèles POWER7 et POWER8, la limite du microprogramme est fixée à 64 processeurs virtuels partagés actifs par partition.

**Remarque :** La limite du nombre de processeurs virtuels partagés actifs pour une partition de traitement partagé est liée au microprogramme, mais des limites inférieures à celle-ci peuvent exister en fonction du système d'exploitation et de la version du système d'exploitation.

Sur les systèmes gérés par la console HMC, des processeurs virtuels sont attribués aux partitions logiques utilisant des profils logiques.

Les partitions logiques qui utilisent des processeurs partagés peuvent être associées à un mode de partage bridé ou non. Une *partition logique non bridée* est une partition logique pouvant utiliser un niveau de puissance de traitement supérieur à la capacité de traitement qui lui a été affectée. Le niveau de capacité de traitement qu'une partition logique non bridée peut utiliser est limité uniquement par le nombre de processeurs virtuels qui lui sont affectés ou par le nombre maximal d'unités de traitement autorisées par le pool de traitement partagé utilisé par la partition logique. Par opposition, une *partition logique bridée* est une partition logique qui ne peut pas utiliser un niveau de puissance de traitement supérieur à celui des unités de traitement qui lui ont été affectées.

Par exemple, les partitions logiques 2 et 3 sont des partitions logiques non bridées, et la partition logique 4 est une partition logique bridée. 3 unités de traitement et quatre processeurs virtuels sont affectés à chacune des partitions logiques 2 et 3. La partition logique 2 utilise uniquement 1 de ces 3 unités de traitement tandis que la demande en charge de travail de la partition logique 3 nécessite 4 unités de traitement. La partition logique 3 n'étant pas bridée et comportant quatre processeurs virtuels, le microprogramme du serveur lui permet automatiquement d'utiliser 1 unité de traitement de la partition logique 2. Ceci permet de faire passer la puissance de traitement à 4 unités de traitement pour la partition logique 3. Peu de temps après, la demande en charge de travail de la partition logique 2 passe à 3 unités de traitement. En conséquence, le microprogramme du serveur renvoie automatiquement 1 unité de traitement à la partition logique 2 de sorte que cette dernière puisse de nouveau utiliser la pleine capacité de traitement qui lui a été affectée. 2 unités de traitement et trois processeurs virtuels sont affectés à la partition logique 4 mais sa demande en charge de travail en cours nécessite 3 unités de traitement. La partition logique 4 étant bridée, elle ne peut pas utiliser les unités de traitement inutilisées des partitions 2 ou 3. Cependant, si la demande en charge de travail de la partition logique 4 passe en-dessous de 2 unités de traitement, les partitions logiques 2 et 3 pourraient utiliser les unités de traitement inutilisées de la partition 4.

Par défaut, les partitions logiques qui utilisent des processeurs partagés sont des partitions logiques bridées. Vous pouvez définir une partition logique comme partition logique non bridée pour qu'elle utilise davantage de puissance de traitement que ce qui lui a été attribué.

Même si une partition logique non bridée peut utiliser un niveau de puissance de traitement supérieur à la capacité de traitement qui lui a été affectée, elle ne peut jamais utiliser un nombre d'unités de traitement supérieur au nombre de processeurs virtuels qui lui a été affecté. En outre, les partitions logiques qui utilisent un pool de traitement partagé ne peuvent jamais faire appel à plus d'unités de traitement que le nombre maximal configuré pour le pool.

Si plusieurs partitions logiques non bridées ont simultanément besoin d'une capacité de traitement supérieure, le serveur peut répartir la capacité de traitement inutilisée sur chacune d'elles. Ce processus de répartition est déterminé par le poids non bridé défini pour chacune des partitions logiques.

Le *poids non bridé* est un nombre compris entre 0 et 255 affecté par vos soins à chaque partition logique non bridée du pool de traitement partagé. Sur la console HMC, vous pouvez choisir l'une des 256 valeurs de poids non bridé. La définition du poids non bridé (255 étant le poids le plus élevé) permet de répartir toute la capacité inutilisée disponible entre toutes les partitions logiques y prétendant, en fonction de la valeur établie du poids non bridé. La valeur par défaut associée au poids non bridé est 128. Lorsque vous définissez le poids non bridé sur 0, aucune capacité inutilisée n'est distribuée à la partition logique.

Quand le microprogramme est au niveau FW830 ou antérieur, le poids non bridé est utilisé uniquement si davantage de processeurs virtuels consomment des ressources inutilisées que de processeurs physiques disponibles dans le pool de traitement partagé. S'il n'y a pas de conflit concernant les ressources processeur, les processeurs virtuels sont immédiatement répartis entre les processeurs physiques, et ce indépendamment de leur poids non bridé. Dans ce cas, les poids non bridés des partitions logiques peuvent ne pas refléter précisément la quantité de capacité inutilisée.

Par exemple, la partition logique 2 possède un processeur virtuel et un poids non bridé de 100. La partition logique 3 possède elle aussi un processeur virtuel, mais son poids non bridé est de 200. Si les partitions logiques 2 et 3 ont toutes les deux besoin de davantage de capacité de traitement et que la capacité de traitement physique est insuffisante, la partition logique 3 reçoit deux unités de traitement de plus pour chaque unité de traitement supplémentaire reçue par la première. Si les partitions logiques 2 et 3 ont toutes deux besoin de capacités de traitement supplémentaires et si la capacité de traitement physique est suffisante pour l'exécution des deux partitions logiques, les partitions logiques 2 et 3 reçoivent la même quantité de capacité inutilisée. Dans ce cas, leurs poids non bridés sont ignorés.

Quand le microprogramme est au niveau FW840 ou ultérieur, si plusieurs partitions sont affectées à un pool de traitement partagé, le poids non bridé est utilisé comme indicateur pour la répartition des

<span id="page-30-0"></span>ressources processeur entre les partitions du pool de traitement partagé, en respectant la quantité maximale de capacité utilisable par le pool. Par exemple, la partition logique 2 possède un processeur virtuel et un poids non bridé de 100. La partition logique 3 possède elle aussi un processeur virtuel, mais son poids non bridé est de 200. Si les partitions logiques 2 et 3 requièrent toutes deux davantage de capacité de traitement, la partition logique 3 reçoit deux unités de traitement en plus par unité supplémentaire que la partition 2 reçoit.

Le serveur distribue la capacité inutilisée à l'ensemble des partitions de traitement partagé configurées sur le serveur, quels que soient les pools de traitement partagé auxquels elles sont affectées. Si, par exemple, vous configurez la partition logique 1 sur le pool de traitement partagé par défaut, et les partitions logiques 2 et 3 sur un pool de traitement partagé différent, les trois partitions logiques seront en compétition pour la même capacité de processeur physique sur le serveur, bien qu'elles appartiennent à des pools différents.

#### **Concepts associés**:

[«Partage de ressources entre des partitions logiques», à la page 4](#page-13-0)

Même si chaque partition logique agit comme un serveur indépendant, elle peut néanmoins partager ses ressources avec les autres partitions logiques du serveur. Cette capacité de partage des ressources entre partitions logiques permet d'accroître l'utilisation des ressources du serveur et de déplacer des ressources en fonction de vos besoins.

#### [«Profil de partition», à la page 8](#page-17-0)

Un profil de partition est un enregistrement, sur la console HMC (Hardware Management Console), qui fournit une configuration possible pour une partition logique. Lorsque vous activez une partition logique à l'aide d'un profil de partition, le système géré tente de démarrer la partition logique à l'aide des informations de configuration figurant dans le profil de partition.

#### **Processeurs virtuels :**

Un *processeur virtuel* est la représentation d'un coeur de processeur physique pour le système d'exploitation d'une partition logique utilisant des processeurs partagés.

Lorsque vous installez et exécutez un système d'exploitation sur un serveur non partitionné, le système d'exploitation calcule le nombre d'opérations qu'il peut effectuer simultanément en comptant le nombre de processeurs sur le serveur. Par exemple, si vous installez un système d'exploitation sur un serveur doté de huit processeurs pouvant chacun exécuter simultanément deux opérations, le système d'exploitation peut alors effectuer 16 opérations en même temps. De la même façon, si vous installez et exécutez un système d'exploitation sur une partition logique utilisant des processeurs dédiés, le système d'exploitation calcule le nombre d'opérations qu'il peut effectuer simultanément en comptant le nombre de processeurs dédiés affectés à la partition logique. Dans les deux cas, le système d'exploitation peut facilement calculer le nombre d'opérations qu'il peut effectuer simultanément en comptant le nombre entier de processeurs qui sont à sa disposition.

Cependant, lorsque vous installez et exécutez un système d'exploitation sur une partition logique utilisant des processeurs partagés, le système d'exploitation ne peut pas calculer un nombre entier d'opérations à partir du nombre fractionnaire des unités de traitement affectées à la partition logique. Le microprogramme du serveur doit par conséquent représenter la puissance de traitement disponible pour le système d'exploitation comme un nombre entier de processeurs. Ceci permet au système d'exploitation de calculer le nombre d'opérations simultanées qu'il peut effectuer. Un *processeur virtuel* est la représentation d'un processeur physique pour le système d'exploitation d'une partition logique utilisant des processeurs partagés.

Le microprogramme du serveur répartit équitablement des unités de traitement parmi les processeurs virtuels affectés à une partition logique. Par exemple, si une partition logique comporte 1,80 unités de traitement et deux processeurs virtuels, chacun de ceux-ci dispose de 0,90 unités de traitement pour assurer la prise en charge de sa charge de travail.

<span id="page-31-0"></span>Le nombre d'unités de traitement pouvant être affecté à chaque processeur virtuel est limité. Le nombre minimal d'unités de traitement pour chaque processeur virtuel est toujours égal à 0,10. Lorsque le microprogramme est au niveau FW760 ou ultérieur, le nombre minimal d'unités de traitement est abaissé à 0,05 (ce qui correspond à 20 processeurs virtuels pour chaque unité de traitement). Le nombre maximal d'unités de traitement pour chaque processeur virtuel est toujours égal à 1. Ceci signifie qu'une partition logique ne peut pas utiliser un nombre d'unités de traitement supérieur au nombre de processeurs virtuels qui lui est affecté, même si elle est non bridée.

Les performances d'une partition logique sont généralement meilleures si le nombre de processeurs virtuels est proche du nombre d'unités de traitement mis à sa disposition. Ceci permet au système d'exploitation de gérer efficacement la charge de travail sur la partition logique. Dans certaines situations, il se peut que vous puissiez augmenter les performances système de manière significative en accroissant le nombre de processeurs virtuels. Si vous augmentez le nombre de processeurs virtuels, vous augmentez le nombre d'opérations pouvant être effectuées simultanément. Cependant, si vous augmentez le nombre de processeurs virtuels sans accroître le nombre d'unités de traitement, la vitesse d'exécution de chaque opération diminue. Le système d'exploitation ne peut pas non plus permuter la puissance de traitement entre des processus si celle-ci est divisée entre plusieurs processeurs virtuels.

Sur les systèmes gérés par la console HMC, des processeurs virtuels sont attribués aux partitions logiques à l'aide des profils logiques.

#### **Concepts associés**:

#### [«Profil de partition», à la page 8](#page-17-0)

Un profil de partition est un enregistrement, sur la console HMC (Hardware Management Console), qui fournit une configuration possible pour une partition logique. Lorsque vous activez une partition logique à l'aide d'un profil de partition, le système géré tente de démarrer la partition logique à l'aide des informations de configuration figurant dans le profil de partition.

#### **Configurations requises pour les logiciels et microprogrammes des unités de traitement :**

Le nombre minimal d'unités de traitement d'une partition logique dépend du niveau de microprogramme et de la version du système d'exploitation qui s'exécute sur la partition logique.

Le tableau suivant répertorie les niveaux de microprogramme et les versions de système d'exploitation.

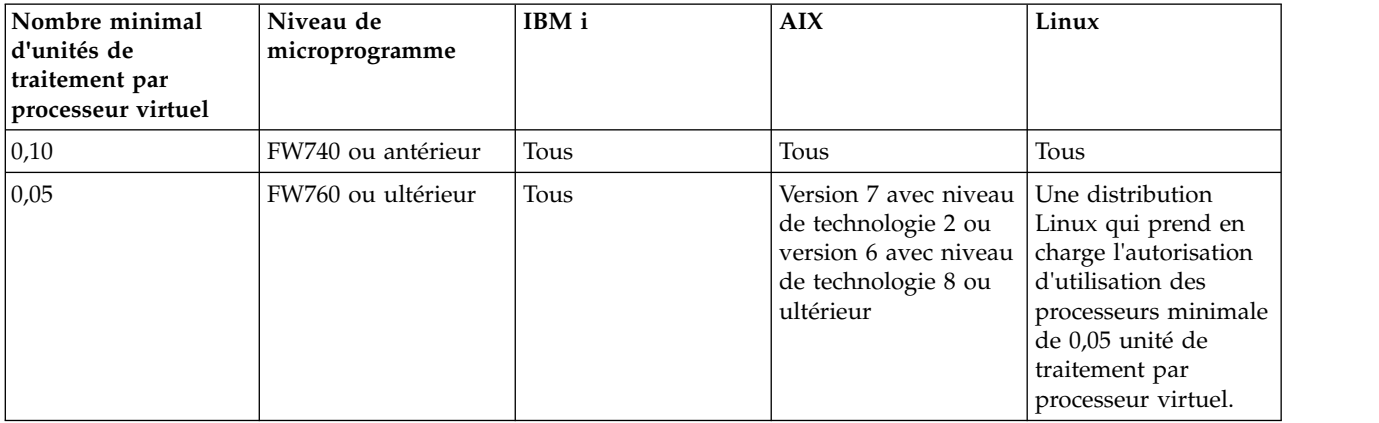

*Tableau 2. Configurations requises pour les logiciels et microprogrammes des unités de traitement*

#### **Tâches associées**:

[«Ajout dynamique de ressources processeur», à la page 227](#page-236-0)

Vous pouvez ajouter dynamiquement des ressources processeur à une partition logique en cours d'exécution à l'aide de la console HMC (Hardware Management Console). Cette opération permet d'augmenter la capacité de traitement d'une partition logique en cours d'exécution sans devoir arrêter la partition logique.

<span id="page-32-0"></span>[«Déplacement dynamique de ressources processeur», à la page 228](#page-237-0)

Vous pouvez déplacer dynamiquement des ressources processeur d'une partition logique en cours d'exécution vers une autre à l'aide de la console HMC (Hardware Management Console). Cette opération permet de réaffecter des ressources processeur directement à une partition logique ayant besoin de ressources supplémentaires.

[«Retrait dynamique de ressources processeur», à la page 228](#page-237-0)

Vous pouvez retirer dynamiquement des ressources processeur d'une partition logique en cours d'exécution à l'aide de la console HMC (Hardware Management Console). Cette opération permet de réaffecter les ressources processeur à d'autres partitions logiques.

### **Mémoire**

Les processeurs utilisent de la mémoire pour conserver provisoirement des informations. La configuration de mémoire requise pour les partitions logiques dépend de la configuration des partitions logiques, des ressources d'E-S affectées et des applications utilisées.

La mémoire peut être affectée par incréments de 16 Mo, 32 Mo, 64 Mo, 128 Mo et 256 Mo. La taille du bloc mémoire par défaut varie en fonction de la quantité de mémoire configurable disponible sur le système.

| Quantité de mémoire configurable | Taille du bloc mémoire par défaut |
|----------------------------------|-----------------------------------|
| Inférieure à 4 Go                | 16 Mo                             |
| Supérieure à 4 Go jusqu'à 8 Go   | $32 \text{ Mo}$                   |
| Supérieure à 8 Go jusqu'à 16 Go  | 64 Mo                             |
| Supérieure à 16 Go jusqu'à 32 Go | 128 Mo                            |
| Supérieure à 32 Go               | $256$ Mo                          |

*Tableau 3. Taille du bloc mémoire par défaut utilisée pour diverses quantités de mémoire configurable*

Il existe des limites à la croissance d'une partition logique puisque celle-ci dépend de la mémoire qui lui est initialement affectée. La mémoire est ajoutée et supprimée des partitions logiques dans les unités de blocs de mémoire logique. Pour les partitions logiques dont la taille initiale est inférieure à 256 Mo, la taille maximale que peut atteindre une partition logique est égale à 16 fois la taille initiale (jusqu'à la taille de mémoire maximale affectée de la partition logique). Pour les partitions logiques dont la taille initiale est d'au moins 256 Mo, la taille maximale que peut atteindre une partition logique est égale à 64 fois sa taille initiale (jusqu'à la taille de mémoire maximale affectée de la partition logique). Le plus petit incrément possible pour l'ajout ou la suppression de mémoire d'une partition logique est de 16 Mo.

La taille du bloc mémoire peut être modifiée à l'aide du gestionnaire Integrated Virtualization Manager ou de l'option Taille de bloc de mémoire logique de l'interface ASMI (Advanced System Management Interface). Demandez des instructions à votre fournisseur de services avant de modifier la valeur par défaut de la machine. Pour modifier la taille du bloc mémoire, vous devez détenir les droits d'administrateur et vous devez arrêter et redémarrer le système géré pour que la modification prenne effet. Si la valeur de mémoire minimale de toute profil de partition sur le système géré est inférieure à la nouvelle taille du bloc mémoire, vous devez également modifier la valeur de mémoire minimale dans ce profil de partition.

Chaque partition logique est dotée d'une table HPT (Hardware Page Table), Le rapport HPT correspond au rapport de la taille de la table HPT et de la valeur de mémoire maximale de la partition logique. La table HPT est allouée au temps système du microprogramme de serveur de la partition logique et sa taille peut avoir un impact sur la performance de la partition logique. La taille de la table HPT est déterminée par les facteurs suivants :

v Le rapport HPT de 1/64 est la valeur par défaut de toutes les partitions logiques.

<span id="page-33-0"></span>**Remarque :** Vous pouvez remplacer la valeur par défaut à l'aide de l'interface de ligne de commande HMC afin de modifier la valeur dans le profil de partition.

v Les valeurs de mémoire maximales que vous définissez pour la partition logique (dédiée ou partagée)

Sur des systèmes gérés par une console HMC, la mémoire est affectée aux partitions logiques à l'aide de profils de partition. Sur les systèmes gérés par le gestionnaire Integrated Virtualization Manager, la mémoire est affectée aux partitions logiques à l'aide des propriétés de partition.

#### **Concepts associés**:

[«Affectation de ressources mémoire dans les profils de partition», à la page 11](#page-20-0) Lors de la création d'un profil de partition pour une partition logique, vous définissez les quantités minimale, maximale et souhaitée de ressources mémoire pour cette partition logique.

#### **Mémoire dédiée :**

La mémoire dédiée est une mémoire système physique que vous attribuez à une partition logique qui utilise de la mémoire dédiée (appelée ci-après *partition de mémoire dédiée*). Elle est réservée à la partition de mémoire dédiée tant que vous n'avez pas supprimé la mémoire de la partition de mémoire dédiée ou supprimé la partition de mémoire dédiée.

En fonction de la taille de la mémoire totale de votre système et des valeurs maximales sélectionnées pour chaque partition logique, le microprogramme du serveur doit disposer de suffisamment de mémoire pour effectuer les tâches des partitions logiques. La quantité de mémoire requise par le microprogramme du serveur varie en fonction de plusieurs facteurs. Les facteurs suivants influencent les exigences en matière de mémoire du microprogramme de serveur :

- v Nombre de partitions de mémoire dédiée
- v Environnement des partitions de mémoire dédiée
- v Nombre d'unités d'E-S physiques et virtuelles utilisées par les partitions de mémoire dédiée
- v Valeurs maximales pour la mémoire affectées aux partitions de mémoire dédiée

**Remarque :** Les mises à jour du niveau de microprogramme peuvent également modifier les besoins en mémoire du microprogramme de serveur. Des blocs mémoire de grande taille peuvent amplifier la modification requise.

Lorsque vous sélectionnez les valeurs maximales de mémoire pour chaque partition de mémoire dédiée, tenez compte des éléments suivants :

- v Valeurs maximales de la table HPT (Hardware Page Table) pour chaque partition de mémoire dédiée
- v Taille de la table de correspondance de la mémoire logique associée à chaque partition de mémoire dédiée

Si le microprogramme de serveur détecte qu'un incident s'est produit ou est sur le point de se produire au niveau d'un module de mémoire, il crée un événement réparable. Le microprogramme de serveur peut également annuler automatiquement la configuration du module de mémoire défaillant, en fonction du type d'incident et des stratégies (ou méthodes) de déconfiguration que vous avez définies à l'aide de l'interface ASMI (Advanced System Management Interface). Vous pouvez également déconfigurer manuellement un module de mémoire défaillant à l'aide de l'interface ASMI. Dans ce cas, le système géré redémarre automatiquement s'il se trouve en mode IPL normal. Lorsque le système géré redémarre ou que vous le redémarrez manuellement, il tente de démarrer les partitions de mémoire dédiée qui étaient en cours d'exécution au moment de l'incident au niveau du module de mémoire en utilisant les valeurs de mémoire minimales. Si le système géré ne dispose pas de suffisamment de mémoire pour démarrer toutes les partitions de mémoire dédiée avec les valeurs de mémoire minimales, il démarre autant de partitions de mémoire dédiée que possible. S'il reste encore de la mémoire après que le système géré a démarré autant de partitions de mémoire dédiée que possible, le système géré distribue les ressources mémoire restantes aux partitions de mémoire dédiée en cours d'exécution selon leurs valeurs mémoire souhaitées.

#### *Définition de valeurs de mémoire de pages très volumineuses pour les partitions de mémoire dédiée AIX :*

Indiquez le nombre de pages de 16 Go à allouer à un pool de mémoire de pages très volumineuses AIX.

Sur les systèmes gérés prenant en charge la mémoire de pages très volumineuses, vous pouvez définir la valeur du pool de mémoire de pages très volumineuses à l'aide de la console HMC (Hardware Management Console). Vous pouvez en outre définir des valeurs pour le nombre de pages très volumineuses à allouer aux partitions logiques.

L'utilisation de pages très volumineuses peut améliorer les performances dans des environnements spécifiques exigeant un degré élevé de parallélisme, comme dans la base de données DB2. Vous pouvez définir la mémoire de pages très volumineuses pouvant être utilisée pour les pools de mémoire tampon partagée dans DB2. Pour les systèmes divisés en partitions logiques, vous pouvez définir un nombre de pages volumineuses minimal, maximal ou souhaité à affecter à une partition logique lors de la création de celle-ci ou du profil de partition.

Pour définir les valeurs de la mémoire de pages très volumineuses, le système doit être hors tension. La nouvelle valeur prend effet au redémarrage du système.

#### **Tâches associées**:

[«Création de partitions logiques supplémentaires», à la page 120](#page-129-0)

Vous pouvez utiliser l'assistant de création de partition logique de la console HMC (Hardware Management Console) pour créer une partition logique. Lors de cette procédure, vous créez également un profil de partition contenant les allocations de ressources et paramètres de la partition logique.

*Calcul des exigences en matière de mémoire de pages très volumineuses pour les partitions de AIX mémoire dédiée :*

Calcul du nombre de pages à allouer à un pool de mémoire de pages très volumineuses AIX.

Pour utiliser la mémoire de pages très volumineuses, vous devez vous assurer que les ressources mémoire du système pouvant être affectées à cette fonction sont suffisantes. Le pool de mémoire de pages très volumineuses est une région de la mémoire système mappée sous forme de segments de page 16 Go et gérée séparément de la mémoire de base du système. Avant de définir la valeur de la mémoire de pages très volumineuses, vous devez déterminer quelles applications vous exécutez ainsi que les pages très volumineuses qu'elles nécessitent.

#### *Détermination de la mémoire de pages très volumineuses requise pour une application*

Vous pouvez utiliser le pool de mémoire de pages très volumineuses pour optimiser les performances de DB2 sous AIX. Pour déterminer cette valeur, calculez la quantité de mémoire dont a besoin le pool de mémoire tampon partagé pour la prise en charge des applications DB2. Reportez-vous aux recommandations DB2 relatives au pool de mémoire tampon de l'application en question.

**Remarque :** L'allocation de mémoire de pages très volumineuses ne peut pas être modifiée de façon dynamique. La modification du nombre de pages très volumineuses sur le serveur nécessite le redémarrage de ce dernier et la modification du nombre de pages très volumineuses affectées à une partition logique nécessite le redémarrage de celle-ci.

#### *Considérations pour le calcul du nombre de pages très volumineuses*

La quantité de mémoire de pages très volumineuses pouvant être allouée dépend des facteurs suivants :

- v Quantité totale de mémoire sous licence du serveur
- v Quantité de mémoire disponible après prise en compte des ressources mémoire configurées
- v Nombre de connexions d'entrée-sortie physiques au serveur (chaque connexion d'entrée-sortie nécessite de la mémoire pour les tables d'entrée-sortie ; elle peut être répartie entre les régions de la mémoire physique et elle minimise la mémoire disponible pour les pages très volumineuses)
- v Configuration de la mémoire de base des partitions logiques (les pages très volumineuses ne sont pas calculées dans l'allocation de mémoire de partition configurée)
- v Exigences définissant une page très volumineuse (chacune nécessite une mémoire réelle contiguë de 16 Go et doit commencer sur une limite de mémoire de 16 Go)
- v Les pages très volumineuses ne peuvent pas s'étendre sur des unités de traitement. Chaque unité de traitement requiert 32 Go afin de garantir au moins une page très volumineuse de 16 Go si toutes les autres considérations précédemment listées sont prises en compte.

**Avertissement :** Le microprogramme de serveur réduit la taille du pool de pages très volumineuses afin de satisfaire certaines de ces dépendances. Dans ce cas, des entrées sont générées dans le journal des erreurs pour signaler que la taille du pool de pages très volumineuses a diminué. Le code de référence du journal des erreurs est B700 5300. Les informations relatives à ce code correspondent à des valeurs hexadécimales qui indiquent pourquoi la taille du pool de pages très volumineuses n'a pu être satisfaite. L'exemple suivant montre les entrées possibles et comment interpréter les mots supplémentaires de ces entrées :

- v word 3 = 0x0000000100000106 : signifie que le pool de pages très volumineuses a été réduit afin de répondre à la configuration matérielle du système
	- word 4 = nombre de pages très volumineuses configurées par l'utilisateur
	- word 5 = nombre de pages très volumineuses pouvant être fournies
- v word  $3 = 0x0000000100000105$ : signifie que le pool de pages très volumineuses a été réduit afin de répondre à la configuration de mémoire des partitions logiques
	- word 4 = nombre de pages très volumineuses avant la création des partitions logiques
	- word 5 = nombre de pages très volumineuses calculé par le microprogramme une fois satisfaits les besoins de mémoire des partitions logiques
	- word 6 = nombre de pages très volumineuses dans le pool

#### *Calcul des valeurs de la mémoire de pages très volumineuses*

Pour calculer la mémoire serveur nécessaire pour prendre en charge les pages très volumineuses, procédez comme suit.

- 1. Déterminez la quantité de mémoire de base du système et arrondissez ce chiffre aux 16 Go supérieurs.
- 2. Déterminez le nombre de boucles de connexion d'entrée-sortie sur le système et multipliez-le par 16 Go. Ce calcul est nécessaire, car le serveur doit disposer d'une table de mémoire pour chaque connexion d'entrée-sortie, et une page très volumineuse de 16 Go ne peut pas résider au même emplacement qu'une table d'E-S.
- 3. Prenez la valeur la plus élevée déterminée aux étapes 1 et 2. Elle sert de valeur pour votre mémoire de base.
- 4. Déterminez le nombre de pages très volumineuses qui sont nécessaires pour les applications AIX. Pour cela, suivez les instructions fournies dans la documentation de l'application et dans le manuel [AIX Performance Management.](http://publib.boulder.ibm.com/infocenter/aix/v7r1/topic/com.ibm.aix.prftungd/doc/prftungd/prftungd_pdf.pdf) Multipliez le nombre de pages très volumineuses anticipé par 16 Go. Ajoutez ce chiffre au chiffre de base déterminé à l'étape 3. Le chiffre obtenu est une évaluation de la quantité de mémoire sous licence requise pour satisfaire les besoins en mémoire du pool de partitions logiques et de pages très volumineuses pour le système.

#### **Tâches associées**:

[«Création de partitions logiques supplémentaires», à la page 120](#page-129-0)

Vous pouvez utiliser l'assistant de création de partition logique de la console HMC (Hardware Management Console) pour créer une partition logique. Lors de cette procédure, vous créez également un profil de partition contenant les allocations de ressources et paramètres de la partition logique.
*Affichage et définition des valeurs de mémoire de pages très volumineuses pour des partitions de mémoire dédiée AIX :*

Afficher et définir des valeurs d'allocation de mémoire de pages très volumineuses AIX.

Sur les systèmes prenant en charge l'allocation de mémoire de pages très volumineuses (16 Go), vous pouvez définir la valeur en cours dans la table de mémoire de pages très volumineuses. Sur un nouveau système, vous devez définir cette valeur pour établir le pool de mémoire de pages très volumineuses. Vous devez définir la valeur lorsque le système géré est hors tension. Si cette valeur est déjà définie, vous devez la modifier en fonction des besoins de performance des applications que vous utilisez et des configurations de partition logique. Vous pouvez en outre modifier le nombre de pages très volumineuses allouées aux partitions logiques. Utilisez cette tâche pour définir ou modifier le nombre de pages de 16 Go pour l'allocation de pages très volumineuses en fonction de vos besoins.

**Remarque :** Pour modifier les valeurs de partitions logiques, vous devez arrêter la partition logique. La nouvelle valeur prend effet au redémarrage de la partition logique.

Pour définir les valeurs de la mémoire de pages très volumineuses d'une partition logique, procédez comme suit.

- 1. Dans la zone de navigation, développez **Gestion de systèmes** > **Serveurs**.
- 2. Sélectionnez le serveur disposant de la partition logique à configurer.
- 3. Dans le volet de travail, sélectionnez la partition logique pour laquelle vous souhaitez définir les valeurs de la mémoire de pages très volumineuses.
- 4. Sélectionnez **Configuration > Gestion de profils**. La fenêtre Profils gérés s'ouvre.
- 5. Sélectionnez la partition logique à configurer.
- 6. Sélectionnez **Actions > Edition** La fenêtre Propriétés du profil de partition logique s'ouvre.
- 7. Cliquez sur l'onglet **Mémoire**.
- 8. Affectez une mémoire de pages très volumineuses à ce profil de partition et cliquez sur **OK**.

#### **Tâches associées**:

[«Création de partitions logiques supplémentaires», à la page 120](#page-129-0)

Vous pouvez utiliser l'assistant de création de partition logique de la console HMC (Hardware Management Console) pour créer une partition logique. Lors de cette procédure, vous créez également un profil de partition contenant les allocations de ressources et paramètres de la partition logique.

#### **Mémoire partagée :**

Vous pouvez configurer votre système afin que plusieurs partitions logiques partagent un pool de mémoire physique. Un environnement de mémoire partagée inclut le pool de mémoire partagée, les partitions logiques qui utilisent la mémoire partagée du pool de mémoire partagée, la mémoire logique, la mémoire garantie d'entrée-sortie, au moins une partition logique Virtual I/O Server et les unités d'espace de pagination.

### **Concepts associés**:

[«Considérations en matière de performances des partitions de mémoire partagée», à la page 292](#page-301-0) Découvrez les facteurs, tels que la surcapacité de la mémoire partagée, qui influencent les performances d'une partition logique utilisant de la mémoire partagée (ci-après appelée *partition de mémoire partagée*). Vous pouvez utiliser des données statistiques sur la mémoire partagée afin de vous aider à déterminer comme ajuster la configuration d'une partition de mémoire partagée pour en améliorer les performances.

[«Partage de ressources entre des partitions logiques», à la page 4](#page-13-0)

Même si chaque partition logique agit comme un serveur indépendant, elle peut néanmoins partager ses ressources avec les autres partitions logiques du serveur. Cette capacité de partage des ressources entre partitions logiques permet d'accroître l'utilisation des ressources du serveur et de déplacer des ressources en fonction de vos besoins.

**Tâches associées**:

[«Configuration du pool de mémoire partagée», à la page 168](#page-177-0)

Vous pouvez configurer la taille du pool de mémoire partagée, affecter des unités d'espace de pagination au pool de mémoire partagée et affecter une ou deux partitions logiques Virtual I/O Server (VIOS) (qui permettent d'accéder aux unités d'espace de pagination) au pool de mémoire partagée via la console HMC (Hardware Management Console).

[«Gestion du pool de mémoire partagée», à la page 178](#page-187-0)

L'utilisation de la console HMC (Hardware Management Console) permet de modifier la configuration du pool de mémoire partagée. Vous pouvez, par exemple, changer la quantité de mémoire physique affectée au pool de mémoire partagée, changer les partitions logiques Virtual I/O Server affectées au pool de mémoire partagée, ou encore ajouter des unités d'espace de pagination au pool de mémoire partagée ou les en retirer.

[«Gestion dynamique de la mémoire partagée», à la page 222](#page-231-0)

Vous pouvez ajouter (et retirer) de manière dynamique de la mémoire logique et de la mémoire garantie d'entrée-sortie sur une partition logique qui utilise de la mémoire partagée (ci-après appelée *partition de mémoire partagée*) via la console HMC (Hardware Management Console).

### **Information associée**:

- [Définition du pool de mémoire partagée via le gestionnaire IVM](http://www.ibm.com/support/knowledgecenter/POWER8/p8hch/p8hch_definemempool.htm)
- [Configuration de la partition de gestion et des partitions logiques client](http://www.ibm.com/support/knowledgecenter/POWER8/p8hch/p8hch_settinguplpar.htm)
- [Gestion du pool de mémoire partagée via le gestionnaire IVM](http://www.ibm.com/support/knowledgecenter/POWER8/p8hch/p8hch_managemempool.htm)
- [Gestion dynamique de la mémoire via le gestionnaire IVM](http://www.ibm.com/support/knowledgecenter/POWER8/p8hch/p8hch_dlparmemory.htm)

# *Présentation de la mémoire partagée :*

La *mémoire partagée* est une mémoire physique qui est affectée au pool de mémoire partagée et partagée entre plusieurs partitions logiques. Le *pool de mémoire partagée* est une collection définie de blocs de mémoire physique qui sont gérés comme un seul pool de mémoire par l'hyperviseur. Les partitions logiques que vous configurez pour utiliser la mémoire partagée (appelées ci-après *partitions de mémoire partagée*) partagent la mémoire du pool avec d'autres partitions de mémoire partagée.

Vous créez, par exemple, un pool de mémoire partagée avec 16 Go de mémoire physique. Vous créez ensuite trois partitions logiques, vous les configurez pour l'utilisation de la mémoire partagée et activez les partitions de mémoire partagée. Chaque partition de mémoire partagée peut utiliser les 16 Go du pool de mémoire partagée.

L'hyperviseur détermine la quantité de mémoire allouée par le pool de mémoire partagée à chaque partition de mémoire partagée en fonction de la charge de travail et de la configuration de mémoire. Lors de l'affectation de la mémoire physique aux partitions de mémoire partagée, l'hyperviseur vérifie que chaque partition de mémoire physique peut accéder uniquement à la mémoire qui lui est allouée à un moment donné. Une partition de mémoire partagée ne peut pas accéder à la mémoire physique allouée à une autre partition de mémoire physique.

La quantité de mémoire que vous affectez aux partitions de mémoire partagée peut être supérieure à la quantité de mémoire du pool de mémoire partagée. Vous pouvez, par exemple, affecter 12 Go à la partition de mémoire partagée 1, 8 Go à la partition de mémoire partagée 2 et 4 Go à la partition de mémoire partagée 3. Les partitions de mémoire partagée utilisent au total 24 Go de mémoire, mais le pool de mémoire partagée comporte uniquement 16 Go de mémoire. Dans ce cas, la configuration de la mémoire est considérée comme excédentaire.

Ce type de configuration est possible car l'hyperviseur virtualise et gère comme suit l'ensemble de la mémoire des partitions de mémoire partagée au sein du pool de mémoire partagée :

1. Lorsque des partitions de mémoire partagée n'utilisent pas de manière active leurs pages de mémoire, l'hyperviseur affecte ces pages inutilisées aux partitions de mémoire partagée qui en ont besoin. Lorsque le total de la mémoire physique en cours d'utilisation par les partitions de mémoire partagée

est inférieur ou égale à la quantité de mémoire du pool de mémoire partagée, la configuration de mémoire est *en surcapacité logique*. Dans ce type de configuration, le pool de mémoire partagée dispose de suffisamment de mémoire physique pour maîtriser les besoins en mémoire de toues les partitions de mémoire physique à un instant t. L'hyperviseur n'a pas besoin de stocker de données dans la mémoire secondaire.

2. Lorsqu'une partition de mémoire partagée a besoin de davantage de mémoire que ce que l'hyperviseur peut fournir via l'affectation de parts inutilisées du pool de mémoire partagée, l'hyperviseur stocke une partie de la mémoire appartenant à une partition de mémoire partagée dans le pool de mémoire partagée et stocke le reste dans la mémoire secondaire. Lorsque le total de la mémoire physique en cours d'utilisation par les partitions de mémoire partagée est supérieur à la quantité de mémoire du pool de mémoire partagée, la configuration de mémoire est *en surcapacité physique*. Dans ce type de configuration, le pool de mémoire partagée ne dispose pas de suffisamment de mémoire physique pour maîtriser les besoins en mémoire de toutes les partitions de mémoire physique à un instant t. L'hyperviseur stocke la différence dans la mémoire secondaire. Lorsque le système d'exploitation tente d'accéder aux données, l'hyperviseur peut avoir à extraire les données de la mémoire secondaire pour que le système d'exploitation puisse y accéder.

Parce que la mémoire que vous affectez à une partition de mémoire partagée ne réside pas toujours dans le pool de mémoire partagée, la mémoire que vous affectez à une partition de mémoire partagée est la *mémoire logique*. La mémoire logique est l'espace adresse, affecté à une partition logique, que le système d'exploitation considère comme mémoire principale. Pour une partition de mémoire partagée, un sous-ensemble de la mémoire logique est sauvegardé par la mémoire principale physique (ou mémoire physique du pool de mémoire partagée) et le reste de la mémoire logique est conservé dans la mémoire secondaire.

Une partition logique Virtual I/O Server fournit l'accès à la mémoire secondaire, ou aux unités d'espace de pagination, nécessaires aux partitions de mémoire partagée d'une configuration de mémoire en surcapacité. Une *unité d'espace de pagination* est une unité logique ou physique qui est utilisée par un Virtual I/O Server pour fournir l'espace de pagination d'une partition de mémoire partagée. L'*espace de pagination* est une zone de mémoire rémanente utilisée pour contenir des portions de la mémoire logique d'une partition de mémoire partagée ne résidant pas dans le pool de mémoire partagée. Lorsque le système d'exploitation qui s'exécute sur une partition de mémoire partagée tente d'accéder à des données et que ces données se trouvent sur l'unité d'espace de pagination affectée à la partition de mémoire partagée, l'hyperviseur envoie une demande à un Virtual I/O Server pour qu'il extraie les données et les écrive dans le pool de mémoire partagée afin de les rendre accessible au système d'exploitation.

Sur les systèmes gérés via une console HMC (Hardware Management Console), vous pouvez affecter simultanément au pool de mémoire partagée jusqu'à deux partitions logiques Virtual I/O Server (VIOS) (appelées ci-après *partitions VIOS de pagination*). Lorsque vous affectez deux partitions VIOS de pagination au pool de mémoire partagée, vous pouvez configurer les unités d'espace de pagination pour que les deux partitions VIOS de pagination puissent accéder aux mêmes unités d'espace de pagination. Si une partition VIOS de pagination est inaccessible, l'hyperviseur envoie une demande à l'autre partition pour que les données de l'unité d'espace de pagination soient extraites.

Vous ne pouvez pas configurer des partitions VIOS de pagination pour l'utilisation de mémoire partagée. Les partitions VIOS de pagination n'utilisent pas la mémoire du pool de mémoire partagée. Vous affectez des partitions VIOS de pagination au pool de mémoire partagée pour qu'elles fournissent l'accès aux unités d'espace de pagination pour les partitions de mémoire partagée qui sont affectées au pool de mémoire partagée.

En se basant sur les demandes de charge de travail des partitions de mémoire partagée, l'hyperviseur gère les configurations de mémoire en surcapacité en effectuant les tâches suivantes en continu :

v Allocation de portions de mémoire physique du pool de mémoire partagée aux partitions de mémoire partagée selon les besoins

v Demande envoyée à une partition VIOS de pagination de lecture et d'écriture de données entre le pool de mémoire partagée et les unités d'espace de pagination selon les besoins

La possibilité de partager de la mémoire entre plusieurs partitions logiques est appelée technologie PowerVM Active Memory Sharing. La technologie PowerVM Active Memory Sharing est disponible avec PowerVM Enterprise Edition, pour lequel vous pouvez obtenir et entrer un code d'activation PowerVM Editions.

## *Exemple : Configuration de mémoire partagée en surcapacité logique :*

Lorsque le total de la mémoire physique en cours d'utilisation par les partitions de mémoire partagée est inférieur ou égale à la quantité de mémoire du pool de mémoire partagée, la configuration de mémoire est *en surcapacité logique*. Dans ce type de configuration, le pool de mémoire partagée dispose de suffisamment de mémoire physique pour maîtriser les besoins en mémoire de toues les partitions de mémoire physique à un instant t.

La figure suivante montre un serveur avec une configuration de mémoire partagée en surcapacité logique.

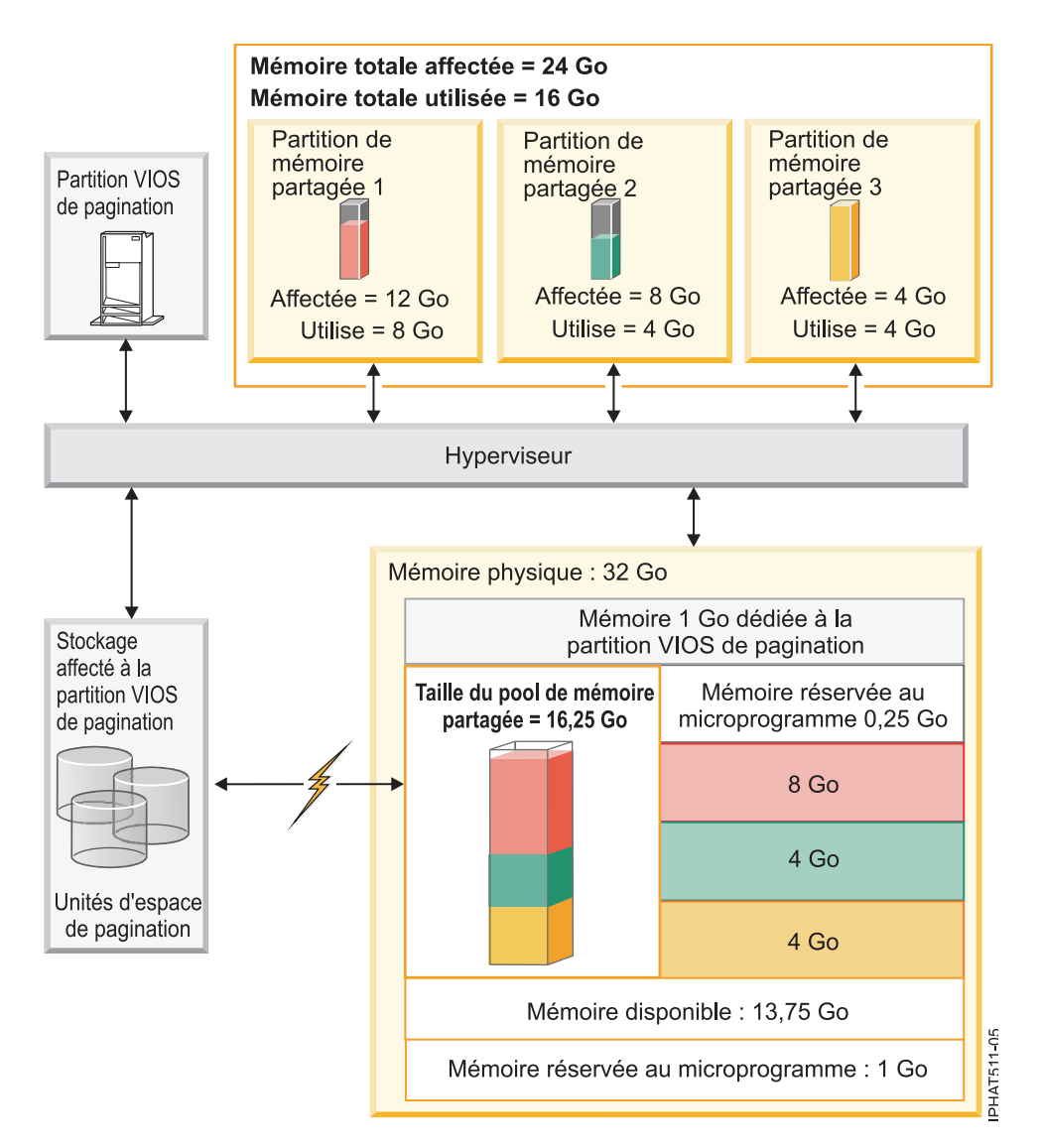

*Figure 1. Serveur avec une configuration de mémoire partagée en surcapacité logique*

La figure représente un pool de mémoire partagée de 16,25 Go répartis sur trois partitions de mémoire partagée. L'hyperviseur utilise une petite partie (0,25 Go) du pool de mémoire partagée pour gérer les ressources de mémoire partagée. La figure montre également une partition VIOS de pagination qui détient la totalité de la mémoire physique sur le système. La mémoire physique comporte une unité d'espace de pagination pour chaque partition de mémoire partagée. La partition VIOS de pagination n'utilise pas la mémoire du pool de mémoire partagée, mais dispose en revanche d'une mémoire dédiée de 1 Go. Sur la mémoire système restante, 1 Go est réservé à l'hyperviseur pour lui permettre de gérer d'autres ressources système, et 13,75 Go constituent la mémoire disponible pour la croissance du système. Vous pouvez, par exemple, ajouter de façon dynamique davantage de mémoire au pool de mémoire partagée, ou bien créer des partitions de mémoire dédiée supplémentaires.

La Partition de mémoire partagée 1 dispose de 12 Go de mémoire logique, la Partition de mémoire partagée 2 dispose de 8 Go de mémoire logique et la Partition de mémoire partagée 3 dispose de 4 Go de mémoire logique. Au total, 24 Go de mémoire logique sont affectés aux partitions de mémoire partagée, ce qui est supérieur aux 16,25 Go alloués au pool de mémoire partagée. C'est pourquoi la configuration de mémoire est en surcapacité.

La Partition de mémoire partagée 1 utilise actuellement 8 Go de mémoire physique, la Partition de mémoire partagée 2 utilise actuellement 4 Go de mémoire physique et la Partition de mémoire partagée 3 utilise actuellement 4 Go de mémoire physique. Au total, les partitions de mémoire partagée utilisent actuellement 16 Go de mémoire physique, ce qui est équivalent à la quantité de mémoire physique disponible pour elles dans le pool de mémoire partagée. C'est pourquoi la configuration de mémoire est en surcapacité logique. En d'autres termes, le pool de mémoire partagée contient suffisamment de mémoire physique pour que l'hyperviseur puisse affecter des pages de mémoire inutilisées aux partitions de mémoire partagée lorsqu'elles en ont besoin. La totalité de la mémoire en cours d'utilisation par les partitions de mémoire partagée réside dans le pool de mémoire partagée.

### **Concepts associés**:

[«Considérations de performance pour des partitions de mémoire partagée en surcapacité», à la page 292](#page-301-0) Apprenez comment le degré selon lequel la configuration de mémoire d'une partition logique utilisant de la mémoire partagée (ci-après appelée *partition de mémoire partagée*) est en surcapacité affecte les performances de la partition de mémoire partagée. En règle générale, moins une configuration de mémoire est en surcapacité pour une partition de mémoire partagée, meilleures sont ses performances.

### *Exemple : Configuration de mémoire partagée en surcapacité physique :*

Lorsque le total de la mémoire physique en cours d'utilisation par les partitions de mémoire partagée est supérieur à la quantité de mémoire du pool de mémoire partagée, la configuration de mémoire est *en surcapacité physique*. Dans ce type de configuration, le pool de mémoire partagée ne dispose pas de suffisamment de mémoire physique pour maîtriser les besoins en mémoire de toutes les partitions de mémoire physique à un instant t. L'hyperviseur stocke la différence dans la mémoire secondaire.

La figure suivante montre un serveur avec une configuration de mémoire partagée en surcapacité physique.

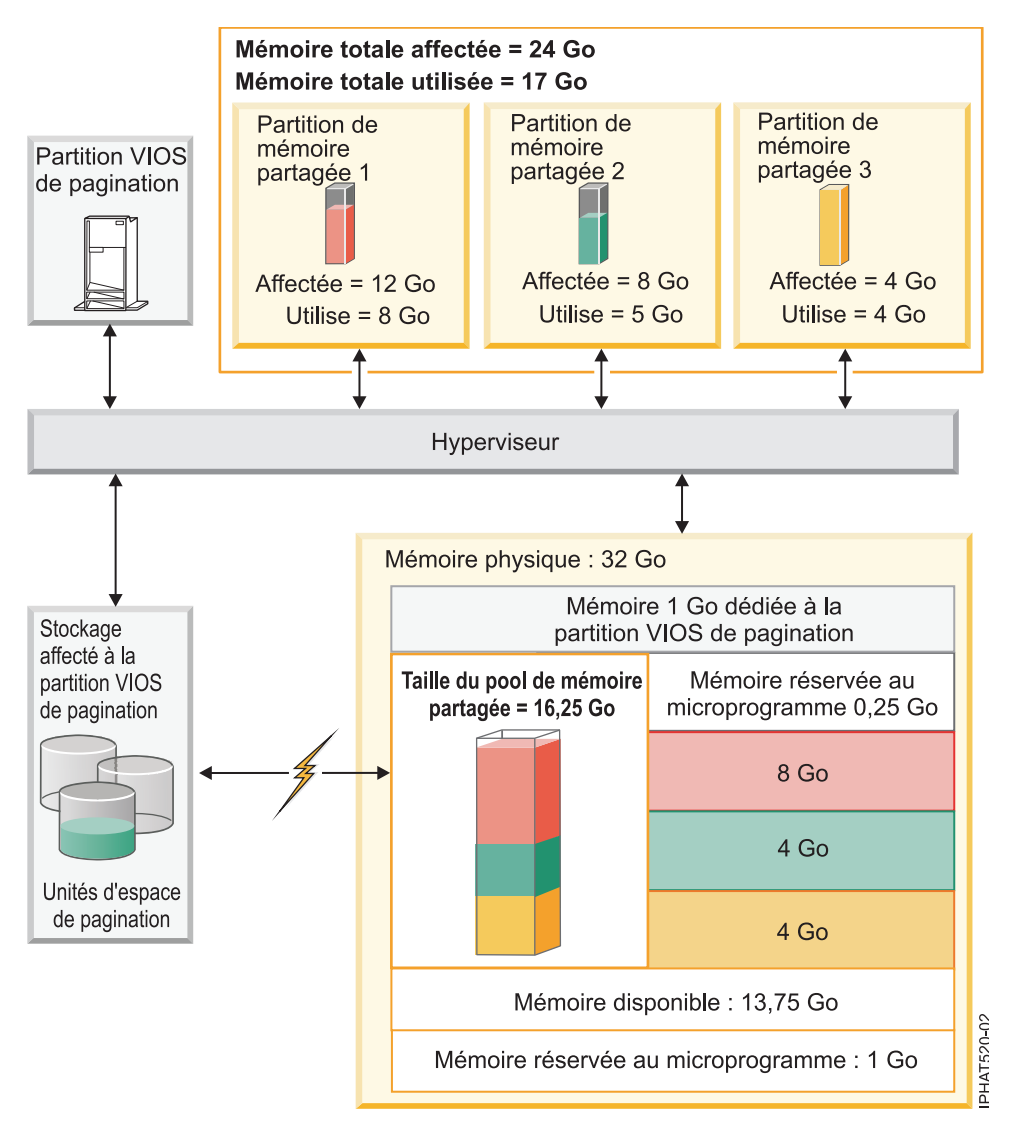

*Figure 2. Serveur avec une configuration de mémoire partagée en surcapacité physique*

La figure représente un pool de mémoire partagée de 16,25 Go répartis sur trois partitions de mémoire partagée. L'hyperviseur utilise une petite partie (0,25 Go) du pool de mémoire partagée pour gérer les ressources de mémoire partagée. La figure montre également une partition VIOS de pagination qui détient la totalité de la mémoire physique sur le système. La mémoire physique comporte une unité d'espace de pagination pour chaque partition de mémoire partagée. La partition VIOS de pagination n'utilise pas la mémoire du pool de mémoire partagée, mais dispose en revanche d'une mémoire dédiée de 1 Go. Sur la mémoire système restante, 1 Go est réservé à l'hyperviseur pour lui permettre de gérer d'autres ressources système, et 13,75 Go constituent la mémoire disponible pour la croissance du système. Vous pouvez, par exemple, ajouter de façon dynamique davantage de mémoire au pool de mémoire partagée, ou bien créer des partitions de mémoire dédiée supplémentaires.

La Partition de mémoire partagée 1 dispose de 12 Go de mémoire logique, la Partition de mémoire partagée 2 dispose de 8 Go de mémoire logique et la Partition de mémoire partagée 3 dispose de 4 Go de mémoire logique. Au total, 24 Go de mémoire logique sont affectés aux partitions de mémoire partagée, ce qui est supérieur aux 16,25 Go alloués au pool de mémoire partagée. C'est pourquoi la configuration de mémoire est en surcapacité.

La Partition de mémoire partagée 1 utilise actuellement 8 Go de mémoire physique, la Partition de mémoire partagée 2 utilise actuellement 5 Go de mémoire physique et la Partition de mémoire partagée 3 <span id="page-42-0"></span>utilise actuellement 4 Go de mémoire physique. Au total, les partitions de mémoire partagée utilisent actuellement 17 Go de mémoire physique, ce qui est supérieur à la quantité de mémoire physique disponible pour elles dans le pool de mémoire partagée, à savoir 16 Go. C'est pourquoi la configuration de mémoire est en surcapacité physique. En d'autres termes, le pool de mémoire partagée ne contient pas suffisamment de mémoire physique pour que l'hyperviseur puisse répondre aux besoins en mémoire de la totalité des partitions de mémoire partagée sans stocker une partie de la mémoire dans les unités d'espace de pagination. Dans cet exemple, la différence de 1 Go est stockée dans l'unité d'espace de pagination affectée à la Partition de mémoire partagée 2. Lorsque cette dernière a besoin d'accéder à des données, L'hyperviseur peut avoir besoin d'extraire les données de l'unité d'espace de pagination avant que le système d'exploitation puisse y accéder.

#### **Concepts associés**:

[«Considérations de performance pour des partitions de mémoire partagée en surcapacité», à la page 292](#page-301-0) Apprenez comment le degré selon lequel la configuration de mémoire d'une partition logique utilisant de la mémoire partagée (ci-après appelée *partition de mémoire partagée*) est en surcapacité affecte les performances de la partition de mémoire partagée. En règle générale, moins une configuration de mémoire est en surcapacité pour une partition de mémoire partagée, meilleures sont ses performances.

#### *Flot de données pour les partitions de mémoire partagée :*

Lorsque le système d'exploitation exécuté sur une partition logique utilisant de la mémoire partagée (appelée ci-après *partition de mémoire partagée*) doit accéder à des données, celles-ci doivent résider dans le pool de mémoire partagée. Pour les systèmes ayant des configurations de mémoire en surcapacité, l'hyperviseur et au moins une partition logique Virtual I/O Server (VIOS) affectée au pool de mémoire partagée (ci-après appelée *partition VIOS de pagination*) doivent déplacer les données du pool de mémoire partagée vers les unités d'espace de pagination (et inversement) selon les besoins.

Dans une configuration de mémoire partagée en surcapacité physique (quand le total de mémoire logique en cours d'utilisation par toutes les partitions de mémoire partagée est supérieure à la quantité de mémoire du pool de mémoire partagée), l'hyperviseur stocke une partie de la mémoire logique appartenant à une partition de mémoire partagée dans le pool de mémoire partagée et une partie dans une unité d'espace de pagination. Pour que le système d'exploitation d'une partition de mémoire partagée accède à sa mémoire, celle-ci doit être dans le pool de mémoire partagée. Ainsi, lorsque le système d'exploitation doit accéder à des données stockées sur l'unité d'espace de pagination, l'hyperviseur utilise une partition VIOS de pagination pour déplacer les données depuis l'unité d'espace de pagination jusqu'au pool de mémoire partagée afin que le système d'exploitation puisse y accéder.

La figure suivante illustre le flot de données de la mémoire partagée.

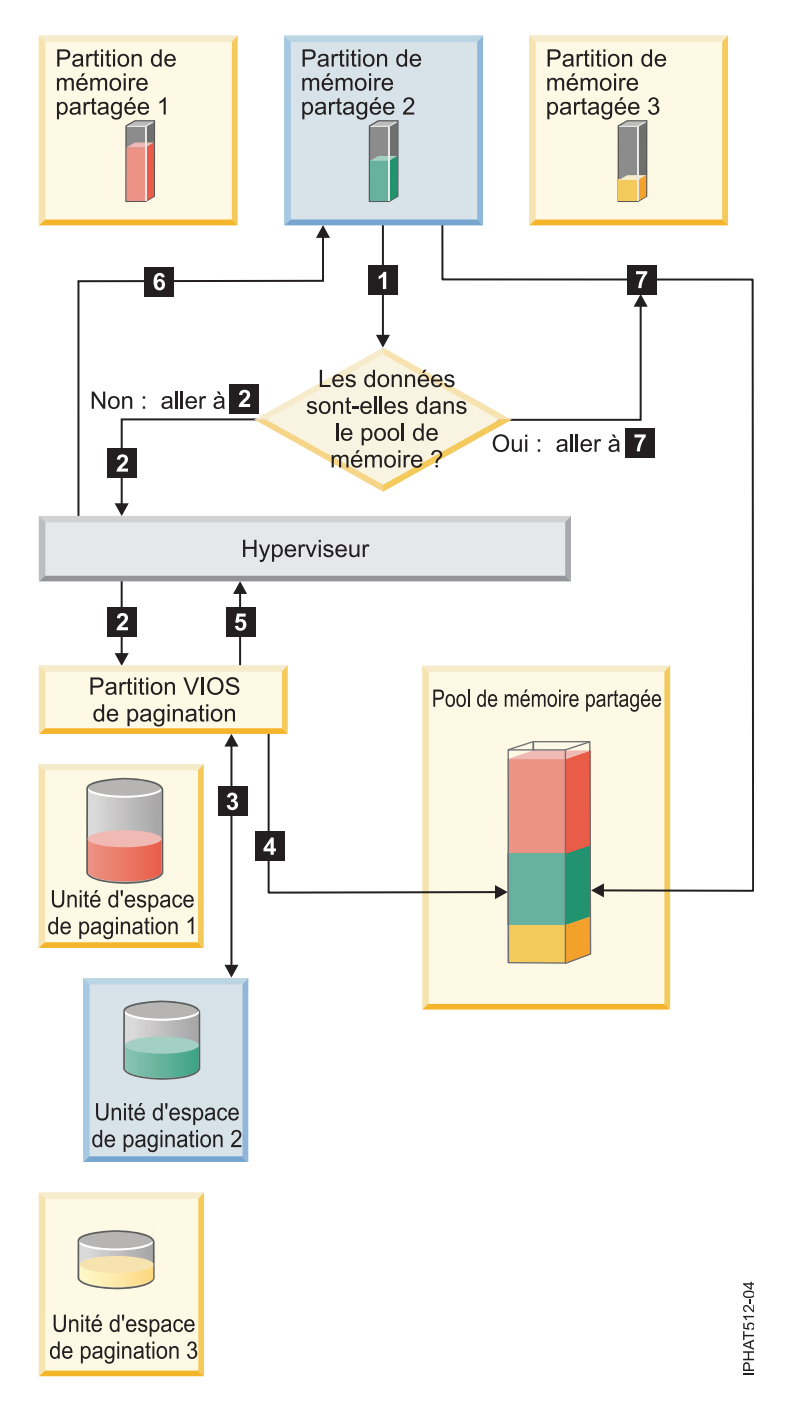

*Figure 3. Processus de gestion des données dans une configuration de mémoire partagée en surcapacité*

En règle générale, le flot de données s'effectue comme suit :

- 1. Le système d'exploitation qui s'exécute sur une partition de mémoire partagée tente d'accéder aux données.
	- v Si les données se trouvent dans le pool de mémoire partagée, le traitement se poursuit avec l'étape [7, à la page 35.](#page-44-0)
	- v Si les données ne se trouvent pas dans le pool de mémoire partagée, un défaut de page est généré. L'hyperviseur inspecte le défaut de page et découvre que les données ont été placées dans l'unité d'espace de pagination, causant le défaut de page. Le traitement se poursuit avec l'étape [2, à la](#page-44-0) [page 35](#page-44-0)

<span id="page-44-0"></span>page 35. (Si le système d'exploitation qui s'exécute sur la partition de mémoire partagée a placé les données dans la mémoire secondaire, provoquant le défaut de page, alors le système d'exploitation doit extraire les données.)

- 2. L'hyperviseur envoie une demande à une partition VIOS de pagination pour extraire les données de l'unité d'espace de pagination et pour les écrire dans le pool de mémoire partagée.
- 3. La partition VIOS de pagination recherche l'unité d'espace de pagination affectée à la partition de mémoire partagée et recherche les données.
- 4. La partition VIOS de pagination écrit les données dans le pool de mémoire partagée.
- 5. La partition VIOS de pagination notifie l'hyperviseur lorsque les données sont dans le pool de mémoire partagée.
- 6. L'hyperviseur signale au système d'exploitation qu'il peut accéder aux données.
- 7. Le système d'exploitation accède aux données du pool de mémoire partagée.

# **Concepts associés**:

«Mémoire logique»

La *mémoire logique* est l'espace adresse, affecté à une partition logique, que le système d'exploitation considère comme mémoire principale. Pour une partition logique qui utilise de la mémoire partagée (ci-après appelée *partition de mémoire partagée*), un sous-ensemble de la mémoire logique est sauvegardé par la mémoire principale physique et le reste de la mémoire logique est conservé dans la mémoire secondaire.

[«Unité d'espace de pagination», à la page 46](#page-55-0)

Apprenez comment la console HMC (Hardware Management Console) et le gestionnaire Integrated Virtualization Manager affectent des unités d'espace de pagination et les manipulent sur des systèmes utilisant de la mémoire partagée.

[«Répartition de la mémoire partagée», à la page 50](#page-59-0)

L'hyperviseur utilise le poids de la mémoire de chaque partition logique utilisant de la mémoire partagée (ci-après appelée *partition de mémoire partagée*) pour permettre de déterminer quelles partitions logiques reçoivent plus de mémoire physique du pool de mémoire partagée. Pour permettre d'optimiser les performances et l'utilisation de la mémoire, les systèmes d'exploitation s'exécutant sur des partitions de mémoire partagée fournissent à l'hyperviseur des informations sur la façon dont le système d'exploitation utilise sa mémoire, afin de l'aider à déterminer quelles pages stocker dans le pool de mémoire partagée et quelles pages stocker dans les unités d'espace de pagination.

### *Mémoire logique :*

La *mémoire logique* est l'espace adresse, affecté à une partition logique, que le système d'exploitation considère comme mémoire principale. Pour une partition logique qui utilise de la mémoire partagée (ci-après appelée *partition de mémoire partagée*), un sous-ensemble de la mémoire logique est sauvegardé par la mémoire principale physique et le reste de la mémoire logique est conservé dans la mémoire secondaire.

Vous pouvez configurer des tailles de mémoire logique minimale, maximale, souhaitée et affectée pour une partition de mémoire partagée.

| Taille de mémoire logique | Description                                                                                                    |
|---------------------------|----------------------------------------------------------------------------------------------------|
| Minimale                  | Quantité minimale de mémoire logique avec laquelle vous souhaitez que la partition<br>de mémoire partagée fonctionne. Vous pouvez retirer de façon dynamique de la<br>mémoire logique de la partition de mémoire partagée jusqu'à concurrence de cette<br>valeur. |
| Maximale                  | Quantité de mémoire logique maximale que la partition de mémoire partagée peut<br>utiliser. Vous pouvez ajouter de façon dynamique de la mémoire logique à la partition<br>de mémoire partagée jusqu'à concurrence de cette valeur.                               |

*Tableau 4. Tailles de mémoire logique*

| Taille de mémoire logique | Description                                                                                                    |
|---------------------------|----------------------------------------------------------------------------------------------------|
| Souhaitée                 | Quantité de mémoire logique avec laquelle vous souhaitez que la partition de<br>mémoire partagée soit activée.                                                                                            |
| Affectée                  | Quantité de mémoire logique que la partition de mémoire partagée peut utiliser. Une<br>partition de mémoire partagée n'a pas à utiliser la totalité de sa mémoire logique<br>affectée à un instant donné. |

*Tableau 4. Tailles de mémoire logique (suite)*

Sur des systèmes gérés par une console HMC ((Hardware Management Console), vous configurez les tailles de mémoire logique minimale, maximale et souhaitée dans le profil de partition. Lorsque vous activez la partition de mémoire partagée, la console HMC affecte la mémoire logique Le à la partition de mémoire partagée.

Sur des systèmes gérés par le gestionnaire IVM (Integrated Virtualization Manager), vous configurez les tailles de mémoire logique minimale, maximale et souhaitée dans les propriétés de partition. Lorsque vous créez la partition de mémoire partagée, le gestionnaire IVM affecte la mémoire logique souhaitée à la partition de mémoire partagée.

La figure suivante illustre une partition de mémoire partagée avec sa mémoire logique.

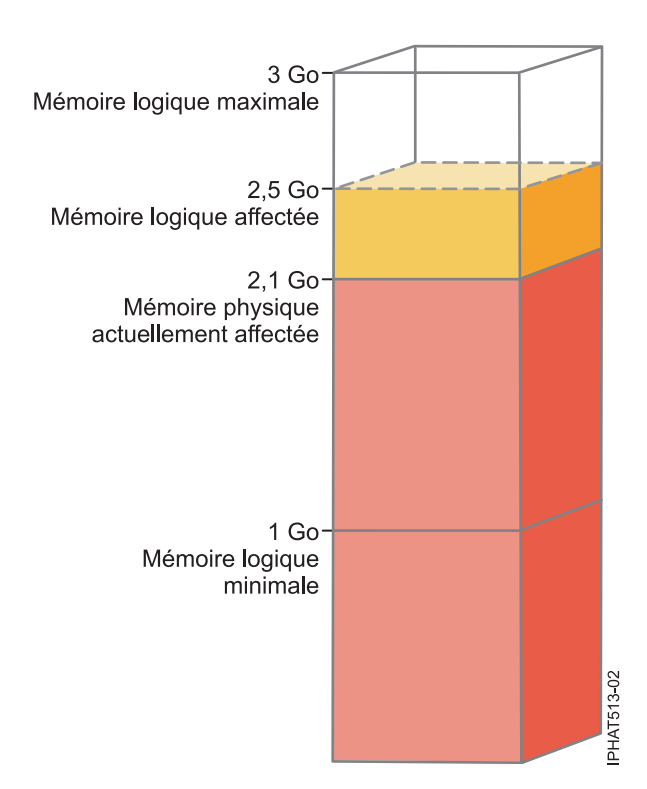

*Figure 4. Partition de mémoire partagée à laquelle est affectée plus de mémoire logique que la quantité de mémoire physique dont elle dispose réellement*

La figure montre une partition de mémoire partagée à laquelle 2,5 Go de mémoire logique sont affectés. La taille maximale de la mémoire logique est de 3 Go et sa taille minimale de 1 Go. Vous pouvez modifier la quantité de mémoire logique affectée en ajoutant dynamiquement de la mémoire logique à la partition de mémoire partagée (ou en en retirant). Vous pouvez ajouter de la mémoire logique à la partition de mémoire partagée jusqu'à concurrence de la taille de mémoire logique maximale, et vous pouvez en retirer jusqu'à concurrence de la taille de mémoire logique minimale.

La figure montre également que la quantité de mémoire physique actuellement affectée à la partition de mémoire partagée et provenant du pool de mémoire partagée est de 2,1 Go. Si la charge de travail qui s'exécute sur la partition de mémoire partagée utilise actuellement 2,1 Go de mémoire physique et nécessite 0,2 Go de mémoire supplémentaire, et si le pool de mémoire partagée est en surcapacité logique, l'hyperviseur affecte 0,2 Go de mémoire physique supplémentaire à la partition de mémoire partagée en attribuant des pages de mémoire qui ne sont pas actuellement utilisées par d'autres partitions de mémoire partagée. Si le pool de mémoire partagée est en surcapacité physique, l'hyperviseur stocke 0,2 Go de mémoire de la partition de mémoire partagée dans une unité d'espace de pagination. Lorsque la partition de mémoire partagée a besoin d'accéder aux données qui se trouvent sur l'unité d'espace de pagination, l'hyperviseur extrait ces données pour le système d'exploitation.

La quantité de mémoire physique allouée à la partition de mémoire partagée peut être inférieure à la taille de mémoire logique minimale. Cela est dû au fait que la taille de mémoire logique minimale est une limite pour la mémoire logique et non pas pour la mémoire physique. De même que la taille de mémoire logique minimale, les tailles de mémoire logique maximale, souhaitée et affectée ne contrôlent pas la quantité de mémoire physique affectée à la partition de mémoire partagée. De la même façon, l'ajout ou le retrait dynamique de mémoire logique pour une partition de mémoire partagée ne modifie pas la quantité de mémoire physique affectée à la partition de mémoire partagée. Lorsque vous définissez les tailles de mémoire et ajoutez ou retirez de façon dynamique de la mémoire logique, vous définissez ou modifiez la quantité de mémoire que le système d'exploitation peut utiliser, et l'hyperviseur décide comment répartir cette mémoire entre le pool de mémoire partagée et l'unité d'espace de pagination.

### **Concepts associés**:

[«Flot de données pour les partitions de mémoire partagée», à la page 33](#page-42-0)

Lorsque le système d'exploitation exécuté sur une partition logique utilisant de la mémoire partagée (appelée ci-après *partition de mémoire partagée*) doit accéder à des données, celles-ci doivent résider dans le pool de mémoire partagée. Pour les systèmes ayant des configurations de mémoire en surcapacité, l'hyperviseur et au moins une partition logique Virtual I/O Server (VIOS) affectée au pool de mémoire partagée (ci-après appelée *partition VIOS de pagination*) doivent déplacer les données du pool de mémoire partagée vers les unités d'espace de pagination (et inversement) selon les besoins.

# [«Unité d'espace de pagination», à la page 46](#page-55-0)

Apprenez comment la console HMC (Hardware Management Console) et le gestionnaire Integrated Virtualization Manager affectent des unités d'espace de pagination et les manipulent sur des systèmes utilisant de la mémoire partagée.

### [«Répartition de la mémoire partagée», à la page 50](#page-59-0)

L'hyperviseur utilise le poids de la mémoire de chaque partition logique utilisant de la mémoire partagée (ci-après appelée *partition de mémoire partagée*) pour permettre de déterminer quelles partitions logiques reçoivent plus de mémoire physique du pool de mémoire partagée. Pour permettre d'optimiser les performances et l'utilisation de la mémoire, les systèmes d'exploitation s'exécutant sur des partitions de mémoire partagée fournissent à l'hyperviseur des informations sur la façon dont le système d'exploitation utilise sa mémoire, afin de l'aider à déterminer quelles pages stocker dans le pool de mémoire partagée et quelles pages stocker dans les unités d'espace de pagination.

#### [«Profil de partition», à la page 8](#page-17-0)

Un profil de partition est un enregistrement, sur la console HMC (Hardware Management Console), qui fournit une configuration possible pour une partition logique. Lorsque vous activez une partition logique à l'aide d'un profil de partition, le système géré tente de démarrer la partition logique à l'aide des informations de configuration figurant dans le profil de partition.

#### **Tâches associées**:

[«Préparation de la configuration de la mémoire partagée», à la page 96](#page-105-0)

Avant de configurer le pool de mémoire partagée et de créer des partitions logiques qui vont utiliser la mémoire partagée (ci-après appelées *partitions de mémoire partagée*), vous devez planifier le pool de mémoire partagée, les partitions de mémoire partagée, les unités d'espace de pagination et les partitions logiques Virtual I/O Server (ci-après appelées *partitions VIOS de pagination*).

[«Gestion dynamique de la mémoire partagée», à la page 222](#page-231-0)

Vous pouvez ajouter (et retirer) de manière dynamique de la mémoire logique et de la mémoire garantie d'entrée-sortie sur une partition logique qui utilise de la mémoire partagée (ci-après appelée *partition de mémoire partagée*) via la console HMC (Hardware Management Console).

[«Modification de la taille du pool de mémoire partagée», à la page 178](#page-187-0) Vous pouvez augmenter ou diminuer la quantité de mémoire physique affectée au pool de mémoire partagée à l'aide de la console HMC (Hardware Management Console).

## **Information associée**:

- [Gestion dynamique de la mémoire via le gestionnaire IVM](http://www.ibm.com/support/knowledgecenter/POWER8/p8hch/p8hch_dlparmemory.htm)
- [Changement de la taille du pool de mémoire partagée via le gestionnaire IVM](http://www.ibm.com/support/knowledgecenter/POWER8/p8hch/p8hch_changemempoolsize.htm)

# *Mémoire garantie d'entrée-sortie :*

La *mémoire garantie d'entrée-sortie* correspond à la quantité maximale de mémoire physique (d'un pool de mémoire partagée) qui est garantie comme disponible pour une partition logique qui utilise de la mémoire partagée (ci-après appelée *partition de mémoire partagée*) pour ses unités et périphériques d'entrée-sortie à un instant donné.

Chaque partition de mémoire partagée dispose d'une portion garantie du pool de mémoire partagée afin que les unités et périphériques d'entrée-sortie qui lui sont affectés puissent accéder à la mémoire physique lors des opérations d'E-S. Si la quantité minimale de mémoire nécessaire à ces unités et périphériques d'entrée-sortie pour les opérations d'E-S ne se trouve pas dans le pool de mémoire partagée au moment où ils en ont besoin, cela provoque une panne. Les adaptateurs virtuels disposant d'une mémoire physique garantie du pool de mémoire partagée incluent les adaptateurs SCSI, les cartes Ethernet virtuelles et les adaptateurs Fibre Channel virtuels. Les adaptateurs série virtuels n'ont pas de mémoire physique garantie provenant du pool de mémoire partagée.

La figure suivante montre une partition de mémoire partagée avec de la mémoire garantie d'entrée-sortie.

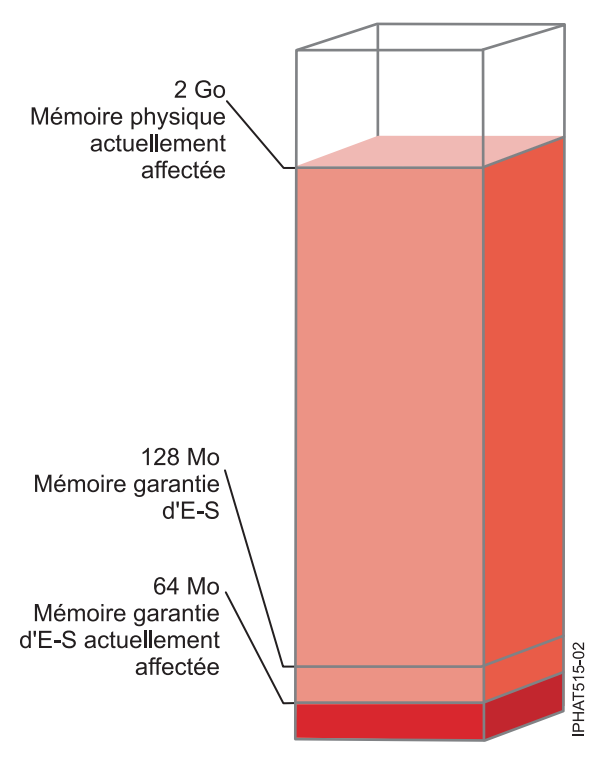

*Figure 5. Partition de mémoire partagée dont la mémoire garantie d'entrée-sortie est supérieure à la quantité de mémoire physique actuellement utilisée pour ses unités d'entrée-sortie*

La figure montre une partition de mémoire partagée avec 128 Mo de mémoire garantie d'entrée-sortie. La partition de mémoire partagée utilise 64 Mo de mémoire physique pour ses unités d'entrée-sortie, ce qui est inférieur à sa mémoire garantie d'entrée-sortie de 128 Mo.

Comme décrit dans la figure précédente, une partition de mémoire partagée peut ne pas utiliser la totalité de sa mémoire garantie d'entrée-sortie à un instant donné. Les portions non utilisées de la mémoire garantie d'entrée-sortie affectées à une partition de mémoire partagée sont alors disponibles et l'hyperviseur peut les allouer à d'autres partitions de mémoire partagée, si besoin est. L'hyperviseur ne réserve pas des portions non utilisées de mémoire garantie d'entrée-sortie pour un usage futur. Toutefois, l'hyperviseur permet de s'assurer que la partition de mémoire partagée utilise la totalité de la mémoire garantie d'entrée-sortie qui lui est affectée selon ses besoins. Si la partition de mémoire partagée a besoin ultérieurement d'une partie de sa mémoire garantie d'entrée-sortie, l'hyperviseur doit allouer suffisamment de mémoire physique provenant du pool de mémoire partagée pour satisfaire les nouveaux besoins en mémoire garantie d'entrée-sortie sans toutefois dépasser la quantité affectée à la partition de mémoire partagée.

Vous affectez, par exemple, 128 Mo de mémoire garantie d'entrée-sortie à une partition de mémoire partagée. Cette partition de mémoire partagée utilise uniquement 64 Mo de ses unités d'entrée-sortie. De ce fait, l'hyperviseur alloue 64 Mo de mémoire physique à la partition de mémoire partagée pour ses unités d'entrée-sortie. Les 64 Mo restants sont disponibles et l'hyperviseur peut les allouer à d'autres partitions de mémoire partagée en fonction des besoins. Vous ajoutez ultérieurement deux adaptateurs virtuels à la partition de mémoire partagée, chacun nécessitant 16 Mo de mémoire. La partition de mémoire partagée a alors besoin de 32 Mo de mémoire physique supplémentaires pour ses unités d'entrée-sortie. Comme la partition de mémoire partagée utilise actuellement seulement 64 Mo de mémoire physique pour ses unités d'entrée-sortie sur les 128 Mo dont elles dispose, l'hyperviseur lui affecte 32 Mo supplémentaires à partir du pool de mémoire partagée pour répondre aux besoins des nouveaux adaptateurs virtuels. La partition de mémoire partagée utilise à présent 96 Mo de mémoire physique du pool de mémoire partagée pour ses unités d'entrée-sortie.

Comme des portions inutilisées de mémoire garantie d'entrée-sortie sont disponibles pour que l'hyperviseur les affecte ailleurs, il est possible que la quantité totale de mémoire physique allouée par l'hyperviseur à partir du pool de mémoire partagée à une partition de mémoire partagée soit inférieure à la mémoire garantie d'entrée-sortie de la partition de mémoire partagée. La figure suivante illustre cette situation.

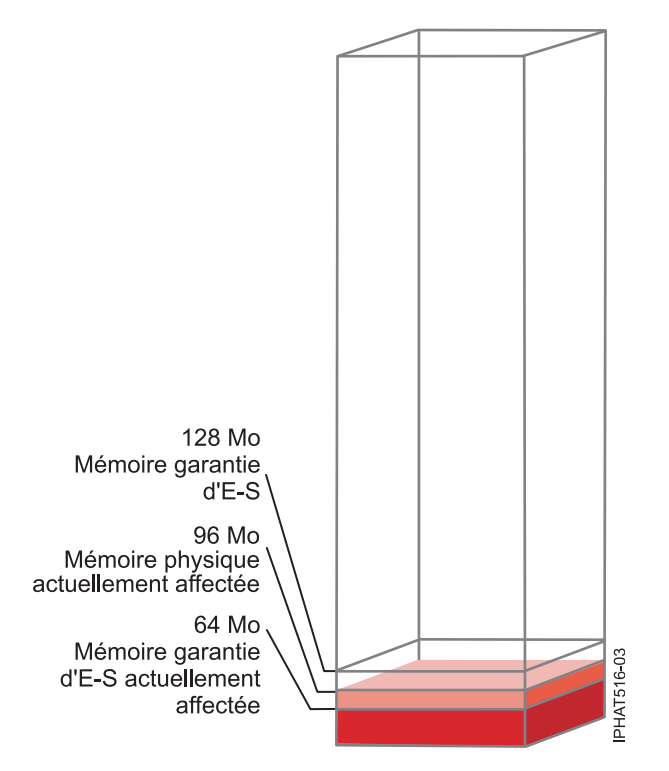

*Figure 6. Partition de mémoire partagée dont la mémoire garantie d'entrée-sortie est supérieure à la quantité de mémoire physique lui étant affectée*

La figure montre une partition de mémoire partagée avec 128 Mo de mémoire garantie d'entrée-sortie. Cette partition de mémoire partagée utilise 64 Mo de mémoire physique pour ses unités d'entrée-sortie. La portion non utilisée de la mémoire garantie d'entrée-sortie, à savoir 64 Mo, est disponible et l'hyperviseur peut l'allouer à d'autres partitions de mémoire partagée si besoin est. L'hyperviseur affecte une quantité totale de mémoire physique de 96 Mo à partir du pool de mémoire partagée à la partition de mémoire partagée, c'est-à-dire moins que les 128 Mo de mémoire garantie d'entrée-sortie.

Lorsque vous créez une partition de mémoire partagée, la console HMC (Hardware Management Console) et le gestionnaire IVM (Integrated Virtualization Manager) définissent automatiquement la mémoire garantie d'entrée-sortie pour la partition de mémoire partagée. Lorsque vous activez une partition de mémoire partagée, la console HMC et le gestionnaire IVM définissent le mode de mémoire garantie d'entrée-sortie sur *automatique*. Dans ce mode, la console HMC et le gestionnaire IVM ajustent automatiquement la mémoire garantie d'entrée-sortie de la partition de mémoire partagée lorsque vous ajoutez ou retirez des adaptateurs virtuels.

Le mode de mémoire garantie d'entrée-sortie peut également être défini sur *manuel*. Vous pouvez passer de façon dynamique en mode manuel puis modifier la mémoire garantie d'entrée-sortie pour la partition de mémoire partagée. Lorsque vous ajoutez ou retirez un adaptateur virtuel en mode manuel, la console HMC et le gestionnaire IVM n'ajustent pas automatiquement la mémoire garantie d'entrée-sortie. C'est pourquoi il peut être nécessaire d'ajuster de façon dynamique la mémoire garantie d'entrée-sortie lorsque vous ajoutez ou retirez dynamiquement des adaptateurs. Sur des systèmes gérés via la console HMC, utilisez l'interface graphique afin de changer dynamiquement le mode de mémoire garantie d'entrée-sortie. Lorsque la mémoire garantie d'entrée-sortie est en mode manuel, vous pouvez également

utiliser l'interface graphique pour modifier de façon dynamique la quantité de mémoire garantie d'entrée-sortie affectée à une partition de mémoire partagée. sur des systèmes gérés via le gestionnaire IVM, utilisez la commande **chhwres** pour changer le mode de mémoire garantie d'entrée-sortie de façon dynamique. Lorsque la mémoire garantie d'entrée-sortie est en mode manuel, vous pouvez également utiliser la commande **chhwres** pour modifier de façon dynamique la quantité de mémoire garantie d'entrée-sortie affectée à une partition de mémoire partagée. Lorsque vous redémarrez une partition de mémoire partagée, le mode de la mémoire garantie d'entrée-sortie est défini sur auto, quel que soit le mode que vous aviez défini avant de redémarrer la partition de mémoire partagée.

Lorsque la quantité de mémoire physique utilisée par une partition de mémoire partagée pour ses unités d'entrée-sortie est égale à la mémoire garantie d'entrée-sortie affectée à la partition de mémoire partagée, celle-ci ne peut plus utiliser de mémoire garantie pour ses unités d'entrée-sortie. Dans ce cas, les actions suivantes peuvent avoir lieu :

- v Le système d'exploitation qui s'exécute sur la partition de mémoire partagée gère les opérations d'E-S afin que la charge de travail sur la partition de mémoire partagée s'effectue au sein de la mémoire garantie d'entrée-sortie affectée à cette partition de mémoire partagée. Si la charge de travail tente d'utiliser de la mémoire physique pour les opérations d'E-S au-delà de la mémoire garantie d'entrée-sortie affectée à la partition de mémoire partagée, le système d'exploitation retarde certaines des opérations d'E-S tandis qu'il en exécute d'autres. Dans ce cas, la mémoire garantie d'entrée-sortie de la partition de mémoire partagée contraint la configuration d'entrée-sortie de la partition de mémoire partagée car le système d'exploitation ne dispose pas de suffisamment de mémoire physique pour exécuter simultanément la totalité des opérations d'E-S.
- Lorsque vous ajoutez dynamiquement un adaptateur virtuel à la partition de mémoire partagée, et que le mode de mémoire garantie d'entrée-sortie est défini sur manuel, la configuration d'entrée-sortie de la partition de mémoire partagée peut être contrainte, ou bien l'adaptateur risque de tomber en panne si vous tentez de le configurer. Dans ce cas, il n'y a pas suffisamment de mémoire garantie d'entrée-sortie affectée à la partition de mémoire partagée pour satisfaire les besoins du nouvel adaptateur. Pour résoudre l'incident, vous pouvez augmenter de manière dynamique la quantité de mémoire garantie d'entrée-sortie affectée à la partition de mémoire partagée, ou bien retirer de cette partition certains adaptateurs virtuels existants. Si vous retirez des adaptateurs virtuels de la partition de mémoire partagée, la mémoire physique utilisée par ces adaptateurs est alors de nouveau disponible pour le nouvel adaptateur.
- v Lorsque vous ajoutez dynamiquement un adaptateur virtuel à la partition de mémoire partagée, et que le mode de mémoire garantie d'entrée-sortie est défini sur auto, la console HMC et le gestionnaire IVM augmentent automatiquement la mémoire garantie d'entrée-sortie affectée à la partition de mémoire partagée afin de répondre aux besoins du nouvel adaptateur. Si la console HMC et le gestionnaire IVM ne peuvent pas augmenter la mémoire garantie d'entrée-sortie de la partition de mémoire partagée, c'est qu'il n'y a pas suffisamment de mémoire physique disponible dans le pool de mémoire partagée pour que l'hyperviseur puisse l'affecter à la partition de mémoire partagée, et l'adaptateur ne peut pas être affecté à celle-ci. Pour résoudre l'incident, vous pouvez ajouter de la mémoire physique au pool de mémoire partagée ou retirer des adaptateurs virtuels de cette même partition. Si vous retirez des adaptateurs virtuels de la partition de mémoire partagée, la mémoire physique utilisée par ces adaptateurs est alors de nouveau disponible pour le nouvel adaptateur.

Afin d'améliorer les performances et l'utilisation de la mémoire, la console HMC, le gestionnaire IVM, IBM i, AIX et Linux fournissent des données statistiques sur la façon dont le système d'exploitation utilise la mémoire physique qui lui est allouée pour ses unités d'E-S. Vous pouvez utiliser ces données pour ajuster manuellement la mémoire garantie d'entrée-sortie affectée à la partition de mémoire partagée.

#### *Partition VIOS de pagination :*

Une partition logique Virtual I/O Server (VIOS) affectée au pool de mémoire partagée (appelée ci-après *partition VIOS de pagination*) fournit l'accès aux unités d'espace de pagination pour les partitions logiques affectées au pool de mémoire partagée (appelées ci-après *partitions de mémoire partagée*).

Lorsque le système d'exploitation qui s'exécute sur une partition de mémoire partagée tente d'accéder à des données et que ces données se trouvent sur l'unité d'espace de pagination affectée à la partition de mémoire partagée, l'hyperviseur envoie une demande à une partition VIOS de pagination pour qu'elle extraie les données et les écrive dans le pool de mémoire partagée afin de les rendre accessible au système d'exploitation.

Une partition VIOS de pagination n'est pas une partition de mémoire partagée et n'utilise pas la mémoire du pool de mémoire partagée. Une partition VIOS de pagination fournit l'accès aux unités d'espace de pagination pour les partitions de mémoire partagée.

## **Integrated Virtualization Manager**

Sur les systèmes gérés par le gestionnaire Integrated Virtualization Manager, la partition de gestion est la partition VIOS de pagination pour les partitions de mémoire partagée affectées au pool de mémoire partagée. Lorsque vous créez le pool de mémoire partagée, vous affectez un pool de stockage de pagination au pool de mémoire partagée. Le pool de stockage de pagination fournit les unités d'espace de pagination pour les partitions de mémoire partagée qui sont affectées au pool de mémoire partagée.

# **HMC**

Sur les systèmes gérés via une console HMC (Hardware Management Console), vous pouvez affecter au pool de mémoire partagée une ou deux partitions logiques VIOS. Lorsque vous affectez une seule partition VIOS de pagination au pool de mémoire partagée, cette partition fournit l'accès à l'ensemble des unités d'espace de pagination pour les partitions de mémoire partagée. L'unité d'espace de pagination peut être située dans la mémoire physique du serveur ou sur un réseau de systèmes (SAN). Lorsque vous affectez deux partitions VIOS de pagination au pool de mémoire partagée, vous pouvez configurer chacune de ces partitions pour un accès aux unités d'espace de pagination de l'une des façons suivantes :

- v Vous pouvez configurer chaque partition VIOS de pagination pour un accès indépendant aux unités d'espace de pagination. Les unités d'espace de pagination accédées par une seule partition VIOS de pagination, ou unités d'espace de pagination indépendantes, peuvent être situées en mémoire physique sur le serveur ou sur un réseau de systèmes (SAN).
- v Vous pouvez configurer les deux partitions VIOS de pagination pour accéder aux mêmes unités d'espace de pagination (communes). Dans cette configuration, les partitions VIOS de pagination fournissent un accès redondant aux unités d'espace de pagination. Si une partition VIOS de pagination est inaccessible, l'hyperviseur envoie une demande à l'autre partition pour que les données de l'unité d'espace de pagination soient extraites. Les unités d'espace de pagination communes doivent être situées sur un réseau de systèmes pour permettre un accès symétrique depuis les deux partitions VIOS de pagination.
- v Vous pouvez configurer chaque partition VIOS de pagination pour un accès à des unités d'espace de pagination indépendantes et à unités d'espace de pagination communes.

Si vous configurez le pool de mémoire partagée avec deux partitions VIOS de pagination, vous pouvez configurer une partition de mémoire partagée pour qu'elle utilise une partition VIOS de pagination unique ou des partitions VIOS de pagination redondantes. Lorsque vous configurez une partition de mémoire partagée pour une utilisation de partitions VIOS de pagination redondantes, vous affectez une partition principale et une partition secondaire à la partition de mémoire partagée. L'hyperviseur utilise la partition VIOS de pagination principale pour accéder à l'unité d'espace de pagination de la partition de mémoire partagée. A ce stade, la partition principale est la partition VIOS de pagination en cours pour la partition de mémoire partagée. La partition VIOS de pagination en cours est la partition utilisée par l'hyperviseur à tout moment pour accéder à des données de l'unité d'espace de pagination affectée à la partition de mémoire partagée. Si la partition VIOS de pagination principale est indisponible, l'hyperviseur utilise la partition VIOS de pagination secondaire pour accéder à l'unité d'espace de pagination affectée à la partition de mémoire partagée. A ce stade, la partition secondaire devient la partition VIOS de pagination en cours pour la partition de mémoire partagée et le reste même lorsque la partition VIOS de pagination principale est de nouveau disponible.

Vous n'avez pas besoin d'affecter les mêmes partions VIOS de pagination principale et secondaire à l'ensemble des partitions de mémoire partagée. Vous pouvez, par exemple, affecter les partitions VIOS de pagination A et B au pool de mémoire partagée. Pour une partition de mémoire partagée, vous pouvez affecter la partition A en tant que partition VIOS de pagination principale et la partition B comme partition VIOS de pagination secondaire. Pour une autre partition de mémoire partagée, vous pouvez faire l'inverse.

La figure ci-après représente un exemple de système comportant quatre partitions de mémoire partagée, deux partitions VIOS de pagination et quatre unités d'espace de pagination.

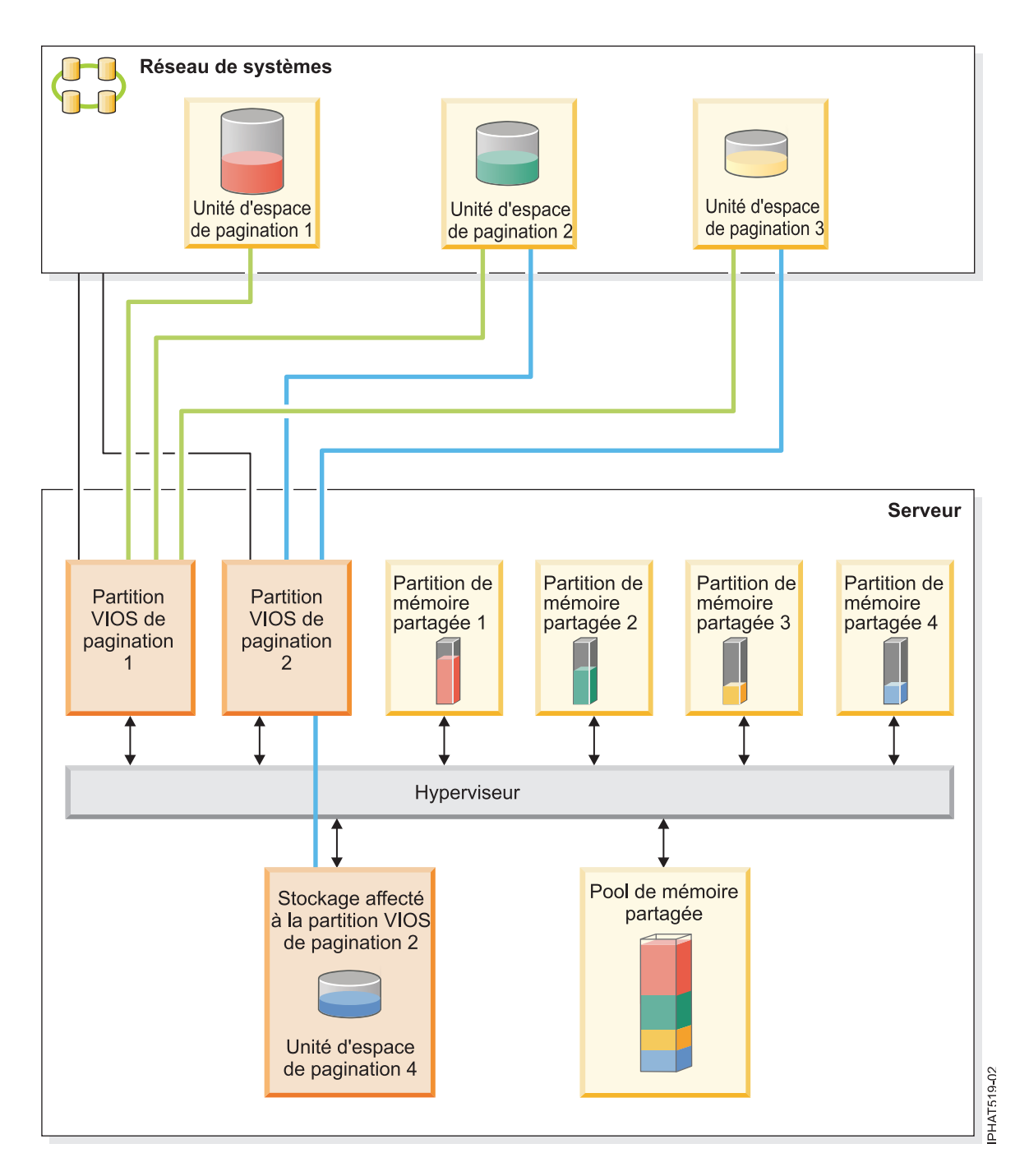

L'exemple illustre les options de configuration pour des partitions VIOS de pagination et des unités d'espace de pagination telles que décrites dans le tableau suivant.

| Option de configuration                                                                                                    | Exemple                                                                                                    |  |  |
|----------------------------------------------------------------------------------------------------|----------------------------------------------------------------------------------------------------|--|--|
| L'unité d'espace de pagination affectée à une partition de<br>mémoire partagée se trouve en mémoire physique sur le<br>serveur et est accédée par une partition VIOS de<br>pagination unique. | L'Unité d'espace de pagination 4 fournit l'espace de<br>pagination pour la Partition de mémoire partagée 4. La<br>Partition de mémoire partagée 4 est affectée de façon à<br>utiliser la Partition VIOS de pagination 2 pour accéder à<br>l'Unité d'espace de pagination 4. L'Unité d'espace de<br>pagination 4 se trouve en mémoire physique sur le<br>serveur et est affectée à la Partition VIOS de pagination<br>2. La Partition VIOS de pagination 2 est la seule partition<br>VIOS de pagination pouvant accéder à l'Unité d'espace<br>de pagination 4 (cette relation est représentée par la ligne<br>bleue reliant la Partition VIOS de pagination 2 à l'Unité<br>d'espace de pagination 4). |  |  |
| L'Unité d'espace de pagination affectée à une partition de<br>mémoire partagée se trouve sur un réseau de systèmes<br>(SAN) et est accédée par une partition VIOS de<br>pagination unique.    | L'Unité d'espace de pagination 1 fournit l'espace de<br>pagination pour la Partition de mémoire partagée 1. La<br>Partition de mémoire partagée 1 est affectée de façon à<br>utiliser la Partition VIOS de pagination 1 pour accéder à<br>l'Unité d'espace de pagination 1. L'Unité d'espace de<br>pagination 1 est connectée au réseau de systèmes. La<br>Partition VIOS de pagination 1 est également connectée<br>au réseau de systèmes. Il s'agit de la seule partition VIOS<br>de pagination à pouvoir accéder à l'Unité d'espace de<br>pagination 1 (cette relation est représentée par la ligne<br>verte reliant la Partition VIOS de pagination 1 à l'Unité<br>d'espace de pagination 1).    |  |  |

*Tableau 5. Exemples de configurations de partition VIOS de pagination*

| Option de configuration                                                                                                    | Exemple                                                                                                    |  |  |
|----------------------------------------------------------------------------------------------------|----------------------------------------------------------------------------------------------------|--|--|
| L'unité d'espace de pagination affectée à une partition de<br>mémoire partagée se trouve sur un réseau de systèmes<br>(SAN) et est accédée de façon redondante par deux<br>partitions VIOS de pagination. | L'unité d'espace de pagination 2 fournit l'espace de<br>pagination pour la Partition de mémoire partagée 2.<br>L'Unité d'espace de pagination 2 est connectée au réseau<br>de systèmes. La Partition VIOS de pagination 1 et la<br>Partition VIOS de pagination 2 sont également<br>connectées au réseau d'unités de stockage et peuvent<br>toutes deux accéder à l'Unité d'espace de pagination 2.<br>(Ces relations sont représentées par la ligne verte reliant<br>la Partition VIOS de pagination 1 à l'Unité d'espace de<br>pagination 2, et par la ligne bleue reliant la Partition<br>VIOS de pagination 2 à l'Unité d'espace de pagination 2.)<br>La Partition de mémoire partagée 2 est affectée pour<br>utiliser les partitions VIOS de pagination redondantes<br>pour accéder à l'Unité d'espace de pagination 2. La<br>partition VIOS de pagination 1 est configurée en tant que<br>partition principale et la partition VIOS de pagination 2<br>en tant que partition secondaire.                                                                                       |  |  |
|                                                                                                    | De la même façon, l'Unité d'espace de pagination 3<br>fournit l'espace de pagination pour la Partition de<br>mémoire partagée 3. L'Unité d'espace de pagination 3 est<br>connectée au réseau de stockage SAN. La Partition VIOS<br>de pagination 1 et la Partition VIOS de pagination 2 sont<br>également connectées au réseau d'unités de stockage et<br>peuvent toutes deux accéder à l'Unité d'espace de<br>pagination 3. (Ces relations sont représentées par la ligne<br>verte reliant la Partition VIOS de pagination 1 à l'Unité<br>d'espace de pagination 3, et par la ligne bleue reliant la<br>Partition VIOS de pagination 2 à l'Unité d'espace de<br>pagination 3.) La Partition de mémoire partagée 3 est<br>affectée à l'utilisation des partitions VIOS de pagination<br>redondantes pour accéder à l'Unité d'espace de<br>pagination 3. La Partition VIOS de pagination 2 est<br>configurée en tant que partition principale et la Partition<br>VIOS de pagination 1 en tant que partition secondaire.                                                               |  |  |
|                                                                                                    | La Partition VIOS de pagination 1 et la Partition VIOS de<br>pagination 2 ayant toutes deux accès à l'Unité d'espace<br>de pagination 2 et à l'Unité d'espace de pagination 3, ces<br>unités sont des unités d'espace de pagination communes,<br>accessibles de façon redondante par la Partition VIOS de<br>pagination 1 et la Partition VIOS de pagination 2. Si la<br>Partition VIOS de pagination 1 devient indisponible et<br>que la Partition de mémoire partagée 2 a besoin<br>d'accéder aux données de son unité d'espace de<br>pagination, l'hyperviseur envoie une demande à la<br>Partition VIOS de pagination 2 afin d'extraire les données<br>qui se trouvent sur l'Unité d'espace de pagination 2. De<br>la même façon, si la Partition VIOS de pagination 2 n'est<br>plus disponible et que la Partition de mémoire partagée 3<br>a besoin d'accéder aux données de son unité d'espace de<br>pagination, l'hyperviseur envoie une demande à la<br>Partition VIOS de pagination 1 afin d'extraire les données<br>qui se trouvent sur l'Unité d'espace de pagination 3. |  |  |

*Tableau 5. Exemples de configurations de partition VIOS de pagination (suite)*

| Option de configuration                                                                                              | Exemple                                                                                                    |  |  |
|----------------------------------------------------------------------------------------------------|----------------------------------------------------------------------------------------------------|--|--|
| Une partition VIOS de pagination accède à la fois aux<br>unités d'espace de pagination indépendantes et<br>communes. | Les unités d'espace de pagination 1 et 4 sont<br>indépendantes car une seule Partition VIOS de<br>pagination peut accéder à chacune d'elles. La Partition<br>VIOS de pagination 1 accède à l'Unité d'espace de<br>pagination 1 et la Partition VIOS de pagination 2 accède<br>à l'Unité d'espace de pagination 4. L'Unité d'espace de<br>pagination 2 et l'Unité d'espace de pagination 3 sont des<br>unités d'espace de pagination communes car les deux<br>partitions VIOS de pagination peuvent y accéder. (Ces<br>relations sont représentées par les lignes verte et bleue<br>reliant les partitions VIOS de pagination aux unités<br>d'espace de pagination.)<br>La Partition VIOS de pagination 1 accède à l'Unité<br>d'espace de pagination indépendant 1, ainsi qu'aux<br>unités d'espace de pagination communes 2 et 3. La<br>Partition VIOS de pagination 2 accède à l'Unité d'espace<br>de pagination indépendant 4, ainsi qu'aux unités<br>d'espace de pagination communes 2 et 3. |  |  |

<span id="page-55-0"></span>*Tableau 5. Exemples de configurations de partition VIOS de pagination (suite)*

Lorsqu'une partition VIOS de pagination est affectée au pool de mémoire partagée, vous devez arrêter les partitions de mémoire partagée avant la partition VIOS de pagination, afin que les partitions de mémoire partagée ne soient pas interrompues lorsqu'elles tentent d'accéder à leurs unités d'espace de pagination. Lorsque deux partitions VIOS de pagination sont affectées au pool de mémoire partagée et que les partitions de mémoire partagée sont configurées pour utiliser des partitions VIOS de paginations redondantes, vous n'avez pas besoin d'arrêter les partitions de mémoire partagée pour arrêter une partition VIOS de pagination. Si une partition VIOS de pagination est arrêtée, les partitions de mémoire partagée utilisent l'autre partition VIOS de pagination pour accéder à leurs unités d'espace de pagination. Vous pouvez, par exemple, arrêter une partition VIOS de pagination et installer des mises à jour VIOS sans arrêter les partitions de mémoire partagée.

Vous pouvez configurer plusieurs partitions logiques VIOS pour fournir un accès aux unités d'espace de pagination. Cependant, vous ne pouvez pas affecter simultanément plus de deux de ces partitions VIOS au pool de mémoire partagée.

Après avoir configuré les partitions de mémoire partagée, vous pouvez modifier ultérieurement la configuration de redondance des partitions VIOS de pagination pour une partition de mémoire partagée en modifiant le profil de partition de la partition de mémoire partagée et en redémarrant la partition de mémoire partagée avec le profil de partition modifié :

- v Vous pouvez changer les partitions VIOS de pagination qui sont affectées à une partition de mémoire partagée en tant que partitions principale et secondaire.
- v Vous pouvez changer le nombre de partitions VIOS de pagination qui sont affectées à une partition de mémoire partagée.

# *Unité d'espace de pagination :*

Apprenez comment la console HMC (Hardware Management Console) et le gestionnaire Integrated Virtualization Manager affectent des unités d'espace de pagination et les manipulent sur des systèmes utilisant de la mémoire partagée.

Une *unité d'espace de pagination* est une unité physique ou logique qui est utilisée par un serveur Virtual I/O Server pour fournir l'espace de pagination d'une partition logique utilisant de la mémoire partagée

(ci-après appelée *partition de mémoire partagée*). L'*espace de pagination* est une zone de mémoire rémanente utilisée pour contenir des portions de mémoire d'une partition de mémoire partagée ne résidant pas dans le pool de mémoire partagée.

## **Concepts associés**:

[«Flot de données pour les partitions de mémoire partagée», à la page 33](#page-42-0)

Lorsque le système d'exploitation exécuté sur une partition logique utilisant de la mémoire partagée (appelée ci-après *partition de mémoire partagée*) doit accéder à des données, celles-ci doivent résider dans le pool de mémoire partagée. Pour les systèmes ayant des configurations de mémoire en surcapacité, l'hyperviseur et au moins une partition logique Virtual I/O Server (VIOS) affectée au pool de mémoire partagée (ci-après appelée *partition VIOS de pagination*) doivent déplacer les données du pool de mémoire partagée vers les unités d'espace de pagination (et inversement) selon les besoins.

# [«Mémoire logique», à la page 35](#page-44-0)

La *mémoire logique* est l'espace adresse, affecté à une partition logique, que le système d'exploitation considère comme mémoire principale. Pour une partition logique qui utilise de la mémoire partagée (ci-après appelée *partition de mémoire partagée*), un sous-ensemble de la mémoire logique est sauvegardé par la mémoire principale physique et le reste de la mémoire logique est conservé dans la mémoire secondaire.

*Unités d'espace de pagination sur des systèmes gérés par Integrated Virtualization Manager :*

Découvrez le fonctionnement du pool de stockage de pagination sur les systèmes gérés par le gestionnaire Integrated Virtualization Manager.

Lorsque vous créez le pool de mémoire partagée, vous affectez un pool de stockage de pagination au pool de mémoire partagée. Le pool de stockage de pagination fournit les unités d'espace de pagination pour les partitions de mémoire partagée qui sont affectées au pool de mémoire partagée.

Lorsque vous activez la partition de mémoire partagée, le gestionnaire Integrated Virtualization Manager affecte une unité d'espace de pagination du pool de stockage de pagination à la partition de mémoire partagée en respectant au mieux les besoins de celle-ci.

- v Pour des partitions de mémoire partagée AIX et Linux, l'unité d'espace de pagination doit être au moins de la taille de la mémoire logique maximale de la partition de mémoire partagée.
- v Pour des partitions de mémoire partagée IBM i, l'unité d'espace de pagination doit être au moins de la taille de mémoire logique maximale de la partition de mémoire partagée plus 8 ko par mégaoctet.

Le gestionnaire Integrated Virtualization Manager crée automatiquement une unité d'espace de pagination pour la partition de mémoire partagée dans le ou les cas de figure suivants :

- v Aucune unité d'espace de pagination n'existe dans le pool de stockage de pagination.
- v Aucune unité d'espace de pagination du pool de stockage de pagination ne répond aux exigences de taille de la partition de mémoire partagée.
- v Toutes les unités d'espace de pagination du pool de stockage de pagination sont affectées à d'autres partitions de mémoire partagée.

La console Integrated Virtualization Manager alloue une seule unité d'espace de pagination à la fois par partition de mémoire partagée. Si vous n'affectez pas de pool de stockage de pagination au pool de mémoire partagée, vous devez affecter au moins une unité d'espace de pagination au pool de mémoire partagée pour chaque partition de mémoire partagée. Après avoir créé le pool de mémoire partagée, vous pouvez ajouter des unités d'espace de pagination au pool de mémoire partagée (ou en retirer) selon vos besoins.

### **Tâches associées**:

[«Préparation de la configuration de la mémoire partagée», à la page 96](#page-105-0)

Avant de configurer le pool de mémoire partagée et de créer des partitions logiques qui vont utiliser la mémoire partagée (ci-après appelées *partitions de mémoire partagée*), vous devez planifier le pool de mémoire partagée, les partitions de mémoire partagée, les unités d'espace de pagination et les partitions logiques Virtual I/O Server (ci-après appelées *partitions VIOS de pagination*).

# **Référence associée**:

[«Configuration requise pour la mémoire partagée», à la page 81](#page-90-0) Consultez la configuration requise pour le système, Virtual I/O Server (VIOS), les partitions logiques et les unités d'espace de pagination pour une configuration réussie de la mémoire partagée.

# **Information associée**:

[Ajout ou suppression d'une unité d'espace de pagination via le gestionnaire IVM](http://www.ibm.com/support/knowledgecenter/POWER8/p8hch/p8hch_addremovepagingspace.htm)

*Unités d'espace de pagination sur des systèmes gérés par une console HMC :*

Présentation des exigences en matière d'emplacement et de taille, ainsi que les préférences de redondance pour des unités d'espace de pagination sur des systèmes gérés par une console HMC (Hardware Management Console).

Lorsque vous configurez le pool de mémoire partagée, vous affectez des unités d'espace de pagination au pool de mémoire partagée. Les unités d'espace de pagination peuvent être situées dans la mémoire physique du serveur ou sur un réseau de systèmes (SAN).

- v Les unités d'espace de pagination accédées par une seule partition logique VIOS Virtual I/O Server (ci-après appelée *partition VIOS de pagination*) peuvent se trouver dans la mémoire physique sur le serveur ou sur un réseau de systèmes.
- v Les unités d'espace de pagination accédées de façon redondante par deux partitions VIOS de pagination, ou les unités d'espace de pagination *courantes*, doivent se trouver sur un réseau de systèmes.

Lorsque vous activez une partition de mémoire partagée, la console HMC alloue une unité d'espace de pagination (affectée au pool de mémoire partagée) à la partition de mémoire partagée. La console HMC alloue une seule unité d'espace de pagination à la fois par partition de mémoire partagée. Lorsque vous arrêtez une partition de mémoire partagée, son unité d'espace de pagination est alors disponible pour que la console HMC puisse l'affecter différemment. Aussi, le plus petit nombre d'unités d'espace de pagination devant être affectées au pool de mémoire partagée est égal au nombre de partitions de mémoire partagée que vous prévoyez d'exécuter simultanément. Après avoir créé le pool de mémoire partagée, vous pouvez ajouter des unités d'espace de pagination au pool de mémoire partagée (ou en retirer) selon vos besoins.

La console HMC affecte des unités d'espace de pagination aux partitions de mémoire partagée en fonction des exigences de la partition de mémoire partagée et des préférences de redondance que vous avez spécifiées pour l'activation de partition.

# **Exigences de taille**

La console HMC alloue une unité d'espace de pagination à une partition de mémoire partagée qui correspond aux mieux aux exigences de taille de la partition.

- v Pour des partitions de mémoire partagée AIX et Linux, l'unité d'espace de pagination doit être au moins de la taille de la mémoire logique maximale de la partition de mémoire partagée.
- v Pour des partitions de mémoire partagée IBM i, l'unité d'espace de pagination doit être au moins de la taille de mémoire logique maximale de la partition de mémoire partagée plus 8 ko par mégaoctet.

Les partitions de mémoire partagée peuvent avoir plusieurs profils de partition spécifiant différentes tailles maximales de mémoire logique. Pour un gain de flexibilité, envisagez de créer des unités d'espace de pagination suffisamment grandes pour être utilisées par des partitions de mémoire partagée avec plusieurs profils de partition. Lorsque vous activez une partition de mémoire partagée avec un autre profil de partition, la partition de mémoire partagée possède déjà une unité d'espace de pagination qui lui est affectée en fonction des exigences de taille du profil de partition précédemment activé. Si vous créez une unité d'espace de pagination suffisamment grande pour satisfaire les exigences de taille de

plusieurs profils de partition et que vous activez la partition de mémoire partagée avec un profil de partition différent, la console HMC peut utiliser la même unité d'espace de pagination pour le profil de partition que vous venez d'activer. Si l'unité d'espace de pagination ne satisfait pas les exigences de taille du profil de partition nouvellement activé, la console HMC libère l'unité d'espace de pagination actuellement affectée à la partition de mémoire partagée et attribue une autre unité d'espace de pagination répondant aux exigences de taille spécifiées dans le profil de partition qui vient d'être activé.

## **Préférences de redondance**

La console HMC attribue à une unité d'espace de pagination une partition de mémoire partagée qui satisfait les préférences de redondances spécifiées dans l'activation de partition :

- v Si vous spécifiez que la partition de mémoire partagée utilise des partitions VIOS de pagination redondantes, la console HMC utilise le processus suivant pour sélectionner une unité d'espace de pagination convenable pour la partition de mémoire partagée :
	- 1. La console HMC affecte une unité d'espace de pagination commune et disponible. (Une unité d'espace de pagination est *disponible* lorsqu'elle n'est pas actuellement affectée à une partition de mémoire partagée et est inactive.)
	- 2. Si la console HMC ne parvient pas à trouver d'unité d'espace de pagination commune et disponible, elle réaffecte une unité d'espace de pagination commune et indisponible. (Une unité d'espace de pagination est *indisponible* lorsqu'elle est inactive et déjà affectée à une partition de mémoire partagée qui est arrêtée.)
	- 3. Si la console HMC ne parvient pas à trouver d'unité d'espace de pagination commune et indisponible, elle ne peut pas activer la partition de mémoire partagée.
- v Si vous spécifiez que la partition de mémoire partagée n'utilise pas de partitions VIOS de pagination redondantes, la console HMC utilise le processus suivant pour sélectionner une unité d'espace de pagination convenable pour la partition de mémoire partagée :
	- 1. La console HMC affecte une unité d'espace de pagination indépendante et disponible. (Une unité d'espace de pagination est *indépendante* lorsqu'elle est accédée par une seule partition VIOS de pagination affectée à la partition de mémoire partagée.)
	- 2. Si la console HMC ne parvient pas à trouver d'unité d'espace de pagination indépendante et disponible, elle réaffecte une unité d'espace de pagination indépendante et indisponible.
	- 3. Si la console HMC ne parvient pas à trouver une unité d'espace de pagination indépendante et indisponible, deux partitions VIOS de pagination sont affectées au pool de mémoire partagée, puis la console HMC affecte une unité d'espace de pagination commune et disponible. Dans ce cas de figure, la partition de mémoire partagée n'utilise pas les partitions VIOS de pagination redondantes même si son unité d'espace de pagination peut être accédée par les deux partitions. De même, il n'est pas nécessaire de spécifier dans le profil de partition la deuxième partition VIOS de pagination.
	- 4. Si la console HMC ne parvient pas à trouver d'unité d'espace de pagination commune et disponible, et si les deux partitions VIOS de pagination sont affectées au pool de mémoire partagée, la console HMC réaffecte une unité d'espace de pagination commune et indisponible. Dans ce cas de figure, la partition de mémoire partagée n'utilise pas les partitions VIOS de pagination redondantes même si son unité d'espace de pagination peut être accédée par les deux partitions. De même, il n'est pas nécessaire de spécifier dans le profil de partition la deuxième partition VIOS de pagination.
	- 5. Si la console HMC ne parvient pas à trouver d'unité d'espace de pagination commune et indisponible, elle ne peut pas activer la partition de mémoire partagée.
- v Si vous spécifiez que la partition de mémoire partagée utilise des partitions VIOS de pagination redondantes, la console HMC utilise si possible le processus suivant pour sélectionner une unité d'espace de pagination convenable pour la partition de mémoire partagée :
	- 1. La console HMC affecte une unité d'espace de pagination commune et disponible.
	- 2. Si la console HMC ne parvient pas à trouver d'unité d'espace de pagination commune et disponible, elle affecte une unité d'espace de pagination commune et indisponible.
- <span id="page-59-0"></span>3. Si la console HMC ne parvient pas à trouver d'unité d'espace de pagination commune et indisponible, elle affecte une unité d'espace de pagination indépendante et disponible à la partition VIOS de pagination principale. Dans ce cas de figure, la partition de mémoire partagée n'utilise pas les partitions VIOS de pagination redondantes et la partition VIOS de pagination principale est la seule partition de ce type affectée à la partition de mémoire partagée.
- 4. Si la console HMC ne parvient pas à trouver d'unité d'espace de pagination indépendante et disponible pour la partition VIOS de pagination principale, elle lui affecte une unité d'espace de pagination indépendante et indisponible. Dans ce cas de figure, la partition de mémoire partagée n'utilise pas les partitions VIOS de pagination redondantes et la partition VIOS de pagination principale est la seule partition de ce type affectée à la partition de mémoire partagée.
- 5. Si la console HMC ne parvient pas à trouver d'unité d'espace de pagination indépendante et indisponible pour la partition VIOS de pagination principale, elle affecte une unité d'espace de pagination indépendante et disponible à la partition VIOS de pagination secondaire. Dans ce cas de figure, la partition de mémoire partagée n'utilise pas les partitions VIOS de pagination redondantes et la partition VIOS de pagination secondaire est la seule partition de ce type affectée à la partition de mémoire partagée.
- 6. Si la console HMC ne parvient pas à trouver d'unité d'espace de pagination indépendante et disponible pour la partition VIOS de pagination secondaire, elle lui affecte une unité d'espace de pagination indépendante et indisponible. Dans ce cas de figure, la partition de mémoire partagée n'utilise pas les partitions VIOS de pagination redondantes et la partition VIOS de pagination secondaire est la seule partition de ce type affectée à la partition de mémoire partagée.
- 7. Si la console HMC ne parvient pas à trouver d'unité d'espace de pagination indépendante et indisponible pour la partition VIOS de pagination secondaire, elle ne peut pas activer la partition de mémoire partagée.

# **Concepts associés**:

[«Profil de partition», à la page 8](#page-17-0)

Un profil de partition est un enregistrement, sur la console HMC (Hardware Management Console), qui fournit une configuration possible pour une partition logique. Lorsque vous activez une partition logique à l'aide d'un profil de partition, le système géré tente de démarrer la partition logique à l'aide des informations de configuration figurant dans le profil de partition.

### **Tâches associées**:

[«Préparation de la configuration de la mémoire partagée», à la page 96](#page-105-0)

Avant de configurer le pool de mémoire partagée et de créer des partitions logiques qui vont utiliser la mémoire partagée (ci-après appelées *partitions de mémoire partagée*), vous devez planifier le pool de mémoire partagée, les partitions de mémoire partagée, les unités d'espace de pagination et les partitions logiques Virtual I/O Server (ci-après appelées *partitions VIOS de pagination*).

[«Ajout/Suppression d'espace de pagination dans le pool de mémoire partagée», à la page 187](#page-196-0) Une fois le pool de mémoire partagée créé, vous pouvez ajouter et supprimer des unités d'espace de pagination dans le pool de mémoire partagée à l'aide de la console HMC (Hardware Management Console).

### **Référence associée**:

[«Configuration requise pour la mémoire partagée», à la page 81](#page-90-0) Consultez la configuration requise pour le système, Virtual I/O Server (VIOS), les partitions logiques et les unités d'espace de pagination pour une configuration réussie de la mémoire partagée.

# *Répartition de la mémoire partagée :*

L'hyperviseur utilise le poids de la mémoire de chaque partition logique utilisant de la mémoire partagée (ci-après appelée *partition de mémoire partagée*) pour permettre de déterminer quelles partitions logiques reçoivent plus de mémoire physique du pool de mémoire partagée. Pour permettre d'optimiser les performances et l'utilisation de la mémoire, les systèmes d'exploitation s'exécutant sur des partitions de mémoire partagée fournissent à l'hyperviseur des informations sur la façon dont le système d'exploitation utilise sa mémoire, afin de l'aider à déterminer quelles pages stocker dans le pool de mémoire partagée et quelles pages stocker dans les unités d'espace de pagination.

Dans une configuration de mémoire partagée en surcapacité physique (quand le total de mémoire logique en cours d'utilisation par toutes les partitions de mémoire partagée est supérieur à la quantité de mémoire du pool de mémoire partagée), l'hyperviseur stocke une partie de la mémoire logique appartenant à une partition de mémoire partagée dans le pool de mémoire partagée et le restant dans les unités d'espace de pagination. L'hyperviseur détermine la quantité de mémoire physique du pool de mémoire partagée à affecter à chaque partition de mémoire partagée, ainsi que la quantité de mémoire logique à stocker dans les unités d'espace de pagination. L'hyperviseur détermine également quelles parties, ou pages, de mémoire stocker à chaque emplacement.

La plus petite quantité de mémoire physique provenant du pool de mémoire partagée que l'hyperviseur peut affecter à une partition de mémoire partagée à un moment donné correspond à la quantité de mémoire physique dont la partition de mémoire partagée a besoin pour ses unités et périphériques d'entrée-sortie. L'hyperviseur permet de s'assurer que chaque partition de mémoire partagée peut utiliser une partie du pool de mémoire partagée jusqu'à concurrence de la quantité de mémoire garantie d'entrée-sortie qui lui est affectée. La plus grande quantité de mémoire physique provenant du pool de mémoire partagée que l'hyperviseur peut affecter à une partition de mémoire partagée à un moment donné correspond à la quantité de mémoire logique affectée à la partition de mémoire partagée.

La quantité de mémoire physique du pool de mémoire partagée que l'hyperviseur affecte aux partitions de mémoire partagée est déterminée par les charges de travail s'exécutant sur ces partitions et par la quantité de mémoire logique affectée à chaque partition de mémoire partagée. Vous pouvez influer sur la quantité de mémoire physique que l'hyperviseur alloue, à partir du pool de mémoire partagée, à chaque partition de mémoire partagée en spécifiant une pondération de mémoire pour chaque partition. La *pondération de mémoire* est une valeur relative constituant l'un des facteurs utilisés par l'hyperviseur pour allouer de la mémoire physique du pool de mémoire partagée aux partitions de mémoire partagée. Une pondération de mémoire plus élevée que celle des autres partitions de mémoire partagée augmente la probabilité que l'hyperviseur affecte davantage de mémoire physique à la partition de mémoire partagée concernée.

Afin de conserver les meilleures performances possibles, le système d'exploitation qui s'exécute sur une partition de mémoire partagée tente toujours de fonctionner avec la quantité de mémoire physique du pool de mémoire partagée qui lui a été affectée, en déplaçant sa mémoire logique en surcapacité vers un espace de pagination. En règle générale, le système d'exploitation déplace sa mémoire vers un espace de pagination plus souvent lorsqu'il s'exécute sur une partition de mémoire partagée que sur une partition de mémoire dédiée. C'est pourquoi l'espace de pagination utilisé par le système d'exploitation pour gérer sa mémoire doit être plus grand lorsque la partition logique utilise de la mémoire partagée que lorsqu'elle utilise de la mémoire dédiée.

Les systèmes d'exploitation s'exécutant sur des partitions de mémoire partagée fournissent des informations à l'hyperviseur, concernant la façon dont le système d'exploitation utilise ses pages. Lorsque l'hyperviseur gère la mémoire logique en surcapacité, il utilise ces informations afin de déterminer quelles pages stocker dans l'unité d'espace de pagination et quelles pages stocker dans le pool de mémoire partagée. Lorsque l'hyperviseur a besoin de libérer de la mémoire physique affectée à la partition de mémoire partagée pour la placer dans l'unité d'espace de pagination, il demande au système d'exploitation de libérer des pages. Le système d'exploitation peut marquer les pages qu'il n'utilisera pas, et l'hyperviseur déplace en priorité les pages marquées. Ceci permet à l'hyperviseur de sélectionner les pages les plus appropriées à sortir du pool de mémoire partagée, ce qui améliore l'utilisation de la mémoire et les performances de mémoire. Par exemple, le système d'exploitation utilise une page pour les données du noyau et une autre pour le cache. L'hyperviseur a besoin de déplacer une page vers l'unité d'espace de pagination. L'hyperviseur déplacera la page du cache vers l'unité d'espace de pagination afin d'optimiser les performances.

#### **Concepts associés**:

[«Unité d'espace de pagination», à la page 46](#page-55-0)

Apprenez comment la console HMC (Hardware Management Console) et le gestionnaire Integrated Virtualization Manager affectent des unités d'espace de pagination et les manipulent sur des systèmes utilisant de la mémoire partagée.

[«Flot de données pour les partitions de mémoire partagée», à la page 33](#page-42-0)

Lorsque le système d'exploitation exécuté sur une partition logique utilisant de la mémoire partagée (appelée ci-après *partition de mémoire partagée*) doit accéder à des données, celles-ci doivent résider dans le pool de mémoire partagée. Pour les systèmes ayant des configurations de mémoire en surcapacité, l'hyperviseur et au moins une partition logique Virtual I/O Server (VIOS) affectée au pool de mémoire partagée (ci-après appelée *partition VIOS de pagination*) doivent déplacer les données du pool de mémoire partagée vers les unités d'espace de pagination (et inversement) selon les besoins.

[«Considérations de performance pour des partitions de mémoire partagée en surcapacité», à la page 292](#page-301-0) Apprenez comment le degré selon lequel la configuration de mémoire d'une partition logique utilisant de la mémoire partagée (ci-après appelée *partition de mémoire partagée*) est en surcapacité affecte les performances de la partition de mémoire partagée. En règle générale, moins une configuration de mémoire est en surcapacité pour une partition de mémoire partagée, meilleures sont ses performances.

# [«Mémoire logique», à la page 35](#page-44-0)

La *mémoire logique* est l'espace adresse, affecté à une partition logique, que le système d'exploitation considère comme mémoire principale. Pour une partition logique qui utilise de la mémoire partagée (ci-après appelée *partition de mémoire partagée*), un sous-ensemble de la mémoire logique est sauvegardé par la mémoire principale physique et le reste de la mémoire logique est conservé dans la mémoire secondaire.

# **Tâches associées**:

[«Modification de la pondération de mémoire d'une partition logique», à la page 250](#page-259-0) Vous pouvez utiliser la console HMC (Hardware Management Console) pour modifier la pondération de mémoire d'une partition logique utilisant de la mémoire partagée (ci-après appelée *partition de mémoire partagée*). Changer la taille de la mémoire modifie la probabilité que la partition de mémoire partagée reçoive de la mémoire physique du pool de mémoire partagée liée à d'autres partitions de mémoire partagée.

# **Information associée**:

[Gestion des propriétés de mémoire pour les partitions de mémoire partagée via le gestionnaire IVM](http://www.ibm.com/support/knowledgecenter/POWER8/p8hch/p8hch_manlparsharedrmem.htm)

# **Active Memory Expansion pour les partitions logiques AIX :**

Lorsque vous activez Active Memory Expansion pour une partition logique AIX, vous augmentez la capacité de mémoire de la partition logique sans lui affecter davantage de mémoire. Le système d'exploitation compresse une portion de la mémoire utilisée par la partition logique. Cette compression crée de l'espace pour davantage de données et étend la capacité de mémoire de la partition logique.

Lorsque vous étendez la capacité de mémoire d'une partition logique, vous faites en sorte que la partition logique effectue davantage de travail avec la même quantité de mémoire. Cette solution peut s'avérer particulièrement utile si vus souhaitez augmenter la charge de travail d'une partition logique mais ne pouvez pas affecter davantage de mémoire à cette partition. Lorsque vous étendez la capacité de mémoire de plusieurs partitions logiques sur un serveur, vous augmentez la capacité globale du serveur. Ceci peut s'avérer particulièrement utile si vous souhaitez consolider plusieurs charges de travail sur le serveur en créant plusieurs partitions logiques.

Vous configurez le degré d'extension de la mémoire que vous souhaitez atteindre pour une partition logique en définissant le facteur Active Memory Expansion dans un profil de partition de la partition logique. Le facteur d'extension est un multiplicateur de la quantité de mémoire affectée à la partition logique. Si, par exemple, la quantité de mémoire affectée à une partition logique est de 25 Go et le facteur d'extension est défini sur 2,0, alors la capacité de mémoire souhaitée pour la partition logique est de 50 Go. Dans ce cas, le système d'exploitation tente de compresser les données de sorte que les 50 Go de

données tiennent dans 25 Go de mémoire. Une fois le facteur d'extension défini, vous pouvez surveiller les performances de la partition logique et modifier de façon dynamique le facteur d'extension de façon à améliorer ces performances.

Lorsque vous configurez une partition logique pour une utilisation d'Active Memory Expansion, vous devrez peut-être configurer aussi des ressources de traitement supplémentaires pour la partition logique. Le système d'exploitation utilise ces ressources de traitement supplémentaires pour effectuer la compression de la mémoire. La quantité de ressources de traitement nécessaire à la partition logique dépend de la charge de travail en cours d'exécution sur la partition logique et du facteur d'extension défini pour la partition logique.

Vous pouvez configurer Active Memory Expansion pour des partitions logiques utilisant de la mémoire dédiée ou de la mémoire partagée.

### **Tâches associées**:

[«Préparation de la configuration d'Active Memory Expansion», à la page 81](#page-90-0) Avant de configurer Active Memory Expansion pour une partition logique, vous devez vous assurer que votre système satisfait les exigences de configuration. Vous pouvez en outre exécuter l'outil de planification Active Memory Expansion.

[«Configuration d'Active Memory Expansion pour des partitions logiques AIX», à la page 159](#page-168-0) Vous pouvez configurer Active Memory Expansion pour une partition logique AIX à l'aide de la console HMC (Hardware Management Console). La configuration d'Active Memory Expansion pour une partition logique compresse la mémoire de la partition logique, et de ce fait, étend sa capacité de mémoire.

#### **Information associée**:

**Example 3** [Site Web IBM AIX Knowledge Center](http://www.ibm.com/support/knowledgecenter/ssw_aix)

# **Options de terminal et de console pour les partitions logiques**

Vous disposez de plusieurs méthodes pour démarrer une session de terminal ou de console sur les partitions logiques de votre système géré. Le choix d'un terminal ou d'une console dépend de votre système d'exploitation et des besoins de votre entreprise.

Pour chaque système d'exploitation, vous pouvez choisir les options de terminal ou de console suivantes :

| Système        |                                                                                                    |
|----------------|----------------------------------------------------------------------------------------------------|
| d'exploitation | Options de terminal ou de console                                                                                                    |
| AIX            | Console HMC (Hardware Management Console)<br>• Telnet                                                                                                    |
|                |                                                                                                    |
|                | OpenSSH avec OpenSSL (inclus dans AIX Expansion Pack)                                                                                                    |
|                | Connexion série directe (terminal ou PC ASCII connecté avec un câble éliminateur de<br>modem)                                                                                                    |
|                | Console virtuelle du système d'exploitation IBM i (pour les partitions logiques AIX<br>utilisant les ressources du système d'exploitation IBM i)                                                              |
|                | Sur un système doté d'une partition logique Virtual I/O Server (VIOS), la console peut<br>٠<br>être fournie par la partition logique VIOS lors de l'utilisation de VIOS 1.2.0 ou d'une<br>version ultérieure. |

*Tableau 6. Options de terminal et de console pour les partitions logiques*

| Système            |                                                                                                    |
|--------------------|----------------------------------------------------------------------------------------------------|
| d'exploitation     | Options de terminal ou de console                                                                                                    |
| Linux              | $\cdot$ HMC<br>Telnet<br>$\bullet$                                                                                                    |
|                    |                                                                                                    |
|                    | • OpenSSH avec OpenSSL (inclus dans la distribution Linux)                                                                                                    |
|                    | Connexion série directe (terminal ou PC ASCII connecté avec un câble éliminateur de<br>٠<br>modem)                                                                                                    |
|                    | • Console virtuelle du système d'exploitation IBM i (pour les partitions logiques Linux<br>utilisant les ressources du système d'exploitation IBM i)                                                                  |
|                    | Sur un système doté d'une partition logique Virtual I/O Server (VIOS), la console peut<br>$\bullet$<br>être fournie par la partition logique VIOS lors de l'utilisation de VIOS 1.2.0 ou d'une<br>version ultérieure. |
| Virtual I/O Server | • Console HMC (Hardware Management Console)                                                                                                    |
|                    | Telnet<br>$\bullet$                                                                                                    |
|                    | • OpenSSH avec OpenSSL (inclus dans AIX Expansion Pack)                                                                                                    |
|                    | • Connexion série directe (terminal ou PC ASCII connecté avec un câble éliminateur de<br>modem)                                                                                                    |
|                    | • Console virtuelle du système d'exploitation IBM i (pour les partitions logiques AIX<br>utilisant les ressources du système d'exploitation IBM i)                                                                    |
|                    | Sur un système doté d'une partition logique Virtual I/O Server (VIOS), la console peut<br>٠<br>être fournie par la partition logique VIOS lors de l'utilisation de VIOS 1.2.0 ou d'une<br>version ultérieure.         |

*Tableau 6. Options de terminal et de console pour les partitions logiques (suite)*

# **Options de terminal et de console HMC :**

La console HMC fournit une émulation de terminal virtuel pour les partitions logiques AIX et Linuxet une émulation de console 5250 pour les partitions logiques IBM i.

Vous pouvez créer des sessions de terminal virtuel et des sessions de console 5250 virtuelle en local sur la console HMC en utilisant des commandes de gestion de serveur sur la console HMC. Si vous configurez la console HMC afin qu'elle autorise un accès à distance, vous pouvez également créer des sessions de terminal virtuel et des sessions de console 5250 virtuelle à distance via la console HMC. Vous pouvez créer des sessions de terminal virtuel à distance sur des partitions logiques AIX et Linux en utilisant des commandes de gestion de serveur. Vous pouvez également créer des sessions de console 5250 virtuelle sur des partitions logiques IBM i. Vous devez configurer la console HMC afin qu'elle autorise l'accès à distance, et vous devez configurer le chiffrement sur les partitions logiques pour que la session soit sécurisée.

La console HMC communique avec les serveurs via des applications de service pour détecter, consolider et envoyer des informations à IBM pour analyse.

La figure ci-après représente un serveur partitionné géré par une console HMC.

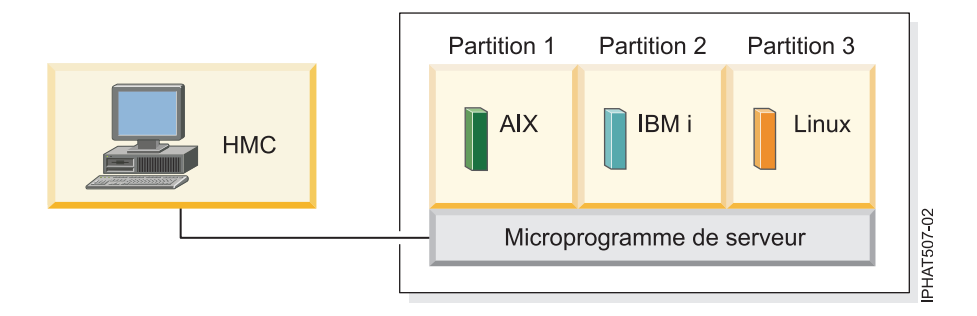

# **Operations Console pour partitions logiques IBM i :**

Operations Console permet d'utiliser un ordinateur personnel en local ou à distance pour accéder au système d'exploitation IBM i installé sur les partitions logiques. Operations Console est un composant installable du logiciel sous licence IBM i Access for Windows.

Vous pouvez utiliser Operations Console pour vous connecter à des partitions logiques IBM i via un réseau local (connexion LAN).

Les tâches de gestion que vous pouvez exécuter à l'aide d'Operations Console varient suivant que vous gérez vos partitions logiques à partir d'une console HMC (Hardware Management Console) ou à l'aide du gestionnaire de partition virtuelle sur l'IBM i :

- v Si vous utilisez une console HMC pour gérer vos partitions logiques, vous pouvez utiliser Operations Console pour accéder à l'IBM i sur vos partitions logiques IBM i.
- v Si vous utilisez le gestionnaire de partition virtuelle sur le système d'exploitation IBM i pour gérer vos partitions logiques, vous pouvez utiliser Operations Console pour accéder au système d'exploitation IBM i sur vos partitions logiques IBM i. De même, vous pouvez utiliser Operations Console pour accéder au gestionnaire de partition virtuelle sur vos partitions logiques IBM i. Vous pouvez ainsi créer jusqu'à quatre partitions logiques Linux sur le système géré et gérer les ressources de toutes les partitions logiques sur le système géré.

La figure ci-après représente un serveur partitionné, avec une console HMC et une console locale sur un réseau.

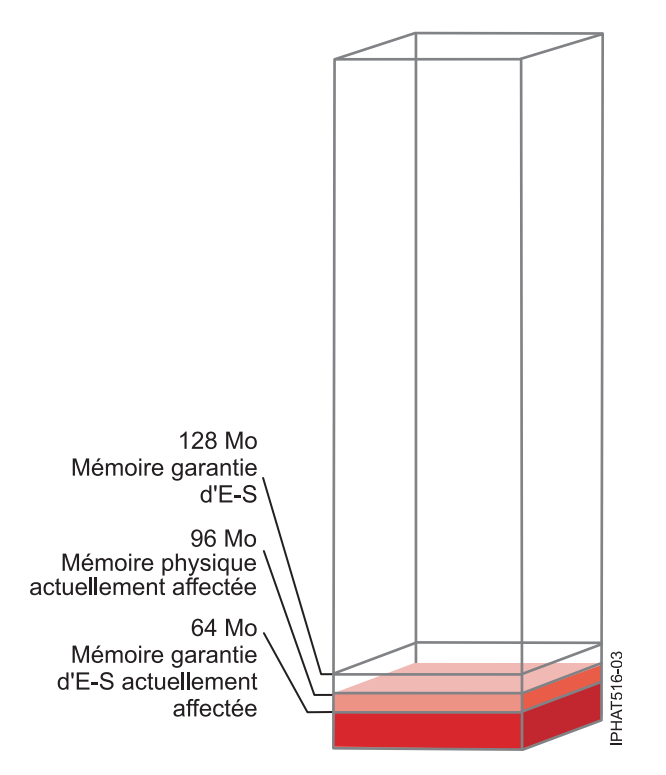

### **Information associée**:

[Gestion d'opérations](http://www.ibm.com/support/knowledgecenter/POWER8/p8hbx/opsconsole.htm)

# **Unités d'entrée-sortie**

Les unités d'entrée-sortie permettent à votre système géré de collecter, stocker et transmettre des données. Elles se trouvent sur le serveur-même ainsi que sur les unités d'extension connectées au serveur. Les unités d'entrée-sortie peuvent être intégrées au serveur ou installées dans des emplacements physiques.

Les unités d'entrée-sortie ne sont pas toutes prises en charge sur tous les systèmes d'exploitation ou sur tous les modèles de serveur. Par exemple, les adaptateurs SNI (Switch Network Interface) sont pris en charge uniquement sur certains modèles de serveur et ne sont pas pris en charge pour des partitions logiques IBM i.

SR-IOV (Single Root I/O Virtualization) permet la virtualisation des ports physiques d'un adaptateur pour que ces ports puissent être partagés par plusieurs partitions exécutées simultanément. Pour qu'un adaptateur puisse partager les ports d'un adaptateur compatible SR-IOV, vous devez d'abord l'activer pour le mode partagé SR-IOV. Une fois qu'un adaptateur est activé pour le mode partagé SR-IOV, les ports logiques SR-IOV peuvent être affectés aux partitions logiques.

**Avertissement :** Certains adaptateurs et contrôleurs intégrés d'architecture PCI nécessitent que plusieurs emplacements PCI ou PCI-E leur soient associés. Vérifiez soigneusement les affectations d'emplacement PCI ou PCI-E pour chaque partition logique, afin de vous assurer que la configuration des emplacements de la partition logique répond aux exigences fonctionnelles des adaptateurs. Pour plus de détails, voir [Gestion des cartes PCI](http://www.ibm.com/support/knowledgecenter/POWER8/p8hcd/managepci.htm) et [Positionnement des cartes PCI.](http://www.ibm.com/support/knowledgecenter/POWER8/p8eab/p8eab_mtm_pciplacement.htm)

#### **Adaptateurs virtuels :**

Avec les adaptateurs virtuels, vous pouvez connecter des partitions logiques entre elles sans devoir utiliser de matériel physique. Les systèmes d'exploitation peuvent afficher, configurer et utiliser des adaptateurs virtuels tout comme pour des adaptateurs physiques. Selon l'environnement d'exploitation utilisé par la partition logique, vous pouvez créer des cartes Ethernet virtuelles, des adaptateurs Fibre Channel virtuels, des adaptateurs SCSI virtuels et des adaptateurs série virtuels pour une partition logique.

L'administrateur système utilise les outils suivants pour créer des adaptateurs virtuels.

- Console HMC (Hardware Management Console)
- Integrated Virtualization Manager
- gestionnaire de partition virtuelle

Des adaptateurs peuvent être ajoutés à chaud à l'aide du partitionnement dynamique. Les adaptateurs virtuels sont enregistrés dans le référentiel système et les utilitaires de gestion. Des codes d'emplacement convergents permettent d'associer le niveau du système d'exploitation ou des entités logicielles au niveau des partitions à des cartes (par exemple, eth0, CMN21, et en0. De même, les cartes Ethernet sont visibles de la même façon que les cartes Ethernet physiques.

Par défaut, des adresses MAC Ethernet virtuelles sont créées à partir d'une plage administrée localement. L'utilisation de ces adresses permet à différents serveurs de disposer de cartes Ethernet virtuelles dotées des mêmes adresses. Cette situation peut être source d'incident si plusieurs réseaux virtuels sont reliés au même réseau physique.

Si une partition logique du serveur assurant des E-S pour une partition logique client est défaillante, la partition client continuera éventuellement à fonctionner ; cela dépend du rôle joué par le matériel qu'elle utilise. Par exemple, si une partition logique fournit le volume de pagination d'une autre partition logique, la défaillance de la partition logique procurant cette ressource particulière aura une grande incidence sur l'autre partition logique. Toutefois, si la ressource partagée est une unité de bande, la défaillance de la partition logique du serveur fournissant la ressource n'aura qu'un impact minime sur la partition logique client.

### **Support client pour l'E-S virtuel**

Le tableau ci-après récapitule la prise en charge des unités d'E-S virtuelles par le système d'exploitation.

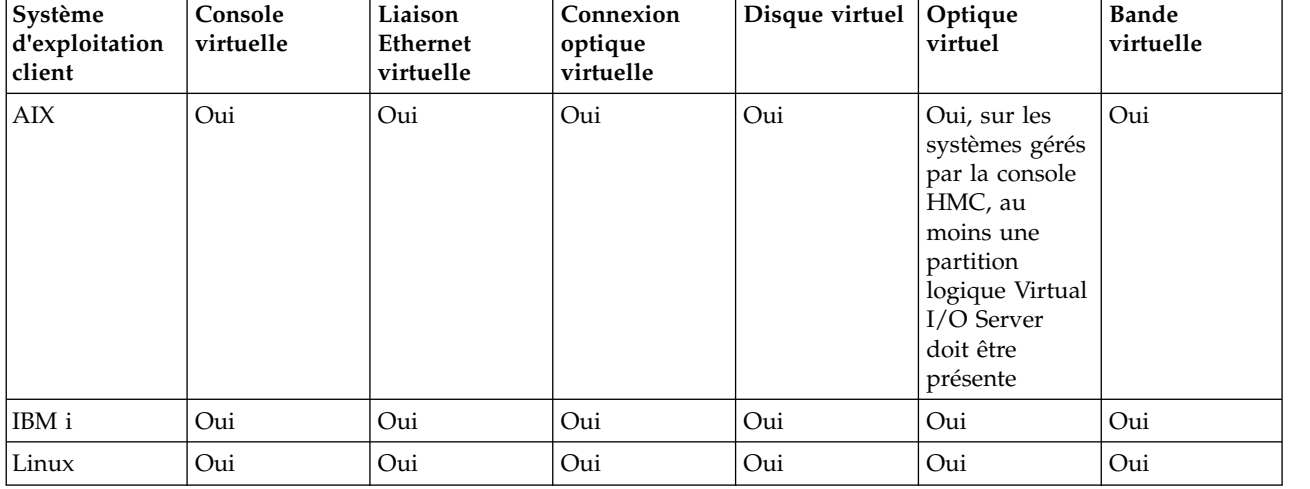

*Tableau 7. Support client pour l'E-S virtuel par le système d'exploitation*

Les partitions logiques AIX permettent un amorçage à partir d'unités virtuelles, y compris un amorçage de disque à partir d'un disque virtuel, un amorçage de réseau à partir d'un réseau virtuel Ethernet et un amorçage de bande à partir d'une bande virtuelle.

Le microprogramme s'exécutant dans les partitions logiques AIX et Linux reconnaît les E-S virtuelles et peut démarrer la partition logique à partir d'E-S de ce type. Un IPL peut s'effectuer à partir d'un réseau via une carte Ethernet virtuelle ou à partir d'une unité telle qu'une unité de disque ou de CD virtuelle.

## **Prise en charge du serveur pour l'E-S virtuel**

Le tableau suivant récapitule la prise en charge par le système d'exploitation de l'alimentation des partitions logiques en E-S virtuelles.

| Serveur               | Optique virtuel | Console virtuelle Disque virtuel |     | Bande virtuelle | Connexion <br>optique virtuelle |
|-----------------------|-----------------|----------------------------------|-----|-----------------|---------------------------------|
| IBM i                 | Oui             | Oui                              | Oui | Oui             | Non                             |
| Linux                 | Oui             | Oui                              | Non | Non             | Non                             |
| Virtual I/O<br>Server | Oui             | Oui                              | Oui | Oui             | Oui                             |

*Tableau 8. Prise en charge du serveur pour l'E-S virtuel par le système d'exploitation*

Virtual I/O Server fournit des fonctions de disque SCSI, d'Ethernet partagé, de Fibre Channel virtuel, d'optique virtuelle et de bande virtuelle aux partitions logiques qui utilisent des ressources Virtual I/O Server. Sous VIOS version 2.2.0.11, groupe de correctifs 24, module de mise à jour 1, vous pouvez créer un cluster d'une seule partition Virtual I/O Server connectée au même pool de stockage partagé. Sous VIOS version 2.2.1.3, ou version ultérieure, vous pouvez créer un cluster comportant jusqu'à quatre partitions VIOS. Virtual I/O Server offre également une console virtuelle aux partitions logiques AIX et Linux.

Le système d'exploitation IBM i fournit des fonctionnalités de disque, CD, bande et console aux partitions logiques qui utilisent des ressources IBM i. L'IBM i utilise les descriptions du serveur de stockage et du serveur de réseau standard afin de fournir des ressources de disque, de CD et de bande à d'autres partitions logiques. Une partition logique IBM i ne peut pas fournir simultanément des ressources virtuelles à d'autres partitions logiques et utiliser des ressources virtuelles fournies par une autre partition logique IBM i ou la partition logique Virtual I/O Server.

Pour configurer les entrées-sorties virtuelles pour les partitions logiques sur votre système géré, vous devez créer des cartes d'E-S virtuelles sur la console HMC ou le gestionnaire Integrated Virtualization Manager. Des cartes d'E-S virtuelles sont généralement créées lorsque vous créez vos partitions logiques. Par ailleurs, vous avez la possibilité d'ajouter des cartes d'E-S virtuelles aux partitions logiques en cours d'exécution, via le partitionnement dynamique. Après avoir créé un adaptateur d'E-S virtuel, vous pouvez accéder au système d'exploitation utilisé par la partition logique et achever la configuration de l'adaptateur dans le logiciel du système d'exploitation. Pour les partitions Linux, les adaptateurs virtuels sont répertoriés dans l'arborescence des unités. L'arborescence comporte des adaptateurs d'interface SCSI virtuelle et non les unités sous l'adaptateur.

### **carte Ethernet hôte logique**

Une carte Ethernet hôte logique (LHEA) désigne un type particulier d'adaptateur virtuel. Même si une carte LHEA est une ressource virtuelle, elle peut exister uniquement si une carte Ethernet hôte ou une carte IVE physique lui fournit ses ressources.

**Remarque :** La carte Ethernet hôte (HEA) n'est pas prise en charge sur les serveurs à processeur POWER8.

### **Concepts associés**:

[«Affectation d'unités d'entrée-sortie dans des profils de partition», à la page 11](#page-20-0) Des unités d'E-S sont affectées aux profils de partition soit sur une base emplacement par emplacement, soit en fonction du port logique dans le cas d'adaptateurs SR-IOV (Single Root I/O Virtualization) en mode partagé. Pour les unités d'E-S qui sont affectées à des profils d partition sur une base emplacement par emplacement, la plupart des unités peuvent être affectées à un profil de partition sur la console HMC selon les besoins ou les souhaits. Pour les ports logiques SR-IOV, ils sont toujours affectés à un profil en fonction des besoins.

#### [«carte Ethernet hôte», à la page 68](#page-77-0)

Une *carte Ethernet hôte (HEA)* est une carte Ethernet physique directement intégrée au bus GX+ sur un système géré. Les cartes HEA offrent un débit élevé, une faible latence et le support de la virtualisation pour les connexions Ethernet. Les cartes HEA sont également appelées cartes IVE (Integrated Virtual Ethernet).

#### **Tâches associées**:

[«Gestion dynamique d'adaptateurs virtuels», à la page 232](#page-241-0) Vous pouvez ajouter et retirer de manière dynamique des adaptateurs virtuels sur et depuis des partitions logiques en cours d'exécution à l'aide de la console HMC (Hardware Management Console).

#### *Liaison Ethernet virtuelle :*

Une liaison Ethernet virtuelle permet à des partitions logiques de communiquer entre elles sans qu'il soit nécessaire de leur affecter du matériel physique.

Vous pouvez créer des cartes Ethernet virtuelles sur chaque partition logique et connecter ces cartes à des réseaux locaux (LAN). Les communications TCP/IP sur ces réseaux LAN sont routées via le microprogramme de serveur.

Une carte Ethernet virtuelle assure la même fonction qu'une carte Ethernet de 1 Go. Une partition logique peut utiliser des cartes Ethernet virtuelles pour établir plusieurs connexions à haute vitesse entre les partitions au sein d'un même système géré. Les partitions logiques AIX, IBM i, Linux, et Virtual I/O Server et les environnements Windows intégrés sur la plateforme System i peuvent communiquer les uns avec les autres via TCP/IP sur les ports de communication Ethernet virtuels.

Les cartes Ethernet virtuelles sont reliées à un commutateur Ethernet virtuel de type IEEE 802.1q (VLAN - réseau local virtuel). Grâce à la fonction de commutation, les partitions logiques peuvent communiquer entre elles au moyen de cartes Ethernet virtuelles et via l'affectation d'ID réseau local virtuel (VID), ce qui leur permet de partager un réseau logique commun. Les cartes Ethernet virtuelles sont créées et les affectations d'ID réseau local virtuel sont effectuées via la console HMC (Hardware Management Console). Le système transmet des paquets en les copiant directement de la mémoire de la partition logique de l'expéditeur vers les mémoires tampon du destinataire sans les placer dans une mémoire tampon intermédiaire.

Vous pouvez configurer un pont Ethernet entre le réseau local virtuel (VLAN) et une carte Ethernet physique détenue par une partition logique Virtual I/O Server ou IBM i . Les partitions logiques du réseau LAN virtuel peuvent communiquer avec un réseau Ethernet externe via le pont Ethernet. Vous pouvez réduire le nombre de cartes Ethernet physiques requises pour un système géré en acheminant les communications externes via un pont Ethernet.

Le nombre de cartes Ethernet virtuelles autorisé pour chaque partition logique varie d'un système d'exploitation à un autre.

- v AIX 5.3 et versions ultérieures prend en charge jusqu'à 256 cartes Ethernet virtuelles par partition logique.
- v La version 2.6 du noyau Linux prend en charge jusqu'à 32768 cartes Ethernet virtuelles par partition logique. Chaque partition logique Linux peut appartenir à 4094 réseaux LAN virtuels au maximum.

Outre un ID réseau local virtuel de port, le nombre de valeurs VLAN pouvant être affectées pour chaque carte Ethernet virtuelle est de 19, ce qui signifie que chaque carte Ethernet virtuelle peut permettre d'accéder à 20 réseaux. La console HMC génère une adresse Ethernet MAC administrée au niveau local pour les cartes Ethernet virtuelles de sorte que celles-ci n'entrent pas en conflit avec des adresses MAC de carte Ethernet physique.

Une fois qu'une liaison Ethernet virtuelle donnée est établie pour une partition logique, une unité réseau est créé sur la partition. Cette unité réseau est appelée ent*X* sur des partitions logiques AIX, CMN*XX* sur des partitions logiques IBM i et eth*X* sur des partitions logiques Linuxeth*X* sur des partitions logiques Linux, ou *X* représente des numéros affectés de façon séquentielle. L'utilisateur peut alors définir une configuration TCP/IP similaire à un système Ethernet physique pour communiquer avec d'autres partitions logiques.

Si une carte Ethernet virtuelle est définie pour le déchargement total de contrôle, elle ne peut générer un total de contrôle pour aucun paquet qu'elle envoie à une adresse MAC de multidiffusion ou de diffusion.

Certains systèmes gérés contiennent une carte Ethernet hôte (HEA). Une *carte Ethernet hôte (HEA)* est une carte Ethernet physique directement intégrée au bus GX+ sur un système géré. Les cartes HEA sont également connues sous le nom de cartes IVE (Integrated Virtual Ethernet). Contrairement à la plupart des autres types de périphérique d'entrée-sortie, vous ne pouvez jamais affecter la carte HEA elle-même à une partition logique. En revanche, plusieurs partitions logiques peuvent être connectées directement à la carte HEA et utiliser ses ressources. Cela permet à ces partitions logiques d'accéder à des réseaux externes via la carte HEA sans devoir passer par un pont Ethernet ou une autre partition logique.

**Remarque :** La carte Ethernet hôte (HEA) n'est pas prise en charge sur les serveurs à processeur POWER8.

Vous pouvez activer et désactiver des cartes Ethernet virtuelles individuelles à l'aide de la console HMC (Hardware Management Console). Vous pouvez exécuter la commande **chhwres** pour activer ou désactiver une carte Ethernet virtuelle. Une partition logique donnée peut être enlevée du réseau lorsque la carte Ethernet virtuelle est désactivée. Vous pouvez reconnecter la partition logique au réseau en activant la carte Ethernet virtuelle. Pour reconnecter la partition logique, vous devez utiliser un Ethernet virtuel relié à l'aide d'une carte Ethernet partagée (SEA) dans le Virtual I/O Server (VIOS). L'état de la carte Ethernet virtuelle peut être interrogé à tout moment à l'aide de la commande **lshwres**. L'état désactivé persiste lors du redémarrage de la partition. Les cartes de ligne réseau ne peuvent pas être désactivées. Vous devez disposer d'un accès avec des droits d'administrateur central ou de responsable produit à la console HMC pour activer ou désactiver une carte Ethernet virtuelle.

### **Concepts associés**:

### [«carte Ethernet hôte», à la page 68](#page-77-0)

Une *carte Ethernet hôte (HEA)* est une carte Ethernet physique directement intégrée au bus GX+ sur un système géré. Les cartes HEA offrent un débit élevé, une faible latence et le support de la virtualisation pour les connexions Ethernet. Les cartes HEA sont également appelées cartes IVE (Integrated Virtual Ethernet).

## **Tâches associées**:

### [«Configuration d'une carte Ethernet virtuelle», à la page 160](#page-169-0)

Vous pouvez configurer une carte Ethernet virtuelle de manière dynamique pour une partition logique en cours d'exécution à l'aide de la console HMC (Hardware Management Console). Vous pourrez ainsi vous connecter à un réseau local (LAN) virtuel.

*Connexion optique virtuelle :*

Grâce à NPIV (N\_Port ID Virtualization), vous pouvez configurer le système géré de sorte que plusieurs partitions logiques puissent accéder à la mémoire physique indépendante via un même adaptateur Fibre Channel physique.

Pour accéder à la mémoire physique d'un réseau de systèmes (SAN) typique utilisant le canal optique, la mémoire physique est mappée aux unités logiques (LUN), lesquelles sont mappées aux ports des adaptateurs Fibre Channel physiques. Chacun de ces ports est identifié par un nom de port universel (WWPN).

NPIV est une technologie standard destinée aux réseaux à canal optique, permettant de connecter plusieurs partitions logiques à un port physique de l'adaptateur Fibre Channel physique. Chaque partition logique est identifiée par un WWPN unique, ce qui signifie que vous avez la possibilité de connecter chaque partition logique à la mémoire physique indépendante d'un réseau SAN.

Pour activer NPIV sur le système géré, vous devez créer une partition logique Virtual I/O Server (version 2.1 ou ultérieure) offrant les ressources virtuelles aux partitions logiques clients. Vous attribuez les adaptateurs Fibre Channel physiques (prenant en charge NPIV) à la partition logique Virtual I/O Server. Ensuite, vous connectez les adaptateurs Fibre Channel virtuels des partitions logiques clients à ceux de la partition logique Virtual I/O Server. Un *adaptateur Fibre Channel virtuel* est un adaptateur virtuel dotant les partitions logiques client d'une connexion Fibre Channel au réseau de systèmes, par l'intermédiaire de la partition logique Virtual I/O Server. La partition logique Virtual I/O Server assure la connexion entre les adaptateurs Fibre Channel virtuels de la partition logique Virtual I/O Server et les adaptateurs Fibre Channel physiques du système géré.

La figure ci-après illustre un système géré configuré pour utiliser NPIV.

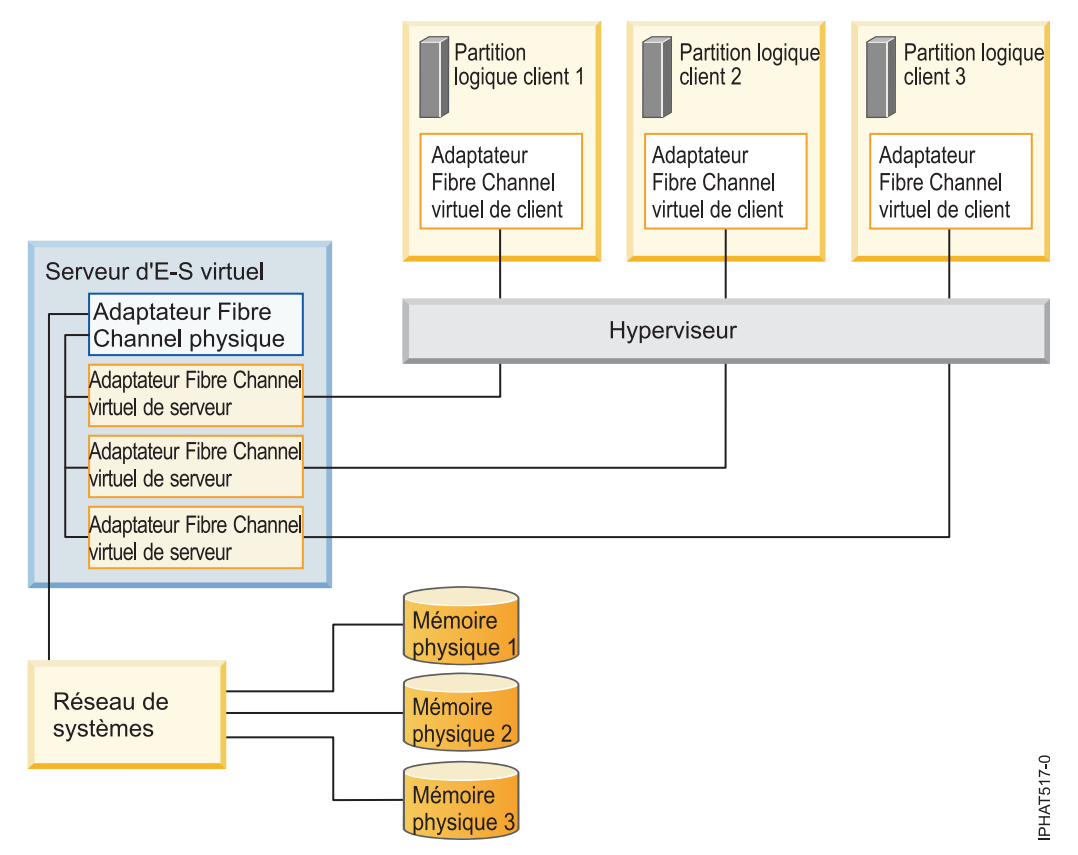

La figure illustre les connexions suivantes :

- v Un réseau de systèmes (SAN) connecte trois unités de mémoire physique à un adaptateur Fibre Channel physique du système géré. Cet adaptateur est attribué au serveur Virtual I/O Server et prend en charge NPIV.
- v L'adaptateur Fibre Channel physique se connecte à trois adaptateurs Fibre Channel virtuels Virtual I/O Server. Les trois adaptateurs Fibre Channel virtuels Virtual I/O Server se connectent au même port physique de l'adaptateur Fibre Channel physique.

v Chaque adaptateur Fibre Channel virtuel du serveur Virtual I/O Server se connecte à un adaptateur Fibre Channel virtuel de la partition logique client. Chaque adaptateur Fibre Channel virtuel de chaque partition logique client reçoit une paire de WWPN uniques. La partition logique client utilise un WWPN pour se connecter à tout moment au réseau SAN. L'autre WWPN est utilisé pour déplacer la partition logique client vers un autre système géré.

Grâce à leurs WWPN uniques et aux connexions Fibre Channel virtuelles à l'adaptateur Fibre Channel physique, les systèmes d'exploitation équipant les partitions logiques clients peuvent reconnaître, instancier et gérer leur mémoire physique se trouvant sur le réseau SAN. Dans la figure précédente, la Partition logique client 1 accède à la Mémoire physique 1, la Partition logique client 2 accède à la Mémoire physique 2, et la Partition logique client 3 accède à la Mémoire physique 3. Pour des partitions client IBM i, les unités logiques de la mémoire physique connectées à NPIV requièrent un pilote de périphérique spécifique à la mémoire et n'utilisent pas le pilote de périphérique SCSI virtuel générique. Le serveur Virtual I/O Server ne peut pas accéder à et ne peut pas émuler le stockage physique auquel les partitions logiques clients ont accès. Virtual I/O Server fournit aux partitions logiques client une connexion aux adaptateurs Fibre Channel physiques du système géré.

Les adaptateurs Fibre Channel virtuels des partitions logiques clients et ceux de la partition logique Virtual I/O Server entretiennent toujours une relation univoque. En d'autres termes, chaque adaptateur Fibre Channel virtuel d'une partition logique client doit se connecter à un seul adaptateur Fibre Channel virtuel sur la partition logique Virtual I/O Server et inversement. Le mappage de plusieurs adaptateurs Fibre Channel virtuels d'une seule partition logique client via plusieurs adaptateurs Fibre Channel serveur virtuels aux même adaptateur Fibre Channel physique n'est pas recommandé.

Grâce aux outils SAN, vous pouvez diviser en zones et masquer les unités logiques contenant des WWPN attribués à des adaptateurs Fibre Channel virtuels sur des partitions logiques clients. Le réseau SAN utilise les WWPN attribués aux adaptateurs Fibre Channel virtuels de la partition logique client de la même manière que les WWPN attribués aux ports physiques.

Vous pouvez configurer des adaptateurs Fibre Channel virtuels sur des partitions logiques clients dotées des systèmes d'exploitation suivants :

- AIX version 6.1 avec niveau technologique 2 ou ultérieur
- AIX 5.3 avec niveau de technologique 9
- IBM i version 6.1.1 ou ultérieure
- v SUSE Linux Enterprise Server Version 11, ou ultérieure
- v SUSE Linux Enterprise Server Version 10, Service Pack 3, ou ultérieur
- v Red Hat Enterprise Server Version 5.4 ou ultérieure
- v Red Hat Enterprise Server Version 6 ou ultérieure
- v SUSE Linux Enterprise Server Version 11, ou ultérieure
- v SUSE Linux Enterprise Server Version 10, Service Pack 3, ou ultérieur
- v Red Hat Enterprise Server Version 5.4 ou ultérieure
- v Red Hat Enterprise Server Version 6 ou ultérieure

### **Information associée**:

[Configuration de la redondance à l'aide d'adaptateurs Fibre Channel virtuels](http://www.ibm.com/support/knowledgecenter/POWER8/p8hb1/p8hb1_vios_mpio_npiv.htm)

*Connexion optique virtuelle pour les systèmes gérés par la console HMC :*

Sur les systèmes gérés par la console HMC (Hardware Management Console), vous pouvez ajouter dynamiquement à la partition logique Virtual I/O Server ainsi qu'à chaque partition logique client des adaptateurs Fibre Channel virtuels et les en retirer. Vous pouvez également afficher les informations relatives aux adaptateurs Fibre Channel virtuels et physiques et aux noms de port universels (WWPN) à l'aide des commandes du serveur Virtual I/O Server.
Pour activer NPIV (N\_Port ID Virtualization) sur le système géré, il suffit de créer les adaptateurs Fibre Channel virtuels et les connexions requises comme suit :

- Vous pouvez utiliser la console HMC pour créer des adaptateurs Fibre Channel virtuels sur la partition logique Virtual I/O Server et les associer à ceux des partitions logiques clients.
- v Vous pouvez utiliser la console HMC pour créer des adaptateurs Fibre Channel virtuels sur chaque partition logique client et les associer à ceux de la partition logique Virtual I/O Server. Lorsque vous créez un adaptateur Fibre Channel virtuel sur une partition logique client, la console HMC génère une paire de WWPN uniques pour l'adaptateur Fibre Channel virtuel client.
- v Vous connectez les adaptateurs Fibre Channel virtuels du serveur Virtual I/O Server aux ports physiques de l'adaptateur Fibre Channel physique en exécutant la commande **vfcmap** sur le serveur Virtual I/O Server.

La console HMC génère des WWPN en fonction de la plage de noms disponibles à utiliser avec le préfixe dans les données techniques essentielles du système géré. Le préfixe à 6 chiffres est donné lors de l'achat du système géré et comporte 32 000 paires de WWPN. Lorsque vous supprimez un adaptateur Fibre Channel virtuel d'une partition logique client, l'hyperviseur supprime ses WWPN. La console HMC ne réutilise pas les WWPN supprimés lors de la génération de WWPN pour les adaptateurs Fibre Channel virtuels suivants. Si vous ne disposez pas de WWPN, vous devez vous procurer un code d'activation contenant un autre préfixe avec 32 000 autres paires de WWPN.

Pour éviter que l'adaptateurs Fibre Channel physique soit le seul point d'échec de la connexion entre la partition logique client et son stockage physique sur le réseau SAN, ne connectez pas deux adaptateurs Fibre Channel virtuels de la même partition logique client au même adaptateur Fibre Channel physique. Préférez plutôt connecter chaque adaptateur Fibre Channel virtuel à un adaptateur Fibre Channel physique différent.

Vous pouvez déplacer de manière dynamique des adaptateurs Fibre Channel virtuels de la partition logique Virtual I/O Server et des partitions logiques clients.

| Ajout ou suppression dynamique de<br>l'adaptateur Fibre Channel virtuel         | Depuis ou vers une partition<br>logique client ou une partition<br>logique Virtual I/O Server | Résultat                                                                                                    |
|---------------------------------------------------------------------------------|-----------------------------------------------------------------------------------------------|----------------------------------------------------------------------------------------------------|
| Ajout d'un adaptateur Fibre Channel<br>virtuel                                  | A une partition logique client                                                                | La console HMC génère une paire de<br>WWPN uniques pour l'adaptateur<br>Fibre Channel virtuel.                                                                                                    |
| Ajout d'un adaptateur Fibre Channel<br>virtuel                                  | A une partition logique Virtual I/O<br>Server                                                 | Vous devez connecter l'adaptateur<br>Fibre Channel virtuel au port<br>physique d'un adaptateur Fibre<br>Channel physique.                                                                                                    |
| Retrait d'un adaptateur Fibre Channel D'une partition logique client<br>virtuel |                                                                                               | L'hyperviseur supprime les<br>WWPN et ne les réutilise pas.<br>• Vous devez retirer l'adaptateur<br>Fibre Channel virtuel associé du<br>serveur Virtual I/O Server ou<br>l'associer à un autre adaptateur<br>Fibre Channel virtuel d'une<br>partition logique client. |

*Tableau 9. Tâches de partitionnement dynamique et résultats pour les adaptateurs Fibre Channel*

| Ajout ou suppression dynamique de<br>l'adaptateur Fibre Channel virtuel              | Depuis ou vers une partition<br>logique client ou une partition<br>logique Virtual I/O Server | Résultat                                                                                                    |
|--------------------------------------------------------------------------------------|-----------------------------------------------------------------------------------------------|----------------------------------------------------------------------------------------------------|
| Retrait d'un adaptateur Fibre Channel D'une partition logique Virtual I/O<br>virtuel | Server                                                                                        | Virtual I/O Server supprime la<br>connexion au port physique de<br>l'adaptateur Fibre Channel<br>physique.                                                                                                    |
|                                                                                      |                                                                                               | • Vous devez retirer l'adaptateur<br>Fibre Channel virtuel associé de la<br>partition logique client ou<br>l'associer à un autre adaptateur<br>Fibre Channel virtuel de la<br>partition logique Virtual I/O<br>Server. |

*Tableau 9. Tâches de partitionnement dynamique et résultats pour les adaptateurs Fibre Channel (suite)*

Le tableau suivant répertorie les commandes Virtual I/O Server que vous pouvez exécuter pour afficher les informations relatives aux adaptateurs Fibre Channel.

*Tableau 10. Commandes Virtual I/O Server permettant d'afficher les informations relatives aux adaptateurs Fibre Channel*

| Commande Virtual I/O Server | Informations affichées par la commande                                                                                                    |
|-----------------------------|----------------------------------------------------------------------------------------------------|
| 1 smap                      | • Affiche les adaptateurs Fibre Channel virtuels du<br>serveur Virtual I/O Server connectés à l'adaptateur<br>Fibre Channel physique                                                                                                   |
|                             | Affiche les attributs des adaptateurs Fibre Channel<br>virtuels des partitions logiques clients associés aux<br>adaptateurs Fibre Channel virtuels du serveur Virtual<br>I/O Server connectés à l'adaptateur Fibre Channel<br>physique |
| lsnports                    | Affiche les informations relatives aux ports physiques<br>des adaptateurs Fibre Channel physiques prenant en<br>charge NPIV, notamment :                                                                                               |
|                             | • Le nom et le code d'emplacement du port physique                                                                                                    |
|                             | • Le nombre de ports physiques disponibles                                                                                                    |
|                             | • Le nombre total de WWPN que peut prendre en<br>charge le port physique                                                                                                    |
|                             | • Si les commutateurs auxquels les adaptateurs Fibre<br>Channel physiques sont connectés prennent en charge<br><b>NPIV</b>                                                                                                    |

Vous pouvez également exécuter la commande **lshwres** sur la console HMC pour afficher le nombre restant de WWPN et le préfixe utilisé pour les générer.

### **Tâches associées**:

[«Configuration d'un adaptateur Fibre Channel virtuel», à la page 165](#page-174-0)

Vous pouvez configurer un adaptateur Fibre Channel virtuel de manière dynamique pour une partition logique en cours d'exécution à l'aide de la console HMC (Hardware Management Console).

[«Gestion dynamique d'adaptateurs virtuels», à la page 232](#page-241-0)

Vous pouvez ajouter et retirer de manière dynamique des adaptateurs virtuels sur et depuis des partitions logiques en cours d'exécution à l'aide de la console HMC (Hardware Management Console). [«Obtention de noms de port universels supplémentaires pour le serveur», à la page 258](#page-267-0) Si tous les noms de port universels (WWPN) du serveur sont utilisés, vous pouvez en ajouter à l'aide de la console HMC (Hardware Management Console). L'ajout de noms WWPN permet de créer des adaptateurs Fibre Channel virtuels supplémentaires sur les partitions logiques client dotées de ressources virtuelles fournies par le serveur Virtual I/O Server.

### *Adaptateurs Fibre Channel virtuels sur des systèmes gérés par IVM :*

Sur les systèmes gérés par le gestionnaire IVM (Integrated Virtualization Manager), vous pouvez ajouter dynamiquement aux partitions logiques des noms de port universel (WWPN) et les en retirer, et vous pouvez changer de façon dynamique les ports physiques auxquels ces noms WWPN sont affectés. Vous pouvez également afficher les informations concernant les adaptateurs Fibre Channel virtuels et physiques à l'aide des commandes **lsmap** et **lsnports**.

Pour activer NPIV (N\_Port ID Virtualization) sur le système géré, il suffit de créer une paire de noms WWPN pour une partition logique et d'affecter directement la paire aux ports physiques des adaptateurs Fibre Channel physiques. Vous pouvez affecter plusieurs partitions logiques à un même port physique en affectant une paire de noms WWPN à chaque partition logique du même port physique. Lorsque vous attribuez une paire de noms WWPN à une partition logique, le gestionnaire IVM crée automatiquement les connexions suivantes :

- v Le gestionnaire IVM crée un adaptateur Fibre Channel virtuel sur la partition de gestion et l'associe à celui de la partition logique.
- v Le gestionnaire IVM génère une paire de noms WWPN uniques et crée un adaptateur Fibre Channel virtuel sur la partition logique client. Le gestionnaire IVM affecte les paires de noms WWPN à l'adaptateur Fibre Channel virtuel sur la partition logique client et associe l'adaptateur Fibre Channel virtuel de la partition logique client à celui de la partition de gestion.

Lorsque vous affectez des noms WWPN d'une partition logique à un port physique, le gestionnaire IVM connecte l'adaptateur Fibre Channel virtuel de la partition de gestion au port physique de l'adaptateur Fibre Channel physique.

Le gestionnaire IVM génère des WWPN en fonction de la plage de noms disponibles à utiliser avec le préfixe dans les données techniques essentielles du système géré. Le préfixe à 6 chiffres est donné lors de l'achat du système géré et comporte 32 768 paires de WWPN. Lorsque vous supprimez la connexion entre une partition logique et un port physique, l'hyperviseur supprime les WWPN attribués à l'adaptateur Fibre Channel virtuel de la partition logique. Le gestionnaire IVM ne réutilise pas les WWPN supprimés lors de la génération de WWPN pour les adaptateurs Fibre Channel virtuels suivants. Si vous ne disposez pas de WWPN, vous devez vous procurer un code d'activation contenant un autre préfixe avec 32 768 paires de WWPN.

Pour éviter que l'adaptateur Fibre Channel physique ne soit un point unique de défaillance pour la connexion entre la partition logique et sa mémoire physique sur le réseau SAN, n'attribuez pas deux fois une partition logique à un adaptateur Fibre Channel physique. Par exemple, n'affectez pas une paire WWPN d'une partition logique au port physique d'un adaptateur Fibre Channel physique pour ensuite affecter une autre paire WWPN de la même partition logique à un autre port physique du même adaptateur Fibre Channel physique. Préférez plutôt affecter les paires WWPN de chaque partition logique à un adaptateur Fibre Channel physique différent.

Vous pouvez ajouter des paires WWPN d'une nouvelle partition logique sans les affecter à un port physique. La possibilité de générer des noms WWPN indépendamment de l'affectation à un port physique pour une partition logique permet de communiquer ces noms à l'administrateur de réseau de systèmes (SAN). Celui-ci peut ainsi configurer la connexion au réseau de systèmes de façon appropriée pour que la partition logique puisse se connecter au réseau SAN quel que soit le port physique utilisé par la partition pour la connexion.

Vous pouvez ajouter dynamiquement une paire WWPN à une partition logique ou l'en retirer. Vous pouvez également changer de façon dynamique le port physique affecté à une paire WWPN.

| Action                                                                     | Résultat                                                                                                    |
|----------------------------------------------------------------------------|----------------------------------------------------------------------------------------------------|
| Ajout dynamique d'une paire WWPN à une partition<br>logique                | • Le gestionnaire IVM crée un adaptateur Fibre Channel<br>virtuel sur la partition de gestion et l'associe à celui de<br>la partition logique.                                                                                                    |
|                                                                            | · Le gestionnaire IVM génère une paire de noms<br>WWPN uniques et crée un adaptateur Fibre Channel<br>virtuel sur la partition logique. Le gestionnaire IVM<br>affecte les paires de noms WWPN à l'adaptateur Fibre<br>Channel virtuel sur la partition logique et associe<br>l'adaptateur Fibre Channel virtuel de la partition<br>logique à celui de la partition de gestion.                                                                                                    |
| Affectation dynamique d'une paire WWPN à un port<br>physique               | Le gestionnaire IVM connecte l'adaptateur Fibre Channel<br>virtuel de la partition de gestion au port physique de<br>l'adaptateur Fibre Channel physique.                                                                                                    |
| Retrait dynamique d'une paire WWPN d'une partition<br>logique              | • Le gestionnaire IVM supprime la connexion entre<br>l'adaptateur Fibre Channel virtuel de la partition de<br>gestion et le port physique de l'adaptateur Fibre<br>Channel physique.                                                                                                    |
|                                                                            | • Le gestionnaire IVM supprime l'adaptateur Fibre<br>Channel virtuel de la partition de gestion.                                                                                                    |
|                                                                            | • Le gestionnaire IVM supprime l'adaptateur Fibre<br>Channel virtuel de la partition logique. Le gestionnaire<br>IVM supprime les WWPN et ne les réutilise pas.                                                                                                    |
| Changement dynamique de l'affectation de port physique<br>d'une paire WWPN | Le gestionnaire IVM remplace la connexion de<br>l'adaptateur Fibre Channel virtuel sur la partition de<br>gestion par celle au port physique nouvellement affecté.                                                                                                    |
|                                                                            | Lorsque vous changez le port physique par une valeur<br>nulle, le gestionnaire IVM conserve l'adaptateur Fibre<br>Channel virtuel sur la partition de gestion mais<br>supprime la connexion au port physique sur l'adaptateur<br>Fibre Channel physique. Si vous réaffectez<br>ultérieurement un port physique à la paire WWPN, le<br>gestionnaire IVM réutilise l'adaptateur Fibre Channel<br>virtuel d'origine sur la partition de gestion pour le port<br>physique nouvellement affecté. |

*Tableau 11. Tâches de partitionnement dynamique et résultats*

Le tableau suivant répertorie les commandes Virtual I/O Server que vous pouvez exécuter pour afficher les informations relatives aux adaptateurs Fibre Channel.

*Tableau 12. Commandes Virtual I/O Server permettant d'afficher les informations relatives aux adaptateurs Fibre Channel*

| Informations affichées par la commande                                                                                                    |
|----------------------------------------------------------------------------------------------------|
| Affiche les adaptateurs Fibre Channel virtuels du<br>serveur Virtual I/O Server connectés à l'adaptateur<br>Fibre Channel physique<br>Affiche les attributs des adaptateurs Fibre Channel<br>virtuels des partitions logiques clients associés aux<br>adaptateurs Fibre Channel virtuels du serveur Virtual<br>I/O Server connectés à l'adaptateur Fibre Channel<br>physique |
|                                                                                                    |

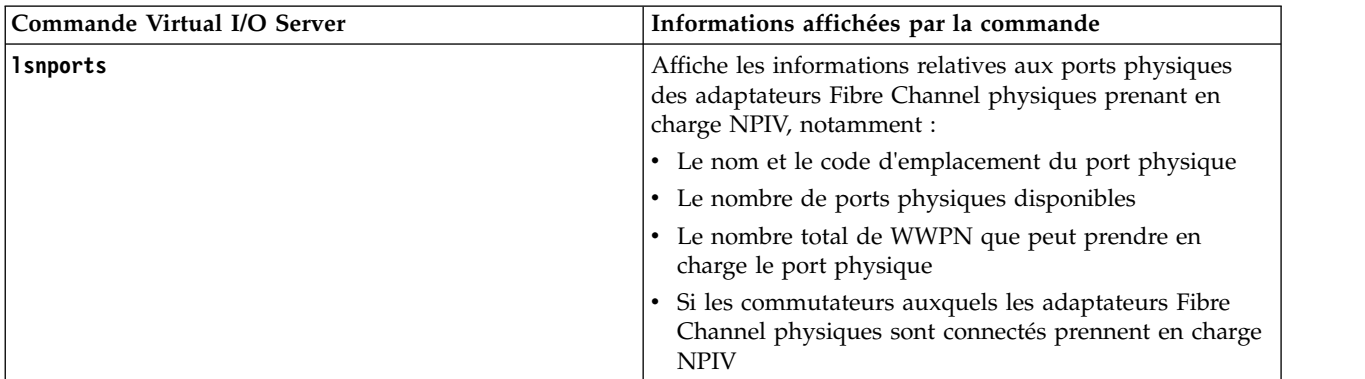

*Tableau 12. Commandes Virtual I/O Server permettant d'afficher les informations relatives aux adaptateurs Fibre Channel (suite)*

### **Information associée**:

[Gestion Fibre Channel virtuel sur le gestionnaire IVM](http://www.ibm.com/support/knowledgecenter/POWER8/p8hch/p8hch_manvfc.htm)

### *Adaptateurs SCSI virtuels :*

Les adaptateurs SCSI (Small Computer Systems Interface) virtuels permettent à une partition logique d'utiliser le stockage d'unités d'entrée-sortie (disques, CD et bandes) détenu par une autre partition.

Un adaptateur client interface SCSI virtuelle se trouvant sur une partition logique peut communiquer avec un adaptateur serveur interface SCSI virtuelle d'une autre partition logique. Cet adaptateur client interface SCSI virtuelle permet à une partition logique d'accéder à une unité de stockage libérée par l'autre partition logique. La partition logique propriétaire du matériel est la *partition logique serveur*, et la partition logique qui utilise le matériel virtuel, la *partition logique client*. De cette manière, le système peut disposer de nombreuses partitions logiques serveur.

Par exemple, la partition logique A fournit de l'espace disque aux partitions logiques B, C et D. Une partition logique peut utiliser simultanément des E-S virtuelles de plusieurs partitions logiques. Par conséquent, dans l'exemple, pendant que la partition logique A procure de l'espace disque aux partitions logiques B, C et D, les partitions logiques A et B peuvent utiliser une unité de bande connectée à la partition logique D. Dans ce cas, A fournit de l'espace disque à D tandis que D fournit l'unité de bande à A.

L'interface SCSI virtuelle permet de simplifier les opérations de sauvegarde et de maintenance sur votre système géré. Lorsque vous sauvegardez les données sur la partition logique serveur, vous les sauvegardez également sur chaque partition logique client.

Les adaptateurs serveur SCSI virtuel peuvent uniquement être créés sur des partitions logiques de type IBM i et Virtual I/O Server.

Le pilote d'unité client SCSI virtuel n'offre pas de fonction de protection de mémoire à l'aide de disques RAID. Bien que le système d'exploitation Linux offre une protection RAID logicielle des disques virtuels, il est recommandé, pour protéger l'espace de stockage sur disque, de configurer le serveur de stockage d'entrée-sortie virtuel pour la protection de disque.

Pour les systèmes gérés par la console HMC, les adaptateurs SCSI virtuels sont créés et attribués aux partitions logiques via des profils de partition.

### **Concepts associés**:

### [«Profil de partition», à la page 8](#page-17-0)

Un profil de partition est un enregistrement, sur la console HMC (Hardware Management Console), qui fournit une configuration possible pour une partition logique. Lorsque vous activez une partition logique à l'aide d'un profil de partition, le système géré tente de démarrer la partition logique à l'aide des informations de configuration figurant dans le profil de partition.

### *Adaptateurs série virtuels :*

Les adaptateurs série virtuels fournissent une connexion point à point entre des partitions logiques ou entre la console HMC (Hardware Management Console) et chaque partition logique du système géré. Ils sont principalement utilisés pour établir des connexions de terminal ou de console vers des partitions logiques.

Lorsque vous créez une partition logique, la console HMC crée automatiquement deux adaptateurs série de serveur virtuel sur la partition logique. Ces adaptateurs permettent d'établir une connexion de terminal ou de console avec la partition logique via la console HMC.

Vous pouvez également créer des paires d'adaptateurs série virtuels sur des partitions logiques afin de pouvoir accéder et contrôler une partition logique directement depuis une autre. Par exemple, une partition logique utilisera les ressources disque d'une autre partition logique via des adaptateurs série virtuels. Vous pouvez créer un adaptateur série serveur sur la partition logique qui utilise les ressource disque et un adaptateur série client sur la partition logique qui détient ces ressources. Cette connexion permet à la partition logique qui détient les ressources disque d'arrêter la partition logique utilisant les ressources avant l'exécution la sauvegarde des données de la partition logique qui détient les ressources.

Sur les systèmes gérés par la console HMC, les adaptateurs série virtuels sont créés et attribués aux partitions logiques à l'aide des profils de partition.

### **Concepts associés**:

### [«Profil de partition», à la page 8](#page-17-0)

Un profil de partition est un enregistrement, sur la console HMC (Hardware Management Console), qui fournit une configuration possible pour une partition logique. Lorsque vous activez une partition logique à l'aide d'un profil de partition, le système géré tente de démarrer la partition logique à l'aide des informations de configuration figurant dans le profil de partition.

### **carte Ethernet hôte :**

Une *carte Ethernet hôte (HEA)* est une carte Ethernet physique directement intégrée au bus GX+ sur un système géré. Les cartes HEA offrent un débit élevé, une faible latence et le support de la virtualisation pour les connexions Ethernet. Les cartes HEA sont également appelées cartes IVE (Integrated Virtual Ethernet).

### **Remarque :** La carte Ethernet hôte (HEA) n'est pas prise en charge sur les serveurs à processeur POWER8.

Contrairement à la plupart des autres types d'unité d'entrée-sortie, vous ne pouvez jamais affecter la carte HEA-même à une partition logique. En revanche, plusieurs partitions logiques peuvent être connectées directement à la carte HEA et utiliser ses ressources. Cela permet à ces partitions logiques d'accéder à des réseaux externes via la carte HEA sans devoir passer par un pont Ethernet ou une autre partition logique.

Pour connecter une partition logique à une HEA, vous devez créer une carte Ethernet hôte logique (LHEA) pour la partition logique. Une *carte Ethernet hôte logique (LHEA)* est la représentation d'une carte HEA physique sur une partition logique. Pour le système d'exploitation, une LHEA apparaît comme une carte Ethernet physique tout comme une carte Ethernet virtuelle lui apparaît comme une carte Ethernet physique. Lorsque vous créez une carte LHEA pour une partition logique, vous spécifiez les ressources que la partition logique peut utiliser sur la HEA physique véritable. Chaque partition logique peut avoir une LHEA pour chaque HEA physique sur le système géré. Chaque LHEA peut avoir un ou plusieurs ports logiques et chaque port logique peut se connecter à un port physique sur la carte HEA.

Vous pouvez créer une LHEA pour une partition logique en utilisant l'une des méthodes suivantes :

- v Vous pouvez ajouter la LHEA à un profil de partition, fermer la partition logique puis la réactiver en utilisant le profil de partition avec la LHEA.
- v Vous pouvez ajouter la carte LHEA à une partition logique en cours d'exécution à l'aide du partitionnement dynamique. (cette méthode ne peut être utilisée pour des partitions logiques Linux que si vous installez les systèmes d'exploitation suivants sur la partition logique) :
	- Red Hat Enterprise Linux version 4.6 ou ultérieure
	- Red Hat Enterprise Linux version 5.1 ou ultérieure
	- SUSE Linux Enterprise Server version 10 ou ultérieure
	- SUSE Linux Enterprise Server Version 11, ou ultérieure

Lorsque vous activez une partition logique, les LHEA du profil de partition sont considérées comme des ressources obligatoires. Si les ressources HEA physiques requises par les LHEA ne sont pas disponibles, la partition logique ne peut pas être activée. Toutefois, lorsque la partition logique est active, vous pouvez supprimer toute LHEA de la partition logique. Pour chaque LHEA active que vous affectez à une partition logique IBM i, IBM i a besoin de 40 Mo de mémoire.

Une fois que vous avez créé une LHEA pour une partition logique, une unité réseau est créée sur la partition logique. Cette unité réseau est appelée ent*X* sur des partitions logiques AIX, CMN*XX* sur des partitions logiques IBM i0 et eth*X* sur des partitions logiques Linux, où *X* représente des numéros affectés de façon séquentielle. L'utilisateur peut alors définir une configuration TCP/IP similaire à un système Ethernet physique pour communiquer avec d'autres partitions logiques.

Vous pouvez configurer une partition logique de sorte qu'il s'agisse de la seule partition logique ayant accès à un port physique d'une carte HEA, en spécifiant *Partition logique espionne* pour une carte LHEA affectée à la partition logique. Lorsqu'une carte LHEA est en mode espion, aucune autre partition logique ne peut avoir accès aux ports logiques du port physique associée à cette carte. La configuration d'une partition logique en mode espion peut être souhaitable dans les situations suivantes :

- v Si vous souhaitez connecter plus de 16 partitions logiques les unes aux autres et à un réseau externe via un port physique sur une carte HEA, vous pouvez créer un port logique sur un Virtual I/O Server et configurer un pont Ethernet entre le port logique et une carte Ethernet virtuelle sur un LAN virtuel. Cette approche permet à toutes les partitions logiques des cartes Ethernet virtuels sur le LAN virtuel de communiquer avec le port physique via le pont Ethernet. Si vous configurez un pont Ethernet entre un port logique et une carte Ethernet virtuelle, le port physique qui est connecté au port logique doit avoir les propriétés suivantes :
	- Le port physique doit être configuré de sorte que le Virtual I/O Server soit la partition logique de mode espion pour le port physique.
	- Le port physique ne peut avoir qu'un seul port logique.
- v Vous souhaitez que la partition logique ait un accès dédié à un port physique.
- v Vous souhaitez utiliser des outils tels que tcpdump ou iptrace.

Un port logique peut communiquer avec tous les autres ports logiques connectés au même port physique sur la carte HEA. Le port physique et ses ports logiques associés forment un réseau Ethernet logique. Les paquets de diffusion et de multidiffusion sont distribués sur ce réseau logique comme s'il s'agissait d'un réseau Ethernet physique. Vous pouvez connecter jusqu'à 16 ports logiques à un port physique en utilisant ce réseau logique. Par extension, vous pouvez connecter jusqu'à 16 partitions logiques les unes aux autres et à un réseau externe via ce réseau logique. Le nombre effectif de ports logiques que vous pouvez connecter à un port physique dépend de la valeur de mise à l'échelle multicoeur du groupe de ports physique. Il dépend également du nombre de ports logiques créés pour d'autres ports physiques dans le groupe de ports physiques. Par défaut, la valeur de mise à l'échelle multicoeur de chaque groupe de ports physiques est définie à 4, ce qui permet de connecter quatre ports logiques aux ports physiques

dans le groupe de ports physiques. Pour connecter 16 ports logiques aux ports physiques dans le groupe de ports physiques, vous devez définir à 1 la valeur de mise à l'échelle multicoeur du groupe de ports physiques puis redémarrer le système géré.

Vous pouvez définir chaque port logique pour limiter ou autoriser les paquets référencés pour des réseaux locaux virtuels spécifiques. Vous pouvez définir un port logique acceptant les paquets ayant un ID de réseau local virtuel ou définir un port logique acceptant uniquement les ID réseau local virtuel spécifiés. Vous pouvez spécifier jusqu'à 20 ID de réseau local virtuel pour chaque port logique.

Les ports physiques d'une carte HEA sont toujours configurés au niveau du système géré. Si vous utilisez une console HMC pour gérer un système, vous devez utiliser cette console HMC pour configurer les ports physiques sur l'ensemble des HEA appartenant au système géré. De plus, la configuration de port physique s'applique à toutes les partitions logiques qui utilisent le même port physique. (Certaines propriétés peuvent nécessiter une configuration au niveau du système d'exploitation également. Par exemple, la taille de paquet maximale pour un port physique sur la carte HEA doit être définie au niveau du système géré en utilisant la console HMC. Cependant, vous devez également définir la taille de paquet maximale pour chaque port logique au niveau du système d'exploitation.) Par contre, si un système n'est pas partitionné et n'est pas géré par une console HMC, vous pouvez configurer les ports physiques d'une carte HEA au niveau du système d'exploitation tout comme si les ports physiques étaient les ports d'une carte Ethernet physique normale.

La carte HEA ne prend pas en charge le mode semi-duplex au niveau matériel.

Vous pouvez modifier les propriétés d'un port logique sur une carte LHEA à l'aide d'un partitionnement dynamique afin de retirer le port logique de la partition logique. Vous pouvez également rajouter ce port logique à la partition logique à l'aide des propriétés modifiées. Si le système d'exploitation de la partition logique ne prend pas en charge le partitionnement dynamique des cartes LHEA et que vous souhaitez modifier une propriété de port logique autre que les VLAN dont le port logique fait partie, vous devez définir un profil de partition pour la partition logique afin que le profil contienne les propriétés de port logique souhaitées, arrêter la partition logique puis activer la partition logique avec le profil de partition nouveau ou modifié. Si le système d'exploitation de la partition logique ne prend pas en charge le partitionnement dynamique des cartes LHEA et que vous souhaitez modifier les réseaux locaux virtuels dont fait partie le port logique, vous devez retirer le port logique d'un profil de partition appartenant à la partition logique, arrêter puis activer la partition logique à l'aide du profil de partition modifié, ajouter à nouveau le port logique au profil de partition à l'aide de la configuration VLAN modifiée, puis arrêter et activer à nouveau la partition logique à l'aide du profil de partition modifié.

### **Concepts associés**:

[«Liaison Ethernet virtuelle», à la page 59](#page-68-0)

Une liaison Ethernet virtuelle permet à des partitions logiques de communiquer entre elles sans qu'il soit nécessaire de leur affecter du matériel physique.

### **Tâches associées**:

[«Création d'une carte Ethernet hôte logique pour une partition logique en cours d'exécution», à la page](#page-179-0) [170](#page-179-0)

Si votre système géré possède une carte Ethernet hôte (HEA), vous pouvez configurer une partition logique de sorte qu'elle utilise les ressources HEA via la console HMC (Hardware Management Console) pour créer une carte Ethernet hôte logique (LHEA) pour la partition logique. Une *carte Ethernet hôte logique (LHEA)* est la représentation d'une carte HEA physique sur une partition logique. Une carte LHEA permet à la partition logique de se connecter à des réseaux externes directement via la carte HEA. Les cartes HEA sont également connues sous le nom de cartes IVE (Integrated Virtual Ethernet).

[«Configuration de ports physiques sur une carte Ethernet hôte», à la page 166](#page-175-0)

Vous pouvez utiliser une console HMC (Hardware Management Console) pour configurer les propriétés de chaque port physique d'une carte Ethernet hôte (HEA). Ces propriétés incluent la vitesse du port, le mode duplex, la taille de paquet maximale, le paramètre de contrôle du débit et la partition logique espionne pour les paquets de diffusion sélective. Les propriétés du port physique sont aussi utilisées par les ports logiques associés à chaque port physique. Les cartes HEA sont également connues sous le nom

de cartes IVE (Integrated Virtual Ethernet).

### **Information associée**:

- **[Cartes Ethernet partagées](http://www.ibm.com/support/knowledgecenter/POWER8/p8hb1/p8hb1_vios_concepts_network_sea.htm)**
- [Integrated Virtual Ethernet Adapter Technical Overview and Introduction](http://www.redbooks.ibm.com/abstracts/redp4340.html)

### **Ressources marquées pour partitions logiques IBM i :**

Lorsque vous créez une partition logique IBM i à l'aide de la console HMC (Hardware Management Console), vous devez référencer les adaptateurs d'E-S (IOA) pour qu'ils exécutent des fonctions spécifiques pour la partition logique IBM i.

Une *ressource marquée* correspond à un adaptateur d'E-S sélectionné parce qu'il contrôle une unité effectuant une fonction spécifique pour une partition logique. La console HMC et le système d'exploitation IBM i utilisent ce marquage pour localiser et utiliser l'unité d'E-S correcte pour chaque fonction d'E-S. Par exemple, lorsque vous créez un profil de partition IBM i, vous devez marquer l'unité d'E-S que la partition logique IBM i doit utiliser comme source IPL. Cette marque permet à la console HMC de localiser le source IPL lors de l'activation de la partition logique à l'aide du profil de partition.

Vous pouvez marquer un adaptateur d'E-S contrôlant l'unité d'E-S que vous souhaitez utiliser. Le marquage de l'adaptateur d'E-S vous permet d'indiquer l'unité d'E-S exacte que vous voulez utiliser.

Le tableau suivant répertorie et décrit les types d'unité marqués et indique si vous devez les marquer pour les partitions logiques IBM i.

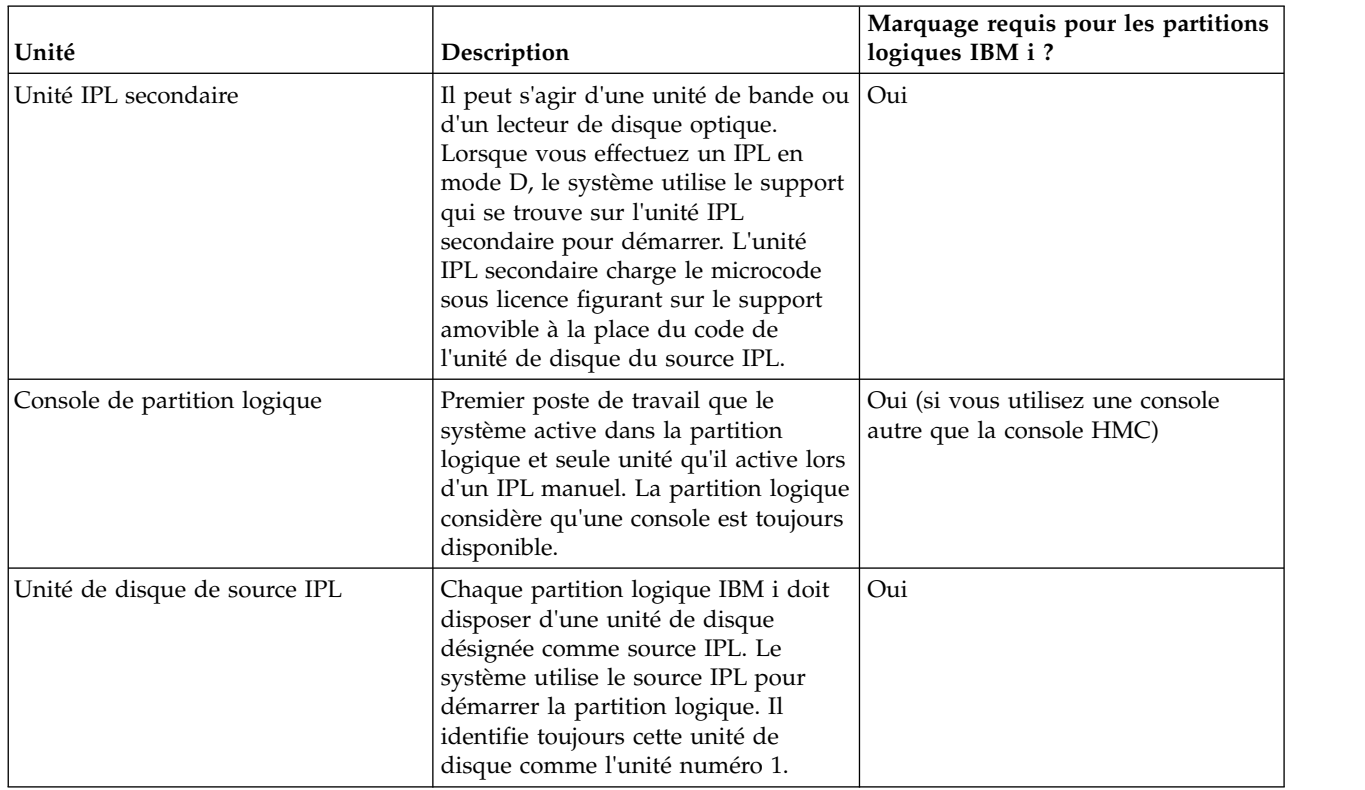

*Tableau 13. Unités associées à des adaptateurs d'E-S marqués*

Si vous utilisez le gestionnaire de partition virtuelle pour créer une partition logique sur votre système géré, vous n'êtes pas obligé de marquer les unités d'E-S pour ces fonctions d'E-S. La partition logique IBM i est automatiquement propriétaire de toutes les ressources d'E-S physiques sur le système géré, et le gestionnaire de partition virtuelle marque automatiquement l'unité d'E-S pour l'utilisation de chaque

fonction d'E-S. Le gestionnaire de partition virtuelle marque les unités d'E-S pour les fonctions d'E-S d'après un modèle de serveur et l'emplacement sur ce serveur. Si vous partitionnez un nouveau serveur à l'aide du gestionnaire de partition virtuelle et si vous avez commandé un serveur sur lequel est préinstallé l'IBM i, il n'est pas nécessaire de vérifier l'emplacement des unités d'E-S sur ce nouveau serveur.

### **Concepts associés**:

[«Affectation d'unités d'entrée-sortie dans des profils de partition», à la page 11](#page-20-0) Des unités d'E-S sont affectées aux profils de partition soit sur une base emplacement par emplacement, soit en fonction du port logique dans le cas d'adaptateurs SR-IOV (Single Root I/O Virtualization) en mode partagé. Pour les unités d'E-S qui sont affectées à des profils d partition sur une base emplacement par emplacement, la plupart des unités peuvent être affectées à un profil de partition sur la console HMC selon les besoins ou les souhaits. Pour les ports logiques SR-IOV, ils sont toujours affectés à un profil en fonction des besoins.

### *Règles relatives à l'emplacement du source IPL pour les partitions logiques IBM i :*

Vous devez correctement placer une unité de disque au sein d'une unité centrale ou d'une unité d'extension avant d'utiliser l'unité de disque en tant que source IPL d'une partition logique IBM i. Les règles de placement dépendent de l'unité de serveur ou de l'unité d'extension sur laquelle le source IPL se trouve et, dans certains cas, de l'adaptateur d'E-S (IOA) qui contrôle le source IPL.

Le disque du source IPL d'une partition logique IBM i doit être installé comme suit :

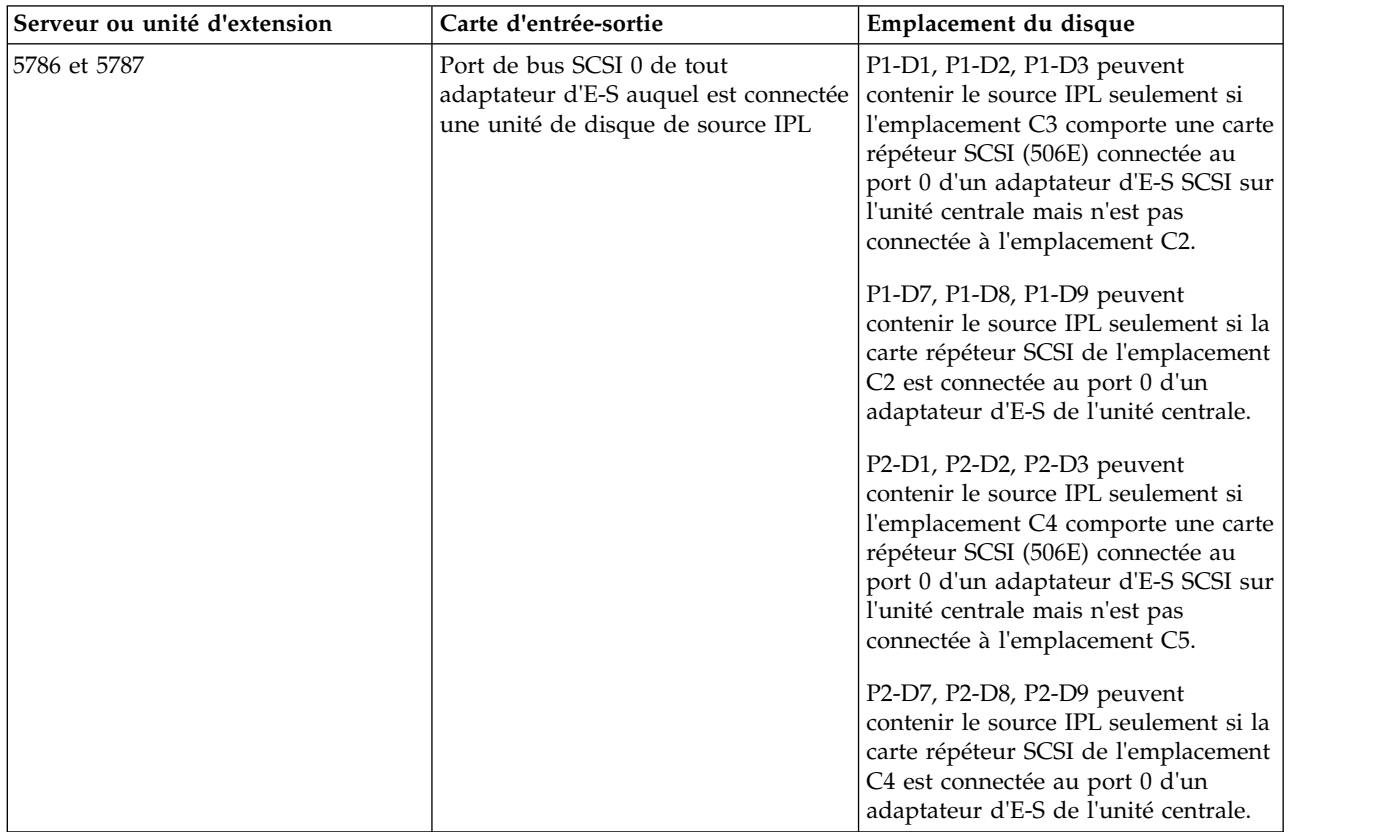

*Tableau 14. Règles spéciales relatives à l'emplacement du source IPL*

Lisez les règles suivantes concernant l'emplacement du source IPL pour les partitions logiques IBM i :

- v Il n'existe aucune exigence d'emplacement spécifique pour les unités de disque SAS (serial-attached SCSI). La source de chargement peut se trouver dans n'importe quel emplacement.
- v L'adaptateur d'E-S (IOA) du source IPL doit être indiqué à la création de la partition logique.
- v La compression de disque doit être désactivée pour le disque du source IPL.
- v Les unités de disque doivent disposer d'au moins 17 Go de capacité utilisable.
- v La fonction miroir des disques impose d'utiliser deux unités de disque de source IPL installées dans des emplacements de source IPL corrects.
- v Tout adaptateur d'E-S pouvant être connecté à un système capable de posséder des partitions logiques peut être utilisé pour de la capacité de stockage supplémentaire une fois les exigences spécifiques du disque source IPL satisfaites.
- v Chaque partition logique dispose de sa propre mémoire à un niveau et donc de sa propre configuration de pool de mémoire secondaire. Les règles de configuration ASP qui s'appliquent aux systèmes sans partitions logiques s'appliquent également aux partitions logiques.
- v Le mode de protection des disques peut être défini au niveau d'une partition logique comme pour un système non partitionné : protection par parité (RAID), fonction miroir, ou combinaison des deux. La fonction miroir au niveau du bus requiert la présence de deux bus dans la partition logique.
- v Il n'est pas facile d'ajouter des unités de disques déjà utilisées par une partition logique à une autre partition logique. Vous devez tout d'abord les retirer de la configuration de la partition logique qui les utilise avant de les ajouter à une autre. Lors de cette opération, le système déplace automatiquement toutes les données utilisateur ou système vers d'autres unités de disques du même pool de mémoire secondaire.

### *Règles relatives à l'emplacement de l'unité IPL secondaire pour des partitions logiques IBM i :*

Vous pouvez utiliser le lecteur de disque optique interne de l'unité centrale, ou bien une unité optique ou de bande, pour charger le microcode sous licence et l'IBM i sur l'unité de disque du source IPL d'une partition logique IBM i.

La seule unité interne prise en pour l'unité IPL secondaire est l'unité de DVD Slimline de l'emplacement de support amovible sur l'unité centrale.

Les partitions logiques IBM i respectent les règles suivantes pour les unités IPL secondaires :

- v L'unité IPL secondaire doit être connectée au bus 0 ou au port 0 de l'adaptateur d'E-S (IOA).
- v L'adaptateur IOA de l'unité IPL secondaire est spécifié lors de la configuration de la partition logique.

### **Unités commutables pour partitions logiques IBM i :**

Lorsque vous configurez un adaptateur d'E-S (IOA) de sorte qu'il puisse passer d'une partition logique à une autre, vous pouvez partager les unités associées à cet adaptateur d'E-S entre de nombreuses partitions logiques IBM i.

Lorsque vous faites commuter un adaptateur d'E-S, vous retirez à une partition logique le contrôle des unités pour le donner à une autre sans redémarrer le serveur ou la partition logique. Avant de basculer l'adaptateur d'E-S sur une autre partition logique, vous devez vous assurer que l'unité n'est pas en cours d'utilisation.

Parmi les adaptateurs d'E-S qu'il est intéressant de basculer entre partitions logiques figurent les adaptateurs connectés à des unités coûteuses ou des unités peu utilisées ou à faible demande.

**Avertissement :** Lors du basculement d'adaptateurs d'E-S contrôlant des unités de disque, assurez-vous que toutes les unités de disque appartenant à cet adaptateur spécifique sont d'abord retirées du pool de mémoire secondaire et qu'elles sont à l'état non-configuré.

### **Dispositif OptiConnect virtuel pour partitions logiques IBM i :**

Le dispositif OptiConnect virtuel fournit des communications interpartitions haut débit au sein d'un système géré. Le dispositif OptiConnect virtuel émule le matériel OptiConnect externe en fournissant un bus virtuel entre les partitions logiques.

Le dispositif OptiConnect virtuel est utilisable uniquement pour des communications entre partitions logiques IBM i. Si vous devez activer des communications avec des partitions logiques AIX ou Linux, utilisez l'Ethernet virtuel à la place du dispositif OptiConnect virtuel.

Vous devez installer OptiConnect for IBM i (dispositif facultatif payant) sur chaque partition logique IBM i devant utiliser le dispositif OptiConnect virtuel. Si vous utilisez la console HMC (Hardware Management Console) pour créer des partitions logiques sur votre système géré, vous devez également vérifier les propriétés de profil de partition de chaque partition logique IBM i devant utiliser le dispositif OptiConnect virtuel et vous assurer que l'option **Utilisation d'OptiConnect virtuel** dans l'onglet **OptiConnect** est bien sélectionnée.

Le dispositif OptiConnect virtuel ne nécessite aucun matériel supplémentaire.

### **Tâches associées**:

[«Modification des propriétés de profil de partition», à la page 210](#page-219-0)

Vous pouvez modifier les propriétés d'un profil de partition à l'aide de la console HMC (Hardware Management Console). Cette opération entraîne le changement des ressources affectées à une partition logique lors de l'arrêt et du redémarrage de celle-ci à l'aide du profil de partition modifié.

### **Information associée**:

**C**+ [OptiConnect](http://pic.dhe.ibm.com/infocenter/iseries/v7r1m0/topic/rzau3/rzau3kickoff.htm)

### **Unité d'extension :**

Vous pouvez ajouter des unités d'extension sur de nombreux modèles afin de prendre en charge des dispositifs et des unités supplémentaires. Si vous souhaitez créer des partitions logiques sur votre serveur, vous devez peut-être ajouter une unité d'extension contenant le matériel supplémentaire dont vous avez besoin pour chaque partition logique.

Certaines unités d'extension peuvent uniquement prendre en charge des unités de disques (unités d'extension de stockage), alors que d'autres peuvent accepter divers matériels (unités d'extension système). Les unités d'extension contiennent généralement un ou plusieurs bus d'E-S prenant en charge diverses unités d'E-S.

Si vous affectez plus de 144 emplacements d'entrée-sortie à une partition logique AIX ou Linux, assurez-vous que l'unité d'amorçage de la partition logique figure parmi les 144 premiers emplacements de cette partition. Vérifiez également qu'une carte PCIe3 à deux ports 40GbE NIC RoCE QSFP+ (FC EC3A ou FC EC3B) se trouve dans l'un des premiers 144 emplacements. Vous pouvez visualiser les unités affectées aux 144 premiers emplacements d'une partition logique en affichant les propriétés de la partition logique. Sélectionnez l'onglet **Matériel**, puis l'onglet **E-S**, et enfin cliquez sur la colonne **Bus** de la table pour trier les unités par ordre croissant.

### **Capacité interactive CPW 5250 pour les partitions logiques IBM i**

La *capacité interactive CPW 5250 (5250 Commercial Processing Workload)* correspond à la capacité à exécuter des tâches OLTP 5250 (traitement des transactions en ligne 5250) sur des partitions logiques IBM i.

Une *tâche OLTP 5250* est une tâche qui utilise le flot de données 5250. Voici quelques exemples de tâche OLTP 5250 :

v Toute forme d'émulation 5250, y compris la console HMC 5250, IBM Host On-Demand, IBM Personal Communications ou l'émulation 5250 dans les produits IBM i Access for Windows, et les produits Linux

- v Postes de travail 5250 Telnet ou 5250 DSPT (Fonction passe-système d'intercommunication)
- Capture de données d'écran
- Moniteurs système interactifs

Utilisez l'outil IBM WebFacing pour convertir vos applications OLTP 5250 en applications Web qui n'ont plus besoin d'utiliser le flot de données 5250.

### **Registre BSR**

Le registre de synchronisation de barrière (BSR) est un registre de mémoire situé sur certains processeurs utilisant la technologie POWER. Vous pouvez écrire une application de traitement parallèle s'exécutant sous AIX de sorte que l'application utilise un BSR pour la synchronisation de barrière, c'est-à-dire une de synchronisation des unités d'exécution dans l'application de traitement parallèle. Si vous utilisez la console HMC (Hardware Management Console) pour créer des partitions logiques, vous pouvez répartir des BSR sous forme de grappes et affecter des grappes BSR à des profils de partitions.

Chaque grappe BSR possède une longueur de 8 octets. Le nombre de grappes BSR disponibles sur un système géré dépend du type de processeur utilisés sur le modèle de serveur. Vous pouvez voir le nombre de grappes BSR disponibles sur un système géré dans les propriétés du système géré sur la console HMC.

Une console HMC permet d'affecter un nombre entier de grappes BSR à un ou plusieurs profils de partitions. Lorsque vous activez une partition logique à l'aide d'un profil de partition qui spécifie un nombre de grappes BSR, le système géré affecte les grappes BSR à la partition logique si le nombre de grappes BSR spécifié est disponible. Si le nombre de grappes BSR spécifié dans la partition logique n'est pas disponible, vous ne pouvez pas activer la partition logique à l'aide de ce profil de partition.

**Remarque :** Le registre BSR n'est pas pris en charge sur les serveurs à processeur POWER8.

Integrated Virtualization Manager ne permet pas d'affecter des grappes BSR à des partitions logiques.

La console HMC permet d'affecter des grappes BSR à toute partition logique. Toutefois, AIX est le seul système d'exploitation prenant actuellement en charge l'utilisation de registres BSR et de grappes BSR. Par ailleurs, les performances de votre système risquent de ne pas être très élevées si vous utilisez la synchronisation de barrière sur une partition logique dotée de processeurs partagés.

Vous ne pouvez pas ajouter ou retirer de grappe BSR sur des partitions logiques qui utilisent le partitionnement dynamique. Pour ajouter ou supprimer des grappes BSR, vous devez changer le profil de partition ou en créer un nouveau avec le nombre de grappes BSR souhaité, fermer la partition logique et la redémarrer à l'aide du profil de partition avec le nouveau nombre de grappes BSR.

Pour pleinement bénéficier de la synchronisation de barrière, une application de traitement parallèle doit être écrite spécifiquement pour permettre d'accéder au registre BSR ou à une grappe BSR et d'y écrire.

### **Information associée**:

- [Service de noyau bsr\\_alloc](http://publib.boulder.ibm.com/infocenter/pseries/v5r3/topic/com.ibm.aix.kerneltechref/doc/ktechrf1/bsr_alloc.htm#bsr_alloc)
- [Service de noyau bsr\\_free](http://publib.boulder.ibm.com/infocenter/pseries/v5r3/topic/com.ibm.aix.kerneltechref/doc/ktechrf1/bsr_free.htm#bsr_free)
- [Service de noyau bsr\\_query](http://publib.boulder.ibm.com/infocenter/pseries/v5r3/topic/com.ibm.aix.kerneltechref/doc/ktechrf1/bsr_query.htm#bsr_query)

## **Prise en charge des applications pour les partitions logiques Linux**

Apprenez comment intégrer Linux aux applications et données de l'IBM i.

## **Prise en charge de Samba avec IBM i NetServer**

SMB (Server Message Block) est un protocole de partage de fichiers couramment utilisé sur les ordinateurs Windows. Chaque fois qu'une unité réseau est mappée à partir d'un ordinateur Windows sur un autre ordinateur Windows, le protocole TCP/IP SMB est utilisé.

Samba met en oeuvre la norme SMB/CIFS sur les systèmes d'exploitation UNIX. Ce protocole permet le partage de fichiers sur les systèmes d'exploitation compatibles SMB, y compris l'IBM i avec NetServer.

Samba permet à des ordinateurs et serveurs Linux de communiquer avec des serveurs de fichiers et des ordinateurs Windows sans logiciel supplémentaire. IBM i NetServer prend en charge les clients Linux Samba.

Vous pouvez employer un serveur Samba pour utiliser des imprimantes et authentifier des utilisateurs et pour partager des fichiers et des répertoires comme avec Microsoft Windows. Samba peut également faire office de contrôleur de domaine principal ou de contrôleur de domaine secondaire sur votre réseau Windows. Vous pouvez l'utiliser pour exécuter OpenLDAP et pour ajouter la fonction LDAP à votre réseau Windows, de façon économique. Samba et NetServer permettent de partager des imprimantes et des fichiers sur des partitions IBM Power Systems ou Linux.

## **Accès à des données IBM i à l'aide du pilote ODBC pour Linux**

Le pilote IBM i Open Database Connectivity (ODBC) for Linux permet d'accéder aux données de la base IBM i à partir d'applications Linux adressées à l'interface de programme d'application ODBC. Il est basé sur le pilote ODBC du produit IBM i Access pour Windows.

### **Information associée**:

[Connectivité ODBC System i Access for Linux](http://publib.boulder.ibm.com/infocenter/iseries/v5r4/topic/rzatv/rzatvodbc.htm)

# **Exemples : Systèmes comportant des partitions logiques**

Vous pouvez utiliser les exemples de partitionnement logique pour consolider des serveurs, utiliser des ressources informatiques plus efficacement et accroître la flexibilité de votre entreprise.

## **Création d'environnements client multiples**

Vous proposez des services en commerce électronique de haute disponibilité à différents clients. Vous fournissez des ressources informatiques, des applications et un service d'assistance à chaque client, et chacun d'eux peut, de façon indépendante, configurer et utiliser les applications qui s'exécutent sur les ressources informatiques que vous fournissez. Dans ce type d'environnement, il est essentiel de pouvoir isoler les clients afin que ceux-ci aient accès uniquement à leurs ressources. Cependant, le coût lié à l'affectation un serveur physique à chaque client est prohibitif et ne permet pas d'augmenter ou de réduire aisément la quantité des ressources informatiques utilisées par chaque client.

Vous décidez alors de créer une partition logique pour chaque client. Vous installez un système d'exploitation et des applications sur chaque partition logique. Vous pouvez ensuite utiliser le partitionnement dynamique pour ajouter des ressources aux partitions logiques ou en retirer selon vos besoins. Si un client cesse d'utiliser votre service, vous pouvez supprimer la partition logique de ce client et réaffecter les ressources à d'autres partitions logiques.

## **Test de nouvelles applications**

Vous êtes fabricant de meubles et utilisez une application pour suivre l'inventaire de votre usine. Une nouvelle version de l'application est à présent disponible. Vous souhaitez tester cette nouvelle version avant de l'utiliser sur votre serveur de production, mais vous n'avez pas les fonds pour acquérir du matériel de test.

<span id="page-86-0"></span>Vous décidez alors de créer un environnement de test distinct sur votre système géré. Vous supprimez des ressources de l'environnement de production existant et vous créez une nouvelle partition logique qui contient les ressources supprimées de l'environnement de production. Vous installez un système d'exploitation et la nouvelle version de l'application d'inventaire sur la partition logique. Vous pouvez ensuite utiliser le partitionnement dynamique pour déplacer des ressources de la partition logique de test vers la partition logique de production lorsque la demande de production atteint un pic, puis rebasculez ces ressources sur la partition logique de test pendant les tests. Une fois vos tests terminés, vous pouvez supprimer la partition logique de test, ajouter à nouveau les ressources à la partition logique de production, et installer la nouvelle version de l'application d'inventaire sur le système de production.

### **Intégration de nouvelles acquisitions**

Vous venez d'acquérir une nouvelle entreprise. Votre nouvelle acquisition n'utilise pas les mêmes applications pour la paye et la facturation. Vous envisagez de consolider vos deux entreprises via un seul ensemble d'applications, mais cette consolidation va prendre un certain temps. Jusque-là, vous devez réduire rapidement les coûts liés aux centres de données.

C'est pourquoi vous décidez de créer des partitions logiques pour les applications utilisées par votre nouvelle acquisition. Vous installez un système d'exploitation et les applications utilisées par la nouvelle entreprise sur ces partitions logiques. Si les charges de travail regroupées nécessitent davantage de ressources, vous pouvez utiliser Capacity Upgrade on Demand (CUoD) pour ajouter au système géré des processeurs et de la mémoire, puis utiliser le partitionnement dynamique pour ajouter ces ressources aux partitions logiques. Cette solution vous permet de réduire immédiatement les coûts matériels tandis que vous étudiez le meilleur moyen de consolider vos acquisitions en un ensemble unique d'applications.

# **Planification de partitions logiques**

Vous pouvez créer des partitions logiques afin de distribuer les ressources d'un seul serveur et faire fonctionner celui-ci comme s'il s'agissait de deux serveurs indépendants ou plus. Avant de créer des partitions logiques, vous devez évaluer vos besoins actuels et futurs. Vous pouvez ensuite utiliser ces informations pour déterminer la configuration matérielle qui répondra à vos besoins actuels et servira de base pour vos besoins futurs.

La planification des partitions logiques est un processus qui se déroule en plusieurs étapes. Voici les tâches recommandées pour la planification des partitions logiques.

#### \_\_ **Evaluez vos besoins**

Compilez une liste de questions à traiter avant de créer une partition logique sur un système existant ou de passer une commande de matériel. Liste de questions :

- v Quelles sont vos charges de travail actuelles ? Combien de ressources sont requises par ces charges de travail (pendant une utilisation typique et aux heures pleines) ?
- v Quels sont vos besoins futurs ? Comment évolueront vos charges de travail actuelles sur la durée de vie de votre système ? Combien de nouvelles charges de travail devrez-vous prendre en charge sur la durée de vie de votre système ?
- v Disposez-vous d'un système existant sur lequel consolider vos charges de travail ? Devez-vous mettre à niveau le système existant avant de consolider les charges de travail ? Est-il plus judicieux d'acheter un nouveau système pour ces charges de travail ?
- v Quelle infrastructure physique devrez-vous avoir pour prendre en charge un nouveau matériel ? Votre site actuel peut-il accueillir ce nouveau matériel ? Devez-vous mettre à niveau votre infrastructure d'alimentation ou de refroidissement ?
- v Votre nouveau matériel fonctionnera-t-il avec le matériel existant ?
- Quelles fonctions du matériel utiliserez-vous ? Par exemple, voulez-vous utiliser des entrées et sorties virtuelles pour consolider les ressources d'E-S ? Devez-vous obtenir des codes d'activation pour utiliser ces fonctions ?
- v Devez-vous obtenir des licences supplémentaires pour exécuter vos applications ? Si oui, combien de licences supplémentaires vous faut-il ?
- v La stratégie de prise en charge pour le nouveau matériel est-elle différente de celle de votre matériel existant ? Si oui, que devez-vous changer pour maximiser l'efficacité de la nouvelle stratégie de prise en charge ?
- v Devez-vous migrer vos charges de travail sur un nouveau matériel ? Si oui, que devez-vous faire pour migrer ces charges de travail ?

### \_\_ **Découvrez votre système et ses fonctions**

Votre système dispose de nombreuses fonctions qui vous permettent d'utiliser des ressources système plus efficacement et de simplifier les tâches quotidiennes. Pour plus d'informations sur ces fonctions et leur fonctionnement, voir [«Présentation du partitionnement logique», à la page 3.](#page-12-0)

#### \_\_ **Découvrez les outils de planification**

IBM fournit de nombreux outils que vous pouvez utiliser pour évaluer vos besoins, déterminer le matériel requis pour vos besoins existants et futurs et créer une commande du matériel dont vous avez besoin. Ces outils incluent :

#### **Site Web des prérequis IBM**

Le site Web [IBM Prerequisite](http://www-912.ibm.com/e_dir/eServerPrereq.nsf) fournit des informations relatives à la compatibilité des dispositifs matériels. Il vous permet de planifier et de réussir la mise à niveau de votre système en vous indiquant les éléments prérequis pour les dispositifs dont vous disposez ou que vous voulez ajouter à votre système.

#### **IBM Systems Workload Estimator**

L'outil [IBM Systems Workload Estimator](http://www.ibm.com/systems/support/tools/estimator/index.html) (WLE) estime les ressources informatiques requises pour Domino, WebSphere Commerce, WebSphere, Web Serving et les charges de travail classiques. Il offre des calculs pour les modèles de serveur les plus récents disposant de la capacité requise, dans les limites des objectifs d'utilisation de l'unité centrale (en pourcentage).

#### **AIX Performance Toolbox for POWER**

L'outil [AIX Performance Toolbox \(PTX\) for POWER](http://www.ibm.com/servers/aix/products/ibmsw/system_man/perftoolbox.html) est un logiciel sous licence qui offre des fonctions complètes de surveillance et d'optimisation des performances système dans des environnements répartis.

#### \_\_ **Faites l'inventaire de l'environnement en cours**

Contrôlez l'utilisation des ressources sur vos serveurs actuels pour déterminer les quantités de ressources que vous utilisez actuellement. Vous utiliserez ces informations pour déterminer les ressources dont vous aurez besoin sur le système consolidé. Les informations de Performance Monitor (PM) collectées sur vos systèmes actuels vous permettent d'analyser les charges de travail existantes.

### \_\_ **Planifiez la capacité**

Analysez les charges de travail à consolider sur votre système géré et déterminez les quantités de ressources requises par ces charges de travail. Vous pourrez aussi calculer les ressources dont vous aurez besoin pour la croissance future et déterminer si votre matériel peut prendre en charge cette croissance. Pour analyser vos charges de travail actuelles, utilisez vos informations PM pour l'outil WLE. L'outil WLE utilise ces données pour déterminer les ressources dont vous avez besoin pour les charges de travail consolidées. Il vous permet aussi de prévoir combien de ressources il vous faudra à l'avenir.

\_\_ **Décidez de l'outil de création de partitions logiques et de gestion du système à utiliser**

Indiquez si vous souhaitez utiliser la console HMC (Hardware Management Console), Integrated Virtualization Manager ou le gestionnaire de partition virtuelle pour créer des partitions logiques et gérer le système. Pour obtenir des informations sur ces outils, voir [«Outils de partitionnement logique», à la page 7.](#page-16-0)

### \_\_ **Décidez si vos systèmes d'exploitation doivent partager des ressources d'entrée-sortie.**

Déterminez si vous souhaitez configurer vos partitions logiques pour qu'elles utilisent des ressources d'une partition logique Virtual I/O Server. Pour plus d'informations, voir [Virtual I/O Server.](http://www.ibm.com/support/knowledgecenter/POWER8/p8hb1/p8hb1_kickoff.htm)

### \_\_ **Concevez et validez la configuration de vos partitions logiques**

Concevez les partitions logiques que vous créerez sur le système géré, et affectez des ressources à chaque partition logique de sorte que les partitions logiques puissent exécuter efficacement les tâches prévues. \_\_ **Concevez une infrastructure réseau pour connecter des partitions logiques entre elles et avec des réseaux externes**

Déterminez les types de cartes physiques et virtuelles à utiliser pour connecter des partitions logiques entre elles et à des réseaux externes. Pour obtenir des informations sur les différentes méthodes à utiliser pour connecter des partitions logiques entre elles et à des réseaux externes, voir [«Unités d'entrée-sortie», à la page 56.](#page-65-0)

### \_\_ **Identifiez la façon dont le système géré communique avec la console HMC**

Déterminez comment connecter votre système géré et ses partitions logiques avec la console HMC qui gère le système. Pour plus d'informations sur la façon dont vous pouvez connecter votre système géré à la console HMC, voir [Connexions réseau de la console HMC.](http://www.ibm.com/support/knowledgecenter/POWER8/p8hai/netconhmc.htm)

### \_\_ **Déterminez une stratégie de maintenance et d'assistance**

Déterminez comment appliquer les correctifs sur le serveur et identifier les incidents à signaler à votre fournisseur de services. La console HMC peut être configurée pour signaler automatiquement la plupart des problèmes à votre fournisseur de services. Pour plus d'informations sur la configuration du signalement des incidents sur la console HMC, voir [Configuration de la console HMC en vue d'une connexion au service de](http://www.ibm.com/support/knowledgecenter/POWER8/p8hai/configuringthecall-homeserverusingthehmcmenus.htm) [maintenance et d'assistance.](http://www.ibm.com/support/knowledgecenter/POWER8/p8hai/configuringthecall-homeserverusingthehmcmenus.htm)

### \_\_ **Planifiez l'octroi de licences dans un environnement partitionné**

Déterminez combien de licences logicielles il vous faut pour votre configuration de partitions logiques. Pour plus d'informations, voir [«Octroi de licence pour des logiciels sous licence IBM sur des partitions logiques», à la](#page-110-0) [page 101.](#page-110-0)

# **Amorçage sécurisé**

L'amorçage sécurisé est un dispositif de Power Security and Compliance (PowerSC). L'amorçage sécurisé utilise l'implémentation logicielle VTPM (Virtual Trusted Platform Module) comme décrit par le Trusted Computing Group. Il est possible de configurer jusqu'à 60 partitions logiques par serveur afin qu'elles disposent de leur propre VTPM unique à l'aide de la console HMC (Hardware Management Console). VTPM permet d'enregistrer l'amorçage du système et, associé à la technologie AIX Trusted Execution, il garantit la sécurité et l'existence d'une image d'amorçage sur le disque, sur l'intégralité du système d'exploitation, et dans les couches d'application.

VTPM est une implémentation logicielle de la spécification TPM (Trusted Platform Module), tel que décrit par le Trusted Computing Group. Trusted Platform Module est implémenté en tant que puce physique sur les systèmes informatiques.

Vous pouvez créer une implémentation VTPM dans le cadre du partitionnement logique initial (à l'aide de l'assistant de partitionnement HMC), ou vous pouvez activer l'unité de manière dynamique. Une fois l'activation effectuée de manière dynamique, VTPM devient actif uniquement au redémarrage de la partition logique.

VTPM active l'environnement AIX de la partition logique pour l'utilisation de la fonction Amorçage sécurisé. Lorsque VTPM est associé à une partition logique, en cours d'amorçage, les composants de l'amorçage effectuent des hachages cryptographiques des données pertinentes et des composants susceptibles d'exécution ultérieurement, par exemple le programme de chargement d'amorçage AIX. Ces hachages cryptographiques sont copiées de manière sécurisée dans la mémoire contrôlée par VTPM. Une fois la partition logique opérationnelle, les autres utilisateurs peuvent ensuite extraire en toute sécurité les hachages au cours d'un processus appelé attestation à distance. Les hachages peuvent ensuite être examinés pour déterminer si la partition logique est amorcée dans une configuration sécurisée afin de permettre aux utilisateur de prendre les mesures nécessaires le cas échéant.

Pour pouvoir utiliser VTPM, les partitions logiques doivent disposer des ressources suivantes :

- v Le paramètre de mémoire maximal de la partition logique doit être supérieur à 1 Go pour le profil actif.
- v Chaque VTPM nécessite un stockage permanente pendant toute la durée de vie de l'unité. Une partition logique normale utilise 6 ko de RAM rémanente système. Cette exigence de stockage impose une limitation sur le nombre de VTPM par serveur.

Les données permanentes stockées par VTPM contiennent des informations sensibles concernant la sécurisation du dispositif VTPM. Par exemple, la première fois que chaque VTPM est exécuté, une paire de clé publique-privée appelée clé EK (Endorsement Key) est générée puis stockée de manière permanente. Cette action permet à d'autres utilisateurs d'identifier VTPM tout au long de la durée de vie de l'unité. Les données permanentes, y compris la clé EK, sont supprimées lorsque l'unité VTPM est retirée par la console.

Pour conserver le caractère sensible des données stockées, ces dernières sont sécurisées par la clé système authentifié, laquelle est sous le contrôle de la console HMC. La clé de système authentifié sécurise les données VTPM mais elle a un impact sur la mobilité de la partition logique et sur les fonctions d'interruption pour les partitions logiques qui sont activées pour VTPM. Une partition logique qui est activée pour VTPM doit respecter les conditions prérequises suivantes pour le support de mobilité de la partition logique et les fonctions d'interruption :

- Pour migrer une partition logique avec la fonction VTPM activée, les deux systèmes doivent disposer de la même clé système authentifié.
- v Pour que la clé système authentifié puisse être modifiée, aucune partition logique avec VTPM activé ne doit être à l'état interrompu. La console HMC ne peut pas modifier la clé tant que les partitions logiques avec VTPM activé ne sont pas reprises ou mises hors tension.

# **Trusted Firewall**

Avec Virtual I/O Server (VIOS) version 2.2.1.4 ou ultérieure, et les serveurs à processeur POWER8 dotés du niveau de microprogramme FW740, ou ultérieur, vous pouvez utiliser le dispositif de pare-feu sécurisé Trusted Firewall. Trusted Firewall est un dispositif de PowerSC Editions. Vous pouvez utiliser le dispositif Trusted Firewall pour fournir un pare-feu virtuel autorisant le filtrage et le contrôle du réseau au sein du serveur local. Le pare-feu virtuel améliore les performances et réduit la consommation des ressources du réseau en autorisant le trafic réseau direct et sécurisé entre des partitions logiques présentes sur différents réseaux locaux virtuels (VLAN) du même serveur.

Le dispositif Trusted Firewall permet d'exécuter des fonctions de routage de réseau local entre partitions logique sur le même serveur à l'aide de l'extension de noyau SVM (Security Virtual Machine). Grâce au dispositif Trusted Firewall, les partitions logiques présentes sur différents réseaux locaux virtuels du

<span id="page-90-0"></span>même serveur peuvent communiquer via la carte Ethernet partagée (SEA). Trusted Firewall est pris en charge sur les partitions logiques AIX, IBM i et Linux.

### **Référence associée**:

**[Concepts Trusted Firewall](http://publib.boulder.ibm.com/infocenter/aix/v7r1/topic/com.ibm.powersc113.se/trusted_firewall_concepts.htm)** 

# **Préparation de la configuration d'Active Memory Expansion**

Avant de configurer Active Memory Expansion pour une partition logique, vous devez vous assurer que votre système satisfait les exigences de configuration. Vous pouvez en outre exécuter l'outil de planification Active Memory Expansion.

Pour préparer la configuration d'Active Memory Expansion pour une partition logique, procédez comme suit.

- 1. Assurez-vous que le système respecte les exigences de configuration suivantes :
	- v Le serveur sur lequel s'exécute la partition logique est un serveur à processeur POWER7 ou POWER8.
	- v Le système d'exploitation AIX qui s'exécute sur la partition logique est à la version 6.1, TL 4 et SP2 ou version supérieure.
	- v La console HMC qui gère le serveur est à la version 7, édition 7.1.0, ou supérieure.
- 2. Facultatif : Exécutez l'outil de planification Active Memory Expansion, qui correspond à la commande **amepat**, depuis l'interface de ligne de commande AIX. L'outil de planification surveille la charge de travail en cours pour une durée déterminée, puis génère un rapport. Ce rapport fournit les informations suivantes :
	- v Plusieurs possibilités de configuration pour Active Memory Expansion sur la partition logique.
	- v Recommandations pour une configuration de départ pour Active Memory Expansion sur la partition logique.

Pour chaque configuration possible, ainsi que pour la configuration recommandée, l'outil de planification fournit les informations de configuration suivantes :

- v La quantité de mémoire à affecter à la partition logique.
- v La quantité de ressources de traitement supplémentaires à affecter à la partition logique.
- Le facteur d'extension à définir pour la partition logique.
- v La quantité de mémoire sauvegardée en configurant Active Memory Expansion sur la partition logique. Ces données statistiques peuvent vous aider à déterminer si Active Memory Expansion est adapté à votre charge de travail. Certaines charges de travail tirent davantage parti d'Active Memory Expansion que d'autres.

Une fois la configuration d'Active Memory Expansion préparée, vous pouvez activer Active Memory Expansion sur le serveur en entrant le code d'activation. Pour plus d'informations, voir [«Saisie du code](#page-185-0) [d'activation pour Active Memory Expansion», à la page 176.](#page-185-0)

### **Concepts associés**:

[«Active Memory Expansion pour les partitions logiques AIX», à la page 52](#page-61-0) Lorsque vous activez Active Memory Expansion pour une partition logique AIX, vous augmentez la capacité de mémoire de la partition logique sans lui affecter davantage de mémoire. Le système d'exploitation compresse une portion de la mémoire utilisée par la partition logique. Cette compression crée de l'espace pour davantage de données et étend la capacité de mémoire de la partition logique.

### **Information associée**:

**Example 3** [Site Web IBM AIX Knowledge Center](http://www.ibm.com/support/knowledgecenter/ssw_aix)

# **Configuration requise pour la mémoire partagée**

Consultez la configuration requise pour le système, Virtual I/O Server (VIOS), les partitions logiques et les unités d'espace de pagination pour une configuration réussie de la mémoire partagée.

## **Configuration requise**

- v Le serveur doit être un serveur à processeur POWER6 ou version ultérieure.
- v Le microprogramme de serveur doit être à l'édition 3.4.2 ou supérieure.
- v La console HMC (Hardware Management Console) doit être à la version 7, édition 3.4.2 ou supérieure.
- v Le gestionnaire Integrated Virtualization Manager doit être à la version 2.1.1 ou supérieure.
- La technologie PowerVM Active Memory Sharing doit être activée. La technologie PowerVM Active Memory Sharing est disponible avec PowerVM Enterprise Edition, pour lequel vous pouvez obtenir et entrer un code d'activation PowerVM Editions.

## **Exigences pour la partition VIOS de pagination**

- v Les partitions logiques fournissant l'accès aux unités d'espace de pagination pour les partitions de mémoire partagée affectées au pool de mémoire partagée (appelées ci-après *partitions VIOS de pagination*) ne peuvent pas utiliser la mémoire partagée. Les partitions VIOS de pagination doivent utiliser la mémoire dédiée.
- v Les partitions VIOS de pagination doivent être à la version 2.1.1 ou supérieure.
- v Sur des systèmes gérés via le gestionnaire IVM, toutes les partitions logiques qui utilisent la mémoire partagée (appelées ci-après *partitions de mémoire partagée*) doivent utiliser les ressources virtuelles fournies par la partition de gestion.
- v Sur des systèmes gérés, envisagez de configurer des partitions VIOS distinctes en tant que partitions de serveur et partitions VIOS de pagination. Configurez par exemple une partition VIOS afin de fournir des ressources virtuelles aux partitions de mémoire partagée. Configurez ensuite une autre partition VIOS en tant que partition VIOS de pagination.
- v Sur des systèmes gérés, vous pouvez configurer plusieurs partitions logiques pour fournir l'accès aux unités d'espace de pagination. Cependant, vous ne pouvez pas affecter simultanément plus de deux de ces partitions VIOS au pool de mémoire partagée.

### **Exigences relatives aux partitions de mémoire partagée**

- v Les partitions de mémoire partagée doivent utiliser des processeurs partagés.
- v Vous pouvez affecter uniquement des adaptateurs virtuels aux partitions de mémoire partagée. En d'autres termes, vous pouvez ajouter dynamiquement uniquement des adaptateurs virtuels à des partitions de mémoire partagée. De manière plus spécifique, le tableau suivant répertorie les adaptateurs virtuels pouvant être affectés à des partitions de mémoire partagée.

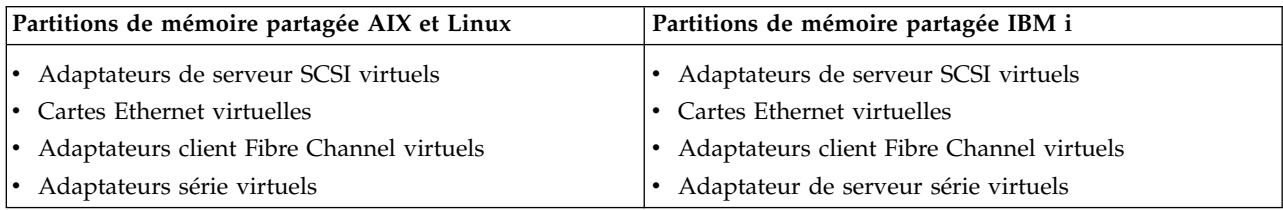

*Tableau 15. Adaptateur virtuels pouvant être affectés à des partitions de mémoire partagée*

*Tableau 16. Adaptateur virtuels pouvant être affectés à des partitions de mémoire partagée*

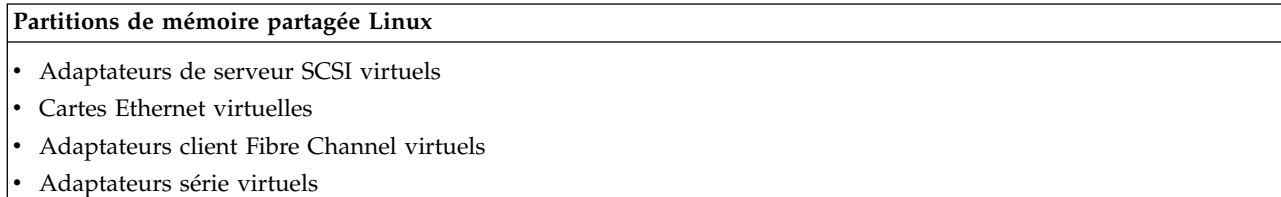

Vous ne pouvez pas affecter de carte Ethernet hôte (HEA) ou d'adaptateur de canal hôte (HCA) à des partitions de mémoire partagée.

v Les partitions de mémoire partagée ne peuvent pas utiliser la synchronisation de barrière.

- v Les partitions de mémoire partagée ne peuvent pas utiliser des pages très volumineuses.
- v AIX doit être à la version 6.1 niveau de technologie TL 3 ou supérieure, pour s'exécuter sur une partition de mémoire partagée.
- v Le système d'exploitation IBM i doit être à la version 6.1, PTF SI32798, ou version ultérieure, pour s'exécuter sur une partition de mémoire partagée.
- v Le dispositif Virtual OptiConnect ne doit pas être activé sur les partitions de mémoire partagée IBM i.
- v SUSE Linux Enterprise Server doit être à la version 11 ou supérieure pour s'exécuter sur une partition de mémoire partagée.
- v Red Hat Enterprise Server doit être à la version 6, ou supérieure, pour s'exécuter sur une partition de mémoire partagée.
- v Vous ne pouvez pas configurer comme partitions de mémoire partagée des partitions logiques IBM i qui fournissent des ressources virtuelles à d'autres partitions logiques. Les partitions logiques qui fournissent des ressources virtuelles à d'autres partitions logiques dans un environnement de mémoire partagée doivent être des partitions logiques.

### **Exigences relatives aux unités d'espace de pagination**

- v Les unités d'espace de pagination de partitions de mémoire partagée AIX ou Linux doivent être au moins de la taille de la mémoire logique maximale de la partition de mémoire partagée.
- v Les unités d'espace de pagination de partitions de mémoire partagée IBM i doivent être au moins de la taille de la mémoire logique maximale de la partition de mémoire partagée plus 8 Ko par mégaoctet. Si, par exemple, la mémoire logique maximale de la partition de mémoire partagée est de 16 Go, son unité d'espace de pagination doit être au moins de 16,125 Go.
- v Les unités d'espace de pagination peuvent uniquement être affectées à un seul pool de mémoire partagée à la fois. Vous ne pouvez pas affecter en même temps une unité d'espace de pagination à un pool de mémoire partagée sur un système et à un autre sur un autre système.
- v Les unités d'espace de pagination qui sont accédées par une seule partition VIOS de pagination doivent satisfaire les exigences suivantes :
	- Il peut s'agir de volumes logiques ou physiques.
	- Elles doivent se trouver dans la mémoire physique du serveur ou sur un réseau de systèmes (SAN).
- v Les unités d'espace de pagination qui sont accédées de façon redondante par deux partitions VIOS de pagination doivent satisfaire les exigences suivantes :
	- Il doit s'agir de volumes physiques.
	- Elles doivent se trouver sur un réseau de systèmes (SAN).
	- Elles doivent être configurées avec des ID globaux.
	- Elles doivent être accessibles aux deux partitions VIOS de pagination.
	- L'attribut de réservation doit être défini sur "no reserve". (Le serveur définit automatiquement cet attribut sur "pas de réserve" lorsque vous ajoutez l'unité d'espace de pagination au pool de mémoire partagée.)
- v Les volumes physiques configurés en tant qu'unités d'espace de pagination ne peuvent pas appartenir à un groupe de volumes tel que rootvg.
- v Les volumes logiques configurés en tant qu'unités d'espace de pagination doivent se trouver dans un groupe de volumes dédié aux unités d'espace de pagination.
- v Les unités d'espace de pagination doivent être disponibles. Vous ne pouvez pas utiliser un volume physique ou logique en tant qu'unité d'espace de pagination s'il est déjà configuré comme tel ou comme disque virtuel d'une autre partition logique.
- v Les unités d'espace de pagination ne peuvent pas être utilisées pour initialiser une partition logique.
- v Une fois que vous avez affecté un périphérique d'espace de pagination au pool de mémoire partagée, vous devez gérer le périphérique à l'aide de l'un des outils suivants :
	- L'assistant de création/modification de pool de mémoire partagée sur la console HMC.

– La page d'affichage/de modification de pool de mémoire partagée sur le gestionnaire Integrated Virtualization Manager.

Ne modifiez pas et ne supprimez pas l'unité en utilisant d'autres outils de gestion.

v Les partitions logiques disposant de la fonction d'interruption/restauration sont équipées d'unités d'espace de pagination qui sauvegardent les données d'interruption des partitions configurées pour utiliser la mémoire partagée. La taille de l'unité d'espace de pagination doit correspondre au minimum à 110% de la mémoire maximale de la partition logique.

### **Concepts associés**:

[«Unités d'espace de pagination sur des systèmes gérés par une console HMC», à la page 48](#page-57-0) Présentation des exigences en matière d'emplacement et de taille, ainsi que les préférences de redondance pour des unités d'espace de pagination sur des systèmes gérés par une console HMC (Hardware Management Console).

[«Unités d'espace de pagination sur des systèmes gérés par Integrated Virtualization Manager», à la page](#page-56-0) [47](#page-56-0)

Découvrez le fonctionnement du pool de stockage de pagination sur les systèmes gérés par le gestionnaire Integrated Virtualization Manager.

### **Tâches associées**:

[«Préparation de la configuration de la mémoire partagée», à la page 96](#page-105-0)

Avant de configurer le pool de mémoire partagée et de créer des partitions logiques qui vont utiliser la mémoire partagée (ci-après appelées *partitions de mémoire partagée*), vous devez planifier le pool de mémoire partagée, les partitions de mémoire partagée, les unités d'espace de pagination et les partitions logiques Virtual I/O Server (ci-après appelées *partitions VIOS de pagination*).

# **Configuration requise et restrictions pour l'interruption d'une partition logique**

Vous pouvez interrompre une partition logique AIX uniquement lorsque cette partition peut être interrompue. Lorsque vous interrompez une partition logique, le système d'exploitation et les applications s'exécutant sur la partition logique le sont également. Son état de serveur virtuel est en outre stocké dans le stockage persistant. Vous pouvez ultérieurement reprendre l'utilisation de la partition logique. La capacité d'interruption d'une partition logique est soumise à certaines conditions. La partition logique nécessite également une unité de stockage réservé d'une taille appropriée.

Si vous utilisez la console HMC version 7.3, ou une version ultérieure, vous pouvez également interrompre une partition logique IBM i. Vous ne pouvez reprendre l'opération de la partition logique interrompue que sur le même système.

La fonction d'interruption/reprise pour les partitions logiques est prise en charge sur les serveurs à processeur POWER8 quand le microprogramme est au niveau FW840 ou ultérieur.

La console HMC affecte automatiquement une unité de stockage réservé appropriée au moment de l'interruption d'une partition logique. Les unités de stockage réservé doivent être disponibles dans le pool d'unités de stockage réservé. Si la partition logique utilise la mémoire partagée (ci-après *Partition de mémoire partagée*), une unité de stockage réservé est associée à la partition logique pendant l'activation et la console HMC réutilise la même unité de stockage réservé.

Un pool d'unités de stockage réservé contient des unités de stockage réservé appelées unités d'espace de pagination et est semblable à un pool de mémoire partagée avec une taille de mémoire égale à 0 octets. Un espace de pagination sur une unité de stockage est requis pour chaque partition à interrompre. Un serveur Virtual I/O Server (VIOS) doit être associé en tant que partition de service de pagination au pool d'unités de stockage réservé. En outre, vous pouvez associer une deuxième partition VIOS au pool d'unités de stockage réservé afin de fournir un chemin d'accès redondant, et donc une plus grande disponibilité aux unités de l'espace de pagination.

Le pool d'unités de stockage réservé est visible sur la console HMC et est accessible uniquement lorsque l'hyperviseur peut effectuer des interruptions.

La liste suivante illustre la configuration requise pour l'interruption d'une partition logique :

- v Les seules versions AIX prises en charge sont les suivantes :
	- AIX version 7.1 niveau de technologie 0 module de mise à jour 2
	- AIX Version 6.1 niveau de technologie 6 module de mise à jour 3
	- Pour une partition logique IBM i, la partition doit exécuter IBM i version 7.1, niveau de technologie 2 ou ultérieur.
- v Lorsqu'une partition logique est interrompue, l'unité de stockage réservé contient l'état requis pour redémarrer la partition logique. Par conséquent, l'unité de stockage réservé doit être associée de manière persistante à la partition logique.
- v La console HMC vérifie qu'au moins une partition du Virtual I/O Server du pool d'unités de stockage réservé est active.
- v Vous pouvez créer ou modifier le profil d'une partition logique pouvant être interrompue sans aucune restriction. Cependant, lorsque vous activez une partition logique avec un profil spécifique, des vérifications portant sur d'éventuelles restrictions d'interruption de la partition sont effectuées.
- v Pour NPIV, vous devez placer les deux noms de port universel associés à un adaptateur Fibre Channel virtuel dans des zones.

### **Restriction :**

La liste suivante illustre les restrictions d'interruption d'une partition logique :

- v Aucun adaptateur d'E-S physique ne doit être affecté à la partition logique.
- v La partition logique ne doit pas être une partition système complète ou une partition de Virtual E-S Server.
- v La partition logique ne doit pas être une partition alternative pour la consignation des erreurs.
- v La partition logique ne doit pas avoir un BSR (Barrier Synchronization Register).

**Remarque :** Il ne s'agit pas d'une restriction sur des serveurs à processeur POWER8 car ceux-ci ne prennent pas en charge les registres BSR.

- v La partition logique ne doit pas comporter de pages très volumineuses (s'applique uniquement si PowerVM Active Memory Sharing est activé).
- v Le groupe de volumes rootvg de la partition logique ne doit pas se trouver sur un volume logique. Aucune unité optique de la partition ne doit avoir été exportée.
- v Vous ne pouvez pas interrompre une partition logique IBM i lorsqu'elle est active dans un cluster.
- v La partition logique ne doit pas avoir d'unité optique SCSI virtuelle ou d'unité de bande affectée.
- v Lorsque la partition logique est dans un état d'attente, vous ne devez effectuer aucune opération qui modifie l'état des propriétés de partition logique.
- v Une opération Dynamic Platform Optimizer (DPO) ne doit pas être en cours.
- v Les adaptateurs Ethernet virtuels de la partition logique ne doivent pas être désactivés.

Les restrictions supplémentaires suivantes s'appliquent aux partitions logiques IBM i qui sont activées pour interruption :

- v Vous ne pouvez pas activer la partition logique avec un profil de partition ayant un adaptateur de serveur SCSI virtuel.
- v Vous ne pouvez pas activer la partition logique avec un profil de partition ayant un adaptateur client SCSI virtuel qui est hébergé par une autre partition logique IBM i.
- v Vous ne pouvez pas ajouter un adaptateur de serveur SCSI virtuel de manière dynamique.
- v Vous ne pouvez pas ajouter un adaptateur de client SCSI virtuel qui est hébergé par une autre partition logique IBM i de manière dynamique.
- v Vous ne pouvez pas ajouter d'adaptateurs d'E-S physiques de manière dynamique.
- v Vous ne pouvez pas interrompre une partition logique IBM i avec une unité de bande NPIV mise en fonction.
- v Tous les disques virtuels IBM i doivent disposer de volumes physiques de secours.
- Une opération Dynamic Platform Optimizer (DPO) ne doit pas être en cours.

### **Concepts associés**:

### [«Dynamic Platform Optimizer», à la page 215](#page-224-0)

Les serveurs à processeur POWER7 ou POWER8 avec niveau de microprogramme FW760 ou supérieur peuvent prendre en charge la fonction DPO (Dynamic Platform Optimizer). DPO est un hyperviseur lancé à partir de la console HMC (Hardware Management Console). Le dispositif DPO réorganise les processeurs et la mémoire de la partition sur le système pour améliorer l'affinité entre les processeurs et la mémoire des partitions logiques. Lorsque DPO est actif, les opérations de mobilité qui visent le système en cours d'optimisation sont bloquées, de même que de nombreuses fonctions de virtualisation. Lorsqu'une opération DPO est en cours de progression et que vous souhaitez ajouter, retirer ou déplacer dynamiquement de la mémoire physique en direction ou en provenance de partitions logiques, vous devez attendre la fin de l'opération DPO ou l'arrêter manuellement.

### **Information associée**:

[Configuration de Virtual I/O Server pour la fonction VSN](http://www.ibm.com/support/knowledgecenter/POWER8/p8hb1/p8hb1_config_vsn.htm)

## **Configuration requise et restrictions concernant la fonction de redémarrage à distance d'une partition logique**

La configuration et les données persistantes d'une partition logique AIX, Linux ou IBM i pouvant être redémarrée à distance doivent être stockées hors du serveur sur le stockage persistant.

Avec la console HMC (Hardware Management Console) version 7.6.0 ou ultérieure, une partition logique peut être activée sur n'importe quel serveur prenant en charge la fonction de redémarrage à distance. Pour effectuer une opération de redémarrage à distance via la ligne de commande HMC, la console HMC doit être à la version version 8.1.0 ou ultérieure. Une partition logique peut être restaurée suite à une indisponibilité du serveur en démarrant sur un autre serveur.

La configuration requise pour la création d'une partition logique avec fonction de redémarrage à distance est fournie ci-après :

- v En utilisant un pool d'unités de stockage réservé :
	- Une unité de stockage réservé du pool d'unités de stockage réservé doit être affectée à la partition logique avant qu'elle ne soit activée. Elle peut être affectée pendant la création de la partition logique. Vous devez également spécifier la partition VIOS principale et secondaire (facultative) en fonction des exigences de redondance et de la capacité de redondance de l'unité, pour fournir l'accès à l'unité. Vous devez indiquer une unité de stockage réservé marquée pour la sélection manuelle. Lorsque vous souhaitez affecter une unité de stockage réservé au pool de stockage, vous devez prendre en considération la taille de l'unité de stockage qui est requise. La taille est basée sur plusieurs attributs de configuration. Vous pouvez exécuter la commande **lsrsdevsize** depuis la ligne de commande HMC.
	- La console HMC valide la disponibilité et la taille de l'unité de stockage réservé spécifiée en fonction du profil par défaut de la partition logique. La console HMC associe l'unité à la partition logique.
	- La console HMC vérifie qu'au moins une partition du Virtual I/O Server du pool d'unités de stockage réservé est active. Deux partitions Virtual I/O Server sont nécessaires pour la redondance.
- v Si la console HMC est à la version 8.2.0 ou ultérieure, et que vous sélectionnez la fonction de redémarrage à distance simplifié PowerVM, vous ne devez pas affecter à la partition logique une unité de stockage réservé provenant du pool avant que la partition logique ne soit activée.
- v A un moment donné, une partition logique peut prendre en charge la fonction de redémarrage à distance simplifiée ou la fonction de redémarrage à distance, mais pas les deux à la fois.
- v Avec la console HMC (Hardware Management Console) version 8.4.0 ou ultérieure et le serveur Virtual I/O Server (VIOS) version 2.2.4.0 ou ultérieure, le redémarrage à distance de partitions logiques utilisant des unités de pool de stockage partagé est pris en charge.

### **Restriction :**

La liste suivante décrit les restrictions relatives à une partition logique pouvant être redémarrée à distance :

- v Aucun adaptateur d'E-S physique ne doit être affecté à la partition logique.
- v La partition logique ne doit pas être une partition système complète, ni une partition de serveur d'E-S virtuel (Virtual I/O Server ou VIOS).
- v La partition logique ne doit pas âtre activée pour la génération de rapports pour chemin de traitement des erreurs redondantes.
- v La partition logique ne doit pas avoir de registre de synchronisation de barrière BSR (Barrier Synchronization Register).
- v Les partitions logiques ne doivent pas comporter de pages volumineuses.
- v Le groupe de volumes rootvg de la partition logique ne doit pas se trouver sur un volume logique. Aucune unité optique de la partition ne doit avoir été exportée.
- v La partition logique ne doit pas être définie pour démarrer automatiquement avec le serveur.
- v Aucun adaptateur de canal hôte (HCA) ne doit être affecté à la partition logique.
- v La partition logique ne doit pas être définie comme partition de maintenance pour le serveur.
- v Aucune carte Ethernet hôte ne doit être affectée à la partition logique.
- v La partition logique ne doit appartenir à aucun groupe de charge de travail.
- La partition logique ne doit pas utiliser de mémoire partagée.
- v Aucun module VTPM (Virtual Trusted Platform Module) ne doit être activé sur la partition logique.
- La partition logique ne doit pas utiliser d'interface VSI (Virtual Station Interface).

Outre les restrictions mentionnées plus haut, les partitions IBM i comportent des restrictions supplémentaires.

### **Restriction :**

La liste suivante répertorie les restrictions relatives à une partition logique IBM i pouvant être redémarrée à distance :

- v La partition logique ne doit pas comporter d'adaptateur SCSI de serveur virtuel. Elle ne doit pas non plus comporter de carte client SCSI virtuelle associée à un adaptateur serveur qui ne se trouve pas sur la partition VIOS.
- v Les liaisons OptiConnect HSL (High Speed Link) et OptiConnect virtuelles ne doivent pas être activées sur la partition logique.

### **Tâches associées**:

[«Affectation d'une unité de stockage réservé à une partition logique», à la page 127](#page-136-0)

Vous devez affecter une unité de stockage réservé à une partition capable de redémarrer à distance avant d'activer la partition logique.

# **Vérification de la prise en charge par le serveur des partitions pouvant être interrompues**

Avant de planifier l'interruption d'une partition logique, vérifiez que le serveur prend en charge les partitions pouvant être interrompues à l'aide de la console HMC (Hardware Management Console). La fonction d'interruption/reprise pour les partitions logiques est prise en charge sur les serveurs à processeur POWER8 quand le microprogramme est au niveau FW840 ou ultérieur.

Pour vérifier que le serveur prend en charge l'interruption de partition, procédez comme suit :

- 1. Dans le panneau de navigation, ouvrez **Gestion des systèmes** et cliquez sur **Serveurs**.
- 2. Sélectionnez le serveur dans le volet de travail.
- 3. Dans le menu **Tâches**, sélectionnez **Propriétés**.
- 4. Cliquez sur l'onglet **Fonctions**.
	- v Si la valeur de **Compatible avec l'interruption de partition** est **True**, le serveur prend en charge l'interruption d'une partition.
	- v Si la valeur de **Compatible avec l'interruption de partition** est **False**, le serveur ne prend pas en charge l'interruption d'une partition.

L'interface console HMC classique n'est pas prise en charge dans la console HMC (Hardware Management Console) version 8.7.0, ou ultérieure. Les fonctions précédemment disponibles dans l'interface console HMC classique sont désormais accessibles depuis l'interface HMC Etendue+.

Si la console HMC est à la version 8.7.0 ou ultérieure, exécutez la procédure suivante pour vérifier que le serveur prend en charge l'interruption de partition :

- 
- a. Dans le panneau de navigation, cliquez sur l'icône **Ressources** .
- b. Cliquez sur **Tous les systèmes**. La page **Tous les systèmes** s'affiche.
- c. Dans le volet de travail, sélectionnez le système et cliquez sur **Actions** > **Affichage des propriétés du système**. La page **Propriétés** s'affiche.
- d. Cliquez sur **Fonctions sous licence**. La page Fonctions sous licence répertorie les fonctions prises en charge par le serveur.
- e. Sur la page Fonctions sous licence, vérifiez la liste des fonctions/dispositifs affichés :
	- **·** Si **Compatible avec l'interruption de partition** est signalé par l'icône  $\blacktriangledown$ , le serveur prend en charge l'interruption d'une partition logique.
	- Si **Compatible avec l'interruption de partition** est signalé par l'icône <sup>--</sup>, le serveur ne prend pas en charge l'interruption d'une partition logique.
- 5. Cliquez sur **OK**.

# **Vérification de la possibilité d'interruption de la partition logique**

Avant de planifier l'interruption d'une partition logique, vérifiez que cette dernière peut être interrompue à l'aide de la console HMC (Hardware Management Console).

Avant de vérifier que la partition logique peut être interrompue, contrôlez que son groupe de volumes rootvg ne se trouve pas sur un volume logique et qu'aucune unité optique n'a été exportée.

La fonction d'interruption/reprise pour les partitions logiques est prise en charge sur les serveurs à processeur POWER8 quand le microprogramme est au niveau FW840 ou ultérieur.

Pour vérifier que la partition logique peut être interrompue, procédez comme suit:

- 1. Dans le panneau de navigation, ouvrez **Options générales** et cliquez sur **Propriétés de la partition**.
- 2. Sélectionnez la partition logique dans le volet de travail.
- 3. Dans le menu **Tâches**, cliquez sur **Propriétés**.
- v Si la case **Autoriser l'interruption de cette partition** est cochée, la partition logique peut être interrompue.
- v Si la case **Autoriser l'interruption de cette partition** n'est pas cochée, la partition logique ne peut pas être interrompue.

L'interface console HMC classique n'est pas prise en charge dans la console HMC (Hardware Management Console) version 8.7.0, ou ultérieure. Les fonctions précédemment disponibles dans l'interface console HMC classique sont désormais accessibles depuis l'interface HMC Etendue+.

Si la console HMC est à la version 8.7.0 ou ultérieure, exécutez la procédure suivante pour vérifier que la partition logique peut être interrompue :

- a. Dans le panneau de navigation, cliquez sur l'icône **Ressources** .
- b. Cliquez sur **Toutes les partitions**. Ou bien, cliquez sur **Tous les systèmes**. Dans le volet de travail, cliquez sur le nom du serveur sur lequel se trouve la partition logique. Cliquez sur **Affichage des partitions système**. La page Toutes les partitions s'affiche.
- c. Dans le volet de travail, sélectionnez la partition logique et cliquez sur **Actions** > **Affichage des propriétés de partition**.
- d. Cliquez sur l'onglet **Propriétés générales**.
	- v Si la case **Interruption/Reprise** est cochée, la partition logique peut être interrompue.
	- v Si la case **Interruption/Reprise** n'est pas cochée, la partition logique ne peut pas être interrompue.
- 4. Cliquez sur **OK**.

## **Vérification de la prise en charge par le serveur des partitions pouvant être redémarrées à distance**

Avant de planifier l'activation du redémarrage à distance d'une partition logique, vérifiez que le serveur prend en charge les partitions pouvant être redémarrées à distance à l'aide de la console HMC (Hardware Management Console).

Pour vérifier que le serveur prend en charge les partitions pouvant être redémarrées à distance, procédez comme suit.

- 1. Dans le panneau de navigation, ouvrez **Gestion des systèmes** et cliquez sur **Serveurs**.
- 2. Sélectionnez le serveur dans le volet de travail.
- 3. Dans le menu **Tâches**, sélectionnez **Propriétés**.
- 4. Cliquez sur l'onglet **Fonctions**.
	- v Si **Compatible avec le redémarrage à distance de partition PowerVM** a pour valeur **True**, le serveur prend en charge le redémarrage à distance.
	- v Si **Compatible avec le redémarrage à distance de partition PowerVM** a pour valeur **False**, le serveur ne prend pas en charge le redémarrage à distance.

L'interface console HMC classique n'est pas prise en charge dans la console HMC (Hardware Management Console) version 8.7.0, ou ultérieure. Les fonctions précédemment disponibles dans l'interface console HMC classique sont désormais accessibles depuis l'interface HMC Etendue+.

Si la console HMC est à la version 8.7.0 ou ultérieure, exécutez la procédure suivante pour vérifier que le serveur prend en charge les partitions compatibles avec le redémarrage à distance :

- a. Dans le panneau de navigation, cliquez sur l'icône **Ressources** .
- b. Cliquez sur **Tous les systèmes**. La page **Tous les systèmes** s'affiche.
- c. Dans le volet de travail, sélectionnez le système et cliquez sur **Actions** > **Affichage des propriétés du système**. La page **Propriétés** s'affiche.
- d. Cliquez sur **Fonctions sous licence**. La page Fonctions sous licence répertorie les fonctions prises en charge par le serveur.
- e. Sur la page Fonctions sous licence, vérifiez la liste des fonctions/dispositifs affichés :
	- v Si **Compatible avec le redémarrage à distance de partition PowerVM** est signalé par l'icône

, le serveur prend en charge le redémarrage à distance.

- v Si **Compatible avec le redémarrage à distance de partition PowerVM** est signalé par l'icône
	- , le serveur ne prend pas en charge le redémarrage à distance.
- 5. Cliquez sur **OK**.

### **Information associée**:

 $\Box$  [Redémarrage à distance](http://pic.dhe.ibm.com/infocenter/director/pubs/topic/com.ibm.director.vim.helps.doc/fsd0_vim_c_learnmore_remote_restart.html)

# **Vérification de la configuration de la partition logique pour un redémarrage à distance**

Vous pouvez utiliser la console HMC (Hardware Management Console) pour vérifier si la partition logique est configurée pour pouvoir être redémarrée à distance.

Si la console HMC (Hardware Management Console) est à la version 8.7.0 ou ultérieure, vous pouvez utiliser la commande **lssyscfg** pour vérifier que la partition logique prend en charge le redémarrage à distance.

Pour vérifier que la partition logique est configurée pour pouvoir être redémarrée à distance, procédez comme suit.

- 1. Dans le panneau de navigation, ouvrez **Gestion de systèmes** > **Serveurs**, puis cliquez sur le système sur lequel se trouve la partition logique.
- 2. Sélectionnez la partition logique dans le volet de travail.
- 3. Dans le menu **Tâches**, sélectionnez **Propriétés**.
	- v Si l'onglet **Généralités** affiche **Redémarrage à distance : Activé**, la partition logique peut être redémarrée à distance.
	- v Si l'onglet **Généralités** n'affiche pas cette option, la partition logique ne peut pas être redémarrée à distance.
- 4. Cliquez sur **OK**.

### **Information associée**:

[Redémarrage à distance](http://pic.dhe.ibm.com/infocenter/director/pubs/topic/com.ibm.director.vim.helps.doc/fsd0_vim_c_learnmore_remote_restart.html)

# **Vérification de la prise en charge par le serveur des partitions pouvant être redémarrées à distance avec la version simplifiée de la fonction de redémarrage à distance**

Avant de planifier l'activation de la version simplifiée de la fonction de redémarrage à distance d'une partition logique, vérifiez à l'aide de la console HMC (Hardware Management Console) que le serveur prend en charge les partitions pouvant être redémarrées à distance avec cette version simplifiée.

Pour vérifier que le serveur prend en charge les partitions pouvant être redémarrées à distance avec la version simplifiée de la fonction de redémarrage à distance, procédez comme suit.

- 1. Dans le panneau de navigation, ouvrez **Gestion des systèmes** et cliquez sur **Serveurs**.
- 2. Sélectionnez le serveur dans le volet de travail.
- 3. Dans le menu **Tâches**, sélectionnez **Propriétés**.
- 4. Cliquez sur l'onglet **Fonctions**.
	- v Si **Compatible avec le redémarrage à distance simplifié de partition PowerVM** a la valeur **True**, le serveur prend en charge la version simplifiée de la fonction de redémarrage à distance.
	- v Si **Compatible avec le redémarrage à distance simplifié de partition PowerVM** a la valeur **False**, le serveur ne prend pas en charge la version simplifiée de la fonction de redémarrage à distance.

L'interface console HMC classique n'est pas prise en charge dans la console HMC (Hardware Management Console) version 8.7.0, ou ultérieure. Les fonctions précédemment disponibles dans l'interface console HMC classique sont désormais accessibles depuis l'interface HMC Etendue+.

Si la console HMC est à la version 8.7.0 ou ultérieure, exécutez la procédure suivante pour vérifier que le serveur prend en charge les partitions compatibles avec la version simplifiée du redémarrage à distance :

- a. Dans le panneau de navigation, cliquez sur l'icône **Ressources** .
- b. Cliquez sur **Tous les systèmes**. La page **Tous les systèmes** s'affiche.
- c. Dans le volet de travail, sélectionnez le système et cliquez sur **Actions** > **Affichage des propriétés du système**. La page **Propriétés** s'affiche.
- d. Cliquez sur **Fonctions sous licence**. La page Fonctions sous licence répertorie les fonctions prises en charge par le serveur.
- e. Sur la page Fonctions sous licence, vérifiez la liste des fonctions/dispositifs affichés :
	- v Si **Compatible avec le redémarrage à distance simplifié de partition PowerVM** est signalé par

l'icône  $\mathbf{\check{V}}$ , le serveur prend en charge la version simplifiée du redémarrage à distance.

v Si **Compatible avec le redémarrage à distance simplifié de partition PowerVM** est signalé par

l'icône <sup>--</sup>, le serveur ne prend pas en charge la version simplifiée du redémarrage à distance. 5. Cliquez sur **OK**.

# **Vérification de la prise en charge par la partition logique de la version simplifiée de la fonction de redémarrage à distance**

Vous pouvez utiliser la console HMC (Hardware Management Console) pour vérifier si la partition logique prend en charge la version simplifiée de la fonction de redémarrage à distance.

Pour vérifier que la partition logique prend en charge la version simplifiée de la fonction de redémarrage à distance, procédez comme suit.

- 1. Dans le panneau de navigation, ouvrez **Gestion de systèmes** > **Serveurs**, puis cliquez sur le système sur lequel se trouve la partition logique.
- 2. Sélectionnez la partition logique dans le volet de travail.
- 3. Dans le menu **Tâches**, sélectionnez **Propriétés**.
	- v Si l'onglet **Général** affiche **Redémarrable à distance (Simplifié) : Activé**, la partition logique prend en charge la version simplifiée de la fonction de redémarrage à distance.
	- v Si l'onglet **Général** n'affiche pas **Redémarrable à distance (Simplifié) : Activé**, la partition logique ne prend pas en charge la version simplifiée de la fonction de redémarrage à distance.

L'interface console HMC classique n'est pas prise en charge dans la console HMC (Hardware Management Console) version 8.7.0, ou ultérieure. Les fonctions précédemment disponibles dans l'interface console HMC classique sont désormais accessibles depuis l'interface HMC Etendue+.

Si la console HMC est à la version 8.7.0 ou ultérieure, exécutez la procédure suivante pour vérifier que la partition logique prend en charge la version simplifiée du redémarrage à distance :

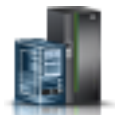

- a. Dans le panneau de navigation, cliquez sur l'icône **Ressources** .
- b. Cliquez sur **Toutes les partitions**. Ou bien, cliquez sur **Tous les systèmes**. Dans le volet de travail, cliquez sur le nom du serveur sur lequel se trouve la partition logique. Cliquez sur **Affichage des partitions système**. La page Toutes les partitions s'affiche.
- c. Dans le volet de travail, sélectionnez la partition logique et cliquez sur **Actions** > **Affichage des propriétés de partition**.
- d. Cliquez sur l'onglet **Propriétés générales**.
	- v Si la case à cocher **Redémarrage à distance simplifié** est sélectionnée, la partition logique prend en charge la version simplifiée de la fonction de redémarrage à distance.
	- v Si la case à cocher **Redémarrage à distance simplifié** n'est pas sélectionnée, la partition logique ne prend pas en charge la version simplifiée de la fonction de redémarrage à distance.
- 4. Cliquez sur **OK**.

## **Vérification de la prise en charge par le serveur du module Virtual Trusted Platform Module**

Avant de planifier l'activation de VTPM (Virtual Trusted Platform Module) sur une partition logique, vérifiez que le serveur prend en charge VTPM à l'aide de la console HMC (Hardware Management Console).

Pour vérifier que le serveur prend en charge les partitions pouvant accepter VTPM, procédez comme suit.

- 1. Dans le panneau de navigation, ouvrez **Gestion des systèmes** et cliquez sur **Serveurs**.
- 2. Sélectionnez le serveur dans le volet de travail.
- 3. Dans le menu **Tâches**, cliquez sur **Propriétés**.
- 4. Cliquez sur l'onglet **Fonctions**.
	- v Si l'entrée **Compatible avec le module VTPM** de la table est définie par la valeur **True**, le serveur prend en charge les partitions logiques qui acceptent VTPM.
	- v Si l'entrée **Compatible avec le module VTPM** de la table a la valeur **False**, le serveur ne prend pas en charge les partitions logiques qui acceptent VTPM.
- 5. Cliquez sur **OK**.

L'interface console HMC classique n'est pas prise en charge dans la console HMC (Hardware Management Console) version 8.7.0, ou ultérieure. Les fonctions précédemment disponibles dans l'interface console HMC classique sont désormais accessibles depuis l'interface HMC Etendue+.

Si la console HMC est à la version 8.7.0 ou ultérieure, exécutez la procédure suivante pour vérifier que la partition logique prend en charge le module VTPM :

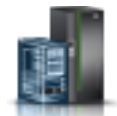

- a. Dans le panneau de navigation, cliquez sur l'icône **Ressources** .
- b. Dans le volet de travail, sélectionnez le système et cliquez sur **Actions** > **Affichage des propriétés du système**. La page **Propriétés** s'affiche.
- c. Cliquez sur **Avancé**. Le serveur prend en charge le module VTPM si vous pouvez afficher les informations s'y rapportant.

# **Configuration de Virtual I/O Server pour la fonction VSN**

Si vous utilisez la console HMC (Hardware Management Console) version 7 édition 7.7.0, ou une version ultérieure, vous pouvez utiliser des profils VSI (Virtual Station Interface) avec des cartes Ethernet virtuelles dans des partitions logiques et affecter le mode de commutation VEPA (Virtual Ethernet Port Aggregator) aux commutateurs Ethernet virtuels.

Lorsque vous utilisez le mode de commutation VEB (Virtual Ethernet Bridge) dans des commutateurs Ethernet virtuels, le trafic entre les partitions logiques n'est pas visible par les commutateurs externes. En revanche, lorsque vous utilisez le mode de commutation VEPA, le trafic entre les partitions logiques est visible par les commutateurs externes. Cette visibilité facilite l'utilisation de fonctions, par exemple la sécurité, prises en charge par la technologie de commutation avancée. L'automatisation de la configuration et de la reconnaissance VSI avec les ponts Ethernet externes simplifie la configuration du commutateur pour les interfaces virtuelles créées avec les partitions logiques. La définition de la règle de gestion VSI basée sur des profils fournit une certaine flexibilité lors de la configuration et accroît les bénéfices de l'automatisation.

La fonction VSN requiert la configuration suivante sur Virtual I/O Server (VIOS) :

- v Au moins une partition logique VIOS servant le commutateur virtuel doit être active et prendre en charge le mode de commutation VEPA.
- v Les commutateurs externes connectés à la carte Ethernet partagée doivent prendre en charge le mode de commutation VEPA.
- v Le démon **lldp** doit être en cours d'exécution sur le serveur VIOS et doit gérer la carte Ethernet partagée.
- v A partir de l'interface de ligne de commande VIOS, exécutez la commande **chdev** pour remplacer la valeur de l'attribut *lldpsvc* de la carte Ethernet partagée par *yes*. La valeur par défaut de l'attribut *lldpsvc* est *no*. Exécutez la commande **lldpsync** pour notifier le changement au démon **lldpd** en cours d'exécution.

**Remarque :** L'attribut *lldpsvc* doit prendre sa valeur par défaut avant que vous ne retiriez la carte Ethernet partagée. Sinon, le retrait de la carte Ethernet partagée échoue.

• Pour la configuration en redondance de la carte Ethernet partagée, les cartes de ligne réseau peuvent être reliées à un commutateur virtuel défini en mode VEPA. Dans ce cas, reliez les cartes de canal de contrôle de la carte Ethernet partagée à un autre commutateur virtuel défini en mode VEB (virtual Ethernet bridging). La carte Ethernet partagée en mode haute disponibilité ne fonctionne pas lorsque la carte de canal de contrôle associée aux commutateurs virtuels est en mode VEPA.

**Restriction :** Pour utiliser la fonction VSN, vous ne pouvez pas configurer une carte Ethernet partagée afin qu'elle utilise l'agrégation de liaisons ou un dispositif Etherchannel comme carte physique.

# **Vérification de l'utilisation par le serveur du réseau du serveur virtuel**

Avant de planifier l'activation du réseau du serveur virtuel (VSN), vérifiez que le serveur utilise VSN à l'aide de la console HMC (Hardware Management Console).

Si la console HMC (Hardware Management Console) est à la version 8.7.0 ou ultérieure, vous pouvez utiliser la commande **lssyscfg** pour vérifier que le serveur utilise le réseau VSN.

A partir de la console HMC version 7 édition 7.7.0, vous pouvez affecter le mode de commutation VEPA (Virtual Ethernet Port Aggregator) aux commutateurs Ethernet virtuels qui sont utilisés par les cartes Ethernet virtuelles des partitions logiques. Le mode de commutation VEPA utilise les fonctions prises en charge par la technologie de commutateur Ethernet virtuel avancé. Une partition logique dont les cartes Ethernet virtuelles utilisent des commutateurs virtuels qui sont activés avec le mode de commutation VEPA utilise VSN.

Pour vérifier que le serveur utilise VSN, procédez comme suit.

- 1. Dans le panneau de navigation, ouvrez **Gestion des systèmes** et cliquez sur **Serveurs**.
- 2. Dans le volet de travail, sélectionnez le serveur.
- 3. Dans le menu **Tâches**, sélectionnez **Propriétés**.
- 4. Cliquez sur l'onglet **Fonctions**.
	- v Si la valeur True est affectée à l'option **Compatible avec un réseau de serveurs virtuels de phase 2**, le serveur utilise VSN.
	- v Si la valeur False est affectée à l'option **Compatible avec un réseau de serveurs virtuels de phase 2**, le serveur n'utilise pas VSN.
- 5. Cliquez sur **OK**.

## **Vérification de la prise en charge de SR-IOV par le serveur**

Avant d'activer le mode partagé SR-IOV (Single Root I/O Virtualization) pour un adaptateur compatible SR-IOV, vérifiez que le serveur prend en charge la fonction SR-IOV en utilisant la console HMC (Hardware Management Console). SR-IOV est une spécification Peripheral Component Interconnect Special Interest Group qui permet à plusieurs partitions exécutées simultanément sur un même ordinateur de partager une unité PCIe (Peripheral Component Interconnect-Express).

Pour vérifier que le serveur prend en charge SR-IOV, exécutez la procédure suivante.

- 1. Dans le panneau de navigation, ouvrez **Gestion des systèmes** et cliquez sur **Serveurs**.
- 2. Sélectionnez le serveur dans le volet de travail.
- 3. Dans le menu **Tâches**, cliquez sur **Propriétés**.
- 4. Cliquez sur l'onglet **Fonctions**.
	- v Si l'option **Compatible SR-IOV** a pour valeur **True**, l'adaptateur SR-IOV peut être configuré en mode partagé et peut être partagé par plusieurs partitions logiques.
	- v Si l'option **Compatible SR-IOV** a pour valeur **False**, l'adaptateur SR-IOV peut être configuré en mode partagé, mais ne peut être utilisé que par une seule partition logique.
	- v Si l'option **Compatible SR-IOV** n'est pas affichée, le serveur ne prend pas en charge la fonction SR-IOV.

L'interface console HMC classique n'est pas prise en charge dans la console HMC (Hardware Management Console) version 8.7.0, ou ultérieure. Les fonctions précédemment disponibles dans l'interface console HMC classique sont désormais accessibles depuis l'interface HMC Etendue+.

Si la console HMC est à la version 8.7.0 ou ultérieure, exécutez la procédure suivante pour vérifier que le serveur prend en charge SR-IOV :

- a. Dans le panneau de navigation, cliquez sur l'icône **Ressources** .
- b. Cliquez sur **Tous les systèmes**. La page **Tous les systèmes** s'affiche.
- c. Dans le volet de travail, sélectionnez le système et cliquez sur **Actions** > **Affichage des propriétés du système**. La page **Propriétés** s'affiche.
- d. Cliquez sur **Fonctions sous licence**. La page Fonctions sous licence répertorie les fonctions prises en charge par le serveur.
- e. Sur la page Fonctions sous licence, vérifiez la liste des fonctions/dispositifs affichés :
	- Si Compatible SR-IOV est signalé par l'icône  $\blacktriangledown$ , l'adaptateur SR-IOV peut être configuré en mode partagé et être partagé par plusieurs partitions logiques.
	- Si **Compatible SR-IOV** est signalé par l'icône <sup>— pri</sup>, l'adaptateur SR-IOV peut être configuré en mode partagé mais ne peut être utilisé que sur une seule partition logique.

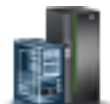

- v Si l'option **Compatible SR-IOV** n'est pas affichée, le serveur ne prend pas en charge la fonction SR-IOV.
- 5. Cliquez sur **OK**.

# **Vérification de la limite de port logique et du propriétaire de l'adaptateur SR-IOV**

Vous pouvez afficher la limite de port logique ainsi que le propriétaire de l'adaptateur SR-IOV (Single Root I/O Virtualization) à l'aide de la console HMC (Hardware Management Console).

Pour afficher la limite de port logique et le propriétaire de l'adaptateur SR-IOV, exécutez la procédure suivante.

- 1. Dans le panneau de navigation, ouvrez **Gestion des systèmes** et cliquez sur **Serveurs**.
- 2. Sélectionnez le serveur dans le volet de travail.
- 3. Dans le menu **Tâches**, cliquez sur **Propriétés**.
- 4. Cliquez sur l'onglet **E-S**.

L'interface console HMC classique n'est pas prise en charge dans la console HMC (Hardware Management Console) version 8.7.0, ou ultérieure. Les fonctions précédemment disponibles dans l'interface console HMC classique sont désormais accessibles depuis l'interface HMC Etendue+.

Si la console HMC est à la version 8.7.0 ou ultérieure, exécutez la procédure suivante pour afficher la limite de ports logiques et le propriétaire de l'adaptateur SR-IOV :

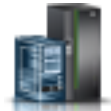

- a. Dans le panneau de navigation, cliquez sur l'icône **Ressources** .
- b. Cliquez sur **Tous les systèmes**. La page **Tous les systèmes** s'affiche.
- c. Dans le volet de travail, sélectionnez le système et cliquez sur **Actions** > **Affichage des propriétés du système**. La page **Propriétés** s'affiche.
- d. Cliquez sur **Fonctions sous licence**. La page Fonctions sous licence répertorie les fonctions prises en charge par le serveur.
- e. Dans la zone **Propriétés**, cliquez sur l'onglet **Processeur, Mémoire, E-S**. Dans la zone **Adaptateurs d'E-S physiques**, la table affiche les informations **Compatible SR-IOV (limite de port logique)** et de **Propriétaire** relatives à l'adaptateur SR-IOV.
- v La colonne **Compatible SR-IOV (Limite de port logique)** indique si l'emplacement ou l'adaptateur est compatible SR-IOV, ainsi que le nombre maximal de ports logiques pouvant être pris en charge par cet emplacement ou cet adaptateur. Si l'emplacement ou l'adaptateur est compatible SR-IOV, mais qu'il est affecté à une partition, la colonne **Compatible SR-IOV (Limite de port logique** indique que l'emplacement ou l'adaptateur est en mode dédié.
- v La colonne **Propriétaire** indique le nom du propriétaire actuel de l'E-S physique. La valeur de cette colonne peut être l'une des valeurs suivantes :
	- Lorsqu'un adaptateur SR-IOV est en mode partagé, la valeur **Hyperviseur** s'affiche dans cette colonne.
	- Lorsqu'un adaptateur SR-IOV est en mode dédié, la valeur **Non affecté** s'affiche si l'adaptateur n'est affecté à aucune partition en tant qu'E-S physique.
	- Lorsqu'un adaptateur SR-IOV est en mode dédié, le nom de la partition logique s'affiche lorsque l'adaptateur est affecté à une partition logique en tant qu'E-S physique dédiée.
- 5. Cliquez sur **OK**.

# <span id="page-105-0"></span>**Vérification de la prise en charge par le serveur de la fonction d'E-S natives IBM i**

Vous pouvez vérifier que le serveur prend en charge la fonction d'E-S natives IBM i en exécutant la commande **lssyscfg** disponible dans l'interface de ligne de commande de la console HMC (Hardware Management Console).

Pour vérifier si le serveur prend en charge la fonction d'E-S natives IBM i, entrez la commande suivante depuis la ligne de commande HMC :

lssyscfg -r sys -m <serveur> -F os400 native io capable

où *serveur* correspond au nom défini par l'utilisateur du serveur à vérifier. L'attribut *os400\_native\_io\_capable* peut avoir l'une des valeurs suivantes :

- v non disponible Quand le microprogramme de serveur est à un niveau antérieur à FW860. Quand cette valeur est renvoyée, la console HMC ne peut pas savoir si le serveur prend en charge la fonction d'E-S natives IBM i.
- v 0 Quand le serveur ne prend pas en charge la fonction d'E-S natives IBM i.
- v 1 Quand le serveur prend en charge la fonction d'E-S natives IBM i.

# **Préparation de la configuration de la mémoire partagée**

Avant de configurer le pool de mémoire partagée et de créer des partitions logiques qui vont utiliser la mémoire partagée (ci-après appelées *partitions de mémoire partagée*), vous devez planifier le pool de mémoire partagée, les partitions de mémoire partagée, les unités d'espace de pagination et les partitions logiques Virtual I/O Server (ci-après appelées *partitions VIOS de pagination*).

### **Concepts associés**:

[«Unités d'espace de pagination sur des systèmes gérés par une console HMC», à la page 48](#page-57-0) Présentation des exigences en matière d'emplacement et de taille, ainsi que les préférences de redondance pour des unités d'espace de pagination sur des systèmes gérés par une console HMC (Hardware Management Console).

[«Unités d'espace de pagination sur des systèmes gérés par Integrated Virtualization Manager», à la page](#page-56-0) [47](#page-56-0)

Découvrez le fonctionnement du pool de stockage de pagination sur les systèmes gérés par le gestionnaire Integrated Virtualization Manager.

### [«Mémoire logique», à la page 35](#page-44-0)

La *mémoire logique* est l'espace adresse, affecté à une partition logique, que le système d'exploitation considère comme mémoire principale. Pour une partition logique qui utilise de la mémoire partagée (ci-après appelée *partition de mémoire partagée*), un sous-ensemble de la mémoire logique est sauvegardé par la mémoire principale physique et le reste de la mémoire logique est conservé dans la mémoire secondaire.

### **Préparation à la configuration de la mémoire partagée sur un système géré par Integrated Virtualization Manager**

Avant de configurer le pool de mémoire partagée et de créer des partitions logiques qui vont utiliser la mémoire partagée (ci-après appelées *partitions de mémoire partagée*), vous devez déterminer la taille du pool de mémoire partagée, le nombre de partitions de mémoire partagée à affecter au pool de mémoire partagée, ainsi que la quantité de mémoire à affecter à chaque partition de mémoire partagée.

Avant de commencer, vérifiez que votre système satisfait les exigences de configuration de la mémoire partagée. Pour plus d'informations, voir [«Configuration requise pour la mémoire partagée», à la page 81.](#page-90-0)

Pour préparer la configuration du pool de mémoire partagée et des partitions de mémoire partagée, exécutez la procédure suivante :

- 1. Estimez vos besoins, faites l'inventaire de votre environnement actuel, et planifiez la capacité nécessaire. Pour plus d'informations, voir [«Planification de partitions logiques», à la page 77.](#page-86-0) Plus spécifiquement, déterminez les éléments suivants :
	- a. Déterminez le nombre de partitions de mémoire partagée à affecter au pool de mémoire partagée.
	- b. Déterminez la quantité de mémoire logique à affecter en tant que mémoires logiques souhaitée, minimale et maximale pour chaque partition de mémoire partagée. Vous pouvez appliquer les mêmes instructions d'ordre général que vous utiliseriez pour affecter les quantités souhaitée, minimale et maximale de mémoire dédiée à des partitions logiques. Par exemple :
		- v N'affectez pas à la mémoire logique maximale une valeur supérieure à la quantité de mémoire logique que vous prévoyez d'ajouter dynamiquement à la partition de mémoire partagée.
		- v Définissez la mémoire logique minimale sur une valeur suffisamment élevée pour que l'activation de la partition de mémoire partagée aboutisse.
- 2. Déterminez la quantité de mémoire physique à affecter au pool de mémoire partagée. Pour plus d'informations, voir [«Détermination de la taille du pool de mémoire partagée», à la page 100.](#page-109-0)
- 3. Déterminez quel pool de stockage de pagination affecter au pool de mémoire partagée. Le pool de stockage de pagination fournit les unités d'espace de pagination pour les partitions de mémoire partagée qui sont affectées au pool de mémoire partagée. Le pool de stockage de pagination peut contenir des unités d'espace de pagination et des disques virtuels. Cependant, vous ne pouvez pas utiliser un même volume logique simultanément en tant qu'unité d'espace de pagination et disque virtuel. Envisagez de réserver un pool de stockage complet pour les unités d'espace de pagination.
- 4. Facultatif : Déterminez le nombre d'unités d'espace de pagination à affecter au pool de mémoire partagée, ainsi que la taille de chaque unité. Si vous n'affectez pas d'unités d'espace de pagination au pool de mémoire partagée, Integrated Virtualization Manager les crée automatiquement à partir du pool de stockage de pagination lorsque vous créez les partitions de mémoire partagée. Si vous décidez de créer manuellement les unités d'espace de pagination, prenez en compte les exigences suivantes :
	- v Vous devez affecter au moins une unité d'espace de pagination au pool de mémoire partagée pour chaque partition de mémoire partagée.
	- v Pour des partitions de mémoire partagée AIX et Linux Linux , l'unité d'espace de pagination doit être au moins de la taille de la mémoire logique maximale de la partition de mémoire partagée identifiée à l'étape 1b. Vous prévoyez, par exemple, de créer une partition de mémoire partagée AIX avec une taille de mémoire logique maximale de 16 Go. L'unité d'espace de pagination doit être d'au moins 16 Go.
	- v Pour des partitions de mémoire partagée IBM i, l'unité d'espace de pagination doit être de la taille de mémoire logique maximale de la partition de mémoire partagée identifiée à l'étape 1b multipliée par 129/128. Vous prévoyez, par exemple, de créer une partition de mémoire partagée IBM i avec une taille de mémoire logique maximale de 16 Go. L'unité d'espace de pagination doit être d'au moins 16,125 Go.

### **Concepts associés**:

[«Considérations en matière de performances des partitions de mémoire partagée», à la page 292](#page-301-0) Découvrez les facteurs, tels que la surcapacité de la mémoire partagée, qui influencent les performances d'une partition logique utilisant de la mémoire partagée (ci-après appelée *partition de mémoire partagée*). Vous pouvez utiliser des données statistiques sur la mémoire partagée afin de vous aider à déterminer comme ajuster la configuration d'une partition de mémoire partagée pour en améliorer les performances.

### **Préparation à la configuration de la mémoire partagée sur un système géré par une console HMC**

Avant de configurer le pool de mémoire partagée et de créer des partitions logiques qui vont utiliser la mémoire partagée (ci-après appelées *partitions de mémoire partagée*), vous devez déterminer la taille du pool de mémoire partagée, la quantité de mémoire à affecter à chacune des partitions de mémoire partagée, le nombre d'unités d'espace de pagination à affecter au pool de mémoire partagée, ainsi que la configuration de redondance des partitions logiques Virtual I/O Server à affecter au pool de mémoire partagée.

Avant de commencer, vérifiez que votre système satisfait les exigences de configuration de la mémoire partagée. Pour plus d'informations, voir [«Configuration requise pour la mémoire partagée», à la page 81.](#page-90-0)

Pour préparer la configuration du pool de mémoire partagée et des partitions de mémoire partagée, exécutez la procédure suivante :

- 1. Estimez vos besoins, faites l'inventaire de votre environnement actuel, et planifiez la capacité nécessaire. Pour plus d'informations, voir [«Planification de partitions logiques», à la page 77.](#page-86-0) Plus spécifiquement, déterminez les éléments suivants :
	- a. Déterminez le nombre de partitions de mémoire partagée à affecter au pool de mémoire partagée.
	- b. Déterminez la quantité de mémoire logique à affecter en tant que mémoires logiques souhaitée, minimale et maximale pour chaque partition de mémoire partagée. Vous pouvez appliquer les mêmes instructions d'ordre général que vous utiliseriez pour affecter les quantités souhaitée, minimale et maximale de mémoire dédiée à des partitions logiques. Par exemple :
		- v N'affectez pas à la mémoire logique maximale une valeur supérieure à la quantité de mémoire logique que vous prévoyez d'ajouter dynamiquement à la partition de mémoire partagée.
		- v Définissez la mémoire logique minimale sur une valeur suffisamment élevée pour que l'activation de la partition de mémoire partagée aboutisse.
- 2. Déterminez la quantité de mémoire physique à affecter au pool de mémoire partagée. Pour plus d'informations, voir [«Détermination de la taille du pool de mémoire partagée», à la page 100.](#page-109-0)
- 3. Préparez les unités d'espace de pagination :
	- a. Déterminez le nombre d'unités d'espace de pagination à affecter au pool de mémoire partagée. La console HMC affecte une unité d'espace de pagination à chaque partition de mémoire partagée active. Aussi, le plus petit nombre d'unités d'espace de pagination devant être affectées au pool de mémoire partagée est égal au nombre de partitions de mémoire partagée que vous prévoyez d'exécuter simultanément. Par exemple, vous affectez dix partitions de mémoire partagée au pool de mémoire partagée et prévoyez d'exécuter huit de ces partitions simultanément. Vous affectez donc au moins huit unités d'espace de pagination au pool de mémoire partagée.
	- b. Déterminez la taille de chaque unité d'espace de pagination :
		- v Pour des partitions de mémoire partagée AIX et Linux Linux , l'unité d'espace de pagination doit être au moins de la taille de la mémoire logique maximale de la partition de mémoire partagée identifiée à l'étape 1b. Vous prévoyez, par exemple, de créer une partition de mémoire partagée AIX avec une taille de mémoire logique maximale de 16 Go. L'unité d'espace de pagination doit être d'au moins 16 Go.
		- v Pour des partitions de mémoire partagée IBM i, l'unité d'espace de pagination doit être de la taille de mémoire logique maximale de la partition de mémoire partagée identifiée à l'étape 1b multipliée par 129/128. Vous prévoyez, par exemple, de créer une partition de mémoire partagée IBM i avec une taille de mémoire logique maximale de 16 Go. L'unité d'espace de pagination doit être d'au moins 16,125 Go.
		- v Envisagez de créer des unités d'espace de pagination suffisamment grandes pour être utilisées par des partitions de mémoire partagée avec plusieurs profils de partition.
	- c. Déterminez si chaque unité d'espace de pagination réside dans la mémoire physique sur le serveur ou sur un réseau de systèmes (SAN). Les unités d'espace de pagination accédées par une seule partition logique Virtual I/O Server (VIOS) (ci-après appelée *partition VIOS de pagination*) peuvent se trouver dans la mémoire physique sur le serveur ou sur un réseau de systèmes. Les unités d'espace de pagination accédées de façon redondante par deux partitions VIOS de pagination doivent se trouver sur un réseau de systèmes.
- 4. Préparez les partitions VIOS de pagination :
	- a. Déterminez quelles partitions logiques Virtual I/O Server (VIOS) peuvent être affectées au pool de mémoire partagée en tant que partitions VIOS de pagination. Une partition VIOS de pagination fournit l'accès aux unités d'espace de pagination pour les partitions de mémoire partagée qui sont affectées au pool de mémoire partagée. Une partition VIOS de pagination peut être tout serveur
Virtual I/O Server (version 2.1.1 ou supérieure) actif ayant accès aux unités d'espace de pagination que vous prévoyez d'affecter au pool de mémoire partagée.

- b. Déterminez le nombre de partitions VIOS de pagination à affecter au pool de mémoire partagée. Vous pouvez affecter au pool de mémoire partagée une ou deux partitions logiques VIOS :
	- v Lorsque vous affectez une seule partition VIOS de pagination au pool de mémoire partagée, cette partition doit avoir accès à l'ensemble des unités d'espace de pagination que vous prévoyez d'affecter au pool de mémoire partagée.
	- v Lorsque vous affectez deux partitions VIOS de pagination au pool de mémoire partagée, chaque unité d'espace de pagination que vous prévoyez d'affecter au pool de mémoire partagée doit être accessible pour au moins une partition VIOS de pagination. Toutefois, en règle générale, lorsque vous affectez deux partitions VIOS de pagination au pool de mémoire partagée, elles accèdent de manière redondante à une ou plusieurs unités d'espace de pagination.
- c. Si vous prévoyez d'affecter deux partitions VIOS de pagination au pool de mémoire partagée, déterminez comment vous souhaitez configurer la redondance pour les partitions de mémoire partagée :
	- 1) Déterminez quelles partitions de mémoire partagée configurer avec des partitions VIOS de pagination redondantes. Pour chaque partition de mémoire partagée, cela signifie que les deux partitions VIOS de pagination pourront accéder à l'unité d'espace de pagination de la partition VIOS de pagination.
	- 2) Déterminez quelle partition VIOS de pagination affecter en tant que partition principale et quelle partition VIOS de pagination affecter en tant que partition secondaire pour chaque partition de mémoire partagée. L'hyperviseur utilise la partition VIOS de pagination principale pour accéder à l'unité d'espace de pagination affectée à la partition de mémoire partagée. Si la partition VIOS de pagination principale est indisponible, l'hyperviseur utilise la partition VIOS de pagination secondaire pour accéder à l'unité d'espace de pagination affectée à la partition de mémoire partagée.
- 5. Déterminez le nombre de ressources processeur supplémentaires nécessaires aux partitions VIOS de pagination. Pour lire et écrire des données entre les unités d'espace de pagination et le pool de mémoire partagée, les partitions VIOS de pagination ont besoin de ressources de traitement supplémentaires. La quantité nécessaire de ces ressources de traitement supplémentaires dépend de la fréquence à laquelle la partition VIOS de pagination lit et écrit les données. Plus la partition VIOS de pagination lit et écrit fréquemment les données, plus elle va effectuer des opérations d'E-S fréquentes. Davantage d'opérations d'E-S signifie un besoin de puissance de traitement plus grand. En règle générale, la fréquence à laquelle la partition VIOS de pagination lit et écrit des données peut être affectée par les facteurs suivants :
	- v Degré de surcapacité appliqué aux partitions de mémoire partagée. En général, des partitions de mémoire partagée en surcapacité importante auront besoin que la partition VIOS de pagination lise et écrive des données plus souvent que celles en faible surcapacité.
	- v Débit d'entrée-sortie du sous-système de stockage sur lequel les unités d'espace de pagination se trouvent. En général, des unités d'espace de pagination avec un débit d'entrée-sortie plus rapide (sur un réseau de systèmes, par exemple) permettent à la partition VIOS de pagination de lire et d'écrire des données plus fréquemment que les unités d'espace de pagination dont le débit d'entrée-sortie est plus faible (comme c'est le cas de la mémoire sur le serveur).

Vous pouvez utiliser l'outil [IBM Systems Workload Estimator](http://www.ibm.com/systems/support/tools/estimator/index.html) (WLE) pour déterminer le nombre de ressources processeur nécessaire pour les partitions VIOS de pagination.

## **Concepts associés**:

[«Considérations en matière de performances des partitions de mémoire partagée», à la page 292](#page-301-0) Découvrez les facteurs, tels que la surcapacité de la mémoire partagée, qui influencent les performances d'une partition logique utilisant de la mémoire partagée (ci-après appelée *partition de mémoire partagée*). Vous pouvez utiliser des données statistiques sur la mémoire partagée afin de vous aider à déterminer comme ajuster la configuration d'une partition de mémoire partagée pour en améliorer les performances.

# **Détermination de la taille du pool de mémoire partagée**

Vous devez prendre en compte le degré de surcapacité que vous souhaitez appliquer à la mémoire physique du pool de mémoire partagée, aux performances des charges de travail lors de l'exécution dans une configuration de mémoire partagée en surcapacité, ainsi que les limites minimale et maximale du pool de mémoire partagée.

Pour déterminer la taille du pool de mémoire partagée, tenez compte des facteurs suivants :

- 1. Prenez en compte le degré de surcapacité que vous souhaitez appliquer à la mémoire physique dans le pool de mémoire partagée.
	- v Lorsque le total de la mémoire physique en cours d'utilisation par les partitions de mémoire partagée est inférieur ou égale à la quantité de mémoire du pool de mémoire partagée, la configuration de mémoire est *en surcapacité logique*. Dans ce type de configuration, le pool de mémoire partagée dispose de suffisamment de mémoire physique pour maîtriser les besoins en mémoire de toues les partitions de mémoire physique à un instant t.
	- v Lorsque le total de la mémoire physique en cours d'utilisation par les partitions de mémoire partagée est supérieur à la quantité de mémoire du pool de mémoire partagée, la configuration de mémoire est *en surcapacité physique*. Dans ce type de configuration, le pool de mémoire partagée ne dispose pas de suffisamment de mémoire physique pour maîtriser les besoins en mémoire de toutes les partitions de mémoire physique à un instant t. L'hyperviseur stocke la différence dans la mémoire secondaire.
- 2. Prenez en compte les performances des charges de travail lorsqu'elles sont exécutées dans une configuration de mémoire partagée en surcapacité. Les performances de certaines charges de travail sont bonnes dans une configuration de mémoire partagée en surcapacité logique, alors que d'autres charges de travail obtiennent de bonnes performances dans une configuration de mémoire partagée en surcapacité physique.

**Conseil :** En règle générale, les performances de davantage de charges de travail sont meilleures dans des configurations en surcapacité logique que dans des configurations en surcapacité physique. Prenez en compte le degré de surcapacité que vous appliquez au pool de mémoire partagée.

- 3. Le pool de mémoire partagée doit être suffisamment important pour satisfaire les exigences suivantes :
	- a. Le pool de mémoire partagée doit être suffisamment important pour fournir à chaque partition de mémoire partagée la mémoire garantie d'entrée-sortie nécessaire lorsque toutes les partitions de mémoire partagée sont actives. Lorsque vous créez une partition de mémoire partagée, la console HMC (Hardware Management Console) et le gestionnaire IVM (Integrated Virtualization Manager) déterminent automatiquement la mémoire garantie d'entrée-sortie pour la partition de mémoire partagée. Après avoir activé les partitions de mémoire partagée, vous pouvez afficher les statistiques sur la façon dont les systèmes d'exploitation utilisent leurs mémoires garanties d'entrée-sortie et ajuster en conséquence ces mémoires pour les partitions de mémoire partagée.
	- b. Une petite portion de la mémoire physique du pool de mémoire partagée est réservée à l'hyperviseur, afin de lui permettre de gérer les ressources de mémoire partagée. L'hyperviseur a besoin de : (une petite quantité de mémoire physique par partition de mémoire partagée) + 256 Mo.

**Conseil :** Pour être sûr de pouvoir activer des partitions de mémoire partagée, affectez au moins les quantités de mémoire physique suivantes au pool de mémoire partagée : (total de mémoire logique minimale affectée à l'ensemble des partitions de mémoire partagée que vous prévoyez d'exécuter simultanément) + (mémoire de microprogramme réservée obligatoire de 256 Mo).

4. Lorsque la taille du pool de mémoire partagée est égale ou supérieure au total de la mémoire logique affectée de toutes les partitions de mémoire partagée plus la quantité requise de mémoire de microprogramme réservée, la configuration de mémoire partagée initiale n'est pas en surcapacité. C'est pourquoi la quantité de mémoire physique que vous affectez au pool de mémoire partagée ne doit

pas dépasser la somme de la mémoire logique affectée pour l'ensemble des partitions de mémoire partagée et de la quantité obligatoire de mémoire de microprogramme réservée.

## **Tâches associées**:

[«Modification de la taille du pool de mémoire partagée», à la page 178](#page-187-0)

Vous pouvez augmenter ou diminuer la quantité de mémoire physique affectée au pool de mémoire partagée à l'aide de la console HMC (Hardware Management Console).

[«Préparation à la configuration de la mémoire partagée sur un système géré par Integrated Virtualization](#page-105-0) [Manager», à la page 96](#page-105-0)

Avant de configurer le pool de mémoire partagée et de créer des partitions logiques qui vont utiliser la mémoire partagée (ci-après appelées *partitions de mémoire partagée*), vous devez déterminer la taille du pool de mémoire partagée, le nombre de partitions de mémoire partagée à affecter au pool de mémoire partagée, ainsi que la quantité de mémoire à affecter à chaque partition de mémoire partagée.

[«Préparation à la configuration de la mémoire partagée sur un système géré par une console HMC», à la](#page-106-0) [page 97](#page-106-0)

Avant de configurer le pool de mémoire partagée et de créer des partitions logiques qui vont utiliser la mémoire partagée (ci-après appelées *partitions de mémoire partagée*), vous devez déterminer la taille du pool de mémoire partagée, la quantité de mémoire à affecter à chacune des partitions de mémoire partagée, le nombre d'unités d'espace de pagination à affecter au pool de mémoire partagée, ainsi que la configuration de redondance des partitions logiques Virtual I/O Server à affecter au pool de mémoire partagée.

# **Octroi de licence pour des logiciels sous licence IBM sur des partitions logiques**

Si vous utilisez des logiciels sous licence IBM (AIX et IBM i , par exemple) sur un serveur doté de partitions logiques, vous devez avoir une idée précise du nombre de licences requises pour votre configuration de partitions logiques. Etudier soigneusement votre logiciel vous permettra de réduire le nombre de licences de logiciel à acheter.

Le fonctionnement des licences de logiciel varie en fonction du progiciel. Chaque fournisseur de solution possède sa propre stratégie d'octroi de licence. Si vous utilisez les logiciels sous licence de fournisseurs de solutions autres qu'IBM, consultez la documentation de ces fournisseurs afin de déterminer les conditions liées à l'octroi de licence pour ces logiciels.

Pour certains serveurs, vous pouvez acquérir des licences IBM i sur une base par utilisateur. Pour des informations sur les licences IBM i, voir [Working with software agreements and licenses](http://publib.boulder.ibm.com/infocenter/iseries/v6r1m0/topic/rzam8/rzam8key1.htm) dans l'IBM i Knowledge Center.

De nombreux logiciels sous licence IBM permettent d'acheter des licences en fonction du nombre de processeurs utilisés par le logiciel sous licence sur l'ensemble d'un système géré. Un avantage de cette méthode d'octroi de licence par processeur est de permettre de créer plusieurs partitions logiques sans avoir à acheter des licences distinctes pour chaque partition logique. Par ailleurs, cette méthode fournit le nombre de licences dont vous avez besoin pour un système géré. En d'autres termes, vous n'êtes pas tenu d'obtenir un nombre de licences supérieur au nombre de processeurs installés sur le système géré pour un logiciel sous licence donné.

Le principal facteur qui peut venir compliquer le calcul du nombre de licences requises sur un système géré contenant des partitions logiques avec l'octroi de licence par processeur réside dans le fait qu'une partition logique qui utilise des processeurs partagés non bridés peut utiliser le nombre maximal des processeurs virtuels qui lui sont affectés. Lorsque vous utilisez l'octroi de licence par processeur, vérifiez que le nombre de processeurs virtuels sur des partitions logiques non bridées est défini de sorte que tous les logiciels sous licence IBM n'utilisent pas plus de processeurs que le nombre de licences par processeur acheté pour ce logiciel sous licence IBM.

Le nombre de licences requises pour un logiciel sous licence IBM sur un système géré utilisant l'octroi de licence par processeur est la **plus petite** des deux valeurs suivantes :

- Nombre total de processeurs activés sur le système géré.
- v Nombre maximal de processeurs pouvant être utilisés par le logiciel sous licence IBM sur le système géré. Le nombre maximal de processeurs pouvant être utilisés par le logiciel sous licence IBM sur le système géré est la **somme** des deux valeurs suivantes :
	- Nombre total de processeurs affectés à toutes les partitions logiques qui utilisent des processeurs dédiés et qui exécutent le logiciel sous licence IBM.
	- Somme du nombre maximal d'unités de traitement qui peuvent exécuter le logiciel sous licence IBM sur **chaque** pool de traitement partagé, arrondi à l'entier suivant. Le nombre maximal d'unités de traitement pouvant exécuter le logiciel sous licence IBM sur chaque pool de traitement partagé est la **plus petite** des deux valeurs suivantes :
		- Nombre total d'unités de traitement affectées à des partitions logiques bridées qui exécutent le logiciel sous licence IBM, plus le nombre total de processeurs virtuels affectés à des partitions logiques non bridées qui exécutent le logiciel sous licence IBM.
		- Nombre maximal d'unités de traitement indiquée pour le pool de traitement partagé (pour le pool de traitement partagé par défaut, ce nombre est le nombre total de processeurs activés sur le système géré moins le nombre total de processeurs affectés à toutes les partitions logiques qui utilisent des processeurs dédiés et qui ne sont pas définies pour partager des processeurs avec des partitions logiques de processeur partagées. Le recours au dispositif Capacity on Demand (CoD) permet d'augmenter le nombre de processeurs activés sur le système géré, ce qui peut entraîner la non-conformité du système géré si vous n'autorisez pas l'utilisation de cette fonction. Par ailleurs, si des partitions logiques utilisant des processeurs dédiés exécutent le logiciel sous licence IBM et sont définies pour partager des processeurs avec des partitions logiques de processeur partagées, vous pouvez déduire les processeurs de ces partitions logiques dédiées du nombre maximal d'unités de traitement pour le total du pool de traitement partagé par défaut, parce que vous avez déjà comptabilisé ces processeurs dédiés dans le total des partitions logiques de processeur dédiées).

Lorsque vous utilisez l'octroi de licence par processeur, vérifiez que le système géré est conforme à l'accord de licence pour chaque logiciel sous licence IBM installé sur le système géré. Si vous disposez d'un système géré pouvant utiliser plusieurs pools de traitement partagé, vous pouvez utiliser le dispositif de pool de traitement partagé de la console HMC (Hardware Management Console) afin de vous assurer que votre système géré reste en conformité avec ces contrats de licence. Vous pouvez configurer un pool de traitement partagé avec un nombre maximal d'unités de traitement égal au nombre de licences dont vous disposez pour le système géré, puis définir toutes les partitions logiques qui utilisent le logiciel sous licence IBM de sorte qu'elles utilisent ce pool. Les partitions logiques du pool de traitement partagé ne peuvent pas faire appel à plus de processeurs que le nombre maximal d'unités de traitement défini pour le pool, de sorte que le système géré reste conforme au contrat de licence par processeur.

Prenons le cas de l'entreprise Y qui a obtenu trois licences IBM i par processeur pour un système géré avec quatre processeurs et quatre partitions logiques. Le système géré ne possède qu'un pool de traitement partagé et ces quatre partitions logiques utilisent le pool de traitement partagé, et de ce fait les quatre processeurs du système géré figurent dans le pool de traitement partagé. La configuration des partitions logiques se présente de la manière suivante :

| Nom de la<br>partition<br>logique | Système<br>d'exploitation | Mode de<br>traitement | Mode de<br>partage | Unités de<br>traitement | Processeurs<br>virtuels | Nombre maximal de processeurs pouvant être  <br>utilisés par la partition logique   |
|-----------------------------------|---------------------------|-----------------------|--------------------|-------------------------|-------------------------|-------------------------------------------------------------------------------------|
| Partition A                       | IBM i                     | Partagé               | Non bridé          | 1,75                    |                         | 2 (nombre de processeurs virtuels pour la<br>partition logique partagée non bridée) |
| Partition B                       | IBM i                     | Partagé               | Bridé              | 0,60                    |                         | 0,60 (nombre d'unités de traitement pour la<br>partition logique partagée bridée)   |

*Tableau 17. Configuration de partition logique conforme au contrat de licence*

| Nom de la<br>partition<br>logique | Svstème<br>d'exploitation | Mode de<br>traitement | Mode de<br>  partage | Unités de<br>traitement | Processeurs<br>virtuels | Nombre maximal de processeurs pouvant être<br>utilisés par la partition logique     |
|-----------------------------------|---------------------------|-----------------------|----------------------|-------------------------|-------------------------|-------------------------------------------------------------------------------------|
| Partition C                       | IBM i                     | Partagé               | Bridé                | 0,40                    |                         | 0,40 (nombre d'unités de traitement pour la<br>partition logique partagée bridée)   |
| Partition D                       | Linux                     | Partagé               | Non bridé            | 1.25                    |                         | 2 (nombre de processeurs virtuels pour la<br>partition logique partagée non bridée) |

*Tableau 17. Configuration de partition logique conforme au contrat de licence (suite)*

Cette configuration compte trois partitions logiques IBM i et une partition logique Linux sur le système géré. Les trois partitions logiques IBM i peuvent utiliser jusqu'à 3 processeurs (2 pour la Partition A, 0,60 pour la Partition B, et 0,40 pour la Partition C). Le système géré disposant de trois licences IBM i, le système géré est en conformité avec le contrat de licence IBM i.

Dans le cas d'une configuration de partition logique non conforme à un accord de licence, l'administrateur système de l'entreprise Y change le mode de partage de la Partition B et de la Partition C et les débride. Le tableau ci-après illustre la nouvelle configuration des partitions logiques.

| Nom de la<br>partition<br>logique | Système<br>d'exploitation | Mode de<br>traitement | Mode de<br>partage | Unités de<br>traitement | Processeurs<br>virtuels | Nombre maximal de processeurs pouvant être<br>utilisés par la partition logique     |
|-----------------------------------|---------------------------|-----------------------|--------------------|-------------------------|-------------------------|-------------------------------------------------------------------------------------|
| Partition A                       | IBM i                     | Partagé               | Non bridé          | 1,75                    |                         | 2 (nombre de processeurs virtuels pour la<br>partition logique partagée non bridée) |
| Partition B                       | IBM i                     | Partagé               | Non bridé          | 0.60                    |                         | 1 (nombre de processeurs virtuels pour la<br>partition logique partagée non bridée) |
| Partition C.                      | IBM i                     | Partagé               | Non bridé          | 0.40                    |                         | 1 (nombre de processeurs virtuels pour la<br>partition logique partagée non bridée) |
| Partition D                       | Linux                     | Partagé               | Non bridé          | L.25                    |                         | 2 (nombre de processeurs virtuels pour la<br>partition logique partagée non bridée) |

*Tableau 18. Configuration de partition logique non conforme au contrat de licence (premier exemple)*

Dans cette configuration, les trois partitions logiques IBM i peuvent utiliser jusqu'à 4 processeurs (2 pour la Partition A, 1 pour la Partition B, et 1 pour la Partition C). Le système géré disposant seulement de trois licences IBM i alors qu'il lui faut au total quatre licences IBM i, le système géré n'est plus en conformité avec le contrat de licence IBM i.

Si vous disposez d'un système géré pouvant utiliser plusieurs pools de traitement partagé, vous pouvez utiliser la console HMC (Hardware Management Console) pour configurer un pool de traitement partagé avec une valeur d'unité de traitement maximale de 3,00, et affecter les Partition A, Partition B et Partition C à ce pool de traitement partagé. Dans ce cas, les partitions A, B et C peuvent rester non bridées. Vous serez toujours en conformité avec le contrat de licence IBM i, car la valeur maximale d'unités de traitement garantit que l'IBM i utilise plus de trois unités de traitement.

Dans le cas d'une configuration de partition logique non conforme à un accord de licence, l'administrateur système de l'entreprise Y change le mode de partage de la Partition B et de la Partition C et les bride de nouveau. Néanmoins, il déplace ensuite 0,50 unités de traitement de la Partition D vers la Partition A. Pour être autorisé à effectuer cette opération, l'administrateur système doit préalablement augmenter de 2 à 3 le nombre de processeurs virtuels sur la Partition A. Le tableau ci-après illustre la nouvelle configuration des partitions logiques.

| Nom de la<br>partition<br>logique | Système<br>d'exploitation | Mode de<br>traitement | Mode de<br>partage | Unités de<br>traitement | Processeurs<br>virtuels | Nombre maximal de processeurs pouvant être<br>utilisés par la partition logique     |
|-----------------------------------|---------------------------|-----------------------|--------------------|-------------------------|-------------------------|-------------------------------------------------------------------------------------|
| Partition A                       | IBM i                     | Partagé               | Non bridé          | 2,25                    | 3                       | 3 (nombre de processeurs virtuels pour la<br>partition logique partagée non bridée) |
| Partition B                       | IBM i                     | Partagé               | Bridé              | 0,60                    |                         | 0,60 (nombre d'unités de traitement pour la<br>partition logique partagée bridée)   |
| Partition C.                      | IBM i                     | Partagé               | Bridé              | 0,40                    |                         | 0,40 (nombre d'unités de traitement pour la<br>partition logique partagée bridée)   |
| Partition D                       | Linux                     | Partagé               | Non bridé          | 0,75                    |                         | 2 (nombre de processeurs virtuels pour la<br>partition logique partagée non bridée) |

*Tableau 19. Configuration de partition logique non conforme au contrat de licence (deuxième exemple)*

Dans cette configuration, les trois partitions logiques IBM i peuvent utiliser jusqu'à 4 processeurs (3 pour la Partition A, 0,60 pour la Partition B, et 0,40 pour la Partition C). Le système géré disposant seulement de trois licences IBM i alors qu'il lui faut au total quatre licences IBM i, le système géré n'est plus en conformité avec le contrat de licence IBM i.

Hormis les contrats des logiciels sous licence, d'autres considérations peuvent limiter votre capacité à exécuter des logiciels sous licence IBM sur certains modèles de serveur.

## **Concepts associés**:

[«Processeurs», à la page 15](#page-24-0)

Un *processeur* est une unité qui traite des instructions programmées. Plus le nombre de processeurs que vous affectez à une partition logique est important, plus cette partition logique pourra exécuter d'opérations simultanées à tout moment.

# **Configuration matérielle minimale requise pour les partitions logiques**

Chaque partition logique doit disposer d'une quantité minimale de ressources matérielles. Vous pouvez affecter des ressources matérielles directement à une partition logique, ou bien configurer la partition logique pour qu'elle utilise les ressources matérielles affectées à une autre partition logique. La configuration matérielle minimale requise pour chaque partition logique dépend du système d'exploitation ou du logiciel installé sur la partition logique.

Le tableau ci-après répertorie les configurations matérielles minimales des partitions logiques.

| Configuration<br>minimale           | AIX et Linux                                                                                                    | IBM i                                                                                                    |
|-------------------------------------|----------------------------------------------------------------------------------------------------|----------------------------------------------------------------------------------------------------|
| Processeur                          | 1 processeur dédié ou 0,1<br>unité de traitement, ou<br>0.05 unité de traitement<br>quand le<br>microprogramme est au<br>niveau FW760 ou<br>supérieur. | 1 processeur dédié ou 0,1 unité de traitement, ou 0,05 unité de<br>traitement quand le microprogramme est au niveau FW760 ou<br>supérieur.<br>Remarque : La carte Ethernet hôte (HEA) n'est pas prise en charge sur<br>les serveurs à processeur POWER8. |
| Mémoire<br>(physique ou<br>logique) | AIX 5.3 à AIX 6.0 : 128<br>Mo<br>AIX 6.1 ou ultérieur :<br>$256$ Mo<br>Linux : 128 Mo                                                                  | 256 Mo plus 40 Mo par carte HEA logique (LHEA)                                                                                                    |

*Tableau 20. Configurations matérielles minimales des partitions logiques*

| Configuration<br>minimale | AIX et Linux                                                                                                    | IBM i                                                                                                    |
|---------------------------|----------------------------------------------------------------------------------------------------|----------------------------------------------------------------------------------------------------|
| $\operatorname{E-S}$      | • Adaptateur de<br>mémoire physique ou<br>virtuelle (adaptateur<br>SCSI)<br>Carte réseau physique<br>ou virtuelle<br>Stockage:<br>$- AIX : 2 Go$<br>$-$ Linux : environ 1<br>Go | • Source IPL<br>- Adaptateur d'E-S de disque physique ou virtuel<br>- Unité de disque physique ou virtuel d'au moins 17 Go<br>Console : votre choix parmi les types de console suivants :<br>$\bullet$<br>- Emulation 5250 de la console HMC (Hardware Management<br>Console) - requiert une console HMC<br>Operations Console : Requiert une connexion au réseau local<br>(LAN) prenant en charge des connexions Operations Console. La<br>connexion Operations Console LAN peut correspondre à un port<br>imbriqué ou un adaptateur d'E-S de réseau local.<br>Unité IPL secondaire : vous avez le choix entre une unité de bande<br>٠<br>ou optique. Ces unités se connectent à un adaptateur de stockage<br>physique ou virtuel. L'unité ou lecteur de disque optique peut<br>correspondre à une unité physique ou virtuelle.<br>· Adaptateur de réseau local physique ou virtuel utilisable pour la<br>notification d'événements réparables et la surveillance des<br>connexions. Au moins une partition logique IBM i du système géré<br>doit disposer d'un adaptateur de réseau local physique, que la<br>partition logique IBM i peut utiliser pour la notification des<br>événements réparables et le contrôle des connexions. Vous pouvez<br>ensuite créer un réseau local virtuel qui connecte la partition logique<br>IBM i dotée d'un adaptateur de réseau local physique aux autres<br>partitions logiques du système géré, et relie l'adaptateur de réseau<br>local physique au réseau local virtuel. Si le système géré utilise une<br>console HMC, l'adaptateur de réseau local (LAN) physique doit<br>pouvoir communiquer avec cette console de sorte que les rapports<br>d'événements réparables puissent être acheminés via la console HMC. |

*Tableau 20. Configurations matérielles minimales des partitions logiques (suite)*

## **Information associée**:

**E** [PowerVM Editions](http://www.ibm.com/support/knowledgecenter/POWER8/p8ecu/p8ecu_kickoff.htm)

# **Partitionnement à l'aide de la console HMC**

La *console HMC (Hardware Management Console)* est un système qui permet de contrôler des systèmes gérés. Elle permet notamment de gérer des partitions logiques et d'utiliser le dispositif Capacity Upgrade on Demand (CUoD). La console HMC utilise des applications de maintenance pour communiquer avec des systèmes gérés afin de détecter, consolider et transmettre des information à IBM à des fins d'analyse.

La console HMC présente une interface utilisateur basée sur un navigateur. Vous pouvez utiliser la console HMC en local en lui connectant un clavier et une souris. Vous pouvez également configurer la console HMC de manière à pouvoir vous y connecter à distance via un navigateur pris en charge.

## **Concepts associés**:

## [«Console HMC», à la page 7](#page-16-0)

La console *HMC (Hardware Management Console)* est un dispositif que vous pouvez utiliser pour configurer et contrôler un ou plusieurs systèmes gérés. Vous pouvez utiliser la console HMC pour créer et gérer des partitions logiques, ainsi que pour activer le dispositif Capacity Upgrade on Demand (CUoD). La console HMC communique avec des systèmes gérés via des applications de maintenance afin de détecter, consolider et transmettre des informations au service de maintenance et d'assistance pour analyse.

## **Information associée**:

<span id="page-115-0"></span> $\Box$  [Installation et configuration de la console HMC](http://www.ibm.com/support/knowledgecenter/POWER8/p8hai/p8hai_kickoff.htm)

# **Création de partitions logiques**

L'assistant de création de partition logique de la console HMC (Hardware Management Console) vous guide tout au long du processus de création de partitions logiques et de profils de partition sur votre serveur.

L'interface console HMC classique n'est pas prise en charge dans la console HMC (Hardware Management Console) version 8.7.0, ou ultérieure. Les fonctions précédemment disponibles dans l'interface console HMC classique sont désormais accessibles depuis l'interface HMC Etendue+.

Vous pouvez créer une partition logique AIX, Linux ou IBM i en cliquant sur **Création de partition** ou en utilisant l'assistant **Création de partition à partir de modèle**. Pour plus d'informations sur la création d'une partition logique via l'assistant **Création de partition à partir de modèle**, voir [Création d'une](http://www.ibm.com/support/knowledgecenter/POWER8/p8efc/p8efc_creating_partition_template.htm) [partition logique à l'aide d'un modèle](http://www.ibm.com/support/knowledgecenter/POWER8/p8efc/p8efc_creating_partition_template.htm)

Pour créer une partition logique AIX, Linux ou IBM i en utilisant la **Création de partition**, procédez comme suit :

- 1. Dans le panneau de navigation, cliquez sur l'icône **Ressources** .
- 2. Cliquez sur **Tous les systèmes**. La page Tous les systèmes s'affiche.
- 3. Dans le volet de travail, sélectionnez le système et cliquez sur **Actions** > **Affichage des partitions système**. La page **Partitions** s'affiche.
- 4. Cliquez sur **Actions** > **Partitions**.
- 5. Cliquez sur **Création de partition**. Vous pouvez créer une partition logique avec un minimum de ressources. Par défaut, la partition logique est créée en mode partagé avec 0,1 unité de traitement pour les zones **Maximum**, **Alloué** et **Minimum**, et 1 processeur virtuel pour les zones **Maximum**, **Alloué** et **Minimum**. Quand le serveur ne prend pas en charge les pools de traitement partagé, la partition logique est créée en mode dédié avec 1 processeur pour les zones **Maximum**, **Alloué** et **Minimum**. La valeur par défaut de la zone **Maximum** est de 4 Go, celle de la zone **Alloué** de 1 Go et celle de **Minimum** de 1 Go, que ce soit en mode partagé ou dédié.Avant d'activer la partition logique, vous devez lui affecter du stockage et des ressources réseau. Vous pouvez éventuellement changer les valeurs par défaut qui ont été affectées via les fonctions de gestion de partition.

Ou bien, vous pouvez sélectionner la case à cocher **Toutes les ressources système** pour affecter l'ensemble des ressources à la partition. La création de la partition logique aboutit uniquement quand toutes les autres partitions logiques et VIOS sont arrêtées.

Vous pouvez également cliquer sur l'onglet **Création à l'aide de modèles** pour créer une partition logique via l'assistant **Création de partition à partir de modèle**.

## **Création de partitions logiques sur un serveur nouveau ou non partitionné**

Suivez cette procédure pour créer des partitions logiques sur votre serveur nouveau ou non partitionné à l'aide de la console HMC (Hardware Management Console).

A la réception, le serveur présente la configuration usine par défaut. Vous pouvez installer un système d'exploitation et utiliser une configuration non partitionnée. Toutefois, si vous souhaitez créer des partitions logiques sur le système géré, vous devez mettre au point un plan de partition logique pour le serveur, ajouter du matériel ou déplacer le matériel existant en fonction de votre plan, puis valider le matériel sur le serveur. Lorsque le serveur est prêt, vous pouvez créer les partitions logiques à l'aide de la console HMC.

La procédure de création de partitions logiques d'un serveur nouveau ou non partitionné varie selon le type de serveur.

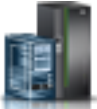

## **Création de partitions logiques IBM i sur un système géré nouveau ou non partitionné :**

Pour créer des partitions logiques IBM i sur un système géré nouveau ou non partitionné à l'aide de la console HMC (Hardware Management Console), suivez la procédure ci-après. Au cours de cette procédure, vous allez valider le matériel sur le système géré, créer les partitions logiques sur ce système géré et définir une partition logique de maintenance pour le système géré.

Utilisez la procédure qui suit dans les cas suivants :

- v Vous venez de recevoir votre système géré et souhaitez créer des partitions logiques immédiatement.
- v Vous avez utilisé jusqu'à présent un système géré non partitionné et vous souhaitez maintenant créer les partitions logiques.

Si vous voulez créer une partition logique sur un système géré qui a déjà été partitionné, vous n'avez pas à effectuer toutes les étapes de cette procédure. Pour obtenir des instructions relatives à la création d'une partition logique sur un système géré qui a déjà été partitionné, voir [«Création de partitions logiques](#page-129-0) [supplémentaires», à la page 120.](#page-129-0)

Avant de commencer, effectuez les opérations suivantes :

- v Utilisez l'outil SPT (System Planning Tool) pour vous assurer que votre configuration matérielle prend en charge la configuration de partition logique souhaitée.
- v Si nécessaire, installez des ressources matérielles supplémentaires sur le système géré afin que la planification de partitionnement logique défini par l'outil SPT soit réalisable.
- Configurez la console HMC pour gérer la partition logique et le système géré. Pour plus d'informations, voir [Installation et configuration de la console HMC.](http://www.ibm.com/support/knowledgecenter/POWER8/p8hai/p8hai_kickoff.htm)
- v Si vous avez utilisé le système géré avant la création des partitions logiques, sauvegardez toutes les données de ce système.
- v Pour affecter des ports logiques SR-IOV (Single Root I/O Virtualization) à une partition logique lors de la création de la partition, vérifiez que le système géré prend en charge le dispositif SR-IOV avant de créer la partition logique.

L'interface console HMC classique n'est pas prise en charge dans la console HMC (Hardware Management Console) version 8.7.0, ou ultérieure. Les fonctions précédemment disponibles dans l'interface console HMC classique sont désormais accessibles depuis l'interface HMC Etendue+.

Pour plus d'informations sur la création d'une partition logique lorsque la console HMC est à la version 8.7.0 ou ultérieure, voir [«Création de partitions logiques», à la page 106.](#page-115-0)

Pour créer des partitions logiques sur un système géré nouveau ou non partitionné à l'aide de la console HMC, procédez comme suit.

- 1. Vérifiez que le système géré est à l'état de Veille. Procédez comme suit.
	- a. Dans le panneau de navigation, ouvrez **Gestion des systèmes** et cliquez sur **Serveurs**.
	- b. Dans le volet de travail, recherchez l'état du système géré tel qu'il est affiché dans le volet de travail, sous l'en-tête **Etat**.
	- c. Si le système géré se trouve à l'état **Mise hors tension**, sélectionnez-le dans le volet de travail, cliquez sur le bouton **Tâches**, puis sur **Opérations** > **Mise sous tension**, sélectionnez le mode de mise sous tension **Partition en attente**, cliquez sur **OK** et attentez que le volet de travail affiche l'état Veille pour le système géré.

Si le système géré n'apparaît pas dans le volet de travail ou est à un état autre que l'état En attente ou En fonctionnement, remédiez à l'incident avant de poursuivre.

2. Vérifiez qu'il existe une seule partition logique sur le système géré.

Lorsque vous connectez un système géré nouveau ou non partitionné à une console HMC, une partition logique unique s'affiche dans l'interface utilisateur de la console HMC. Toutes les ressources système font partie de cette partition logique. Au cours de cette procédure, vous allez utiliser la partition logique pour valider le matériel sur le système géré. Une fois cette opération effectuée, vous supprimerez la partition logique et créerez celles prévues par le plan de partitionnement logique.

- a. Dans la zone de navigation de la console HMC, ouvrez **Serveurs** et cliquez sur le système géré.
- b. Dans le volet de travail, vérifiez que la liste des partitions logiques comporte une seule partition logique. Le nom de cette partition logique doit correspondre au numéro de série du système géré, et la partition logique comporte un profil de partition nommé default\_profile.

Si la partition logique décrite dans cette étape existe, passez à l'étape 4. Dans le cas contraire, passez à l'étape 3 pour réinitialiser le système géré.

- 3. Réinitialisez le système géré pour qu'il ne contienne qu'une partition logique. Procédez comme suit *sur votre console HMC* (pas à distance) pour créer cette partition logique :
	- a. Vérifiez que l'emplacement du matériel sur le système géré permet de prendre en charge la configuration usine par défaut. Si ce n'est pas le cas, vous devez déplacer le matériel pour que son nouvel emplacement soit compatible avec cette configuration. Pour plus d'informations à ce sujet, contactez votre partenaire commercial.
	- b. Dans la zone de navigation, cliquez sur **Serveurs**.
	- c. Dans le volet de travail, sélectionnez le système géré, cliquez sur le bouton **Tâches**, puis sur **Configuration** > **Gestion des données de partition** > **Initialiser**, puis cliquez sur **Oui**.
	- d. Dans la zone de navigation, cliquez sur **Gestion de la console HMC**.
	- e. Dans le volet de travail, cliquez sur **Ouverture du terminal shell à accès restreint**. L'interface de ligne de commande shell à accès restreint s'affiche.
	- f. Tapez la commande : lpcfgop -m *nom\_système\_géré* -o clear où *nom\_système\_géré* correspond au nom du système géré tel qu'il s'affiche dans le volet de travail.
	- g. Entrez 1 pour confirmer. Cette opération prend plusieurs secondes.
- 4. Vérifiez que la partition logique se trouve à l'état Non activé.

Dans la zone de navigation de la console HMC, sélectionnez le système géré s'il ne l'est pas déjà, puis examinez l'état de la partition logique sur le système géré. Si elle est à l'état En cours d'exécution, arrêtez-la en procédant comme suit :

- a. Dans le volet de travail, cliquez sur **Propriétés** > **Général**.
- b. Assurez-vous que la case **Mettre le système hors tension une fois que toutes les partitions logiques sont hors tension** n'est pas cochée et cliquez sur **OK**.
- c. Arrêtez la partition logique conformément aux procédures du système d'exploitation.
- Si la partition logique est à l'état Erreur, procédez comme suit.
- a. Dans le volet de travail, sélectionnez la partition logique, cliquez sur le bouton **Tâches**, puis cliquez sur **Maintenabilité** > **Historique des codes de référence**.
- b. Cliquez sur l'onglet **Code de référence** et utilisez les codes de référence affichés pour identifier et résoudre l'incident. Pour plus d'informations sur l'utilisation des codes de référence, voir [Codes](http://www.ibm.com/support/knowledgecenter/POWER8/p8eai/reference_codes_parent.htm) [de référence.](http://www.ibm.com/support/knowledgecenter/POWER8/p8eai/reference_codes_parent.htm)
- 5. Identifiez (ou référencez) l'unité du source IPL, l'unité IPL secondaire et la console à utiliser pour la configuration du système. Identifiez la console HMC en tant que console à utiliser pour la configuration du système, quels que soient les types de console que vous prévoyez d'utiliser, à terme, pour les partitions logiques sur le système. La console HMC offre en effet la méthode la plus simple et la plus fiable pour accéder à une session de console pendant la configuration du système. Lorsque vous créez vos partitions logiques, vous pouvez indiquer la console de votre choix pour chacune d'entre elles.

Pour identifier les unités à utiliser pour la configuration du système, procédez comme suit.

- a. Dans le volet de travail, sélectionnez la partition logique, cliquez sur le bouton **Tâches**, puis sur **Configuration** > **Gestion des profils**.
- b. Sélectionnez le profil de partition, cliquez sur **Actions**, puis sur **Modifier**.
- c. Cliquez sur l'onglet **E-S référencées**.
- d. Sous **Source IPL**, cliquez sur **Sélection**.
- e. Sélectionnez l'emplacement dans lequel est installé l'adaptateur d'E-S du source IPL et cliquez sur **OK**.
- f. Sous **Unité IPL secondaire**, cliquez sur **Sélection**.
- g. Sélectionnez l'emplacement dans lequel est installé l'adaptateur d'E-S de l'unité IPL secondaire et cliquez sur **OK**.
- h. Sélectionnez **Utilisation de la console HMC** et cliquez sur **OK**.
- i. Cliquez sur **Fermer**.
- 6. Si le microcode sous licence n'a pas été préinstallé sur le serveur ou si vous souhaitez l'installer vous-même, faites-le maintenant. Après l'installation du microcode sous licence, passez à l'étape 8.
- 7. Activez la partition logique :
	- a. Dans le volet de travail, sélectionnez la partition logique.
	- b. Dans le menu **Tâches**, cliquez sur **Opérations** > **Activation** > **Profil**.
	- c. Cliquez sur **OK** pour quitter la configuration usine par défaut lorsque vous y êtes invité.
	- d. Cliquez sur **Avancé**.
	- e. Sélectionnez Manuel dans la zone **Position de verrouillage** et B : IPL du second côté du source IPL dans la zone **Type d'IPL**, puis cliquez sur **OK**.
	- f. Si vous effectuez cette procédure à partir de la console HMC, sélectionnez **Ouverture d'une fenêtre de terminal ou d'une session de console** et cliquez sur **OK**. Si vous effectuez cette procédure à distance, cliquez sur **OK** et ouvrez une session de console HMC 5250 sur la partition logique.
	- g. Tapez 1 et appuyez sur Entrée pour démarrer une session de console HMC 5250 dédiée.
- 8. Vérifiez que les cartes physiques sont connectées et qu'elles communiquent avec le système géré à l'aide de l'option "Failed and non-reporting hardware resources" de l'outil Hardware Service Manager. Cette option permet d'afficher une liste des ressources matérielles logiques qui ont été défaillantes ou qui n'ont pas été détectées par le système lors du dernier IPL.

**Avertissement :** Une utilisation incorrecte de l'option "Failed and non-reporting resource" peut endommager les données de votre système.

- a. Dans la session de console HMC 5250, tapez 3 et appuyez sur Entrée pour sélectionner l'option 3 [Utilisation des outils de maintenance en mode dédié (DST)].
- b. Ouvrez une session dans les outils DST avec un ID utilisateur et un mot de passe valides.
- c. Tapez 7 et appuyez sur Entrée pour sélectionner l'option 7 [Start a service tool].
- d. Tapez 4 et appuyez sur Entrée pour sélectionner l'option 4 [Hardware service manager].
- e. Tapez 4 et appuyez sur Entrée pour sélectionner l'option 4 [Failed and non-reporting hardware resources].
- f. Vérifiez qu'il n'y a aucune ressource défaillante ou non détectée. Si tel est le cas, le message d'information No failed or non-reporting logical hardware resources were found apparaît. Si des ressources sont défaillantes, adressez-vous à votre fournisseur de services.

**Remarque :** Vous pouvez vérifier uniquement les adaptateurs pris= en charge par l'IBM i. Un adaptateur qui n'est pas pris en charge par l'IBM i peut générer une erreur inconnue ou une défaillance matérielle.

- g. Appuyez sur la touche F3 jusqu'à ce que l'écran Use Dedicated Service Tools (DST) apparaisse.
- h. Tapez 7 et appuyez sur Entrée pour sélectionner l'option 7 [Start a service tool].
- i. Tapez 7 et appuyez sur Entrée pour sélectionner l'option 7 [Operator panel functions].
- j. Appuyez sur F10 pour mettre la partition logique hors tension, appuyez sur Entrée pour confirmer, fermez la fenêtre de session de console 5250 et attendez l'arrêt de la partition logique.
- 9. Mettez hors tension le système géré à l'aide de la console HMC:
- a. Dans le panneau de navigation, ouvrez **Gestion des systèmes** et cliquez sur **Serveurs**.
- b. Dans le volet de travail, sélectionnez le système géré, cliquez sur le bouton **Tâches**, puis sur **Opérations** > **Mise hors tension**.
- c. Sélectionnez l'option **Mise hors tension normale** et cliquez sur **OK**.
- 10. Mettez sous tension le système géré en mode Attente à l'aide de votre console HMC.
	- a. Dans le panneau de navigation, ouvrez **Gestion des systèmes** et cliquez sur **Serveurs**.
	- b. Dans le volet de travail, sélectionnez le système géré, cliquez sur le bouton **Tâches**, puis sur **Opérations** > **Mise sous tension**.
	- c. Sélectionnez **Partition en attente** en tant que mode de mise sous tension et cliquez sur **OK**.
- 11. Activez la partition logique :
	- a. Dans la zone de navigation, ouvrez **Gestion des systèmes**, ouvrez **Serveurs** et cliquez sur le système géré.
	- b. Dans le volet de travail, sélectionnez la partition logique.
	- c. Dans le menu **Tâches**, cliquez sur **Opérations** > **Activation** > **Profil**.
	- d. Cliquez sur **Avancé**.
	- e. Sélectionnez Manuel dans la zone **Position de verrouillage** et B : IPL du second côté du source IPL dans la zone **Type d'IPL**, puis cliquez sur **OK**.
	- f. Si vous effectuez cette procédure à partir de la console HMC, sélectionnez **Ouverture d'une fenêtre de terminal ou d'une session de console** et cliquez sur **OK**. Si vous effectuez cette procédure à distance, cliquez sur **OK** et ouvrez une session de console HMC 5250 sur la partition logique.
	- g. Tapez 1 et appuyez sur Entrée pour démarrer une session de console HMC 5250 dédiée.
- 12. Vérifiez que les adaptateurs physiques sont connectés et qu'ils communiquent avec le système géré à l'aide de l'option "Failed and non-reporting hardware resources" de l'outil outil Hardware Service Manager :

**Avertissement :** Une utilisation incorrecte de l'option "Failed and non-reporting resource" peut endommager les données de votre système.

- a. Tapez 3 et appuyez sur Entrée pour sélectionner l'option 3 [Use Dedicated Service Tools (DST)].
- b. Ouvrez une session dans les outils DST avec un ID utilisateur et un mot de passe valides.
- c. Tapez 7 et appuyez sur Entrée pour sélectionner l'option 7 [Start a service tool].
- d. Tapez 4 et appuyez sur Entrée pour sélectionner l'option 4 [Hardware service manager].
- e. Tapez 4 et appuyez sur Entrée pour sélectionner l'option 4 [Failed and non-reporting hardware resources].
- f. Vérifiez qu'il n'y a aucune ressource matérielle défaillante ou non détectée. Si tel est le cas, le message d'information No failed or non-reporting logical hardware resources were found apparaît. Si des ressources sont défaillantes, adressez-vous à votre fournisseur de services.

**Remarque :** Vous pouvez vérifier uniquement les adaptateurs pris= en charge par l'IBM i. Un adaptateur qui n'est pas pris en charge par l'IBM i peut générer une erreur inconnue ou une défaillance matérielle.

- g. Appuyez sur la touche F3 jusqu'à ce que l'écran Use Dedicated Service Tools (DST) apparaisse.
- h. Tapez 7 et appuyez sur Entrée pour sélectionner l'option 7 [Start a service tool].
- i. Tapez 7 et appuyez sur Entrée pour sélectionner l'option 7 [Operator panel functions].
- j. Appuyez sur F10 pour mettre la partition logique hors tension, appuyez sur Entrée pour confirmer, fermez la fenêtre de session de console 5250 et attendez l'arrêt de la partition logique.
- 13. Supprimez la partition logique dont dépendent toutes les ressources système :

**Avertissement :** Cette procédure efface la partition logique ainsi que les données de configuration la concernant stockées dans les profils de partition. Elle n'a aucune incidence sur les données stockées sur le système géré.

- a. Dans la zone de navigation, ouvrez **Gestion des systèmes** > **Serveurs**, puis cliquez sur le système géré.
- b. Dans le volet de travail, vérifiez que la partition logique est bien hors tension.
- c. Vérifiez qu'aucune des partitions logiques répertoriées n'est sélectionnée, puis cliquez sur **Propriétés** > **Général**
- d. Sélectionnez **Non affecté** dans la liste **Partition de maintenance**.
- e. Cliquez sur **OK**.
- f. Sélectionnez la partition logique, cliquez sur le bouton **Tâches**, puis sur **Opérations** > **Supprimer**.
- g. Cliquez sur **OK**.
- 14. Créez les partitions logiques sur le système géré conformément à votre plan de partitionnement logique :

**Remarque :** Si vous prévoyez de créer des partitions logiques utilisant de la mémoire partagée, vous devez en premier lieu configurer le pool de mémoire partagée. Pour plus d'informations, voir [«Configuration du pool de mémoire partagée», à la page 168.](#page-177-0)

- a. Dans le panneau de navigation, ouvrez **Gestion des systèmes** et cliquez sur **Serveurs**.
- b. Dans le volet de travail, sélectionnez le système géré, puis cliquez successivement sur le bouton **Tâches**, puis sur **Configuration** > **Création d'une partition** > **IBM i**.
- c. Exécutez les étapes indiquées par l'assistant de création de partition logique pour créer une partition logique et un profil de partition.

L'onglet E-S de l'assistant de création de partition logique n'affiche pas les cartes câble car les emplacements qui contiennent des cartes câble ne peuvent pas être affectés à une partition.

Pour activer la mobilité de la partition logique IBM i lors de la création de partition, sélectionnez la case à cocher **Partition avec restriction d'E-S** lors de la création de la partition logique IBM i. Pour plus d'informations sur la configuration requise pour la mobilité de partition IBM i, voir [Configuration requirements to migrate IBM i mobile partitions.](http://www.ibm.com/support/knowledgecenter/POWER8/p8hc3/p8hc3_hmcprepibmi.htm) Sur les serveurs avec un microprogramme au niveau FW860 ou supérieur, et qui ne prennent pas en charge les partitions IBM i avec la fonction d'E-S natives, vous devez sélectionner la case à cocher **Partition avec restriction d'E-S**. Si vous ne cochez pas la case **Partition avec restriction d'E-S**, la création de partition échoue. Pour vérifier la fonction d'E-S natives IBM i du serveur, voir [«Vérification de la](#page-105-0) [prise en charge par le serveur de la fonction d'E-S natives IBM i», à la page 96.](#page-105-0)

La fonction d'interruption/reprise pour les partitions logiques est prise en charge sur les serveurs à processeur POWER8 quand le microprogramme est au niveau FW840 ou ultérieur. L'assistant de création de partition logique comporte également une option qui permet d'interrompre la partition. Si vous souhaitez activer cette option, vous devez cocher la case **Autorisation de l'interruption de cette partition** lorsque vous créez la partition logique IBM i. Pour plus d'informations sur l'assistant de création de partition logique, voir [«Création d'une partition](#page-131-0) [logique pouvant être interrompue», à la page 122.](#page-131-0)

Lorsque vous créez une partition logique IBM i, le mode de processeur par défaut est le mode processeur partagé. Vous pouvez indiquer une valeur de 0,05 dans la zone **Nombre minimal d'unités de traitement** lorsque le microprogramme est au niveau FW760 ou ultérieur. Vous pouvez également changer cette valeur une fois la partition créée en modifiant le profil de partition.

Lorsque vous créez une partition logique IBM i sur un serveur qui utilise le réseau du serveur virtuel (VSN) et que la version de la console HMC est 7.7 ou ultérieur, vous pouvez associer un profil VSI (Virtual Station Interface) à la liaison Ethernet virtuelle.

L'assistant de création de partition logique fournit une option qui permet d'activer la fonction de synchronisation de la configuration en cours. Si vous souhaitez activer cette option, vous pouvez sélectionner **Sync turned ON** dans la liste **Sync Current Configuration Capability** lorsque vous créez la partition logique. Lorsque cette valeur est définie, le profil de partition est toujours synchronisé avec le dernier profil de partition activé. Pour plus d'informations sur la création

d'une partition avec synchronisation de la configuration en cours, voir [«Création d'une partition](#page-135-0) [logique avec synchronisation de la configuration en cours», à la page 126.](#page-135-0)

L'Assistant de création de partition logique fournit une option permettant de créer un port logique SR-IOV et d'affecter ce port logique au profil. Vous pouvez suivre la procédure de l'assistant pour créer le port logique SR-IOV. Vous pouvez également ajouter un port logique SR-IOV à une partition après avoir créé cette partition. Pour plus d'informations sur l'ajout d'un port logique SR-IOV à une partition, voir [«Affectation d'un port logique SR-IOV à une partition](#page-134-0) [logique», à la page 125](#page-134-0)

L'interface graphique de la console HMC ne fournit pas d'option permettant de désactiver le dispositif Live Partition Mobility d'une partition logique. Toutefois, vous pouvez utiliser la ligne de commande HMC pour désactiver Live Partition Mobility, que ce soit lors de la création d'une partition ou après sa création. Pour désactiver le dispositif Live Partition Mobility d'une partition logique IBM i après la création de la partition, exécutez la commande **chsyscfg** avec une valeur de 1 pour l'attribut *migration\_disabled* depuis la ligne de commande HMC. Pour désactiver le dispositif Live Partition Mobility d'une partition logique lors de la création de la partition, exécutez la commande **mksyscfg** avec une valeur de 1 pour l'attribut *migration\_disabled* depuis la ligne de commande HMC.

Ou bien, vous pouvez créer des partitions logiques en important un fichier de planification système sur la console HMC et en déployant la planification système sur le système géré. Pour des instructions, voir [Déploiement d'une planification système via la console HMC.](http://www-01.ibm.com/support/knowledgecenter/POWER8/p8hc6/p8hc6_deploysysplanp6.htm) Toutefois, si vous souhaitez qu'une ou plusieurs partitions logiques utilisent de la mémoire partagée, vous devez configurer des ressources de mémoire partagée pour ces partitions logiques après avoir déployé la planification système. Les planifications système créées à l'aide de l'outil SPT ne comportent pas d'informations de configuration pour la mémoire partagée.

- 15. Désignez l'une des partitions logiques IBM i du système géré comme partition logique de maintenance de ce système.
	- a. Dans le panneau de navigation, ouvrez **Gestion des systèmes** et cliquez sur **Serveurs**.
	- b. Dans le volet de travail, sélectionnez le système géré, puis cliquez successivement sur le bouton **Tâches** et sur **Propriétés**.
	- c. Dans la zone **Partition de maintenance**, sélectionnez la partition logique à utiliser comme partition logique de maintenance, puis cliquez sur **OK**.
- 16. Vérifiez qu'au moins un adaptateur de réseau local est installé sur la console HMC configurée pour se connecter aux partitions logiques sur le système géré :
	- a. Dans le panneau de navigation, ouvrez **Gestion de la console HMC**.
	- b. Dans le volet de travail, cliquez sur **Modification des paramètres réseau**.
	- c. Cliquez sur l'onglet **Adaptateurs LAN**.
	- d. Sélectionnez un adaptateur de réseau local autre que la carte eth0, qui relie la console HMC au processeur de service, puis cliquez sur **Détails**.
	- e. Sur l'onglet **Carte LAN**, sous **Informations sur le LAN**, sélectionnez **Ouverture**, puis **Communication de la partition**.
	- f. Cliquez sur l'onglet **Paramètres du pare-feu**.
	- g. Vérifiez que l'application RMC (Resource Monitoring and Control) figure dans la liste des applications **Hôtes autorisés**. Si elle n'est pas affichée dans **Hôtes autorisés**, sélectionnez l'application RMC sous **Applications disponibles** et cliquez sur **Autorisation réception**. L'application RMC s'affiche dans **Hôtes autorisés**, ce qui indique qu'elle a été sélectionnée.
	- h. Cliquez sur **OK**.

Après avoir créé les partitions logiques sur le système géré, effectuez les tâches suivantes :

1. Installez les systèmes d'exploitation et les logiciels système sur les partitions logiques. Pour des instructions d'installation pour les systèmes d'exploitation AIX, IBM i et Linux, voir [Gestion des](http://www.ibm.com/support/knowledgecenter/POWER8/p8hdx/p8_workingoperatingsystems.htm) <span id="page-122-0"></span>[systèmes d'exploitation et des applications logicielles des systèmes à processeur POWER8 .](http://www.ibm.com/support/knowledgecenter/POWER8/p8hdx/p8_workingoperatingsystems.htm) Pour plus d'informations sur l'installation du Virtual I/O Server, voir [Installation des partitions Virtual I/O](http://www.ibm.com/support/knowledgecenter/POWER8/p8hb1/p8hb1_vios_install.htm) [Server et client.](http://www.ibm.com/support/knowledgecenter/POWER8/p8hb1/p8hb1_vios_install.htm)

- 2. Remplacez la console de chaque partition logique IBM i par la console de votre choix. Pour connaître les procédures de modification de la console sur des partitions logiques IBM i, voir [Changement de](http://www.ibm.com/support/knowledgecenter/POWER8/p8hca/chgconsoles.htm) [console.](http://www.ibm.com/support/knowledgecenter/POWER8/p8hca/chgconsoles.htm)
- 3. Connectez les partitions logiques du système géré à l'adaptateur de réseau local (LAN) que vous venez de configurer sur la console HMC. Vous pouvez créer un réseau local virtuel qui assure la connexion des partitions logiques présentes sur votre système géré entre elles, relier le réseau local virtuel à une carte Ethernet physique d'un réseau externe et connecter l'adaptateur de réseau local de la console HMC au même réseau externe. Vous avez également la possibilité de configurer une carte Ethernet physique sur chaque partition logique, de connecter les cartes Ethernet physiques des partitions logiques à un réseau externe, et de connecter l'adaptateur de réseau local de la console HMC au même réseau externe. Pour plus d'informations, voir [«Configuration d'une carte Ethernet](#page-169-0) [virtuelle», à la page 160.](#page-169-0)

## **Tâches associées**:

[«Vérification de la prise en charge de SR-IOV par le serveur», à la page 94](#page-103-0) Avant d'activer le mode partagé SR-IOV (Single Root I/O Virtualization) pour un adaptateur compatible SR-IOV, vérifiez que le serveur prend en charge la fonction SR-IOV en utilisant la console HMC (Hardware Management Console). SR-IOV est une spécification Peripheral Component Interconnect Special Interest Group qui permet à plusieurs partitions exécutées simultanément sur un même ordinateur de partager une unité PCIe (Peripheral Component Interconnect-Express).

## **Information associée**:

- $\Box$  [Commande mksyscfg](http://www.ibm.com/support/knowledgecenter/POWER8/p8edm/mksyscfg.html)
- $\Box$  [Commande chsyscfg](http://www.ibm.com/support/knowledgecenter/POWER8/p8edm/chsyscfg.html)

## **Création d'une partition logique AIX ou Linux sur un système géré nouveau ou non partitionné :**

Pour créer une partition logique an AIX or Linux sur un système géré nouveau ou non partitionné à l'aide de la console HMC (Hardware Management Console), suivez la procédure ci-après. Au cours de cette procédure, vous allez valider le matériel et créer les partitions logiques sur le système géré.

Utilisez la procédure qui suit dans les cas suivants :

- v Vous venez de recevoir votre système géré et souhaitez créer des partitions logiques immédiatement.
- v Vous avez utilisé jusqu'à présent un système géré non partitionné et vous souhaitez maintenant créer les partitions logiques.

Si vous voulez créer une partition logique sur un système géré qui a déjà été partitionné, vous n'avez pas à effectuer toutes les étapes de cette procédure. Pour obtenir des instructions relatives à la création d'une partition logique sur un système géré qui a déjà été partitionné, voir [«Création de partitions logiques](#page-129-0) [supplémentaires», à la page 120.](#page-129-0)

Avant de commencer, effectuez les opérations suivantes :

- Configurez la console HMC pour gérer la partition logique et le système géré. Pour plus d'informations, voir [Installation et configuration de la console HMC.](http://www.ibm.com/support/knowledgecenter/POWER8/p8hai/p8hai_kickoff.htm)
- v Si vous avez utilisé le système géré avant la création des partitions logiques, sauvegardez toutes les données de ce système.
- v Seuls les serveurs dotés du processeur POWER7 ou POWER8 prennent en charge Virtual Trusted Platform Module.
- v Power Security and Compliance (PowerSC) Standard Edition doit être installé sous AIX version 6.1 ou suivante, pour vous permettre d'utiliser la fonction Amorçage sécurisé.

v Pour affecter des ports logiques SR-IOV (Single Root I/O Virtualization) à une partition logique lors de la création de la partition, vérifiez que le système géré prend en charge le dispositif SR-IOV avant de créer la partition logique.

L'interface console HMC classique n'est pas prise en charge dans la console HMC (Hardware Management Console) version 8.7.0, ou ultérieure. Les fonctions précédemment disponibles dans l'interface console HMC classique sont désormais accessibles depuis l'interface HMC Etendue+.

Pour plus d'informations sur la création d'une partition logique lorsque la console HMC est à la version 8.7.0 ou ultérieure, voir [«Création de partitions logiques», à la page 106.](#page-115-0)

- 1. Vérifiez que l'état du système géré est Veille. Procédez comme suit.
	- a. Dans le panneau de navigation, ouvrez **Gestion des systèmes** et cliquez sur **Serveurs**.
	- b. Dans le volet de travail, recherchez l'état du système géré tel qu'il est affiché dans le volet de travail, sous l'en-tête **Etat**.
	- c. Si le système géré se trouve à l'état Mise hors tension, sélectionnez-le dans le volet de travail, cliquez sur le bouton **Tâches**, sélectionnez **Opérations** > **Mise sous tension**, sélectionnez le mode de mise sous tension **Partition en attente**, cliquez sur **OK** et attendez que le volet de travail affiche l'état En attente pour le système géré.

Si le système géré n'apparaît pas dans le volet de travail ou est à un état autre que l'état En attente ou En fonctionnement, remédiez à l'incident avant de poursuivre.

2. Vérifiez qu'il existe une seule partition logique sur le système géré.

Lorsque vous connectez un système géré nouveau ou non partitionné à une console HMC, une partition logique unique s'affiche dans l'interface utilisateur de la console HMC. Toutes les ressources système font partie de cette partition logique. Au cours de cette procédure, vous allez utiliser la partition logique pour valider le matériel sur le système géré. Une fois cette opération effectuée, vous supprimerez la partition logique et créerez celles prévues par le plan de partitionnement logique.

- a. Dans la zone de navigation de la console HMC, ouvrez **Serveurs** et cliquez sur le système géré.
- b. Dans le volet de travail, vérifiez que la liste des partitions logiques comporte une seule partition logique. Le nom de cette partition logique doit correspondre au numéro de série du système géré, et la partition logique comporte un profil de partition nommé default\_profile.

Si la partition logique décrite dans cette étape existe, passez à l'étape 4. Dans le cas contraire, passez à l'étape 3 pour réinitialiser le système géré.

- 3. Réinitialisez le système géré pour qu'il ne contienne qu'une partition logique. Procédez comme suit *sur votre console HMC* (pas à distance) pour créer cette partition logique :
	- a. Vérifiez que l'emplacement du matériel sur le système géré permet de prendre en charge la configuration usine par défaut.

Si ce n'est pas le cas, vous devez déplacer le matériel pour que son nouvel emplacement soit compatible avec cette configuration. Pour plus d'informations à ce sujet, contactez votre partenaire commercial.

- b. Dans la zone de navigation, cliquez sur **Serveurs**.
- c. Dans le volet de travail, sélectionnez le système géré, cliquez sur le bouton **Tâches**, cliquez sur **Configuration** > **Gestion des données de partition** > **Initialiser**, puis sur **Oui**.
- d. Dans la zone de navigation, cliquez sur **Gestion de la console HMC**.
- e. Dans le volet de travail, cliquez sur **Ouverture du terminal shell à accès restreint**. L'interface de ligne de commande shell à accès restreint s'affiche.
- f. Tapez la commande lpcfgop -m *nom\_système\_géré* -o clear où *nom\_système\_géré* correspond au nom du système géré tel qu'il s'affiche dans le volet de travail.
- g. Entrez 1 pour confirmer. Cette opération prend plusieurs secondes.
- 4. Vérifiez que la partition logique se trouve à l'état Non activé.

Dans la zone de navigation de la console HMC, sélectionnez le système géré s'il ne l'est pas déjà, puis examinez l'état de la partition logique sur le système géré. Si la partition logique est à l'état Exécution en cours, arrêtez cette partition en procédant comme suit :

- a. Dans le panneau de navigation, sélectionnez le système géré, cliquez sur le bouton **Tâches**, puis sur **Propriétés**.
- b. Assurez-vous que la case **Mettre le système hors tension une fois que toutes les partitions logiques sont hors tension** n'est pas cochée et cliquez sur **OK**.
- c. Arrêtez la partition logique conformément aux procédures du système d'exploitation. Pour plus d'informations sur l'arrêt de partitions logiques à l'aide de procédures du système d'exploitation, consultez les informations suivantes :
	- v Pour les systèmes gérés sous AIX, voir [«Arrêt de partitions logiques AIX», à la page 195.](#page-204-0)

Si la partition logique est à l'état Erreur, procédez comme suit.

- a. Dans le volet de travail, sélectionnez la partition logique, cliquez sur le bouton **Tâches**, puis cliquez sur **Maintenabilité** > **Historique des codes de référence**.
- b. Cliquez sur l'onglet **Code de référence** et utilisez les codes de référence affichés pour identifier et résoudre l'incident. Pour plus d'informations sur l'utilisation des codes de référence, voir [Codes](http://www.ibm.com/support/knowledgecenter/POWER8/p8eai/reference_codes_parent.htm) [de référence.](http://www.ibm.com/support/knowledgecenter/POWER8/p8eai/reference_codes_parent.htm)
- 5. Activez la partition logique et vérifiez que les adaptateurs physiques installés sur le système géré sont connectés et communiquent avec le système géré à l'aide du gestionnaire de configuration.

Si AIX n'est pas installé sur le système géré, passez à l'étape 6. Vous pouvez utiliser le gestionnaire de configuration d'AIX pour afficher toutes les unités disponibles. Lorsque le système d'exploitation AIX est réamorcé et lors du lancement du gestionnaire de configuration, ce dernier affiche tous les adaptateurs actifs. Les adaptateurs détectés sont à l'état Disponible s'ils sont correctement configurés.

- a. Dans le volet de travail, sélectionnez la partition logique.
- b. Dans le menu **Tâches**, cliquez sur **Opérations** > **Activation** > **Profil**.
- c. Cliquez sur **OK** pour quitter la configuration usine par défaut lorsque vous y êtes invité.
- d. Cliquez sur **Avancé**.
- e. Dans la zone **Mode d'amorçage**, sélectionnez Normal et cliquez sur **OK**.
- f. Sélectionnez **Ouverture d'une fenêtre de terminal ou d'une session de console** et cliquez sur **OK**. Une fenêtre de terminal virtuel (vterm) s'ouvre pour la partition logique.
- g. Assurez-vous que toutes les ressources sont connectées et sous tension.
- h. Connectez-vous sous AIX en utilisant un nom d'utilisateur et un mot de passe valides.
- i. A l'invite, entrez la commande suivante pour répertorier tous les adaptateurs sous AIX : # lsdev -Cc adapter. Si certains adaptateurs ne s'affichent pas à l'état Disponible, contactez le service de maintenance et d'assistance.

**Remarque :** Vous pouvez vérifier uniquement les adaptateurs reconnus par AIX. Un adaptateur qui n'est pas reconnu par AIX peut générer une erreur inconnue ou une défaillance matérielle.

- j. Arrêtez la partition logique conformément aux procédures du système d'exploitation et fermez la fenêtre de session de terminal. Pour plus d'informations sur la manière d'arrêter AIX, voir [«Arrêt](#page-204-0) [de partitions logiques AIX», à la page 195.](#page-204-0)
- 6. Activez la partition logique et vérifiez que les adaptateurs physiques installés sur le système géré sont connectés et communiquent avec le système géré à l'aide du menu SMS (System Management Services). (Si Linux est installé sur le système géré ou si aucun système d'exploitation ne figure sur le système géré, vous pouvez utiliser l'interface SMS pour afficher les unités disponibles). Lorsque la partition logique est activée, le bus est analysé afin de déterminer les adaptateurs qui lui sont associés. Les adaptateurs détectés sont affichés.
	- a. Dans le volet de travail, sélectionnez la partition logique.
	- b. Dans le menu **Tâches**, cliquez sur **Opérations** > **Activation** > **Profil**.
	- c. Cliquez sur **Avancé**.
- d. Dans la zone **Mode d'amorçage**, sélectionnez SMS et cliquez sur **OK**.
- e. Sélectionnez **Ouverture d'une fenêtre de terminal ou d'une session de console** et cliquez sur **OK**. Une fenêtre de terminal virtuel (vterm) s'ouvre pour la partition logique.
- f. Lorsque l'interface SMS s'affiche, tapez 5 et appuyez sur Entrée pour sélectionner l'option 5 [Choix d'options d'amorçage].
- g. Tapez 1 et appuyez sur Entrée afin de sélectionner l'option 1 [Choix unité d'installation ou d'amorçage].
- h. Tapez 7 et appuyez sur Entrée pour sélectionner l'option 7 [Liste de toutes les unités]. Toutes les unités détectées sur la partition logique sont alors affichées. Si une unité ne s'affiche pas, contactez le service de maintenance.

**Remarque :** Vous pouvez uniquement vérifier que les adaptateurs reconnus par SMS. Un adaptateur qui n'est pas reconnu par SMS peut générer une erreur inconnue ou une défaillance matérielle.

- i. Fermez la fenêtre de session de terminal, cliquez sur le bouton **Tâches**, sur **Opérations** > **Arrêter**, puis sur **OK**.
- 7. Mettez hors tension le système géré à l'aide de la console HMC:
	- a. Dans le panneau de navigation, ouvrez **Gestion des systèmes** et cliquez sur **Serveurs**.
	- b. Dans le volet de travail, sélectionnez le système géré, cliquez sur le bouton **Tâches**, puis sur **Opérations** > **Mise hors tension**.
	- c. Sélectionnez l'option **Mise hors tension normale** et cliquez sur **OK**.
- 8. Mettez sous tension le système géré en mode Attente à l'aide de votre console HMC :
	- a. Dans le panneau de navigation, ouvrez **Gestion des systèmes** et cliquez sur **Serveurs**.
	- b. Dans le volet de travail, sélectionnez le système géré, cliquez sur le bouton **Tâches**, puis sur **Opérations** > **Mise sous tension**.
	- c. Sélectionnez **Partition en attente** en tant que mode de mise sous tension et cliquez sur **OK**.
- 9. Activez la partition logique et vérifiez que les adaptateurs physiques installés sur le système géré sont connectés et communiquent avec le système géré à l'aide du gestionnaire de configuration.

Si AIX n'est pas installé sur le système géré, passez à l'étape [10, à la page 117.](#page-126-0) Vous pouvez utiliser le gestionnaire de configuration d'AIX pour afficher toutes les unités disponibles. Lorsque le système d'exploitation AIX est réamorcé et lors du lancement du gestionnaire de configuration, ce dernier affiche toutes les adaptateurs actifs. Les adaptateurs détectés sont à l'état Disponible s'ils sont correctement configurés.

- a. Dans la zone de navigation, ouvrez **Gestion des systèmes** > **Serveurs**, puis cliquez sur le système géré.
- b. Dans le volet de travail, sélectionnez la partition logique.
- c. Dans le menu **Tâches**, cliquez sur **Opérations** > **Activation** > **Profil**.
- d. Cliquez sur **Avancé**.
- e. Dans la zone **Mode d'amorçage**, sélectionnez Normal et cliquez sur **OK**.
- f. Sélectionnez **Ouverture d'une fenêtre de terminal ou d'une session de console** et cliquez sur **OK**. Une fenêtre de terminal virtuel (vterm) s'ouvre pour la partition logique.
- g. Assurez-vous que toutes les ressources sont connectées et sous tension.
- h. Connectez-vous sous AIX en utilisant un nom d'utilisateur et un mot de passe valides.
- i. A l'invite, entrez la commande suivante pour répertorier tous les adaptateurs sous AIX : # lsdev -Cc adapter. Si certains adaptateurs ne s'affichent pas à l'état Disponible, contactez le service de maintenance et d'assistance.

**Remarque :** Vous pouvez vérifier uniquement les adaptateurs reconnus par AIX. Un adaptateur qui n'est pas reconnu par AIX peut générer une erreur inconnue ou une défaillance matérielle.

- <span id="page-126-0"></span>j. Arrêtez la partition logique conformément aux procédures du système d'exploitation et fermez la fenêtre de session de terminal. Pour plus d'informations sur la manière d'arrêter AIX, voir [«Arrêt](#page-204-0) [de partitions logiques AIX», à la page 195.](#page-204-0)
- 10. Activez la partition logique et vérifiez que les adaptateurs physiques installés sur le système géré sont connectés et communiquent avec le système géré à l'aide du menu SMS (System Management Services). (Si Linux est installé sur le système géré ou si aucun système d'exploitation ne figure sur le système géré, vous pouvez utiliser l'interface SMS pour afficher les unités disponibles). Lorsque la partition logique est activée, le bus est analysé afin de déterminer les adaptateurs qui lui sont associés. Les adaptateurs détectés sont affichés.
	- a. Dans la zone de navigation, ouvrez **Gestion des systèmes** > **Serveurs**, puis cliquez sur le système géré.
	- b. Dans le volet de travail, sélectionnez la partition logique.
	- c. Dans le menu **Tâches**, cliquez sur **Opérations** > **Activation** > **Profil**.
	- d. Cliquez sur **Avancé**.
	- e. Dans la zone **Mode d'amorçage**, sélectionnez SMS et cliquez sur **OK**.
	- f. Sélectionnez **Ouverture d'une fenêtre de terminal ou d'une session de console** et cliquez sur **OK**. Une fenêtre de terminal virtuel (vterm) s'ouvre pour la partition logique.
	- g. Lorsque l'interface SMS s'affiche, tapez 5 et appuyez sur Entrée pour sélectionner l'option 5 [Choix d'options d'amorçage].
	- h. Tapez 1 et appuyez sur Entrée afin de sélectionner l'option 1 [Choix unité d'installation ou d'amorçage].
	- i. Tapez 7 et appuyez sur Entrée pour sélectionner l'option 7 [Liste de toutes les unités]. Toutes les unités détectées sur la partition logique sont alors affichées. Si certaines unités ne s'affichent pas, contactez le service de maintenance et d'assistance.

**Remarque :** Vous pouvez uniquement vérifier que les adaptateurs reconnus par SMS. Un adaptateur qui n'est pas reconnu par SMS peut générer une erreur inconnue ou une défaillance matérielle.

- j. Fermez la fenêtre de session de terminal, cliquez sur le bouton **Tâches**, sur **Opérations** > **Arrêter**, puis sur **OK**.
- 11. Supprimez la partition logique dont dépendent toutes les ressources système :

**Avertissement :** Cette procédure efface la partition logique ainsi que les données de configuration associées stockées dans les profils de partition logique. Elle n'a aucune incidence sur les données stockées sur le système géré.

- a. Dans la zone de navigation, ouvrez **Gestion des systèmes** > **Serveurs**, puis cliquez sur le système géré.
- b. Dans le volet de travail, vérifiez que la partition logique est bien hors tension.
- c. Sélectionnez la partition logique, cliquez sur le bouton **Tâches**, puis sur **Opérations** > **Supprimer**.
- d. Cliquez sur **Oui** pour confirmer.
- 12. Créez les partitions logiques sur le système géré conformément à votre plan de partitionnement logique :

**Remarque :** Si vous prévoyez de créer des partitions logiques utilisant de la mémoire partagée, vous devez en premier lieu configurer le pool de mémoire partagée. Pour plus d'informations, voir [«Configuration du pool de mémoire partagée», à la page 168.](#page-177-0)

- a. Dans le panneau de navigation, ouvrez **Gestion des systèmes** et cliquez sur **Serveurs**.
- b. Dans le volet de travail, sélectionnez le système géré, cliquez sur le bouton **Tâches**, puis sur **Configuration** > **Création d'une partition logique**.
- c. Exécutez les étapes indiquées par l'assistant de création de partition logique pour créer une partition logique et un profil de partition. L'utilisation de l'assistant de création de partition

logique permet d'activer un module VTPM sur la partition logique. Si vous souhaitez activer cette option, vous devez cocher la case **Autorisation de la compatibilité VTPM pour cette partition** lorsque vous créez la partition logique. Pour plus d'informations sur la création d'une partition logique avec la fonction VTPM, voir [«Création d'une partition logique dotée du module](#page-145-0) [VTPM», à la page 136.](#page-145-0)

L'onglet E-S de l'assistant de création de partition logique n'affiche pas les cartes câble car les emplacements qui contiennent des cartes câble ne peuvent pas être affectés à une partition.

La fonction d'interruption/reprise pour les partitions logiques est prise en charge sur les serveurs à processeur POWER8 quand le microprogramme est au niveau FW840 ou ultérieur. L'assistant de création de partition logique fournit une option qui permet d'interrompre la partition. Si vous souhaitez activer cette option, vous devez cocher la case **Autorisation de l'interruption de cette partition** lorsque vous créez la partition logique. Pour plus d'informations sur la création d'une partition avec la fonction d'interruption, voir [«Création d'une partition logique pouvant être](#page-131-0) [interrompue», à la page 122.](#page-131-0)

Lorsque vous créez la partition logique, le mode de processeur par défaut est le mode processeur partagé. Vous pouvez indiquer une valeur de 0,05 dans la zone **Nombre minimal d'unités de traitement** lorsque le microprogramme est au niveau FW760 ou ultérieur. Vous pouvez également changer cette valeur une fois la partition créée en modifiant le profil de partition.

Lorsque vous créez une partition logique AIX ou Linux sur un serveur qui utilise le réseau du serveur virtuel (VSN) et que la version de la console HMC est 7.7 ou ultérieure, vous pouvez associer un profil VSI (Virtual Station Interface) à la liaison Ethernet virtuelle.

L'assistant de création de partition logique fournit une option qui permet d'activer la fonction de synchronisation de la configuration en cours. Si vous souhaitez activer cette option, vous pouvez sélectionner **Synchronisation ACTIVEE** dans la liste **Fonction de synchronisation de la configuration en cours** lorsque vous créez la partition logique. Lorsque cette valeur est définie, le profil de partition est toujours synchronisé avec le dernier profil de partition activé. Pour plus d'informations sur la création d'une partition avec synchronisation de la configuration en cours, voir [«Création d'une partition logique avec synchronisation de la configuration en cours», à la](#page-135-0) [page 126.](#page-135-0)

L'assistant de création de partition logique fournit une option permettant de créer un port logique SR-IOV et d'affecter ce port logique au profil. Vous pouvez suivre la procédure de l'assistant pour créer le port logique SR-IOV. Vous pouvez également ajouter un port logique SR-IOV à une partition après avoir créé cette partition. Pour plus d'informations sur l'ajout d'un port logique SR-IOV à une partition, voir [«Affectation d'un port logique SR-IOV à une partition](#page-134-0) [logique», à la page 125](#page-134-0)

L'interface graphique de la console HMC ne fournit pas d'option permettant de désactiver le dispositif Live Partition Mobility d'une partition logique. Toutefois, vous pouvez utiliser la ligne de commande HMC pour désactiver Live Partition Mobility, que ce soit lors de la création d'une partition ou après sa création. Pour désactiver le dispositif Live Partition Mobility d'une partition logique AIX ou Linux après la création de la partition, exécutez la commande **chsyscfg** avec une valeur de 1 pour l'attribut *migration\_disabled* depuis la ligne de commande HMC. Pour désactiver le dispositif Live Partition Mobility d'une partition logique lors de la création de la partition, exécutez la commande **mksyscfg** avec une valeur de 1 pour l'attribut *migration\_disabled* depuis la ligne de commande HMC.

Ou bien, vous pouvez créer des partitions logiques en important un fichier de planification système sur la console HMC et en déployant la planification système sur le système géré. Pour des instructions, voir [Déploiement d'une planification système via la console HMC.](http://www-01.ibm.com/support/knowledgecenter/POWER8/p8hc6/p8hc6_deploysysplanp6.htm) Toutefois, si vous souhaitez qu'une ou plusieurs partitions logiques utilisent de la mémoire partagée, vous devez configurer des ressources de mémoire partagée pour ces partitions logiques après avoir déployé la planification système. Les planifications système créées à l'aide de l'outil SPT ne comportent pas d'informations de configuration pour la mémoire partagée.

13. Vérifiez qu'au moins un adaptateur de réseau local installé sur la console HMC est configuré pour se connecter aux partitions logiques sur le système géré. Procédez comme suit.

- a. Dans le panneau de navigation, ouvrez **Gestion de la console HMC**.
- b. Cliquez sur **Configuration de la console HMC**.
- c. Dans le volet de travail, cliquez sur **Modification des paramètres réseau**.
- d. Cliquez sur l'onglet **Adaptateurs LAN**.
- e. Sélectionnez un adaptateur de réseau local autre que la carte eth0, qui relie la console HMC au processeur de service et cliquez sur **Détails**.
- f. Dans l'onglet **Adaptateur LAN**, sous **Informations sur le réseau local**, cliquez sur **Ouvrir**, puis sur **Communication de la partition**.
- g. Cliquez sur l'onglet **Paramètres de pare-feu**.
- h. Vérifiez que l'application RMC (Resource Monitoring and Control) figure dans la liste des applications **Hôtes autorisés**. Si elle n'est pas affichée dans **Hôtes autorisés**, sélectionnez l'application RMC sous **Applications disponibles** et cliquez sur **Autorisation réception**. L'application RMC s'affiche dans **Hôtes autorisés**, ce qui indique qu'elle a été sélectionnée.
- i. Cliquez sur **OK**.

Après avoir créé les partitions logiques sur le système géré, effectuez les tâches suivantes :

- 1. Installez les systèmes d'exploitation et les logiciels système sur les partitions logiques. Pour des instructions d'installation pour AIX, IBM i et LinuxLinux, voir [Gestion des systèmes d'exploitation et](http://www.ibm.com/support/knowledgecenter/POWER8/p8hdx/p8_workingoperatingsystems.htm) [des applications logicielles des systèmes à processeur POWER8 .](http://www.ibm.com/support/knowledgecenter/POWER8/p8hdx/p8_workingoperatingsystems.htm) Pour plus d'informations sur l'installation du Virtual I/O Server, voir [Installation des partitions Virtual I/O Server et client.](http://www.ibm.com/support/knowledgecenter/POWER8/p8hb1/p8hb1_vios_install.htm)
- 2. Connectez les partitions logiques du système géré à l'adaptateur de réseau local (LAN) que vous venez de configurer sur la console HMC de l'une des façons suivantes :
	- v Créez une carte Ethernet hôte logique pour chaque partition logique, qui spécifie les ressources que la partition logique peut utiliser sur la carte Ethernet hôte physique actuelle ou Integrated Virtual Ethernet. La carte Ethernet hôte connecte les partitions logiques à un réseau externe sans devoir passer par un pont Ethernet ou une autre partition logique. Pour plus d'informations, voir [«Création d'une carte Ethernet hôte logique pour une partition logique en cours d'exécution», à la](#page-179-0) [page 170.](#page-179-0)
	- v Créez un réseau local virtuel qui assure la connexion des partitions logiques présentes sur votre système géré entre elles, relier le réseau local virtuel à une carte Ethernet physique d'un réseau externe et connecter l'adpatateur LAN de la console HMC. Pour plus d'informations, voir [«Configuration d'une carte Ethernet virtuelle», à la page 160.](#page-169-0)
	- v Configurez une carte Ethernet physique sur chaque partition logique, connecter les cartes Ethernet physiques des partitions logiques à un réseau externe, et connecter l'adaptateur de réseau local de la console HMC au même réseau externe.

## **Tâches associées**:

[«Création de partitions logiques supplémentaires», à la page 120](#page-129-0)

Vous pouvez utiliser l'assistant de création de partition logique de la console HMC (Hardware Management Console) pour créer une partition logique. Lors de cette procédure, vous créez également un profil de partition contenant les allocations de ressources et paramètres de la partition logique.

[«Vérification de la prise en charge de SR-IOV par le serveur», à la page 94](#page-103-0)

Avant d'activer le mode partagé SR-IOV (Single Root I/O Virtualization) pour un adaptateur compatible SR-IOV, vérifiez que le serveur prend en charge la fonction SR-IOV en utilisant la console HMC (Hardware Management Console). SR-IOV est une spécification Peripheral Component Interconnect Special Interest Group qui permet à plusieurs partitions exécutées simultanément sur un même ordinateur de partager une unité PCIe (Peripheral Component Interconnect-Express).

## **Information associée**:

- $\blacksquare$  [Commande mksyscfg](http://www.ibm.com/support/knowledgecenter/POWER8/p8edm/mksyscfg.html)
- $\Box$  [Commande chsyscfg](http://www.ibm.com/support/knowledgecenter/POWER8/p8edm/chsyscfg.html)

# <span id="page-129-0"></span>**Création de partitions logiques supplémentaires**

Vous pouvez utiliser l'assistant de création de partition logique de la console HMC (Hardware Management Console) pour créer une partition logique. Lors de cette procédure, vous créez également un profil de partition contenant les allocations de ressources et paramètres de la partition logique.

Ne faites appel à cette procédure que si vous créez des partitions logiques sur un système géré déjà partitionné. Si vous créez des partitions logiques sur un système géré nouveau ou non partitionné, vous devez tester le matériel sur votre système géré afin de vous assurer qu'il est opérationnel. Vous pourrez ainsi détecter les incidents potentiels liés au système géré et faciliter leur résolution.

Si vous prévoyez de créer des partitions logiques utilisant de la mémoire partagée, vous devez en premier lieu configurer le pool de mémoire partagée. Pour plus d'informations, voir [«Configuration du](#page-177-0) [pool de mémoire partagée», à la page 168.](#page-177-0)

Si vous prévoyez de créer des partitions logiques AIX utilisant Active Memory Expansion, vous devez d'abord activer Active Memory Expansion pour le serveur en entrant un code d'activation. Pour plus d'informations, voir [«Saisie du code d'activation pour Active Memory Expansion», à la page 176.](#page-185-0)

Si vous souhaitez affecter des ports logiques SR-IOV (Single Root I/O Virtualization) à une partition logique lors de la création de la partition, vérifiez que le système géré prend en charge SR-IOV avant de créer la partition logique.

L'interface console HMC classique n'est pas prise en charge dans la console HMC (Hardware Management Console) version 8.7.0, ou ultérieure. Les fonctions précédemment disponibles dans l'interface console HMC classique sont désormais accessibles depuis l'interface HMC Etendue+.

Pour plus d'informations sur la création d'une partition logique lorsque la console HMC est à la version 8.7.0 ou ultérieure, voir [«Création de partitions logiques», à la page 106.](#page-115-0)

Pour créer une partition logique et un profil de partition sur votre serveur à l'aide de la console HMC, procédez comme suit.

- 1. Dans le panneau de navigation, ouvrez **Gestion des systèmes** et cliquez sur **Serveurs**.
- 2. Dans le volet de travail, sélectionnez le système géré, cliquez sur le bouton **Tâches** et sélectionnez **Configuration** > **Création de partitions logiques**.
- 3. Exécutez les étapes indiquées par l'assistant de création de partition logique pour créer une partition logique et un profil de partition.

L'assistant de création de partition logique fournit une option qui permet d'activer la mobilité de la partition logique au cours de la création de la partition. Sur les serveurs avec un microprogramme au niveau FW860 ou supérieur, et qui ne prennent pas en charge les partitions IBM i avec la fonction d'E-S natives, vous devez sélectionner la case à cocher **Partition avec restriction d'E-S**. Si vous ne cochez pas la case **Partition avec restriction d'E-S**, la création de partition échoue. Pour vérifier la fonction d'E-S natives IBM i du serveur, voir [«Vérification de la prise en charge par le serveur de la](#page-105-0) [fonction d'E-S natives IBM i», à la page 96.](#page-105-0) Pour plus d'informations sur la configuration requise pour la mobilité de partition IBM i, voir [Configuration requirements to migrate IBM i mobile partitions.](http://www.ibm.com/support/knowledgecenter/POWER8/p8hc3/p8hc3_hmcprepibmi.htm) Grâce à l'assistant de création de partition logique, vous pouvez activer une implémentation VTPM sur la partition logique. Si vous souhaitez activer cette option, vous devez cocher la case **Autorisation de la compatibilité VTPM pour cette partition** lorsque vous créez la partition logique. Pour plus d'informations sur la création d'une partition logique avec la fonction VTPM, voir [«Création d'une](#page-145-0) [partition logique dotée du module VTPM», à la page 136.](#page-145-0)

La fonction d'interruption/reprise pour les partitions logiques est prise en charge sur les serveurs à processeur POWER8 quand le microprogramme est au niveau FW840 ou ultérieur. L'assistant de création de partition logique comporte également une option qui permet d'interrompre la partition. Si vous souhaitez activer cette option, vous devez cocher la case **Autorisation de l'interruption de cette partition** lorsque vous créez la partition logique. Pour plus d'informations sur l'assistant de création de partition logique, voir [«Création d'une partition logique pouvant être interrompue», à la page 122.](#page-131-0)

Lorsque vous créez une partition logique, le mode processeur par défaut est le mode processeur partagé. Vous pouvez indiquer une valeur de 0,05 dans la zone **Nombre minimal d'unités de traitement** lorsque le microprogramme est au niveau FW760 ou ultérieur. Vous pouvez également changer cette valeur une fois la partition créée en modifiant le profil de partition.

Lorsque vous créez une partition logique sur un serveur qui utilise le réseau du serveur virtuel (VSN) et que la version de la console HMC est 7.7 ou ultérieure, vous pouvez associer un profil VSI (Virtual Station Interface) à la liaison Ethernet virtuelle.

L'assistant de création de partition logique fournit une option qui permet d'activer la fonction de synchronisation de la configuration en cours. Si vous souhaitez activer cette option, vous pouvez sélectionner **Synchronisation ACTIVEE** dans la liste **Fonction de synchronisation de la configuration en cours** lorsque vous créez la partition logique. Lorsque cette valeur est définie, le profil de partition est toujours synchronisé avec le dernier profil de partition activé. Pour plus d'informations sur la création d'une partition avec synchronisation de la configuration en cours, voir [«Création d'une](#page-135-0) [partition logique avec synchronisation de la configuration en cours», à la page 126.](#page-135-0)

L'assistant de création de partition logique fournit une option pour créer un port logique SR-IOV unique et affecter ce port au profil. Vous pouvez suivre la procédure de l'assistant pour créer le port logique SR-IOV. Vous pouvez également ajouter un port logique SR-IOV à une partition après avoir créé cette partition. Pour plus d'informations sur l'ajout d'un port logique SR-IOV à une partition, voir [«Affectation d'un port logique SR-IOV à une partition logique», à la page 125.](#page-134-0)

L'interface graphique de la console HMC ne fournit pas d'option permettant de désactiver le dispositif Live Partition Mobility d'une partition logique. Toutefois, vous pouvez utiliser la ligne de commande HMC pour désactiver Live Partition Mobility, que ce soit lors de la création d'une partition ou après sa création. Pour désactiver le dispositif Live Partition Mobility d'une partition logique AIX,Linux ou IBM i après la création de la partition, exécutez la commande **chsyscfg** avec une valeur de 1 pour l'attribut *migration\_disabled* depuis la ligne de commande HMC. Pour désactiver le dispositif Live Partition Mobility d'une partition logique lors de la création de la partition, exécutez la commande **mksyscfg** avec une valeur de 1 pour l'attribut *migration\_disabled* depuis la ligne de commande HMC.

Une fois la partition logique et le profil créés, vous devez installer un système d'exploitation. Pour des instructions d'installation pour AIX, IBM i et LinuxLinux, voir [Gestion des systèmes d'exploitation et des](http://www.ibm.com/support/knowledgecenter/POWER8/p8hdx/p8_workingoperatingsystems.htm) [applications logicielles des systèmes à processeur POWER8 .](http://www.ibm.com/support/knowledgecenter/POWER8/p8hdx/p8_workingoperatingsystems.htm) Pour plus d'informations sur l'installation du Virtual I/O Server, voir [Installation des partitions Virtual I/O Server et client.](http://www.ibm.com/support/knowledgecenter/POWER8/p8hb1/p8hb1_vios_install.htm)

## **Tâches associées**:

[«Création d'une partition logique AIX ou Linux sur un système géré nouveau ou non partitionné», à la](#page-122-0) [page 113](#page-122-0)

Pour créer une partition logique an AIX or Linux sur un système géré nouveau ou non partitionné à l'aide de la console HMC (Hardware Management Console), suivez la procédure ci-après. Au cours de cette procédure, vous allez valider le matériel et créer les partitions logiques sur le système géré.

[«Vérification de la prise en charge de SR-IOV par le serveur», à la page 94](#page-103-0)

Avant d'activer le mode partagé SR-IOV (Single Root I/O Virtualization) pour un adaptateur compatible SR-IOV, vérifiez que le serveur prend en charge la fonction SR-IOV en utilisant la console HMC (Hardware Management Console). SR-IOV est une spécification Peripheral Component Interconnect Special Interest Group qui permet à plusieurs partitions exécutées simultanément sur un même ordinateur de partager une unité PCIe (Peripheral Component Interconnect-Express).

## **Information associée**:

- [Présentation de la planification système pour la console HMC](http://www-01.ibm.com/support/knowledgecenter/POWER8/p8hc6/p8hc6_systemplanconcept.htm)
- [Déploiement d'une planification système à l'aide de la console HMC](http://www-01.ibm.com/support/knowledgecenter/POWER8/p8hc6/p8hc6_deploysysplanp6.htm)
- $\Box$  [Commande mksyscfg](http://www.ibm.com/support/knowledgecenter/POWER8/p8edm/mksyscfg.html)
- $\Box$  [Commande chsyscfg](http://www.ibm.com/support/knowledgecenter/POWER8/p8edm/chsyscfg.html)

# <span id="page-131-0"></span>**Création d'une partition logique pouvant être interrompue**

Vous pouvez créer une partition logique AIX ou Linux doté de la fonction d'interruption en utilisant la console HMC (Hardware Management Console). La console HMC offre des options pour l'activation de l'interruption à la création de la partition logique. Elle comporte également une option pour l'activation de l'interruption d'une partition en cours d'exécution.

# **Conditions préalables et hypothèses**

Avant de passer aux étapes de configuration, vérifiez que les étapes préalables suivantes ont été effectuées et ont abouti :

- 1. La console HMC (Hardware Management Console) est installée et configurée. Pour plus d'informations, voir [Installation et configuration de la console HMC.](http://www.ibm.com/support/knowledgecenter/POWER8/p8hai/p8hai_kickoff.htm)
- 2. Vous comprenez la rubrique [«Présentation du partitionnement logique», à la page 3.](#page-12-0)
- 3. Vous avez terminé les tâches recommandées pour la planification des partitions logiques. Pour plus d'informations, voir [«Planification de partitions logiques», à la page 77.](#page-86-0)
- 4. Vous avez supprimé le système de la configuration usine par défaut et déplacé le matériel physique pour prendre en charge une configuration partitionnée. Pour plus d'informations, voir [«Création de](#page-115-0) [partitions logiques sur un serveur nouveau ou non partitionné», à la page 106.](#page-115-0)
- 5. Vérifiez que le serveur prend en charge l'interruption de la partition logique. Pour plus d'informations, voir [«Vérification de la prise en charge par le serveur des partitions pouvant être](#page-96-0) [interrompues», à la page 87.](#page-96-0) La fonction d'interruption/reprise pour les partitions logiques est prise en charge sur les serveurs à processeur POWER8 quand le microprogramme est au niveau FW840 ou ultérieur.
- 6. Vous êtes connecté à la console HMC avec l'un des rôles utilisateur suivants :
	- Administrateur central
	- Opérateur

# **Etapes de la configuration**

Assurez-vous que tous les prérequis sont effectués avant d'exécuter les tâches suivantes.

Pour créer sur votre serveur une partition logique pouvant être interrompue en utilisant la console HMC, procédez comme suit.

- 1. Dans le panneau de navigation, ouvrez **Gestion des systèmes** et cliquez sur **Serveurs**.
- 2. Dans le volet de travail, sélectionnez le système géré, cliquez sur l'onglet **Tâches** et sélectionnez **Configuration** > **Création de partitions logiques**.
- 3. Cochez la case **Autoriser l'interruption de cette partition**.
- 4. Suivez les étapes de l'Assistant de création de partition logique pour créer une partition logique pouvant être interrompue et un profil de partition.

L'interface console HMC classique n'est pas prise en charge dans la console HMC (Hardware Management Console) version 8.7.0, ou ultérieure. Les fonctions précédemment disponibles dans l'interface console HMC classique sont désormais accessibles depuis l'interface HMC Etendue+.

Pour plus d'informations sur la création d'une partition logique lorsque la console HMC est à la version 8.7.0 ou ultérieure, voir [«Création de partitions logiques», à la page 106.](#page-115-0)

Vous pouvez également activer la fonction d'interruption après la création de la partition logique. Pour plus d'informations, voir [«Activation de la fonction d'interruption d'une partition logique», à la page 123.](#page-132-0)

Pour plus d'informations sur l'activation de la fonction d'interruption d'une partition logique quand la console HMC est à la version 8.7.0 ou ultérieure, voir [Changement des propriétés et des fonctions des](http://www.ibm.com/support/knowledgecenter/POWER8/p8efd/p8efd_lpar_general_props.htm) [partitions.](http://www.ibm.com/support/knowledgecenter/POWER8/p8efd/p8efd_lpar_general_props.htm)

## <span id="page-132-0"></span>**Information associée**:

[Configuration de Virtual I/O Server pour la fonction VSN](http://www.ibm.com/support/knowledgecenter/POWER8/p8hb1/p8hb1_config_vsn.htm)

# **Activation de la fonction d'interruption d'une partition logique**

Vous pouvez activer la fonction d'interruption d'une partition logique à l'aide de la console HMC (Hardware Management Console) une fois la partition logique créée.

Pour activer la fonction d'interruption, vérifiez qu'une partition logique AIX ou Linux est à l'état Non activé ou Exécution.

La fonction d'interruption/reprise pour les partitions logiques est prise en charge sur les serveurs à processeur POWER8 quand le microprogramme est au niveau FW840 ou ultérieur.

Pour une partition logique IBM i, la partition doit être arrêtée.

Lors de l'interruption d'une partition logique, la console HMC stocke les données relatives au mode de commutation sur l'unité de stockage réservé qui a été utilisée pour stocker les données de configuration.

Pour activer la fonction d'interruption d'une partition logique après sa création à l'aide de la console HMC, procédez comme suit.

L'interface console HMC classique n'est pas prise en charge dans la console HMC (Hardware Management Console) version 8.7.0, ou ultérieure. Les fonctions précédemment disponibles dans l'interface console HMC classique sont désormais accessibles depuis l'interface HMC Etendue+.

Pour plus d'informations sur l'activation de la fonction d'interruption d'une partition logique quand la console HMC est à la version 8.7.0 ou ultérieure, voir [Changement des propriétés et des fonctions des](http://www.ibm.com/support/knowledgecenter/POWER8/p8efd/p8efd_lpar_general_props.htm) [partitions.](http://www.ibm.com/support/knowledgecenter/POWER8/p8efd/p8efd_lpar_general_props.htm)

- 1. Dans la sous-fenêtre de navigation, ouvrez **Gestion des systèmes** > **Serveurs**, puis cliquez sur le système sur lequel se trouve la partition logique.
- 2. Sélectionnez la partition logique dans le volet de travail.
- 3. Dans le menu **Tâches**, sélectionnez **Propriétés**.
	- v Si l'option **Autoriser l'interruption de cette partition** est cochée, la partition logique pourra être interrompue.
	- v Si l'option **Autoriser l'interruption de cette partition** n'est pas cochée, la partition logique ne pourra pas être interrompue. Pour activer la fonction d'interruption de la partition logique, sélectionnez l'option **Autoriser l'interruption de cette partition**.

La console HMC évalue si la partition logique peut être interrompue en tenant compte de toutes les restrictions liées aux ressources ou à la configuration. Si l'évaluation est positive, la fonction d'interruption de la partition logique est activée. Si l'évaluation est négative, des messages d'erreur s'affichent, vous invitant à prendre une mesure appropriée.

4. Cliquez sur **OK**.

Lorsque la partition logique est **en cours d'exécution** et peut être interrompue, vous ne devez pas lui ajouter de manière dynamique des ressources restreintes telles que des ressources d'E-S dédiées, des cartes HEA (carte Ethernet hôte) ou des adaptateurs de canal hôte (HCA).

**Remarque :** La carte Ethernet hôte (HEA) n'est pas prise en charge sur les serveurs à processeur POWER8.

## **Interruption d'une partition logique**

Vous pouvez interrompre une partition logique à l'aide de la console HMC (Hardware Management Console) une fois la partition logique créée.

Vérifiez que la partition logique se trouve à l'état d'exécution en cours. La partition logique doit également pouvoir être interrompue.

La fonction d'interruption/reprise pour les partitions logiques est prise en charge sur les serveurs à processeur POWER8 quand le microprogramme est au niveau FW840 ou ultérieur.

L'interface console HMC classique n'est pas prise en charge dans la console HMC (Hardware Management Console) version 8.7.0, ou ultérieure. Les fonctions précédemment disponibles dans l'interface console HMC classique sont désormais accessibles depuis l'interface HMC Etendue+.

Pour plus d'informations sur l'activation de la fonction d'interruption d'une partition logique quand la console HMC est à la version 8.7.0 ou ultérieure, voir [Changement des propriétés et des fonctions des](http://www.ibm.com/support/knowledgecenter/POWER8/p8efd/p8efd_lpar_general_props.htm) [partitions.](http://www.ibm.com/support/knowledgecenter/POWER8/p8efd/p8efd_lpar_general_props.htm)

Lors de l'interruption d'une partition logique, la console HMC stocke les données relatives au mode de commutation sur l'unité de stockage réservé qui a été utilisée pour stocker les données de configuration.

Pour interrompre une partition logique après sa création à l'aide de la console HMC, procédez comme suit.

- 1. Dans le panneau de navigation, ouvrez **Options générales** et cliquez sur **Propriétés de la partition**.
- 2. Sélectionnez la partition logique dans le volet de travail.
- 3. Dans le menu **Tâches**, cliquez sur **Opérations** > **Opérations d'interruption** > **Interruption**.
- 4. Cliquez sur **Interruption**.

L'opération d'interruption échoue si la partition que vous voulez interrompre comporte des cartes mémoire virtuelles qui sont hébergées par des partitions logiques Virtual I/O Server (VIOS) dotées de versions antérieures à la version 2.2.1.4. Les partitions logiques VIOS dotées de versions antérieures à la version 2.2.1.4 ne sont pas en mesure de protéger les unités de stockage virtuelles de la partition interrompue en cas de réaffectation accidentelle alors que la partition est interrompue. Pour protéger les unités de stockage virtuelles de la partition interrompue, il est nécessaire que toutes les partitions logiques VIOS qui hébergent ces unités soient en mesure de signaler l'utilisation des unités de stockage virtuelles des partitions interrompues. Vous pouvez interrompre une partition qui est hébergée par un serveur VIOS doté d'une version antérieure à la version 2.2.1.4 à l'aide de la commande **chlparstate**, et avec l'option *protectstorage* définie par la valeur 2, à l'aide de la console HMC. Lors de l'utilisation de la commande **chlparstate** pour interrompre une partition, vous devez vous assurer de l'intégrité des unités de stockage de la partition alors que celle-ci est interrompue.

## **Information associée**:

- [Reprise d'une partition mobile interrompue à l'aide de la console HMC](http://www.ibm.com/support/knowledgecenter/POWER8/p8hc3/p8hc3_hmcsuspresume.htm)
- [Configuration de Virtual I/O Server pour la fonction VSN](http://www.ibm.com/support/knowledgecenter/POWER8/p8hb1/p8hb1_config_vsn.htm)

## **Restauration d'une partition logique interrompue**

Lorsque l'opération de restauration ou de reprise a échoué, la partition logique peut avoir un statut non valide. Vous pouvez alors restaurer une partition logique interrompue à l'aide de la console HMC (Hardware Management Console).

La fonction d'interruption/reprise pour les partitions logiques est prise en charge sur les serveurs à processeur POWER8 quand le microprogramme est au niveau FW840 ou ultérieur.

Pour restaurer une partition logique interrompue via la console HMC, procédez comme suit.

- 1. Dans le panneau de navigation, ouvrez **Options générales** et cliquez sur **Propriétés de la partition**.
- 2. Sélectionnez la partition logique dans le volet de travail.
- 3. Dans le menu **Tâches**, cliquez sur **Opérations** > **Opérations d'interruption** > **Restaurer**.

<span id="page-134-0"></span>L'interface console HMC classique n'est pas prise en charge dans la console HMC (Hardware Management Console) version 8.7.0, ou ultérieure. Les fonctions précédemment disponibles dans l'interface console HMC classique sont désormais accessibles depuis l'interface HMC Etendue+. Si la console HMC est à la version 8.7.0 ou ultérieure, exécutez la procédure suivante pour afficher les partitions logiques :

- a. Dans le panneau de navigation, cliquez sur l'icône **Ressources** .
- b. Cliquez sur **Toutes les partitions**. Ou bien, cliquez sur **Tous les systèmes**. Dans le volet de travail, cliquez sur le nom du serveur sur lequel se trouve la partition logique. Cliquez sur **Affichage des partitions système**. La page Toutes les partitions s'affiche.
- c. Sélectionnez la partition logique et cliquez sur **Actions** > **Opérations d'interruption** > **Reprise**.
- 4. Cliquez sur **OK**.

Le processus de restauration exécute l'opération de nettoyage et donne à la partition logique un état valide.

## **Affectation d'un port logique SR-IOV à une partition logique**

Vous pouvez affecter un port logique SR-IOV (Single Root I/O Virtualization) à une partition logique en utilisant la console HMC (Hardware Management Console).

L'interface console HMC classique n'est pas prise en charge dans la console HMC (Hardware Management Console) version 8.7.0, ou ultérieure. Les fonctions précédemment disponibles dans l'interface console HMC classique sont désormais accessibles depuis l'interface HMC Etendue+.

Pour des informations sur la gestion des adaptateurs d'E-S matériel virtualisés quand la console HMC est à la version 8.7.0 ou ultérieure, voir [Gestion des adaptateurs d'E-S virtuels matériel.](http://www.ibm.com/support/knowledgecenter/POWER8/p8efd/p8efd_lpar_virtualized_io_settings.htm)

Pour affecter un port logique SR-IOV, exécutez la procédure suivante.

- 1. Dans la page de l'assistant de création de partition logique, cliquez sur **Ports logiques SR-IOV**.
- 2. Cliquez sur **Actions** > **Création de port logique** > **Port logique Ethernet**.
- 3. Dans la page **Ajout de port logique Ethernet**, sélectionnez le port physique du port logique.
- 4. Cliquez sur **OK**.
- 5. Cliquez sur l'onglet **Options générales** de la page des propriétés du port logique.
	- a. Vous pouvez indiquer une valeur dans la zone **Capacité**. La somme des valeurs de capacité pour l'ensemble des ports logiques configurés sur un port physique doit être inférieure ou égale à 100 %. Pour réduire l'effort de configuration lorsque vous ajoutez plusieurs ports logiques, vous pouvez réserver une partie de la capacité pour les ports logiques supplémentaires.
	- b. Dans la zone **Droits d'accès** de l'onglet **Options générales**, vous pouvez activer les options **Diagnostic** et **Espion** en cochant les cases appropriées. Le mode **Diagnostic** est utilisé uniquement pour les diagnostics d'adaptateur. L'option **Espion** est désactivée sauf si le port logique est utilisé en tant qu'unité physique pour le pontage de cartes Ethernet virtuelles sur des partitions client.
- 6. Cliquez sur l'onglet **Options avancées**.
	- a. Si la zone **ID VLAN de port** s'affiche dans la section **Réseaux locaux virtuels**, vous pouvez y indiquer une valeur. Spécifiez la valeur zéro pour ne pas utiliser d'ID VLAN de port.
	- b. Dans la section **Restrictions de VLAN**, vous pouvez activer l'option **Tous les ID VLAN admis**, **Refus des trames référencées VLAN** ou **Spécification des ID VLAN admissibles** en cochant la case appropriée.

<span id="page-135-0"></span>**Remarque :** Si vous sélectionnez l'option **Espion** dans la section **Droits d'accès** de l'onglet **Options générales**, les options **Refus des trames référencées VLAN** et **Spécification des ID VLAN admissibles** ne sont pas disponibles.

- c. Si la zone **Priorité PVID (ID VLAN du port)** s'affiche dans la section **Propriétés**, vous pouvez y indiquer une valeur. Vous pouvez indiquer une valeur comprise entre 0 et 7.
- d. Vous pouvez indiquer une valeur dans la zone **ID configuration**. Il est conseillé d'utiliser la valeur par défaut sélectionnée par la console HMC.
- e. Dans la section **Adresse MAC**, vous pouvez indiquer une adresse MAC en cochant la case **Remplacement**.
- f. Dans la section **Restrictions d'adresse MAC**, vous pouvez activer l'option **Toutes les adresses MAC définies par le système d'exploitation admises**, **Refus global des adresses MAC définies par le système d'exploitation** ou **Spécification des adresses MAC admissibles définies par le système d'exploitation** en cochant la case appropriée.
- 7. Cliquez sur **OK**.

## **Création d'une partition logique avec synchronisation de la configuration en cours**

Vous pouvez créer une partition logique AIX ou Linux avec synchronisation de la configuration en cours à l'aide de la console HMC (Hardware Management Console).

## **Conditions préalables et hypothèses**

Avant de passer aux étapes de configuration, vérifiez que les étapes préalables suivantes ont été effectuées :

- 1. La console HMC est installée et configurée. Pour plus d'informations, voir [Installation et configuration](http://www.ibm.com/support/knowledgecenter/POWER8/p8hai/p8hai_kickoff.htm) [de la console HMC.](http://www.ibm.com/support/knowledgecenter/POWER8/p8hai/p8hai_kickoff.htm)
- 2. Vous comprenez la rubrique [«Présentation du partitionnement logique», à la page 3.](#page-12-0)
- 3. Vous avez terminé les tâches recommandées pour la planification des partitions logiques. Pour plus d'informations, voir [«Planification de partitions logiques», à la page 77.](#page-86-0)
- 4. Vous avez supprimé le système de la configuration usine par défaut et déplacé le matériel physique pour prendre en charge une configuration partitionnée. Pour plus d'informations, voir [«Création de](#page-115-0) [partitions logiques sur un serveur nouveau ou non partitionné», à la page 106.](#page-115-0)
- 5. Vous vous êtes connecté à la console HMC en utilisant l'un des rôles utilisateur suivants :
	- Administrateur central
	- Opérateur
- 6. Vérifiez que la version de la console HMC correspond à la version 7 édition 7.8.0 ou ultérieure.

## **Etapes de la configuration**

Avant de passer aux étapes de configuration, vérifiez que toutes les conditions préalables ont été remplies.

L'interface console HMC classique n'est pas prise en charge dans la console HMC (Hardware Management Console) version 8.7.0, ou ultérieure. Les fonctions précédemment disponibles dans l'interface console HMC classique sont désormais accessibles depuis l'interface HMC Etendue+.

Pour plus d'informations sur la création d'une partition logique lorsque la console HMC est à la version 8.7.0 ou ultérieure, voir [«Création de partitions logiques», à la page 106.](#page-115-0)

Lorsque vous créez une partition logique via l'option **Création de partition** ou à l'aide de l'assistant **Création de partition à partir de modèle**, la synchronisation de la configuration en cours est activée par défaut.

<span id="page-136-0"></span>Pour créer une partition logique avec synchronisation du profil de configuration en cours, procédez comme suit.

- 1. Dans le panneau de navigation, ouvrez **Gestion des systèmes** et cliquez sur **Serveurs**.
- 2. Dans le volet de travail, sélectionnez le système géré.
- 3. Dans le menu **Tâches**, cliquez sur **Configuration** > **Création de partitions logiques**.
- 4. Dans la liste **Fonction de synchronisation de la configuration en cours**, sélectionnez **Synchronisation ACTIVEE**.
- 5. Suivez les étapes indiquées dans l'assistant de création de partition logique pour créer la partition logique.

## **Activation de la fonction de synchronisation de la configuration en cours**

Vous pouvez activer la fonction de synchronisation de la configuration en cours sur une partition logique à l'aide de la console HMC (Hardware Management Console), une fois la partition logique créée.

Avant de planifier l'activation de ce dispositif, vérifiez que le niveau de la console HMC correspond à la version 7 édition 7.8.0 ou ultérieure.

L'interface console HMC classique n'est pas prise en charge dans la console HMC (Hardware Management Console) version 8.7.0, ou ultérieure. Les fonctions précédemment disponibles dans l'interface console HMC classique sont désormais accessibles depuis l'interface HMC Etendue+.

Pour plus d'informations sur l'activation de la fonction de synchronisation de la configuration en cours sur une partition logique après que la partition logique a été créé, et quand la console HMC est à la version 8.7.0 ou ultérieure, voir [Modification des paramètres de partition avancés.](http://www.ibm.com/support/knowledgecenter/POWER8/p8efd/p8efd_lpar_general_advanced_settings.htm)

Pour activer la fonction de synchronisation de la configuration en cours sur une partition logique, après la création de celle-ci, à l'aide de la console HMC, procédez comme suit.

- 1. Dans la zone de navigation, ouvrez **Gestion des systèmes** > **Serveurs**, puis cliquez sur le système sur lequel se trouve la partition logique.
- 2. Sélectionnez la partition logique dans le volet de travail.
- 3. Dans le menu **Tâches**, cliquez sur **Propriétés**.
- 4. Dans la liste **Fonction de synchronisation de la configuration en cours**, sélectionnez **Synchronisation ACTIVEE**. Lorsque cette option est sélectionnée, le profil de partition est toujours synchronisé avec le dernier profil de partition activé.
- 5. Cliquez sur **OK**.

## **Affectation d'une unité de stockage réservé à une partition logique**

Vous devez affecter une unité de stockage réservé à une partition capable de redémarrer à distance avant d'activer la partition logique.

Vous devez disposer des droits d'administrateur central pour exécuter cette tâche.

L'interface console HMC classique n'est pas prise en charge dans la console HMC (Hardware Management Console) version 8.7.0, ou ultérieure. Les fonctions précédemment disponibles dans l'interface console HMC classique sont désormais accessibles depuis l'interface HMC Etendue+.

Pour plus d'informations sur l'activation de la fonction d'interruption d'une partition logique quand la console HMC est à la version 8.7.0 ou ultérieure, voir [Gestion des pools d'unités de stockage réservé.](http://www.ibm.com/support/knowledgecenter/POWER8/p8efd/p8efd_manage_reserved_storage_pools.htm)

Pour affecter l'unité de stockage réservé, exécutez les étapes suivantes à l'aide de la console HMC :

- 1. Dans le panneau de navigation, développez **Gestion de systèmes** et cliquez sur **Serveurs**.
- 2. Dans le volet de travail, sélectionnez le serveur.
- 3. Dans le menu **Tâches**, cliquez sur **Configuration** > **Ressources virtuelles** > **Gestion de pool d'unités de stockage réservé**, ou sur **Configuration** > **Ressources virtuelles** > **Gestion de pool de mémoire partagée**, selon les cas. La fenêtre Gestion de pool d'unités de stockage réservé ou la fenêtre Gestion de pool de mémoire partagée s'affiche.
	- v Si la fenêtre Gestion de pool d'unités de stockage réservé s'affiche, procédez comme suit.
		- a. Cliquez sur **Edition du pool**.
		- b. Cliquez sur **Sélection des unités**. La fenêtre Sélection des unités de stockage réservé s'affiche.
	- v Si la fenêtre Gestion de pool de mémoire partagée s'affiche, procédez comme suit.
		- a. Cliquez sur l'onglet **Unités de l'espace de pagination**.
		- b. Cliquez sur **Ajout/Retrait d'unités d'espace de pagination**.
		- c. Cliquez sur **Sélection des unités**. La fenêtre Sélection d'unités d'espace de pagination s'affiche.
- 4. Sélectionnez l'unité de stockage réservé à affecter à la partition en utilisant le type de sélection d'unité manuel.
- 5. Cliquez sur **OK**.

# **Création d'une partition logique avec la fonction de redémarrage à distance simplifiée ou la fonction de redémarrage à distance**

Vous pouvez créer une partition logique AIX, IBM i ou Linux dotée de la fonction de redémarrage à distance de partition ou la version simplifiée de la fonction de redémarrage à distance en utilisant la console HMC (Hardware Management Console). La console HMC fournit des options pour l'activation du redémarrage à distance lors de la création de la partition logique.

Sur les serveurs dotés du processeur POWER7, la fonction de redémarrage à distance doit être spécifiée lors de la création de la partition et ne peut pas être modifiée par la suite. Sur les serveurs dotés d'un processeur POWER8, et lorsque le niveau de version de la console HMC est 8.1.0, ou une version ultérieure, vous pouvez changer la fonction de redémarrage à distance une fois la partition créée, en utilisant la commande **chsyscfg**. Sur les serveurs dotés d'un processeur POWER8, et lorsque le niveau de version de la console HMC est 8.2.0, ou une version ultérieure, vous pouvez changer la version simplifiée de la fonction de redémarrage à distance une fois la partition créée, en utilisant la commande **chsyscfg**.

## **Conditions préalables et hypothèses**

Avant de passer aux étapes de configuration, vérifiez que les étapes préalables suivantes ont été effectuées :

- v Avant de créer une partition logique avec la fonction de redémarrage à distance, vous devez vous assurer que les exigences suivantes sont respectées :
	- 1. Vérifiez que le serveur prend en charge la fonction de redémarrage à distance. Pour plus d'informations, voir [«Vérification de la prise en charge par le serveur des partitions pouvant être](#page-98-0) [redémarrées à distance», à la page 89.](#page-98-0)
	- 2. Prenez connaissance de la configuration requise et des restrictions pour la création d'une partition logique avec la fonction de redémarrage à distance. Pour plus d'informations, voir [«Configuration](#page-95-0) [requise et restrictions concernant la fonction de redémarrage à distance d'une partition logique», à](#page-95-0) [la page 86.](#page-95-0)
	- 3. Un pool d'unités de stockage réservé doit être défini pour vous permettre de créer une partition logique pouvant être redémarrée à distance. Pour plus d'informations, voir [«Affectation d'une unité](#page-136-0) [de stockage réservé à une partition logique», à la page 127.](#page-136-0)
	- 4. Pour que vous puissiez créer une partition logique avec la version simplifiée de la fonction de redémarrage à distance, la console HMC (Hardware Management Console) doit être la version 8.2.0, ou ultérieure. Vous n'avez pas besoin de configurer un pool d'unités de stockage réservé avant de créer une partition logique pouvant être redémarrée à distance.
	- 5. Avant de créer une partition logique avec la fonction de redémarrage à distance simplifié, vous devez vous assurer que les exigences suivantes sont respectées :
- Vérifiez que le serveur prend en charge la version simplifiée de la fonction de redémarrage à distance. Pour plus d'informations, voir [«Vérification de la prise en charge par le serveur des](#page-99-0) [partitions pouvant être redémarrées à distance avec la version simplifiée de la fonction de](#page-99-0) [redémarrage à distance», à la page 90.](#page-99-0)
- Prenez connaissance de la configuration requise et des restrictions pour la création d'une partition logique avec la fonction de redémarrage à distance. Pour plus d'informations, voir [«Configuration requise et restrictions concernant la fonction de redémarrage à distance d'une](#page-95-0) [partition logique», à la page 86.](#page-95-0)

## **Etapes de la configuration**

Assurez-vous que tous les prérequis sont effectués avant d'exécuter la procédure suivante.

Pour créer une partition logique avec la fonction de redémarrage à distance ou la version simplifiée de la fonction de redémarrage à distance sur votre serveur à l'aide de la console HMC, procédez comme suit.

- 1. Dans le panneau de navigation, ouvrez **Gestion des systèmes** et cliquez sur **Serveurs**.
- 2. Dans le volet de travail, sélectionnez le système géré, cliquez sur **Tâches** > **Configuration** > **Créer une partition**. Sélectionnez le type de partition AIX, IBM i ou Linux.
- 3. Sélectionnez l'une des options suivantes :
	- v Case à cocher **Autorisation du redémarrage à distance de cette partition** pour créer une partition avec la fonction de redémarrage à distance.

Lorsque le serveur ne prend en charge que la fonction de redémarrage à distance, la case à cocher **Autorisation du redémarrage à distance de cette partition** est affichée.

v Case à cocher **Autorisation du redémarrage à distance de cette partition (Simplifié)** pour créer une partition avec la version simplifiée de la fonction de redémarrage à distance.

Lorsque le serveur prend en charge la fonction de redémarrage à distance et la version simplifiée de la fonction de redémarrage à distance, la case à cocher **Autorisation du redémarrage à distance de cette partition (Simplifié)** est affichée même si le serveur prend en charge la fonction de redémarrage à distance. Dans le présent scénario, si vous souhaitez créer une partition logique avec la fonction de redémarrage à distance, vous pouvez exécuter la commande **mksyscfg** sur la ligne de commande de la console HMC.

4. Exécutez les étapes indiquées par l'assistant de création de partition logique pour créer une partition logique avec la fonction de redémarrage à distance.

L'interface console HMC classique n'est pas prise en charge dans la console HMC (Hardware Management Console) version 8.7.0, ou ultérieure. Les fonctions précédemment disponibles dans l'interface console HMC classique sont désormais accessibles depuis l'interface HMC Etendue+.

Si la console HMC (Hardware Management Console) est à la version 8.7.0 ou ultérieure, seule la version simplifiée de la fonction de redémarrage à distance est prise en charge sur la partition logique lorsque vous utilisez l'interface graphique. Vous pouvez créer une partition dotée de la version simplifiée de la fonction de redémarrage à distance en utilisant un modèle qui prend en charge la fonction lorsque vous créez une partition via l'assistant **Création de partition à partir de modèle**. Lorsque le modèle ne prend pas en charge la fonction, vous pouvez l'activer en modifiant le modèle puis utiliser ce modèle modifié pour créer une partition à l'aide de l'assistant **Création de partition à partir de modèle**. Pour plus d'informations sur l'édition d'un modèle de partition, voir [Modification d'un modèle de partition.](http://www.ibm.com/support/knowledgecenter/POWER8/p8efc/p8efc_changing_partition_template.htm) Pour plus d'informations sur l'activation de la version simplifiée de la fonction de redémarrage à distance à l'issue de la création de la partition logique, voir [Changement des propriétés et des fonctions des](http://www.ibm.com/support/knowledgecenter/POWER8/p8efd/p8efd_lpar_general_props.htm) [partitions.](http://www.ibm.com/support/knowledgecenter/POWER8/p8efd/p8efd_lpar_general_props.htm)

## **Tâches associées**:

[«Activation ou désactivation de la fonction de redémarrage à distance ou de la version simplifiée de la](#page-141-0) [fonction de redémarrage à distance», à la page 132](#page-141-0)

Vous pouvez activer ou désactiver la fonction de redémarrage à distance ou la version de la fonction de redémarrage à distance simplifié d'une partition logique une fois la partition logique créée, à l'aide de la console HMC (Hardware Management Console).

## **Information associée**:

[Redémarrage à distance](http://pic.dhe.ibm.com/infocenter/director/pubs/topic/com.ibm.director.vim.helps.doc/fsd0_vim_c_learnmore_remote_restart.html)

 $\Box$  [Commande mksyscfg](http://www.ibm.com/support/knowledgecenter/POWER8/p8edm/mksyscfg.html)

## **Etats de redémarrage à distance**

Une partition redémarrable à distance passe par différents changements d'état durant l'opération de redémarrage à distance, que ce soit sur le serveur source ou le serveur de destination. La plupart des opérations de redémarrage à distance sont prises en charge uniquement si la partition est à l'état approprié. Une état de redémarrage à distance n'est pas lié à l'état de la partition, mais est un indicateur associé de manière spécifique à l'opération de redémarrage à distance.

Vous pouvez utiliser la commande **lssyscfg** pour afficher l'état de redémarrage à distance de la partition. Valeurs possibles :

#### **Non valide**

La partition configuré pour le redémarrage à distance est à l'état Non valide tant que la partition n'a pas été activée. Le redémarrage à distance est pris en charge uniquement sur une partition qui a été démarrée au moins une fois.

#### **Redémarrage à distance possible**

Après que la partition a été démarrée et est en cours d'exécution, la partition passe à l'état Redémarrage à distance possible. Une partition dans cet état peut être redémarrée à distance.

#### **Redémarrage à distance de la source**

Lors de l'opération de redémarrage à distance réelle, la partition source est à l'état Redémarrage à distance de la source. Il s'agit d'un état transitoire, valide tant que l'opération de redémarrage à distance n'a pas abouti ou été annulée.

#### **Redémarrage à distance de la cible**

Lors de l'opération de redémarrage à distance réelle, la partition cible est à l'état Redémarrage à distance de la cible. Il s'agit d'un état transitoire, valide tant que l'opération de redémarrage à distance n'a pas abouti ou été annulée.

## **Cible redémarrée à distance**

Quand l'opération de redémarrage à distance atteint un point de non retour sur le système cible (tous les adaptateurs sont configurés sur le système cible), l'état du redémarrage à distance est défini sur Cible redémarrée à distance.

## **Redémarré à distance**

Une fois l'opération de redémarrage à distance terminée, la partition source est à l'état Redémarré à distance. La partition source peut être nettoyée et la partition cible est de nouveau prête à être redémarrée si besoin est.

## **Echec de mise à jour du stockage local**

En cas d'échec d'une mise à jour est effectuée sur les informations persistantes (données de configuration stockées en externe sur le stockage de persistance du serveur) de la console HMC (Hardware Management Console) pour un motif quelconque, la partition passe à l'état Echec de mise à jour du stockage local. Cet état indique que les données persistantes sur la console HMC ne sont pas synchronisées avec la configuration de partition en cours. Le redémarrage à distance n'est pas autorisé dans cet état. Vous pouvez néanmoins utiliser l'option *usecurrdata* avec la commande **rrstartlpar** pour exécuter une opération de redémarrage à distance.

#### **Redémarrage forcé côté source**

Quand vous utilisez l'option *usecurrdata* avec la commande **rrstartlpar** pour exécuter une

opération de redémarrage à distance, la partition est redémarrée avec les données de configuration de l'unité et l'état de redémarrage à distance sur le système source passe à Redémarrage forcé côté source.

#### **Redémarrage à distance interrompu**

Si une partition compatible avec le redémarrage à distance simplifié est interrompue, l'état du redémarrage à distance est défini sur Redémarrage à distance interrompu. Cette état indique que la partition est interrompue sur le système source et le redémarrage à distance n'est pas autorisé dans cet état. Vous pouvez néanmoins utiliser l'option *-force* pour exécuter une opération de redémarrage à distance. La partition est redémarrée sur le système cible et état interrompu est perdu.

#### **Redémarrage à distance de la source pour la partition interrompue**

Lorsque vous utilisez l'option *-force* pour exécuter une opération de redémarrage à distance sur une partition interrompue, la partition est redémarrée sur le système cible. L'état du redémarrage à distance sur le système source est défini sur Redémarrage à distance de la source pour la partition interrompue.

#### **Mise à jour partielle**

Quand un système est connecté à une console HMC comportant des partitions avec la fonction de redémarrage à distance simplifié activée, la console HMC collecte automatiquement les données stockées en externe sur le serveur dans le stockage de persistance. Certaines informations de configuration, telles que les informations d'adaptateur virtuel, nécessitent une connexion RMC (Resource Monitoring and Control) aux partitions Virtual I/O Server (VIOS). C'est pourquoi la console HMC attend que la connexion RMC soit établie pour collecter des informations. Quand les informations d'adaptateur virtuel ne sont pas collectée, quel qu'en soit le motif, l'état de redémarrage à distance est défini sur Mise à jour partielle.

#### **Données périmées**

Quand un système est connecté à une console HMC, l'état de redémarrage à distance est défini sur Données périmées si des informations de configuration existaient pour une partition avant que l'état ne passe à Mise à jour partielle.

#### **Espace insuffisant**

Quand une mise à jour des données de persistance échoue en raison d'un manque d'espace sur le disque de stockage de la console HMC pour stocker les informations de configuration, l'état de redémarrage à distance passe à Espace insuffisant. Vous pouvez libérer de l'espace sur le disque de stockage de la console HMC et exécuter la commande **refdev** pour quitter cet état.

#### **Profil restauré**

Quand une opération de restauration de profil est effectuée sur un système, lors de la création de la partition compatible avec le redémarrage à distance simplifié, l'état du redémarrage à distance passe à Profil restauré.

#### **Echec du nettoyage côté source**

Quand une opération de nettoyage effectuée sur le système source échoue après qu'un redémarrage à distance a abouti, l'état du redémarrage à distance sur la partition source est défini sur Echec du nettoyage côté source.

#### **Echec de mise à jour de l'unité de stockage réservé**

Cet état est spécifique à l'opération de redémarrage à distance qui nécessite une unité de stockage réservé. Quand une mise à jour de l'unité de stockage réservé échoue pour quelque motif que ce soit, la partition est à l'état Echec de mise à jour de l'unité de stockage réservé. Cet indique que les données sur l'unité ne sont pas synchronisées avec la configuration de partition en cours. Le redémarrage à distance n'est pas autorisé avec cet état. Vous pouvez néanmoins utiliser l'option *-force* pour exécuter une opération de redémarrage à distance.

## <span id="page-141-0"></span>**Activation ou désactivation de la fonction de redémarrage à distance ou de la version simplifiée de la fonction de redémarrage à distance**

Vous pouvez activer ou désactiver la fonction de redémarrage à distance ou la version de la fonction de redémarrage à distance simplifié d'une partition logique une fois la partition logique créée, à l'aide de la console HMC (Hardware Management Console).

- v Vérifiez que la version de la console HMC correspond à la version 8.1.0 ou à une version ultérieure.
- v Assurez-vous que le serveur est doté d'un processeur POWER8 qui prend en charge les partitions pouvant être redémarrées à distance.
- v Vérifiez que la partition logique se trouve à l'état Non activé. si la console HMC est à la version 8.6.0 ou ultérieure, et si le microprogramme est au niveau FW860 ou supérieur, vous pouvez activer ou désactiver la version simplifiée de la fonction de redémarrage à distance quand la partition logique est à l'état Exécution en cours. La partition logique ne doit pas être à l'état Interruption, Reprise, Migration ou Redémarrage à distance en cours.
- v Un pool d'unités de stockage réservé doit être défini pour vous permettre d'activer la fonction de redémarrage à distance d'une partition logique. Pour plus d'informations, voir [«Affectation d'une unité](#page-136-0) [de stockage réservé à une partition logique», à la page 127.](#page-136-0)
- v Pour utiliser la version simplifiée de la fonction de redémarrage à distance, assurez-vous que la console HMC est à la version 8.2.0, ou ultérieure.

Pour activer ou désactiver le redémarrage à distance ou la version simplifiée de la fonction de redémarrage à distance d'une partition logique à l'aide de la console HMC, procédez comme suit.

1. Sur la ligne de commande HMC, entrez la commande suivante pour activer la fonction de redémarrage à distance :

```
chsyscfg -r lpar -m managed-system -i "name=partition name, remote_restart_capable=1"
Sur la ligne de commande HMC, entrez la commande suivante pour activer la fonction de
redémarrage à distance ou la version simplifiée de la fonction de redémarrage à distance :
chsyscfg -r lpar -m managed-system -i "name=partition name, simplified remote restart capable=1"
```
2. Sur la ligne de commande HMC, entrez la commande suivante pour désactiver la fonction de redémarrage à distance :

```
chsyscfg -r lpar -m managed-system -i "name=partition name, remote_restart_capable=0"
Sur la ligne de commande HMC, entrez la commande suivante pour désactiver la fonction de
redémarrage à distance ou la version simplifiée de la fonction de redémarrage à distance :
chsyscfg -r lpar -m managed-system -i "name=partition name, simplified remote restart capable=0"
```
3. Sur la ligne de commande HMC, entrez la commande suivante pour passer de la fonction de redémarrage à distance à la version simplifiée de la fonction de redémarrage à distance : chsyscfg -r lpar -m managed-system -i "name=partition name, remote restart capable=0, simplified remote restart capable=1"

Sur la ligne de commande HMC, entrez la commande suivante pour revenir à la fonction de redémarrage à distance à partir de la version simplifiée de la fonction de redémarrage à distance :

chsyscfg -r lpar -m managed-system -i "name=partition name, remote\_restart\_capable=1, simplified\_remote\_restart\_capable=0"

## **Concepts associés**:

[«Configuration requise et restrictions concernant la fonction de redémarrage à distance d'une partition](#page-95-0) [logique», à la page 86](#page-95-0)

La configuration et les données persistantes d'une partition logique AIX, Linux ou IBM i pouvant être redémarrée à distance doivent être stockées hors du serveur sur le stockage persistant.

## **Tâches associées**:

[«Vérification de la prise en charge par le serveur des partitions pouvant être redémarrées à distance», à la](#page-98-0) [page 89](#page-98-0)

Avant de planifier l'activation du redémarrage à distance d'une partition logique, vérifiez que le serveur prend en charge les partitions pouvant être redémarrées à distance à l'aide de la console HMC (Hardware Management Console). **Information associée**:

 $\Box$  [Commande chsyscfg](http://www.ibm.com/support/knowledgecenter/POWER8/p8edm/chsyscfg.html)

# **Validation de l'opération de redémarrage à distance d'une partition logique**

Vous pouvez valider l'opération de redémarrage à distance d'une partition logique AIX, Linux ou IBM i en utilisant l'interface de ligne de commande de la console HMC (Hardware Management Console).

Quand les serveurs source et de destination sont gérés par des consoles HMC différentes, vous devez vous assurer que la console HMC sur chaque serveur est à la version 8.5.0 ou ultérieure.

1. Pour valider l'opération de redémarrage à distance d'une partition logique, tapez la commande suivante depuis la ligne de commande HMC :

```
rrstartlpar -m <système géré source> -t <système géré cible> -p <nom LPAR>
--id <ID LPAR> -o validate
```
Pour valider l'opération de redémarrage à distance d'une partition logique quand les serveurs source et de destination sont gérés par des consoles HMC différentes, tapez la commande suivante :

```
rrstartlpar -m <système géré source> -t <système géré cible> -p <nom LPAR>
--id <IP LPAR> --ip <adresse IP> [-u <ID utilisateur>] -o validate
```
Où :

- v *Adresse IP* correspond à l'adresse IP ou au nom d'hôte de la console HMC qui gère le serveur de destination.
- v *ID utilisateur* correspond à l'ID utilisateur utilisé sur la console HMC qui gère le serveur de destination.

Si la console HMC sur le serveur de destination n'est pas à la version 8.5.0 ou ultérieure, l'opération de validation échoue et un message d'erreur s'affiche, vous indiquant l'opération appropriée à effectuer.

2. Pour spécifier le pool de traitement partagé de destination, tapez la commande suivante depuis la ligne de commande HMC :

rrstartlpar -m <système géré source> -t <système géré cible> -p <nom LPAR> | --id <ID LPAR> --ip <adresse IP> [-u <ID utilisateur>] - i|f "shared\_proc\_pool\_name=<nom SPP>|shared\_proc\_pool\_id=<ID SPP>" -o validate

Où :

- v *shared\_proc\_pool\_name* est le nom du pool de traitement partagé sur le serveur de destination.
- v *shared\_proc\_pool\_id* est l'ID du pool de traitement partagé.

**Remarque :** Les attributs *shared\_proc\_pool\_id* et *shared\_proc\_pool\_name* sont mutuellement exclusifs.

3. Pour spécifier le mappage Fibre Channel virtuel de destination, tapez la commande suivante depuis la ligne de commande HMC :

```
rrstartlpar -m <système géré source> -t <système géré cible> -p <nom LPAR>
| --id <ID LPAR> --ip <adresse IP> [-u <ID utilisateur>] - i|f "virtual_fc_mappings
=slot num/vios lpar_name/vios_lpar_id/[vios_slot_num]/[vios_fc_port_name]\bar{}} -o validate
```
Où :

- v *slot\_num* est le numéro d'emplacement Fibre Channel.
- v *vios\_slot\_num* est le numéro d'emplacement Fibre Channel virtuel du serveur VIOS.

## **Information associée**:

**[Commande rrstartlpar](http://www.ibm.com/support/knowledgecenter/POWER8/p8edm/rrstartlpar.html)** 

# **Redémarrage à distance d'une partition logique**

Vous pouvez redémarrer une partition logique AIX, Linux ou IBM i à distance à l'aide de l'interface de ligne de commande de la console HMC (Hardware Management Console). Vous pouvez également redémarrer une partition qui prend en charge la version simplifiée de la fonction de redémarrage à distance. Vous pouvez exécuter jusqu'à quatre opérations de redémarrage à distance simultanées pour un même serveur de destination. Si la console HMC est à la version 8.5.0 ou ultérieure, vous pouvez exécuter jusqu'à 32 opérations de redémarrage à distance pour un même serveur de destination.

Avant de commencer, effectuez les opérations suivantes :

- v Vous devez vous assurer que la console HMC est à la version 8.1.0 ou ultérieure, et que le microprogramme est au niveau FW760 ou supérieur, et VIOS doit être à la version 2.2.2.0 ou ultérieure, pour la fonction de redémarrage à distance.
- v Vous devez vous assurer que la console HMC est à la version 8.2.0 ou ultérieure, et que le microprogramme est au niveau FW820 ou supérieur, et VIOS doit être à la version 2.2.3.4 avec le correctif temporaire VIOS IV63331m4a ou supérieur, pour la version simplifiée de la fonction de redémarrage à distance.
- Assurez-vous que les serveurs source et des destination sont connectés à la même console HMC. Toutefois, quand la console HMC est à la version 8.5.0 ou ultérieure, les serveurs peuvent être connectés à des consoles HMC différentes. Dans ce cas, la console HMC des serveurs source et de destination doit être à la version 8.5.0 ou ultérieure, et seule le redémarrage à distance simplifié est pris en charge.
- Si la console HMC est à la version 8.3.0 ou ultérieure, vous pouvez redémarrer une partition logique sur un autre serveur uniquement si le serveur source est à l'état Initialisation, Hors tension, Erreur ou Erreur - Cliché en cours et si le serveur destination est à l'état En fonction. Si la console HMC est à la version 8.4.0 ou ultérieure, vous pouvez redémarrer une partition logique sur un autre serveur uniquement si le serveur source est à l'état de progression Initialisation, Hors tension, Mise hors tension, Erreur ou Erreur - Cliché en cours et si le serveur destination est à l'état En fonction. Si la console HMC est à la version 8.5.0 ou ultérieure, vous pouvez redémarrer une partition logique sur un autre serveur uniquement si le serveur source est à l'état Initialisation, Hors tension, Mise hors tension, Aucune connexion, Erreur ou Erreur - Cliché en cours et si le serveur destination est à l'état En fonction.
- 1. Pour redémarrer à distance une partition logique, tapez la commande suivante depuis la ligne de commande HMC :

rrstartlpar -o restart -m <système géré source> -t <système géré cible> -p <nom LPAR>

Quand le serveur source et le serveur de destination sont gérés par des consoles HMC différentes, tapez la commande suivante pour redémarrer une partition logique à distance :

rrstartlpar -m <système géré source> -t <système géré cible> -p <nom LPAR> | --id <ID LPAR> --ip <adresse IP> [-u <ID utilisateur>] -o restart

**Remarque :** Pour une partition logique activée avec la version simplifiée de la fonction de redémarrage à distance, si la partition source état à l'état Interrompu avant le début de l'opération de redémarrage à distance, l'opération de redémarrage à distance échoue. Vous pouvez utiliser l'option *--force* pour forcer une opération de redémarrage à distance.

Pour vérifier le statut de l'opération de redémarrage à distance du serveur, tapez la commande suivante depuis la ligne de commande HMC :

lssyscfg -r lpar -m <serveur> -F name, state, remote restart status

Vous pouvez également exécuter la commande **lsrrstartlpar** pour afficher le statut de l'opération de redémarrage à distance.

2. Pour spécifier le pool de traitement partagé de destination, tapez la commande suivante depuis la ligne de commande HMC :

rrstartlpar -m <système géré source> -t <système géré cible> -p <nom LPAR> | --id <ID LPAR> --ip <adresse IP> [-u <ID utilisateur>] - i|f "shared\_proc\_pool\_name=<nom SPP>|shared\_proc\_pool\_id=<ID SPP>" -o restart
$O$ ù :

- v *shared\_proc\_pool\_name* est le nom du pool de traitement partagé sur le serveur de destination.
- *shared\_proc\_pool\_id* est l'ID du pool de traitement partagé.

**Remarque :** Les attributs *shared\_proc\_pool\_id* et *shared\_proc\_pool\_name* sont mutuellement exclusifs.

3. Pour spécifier le mappage Fibre Channel virtuel de destination, tapez la commande suivante depuis la ligne de commande HMC :

```
rrstartlpar -m <système géré source> -t <système géré cible> -p <nom LPAR> | --id <ID LPAR>
--ip <adresse IP> [-u <ID utilisateur>] - i|f "virtual_fc_mappings=
slot_num/vios_lpar_name/vios_lpar_id/[vios_slot_num]/[vios_fc_port_name]" -o restart
```
Où :

- v *slot\_num* est le numéro d'emplacement Fibre Channel.
- v *vios\_slot\_num* est le numéro d'emplacement Fibre Channel virtuel du serveur VIOS.
- 4. Pour redémarrer à distance une partition quand le serveur source est à l'état Aucune connexion, tapez la commande suivante depuis la ligne de commande HMC :

```
rrstartlpar -m <système géré source> -t <système géré cible> -p <nom LPAR> | --id
<ID LPAR> -o restart --noconnection
```
5. Si la console HMC est à la version 8.5.0 ou ultérieure, une opération de nettoyage automatique sur le serveur est effectuée par la console HMC une fois que l'opération de redémarrage à distance a abouti, le serveur source repasse à l'état Veille ou En fonction, et la connexion RMC (Resource Monitoring and Control) des partitions Virtual I/O Server (VIOS) utilisée pour les partitions logiques redémarrées à distance devient active.

Vous pouvez activer l'opération de nettoyage automatique en tapant la commande suivante depuis la ligne de commande HMC.

rrstartlpar -o set -r <système géré source> -i "auto\_cleanup\_enabled=1"

Vous pouvez désactiver l'opération de nettoyage automatique en tapant la commande suivante depuis la ligne de commande HMC :

rrstartlpar -o set -r <système géré source> -i "auto\_cleanup\_enabled=0"

L'opération de nettoyage automatique est activée par défaut. Si les partitions redémarrées à distance ne sont pas nettoyées automatiquement, tapez la commande suivante depuis la ligne de commande HMC afin d'effectuer une opération de nettoyage sur le serveur source :

rrstartlpar -o cleanup -m source managed system -p lpar name

Par défaut, un nettoyage (cleanup) supprime l'unité de stockage réservé du pool d'unités sur le serveur source. L'option *--retaindev* permet de conserver l'unité de stockage réservé dans le pool et de remplacer l'action de nettoyage par défaut.

### **Concepts associés**:

[«Configuration requise et restrictions concernant la fonction de redémarrage à distance d'une partition](#page-95-0) [logique», à la page 86](#page-95-0)

La configuration et les données persistantes d'une partition logique AIX, Linux ou IBM i pouvant être redémarrée à distance doivent être stockées hors du serveur sur le stockage persistant.

## **Information associée**:

**[Commande rrstartlpar](http://www.ibm.com/support/knowledgecenter/POWER8/p8edm/rrstartlpar.html)** 

 $\Box$  [Commande lssyscfg](http://www.ibm.com/support/knowledgecenter/POWER8/p8edm/lssyscfg.html)

## **Affichage des détails d'une opération de redémarrage à distance**

Vous pouvez afficher les détails d'une opération de redémarrage à distance d'une partition logique AIX, Linux ou IBM i ou du serveur en utilisant l'interface de ligne de commande de la console HMC (Hardware Management Console).

Vous devez vous assurer que le serveur est à l'état Veille ou En fonction lorsque vous exécutez la commande **lsrrstartlpar** pour obtenir les détails de niveau serveur. La commande **lsrrstartlpar** peut être exécutée au niveau de la partition logique pour tous les états système prenant en charge le dispositif de redémarrage à distance.

1. Pour afficher les détails de l'opération de redémarrage à distance du serveur, tapez la commande suivante depuis la ligne de commande HMC :

lsrrstartlpar -r sys -m <système géré>

2. Pour afficher les détails de l'opération de redémarrage à distance d'une partition logique, tapez la commande suivante depuis la ligne de commande HMC :

lsrrstartlpar -r lpar -m <système géré> [--filter "lpar\_names=" | "lpar\_ids=""""]

3. Pour vérifier si la fonction de nettoyage automatique est activée, tapez la commande suivante depuis la ligne de commande HMC :

lsrrstartlpar -r -mc <système géré>

## **Information associée**:

**[Commande lsrrstartlpar](http://www.ibm.com/support/knowledgecenter/POWER8/p8edm/lsrrstartlpar.html)** 

# **Abandon d'une opération de redémarrage à distance**

Vous pouvez abandonner ou annuler une opération de redémarrage à distance d'une partition logique AIX, Linux ou IBM i en utilisant l'interface de ligne de commande de la console HMC (Hardware Management Console).

Pour abandonner ou annuler l'opération de redémarrage à distance d'une partition logique, tapez la commande suivante depuis la ligne de commande HMC :

```
rrstartlpar -m <système géré source> -t <système géré cible> -p <nom LPAR>
-ip <adresse IP> [-u <ID utilisateur>] -o cancel
```
Une fois l'opération d'annulation terminée sur le serveur de destination, le statut de redémarrage à distance sur le serveur source passe à **Redémarrable à distance**.

### **Information associée**:

**[Commande rrstartlpar](http://www.ibm.com/support/knowledgecenter/POWER8/p8edm/rrstartlpar.html)** 

# **Reprise d'une opération de redémarrage à distance**

Si une opération de redémarrage à distance d'une partition logique AIX, Linux ou IBM i échoue, la console HMC (Hardware Management Console) tente une opération de reprise automatique. En cas d'échec de l'opération de reprise automatique, vous pouvez restaurer une opération de redémarrage à distance à l'aide de l'interface de ligne de commande HMC.

Pour restaurer une opération de redémarrage à distance, sur la ligne de commande HMC, tapez la commande suivante :

rrstartlpar -o recover -m <serveur source> -t <serveur de destination> -p <nom LPAR> | --id <ID LPAR> [--force]

# **Création d'une partition logique dotée du module VTPM**

Vous pouvez créer une partition logique AIX avec fonction de module VTPM (Virtual Trusted Platform Module) à l'aide de la console HMC (Hardware Management Console). La console HMC, version 7.7.4 ou ultérieure, fournit une option d'activation d'un module VTPM sur la partition logique lors de la création de cette dernière. La console HMC fournit également une option permettant d'activer un module VTPM sur une partition logique en cours d'exécution.

# **Conditions préalables et hypothèses**

Avant de passer aux étapes de configuration, vérifiez que les étapes préalables suivantes ont été effectuées et ont abouti :

- 1. La console HMC est installée et configurée. Pour plus d'informations, voir [Installation et configuration](http://www.ibm.com/support/knowledgecenter/POWER8/p8hai/p8hai_kickoff.htm) [de la console HMC.](http://www.ibm.com/support/knowledgecenter/POWER8/p8hai/p8hai_kickoff.htm)
- 2. Vous comprenez la rubrique [«Présentation du partitionnement logique», à la page 3.](#page-12-0)
- 3. Vous avez terminé les tâches recommandées pour la planification des partitions logiques. Pour plus d'informations, voir [«Planification de partitions logiques», à la page 77.](#page-86-0)
- 4. Vous avez supprimé le système de la configuration usine par défaut et déplacé le matériel physique pour prendre en charge une configuration partitionnée. Pour plus d'informations, voir [«Création de](#page-115-0) [partitions logiques sur un serveur nouveau ou non partitionné», à la page 106.](#page-115-0)
- 5. Vous avez vérifié que le serveur comporte un support de partition logique pour VTPM. Pour plus d'informations, voir [«Vérification de la prise en charge par le serveur du module Virtual Trusted](#page-101-0) [Platform Module», à la page 92](#page-101-0)

Vous pouvez également activer VTPM après la création de la partition logique. Pour plus d'informations, voir «Activation et désactivation d'un module Virtual Trusted Platform Module sur une partition logique»

- 6. Vous vous êtes connecté à la console HMC en utilisant l'un des rôles utilisateur suivants :
	- Administrateur central
	- Opérateur

## **Etapes de la configuration**

Avant de passer aux étapes de configuration, vérifiez que toutes les conditions préalables ont été remplies.

Pour créer une partition logique prenant en charge VTPM sur votre serveur à l'aide de la console HMC, procédez comme suit.

- 1. Dans le panneau de navigation, ouvrez **Gestion des systèmes** et cliquez sur **Serveurs**.
- 2. Dans le volet de travail, sélectionnez le système géré.
- 3. Cliquez sur le bouton **Tâches**, puis sélectionnez **Configuration** > **Création de partitions logiques**.
- 4. Cochez la case **Autorisation de la compatibilité VTPM pour cette partition**.
- 5. Exécutez les étapes indiquées par l'assistant de création de partition logique pour créer une partition logique prenant en charge VTPM et un profil de partition.

L'interface console HMC classique n'est pas prise en charge dans la console HMC (Hardware Management Console) version 8.7.0, ou ultérieure. Les fonctions précédemment disponibles dans l'interface console HMC classique sont désormais accessibles depuis l'interface HMC Etendue+.

Vous pouvez créer une partition dotée de la fonctionnalité de module VTPM en utilisant un modèle qui prend en charge la fonction lorsque vous créez une partition via l'assistant **Création de partition à partir de modèle**. Lorsque le modèle ne prend pas en charge la fonction, vous pouvez l'activer en modifiant le modèle puis utiliser ce modèle modifié pour créer une partition à l'aide de l'assistant **Création de partition à partir de modèle**. Pour plus d'informations sur l'édition d'un modèle de partition, voir [Modification d'un modèle de partition.](http://www.ibm.com/support/knowledgecenter/POWER8/p8efc/p8efc_changing_partition_template.htm) Pour plus d'informations sur l'activation de la fonction de module VTPM après une création de partition, voir [Changement des propriétés et des fonctions des partitions.](http://www.ibm.com/support/knowledgecenter/POWER8/p8efd/p8efd_lpar_general_props.htm)

## **Activation et désactivation d'un module Virtual Trusted Platform Module sur une partition logique**

Vous pouvez activer le module VTPM (Virtual Trusted Platform Module) sur une partition logique à l'aide de la console HMC (Hardware Management Console), une fois la partition logique créée.

Pour activer le module VTPM, assurez-vous qu'une partition logique AIX, Linux ou Virtual I/O Server (VIOS) est à l'état Non activé.

L'interface console HMC classique n'est pas prise en charge dans la console HMC (Hardware Management Console) version 8.7.0, ou ultérieure. Les fonctions précédemment disponibles dans l'interface console HMC classique sont désormais accessibles depuis l'interface HMC Etendue+.

Pour des informations sur l'activation du module VTPM sur une partition logique quand la console HMC est à la version 8.7.0 ou ultérieure, voir [Modification des paramètres de partition avancés.](http://www.ibm.com/support/knowledgecenter/POWER8/p8efd/p8efd_lpar_general_advanced_settings.htm)

Pour activer un module VTPM sur une partition logique, procédez comme suit.

- 1. Dans la zone de navigation, ouvrez **Gestion des systèmes** > **Serveurs**, puis cliquez sur le système sur lequel se trouve la partition logique.
- 2. Sélectionnez la partition logique dans le volet de travail.
- 3. Dans le menu **Tâches**, cliquez sur **Propriétés**.
	- v Si la case **Module VTPM** est cochée, la partition logique est activée pour VTPM.
	- v Si la case **Module VTPM** n'est pas cochée, la partition logique n'est pas activée pour VTPM. Pour activer le module VTPM sur la partition logique, cochez la case **Module VTPM**.
- 4. Cliquez sur **OK**.

Si vous activez VTPM de manière dynamique sur une partition logique, la fonction VTPM est activée uniquement lors de l'activation suivante de partition logique. Toutefois, la désactivation de VTPM prend effet immédiatement.

Pour désactiver VTPM de manière dynamique, connectez-vous à la partition logique AIX, Linux ou VIOS et désactivez le serveur démon Trusted Computing Services (tcsd) à l'aide de la commande **stopsrc**. Lorsque le logiciel **tcsd** est arrêté, l'unité doit être retirée de la partition logique AIX à l'aide de la commande **rmdev**. Une fois l'unité supprimée de la partition logique AIX, utilisez la console HMC pour désélectionner la case à cocher VTPM dans les propriétés de la partition. Cette opération retire complètement l'unité et supprime toutes les données stockées qui sont associées à VTPM.

### **Information associée**:

- $\Box$  [Commande stopsrc](http://publib.boulder.ibm.com/infocenter/aix/v7r1/topic/com.ibm.aix.cmds/doc/aixcmds5/stopsrc.htm)
- $\Box$  [Commande rmdev](http://publib.boulder.ibm.com/infocenter/aix/v7r1/topic/com.ibm.aix.cmds/doc/aixcmds4/rmdev.htm)

# **Affichage des paramètres de module VTPM**

Vous pouvez afficher les paramètres avancés de module VTPM (Virtual Trusted Platform Module) via la console HMC (Hardware Management Console).

L'interface console HMC classique n'est pas prise en charge dans la console HMC (Hardware Management Console) version 8.7.0, ou ultérieure. Les fonctions précédemment disponibles dans l'interface console HMC classique sont désormais accessibles depuis l'interface HMC Etendue+.

Pour plus d'informations sur l'affichage des paramètres de module VTPM, voir [Modification des](http://www.ibm.com/support/knowledgecenter/POWER8/p8efd/p8efd_lpar_general_advanced_settings.htm) [paramètres de partition avancés.](http://www.ibm.com/support/knowledgecenter/POWER8/p8efd/p8efd_lpar_general_advanced_settings.htm)

Pour afficher les paramètres VTPM avancés, procédez comme suit.

- 1. Dans le panneau de navigation, ouvrez **Gestion des systèmes** et cliquez sur **Serveurs**.
- 2. Sélectionnez le serveur dans le volet de travail.
- 3. Dans le menu **Tâches**, cliquez sur **Propriétés**.
- 4. Cliquez sur l'onglet **Options avancées**.
- 5. Sélectionnez **Module VTPM** dans la liste. Vous pouvez afficher les paramètres VTPM suivants :
	- Nombre maximal de partitions VTPM prises en charge
	- Partitions compatibles VTPM disponibles
- v Version VTPM (ce paramètre n'est pas lié au numéro de version Trusted Computing Group Trusted Platform Module)
- Longueur de clé système authentifié (en bits)
- v Etat de clé système authentifié
- 6. Cliquez sur **OK**.

# **Création de profils de partition supplémentaires**

Vous pouvez créer plusieurs profils de partition pour une partition logique à l'aide de la console HMC (Hardware Management Console). Chaque profil de partition peut spécifier une quantité de ressources système et des attributs de démarrage de partition logique différents. Vous pouvez changer les attributs utilisés par une partition logique en l'arrêtant puis en la redémarrant à l'aide d'un autre profil de partition.

Si vous prévoyez de créer un profil de partition dans lequel configurer Active Memory Expansion pour une partition logique AIX, n'oubliez pas de saisir un code d'activation pour activer Active Memory Expansion sur le serveur avant d'activer la partition logique avec ce profil de partition. Pour plus d'informations, voir [«Saisie du code d'activation pour Active Memory Expansion», à la page 176.](#page-185-0)

Lorsque vous créez un profil de partition, ne sélectionnez pas **Utilisation de toutes les ressources du système** si les deux conditions suivantes sont vérifiées :

- v Vous prévoyez de créer un profil de partition utilisant toutes les ressources système.
- v Vous prévoyez de configurer Active Memory Expansion pour ce profil de partition.

A la place, affectez manuellement l'ensemble des ressources du système au profil de partition. Durant ce processus, vous pouvez configurer le facteur Active Memory Expansion.

Pour créer un profil de partition à l'aide de la console HMC, procédez comme suit.

- 1. Dans la zone de navigation, ouvrez **Advanced Systems Management**, ouvrez **Serveurs**, puis cliquez sur le nom du système géré.
- 2. Dans le volet de travail, sélectionnez la partition logique pour laquelle vous voulez créer le profil de partition logique, cliquez sur le bouton **Tâches** et sélectionnez **Configuration** > **Gestion des profils**. L'interface console HMC classique n'est pas prise en charge dans la console HMC (Hardware Management Console) version 8.7.0, ou ultérieure. Les fonctions précédemment disponibles dans l'interface console HMC classique sont désormais accessibles depuis l'interface HMC Etendue+.

Si la console HMC est à la version 8.7.0 ou ultérieure, exécutez la procédure suivante pour afficher la page Gestion des profils :

- a. Dans le panneau de navigation, cliquez sur l'icône **Ressources** .
- b. Cliquez sur **Toutes les partitions**. La page Toutes les partitions s'affiche.
- c. Sélectionnez la partition logique et cliquez sur **Actions** > **Profils** > **Gestion des profils**.
- 3. Cliquez sur **Actions** > **Nouveau**.
- 4. Exécutez les étapes indiquées par l'assistant de création de profil de partition pour créer une partition logique et un profil de partition.
- 5. Sélectionnez la partition logique et cliquez sur **Actions de partition** > **Profils** > **Gestion des profils**.

Si vous avez créé au moins un adaptateur Fibre Channel virtuel, exécutez la procédure suivante pour connecter la partition logique à son stockage :

1. Activez la partition logique. Lorsque vous activez la partition logique, la console HMC affecte une paire de noms de port universels (WWPN) à l'adaptateur Fibre Channel virtuel. Pour plus d'informations, voir [«Activation d'une partition logique», à la page 189.](#page-198-0)

- 2. Redémarrez le serveur Virtual I/O Server (qui fournit la connexion à un adaptateur Fibre Channel physique) ou exécutez la commande **syscfg**. Cette opération active la reconnaissance par le serveur Virtual I/O Server des noms WWPN de l'adaptateur Fibre Channel virtuel sur la partition logique client. Pour obtenir des instructions, voir [«Redémarrage des partitions logiques Virtual I/O Server à](#page-215-0) [l'aide de la console HMC», à la page 206.](#page-215-0)
- 3. Affectez l'adaptateur Fibre Channel virtuel de la partition logique client à un port physique de l'adaptateur Fibre Channel physique. Pour plus d'informations, voir [«Changement de connexion Fibre](#page-256-0) [Channel virtuelle pour un serveur Virtual I/O Server via la console HMC», à la page 247.](#page-256-0)

# **Création d'un profil système**

Vous pouvez créer un profil système à l'aide de la console HMC (Hardware Management Console). Un *profil système* est une liste triée de profils de partition. Lorsque vous activez un profil système, le système géré tente d'activer les profils de partition le système géré tente d'activer les profils de partition dans l'ordre où ils sont répertoriés dans le profil système.

Les profils systèmes sont également utiles pour valider vos profils de partitions pour s'assurer que vous n'avez pas engagé trop de ressources sur votre système géré.

**Restriction :** Vous ne pouvez pas créer de profils système contenant des partitions logiques qui utilisent de la mémoire partagée.

Pour créer un profil système à l'aide de la console HMC, procédez comme suit.

- 1. Dans le panneau de navigation, ouvrez **Gestion des systèmes** et cliquez sur **Serveurs**.
- 2. Dans le volet de travail, sélectionnez le système géré, cliquez sur le bouton **Tâches**, puis sur **Configuration** > **Gestion des profils système**.

L'interface console HMC classique n'est pas prise en charge dans la console HMC (Hardware Management Console) version 8.7.0, ou ultérieure. Les fonctions précédemment disponibles dans l'interface console HMC classique sont désormais accessibles depuis l'interface HMC Etendue+.

Si la console HMC est à la version 8.7.0 ou ultérieure, exécutez la procédure suivante pour afficher la page Gestion des profils système :

- a. Dans le panneau de navigation, cliquez sur l'icône **Ressources** .
- b. Cliquez sur **Tous les systèmes**. La page **Tous les systèmes** s'affiche.
- c. Dans le volet de travail, sélectionnez le système et cliquez sur **Actions** > **Affichage des propriétés du système**. La page **Propriétés** s'affiche.
- d. Sélectionnez le système puis cliquez sur **Actions système** > **Existant** > **Gestion des profils système**.
- 3. Cliquez sur **Actions** > **Nouveau**.
- 4. Entrez le nom du nouveau profil système dans **Nom du profil système**.
- 5. Pour chaque profil de partition à ajouter au profil système, ouvrez la partition logique à laquelle le profil de partition appartient, sélectionnez le profil de partition, puis cliquez sur **Ajout**.
- 6. Cliquez sur **OK**.

# **Création d'une partition logique AIX utilisant des ressources d'E-S virtuelles IBM i**

Vous pouvez créer une partition logique AIX qui utilise des ressources d'E-S virtuelles IBM i sur des serveurs gérés par une console HMC (Hardware Management Console). Cette solution permet d'optimiser l'utilisation du matériel physique et de simplifier la procédure de sauvegarde pour votre système géré.

Pour mettre en oeuvre cette solution, vous devez créer des adaptateurs SCSI virtuels qui se connectent à la partition logique AIX avec le système d'exploitation IBM i. Vous pourrez ensuite configurer le système d'exploitation IBM i pour qu'il fournisse les ressources disque à la partition logique AIX via la connexion SCSI virtuelle. Vous pouvez également créer une connexion série virtuelle entre la partition logique IBM i et la partition logique AIX. Une connexion série virtuelle vous permet de vous connecter à la partition logique AIX à partir de la partition logique IBM i.

Vous pouvez aussi créer une partition logique Virtual I/O Server et configurer la partition logique AIX pour qu'elle utilise les ressources SCSI et Ethernet virtuelles de la partition logique Virtual I/O Server. Vous pourrez avoir besoin d'entrer un code d'activation PowerVM Editions pour créer une partition logique Virtual I/O Server sur votre serveur.

Pour créer une partition logique AIX utilisant des ressources d'entrée-sortie virtuelles IBM i à l'aide de la console HMC, procédez comme suit sur la console HMC :

- 1. Dans le panneau de navigation, ouvrez **Gestion des systèmes** et cliquez sur **Serveurs**.
- 2. Dans le volet de travail, sélectionnez le système géré, cliquez sur le bouton **Tâches** et sélectionnez **Configuration** > **Création d'une partition logique**.
- 3. Exécutez les étapes indiquées par l'assistant de création de partition logique pour créer une partition logique et un profil de partition.

L'interface console HMC classique n'est pas prise en charge dans la console HMC (Hardware Management Console) version 8.7.0, ou ultérieure. Les fonctions précédemment disponibles dans l'interface console HMC classique sont désormais accessibles depuis l'interface HMC Etendue+.

Pour plus d'informations sur la création d'une partition logique lorsque la console HMC est à la version 8.7.0 ou ultérieure, voir [«Création de partitions logiques», à la page 106.](#page-115-0) Pour plus d'informations sur l'ajoute d'adaptateurs SCSI virtuels hébergés sous IBM i quand la console HMC est à la version 8.7.0 ou ultérieure, voir [Gestion du stockage virtuel d'une partition.](http://www.ibm.com/support/knowledgecenter/POWER8/p8efd/p8efd_lpar_manage_virtual_storage.htm)

- 4. Créez une description du serveur de réseau (NWSD) et un espace de stockage du serveur de réseau. Pour plus d'informations, voir «Création d'une description du serveur de réseau et d'un espace de stockage du serveur de réseau pour une partition logique AIX».
- 5. Configurez la console pour votre partition AIX. Pour plus d'informations, voir [«Connexion à la](#page-152-0) [console virtuelle d'une partition logique AIX», à la page 143.](#page-152-0)
- 6. Démarrez la description du serveur de réseau. Pour plus d'informations, voir [«Démarrage de la](#page-153-0) [description du serveur de réseau pour une partition logique AIX», à la page 144.](#page-153-0)
- 7. Installez le système d'exploitation AIX sur la nouvelle partition logique. Pour plus d'informations, voir [Installation d'AIX.](http://www.ibm.com/support/knowledgecenter/POWER8/p8hdx/p8hdx_installaix.htm)

### **Information associée**:

■ [Virtual I/O Server](http://www.ibm.com/support/knowledgecenter/POWER8/p8hb1/p8hb1_kickoff.htm)

## **Création d'une description du serveur de réseau et d'un espace de stockage du serveur de réseau pour une partition logique AIX :**

Une *description du serveur de réseau* est un objet IBM i qui décrit les ressources de stockage utilisées par un environnement d'exploitation intégré. Elle peut être liée à un ou plusieurs espaces de stockage du serveur de réseau. Créez une description du serveur de réseau pour affecter de l'espace de stockage à une partition logique AIX utilisant des ressources IBM i.

Pour créer une description et un espace de stockage du serveur de réseau pour une partition logique AIX utilisant des ressources IBM i, procédez comme suit.

- 1. Déterminez le nom de ressource de serveur SCSI.
	- v S'il existe une seule carte de serveur SCSI correspondant à une partition logique client donnée, et si la partition logique et l'emplacement éloignés de cette carte sont correctement configurés, vous pouvez indiquer \*AUTO comme RSRCNAME dans votre description du serveur de réseau.
	- v Sinon, vous devez déterminer le nom de ressource réel. Sur une ligne de commande IBM i, entrez WRKHDWRSC \*CMN et recherchez une ressource de contrôleur de type 290B et un code d'emplacement

convergent correspondant à la carte de serveur SCSI sur la console HMC (Hardware Management Console). Ce nom de ressource sera utilisé ultérieurement pour spécifier la ressource de serveur SCSI.

- 2. Sur une ligne de commande IBM i de la partition logique partageant des ressources, tapez CRTNWSD et appuyez sur F4 pour afficher les invites.
- 3. Spécifiez les informations suivantes : Les valeurs par défaut ou suggérées pour les paramètres sont indiquées entre parenthèses. Elles ne sont pertinentes que pour une partition logique. Après l'installation, si le système de fichiers racine (/) ne se trouve pas sur la première partition du premier disque, vous devez définir un paramètre root.
	- NWSD (indiquez un nom pour la description du serveur de réseau)
	- v RSRCNAME (\*AUTO ou le nom de la ressource de serveur SCSI
	- TYPE (\*GUEST)
	- ONLINE (\*NO ou \*YES)
	- PARTITION (indiquez le nom de votre partition logique AIX)

A la place du paramètre Partition, vous pouvez également spécifier un numéro de partition logique en tapant PTNNBR(*entier*), où *entier* correspond au numéro de la partition logique en cours de définition.

- $\cdot$  CODEPAGE (437)
- TCPPORTCFG (\*NONE)
- RSTDDEVRSC (pour les unités de CD et de bande virtuelles) (\*NONE)
- SYNCTIME (\*TYPE)
- IPLSRC (\*NWSSTG)
	- Vous pouvez stocker un noyau sur une partition d'un disque virtuel (ou espace de stockage du serveur de réseau). En spécifiant le paramètre IPLSRC (\*NWSSTG), vous indiquez que la partition logique AIX doit démarrer à partir d'une partition de disque contenue sur ce disque virtuel. Cette partition de disque doit être formatée en tant que type PReP Boot (type 0x41) et marquée comme amorçable.
	- Pour lancer une description du serveur de réseau avec un noyau à partir d'un fichier STREAM, affectez la valeur \*STMF au paramètre IPLSTMF et définissez le paramètre IPLSTMF pour qu'il pointe vers le noyau. Vous devez disposer de l'accès en lecture au fichier et connaître le chemin du fichier à utiliser avec la commande de mise en fonction. Cette valeur permet uniquement de charger le noyau. Une fois opérationnel, le noyau doit rechercher un système de fichiers racine. Dans une installation initiale, il peut s'agir d'un disque de mémoire vive connecté physiquement au noyau.
- IPLSTMF (\*NONE)
- IPLPARM (\*NONE)
- PWRCTL (\*YES)
	- Si vous indiquez PWRCTL (\*YES), procédez comme suit.
		- a. Vérifiez que la carte de serveur dans la partition logique IBM i désigne la partition logique distante et l'emplacement distant dans sa configuration.
		- b. Vérifiez que la partition logique client définit la partition logique IBM i comme partition logique maître dans le profil.
		- c. Avant d'activer la description du serveur de réseau, assurez-vous que le profil de la partition logique client a été sauvegardé sur le serveur en activant la partition logique à partir de la console HMC (ce, même si le système d'exploitation client ne s'active pas correctement en raison de l'absence d'unités virtuelles).
	- Si vous indiquez PWRCTL(\*NO), la partition logique disposera d'unités virtuelles. Vous devez arrêter, puis redémarrer, la partition logique à l'aide de la console HMC.
- 4. Si vous utilisez System i Navigator, liez l'espace de stockage sur le serveur de réseau à l'aide de System i Navigator.
- <span id="page-152-0"></span>a. Ouvrez **Mes connexions** > **votre serveur** > **Réseau** > **Administration Windows**.
- b. Cliquez avec le bouton droit de la souris sur **Unités de disque** et sélectionnez **Nouveau disque**.
- c. Dans la zone **Nom de l'unité de disque**, indiquez le nom que vous souhaitez donner à l'unité de disque.
- d. Dans la zone **Description**, spécifiez une description explicite pour cette unité de disque.
- e. Dans la zone **Capacité**, indiquez la taille de la nouvelle unité de disque en mégaoctets.
- f. Cliquez sur **OK**.
- g. Passez à l'étape 6.
- 5. Si vous utilisez une interface en mode texte, servez-vous de celle-ci pour créer l'espace de stockage du serveur de réseau :
	- a. Sur une ligne de commande IBM i, tapez la commande CRTNWSSTG et appuyez sur F4. L'écran Créer espace stockage serveur (CRTNWSSTG) apparaît.
	- b. Dans la zone d'espace de stockage du serveur de réseau, indiquez le nom choisi.
	- c. Dans la zone Taille, indiquez la taille du nouvel espace de stockage en mégaoctets.
	- d. Dans la zone Description, donnez une description explicite de l'espace de stockage.
	- e. Appuyez sur Entrée.
	- f. Passez à l'étape 7.
- 6. Si vous utilisez System i Navigator, liez l'espace de stockage sur le serveur de réseau à l'aide de System i Navigator.
	- a. Ouvrez **Mes connexions** > **votre serveur** > **Réseau** > **Administration Windows**.
	- b. Cliquez avec le bouton droit de la souris sur **Unités de disque**, puis sur un espace de stockage du serveur de réseau disponible, et sélectionnez **Ajouter un lien**.
	- c. Sélectionnez le serveur auquel vous voulez lier l'espace de stockage du serveur de réseau.
	- d. Sélectionnez la position à utiliser dans la séquence de liens.
	- e. Sélectionnez un des types d'accès aux données.
	- f. Cliquez sur **OK**.

La procédure est terminée. N'effectuez pas l'étape 7.

- 7. Si vous utilisez une interface en mode texte, servez-vous de celle-ci pour lier l'espace de stockage du serveur de réseau :
	- a. Sur une ligne de commande IBM i, tapez la commande ADDNWSSTGL et appuyez sur F4. L'écran Ajouter lien stockage serveur (ADDNWSSTGL) apparaît.
	- b. Dans la zone Description du serveur de réseau (NWSD), indiquez le nom de la description du serveur de réseau.
	- c. Dans la zone Lien de stockage dynamique, indiquez \*YES de sorte que l'espace de stockage du serveur de réseau soit libéré dynamiquement pour la partition logique (l'espace est libéré sans réamorçage de la partition logique AIX).
	- d. Dans la zone Numéro de séquence de l'unité, indiquez la position à utiliser dans la séquence de liens.
	- e. Appuyez sur Entrée.

### **Connexion à la console virtuelle d'une partition logique AIX :**

Vous pouvez vous connecter à la console virtuelle d'une partition logique AIX pour installer le système d'exploitation ou accéder à l'interface de ligne de commande de la partition logique AIX.

Pour utiliser la console virtuelle AIX vous devez disposer de l'un des droits suivants :

- Panneau éloigné
- Partitions système Administration

<span id="page-153-0"></span>La console virtuelle assure la fonction de console pour un serveur AIX. Elle sert principalement lors de l'installation initiale du système d'exploitation. Elle permet également de consulter les erreurs relatives au serveur ou de restaurer la communication avec le réseau local. Cette connexion de console est utilisée avant la configuration de TCP/IP.

Tous les clients Telnet peuvent être utilisés comme console AIX. Ils peuvent être nombreux à partager l'accès à la même console virtuelle. Pour vous connecter à une console, utilisez Telnet sur le port 2301 de la partition logique qui partage ses ressources. Le protocole TCP/IP doit être configuré et opérationnel sur au moins une partition logique IBM i. Suivez l'une des procédures suivantes :

- v Si vous utilisez IBM Personal Communications, connectez-vous à une console virtuelle à l'aide d'IBM Personal Communications.
	- 1. Cliquez sur **Démarrer** > **IBM Personal Communications** > **Démarrage ou configuration de session**.
	- 2. Dans la fenêtre Personnalisation de la communication, sélectionnez **ASCII** comme type d'hôte, puis **Paramètres de la liaison**.
	- 3. Dans la fenêtre Telnet ASCII, entrez le nom d'hôte ou l'adresse IP de la partition logique qui partage ses ressources, puis indiquez le numéro de port 2301 de cette partition logique. Cliquez sur **OK**.
	- 4. En l'absence de serveur xSeries intégré, passez à l'étape suivante. Si vous utilisez des partitions logiques AIX et des consoles Integrated xSeries Server, sélectionnez **Console de partition invitée IBM i** dans la fenêtre Consoles virtuelles IBM i.
	- 5. Dans la fenêtre Consoles de partition invitée IBM i, sélectionnez la partition logique à connecter en tant que console.
	- 6. Entrez les ID et mot de passe associés aux outils de maintenance IBM i pour vous connecter à la partition logique AIX.
- v Si vous utilisez Telnet, connectez-vous à la console virtuelle par ce moyen à partir d'une invite de commande MS-DOS.
	- 1. A partir d'une invite de commande MS-DOS, utilisez la commande Telnet pour vous connecter à votre serveur et au port 2301 (telnet *xxxxxx* 2301).
	- 2. En l'absence de serveur xSeries intégré, passez à l'étape suivante. Si vous utilisez des partitions logiques AIX et des consoles Integrated xSeries Server, sélectionnez **Console de partition invitée IBM i** dans la fenêtre Consoles virtuelles IBM i.
	- 3. Dans la fenêtre Consoles de partition invitée IBM i, sélectionnez la partition logique à connecter en tant que console.
	- 4. Entrez les ID et mot de passe associés aux outils de maintenance IBM i pour vous connecter à la partition logique AIX.

## **Démarrage de la description du serveur de réseau pour une partition logique AIX :**

Vous pouvez démarrer la description du serveur de réseau pour une partition logique AIX utilisant des ressources IBM i pour que les ressources définies dans la description du serveur de réseau soient disponibles pour la partition AIX.

Pour démarrer (mettre en fonction) la description du serveur de réseau pour une partition logique AIX, procédez comme suit.

- 1. Si vous utilisez System i Navigator, démarrez la description du serveur de réseau à l'aide de System i Navigator.
	- a. Cliquez sur **Réseau** > **Administration Windows** > **Serveurs xSeries intégrés**
	- b. Cliquez avec le bouton droit sur le nom du serveur de réseau à démarrer.
	- c. Cliquez sur **Démarrer**.
- 2. Si vous utilisez l'interface en mode texte, servez-vous de celle-ci pour démarrer la description du serveur de réseau :
- a. Tapez WRKCFGSTS \*NWS et appuyez sur Entrée.
- b. Tapez **1** en regard de la description du serveur de réseau à démarrer et appuyez sur Entrée.

# **Création d'une partition logique IBM i utilisant des ressources d'E-S virtuelles IBM i**

Vous pouvez créer une partition logique IBM i qui utilise des ressources d'E-S virtuelles IBM i sur des serveurs gérés par une console HMC (Hardware Management Console). Cette solution permet d'optimiser l'utilisation du matériel physique et de simplifier la procédure de sauvegarde pour votre système géré.

Pour définir une partition logique IBM i utilisant des ressources d'entrée-sortie virtuelles IBM i, configurez les éléments suivants :

- v Vous devez créer un adaptateur SCSI de serveur virtuel pour la partition logique IBM i fournissant les ressources de disque SCSI virtuelles et créer un adaptateur SCSI client virtuel pour l'IBM i qui utilise les ressources de disque SCSI virtuelles. Vous pouvez ensuite configurer la partition logique IBM i avec l'adaptateur SCSI de serveur virtuel pour qu'il fournisse les ressources disque à la partition logique IBM i associée à l'adaptateur SCSI client virtuel via une connexion SCSI virtuelle.
- v Vous pouvez créer une connexion série virtuelle entre la partition logique IBM i fournissant les ressources virtuelles et la partition logique IBM i utilisant les ressources virtuelles. Une connexion série virtuelle vous permet de vous connecter à la partition logique IBM i utilisant les ressources virtuelles à partir de la partition logique IBM i fournissant les ressources virtuelles.
- v Si vous souhaitez utiliser une liaison Ethernet virtuelle, créez les cartes Ethernet virtuelles sur la partition logique IBM i qui utilisent les ressources d'entrée-sortie virtuelles. Les deux cartes Ethernet virtuelles doivent être configurées pour se connecter à une carte Ethernet virtuelle sur la partition logique IBM i fournissant les ressources d'entrée-sortie virtuelles. Autrement dit, les trois cartes Ethernet virtuelles doivent être configurées avec le même ID réseau local virtuel.

Les deux partitions logiques doivent utiliser le système d'exploitation IBM i 6.1.1, ou version ultérieure.

Vous pouvez aussi créer une partition logique Virtual I/O Server et configurer la partition logique IBM i pour qu'elle utilise les ressources SCSI et Ethernet virtuelles de la partition logique Virtual I/O Server. Vous pourrez avoir besoin d'entrer un code d'activation PowerVM Editions pour créer une partition logique Virtual I/O Server sur votre serveur.

Pour créer une partition logique IBM i utilisant des ressources d'entrée sortie virtuelles IBM i à l'aide de la console HMC, suivez ces étapes sur votre console HMC :

- 1. Créez un adaptateur SCSI de serveur virtuel pour la partition logique IBM i qui fournira les ressources d'entrée-sortie virtuelles à la nouvelle partition logique IBM i (si aucun adaptateur SCSI de serveur virtuel n'est disponible). Pour créer l'adaptateur SCSI de serveur virtuel, procédez comme suit.
	- a. Dans la zone de navigation, ouvrez **Gestion de systèmes**, ouvrez **Serveurs** et cliquez sur le système géré hébergeant la partition logique IBM i.
	- b. Sélectionnez la partition logique IBM i qui fournira les ressources d'E-S virtuelles à la nouvelle partition logique IBM i, cliquez sur le bouton **Tâches** et sélectionnez **Partitionnement dynamique** > **Adaptateurs virtuels**.
	- c. Cliquez sur **Actions** et sélectionnez **Créer** > **Adaptateur SCSI**.
	- d. Dans **Type d'adaptateur**, sélectionnez Serveur et cliquez sur **OK**.
	- e. Cliquez sur **OK**. Veillez à créer l'adaptateur SCSI de serveur virtuel dans le profil de partition de la partition logique IBM i fournissant des ressources d'entrée-sortie pour que l'adaptateur SCSI de serveur virtuel continue d'exister après le redémarrage de la partition logique IBM i. Lorsque vous créez l'adaptateur SCSI de serveur virtuel dans le profil de partition, indiquez la partition logique et l'emplacement de l'adaptateur SCSI client virtuel pour optimiser les performances. Pour plus d'informations, voir [«Modification des propriétés de profil de partition», à la page 210.](#page-219-0)

L'interface console HMC classique n'est pas prise en charge dans la console HMC (Hardware Management Console) version 8.7.0, ou ultérieure. Les fonctions précédemment disponibles dans l'interface console HMC classique sont désormais accessibles depuis l'interface HMC Etendue+.

Pour plus d'informations sur la création d'une partition logique lorsque la console HMC est à la version 8.7.0 ou ultérieure, voir [«Création de partitions logiques», à la page 106.](#page-115-0) Pour plus d'informations sur l'ajoute d'adaptateurs SCSI virtuels hébergés sous IBM i quand la console HMC est à la version 8.7.0 ou ultérieure, voir [Gestion du stockage virtuel d'une partition.](http://www.ibm.com/support/knowledgecenter/POWER8/p8efd/p8efd_lpar_manage_virtual_storage.htm)

- 2. Dans le panneau de navigation, ouvrez **Gestion des systèmes** et cliquez sur **Serveurs**.
- 3. Dans le volet de travail, sélectionnez le système géré, cliquez sur le bouton **Tâches** et sélectionnez **Configuration** > **Création d'une partition logique**.
- 4. Exécutez les étapes indiquées par l'assistant de création de partition logique pour créer la partition logique et le profil de partition de la partition logique IBM i utilisant des ressources d'entrée-sortie virtuelles IBM i. Passez en revue les points suivants et gardez-les à l'esprit lors de l'utilisation de l'assistant de création de partition logique :
	- v A l'étape de création d'adaptateurs virtuels, créez un adaptateur SCSI client virtuel pour la nouvelle partition logique et indiquez qu'il s'agit d'un adaptateur obligatoire. De plus, si vous souhaitez utiliser une liaison Ethernet virtuelle sur la nouvelle partition logique, créez deux cartes Ethernet virtuelles sur la partition logique. Les deux cartes Ethernet virtuelles sur la partition logique IBM i utilisant des ressources d'entrée-sortie virtuelles doivent être configurées pour se connecter à une carte Ethernet virtuelle sur la partition logique IBM i qui fournit les ressources d'entrée-sortie virtuelles. Autrement dit, les trois cartes Ethernet virtuelles doivent être configurées avec le même ID réseau local virtuel.
	- v A l'étape à laquelle vous sélectionnez l'unité du source IPL de la nouvelle partition logique, sélectionnez Adaptateur virtuel dans la zone **Type d'adaptateur** et choisissez l'adaptateur SCSI client virtuel créé pour la nouvelle partition logique.
	- v A l'étape à laquelle vous sélectionnez l'unité IPL secondaire de la nouvelle partition logique, vous pouvez sélectionner le même adaptateur SCSI client virtuel que celui utilisé pour l'unité du source IPL si vous envisagez d'utiliser une bande virtuelle ou un disque optique virtuel pour l'unité IPL secondaire.
- 5. Créez une description du serveur de réseau (NWSD) et un espace de stockage du serveur de réseau sur la partition logique IBM i fournissant des ressources à l'autre partition logique IBM i. Pour plus d'informations, voir «Création d'une description et d'un espace de stockage du serveur de réseau pour une partition logique IBM i utilisant des ressources IBM i».
- 6. Etablissez une connexion à la console de la partition logique IBM i utilisant les ressources d'entrée-sortie virtuelles. Pour plus d'informations, voir [«Connexion à la console virtuelle d'une](#page-158-0) [partition logique IBM i utilisant des ressources d'E-S virtuelles IBM i», à la page 149.](#page-158-0)
- 7. Démarrez la description du serveur de réseau. Pour plus d'informations, voir [«Démarrage de la](#page-159-0) [description d'un serveur de réseau pour une partition logique IBM i utilisant des ressources d'E-S](#page-159-0) [virtuelles IBM i», à la page 150.](#page-159-0)
- 8. Installez le système d'exploitation IBM i sur la nouvelle partition logique. Pour connaître les procédures d'installation, voir [Installation de l'IBM i et des logiciels associés sur un nouveau système](http://publib.boulder.ibm.com/infocenter/systems/scope/i5os/topic/rzahc/rzahcinstall.htm) [ou une nouvelle partition logique.](http://publib.boulder.ibm.com/infocenter/systems/scope/i5os/topic/rzahc/rzahcinstall.htm)

**Information associée**:

**E** [Virtual I/O Server](http://www.ibm.com/support/knowledgecenter/POWER8/p8hb1/p8hb1_kickoff.htm)

## **Création d'une description et d'un espace de stockage du serveur de réseau pour une partition logique IBM i utilisant des ressources IBM i :**

Une *description du serveur de réseau* est un objet IBM i qui décrit les ressources de stockage utilisées par un environnement d'exploitation intégré. Elle peut être liée à un ou plusieurs espaces de stockage du serveur de réseau. Créez une description du serveur de réseau pour affecter de l'espace de stockage à une partition logique IBM i utilisant des ressources d'entrée-sortie virtuelles IBM i.

Si vous affectez plusieurs descriptions du serveur de réseau (NWSD) à une partition logique IBM i utilisant des ressources d'entrée-sortie virtuelles IBM i, veillez à ce qu'une seule de ces descriptions du serveur de réseau soit définie pour fournir des ressources de disque optique virtuelles. Limitez les lecteurs de disques optiques sur toutes les autres descriptions du serveur de réseau en ajoutant (NWSD) RSTDDEVRSC(\*ALLOPT) aux paramètres CRTNWSD de ces descriptions.

Pour créer une description et un espace de stockage du serveur de réseau pour une partition logique IBM i utilisant des ressources IBM i, procédez comme suit.

- 1. Déterminez le nom de ressource de serveur SCSI.
	- v S'il existe une seule carte de serveur SCSI correspondant à une partition logique client donnée, et si la partition logique et l'emplacement éloignés de cette carte sont correctement configurés, vous pouvez indiquer \*AUTO comme RSRCNAME dans votre description du serveur de réseau.
	- v Sinon, vous devez déterminer le nom de ressource réel. Sur une ligne de commande IBM i de la partition logique IBM i fournissant les ressources virtuelles, entrez WRKHDWRSC \*CMN et recherchez une ressource de contrôleur de type 290B et un code d'emplacement convergent correspondant à la carte de serveur SCSI sur la console HMC (Hardware Management Console). Ce nom de ressource sera utilisé ultérieurement pour spécifier la ressource de serveur SCSI.
- 2. Sur une ligne de commande IBM i de la partition logique qui fournit les ressources, entrez CRTNWSD pour créer une description du serveur réseau, puis appuyez sur F4 pour afficher les invites.
- 3. Spécifiez les informations suivantes : Les valeurs par défaut ou suggérées pour les paramètres sont indiquées entre parenthèses. Elles ne sont pertinentes que pour une partition logique. Après l'installation, si le système de fichiers racine (/) ne se trouve pas sur la première partition du premier disque, vous devez définir un paramètre root.
	- NWSD (indiquez un nom pour la description du serveur de réseau)
	- RSRCNAME (\*AUTO ou le nom de la ressource de serveur SCSI)
	- TYPE(\*GUEST \*OPSYS)
	- ONLINE (\*NO ou \*YES)
	- PARTITION ('indiquez le nom de votre partition logique IBM i utilisant des ressources IBM i')

A la place du paramètre Partition, vous pouvez également spécifier un numéro de partition logique en tapant PTNNBR(*entier*), où *entier* correspond au numéro de la partition logique en cours de définition.

- $\cdot$  CODEPAGE (437)
- TCPPORTCFG (\*NONE)
- v RSTDDEVRSC (pour les unités de CD et de bande virtuelles) (\*NONE pour la description du serveur de réseau fournissant des ressources de disque optique virtuelles, \*ALLOPT pour toutes les autres descriptions du serveur de réseau)
- SYNCTIME (\*TYPE)
- IPLSRC (\*NWSSTG)
	- Vous pouvez stocker un noyau sur une partition d'un disque virtuel (ou espace de stockage du serveur de réseau). En spécifiant le paramètre IPLSRC (\*NWSSTG), vous indiquez que la partition logique IBM i doit démarrer à partir d'une partition de disque contenue sur ce disque virtuel. Cette partition de disque doit être formatée en tant que type PReP Boot (type 0x41) et marquée comme amorçable.
	- Pour lancer une description du serveur de réseau avec une source de chargement à partir d'un fichier STREAM, affectez la valeur \*STMF au paramètre IPLSTMF et définissez le paramètre IPLSTMF pour qu'il pointe vers la source de chargement. Vous devez disposer de l'accès en lecture au fichier et connaître le chemin du fichier à utiliser avec la commande de mise en fonction.
- IPLSTMF (\*NONE)
- IPLPARM (\*NONE)
- PWRCTL (\*YES)
- Si vous indiquez PWRCTL (\*YES), procédez comme suit.
	- a. Vérifiez que la carte de serveur sur la partition logique IBM i fournissant les ressources virtuelles désigne la partition logique et l'emplacement éloignés dans sa configuration.
	- b. Vérifiez que la partition logique client définit la partition logique IBM i fournissant les ressources virtuelles comme partition logique maître dans le profil.
	- c. Avant d'activer la description du serveur de réseau, assurez-vous que le profil de la partition logique IBM i utilisant des ressources d'E-S virtuelles IBM i a été enregistré sur le serveur en activant la partition logique à partir de la console HMC, même si la partition logique ne s'active pas correctement en raison de l'absence d'unités virtuelles.
- Si vous indiquez PWRCTL(\*NO), la partition logique disposera d'unités virtuelles. Vous devez arrêter, puis redémarrer, la partition logique à l'aide de la console HMC.
- 4. Créez l'espace de stockage sur le serveur de réseau à l'aide de l'interface de votre choix.

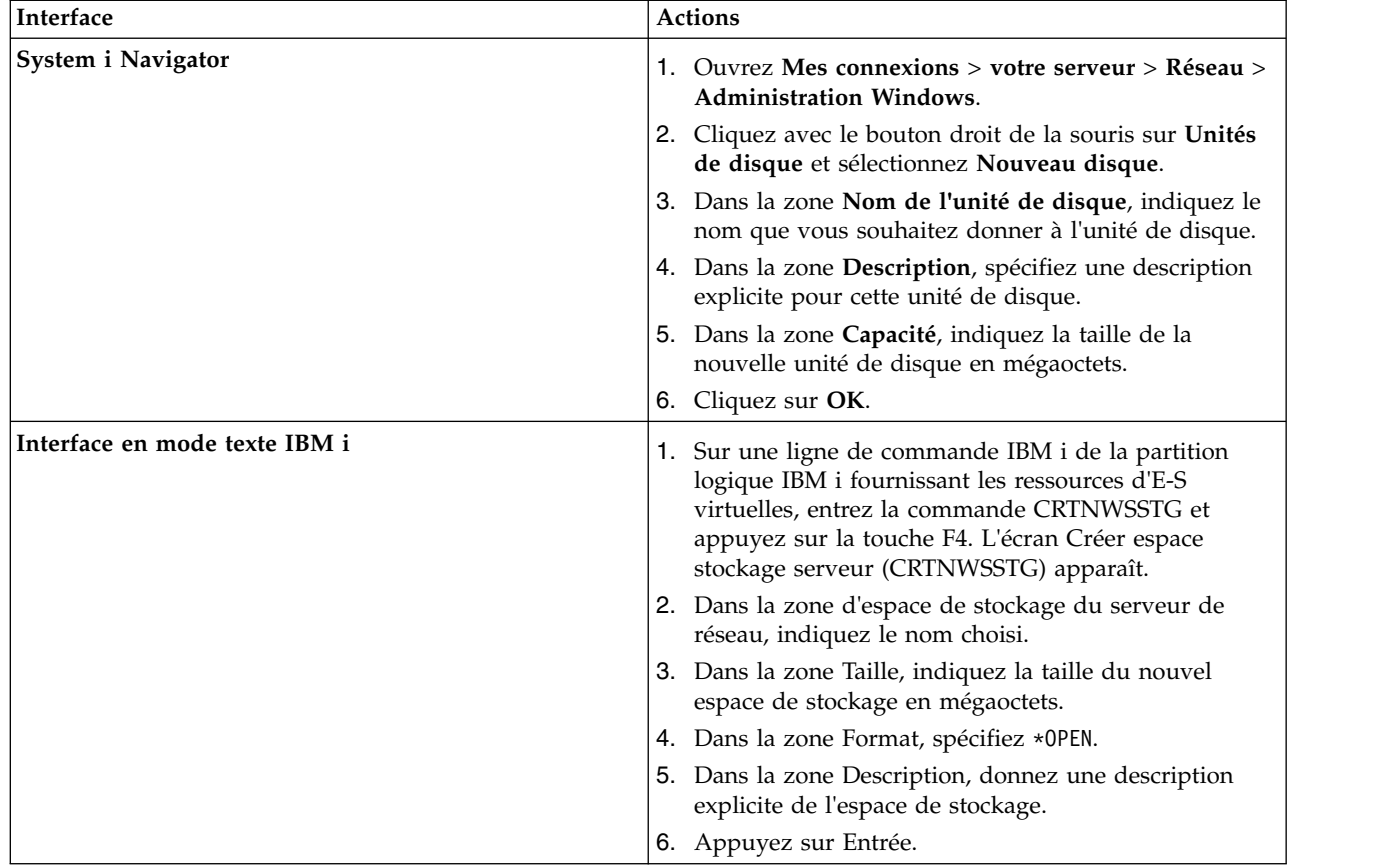

5. Dressez la liste des espaces de stockage du serveur de réseau sur la partition logique à l'aide de la commande Work with Network Server Storage Spaces.

6. Si vous utilisez System i Navigator, liez l'espace de stockage sur le serveur de réseau à l'aide de System i Navigator.

<span id="page-158-0"></span>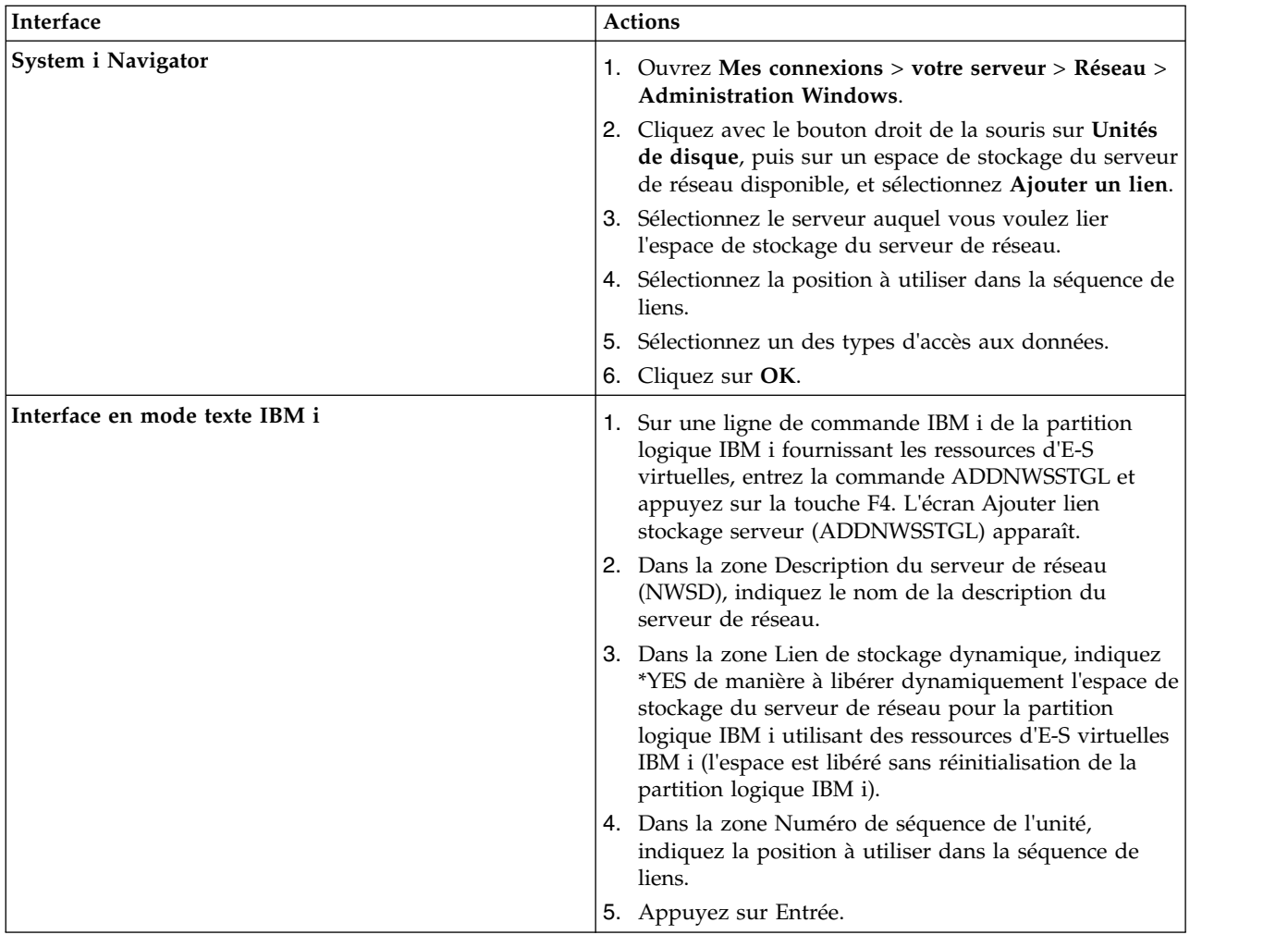

## **Connexion à la console virtuelle d'une partition logique IBM i utilisant des ressources d'E-S virtuelles IBM i :**

Vous pouvez vous connecter à la console virtuelle d'une partition logique IBM i utilisant des ressources d'E-S virtuelles IBM i pour installer le système d'exploitation ou accéder à l'interface de ligne de commande de la partition logique IBM i utilisant des ressources d'E-S virtuelles IBM i.

La console virtuelle assure la fonction de console pour une partition logique IBM i utilisant des ressources d'E-S virtuelles IBM i. Elle sert principalement lors de l'installation initiale du système d'exploitation. Elle permet également de consulter les erreurs relatives au serveur ou de restaurer la communication avec le réseau local. Cette connexion de console est utilisée avant la configuration de TCP/IP.

- 1. Dans la zone de navigation, ouvrez **Gestion des systèmes**, **Serveurs** et cliquez sur le serveur hébergeant la partition logique IBM i utilisant des ressources d'E-S virtuelles IBM i.
- 2. Dans le volet de travail, sélectionnez la partition logique IBM i utilisant des ressources d'E-S virtuelles IBM i, cliquez sur le bouton **Tâches** et sélectionnez **Fenêtre de console** > **Ouverture d'une console 5250 dédiée**.

L'interface console HMC classique n'est pas prise en charge dans la console HMC (Hardware Management Console) version 8.7.0, ou ultérieure. Les fonctions précédemment disponibles dans l'interface console HMC classique sont désormais accessibles depuis l'interface HMC Etendue+.

Si la console HMC est à la version 8.7.0 ou ultérieure, exécutez la procédure suivante pour ouvrir une fenêtre de terminal :

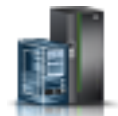

- <span id="page-159-0"></span>a. Dans le panneau de navigation, cliquez sur l'icône **Ressources** .
- b. Cliquez sur **Toutes les partitions**. Ou bien, cliquez sur **Tous les systèmes**. Dans le volet de travail, cliquez sur le nom du serveur sur lequel se trouve la partition logique. Cliquez sur **Affichage des partitions système**. La page Toutes les partitions s'affiche.
- c. Sélectionnez la partition logique et cliquez sur **Actions** > **Console** > **Ouverture d'une console 5250 dédiée**.

## **Démarrage de la description d'un serveur de réseau pour une partition logique IBM i utilisant des ressources d'E-S virtuelles IBM i :**

Vous pouvez démarrer la description du serveur de réseau pour une partition logique IBM i utilisant des ressources d'E-S virtuelles IBM i pour que les ressources définies dans la description du serveur de réseau soient disponibles pour la partition IBM i utilisant des ressources d'E-S virtuelles IBM i.

Pour démarrer (mettre en fonction) la description du serveur de réseau pour une partition logique IBM i utilisant des ressources d'E-S virtuelles IBM i, exécutez les tâches suivantes :

- 1. Si vous utilisez System i Navigator, démarrez la description du serveur de réseau à l'aide de System i Navigator.
	- a. Cliquez sur **Réseau** > **Administration Windows** > **Serveurs xSeries intégrés**
	- b. Cliquez avec le bouton droit sur le nom du serveur de réseau à démarrer.
	- c. Cliquez sur **Démarrer**.
- 2. Si vous utilisez l'interface en mode texte, servez-vous de celle-ci pour démarrer la description du serveur de réseau :
	- a. Tapez WRKCFGSTS \*NWS et appuyez sur Entrée.
	- b. Tapez **1** en regard de la description du serveur de réseau à démarrer et appuyez sur Entrée.

# **Création d'une partition logique Linux utilisant des ressources d'E-S virtuelles IBM i**

Vous pouvez créer une partition logique Linux qui utilise des ressources d'E-S virtuelles IBM i sur des serveurs gérés par une console HMC (Hardware Management Console). Cette solution permet d'optimiser l'utilisation du matériel physique et de simplifier la procédure de sauvegarde pour votre système géré.

Pour mettre en oeuvre cette solution, vous devez créer des adaptateurs SCSI virtuels qui connectent les partitions logiques entre elles. Vous pouvez ensuite configurer la partition logique IBM i pour qu'elle fournisse les ressources disque à la partition logique Linux via la connexion SCSI virtuelle. Vous pouvez également créer une connexion série virtuelle entre la partition logique IBM i et la partition logique Linux. Une connexion série virtuelle vous permet de vous connecter à la partition logique Linux à partir de la partition logique IBM i.

Vous pouvez aussi créer une partition logique Virtual I/O Server et configurer la partition logique Linux pour qu'elle utilise les ressources SCSI et Ethernet virtuelles de la partition logique Virtual I/O Server. Vous pourrez avoir besoin d'entrer un code d'activation PowerVM Editions pour créer une partition logique Virtual I/O Server sur votre serveur.

Pour créer une partition logique Linux utilisant des ressources d-E-S virtuelles IBM i à l'aide de la console HMC, procédez comme suit.

- 1. Dans le panneau de navigation, ouvrez **Gestion des systèmes** et cliquez sur **Serveurs**.
- 2. Dans le volet de travail, sélectionnez le système géré, cliquez sur le bouton **Tâches** et sélectionnez **Configuration** > **Création d'une partition logique**.

L'interface console HMC classique n'est pas prise en charge dans la console HMC (Hardware Management Console) version 8.7.0, ou ultérieure. Les fonctions précédemment disponibles dans l'interface console HMC classique sont désormais accessibles depuis l'interface HMC Etendue+.

Pour plus d'informations sur la création d'une partition logique lorsque la console HMC est à la version 8.7.0 ou ultérieure, voir [«Création de partitions logiques», à la page 106.](#page-115-0) Pour plus d'informations sur l'ajoute d'adaptateurs SCSI virtuels hébergés sous IBM i quand la console HMC est à la version 8.7.0 ou ultérieure, voir [Gestion du stockage virtuel d'une partition.](http://www.ibm.com/support/knowledgecenter/POWER8/p8efd/p8efd_lpar_manage_virtual_storage.htm)

- 3. Exécutez les étapes indiquées par l'assistant de création de partition logique pour créer une partition logique et un profil de partition. Lorsque vous atteignez l'étape de création d'adaptateurs virtuels, créez un adaptateur SCSI client virtuel pour la nouvelle partition logique.
- 4. Créez une description du serveur de réseau (NWSD) et un espace de stockage du serveur de réseau. Pour plus d'informations, voir «Création d'une description et d'un espace de stockage du serveur de réseau pour une partition logique Linux».
- 5. Configurez la console pour votre partition logique Linux. Pour plus d'informations, voir [«Connexion à](#page-162-0) [la console virtuelle d'une partition logique Linux», à la page 153.](#page-162-0)
- 6. Démarrez la description du serveur de réseau. Pour plus d'informations, voir [«Démarrage de la](#page-163-0) [description du serveur de réseau d'une partition logique Linux», à la page 154.](#page-163-0)
- 7. Installez le système d'exploitation Linux sur la nouvelle partition logique. Pour des instructions, voir [Installation d'Linux](http://www.ibm.com/support/knowledgecenter/POWER8/p8hdx/p8hdx_installlinux.htm)

## **Création d'une description et d'un espace de stockage du serveur de réseau pour une partition logique Linux :**

Une *description du serveur de réseau* est un objet IBM i qui décrit les ressources de stockage utilisées par un environnement d'exploitation intégré. Elle peut être liée à un ou plusieurs espaces de stockage du serveur de réseau. Créez une description du serveur de réseau pour affecter de l'espace de stockage à une partition logique Linux utilisant des ressources IBM i.

Pour créer une description et un espace de stockage du serveur de réseau pour une partition logique Linux utilisant des ressources IBM i, procédez comme suit.

- 1. Déterminez le nom de ressource de serveur SCSI.
	- v S'il existe une seule carte de serveur SCSI correspondant à une partition logique client donnée, et si la partition logique et l'emplacement éloignés de cette carte sont correctement configurés, vous pouvez indiquer \*AUTO comme RSRCNAME dans votre description du serveur de réseau.
	- v Sinon, vous devez déterminer le nom de ressource réel. Sur une ligne de commande IBM i, entrez WRKHDWRSC \*CMN et recherchez une ressource de contrôleur de type 290B et un code d'emplacement convergent correspondant à la carte de serveur SCSI sur la console HMC (Hardware Management Console). Ce nom de ressource sera utilisé ultérieurement pour spécifier la ressource de serveur SCSI.
- 2. Sur une ligne de commande IBM i de la partition logique partageant des ressources, tapez CRTNWSD et appuyez sur F4 pour afficher les invites.
- 3. Spécifiez les informations suivantes. Les valeurs par défaut ou suggérées pour les paramètres sont indiquées entre parenthèses. Elles ne sont pertinentes que pour une partition logique. Après l'installation, si le système de fichiers racine (/) ne se trouve pas sur la première partition du premier disque, vous devez définir un paramètre root.
	- NWSD (indiquez un nom pour la description du serveur de réseau)
	- v RSRCNAME (\*AUTO ou le nom de la ressource de serveur SCSI
	- $\cdot$  TYPE (\*GUEST)
	- ONLINE (\*NO ou \*YES)
	- PARTITION ('Indiquez le nom de votre partition logique Linux')

A la place du paramètre Partition, vous pouvez également spécifier un numéro de partition logique en tapant PTNNBR(*entier*), où *entier* correspond au numéro de la partition logique en cours de définition.

- $\cdot$  CODEPAGE (437)
- TCPPORTCFG (\*NONE)
- RSTDDEVRSC (pour les unités de CD et de bande virtuelles) (\*NONE)
- SYNCTIME (\*TYPE)
- IPLSRC (\*NWSSTG)
	- Vous pouvez stocker un noyau sur une partition d'un disque virtuel (ou espace de stockage du serveur de réseau). En spécifiant le paramètre IPLSRC (\*NWSSTG), vous indiquez que la partition logique Linux doit démarrer à partir d'une partition de disque contenue sur ce disque virtuel. Celle-ci doit être formatée en tant que type PReP Boot (type 0x41) et marquée comme amorçable. Vous pouvez formater une partition de disque en tant que type PReP Boot en utilisant la commande Linux **fdisk** avec l'option -t. Vous pouvez préciser qu'elle est amorçable avec la commande **fdisk** associée à l'option -a.
	- Pour lancer une description du serveur de réseau avec un noyau à partir d'un fichier STREAM, affectez la valeur \*STMF au paramètre IPLSTMF et définissez le paramètre IPLSTMF pour qu'il pointe vers le noyau. Vous devez disposer de l'accès en lecture au fichier et connaître le chemin du fichier à utiliser avec la commande de mise en fonction. Cette valeur permet uniquement de charger le noyau. Une fois opérationnel, le noyau doit rechercher un système de fichiers racine. Dans une installation initiale, il peut s'agir d'un disque de mémoire vive connecté physiquement au noyau.
- IPLSTMF (\*NONE)
- IPLPARM (\*NONE)
- PWRCTL (\*YES)
	- Si vous indiquez PWRCTL (\*YES), procédez comme suit.
		- a. Vérifiez que la carte de serveur dans la partition logique IBM i désigne la partition logique distante et l'emplacement distant dans sa configuration.
		- b. Vérifiez que la partition logique client définit la partition logique IBM i comme partition logique maître dans le profil.
		- c. Avant d'activer la description du serveur de réseau, assurez-vous que le profil de la partition logique client a été sauvegardé sur le serveur en activant la partition logique à partir de la console HMC (ce, même si le système d'exploitation client ne s'active pas correctement en raison de l'absence d'unités virtuelles).
	- Si vous indiquez PWRCTL(\*NO), la partition logique disposera d'unités virtuelles. Vous devez arrêter, puis redémarrer, la partition logique à l'aide de la console HMC.
- 4. Si vous utilisez System i Navigator, liez l'espace de stockage sur le serveur de réseau à l'aide de System i Navigator.
	- a. Ouvrez **Mes connexions** > **votre serveur** > **Réseau** > **Administration Windows**.
	- b. Cliquez avec le bouton droit de la souris sur **Unités de disque** et sélectionnez **Nouveau disque**.
	- c. Dans la zone **Nom de l'unité de disque**, indiquez le nom que vous souhaitez donner à l'unité de disque.
	- d. Dans la zone **Description**, spécifiez une description explicite pour cette unité de disque.
	- e. Dans la zone **Capacité**, indiquez la taille de la nouvelle unité de disque en mégaoctets. Consultez la documentation d'installation fournie par le distributeur Linux de votre choix pour déterminer la taille que vous voulez utiliser.
	- f. Cliquez sur **OK**.
	- g. Passez à l'étape [6, à la page 153.](#page-162-0)
- 5. Si vous utilisez une interface en mode texte, créez l'espace de stockage sur le serveur de réseau à l'aide de cette interface :
- <span id="page-162-0"></span>a. Sur une ligne de commande IBM i, tapez la commande CRTNWSSTG et appuyez sur F4. L'écran Créer espace stockage serveur (CRTNWSSTG) apparaît.
- b. Dans la zone d'espace de stockage du serveur de réseau, indiquez le nom choisi.
- c. Dans la zone Taille, indiquez la taille du nouvel espace de stockage en mégaoctets. Consultez la documentation d'installation fournie par le distributeur Linux de votre choix pour déterminer la taille que vous voulez utiliser.
- d. Dans la zone Description, donnez une description explicite de l'espace de stockage.
- e. Appuyez sur Entrée.
- f. Passez à l'étape 7.
- 6. Si vous utilisez System i Navigator, liez l'espace de stockage sur le serveur de réseau à l'aide de System i Navigator :
	- a. Ouvrez **Mes connexions** > **votre serveur** > **Réseau** > **Administration Windows**.
	- b. Cliquez avec le bouton droit de la souris sur **Unités de disque**, puis sur un espace de stockage du serveur de réseau disponible, et sélectionnez **Ajouter un lien**.
	- c. Sélectionnez le serveur auquel vous voulez lier l'espace de stockage du serveur de réseau.
	- d. Sélectionnez la position à utiliser dans la séquence de liens.
	- e. Sélectionnez un des types d'accès aux données.
	- f. Cliquez sur **OK**.

La procédure est terminée. N'effectuez pas l'étape 7.

- 7. Si vous utilisez une interface en mode texte, liez l'espace de stockage sur le serveur de réseau à l'aide de cette interface :
	- a. Sur une ligne de commande IBM i, tapez la commande ADDNWSSTGL et appuyez sur F4. L'écran Ajouter lien stockage serveur (ADDNWSSTGL) apparaît.
	- b. Dans la zone Description du serveur de réseau (NWSD), indiquez le nom de la description du serveur de réseau.
	- c. Dans la zone Lien de stockage dynamique, indiquez \*YES de sorte que l'espace de stockage du serveur de réseau soit libéré dynamiquement pour la partition logique (l'espace est libéré sans réamorçage de la partition logique Linux).
	- d. Dans la zone Numéro de séquence de l'unité, indiquez la position à utiliser dans la séquence de liens. Si vous souhaitez que le système recherche pour vous la prochaine position disponible, indiquez \*CALC.
	- e. Appuyez sur Entrée.

### **Connexion à la console virtuelle d'une partition logique Linux :**

Vous pouvez vous connecter à la console virtuelle d'une partition logique Linux pour installer le système d'exploitation ou accéder à l'interface de ligne de commande de la partition logique Linux.

Pour utiliser la console virtuelle Linux, vous devez disposer de l'un des droits suivants.

- Panneau éloigné
- v Partitions système Administration

La console virtuelle assure la fonction de console pour un serveur Linux. Elle sert principalement lors de l'installation initiale du système d'exploitation. Elle permet également de consulter les erreurs relatives au serveur ou de restaurer la communication avec le réseau local. Cette connexion de console est utilisée avant la configuration de TCP/IP.

Tous les clients Telnet peuvent être utilisés comme console Linux. Ils peuvent être nombreux à partager l'accès à la même console virtuelle. Pour vous connecter à une console, utilisez Telnet sur le port 2301 de la partition logique qui partage ses ressources. Le protocole TCP/IP doit être configuré et opérationnel sur au moins une partition logique IBM i. Suivez l'une des procédures suivantes :

- <span id="page-163-0"></span>v Si vous utilisez IBM Personal Communications, connectez-vous à une console virtuelle à l'aide d'IBM Personal Communications.
	- 1. Cliquez sur **Démarrer** > **IBM Personal Communications** > **Démarrage ou configuration de session**.
	- 2. Dans la fenêtre Personnalisation de la communication, sélectionnez **ASCII** comme type d'hôte, puis **Paramètres de la liaison**.
	- 3. Dans la fenêtre Telnet ASCII, entrez le nom d'hôte ou l'adresse IP de la partition logique qui partage ses ressources, puis indiquez le numéro de port 2301 de cette partition logique. Cliquez sur **OK**.
	- 4. En l'absence de serveur xSeries intégré, passez à l'étape suivante. Si vous utilisez des partitions logiques Linux et des consoles Integrated xSeries Server, sélectionnez **Console de partition invitée IBM i** dans la fenêtre Consoles virtuelles IBM i.
	- 5. Dans la fenêtre Consoles de partition invitée IBM i, sélectionnez la partition logique à connecter en tant que console.
	- 6. Entrez les ID et mot de passe associés aux outils de maintenance IBM i pour vous connecter à la partition logique Linux.
- v Si vous utilisez Telnet, connectez-vous à la console virtuelle par ce moyen à partir d'une invite de commande MS-DOS.
	- 1. A partir d'une invite de commande MS-DOS, utilisez la commande Telnet pour vous connecter à votre serveur et au port 2301 (telnet *xxxxxx* 2301).
	- 2. En l'absence de serveur xSeries intégré, passez à l'étape suivante. Si vous utilisez des partitions logiques Linux et des consoles Integrated xSeries Server, sélectionnez **Console de partition invitée IBM i** dans la fenêtre Consoles virtuelles IBM i.
	- 3. Dans la fenêtre Consoles de partition invitée IBM i, sélectionnez la partition logique à connecter en tant que console.
	- 4. Entrez les ID et mot de passe associés aux outils de maintenance IBM i pour vous connecter à la partition logique Linux.

## **Démarrage de la description du serveur de réseau d'une partition logique Linux :**

Vous pouvez démarrer la description du serveur de réseau pour une partition logique Linux utilisant des ressources IBM i pour que les ressources définies dans la description du serveur de réseau soient disponibles pour la partition Linux.

Pour démarrer (mettre en fonction) la description du serveur de réseau pour une partition logique Linux, procédez comme suit.

- 1. Si vous utilisez System i Navigator, démarrez la description du serveur de réseau à l'aide de System i Navigator.
	- a. Cliquez sur **Réseau** > **Administration Windows** > **Serveurs xSeries intégrés**
	- b. Cliquez avec le bouton droit sur le nom du serveur de réseau à démarrer.
	- c. Cliquez sur **Démarrer**.
- 2. Si vous utilisez l'interface en mode texte, servez-vous de celle-ci pour arrêter le serveur de réseau :
	- a. Tapez WRKCFGSTS \*NWS et appuyez sur Entrée.
	- b. Tapez **1** en regard de la description du serveur de réseau à démarrer et appuyez sur Entrée.

# **Désignation de la partition logique de maintenance pour votre système géré**

La *partition logique de service* est la partition logique IBM id'un serveur que vous pouvez configurer pour appliquer les mises à jour du microprogramme de serveur au processeur de service ou à l'hyperviseur. Vous pouvez également utiliser la partition logique de service pour transmettre IBM des erreurs matérielles courantes liées au serveur. Ces fonctions sont utiles si la console HMC (Hardware Management Console) est en cours de maintenance ou n'est pas en mesure d'exécuter ces fonctions.

La méthode la plus adaptée pour appliquer les mises à jour du microprogramme de serveur et communiquer à IBM les incidents matériels les plus courants qui se produisent sur les serveurs consiste à utiliser la console HMC.

Les serveurs sans partition logique IBM i ne disposent pas non plus d'une partition logique de service. Si ces serveurs sont gérés par une console HMC, vous devez utiliser celle-ci pour mettre à jour le microprogramme de serveur. Les serveurs doivent également utiliser la console HMC pour contacter les services de support et de maintenance. Utilisez une console HMC de secours pour être sûr que les serveurs disposent de méthodes redondantes pour contacter les services de support et de maintenance, ainsi que pour appliquer les correctifs.

Vous ne pouvez définir qu'une seule partition logique à la fois en tant que partition logique de maintenance pour votre système géré. La partition logique de service de votre serveur doit être une partition logique IBM i.

Avant de désigner une partition logique comme partition logique de maintenance pour votre système géré, vous devez l'arrêter. Vous devez également arrêter cette partition logique pour pouvoir supprimer la désignation de partition logique de maintenance de celle-ci. Pour indiquer une autre partition logique comme partition logique de maintenance, vous devez arrêter les deux partitions logiques avant d'utiliser cette procédure.

**Remarque :** Vous devez désigner une partition logique de maintenance sur un serveur uniquement après avoir utilisé la console HMC pour créer, modifier, supprimer, copier ou activer des partitions logiques sur le système géré. Vous pouvez configurer le système d'exploitation d'un serveur non partitionné pour contacter le service de maintenance et d'assistance, ou bien utiliser ce système d'exploitation pour appliquer les mises à jour du microprogramme de serveur.

Pour désigner l'une des partitions logiques comme la partition logique de maintenance de votre système géré à l'aide de la console HMC, procédez comme suit.

- 1. Dans le panneau de navigation, ouvrez **Gestion des systèmes** et cliquez sur **Serveurs**.
- 2. Dans le volet de travail, sélectionnez le système géré dont vous souhaitez désigner la partition logique de maintenance, cliquez sur le bouton **Tâches**, puis sélectionnez **Propriétés**.
- 3. Dans la zone **Partition de maintenance**, sélectionnez la partition logique à utiliser comme partition logique de maintenance. Si vous ne souhaitez pas définir une autre partition logique en tant que partition logique de maintenance, sélectionnez Aucune.

L'interface console HMC classique n'est pas prise en charge dans la console HMC (Hardware Management Console) version 8.7.0, ou ultérieure. Les fonctions précédemment disponibles dans l'interface console HMC classique sont désormais accessibles depuis l'interface HMC Etendue+.

Si la console HMC est à la version 8.7.0 ou ultérieure, exécutez la procédure suivante pour désigner l'une de vos partitions logiques comme partition logique de maintenance :

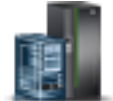

- a. Dans le panneau de navigation, cliquez sur l'icône **Ressources** .
- b. Cliquez sur **Tous les systèmes**. La page **Tous les systèmes** s'affiche.
- c. Dans le volet de travail, sélectionnez le système et cliquez sur **Actions** > **Affichage des propriétés du système**. La page **Propriétés** s'affiche.
- d. Dans la zone **Paramètres généraux**, sélectionnez la partition logique à utiliser comme partition logique de maintenance.
- 4. Cliquez sur **OK**.

## **Tâches associées**:

[«Arrêt et redémarrage de partitions logiques», à la page 195](#page-204-0) Vous pouvez arrêter et redémarrer des partitions logiques s'exécutant sur des systèmes gérés par une console HMC (Hardware Management Console).

[«Suppression d'une partition logique», à la page 157](#page-166-0)

La console HMC (Hardware Management Console) permet de supprimer une partition logique et tous les profils de partition associés.

# **Réinitialisation du système géré sur une configuration non partitionnée**

Vous pouvez utiliser la console HMC (Hardware Management Console) et l'interface ASMI (Advanced System Management Interface) pour effacer le contenu de vos partitions logiques et réinitialiser le système géré sur une configuration non partitionnée. Lorsque vous réinitialisez le système géré, toutes les ressources matérielles physiques sont affectées à une partition logique unique. Cette opération permet d'utiliser le système géré comme s'il s'agissait d'un serveur unique non partitionné.

**Avertissement :** En restaurant une configuration non partitionnée sur un serveur partitionné, vous perdez toutes les données de configuration de partition logique. Néanmoins, les systèmes d'exploitation et les données des unités de disque du système géré ne sont pas supprimés.

Avant de réinitialiser le système géré, vérifiez que l'emplacement du matériel sur le système géré prend en charge une configuration non partitionnée. Si ce n'est pas le cas, vous devez déplacer le matériel pour que son nouvel emplacement soit compatible avec une configuration non partitionnée. Pour plus d'informations sur le mode de placement du matériel dans votre système géré pour la prise en charge d'une configuration non partitionnée, contactez votre partenaire commercial.

De même, si vous prévoyez d'utiliser un système d'exploitation déjà installé sur l'une des partitions logiques du système géré (plutôt que de réinstaller le système d'exploitation une fois le système géré réinitialisé), n'oubliez pas que la console utilisée par ce système d'exploitation sera modifiée lors de la réinitialisation du système géré. Si vous souhaitez utiliser le système d'exploitation AIX, ouvrez une session AIX et activez l'invite de connexion pour le port série virtuel vty0 à l'aide de l'outil SMIT (System Management Interface Tool) ou de la commande **chdev**. Vous pourrez alors réinitialiser le système géré, utiliser une console série physique pour ouvrir une session AIX et utiliser l'outil SMIT ou la commande **chcons** pour remplacer la console par celle de votre choix.

Vous devez disposer d'un profil de connexion ASMI avec des droits d'accès administrateur.

Des parties de cette procédure doivent être exécutées *sur votre console HMC* (pas à distance). Vérifiez que vous disposez d'un accès physique à la console HMC avant de débuter.

Pour restaurer un système géré avec des partitions logiques sur une configuration non partitionnée à l'aide de la console HMC, procédez comme suit.

- 1. Arrêtez toutes les partitions logiques sur le système géré conformément aux procédures du système d'exploitation. Pour plus d'informations sur l'arrêt de partitions logiques à l'aide de procédures du système d'exploitation, consultez les informations suivantes :
	- v Pour les partitions logiques sous AIX, voir [«Arrêt de partitions logiques AIX», à la page 195.](#page-204-0)
	- v Pour les partitions logiques sous Linux, voir [«Arrêt de partitions logiques Linux», à la page 202.](#page-211-0)
	- v Pour les partitions logiques sous Virtual I/O Server, voir [«Arrêt des partitions logiques Virtual](#page-213-0) [I/O Server à l'aide de la console HMC», à la page 204.](#page-213-0)
- 2. Si le système géré s'est mis hors tension automatiquement lorsque vous avez arrêté la dernière partition logique, exécutez les tâches suivantes pour le remettre sous tension et à l'état Attente :
	- a. Dans la zone de navigation de votre console HMC, ouvrez **Gestion des systèmes** et cliquez sur **Serveurs**.
	- b. Dans le volet de travail, sélectionnez le système géré, cliquez sur le bouton **Tâches**, puis sur **Opérations** > **Mise sous tension**.
	- c. Sélectionnez le mode de mise sous tension **Partition en attente** et cliquez sur **OK**.
	- d. Attendez que le volet de travail affiche l'état Attente pour le système géré.
- <span id="page-166-0"></span>3. Initialisez les données de profil sur la console HMC Procédez comme suit.
	- a. Dans le volet de travail, sélectionnez le système géré, cliquez sur le bouton **Tâches**, puis sur **Configuration** > **Gérer les données de partitions** > **Initialiser**.
	- b. Cliquez sur **Oui** pour confirmer.
- 4. Supprimez les données de configuration de partition logique du système géré. Procédez comme suit *sur votre console HMC* (pas à distance) :
	- a. Dans la zone de navigation, cliquez sur **Gestion de la console HMC**.
	- b. Dans le volet de travail, cliquez sur **Ouverture du terminal shell à accès restreint**.
	- c. Entrez la commande lpcfgop -m *nom\_système\_géré* -o clear, où *nom\_système\_géré* est le nom du système géré tel qu'il s'affiche dans le volet de travail.
	- d. Entrez **1** pour confirmer. Cette opération prend plusieurs secondes.
- 5. Facultatif : Si vous ne souhaitez plus gérer le système à l'aide de la console HMC, supprimez la connexion entre la console HMC et le système géré. Pour supprimer la connexion entre la console HMC et le système géré, procédez comme suit.
	- a. Dans le volet de travail, sélectionnez le système géré, cliquez sur le bouton **Tâches**, puis sur **Connections** > **Réinitialiser ou supprimer la connexion**.
	- b. Sélectionnez **Suppression de la connexion** et cliquez sur **OK**.
- 6. Accédez à l'interface ASMI (Advanced System Management Interface) à l'aide d'un navigateur Web sur un PC. A ce stade, si vous ne disposez pas déjà d'un PC configuré pour l'accès à l'interface ASMI sur le système géré, vous devez en configurer un. Pour plus d'informations, voir [Accès à l'interface](http://www.ibm.com/support/knowledgecenter/POWER8/p8hby/browser.htm) [ASMI via un navigateur Web.](http://www.ibm.com/support/knowledgecenter/POWER8/p8hby/browser.htm)
- 7. Sur la page de bienvenue de l'interface ASMI, ouvrez une session avec l'ID administrateur (entrez admin dans la zone **ID utilisateur**, le mot de passe admin dans la zone **Mot de passe**, puis cliquez sur **Connexion**).
- 8. Dans la zone de navigation, développez **Contrôle d'alimentation/redémarrage** et cliquez sur **Mettre le système sous/hors tension**.
- 9. Définissez **Amorçage du microprogramme de serveur** sur Exécution.
- 10. Cliquez sur **Sauvegarder les paramètres et mettre hors tension**.
- 11. Cliquez régulièrement sur **Mettre le système sous/hors tension** afin de régénérer les données de la fenêtre. Recommencez cette étape jusqu'à ce que la mention **Etat d'alimentation en cours du système : hors tension** s'affiche dans la zone de navigation.
- 12. Cliquez sur **Sauvegarder les paramètres et mettre sous tension**.
- 13. Attendez que le système géré redémarre. Le redémarrage complet du système géré et du système d'exploitation peut prendre plusieurs minutes.

### **Concepts associés**:

[«Configuration usine par défaut», à la page 6](#page-15-0)

La configuration usine par défaut correspond à la configuration initiale pour une partition unique du système géré telle que reçue de votre fournisseur de services.

## **Suppression d'une partition logique**

La console HMC (Hardware Management Console) permet de supprimer une partition logique et tous les profils de partition associés.

Vous ne pouvez pas supprimer une partition logique s'il s'agit de la partition logique de maintenance du système géré. Avant de supprimer une partition logique de ce type, vous devez définir une autre partition logique en tant que partition logique de maintenance pour le système géré, ou supprimer la définition de partition logique de maintenance de la partition logique.

Avant de supprimer une partition logique, exécutez la procédure suivante :

1. Arrêtez la partition logique à supprimer. Pour plus d'informations, voir [«Arrêt et redémarrage de](#page-204-0) [partitions logiques», à la page 195.](#page-204-0)

2. Si la partition logique que vous prévoyez de supprimer est une partition Virtual I/O Server affectée au pool de mémoire partagée (appelée ci-après *partition VIOS de pagination*), retirez la partition VIOS de pagination du pool de mémoire partagée. Pour plus d'informations, voir [«Retrait d'une partition](#page-192-0) [VIOS de pagination du pool de mémoire partagée», à la page 183.](#page-192-0)

Si vous supprimez une partition logique qui utilise de la mémoire partagée (appelée ci-après *partition de mémoire partagée*), la console HMC effectue automatiquement les tâches suivantes :

- v La console HMC retire la partition de mémoire partagée du pool de mémoire partagée.
- v La console HMC renvoie la mémoire physique attribuée à la partition de mémoire partagée de ses unités d'E-S au pool de mémoire partagée, de sorte que l'hyperviseur puisse attribuer la mémoire physique à d'autres partitions de mémoire partagée.
- v La console HMC libère l'unité d'espace de pagination attribuée à la partition de mémoire partagée, de sorte qu'elle soit disponible pour d'autres partitions de mémoire partagée.

**Avertissement :** Cette procédure efface la partition logique ainsi que les données de configuration associées stockées dans les profils de partition.

L'interface console HMC classique n'est pas prise en charge dans la console HMC (Hardware Management Console) version 8.7.0, ou ultérieure. Les fonctions précédemment disponibles dans l'interface console HMC classique sont désormais accessibles depuis l'interface HMC Etendue+.

Pour supprimer une partition logique avec la console HMC, procédez comme suit.

- 1. Dans la zone de navigation, ouvrez **Gestion des systèmes** > **Serveurs**, puis cliquez sur le système géré hébergeant la partition.
- 2. Dans le volet de travail, sélectionnez la partition logique hébergeant la partition, cliquez sur le bouton **Tâches**, puis cliquez sur **Opérations** > **Suppression**.

Si la console HMC est à la version 8.7.0 ou ultérieure, exécutez la procédure suivante pour supprimer la partition logique :

- a. Dans le panneau de navigation, cliquez sur l'icône **Ressources** .
- b. Cliquez sur **Toutes les partitions**. La page Toutes les partitions s'affiche.
- c. Sélectionnez la partition logique puis cliquez sur **Tâches** > **Suppression de partition**.
- 3. Cliquez sur **OK** pour confirmer.

### **Tâches associées**:

[«Désignation de la partition logique de maintenance pour votre système géré», à la page 154](#page-163-0) La *partition logique de service* est la partition logique IBM id'un serveur que vous pouvez configurer pour appliquer les mises à jour du microprogramme de serveur au processeur de service ou à l'hyperviseur. Vous pouvez également utiliser la partition logique de service pour transmettre IBM des erreurs matérielles courantes liées au serveur. Ces fonctions sont utiles si la console HMC (Hardware Management Console) est en cours de maintenance ou n'est pas en mesure d'exécuter ces fonctions.

# **Configuration de ressources virtuelles pour des partitions logiques**

Vous pouvez utiliser la console HMC (Hardware Management Console) pour configurer des ressources virtuelles telles que des cartes Ethernet virtuelles, des cartes Ethernet hôte et des pools de traitement partagé. Configurer des ressources virtuelles aide à optimiser l'utilisation des ressources système physiques.

**Remarque :** La carte Ethernet hôte (HEA) n'est pas prise en charge sur les serveurs à processeur POWER8.

# **Configuration d'Active Memory Expansion pour des partitions logiques AIX**

Vous pouvez configurer Active Memory Expansion pour une partition logique AIX à l'aide de la console HMC (Hardware Management Console). La configuration d'Active Memory Expansion pour une partition logique compresse la mémoire de la partition logique, et de ce fait, étend sa capacité de mémoire.

Vous pouvez configurer Active Memory Expansion pour des partitions logiques utilisant de la mémoire dédiée ou de la mémoire partagée.

Avant de commencer, effectuez les tâches suivantes :

- 1. Exécutez les tâches de préparation requises pour Active Memory Expansion et assurez-vous que votre configuration répond aux exigences applicables pour Active Memory Expansion. Pour plus d'informations, voir [«Préparation de la configuration d'Active Memory Expansion», à la page 81.](#page-90-0)
- 2. Entrez le code d'activation requis pour activer Active Memory Expansion sur le serveur. Pour plus d'informations, voir [«Saisie du code d'activation pour Active Memory Expansion», à la page 176.](#page-185-0)

L'interface console HMC classique n'est pas prise en charge dans la console HMC (Hardware Management Console) version 8.7.0, ou ultérieure. Les fonctions précédemment disponibles dans l'interface console HMC classique sont désormais accessibles depuis l'interface HMC Etendue+.

Pour plus d'informations sur la configuration d'Active Memory Expansion sur une partition logique quand la console HMC est à la version 8.7.0 ou ultérieure, voir [Modification des paramètres de mémoire.](http://www.ibm.com/support/knowledgecenter/POWER8/p8efd/p8efd_lpar_mem_settings.htm)

Pour configurer Active Memory Expansion pour une partition logique, procédez comme suit à l'aide de la console HMC :

- 1. Dans la zone de navigation, ouvrez **Gestion des systèmes** > **Serveurs**, puis cliquez sur le système sur lequel se trouve la partition logique.
- 2. Dans le volet de travail, sélectionnez la partition logique.
- 3. Dans le menu **Tâches**, sélectionnez **Profils** > **Gestion des profils**. La fenêtre des profils gérés s'affiche.
- 4. Sélectionnez le profil de partition à modifier.
- 5. Cliquez sur **Actions**, puis sur **Edition**. La fenêtre des propriétés de profil de partition logique s'affiche.
- 6. Cliquez sur l'onglet **Mémoire**.
- 7. Sélectionnez **Utilisation d'Active Memory Expansion** pour activer Active Memory Expansion pour la partition logique.
- 8. Dans la zone **Facteur d'expansion de mémoire active**, entrez une valeur comprise entre 1,00 et 10,00.
- 9. Cliquez sur **OK**.
- 10. Arrêtez la partition logique puis réactivez-la avec le profil de partition modifié. Pour obtenir des instructions, voir [«Arrêt de partitions logiques AIX», à la page 195](#page-204-0) et [«Activation d'un profil de](#page-198-0) [partition», à la page 189.](#page-198-0)

Après avoir configuré Active Memory Expansion pour la partition logique, surveillez les performances de la charge de travail et ajustez votre configuration en conséquence, si besoin est. Pour plus d'informations, voir [«Ajustement de la configuration d'Active Memory Expansion pour l'amélioration des performances»,](#page-301-0) [à la page 292.](#page-301-0)

### **Concepts associés**:

[«Active Memory Expansion pour les partitions logiques AIX», à la page 52](#page-61-0)

Lorsque vous activez Active Memory Expansion pour une partition logique AIX, vous augmentez la capacité de mémoire de la partition logique sans lui affecter davantage de mémoire. Le système d'exploitation compresse une portion de la mémoire utilisée par la partition logique. Cette compression crée de l'espace pour davantage de données et étend la capacité de mémoire de la partition logique.

# <span id="page-169-0"></span>**Configuration d'une carte Ethernet virtuelle**

Vous pouvez configurer une carte Ethernet virtuelle de manière dynamique pour une partition logique en cours d'exécution à l'aide de la console HMC (Hardware Management Console). Vous pourrez ainsi vous connecter à un réseau local (LAN) virtuel.

Vous pouvez configurer une carte Ethernet virtuelle pour une partition logique Linux uniquement si les conditions suivantes sont remplies :

- v Une distribution Linux prenant en charge le partitionnement dynamique est installée sur la partition logique Linux. Les distributions prenant en charge le partitionnement dynamique incluent SUSE Linux Enterprise Server 9 et versions ultérieures.
- v Le module d'outils DynamicRM est installé sur la partition logique Linux. Pour télécharger le module d'outils DynamicRM, voir le site Web [Service and productivity tools for Linux on POWER systems.](http://www14.software.ibm.com/webapp/set2/sas/f/lopdiags/home.html)

Si vous prévoyez de configurer une carte Ethernet pour une partition logique qui utilise une mémoire partagée (appelée ci-après *partition de mémoire partagée*), vous devez ajuster la quantité de mémoire garantie d'E-S attribuée à la partition de mémoire partagée avant de configurer l'adaptateur :

- v Si le mode de la mémoire garantie d'E-S de la partition de mémoire partagée est automatique, aucune action n'est nécessaire. Si vous configurez la nouvelle carte Ethernet, la console HMC augmente automatiquement la mémoire garantie d'E-S de la partition de mémoire partagée afin d'adapter la nouvelle carte.
- v Si le mode de la mémoire garantie d'E-S de la partition de mémoire partagée est manuel, vous devez augmenter la quantité de mémoire garantie d'E-S attribuée à la partition de mémoire partagée afin d'adapter la nouvelle carte. Pour plus d'informations, voir [«Ajout et retrait dynamiques de mémoire](#page-233-0) [garantie d'entrée-sortie sur une partition de mémoire partagée», à la page 224.](#page-233-0)

L'interface console HMC classique n'est pas prise en charge dans la console HMC (Hardware Management Console) version 8.7.0, ou ultérieure. Les fonctions précédemment disponibles dans l'interface console HMC classique sont désormais accessibles depuis l'interface HMC Etendue+.

Pour plus d'informations sur la gestion des connexions de réseaux virtuels quand la console HMC est à la version 8.7.0 ou ultérieure, voir [Gestion des connexions de réseaux virtuels.](http://www.ibm.com/support/knowledgecenter/POWER8/p8efd/p8efd_lpar_manage_virt_network_connect.htm)

Pour configurer dynamiquement une carte Ethernet virtuelle sur une partition logique en cours d'exécution à l'aide de la console HMC, procédez comme suit.

- 1. Dans la zone de navigation, ouvrez **Gestion des systèmes** > **Serveurs**, puis cliquez sur le système sur lequel se trouve la partition logique.
- 2. Dans le volet de travail, sélectionnez la partition logique sur laquelle vous souhaitez configurer la carte Ethernet virtuelle, cliquez sur le bouton **Tâches**, puis cliquez sur **Partitionnement dynamique** > **Adaptateurs virtuels**.
- 3. Cliquez sur **Actions** et sélectionnez **Créer** > **Carte Ethernet**.
- 4. Entrez le numéro d'emplacement de la carte Ethernet virtuelle dans **ID carte**.
- 5. Entrez l'ID réseau local de port de la carte Ethernet virtuelle dans **ID VLAN**. L'ID réseau local de port permet à la carte Ethernet virtuelle de communiquer avec d'autres cartes Ethernet virtuelles associées au même ID réseau local de port.
- 6. Sélectionnez **Carte compatible IEEE 802.1** si vous voulez configurer la carte Ethernet virtuelle pour communiquer sur plusieurs réseaux locaux virtuels. Si vous ne cochez pas cette case et que vous souhaitez que cette partition logique puisse se connecter à plusieurs réseaux virtuels, vous devez créer plusieurs adaptateurs virtuels en générant des ID réseau local virtuel supplémentaires.

**Remarque :** Vous pouvez affecter plusieurs ID VLAN à une carte Ethernet virtuelle configurée et utilisée par une partition logique en cours d'exécution sans redémarrer cette dernière. Pour une partition logique en cours d'exécution, vous pouvez supprimer ou modifier les ID VLAN et configurer la priorité de la qualité de service sans redémarrer la partition logique.

## 7. Cliquez sur **OK**.

Lorsque vous avez terminé, accédez à l'un des profils de partition existants pour la partition logique et ajoutez les cartes Ethernet virtuelles à ces profils de partition. La carte Ethernet virtuelle est perdue si vous arrêtez puis activez la partition logique à l'aide d'un profil ne comportant pas cette carte.

## **Concepts associés**:

[«Liaison Ethernet virtuelle», à la page 59](#page-68-0)

Une liaison Ethernet virtuelle permet à des partitions logiques de communiquer entre elles sans qu'il soit nécessaire de leur affecter du matériel physique.

## **Tâches associées**:

[«Modification des propriétés de profil de partition», à la page 210](#page-219-0)

Vous pouvez modifier les propriétés d'un profil de partition à l'aide de la console HMC (Hardware Management Console). Cette opération entraîne le changement des ressources affectées à une partition logique lors de l'arrêt et du redémarrage de celle-ci à l'aide du profil de partition modifié.

[«Ajout dynamique d'adaptateurs virtuels», à la page 233](#page-242-0)

Vous pouvez ajouter de manière dynamique un adaptateur virtuel à une partition logique en cours d'exécution à l'aide de la console HMC (Hardware Management Console).

«Modification des ID VLAN d'une carte Ethernet virtuelle»

Vous pouvez modifier dynamiquement les ID VLAN d'une carte Ethernet virtuelle pour une partition logique en cours d'exécution à l'aide de la console HMC (Hardware Management Console).

[«Configuration de la priorité de la qualité de service pour une carte Ethernet virtuelle», à la page 162](#page-171-0) Vous pouvez configurer dynamiquement la priorité de la qualité de service d'une carte Ethernet virtuelle d'une partition logique en cours d'exécution à l'aide de la console HMC (Hardware Management Console). Vous pouvez définir la priorité du trafic réseau de la partition logique en spécifiant pour chaque carte Ethernet virtuelle le niveau de priorité IEEE 802.1Q.

[«Configuration des commandes d'adresse MAC pour une carte Ethernet virtuelle», à la page 164](#page-173-0) La console HMC (Hardware Management Console) permet de configurer les commandes d'adresse MAC d'une carte Ethernet virtuelle d'une partition logique lors de la création de la partition, de la modification du profil de la partition ou de l'ajout dynamique d'une carte Ethernet virtuelle. Vous pouvez également indiquer des commandes pour les substitutions d'adresses MAC spécifiées au niveau du système d'exploitation.

# **Modification des ID VLAN d'une carte Ethernet virtuelle**

Vous pouvez modifier dynamiquement les ID VLAN d'une carte Ethernet virtuelle pour une partition logique en cours d'exécution à l'aide de la console HMC (Hardware Management Console).

Avant de commencer, vérifiez que vous disposez de la version 2.2.0.0 du Virtual I/O Server ou d'une version ultérieure.

L'interface console HMC classique n'est pas prise en charge dans la console HMC (Hardware Management Console) version 8.7.0, ou ultérieure. Les fonctions précédemment disponibles dans l'interface console HMC classique sont désormais accessibles depuis l'interface HMC Etendue+.

Pour plus d'informations sur la gestion des connexions de réseaux virtuels quand la console HMC est à la version 8.7.0 ou ultérieure, voir [Gestion des connexions de réseaux virtuels.](http://www.ibm.com/support/knowledgecenter/POWER8/p8efd/p8efd_lpar_manage_virt_network_connect.htm)

Pour modifier dynamiquement les ID VLAN d'une carte Ethernet virtuelle pour une partition logique en cours d'exécution à l'aide de la console HMC, procédez comme suit.

- 1. Dans la zone de navigation, ouvrez **Gestion des systèmes** > **Serveurs**, puis cliquez sur le système sur lequel se trouve la partition logique.
- 2. Dans le volet de travail, sélectionnez la partition logique sur laquelle vous souhaitez configurer la carte Ethernet virtuelle et cliquez sur **Tâches** > **Partitionnement dynamique** > **Adaptateurs virtuels**.

<span id="page-171-0"></span>3. Dans le volet de travail, sélectionnez la carte Ethernet virtuelle à éditer et cliquez sur **Actions** > **Edition** > **Carte Ethernet**.

**Remarque :** Avec Virtual I/O Server version 2.2, (ou une version ultérieure), vous pouvez ajouter, supprimer ou modifier l'ensemble existant de réseaux locaux virtuels pour une carte Ethernet virtuelle affectée à une partition active sur un serveur à processeur POWER7 à l'aide de la console HMC. Le niveau de microprogramme de serveur doit être au moins AH720\_064+ pour les serveurs haut de gamme, AM720\_064+ pour les serveurs de milieu de gamme et AL720\_064+ pour les serveurs bas de gamme. La console HMC doit être à la version 7.7.2.0, avec le correctif d'urgence obligatoire MH01235, ou ultérieur pour que l'option **Edition** s'affiche. Le niveau de microprogramme de serveur AL720\_064+ est uniquement pris en charge sur les serveurs basés sur le processeur POWER7 et suivants.

- 4. Sélectionnez **Carte compatible IEEE 802.1q**.
- 5. Pour ajouter des ID VLAN supplémentaires à la carte Ethernet virtuelle, entrez une liste de valeurs séparées par des virgules ou une plage de valeurs dans la zone **Nouvel ID réseau local virtuel** et cliquez sur **Ajouter**.
- 6. Pour supprimer un ID VLAN existant, sélectionnez-le dans la liste **Réseaux LAN virtuels supplémentaires** et cliquez sur **Supprimer**.
- 7. Cliquez sur **OK**.

Une fois les ID VLAN d'une carte Ethernet virtuelle modifiés, accédez à un profil existant de la partition logique et ajoutez-lui les ID VLAN des cartes Ethernet virtuelles. Les valeurs définies dynamiquement dans les VLAN supplémentaires sont perdues si vous avez arrêté puis activé la partition logique en utilisant un profil ne disposant pas de la nouvelle liste d'ID VLAN de la carte Ethernet virtuelle.

## **Tâches associées**:

[«Configuration d'une carte Ethernet virtuelle», à la page 160](#page-169-0)

Vous pouvez configurer une carte Ethernet virtuelle de manière dynamique pour une partition logique en cours d'exécution à l'aide de la console HMC (Hardware Management Console). Vous pourrez ainsi vous connecter à un réseau local (LAN) virtuel.

## **Configuration de la priorité de la qualité de service pour une carte Ethernet virtuelle**

Vous pouvez configurer dynamiquement la priorité de la qualité de service d'une carte Ethernet virtuelle d'une partition logique en cours d'exécution à l'aide de la console HMC (Hardware Management Console). Vous pouvez définir la priorité du trafic réseau de la partition logique en spécifiant pour chaque carte Ethernet virtuelle le niveau de priorité IEEE 802.1Q.

L'interface console HMC classique n'est pas prise en charge dans la console HMC (Hardware Management Console) version 8.7.0, ou ultérieure. Les fonctions précédemment disponibles dans l'interface console HMC classique sont désormais accessibles depuis l'interface HMC Etendue+.

Pour plus d'informations sur la gestion des connexions de réseaux virtuels quand la console HMC est à la version 8.7.0 ou ultérieure, voir [Gestion des connexions de réseaux virtuels.](http://www.ibm.com/support/knowledgecenter/POWER8/p8efd/p8efd_lpar_manage_virt_network_connect.htm)

Pour configurer dynamiquement la priorité de la qualité de service d'une carte Ethernet virtuelle à l'aide de la console HMC, procédez comme suit.

- 1. Dans la zone de navigation, ouvrez **Gestion des systèmes** > **Serveurs**, puis cliquez sur le système sur lequel se trouve la partition logique.
- 2. Dans le volet de travail, sélectionnez la partition logique sur laquelle vous souhaitez configurer la carte Ethernet virtuelle, cliquez sur le bouton **Tâches**, puis cliquez sur **Partitionnement dynamique** > **Adaptateurs virtuels**.
- 3. Dans le volet de travail, sélectionnez la carte Ethernet virtuelle à éditer, puis cliquez sur **Actions** > **Edition** > **Carte Ethernet**.
- 4. Cliquez sur l'onglet **Options avancées**.

5. Pour désactiver la fonction de qualité de service de la carte Ethernet virtuelle, sélectionnez **Désactivé**. Pour activer la fonction de qualité de service de la carte Ethernet virtuelle, vous devez sélectionner un numéro de niveau de priorité dans la liste **Qualité de service (QoS)**.

Les valeurs du niveau de priorité de la carte Ethernet virtuelle sont comprises entre 1 et 7. Le tableau suivant répertorie les différents niveaux de priorité.

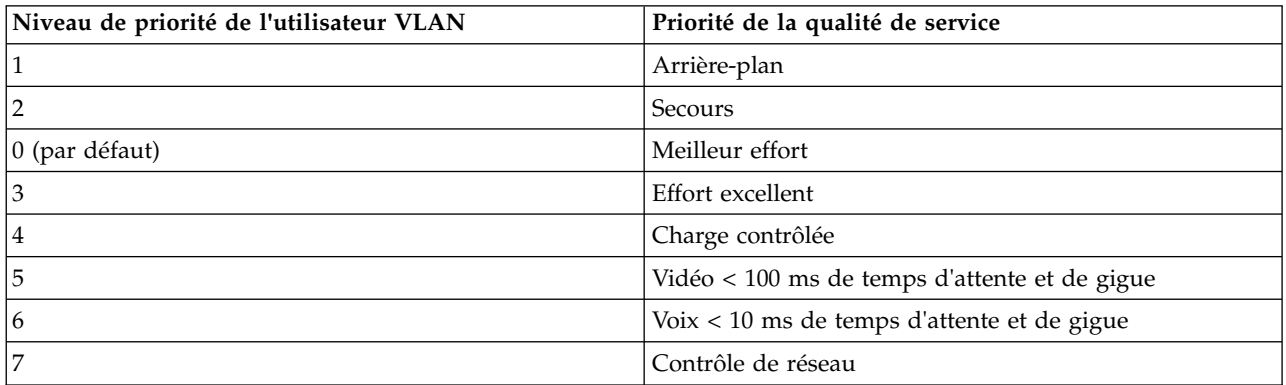

Avec cette méthode, les paquets ayant une priorité VLAN égale à 7 reçoivent la qualité de service la plus élevée.

### 6. Cliquez sur **OK**.

### **Tâches associées**:

[«Configuration d'une carte Ethernet virtuelle», à la page 160](#page-169-0)

Vous pouvez configurer une carte Ethernet virtuelle de manière dynamique pour une partition logique en cours d'exécution à l'aide de la console HMC (Hardware Management Console). Vous pourrez ainsi vous connecter à un réseau local (LAN) virtuel.

## **Commandes d'adresses MAC à l'aide de la console HMC**

La version 7 édition 7.2.0 (ou une version ultérieure) de la console HMC introduit des commandes et des stratégies HMC pour l'affectation d'adresses MAC aux cartes Ethernet virtuelles et aux cartes LHEA (Logical Host Ethernet Adapter (LHEA).

La console HMC vous permet d'effectuer les tâches suivantes :

v Indiquez une adresse MAC personnalisée pour les cartes Ethernet virtuelles d'une partition logique.

**Remarque :** Pour une carte Ethernet virtuelle, la valeur par défaut est l'adresse MAC générée par la console HMC.

**Conseil :** Pour activer la génération automatique de l'adresse, n'indiquez aucune adresse MAC.

- v Appliquez les commandes suivantes pour les substitutions d'adresse MAC spécifiées au niveau du système d'exploitation :
	- Autoriser toutes les adresses MAC définies par le système d'exploitation
	- Refuser toutes les adresses MAC définies par le système d'exploitation
	- Indiquer les adresses MAC définies par le système d'exploitation et qui sont admises (vous pouvez indiquer au maximum quatre adresses MAC définies par le système d'exploitation)

**Remarque :** Par défaut, toutes les substitutions sont autorisées. Cela s'applique à la fois aux cartes Ethernet virtuelles et aux cartes LHEA. La carte Ethernet hôte (HEA) n'est pas prise en charge sur les serveurs à processeur POWER8.

v Indiquez l'adresse MAC initiale facultative de la carte Ethernet virtuelle qui remplacera l'adresse MAC initiale générée par la console HMC.

<span id="page-173-0"></span>**Remarque :** Les commandes d'adresse MAC peuvent être appliquées uniquement lors de la création d'une partition logique, de la modification d'un profil de partition ou de l'ajout dynamique d'une carte Ethernet virtuelle et LHEA. Vous ne pouvez pas modifier dynamiquement une carte Ethernet virtuelle existante ou LHEA pour ajouter ou modifier des commandes MAC.

Les règles de personnalisation des adresses MAC Ethernet virtuelles sont les suivantes :

- v L'adresse MAC doit avoir une longueur de 6 octets.
- v Le bit 1 de l'octet 0 est réservé à la multidiffusion Ethernet et doit toujours être désactivé.
- v Le bit 2 de l'octet 0 indique que l'adresse MAC est une adresse gérée localement et doit toujours être activée.

# **Configuration des commandes d'adresse MAC pour une carte Ethernet virtuelle**

La console HMC (Hardware Management Console) permet de configurer les commandes d'adresse MAC d'une carte Ethernet virtuelle d'une partition logique lors de la création de la partition, de la modification du profil de la partition ou de l'ajout dynamique d'une carte Ethernet virtuelle. Vous pouvez également indiquer des commandes pour les substitutions d'adresses MAC spécifiées au niveau du système d'exploitation.

L'interface console HMC classique n'est pas prise en charge dans la console HMC (Hardware Management Console) version 8.7.0, ou ultérieure. Les fonctions précédemment disponibles dans l'interface console HMC classique sont désormais accessibles depuis l'interface HMC Etendue+.

Pour plus d'informations sur la gestion des connexions de réseaux virtuels quand la console HMC est à la version 8.7.0 ou ultérieure, voir [Gestion des connexions de réseaux virtuels.](http://www.ibm.com/support/knowledgecenter/POWER8/p8efd/p8efd_lpar_manage_virt_network_connect.htm)

Pour configurer les commandes d'adresse MAC à l'aide de la console HMC lors de l'ajout dynamique d'une carte Ethernet virtuelle à une partition logique, procédez comme suit.

- 1. Dans la zone de navigation, ouvrez **Gestion des systèmes** > **Serveurs**, puis cliquez sur le système sur lequel se trouve la partition logique.
- 2. Dans le volet de travail, sélectionnez la partition logique sur laquelle vous souhaitez configurer la carte Ethernet virtuelle, cliquez sur le bouton **Tâches**, puis cliquez sur **Partitionnement dynamique** > **Adaptateurs virtuels**.
- 3. Dans le volet de travail, sélectionnez la **Carte Ethernet** à éditer, puis cliquez sur **Actions** > **Ajouter**.
- 4. Cliquez sur l'onglet **Options avancées**.
	- v Si la case à cocher **Remplacement** n'est pas sélectionnée, **Affectée automatiquement** s'affiche dans la zone **Adresse MAC par défaut**.
	- v Si la case à cocher **Remplacement** est sélectionnée, entrez l'adresse MAC de la carte Ethernet virtuelle dans la zone **Adresse MAC personnalisée**.
- 5. Autorisez ou refusez toutes les adresses MAC définies par le système d'exploitation en sélectionnant **Droits d'accès** > **Restrictions d'adresse MAC**.
- 6. Pour spécifier des adresses MAC définies par le système d'exploitation et qui sont admises, sélectionnez **Spécifier les adresses MAC admises définies par le système d'exploitation**. Entrez l'adresse MAC admise dans la zone **Adresse MAC autorisée** et cliquez sur **Ajout**.
- 7. Pour supprimer une adresse MAC définie par le système d'exploitation de la liste **Adresse MAC autorisée**, sélectionnez l'adresse MAC que vous souhaitez supprimer de la liste et cliquez sur **Supprimer**.
- 8. Cliquez sur **OK**.

## **Tâches associées**:

[«Configuration d'une carte Ethernet virtuelle», à la page 160](#page-169-0)

Vous pouvez configurer une carte Ethernet virtuelle de manière dynamique pour une partition logique en cours d'exécution à l'aide de la console HMC (Hardware Management Console). Vous pourrez ainsi vous connecter à un réseau local (LAN) virtuel.

# **Configuration d'un adaptateur Fibre Channel virtuel**

Vous pouvez configurer un adaptateur Fibre Channel virtuel de manière dynamique pour une partition logique en cours d'exécution à l'aide de la console HMC (Hardware Management Console).

Une partition logique Linux prend en charge l'ajout dynamique d'adaptateurs Fibre Channel virtuels uniquement si le module d'outils DynamicRM est installé sur la partition logique Linux. Pour télécharger le module d'outils DynamicRM, voir le site Web [Service and productivity tools for Linux on POWER](http://www14.software.ibm.com/webapp/set2/sas/f/lopdiags/home.html) [systems.](http://www14.software.ibm.com/webapp/set2/sas/f/lopdiags/home.html)

Si vous prévoyez de configurer un adaptateur Fibre Channel virtuel pour une partition logique qui utilise une mémoire partagée (appelée ci-après *partition de mémoire partagée*), vous devez ajuster la quantité de mémoire garantie d'E-S affectée à la partition de mémoire partagée avant de configurer l'adaptateur :

- v Si le mode de la mémoire garantie d'E-S de la partition de mémoire partagée est automatique, aucune action n'est nécessaire. Si vous configurez le nouvel adaptateur Fibre Channel virtuel, la console HMC augmente automatiquement la mémoire garantie d'E-S de la partition de mémoire partagée afin d'adapter le nouvel adaptateur.
- v Si le mode de la mémoire garantie d'E-S de la partition de mémoire partagée est manuel, vous devez augmenter la quantité de mémoire garantie d'E-S attribuée à la partition de mémoire partagée afin d'adapter la nouvelle carte. Pour plus d'informations, voir [«Ajout et retrait dynamiques de mémoire](#page-233-0) [garantie d'entrée-sortie sur une partition de mémoire partagée», à la page 224.](#page-233-0)

Si vous configurez un adaptateur Fibre Channel virtuel de manière dynamique sur une partition logique client qui utilise des ressources Virtual I/O Server, l'adaptateur Fibre Channel virtuel est perdu lors du redémarrage de la partition logique. En effet, le profil de partition n'inclut pas l'adaptateur Fibre Channel virtuel. Vous ne pouvez pas ajouter d'adaptateur Fibre Channel virtuel à un profil de partition après l'avoir configuré de manière dynamique sur la partition logique. En effet, l'adaptateur Fibre Channel virtuel que vous ajoutez au profil de partition est attribué à une paire de noms de port universels (WWPN) différente que celle de l'adaptateur Fibre Channel virtuel que vous avez configuré de manière dynamique sur la partition logique. Si vous souhaitez inclure l'adaptateur Fibre Channel virtuel dans un profil de partition, ne la configurez pas de manière dynamique sur la partition logique. A la place, créez-la dans un profil de partition, puis démarrez la partition logique à l'aide de ce profil de partition. Pour plus d'informations, voir [«Modification des propriétés de profil de partition», à la page 210.](#page-219-0)

L'interface console HMC classique n'est pas prise en charge dans la console HMC (Hardware Management Console) version 8.7.0, ou ultérieure. Les fonctions précédemment disponibles dans l'interface console HMC classique sont désormais accessibles depuis l'interface HMC Etendue+.

Pour plus d'informations sur l'affectation de stockage Fibre Channel virtuel à une partition logique quand la console HMC est à la version 8.7.0 ou ultérieure, voir [Affectation d'un espace de stockage Fibre](http://www.ibm.com/support/knowledgecenter/POWER8/p8efd/p8efd_lpar_add_vfc_storage.htm) [Channel virtuel à une partition.](http://www.ibm.com/support/knowledgecenter/POWER8/p8efd/p8efd_lpar_add_vfc_storage.htm)

Pour configurer dynamiquement un adaptateur Fibre Channel virtuel sur une partition logique en cours d'exécution en utilisant la console HMC, procédez comme suit.

- 1. Dans la zone de navigation, développez **Gestion de systèmes** > **Serveurs**.
- 2. Cliquez sur le serveur sur lequel se trouve la partition logique.
- 3. Dans le volet de travail, sélectionnez la partition logique sur laquelle vous souhaitez configurer l'adaptateur Fibre Channel virtuel.
- 4. Dans le menu **Tâches**, cliquez sur **Partitionnement dynamique** > **Adaptateurs virtuels**. La fenêtre Adaptateurs virtuels s'ouvre.
- 5. Cliquez sur **Actions** > **Création** > **Adaptateur Fibre Channel**. La fenêtre Création d'un adaptateur Fibre Channel virtuel s'ouvre.
- 6. Entrez le numéro d'emplacement de l'adaptateur Fibre Channel virtuel dans la zone **Adaptateur**.
- 7. Sélectionnez la partition logique distante et entrez l'ID de l'adaptateur Fibre Channel virtuel comme suit :
- v Si vous créez un adaptateur Fibre Channel virtuel sur la partition logique Virtual I/O Server, sélectionnez la partition logique client qui utilise cet adaptateur de serveur pour assurer la connexion au port physique d'un adaptateur Fibre Channel physique. Ensuite, entrez l'ID de l'adaptateur Fibre Channel virtuel sur la partition logique client qui utilise cet adaptateur de serveur pour assurer la connexion à un port physique d'un adaptateur Fibre Channel physique.
- v Si vous créez un adaptateur Fibre Channel virtuel sur une partition logique client, sélectionnez la partition logique Virtual I/O Server contenant l'adaptateur Fibre Channel virtuel auquel se connecte cet adaptateur client. Entrez ensuite l'ID de l'adaptateur Fibre Channel virtuel sur le serveur Virtual I/O Server auquel se connecte cet adaptateur client.
- 8. Cliquez sur **OK** pour fermer la fenêtre Création d'un adaptateur Fibre Channel virtuel.
- 9. Cliquez sur **OK** pour fermer la fenêtre Adaptateur virtuel et créer l'adaptateur Fibre Channel virtuel. Si vous créez un adaptateur Fibre Channel virtuel sur une partition logique client, la console HMC génère une paire de WWPN pour l'adaptateur Fibre Channel virtuel. Si tous les noms WWPN du serveur sont utilisés, vous pouvez réinitialiser le préfixe WWPN pour ajouter des noms WWPN au serveur. Pour plus d'informations, voir [«Obtention de noms de port universels supplémentaires pour](#page-267-0) [le serveur», à la page 258.](#page-267-0) A l'issue de la réinitialisation du préfixe WWPN, répétez cette procédure pour ajouter un adaptateur Fibre Channel virtuel à une partition logique client.

Si vous avez créé un adaptateur Fibre Channel virtuel sur une partition logique Virtual I/O Server, exécutez les tâches suivantes :

- 1. Accédez à des profils de partition existants de la partition logique Virtual I/O Server et ajoutez l'adaptateur Fibre Channel virtuel à ces profils de partition. L'adaptateur Fibre Channel virtuel est perdu si vous arrêtez la partition logique Virtual I/O Server et l'activez à l'aide d'un profil de partition ne contenant pas l'adaptateur Fibre Channel virtuel.
- 2. Attribuez l'adaptateur Fibre Channel virtuel à un port physique de l'adaptateur Fibre Channel physique connecté à la mémoire physique à laquelle vous souhaitez que la partition logique client associée accède. Pour plus d'informations, voir [Affectation de l'adaptateur Fibre Channel virtuel à un](http://www.ibm.com/support/knowledgecenter/POWER8/p8hb1/p8hb1_configvfc.htm) [adaptateur Fibre Channel physique.](http://www.ibm.com/support/knowledgecenter/POWER8/p8hb1/p8hb1_configvfc.htm)

## **Concepts associés**:

[«Connexion optique virtuelle», à la page 60](#page-69-0)

Grâce à NPIV (N\_Port ID Virtualization), vous pouvez configurer le système géré de sorte que plusieurs partitions logiques puissent accéder à la mémoire physique indépendante via un même adaptateur Fibre Channel physique.

## **Tâches associées**:

[«Ajout dynamique d'adaptateurs virtuels», à la page 233](#page-242-0)

Vous pouvez ajouter de manière dynamique un adaptateur virtuel à une partition logique en cours d'exécution à l'aide de la console HMC (Hardware Management Console).

[«Modification des propriétés de profil de partition», à la page 210](#page-219-0)

Vous pouvez modifier les propriétés d'un profil de partition à l'aide de la console HMC (Hardware Management Console). Cette opération entraîne le changement des ressources affectées à une partition logique lors de l'arrêt et du redémarrage de celle-ci à l'aide du profil de partition modifié.

## **Information associée**:

[Configuration de la redondance à l'aide d'adaptateurs Fibre Channel virtuels](http://www.ibm.com/support/knowledgecenter/POWER8/p8hb1/p8hb1_vios_mpio_npiv.htm)

# **Configuration de ports physiques sur une carte Ethernet hôte**

Vous pouvez utiliser une console HMC (Hardware Management Console) pour configurer les propriétés de chaque port physique d'une carte Ethernet hôte (HEA). Ces propriétés incluent la vitesse du port, le mode duplex, la taille de paquet maximale, le paramètre de contrôle du débit et la partition logique espionne pour les paquets de diffusion sélective. Les propriétés du port physique sont aussi utilisées par les ports logiques associés à chaque port physique. Les cartes HEA sont également connues sous le nom de cartes IVE (Integrated Virtual Ethernet).

L'interface console HMC classique n'est pas prise en charge dans la console HMC (Hardware Management Console) version 8.7.0, ou ultérieure. Les fonctions précédemment disponibles dans l'interface console HMC classique sont désormais accessibles depuis l'interface HMC Etendue+.

Pour plus d'informations sur la gestion de cartes Ethernet hôte sur une partition logique quand la console HMC est à la version 8.7.0 ou ultérieure, voir [Gestion des cartes Ethernet hôte.](http://www.ibm.com/support/knowledgecenter/POWER8/p8efd/p8efd_managing_hea.htm)

Pour configurer des ports physiques sur une carte HEA à l'aide de la console HMC, procédez comme suit.

- 1. Dans le panneau de navigation, ouvrez **Gestion des systèmes** et cliquez sur **Serveurs**.
- 2. Dans le volet de travail, sélectionnez le système géré dont vous voulez configurer les cartes HEA, cliquez sur le bouton **Tâches** et sélectionnez **Matériel (Informations)** > **Adaptateurs** > **Hôte Ethernet**.

**Remarque :** La carte Ethernet hôte (HEA) n'est pas prise en charge sur les serveurs à processeur POWER8.

- 3. Sélectionnez la carte HEA sous **Sélectionnez un code d'emplacements physiques pour afficher/modifier les informations de la carte HEA**.
- 4. Dans le tableau **Etat en cours**, sélectionnez un port physique à configurer et cliquez sur **Configurer**.
- 5. Modifiez les paramètres de configuration du port physique de la carte HEA suivant vos besoins et cliquez sur **OK**.
- 6. Répétez les étapes 4 et 5 pour tout autre port physique à configurer.
- 7. Lorsque vous avez terminé de configurer les ports physiques, cliquez sur **OK**.

Une fois cette procédure terminée, vous devrez peut-être reconfigurer des ports logiques associés aux ports physiques modifiés. Par exemple, si vous modifiez la taille de paquet maximale sur le port physique, vous devrez peut-être aussi accéder aux systèmes d'exploitation qui utilisent les ressources sur ce port physique et modifier la taille de paquet maximale pour les ports logiques correspondants.

### **Concepts associés**:

### [«carte Ethernet hôte», à la page 68](#page-77-0)

Une *carte Ethernet hôte (HEA)* est une carte Ethernet physique directement intégrée au bus GX+ sur un système géré. Les cartes HEA offrent un débit élevé, une faible latence et le support de la virtualisation pour les connexions Ethernet. Les cartes HEA sont également appelées cartes IVE (Integrated Virtual Ethernet).

### **Tâches associées**:

[«Création d'une carte Ethernet hôte logique pour une partition logique en cours d'exécution», à la page](#page-179-0) [170](#page-179-0)

Si votre système géré possède une carte Ethernet hôte (HEA), vous pouvez configurer une partition logique de sorte qu'elle utilise les ressources HEA via la console HMC (Hardware Management Console) pour créer une carte Ethernet hôte logique (LHEA) pour la partition logique. Une *carte Ethernet hôte logique (LHEA)* est la représentation d'une carte HEA physique sur une partition logique. Une carte LHEA permet à la partition logique de se connecter à des réseaux externes directement via la carte HEA. Les cartes HEA sont également connues sous le nom de cartes IVE (Integrated Virtual Ethernet).

## **Configuration de pools de traitement partagé**

Si votre système géré prend en charge plusieurs pools de traitement partagé, vous pouvez utiliser la console HMC (Hardware Management Console) pour configurer des pools sur le système en plus du pool par défaut. Ces pools supplémentaires vous permettent de limiter l'utilisation des processeurs par les partitions logiques appartenant aux pools. Tous les pools autres que le pool par défaut doivent être configurés pour vous permettre de leur affecter des partitions logiques.

Cette procédure peut être exécutée uniquement si le système géré prend en charge plusieurs pools de traitement partagé et si la console HMC est à la version 7, édition 3.2.0 ou supérieure.

Le pool de traitement partagé par défaut est préconfiguré et vous ne pouvez pas modifier ses propriétés.

L'interface console HMC classique n'est pas prise en charge dans la console HMC (Hardware Management Console) version 8.7.0, ou ultérieure. Les fonctions précédemment disponibles dans l'interface console HMC classique sont désormais accessibles depuis l'interface HMC Etendue+.

Pour plus d'informations sur la gestion des pools de traitement partagé quand la console HMC est à la version 8.7.0 ou ultérieure, voir [Gestion de pools de traitement partagé.](http://www.ibm.com/support/knowledgecenter/POWER8/p8efd/p8efd_manage_shared_proc_pools.htm)

Pour configurer des pools de traitement partagé en utilisant la console HMC, procédez comme suit :

- 1. Dans le panneau de navigation, ouvrez **Gestion des systèmes** et cliquez sur **Serveurs**.
- 2. Dans le volet de travail, sélectionnez le système géré dont vous souhaitez configurer les pools de traitement partagé et cliquez sur le bouton **Tâches**, puis sélectionnez **Configuration** > **Gestion des pools de traitement partagé**.
- 3. Cliquez sur le nom du pool à configurer.
- 4. Entrez le nombre maximal d'unités de traitement que les partitions logiques du pool de traitement partagé doivent utiliser dans la zone **Nombre maximal d'unités de traitement**. Si vous le souhaitez, modifiez le nom du pool de traitement partagé dans la zone **Nom du pool** et, dans la zone **Unités de traitement réservées**, entrez le nombre d'unités de traitement que vous souhaitez réserver aux partitions logiques non bridées dans le pool de traitement partagé. (Le nom du pool de traitement partagé doit être unique sur le système géré.) Lorsque vous avez terminé, cliquez sur **OK**.
- 5. Répétez les étapes 3 et 4 pour tout autre pool de traitement partagé à configurer.
- 6. Cliquez sur **OK**.

A l'issue de cette procédure, attribuez des partitions logiques aux pools de traitement partagé configurés. Vous pouvez affecter une partition logique à un pool lors de la création de la partition, ou réaffecter des partitions existantes depuis leurs pools actuels vers les pools que vous avez configurés. Pour plus d'informations, voir [«Réaffectation de partitions logiques à des pools de traitement partagé», à la page](#page-186-0) [177.](#page-186-0)

Lorsque vous ne souhaitez plus utiliser un pool de traitement partagé, vous pouvez le déconfigurer en utilisant cette procédure pour définir le nombre maximal et le nombre réservé d'unités de traitement à 0. Avant de pouvoir déconfigurer un pool de traitement partagé, vous devez réaffecter à d'autres pools toutes les partitions logiques qui utilisent ce pool.

## **Configuration du pool de mémoire partagée**

Vous pouvez configurer la taille du pool de mémoire partagée, affecter des unités d'espace de pagination au pool de mémoire partagée et affecter une ou deux partitions logiques Virtual I/O Server (VIOS) (qui permettent d'accéder aux unités d'espace de pagination) au pool de mémoire partagée via la console HMC (Hardware Management Console).

Avant de commencer, effectuez les tâches suivantes :

- 1. Entrez le code d'activation de PowerVM Enterprise Edition. Pour plus d'informations, voir [Saisie du](http://www.ibm.com/support/knowledgecenter/POWER8/p8hb1/p8hb1_inputcodep6hmc.htm) [code d'activation de PowerVM Editions via la console HMC version 7.](http://www.ibm.com/support/knowledgecenter/POWER8/p8hb1/p8hb1_inputcodep6hmc.htm) La possibilité de partager de la mémoire entre plusieurs partitions logiques est appelée technologie PowerVM Active Memory Sharing. La technologie PowerVM Active Memory Sharing est disponible avec PowerVM Enterprise Edition, pour lequel vous pouvez obtenir et entrer un code d'activation PowerVM Editions.
- 2. Assurez-vous que votre configuration répond aux exigences applicables à la mémoire partagée. Pour prendre connaissance de ces exigences, voir [«Configuration requise pour la mémoire partagée», à la](#page-90-0) [page 81.](#page-90-0)
- 3. Exécutez les tâches de préparations requises suivantes. Pour plus d'informations, voir [«Préparation de](#page-105-0) [la configuration de la mémoire partagée», à la page 96.](#page-105-0)
- 4. Créez les partitions logiques VIOS (appelées ici *partitions VIOS de pagination*) que vous prévoyez d'affecter au pool de mémoire partagée, puis installez VIOS. Pour plus d'informations, voir [«Création](#page-129-0) [de partitions logiques supplémentaires», à la page 120](#page-129-0) et [Installation des partitions logiques VIOS et](http://www.ibm.com/support/knowledgecenter/POWER8/p8hb1/p8hb1_vios_install.htm) [client.](http://www.ibm.com/support/knowledgecenter/POWER8/p8hb1/p8hb1_vios_install.htm)
- 5. Créez et configurez les unités d'espace de pagination appartenant aux partitions VIOS de pagination que vous prévoyez d'affecter au pool de mémoire partagée. Si vous envisagez d'utiliser des volumes logiques comme unités d'espace de pagination, créez-les. Pour plus d'informations, voir [«Création](#page-183-0) [d'un disque virtuel pour une partition logique VIOS à l'aide de la console HMC», à la page 174.](#page-183-0)
- 6. Vérifiez que la version de la console HMC est la version 7 édition 3.4.2 ou ultérieure. Pour des instructions, voir [Mise à niveau de votre logiciel HMC.](http://www.ibm.com/support/knowledgecenter/POWER8/p8hai/area3fixeshmc_upgrades.htm)
- 7. Assurez-vous d'être administrateur central ou opérateur de la console HMC.

Si la mémoire physique disponible sur le système pouvant être allouée au pool de mémoire partagée n'est pas suffisante, vous pouvez libérer dans l'hyperviseur la mémoire physique affectée aux partitions logiques qui utilisent de la mémoire dédiée et qui sont arrêtées. L'hyperviseur peut alors affecter la mémoire physique libérée au pool de mémoire partagée.

L'interface console HMC classique n'est pas prise en charge dans la console HMC (Hardware Management Console) version 8.7.0, ou ultérieure. Les fonctions précédemment disponibles dans l'interface console HMC classique sont désormais accessibles depuis l'interface HMC Etendue+.

Pour plus d'informations sur la gestion des pools de mémoire partagée quand la console HMC est à la version 8.7.0 ou ultérieure, voir [Gestion des pools de mémoire partagée.](http://www.ibm.com/support/knowledgecenter/POWER8/p8efd/p8efd_manage_shared_mem_pools.htm)

Pour configurer le pool de mémoire partagée, effectuez les opérations suivantes via la console HMC :

- 1. Dans le panneau de navigation, développez **Gestion des systèmes** et cliquez sur **Serveurs**.
- 2. Dans le volet de travail, sélectionnez le serveur sur lequel vous voulez configurer le pool de mémoire partagée.
- 3. Dans le menu **Tâches**, cliquez sur **Configuration** > **Ressources virtuelles** > **Gestion du pool de mémoire partagée**. L'assistant de création de pool de mémoire partagée s'affiche.
- 4. Suivez les étapes de l'assistant de création de pool de mémoire partagée pour configurer le pool de mémoire partagée.

**Conseil :** Si vous vous attendiez à voir une unité particulière dans la liste des unités éligibles pour ajout au pool de mémoire partagée et que cette unité n'y figure pas, vous pouvez exécuter la commande **[prepdev](http://www.ibm.com/support/knowledgecenter/POWER8/p8hcg/p8hcg_prepdev.htm)** depuis la ligne de commande VIOS. Vous pouvez exécuter la commande **prepdev** pour déterminer pourquoi l'unité ne répond pas aux critères des unités d'espace de pagination et pour connaître les tâches à effectuer sur l'unité pour répondre à ces critères.

Si une unité a été utilisée par une partition logique qui a ensuite été retirée, il se peut que l'unité ne satisfasse pas les exigences associées aux unités d'espace de pagination, même si la partition logique a été retirée. La commande **prepdev** détecte ces situations et fournit des instructions relatives à la modification de l'unité pour que celle-ci satisfasse les exigences associées aux unités d'espace de pagination.

Après avoir créé le pool de mémoire partagée, vous pouvez créer des partitions logiques utilisant de la mémoire partagée. Pour plus d'informations, voir [«Création de partitions logiques supplémentaires», à la](#page-129-0) [page 120.](#page-129-0)

### **Concepts associés**:

### [«Mémoire partagée», à la page 27](#page-36-0)

Vous pouvez configurer votre système afin que plusieurs partitions logiques partagent un pool de mémoire physique. Un environnement de mémoire partagée inclut le pool de mémoire partagée, les partitions logiques qui utilisent la mémoire partagée du pool de mémoire partagée, la mémoire logique, la mémoire garantie d'entrée-sortie, au moins une partition logique Virtual I/O Server et les unités

<span id="page-179-0"></span>d'espace de pagination.

# **Création d'une carte Ethernet hôte logique pour une partition logique en cours d'exécution**

Si votre système géré possède une carte Ethernet hôte (HEA), vous pouvez configurer une partition logique de sorte qu'elle utilise les ressources HEA via la console HMC (Hardware Management Console) pour créer une carte Ethernet hôte logique (LHEA) pour la partition logique. Une *carte Ethernet hôte logique (LHEA)* est la représentation d'une carte HEA physique sur une partition logique. Une carte LHEA permet à la partition logique de se connecter à des réseaux externes directement via la carte HEA. Les cartes HEA sont également connues sous le nom de cartes IVE (Integrated Virtual Ethernet).

Vous pouvez ajouter une carte LHEA dynamiquement à une partition logique Linux en cours d'exécution uniquement si vous installez Red Hat Enterprise Linux version 5.1, Red Hat Enterprise Linux version 4.6 ou une version ultérieure de Red Hat Enterprise Linux sur la partition logique. Pour ajouter une carte LHEA à une partition logique Linux ayant une distribution différente, vous devez arrêter la partition, puis la réactiver en utilisant un profil de partition qui spécifie la carte LHEA.

Si une partition logique n'est pas en cours d'exécution, vous pouvez créer une carte LHEA pour cette partition logique en modifiant ses profils de partition.

L'interface console HMC classique n'est pas prise en charge dans la console HMC (Hardware Management Console) version 8.7.0, ou ultérieure. Les fonctions précédemment disponibles dans l'interface console HMC classique sont désormais accessibles depuis l'interface HMC Etendue+.

Pour plus d'informations sur les paramètres de carte LHEA (carte Ethernet hôte logique) quand la console HMC est à la version 8.7.0 ou ultérieure, voir [Paramètres de carte Ethernet hôte logique.](http://www.ibm.com/support/knowledgecenter/POWER8/p8efd/p8efd_lpar_lhea_settings.htm)

Pour créer une carte LHEA pour une partition logique en cours d'exécution à l'aide de la console HMC, procédez comme suit.

- 1. Dans la zone de navigation, ouvrez **Gestion de systèmes**, ouvrez **Serveurs** et cliquez sur le système géré hébergeant la partition logique.
- 2. Dans le volet de travail, sélectionnez la partition logique pour laquelle vous souhaitez créer la carte LHEA, cliquez sur le bouton **Tâches** et sélectionnez **Partitionnement dynamique** > **Ethernet hôte** > **Ajout**.

**Remarque :** La carte Ethernet hôte (HEA) n'est pas prise en charge sur les serveurs à processeur POWER8.

- 3. Sélectionnez la carte HEA dont vous voulez que la partition logique utilise les ressources dans **Choisissez une carte HEA sur laquelle sélectionner des ports logiques**.
- 4. Dans le tableau indiquant les ports physiques de la carte HEA, sélectionnez un port physique dont vous voulez que la partition logique utilise les ressources et cliquez sur **Configurer**.
- 5. Dans le tableau **Sélection des ports logiques**, sélectionnez le port logique (port LHEA) que la partition logique doit utiliser.
- 6. Configurez le port logique pour qu'il accepte des paquets avec tout ID LAN virtuel (ID VLAN) ou pour qu'il n'accepte que des paquets avec des ID VLAN spécifiques.
	- v Si vous voulez que le port logique accepte des paquets avec tout ID VLAN, sélectionnez **Tous les ID VLAN admis**.
	- v Si vous voulez que le port logique n'accepte que les paquets avec des ID VLAN spécifiques, saisissez tous les ID VLAN dans **VLAN à ajouter** et cliquez sur **Ajout**. Vous pouvez répéter cette étape pour accepter jusqu'à 20 ID VLAN sur le port logique.
- 7. Vous pouvez autoriser ou refuser les adresses MAC définies par le système d'exploitation en choisissant l'une des options de **Restrictions d'adresse MAC**.
- 8. Pour spécifier des adresses MAC définies par le système d'exploitation et qui sont admises, sélectionnez **Adresses MAC admises définies par le système d'exploitation**.
- 9. Cliquez sur **OK**.
- 10. Répétez les étapes [4, à la page 170](#page-179-0) à 9 pour chaque port physique supplémentaire dont vous voulez que la partition logique utilise les ressources.
- 11. Si nécessaire, ajustez les valeurs sous **Délai (minutes)** et **Niveau de détails** et cliquez sur **OK**.

Une fois terminé, une ou plusieurs autres cartes Ethernet seront visibles du système d'exploitation de la partition logique.

# **Concepts associés**:

[«carte Ethernet hôte», à la page 68](#page-77-0)

Une *carte Ethernet hôte (HEA)* est une carte Ethernet physique directement intégrée au bus GX+ sur un système géré. Les cartes HEA offrent un débit élevé, une faible latence et le support de la virtualisation pour les connexions Ethernet. Les cartes HEA sont également appelées cartes IVE (Integrated Virtual Ethernet).

#### **Tâches associées**:

[«Configuration de ports physiques sur une carte Ethernet hôte», à la page 166](#page-175-0)

Vous pouvez utiliser une console HMC (Hardware Management Console) pour configurer les propriétés de chaque port physique d'une carte Ethernet hôte (HEA). Ces propriétés incluent la vitesse du port, le mode duplex, la taille de paquet maximale, le paramètre de contrôle du débit et la partition logique espionne pour les paquets de diffusion sélective. Les propriétés du port physique sont aussi utilisées par les ports logiques associés à chaque port physique. Les cartes HEA sont également connues sous le nom de cartes IVE (Integrated Virtual Ethernet).

[«Modification des propriétés de profil de partition», à la page 210](#page-219-0)

Vous pouvez modifier les propriétés d'un profil de partition à l'aide de la console HMC (Hardware Management Console). Cette opération entraîne le changement des ressources affectées à une partition logique lors de l'arrêt et du redémarrage de celle-ci à l'aide du profil de partition modifié.

## **Création d'un commutateur virtuel**

Vous pouvez créer un commutateur virtuel sur un serveur à l'aide de la console HMC (Hardware Management Console).

Pour créer un commutateur virtuel, procédez comme suit.

- 1. Dans la zone de navigation, développez **Gestion de systèmes**, cliquez sur **Serveurs** et sélectionnez le serveur hébergeant la partition logique.
- 2. Dans le volet **Tâches**, cliquez sur **Configuration** > **Ressources virtuelles** > **Gestion du réseau virtuel**.
- 3. Cliquez sur **Actions** > **Création d'un commutateur virtuel**.
- 4. Dans la zone **VSwitch**, indiquez le nom du commutateur virtuel.

L'interface console HMC classique n'est pas prise en charge dans la console HMC (Hardware Management Console) version 8.7.0, ou ultérieure. Les fonctions précédemment disponibles dans l'interface console HMC classique sont désormais accessibles depuis l'interface HMC Etendue+.

Pour plus d'informations sur la création d'un commutateur virtuel quand la console HMC est à la version 8.7.0 ou ultérieure, voir [Ajout d'un réseau virtuel via la création d'un pont de réseau .](http://www.ibm.com/support/knowledgecenter/POWER8/p8efd/p8efd_add_new_virt_net_wizard_task.htm)

5. Cliquez sur **OK**.

#### **Information associée**:

[Détails de la configuration des commutateurs Ethernet virtuels](http://www.ibm.com/support/knowledgecenter/POWER8/p8hby/configdetailvirtethernetswitch.htm)

## **Changement du paramètre de mode du commutateur virtuel**

Lors de la création du commutateur virtuel, le paramètre par défaut est le mode VEB (Virtual Ethernet Bridging). Vous pouvez changer le mode du commutateur virtuel en mode VEPA (Virtual Ethernet Port Aggregation) à l'aide de la console HMC (Hardware Management Console).

L'interface console HMC classique n'est pas prise en charge dans la console HMC (Hardware Management Console) version 8.7.0, ou ultérieure. Les fonctions précédemment disponibles dans l'interface console HMC classique sont désormais accessibles depuis l'interface HMC Etendue+.

Pour plus d'informations sur le changement d'un commutateur virtuel quand la console HMC est à la version 8.7.0 ou ultérieure, voir [Changement d'un commutateur virtuel.](http://www.ibm.com/support/knowledgecenter/POWER8/p8efd/p8efd_change_virt_switch.htm)

Pour changer le paramètre de mode du commutateur virtuel, procédez comme suit.

- 1. Dans la zone de navigation, développez **Gestion de systèmes**, cliquez sur **Serveurs** et sélectionnez le serveur hébergeant la partition logique.
- 2. Dans le volet **Tâches**, cliquez sur **Configuration** > **Ressources virtuelles** > **Gestion du réseau virtuel**.
- 3. Cliquez sur **Actions** > **Définition du mode de commutateur virtuel**.
- 4. Sélectionnez **VEPA** dans la liste.
- 5. Cliquez sur **OK**.

**Remarque :** Si le commutateur prend en charge me mode VEPA mais pas la norme IEEE 802.1 Qbg, la définition du commutateur sur le mode VEPA échoue. Vous pouvez forcer la définition du commutateur sur le mode VEPA en exécutant la commande **chhwres** depuis la ligne de commande HMC et en spécifiant l'option *--force*. Vous devez également définir manuellement le commutateur physique sur le mode VEPA en utilisant les interfaces fournies par le commutateur. Toutefois, si la définition du mode du commutateur sur VEPA échoue en raison, par exemple, d'un échec de connexion RMC (Resource Monitoring and Control) ou d'une version incorrecte ou antérieure du serveur Virtual I/O Server (VIOS), vous ne devez pas utiliser l'option *--force*.

#### **Information associée**:

 $E^*$  [Commande chhwres](http://www.ibm.com/support/knowledgecenter/POWER8/p8edm/chhwres.html)

# **Synchronisation du mode du commutateur virtuel**

Lorsqu'une partition logique VIOS (Virtual I/O Server) est à l'état d'arrêt lors de l'activation d'une partition logique ou lorsque le commutateur externe est rétromigré, les informations relatives au type de profil VSI (Virtual Station Interface) ne sont pas mises à jour sous VIOS.

Lorsque l'une des partitions logiques VIOS qui effectuent la maintenance du commutateur virtuel ou lorsque les commutateurs virtuels connectés adjacents ne sont pas dans le mode de commutation en cours, vous devez synchroniser le mode de commutation. Vous pouvez synchroniser le mode de commutation à l'aide de la console HMC (Hardware Management Console).

Si la console HMC (Hardware Management Console) est à la version 8.7.0 ou ultérieure, vous pouvez utiliser la commande **chhwres** pour synchroniser le mode commutateur virtuel.

Pour synchroniser le mode du commutateur virtuel, procédez comme suit.

- 1. Dans la zone de navigation, développez **Gestion de systèmes**, cliquez sur **Serveurs** et sélectionnez le serveur hébergeant la partition logique.
- 2. Dans le volet **Tâches**, cliquez sur **Configuration** > **Ressources virtuelles** > **Gestion du réseau virtuel**.
- 3. Sélectionnez le commutateur virtuel dans la liste et cliquez sur **Actions** > **Synchronisation du VSwitch**.
- 4. Cliquez sur **OK**.

# **Création d'une carte Ethernet partagée pour une partition logique VIOS à l'aide de la console HMC**

Vous pouvez créer une carte Ethernet partagée sur la partition logique Virtual I/O Server (VIOS) à l'aide de la console HMC.

Pour créer une carte Ethernet partagée, vérifiez que les conditions suivantes sont remplies :

- v La console HMC (Hardware Management Console) doit être à la version 7 édition 3.4.2 ou ultérieure.
- v Vérifiez que le serveur VIOS possède une ou plusieurs unités réseau physiques ou cartes Ethernet hôte logiques affectées à la partition logique. Si une carte Ethernet hôte logique est affectée, la partition VIOS doit être configurée comme partition logique espionne pour la carte Ethernet hôte.
- v Assurez-vous qu'une carte Ethernet virtuelle est créée sur le serveur VIOS. Pour obtenir des instructions, voir [Configuration d'une carte Ethernet virtuelle à l'aide de la console HMC.](#page-169-0)
- v Si la carte Ethernet physique que vous souhaitez utiliser en tant qu'adaptateur partagé est configurée pour le protocole TCP/IP, le serveur VIOS doit être à la version 2.1.1.0 ou ultérieure. Si le protocole TCP/IP n'est pas configuré, la version du serveur VIOS n'entre pas en ligne de compte.
- v Assurez-vous qu'une ressource surveille et contrôle la connexion entre la console HMC et le serveur VIOS.

**Remarque :** Si vous utilisez une édition antérieure de la console HMC ou d'un serveur VIOS (avec TCP/IP configuré pour la carte Ethernet virtuelle), voir [Configuration de la liaison Ethernet virtuelle sur](http://www.ibm.com/support/knowledgecenter/POWER8/p8hb1/p8hb1_configeth.htm) [le serveur Virtual I/O Server](http://www.ibm.com/support/knowledgecenter/POWER8/p8hb1/p8hb1_configeth.htm) pour créer une carte Ethernet partagée en utilisant l'interface de ligne de commande VIOS.

L'interface console HMC classique n'est pas prise en charge dans la console HMC (Hardware Management Console) version 8.7.0, ou ultérieure. Les fonctions précédemment disponibles dans l'interface console HMC classique sont désormais accessibles depuis l'interface HMC Etendue+.

Pour plus d'informations sur l'ajout d'un réseau virtuel quand la console HMC est à la version 8.7.0 ou ultérieure, voir [Gestion de réseaux virtuels.](http://www.ibm.com/support/knowledgecenter/POWER8/p8efd/p8efd_managing_virt_networks_concept.htm)

Pour créer une carte Ethernet partagée, procédez comme suit.

- 1. Dans la zone de navigation, développez **Gestion de systèmes > Serveurs** et sélectionnez le serveur sur lequel se trouve la partition logique VIOS.
- 2. Dans le volet **Tâches**, cliquez sur **Configuration > Ressources virtuelles > Gestion du réseau virtuel**. La page de gestion du réseau virtuel s'affiche.
- 3. Depuis le menu de gestion du réseau virtuel, sélectionnez le réseau local virtuel (VLAN) que vous souhaitez connecter à la carte Ethernet virtuelle.
- 4. Cliquez sur l'option de **création de carte Ethernet partagée**. La page de création de carte Ethernet partagée s'affiche.
- 5. Depuis la page de création de carte Ethernet partagée, sélectionnez le serveur VIOS et la carte physique sur laquelle configurer la carte Ethernet partagée. Vous pouvez également activer et sélectionner un serveur VIOS et un adaptateur physique de reprise.

**Remarque :** Si vous sélectionnez un serveur VIOS de reprise, prenez en compte les points suivants :

- v Les deux partitions logiques VIOS utilisées dans la configuration de reprise doivent avoir des priorités de liaison différentes.
- v La reprise en ligne de carte Ethernet partagée nécessite une carte Ethernet virtuelle supplémentaire sur les deux partitions logiques VIOS pour être utilisée comme canal de contrôle. Le canal de contrôle permet aux partitions logiques VIOS de communiquer entre elles lorsqu'un des serveurs VIOS perd la connexion.
- v L'interface graphique de la console HMC sélectionne automatiquement un canal de contrôle Ethernet virtuel approprié par ordre numérique (du plus élevé au plus bas) à partir des ID réseau local virtuel (VLAN) affectés aux cartes Ethernet virtuelles. Si, par exemple, les deux partitions logiques VIOS utilisent les ID VLAN 99 et VLAN 50, et si les partitions logiques VIOS de chaque réseau local virtuel comportent des cartes Ethernet virtuelles sans adaptateur de liaison activé, alors le VLAN 99 sera sélectionné plutôt que le VLAN 50. Si vous prévoyez d'utiliser une carte Ethernet virtuelle comme adaptateur de canal de contrôle, ne sélectionnez pas l'option **Accès au réseau externe** dans les propriétés de carte.
- 6. Cliquez sur **OK** pour créer la carte Ethernet partagée.

## <span id="page-183-0"></span>**Information associée**:

[Reprise par transfert de carte Ethernet partagée](http://www.ibm.com/support/knowledgecenter/POWER8/p8hb1/p8hb1_vios_sea_failover.htm)

# **Création d'un disque virtuel pour une partition logique VIOS à l'aide de la console HMC**

Vous pouvez utiliser la console HMC (Hardware Management Console) pour créer un disque virtuel sur votre système géré. (Les disques virtuels sont également appelés *volumes logiques*.)

Pour modifier la mémoire virtuelle, vérifiez que les conditions suivantes sont remplies :

- v La console HMC doit être à la version 7.7.4 ou supérieure.
- v La serveur Virtual I/O Server (VIOS) doit être en version 2.2.1.0, ou suivante.
- v Assurez-vous qu'une ressource surveille et contrôle la connexion entre la console HMC et le serveur VIOS pour gérer le stockage.

Pour créer un disque virtuel, procédez comme suit depuis la console HMC :

- 1. Dans la zone de navigation, développez **Gestion de systèmes > Serveurs** et sélectionnez le serveur sur lequel la partition logique Virtual I/O Server se trouve.
- 2. Dans le volet **Tâches**, cliquez sur **Configuration** > **Ressources virtuelles** > **Gestion de la mémoire virtuelle**. La page de gestion de la mémoire virtuelle s'affiche.
- 3. Sélectionnez une partition logique VIOS ou un **pool de stockage partagé**.
- 4. Cliquez sur l'onglet **Requête** pour interroger la partition VIOS ou le **pool de stockage partagé** sélectionnés.
- 5. Dans l'onglet **Disques virtuels**, cliquez sur **Création d'un disque virtuel**. La page de création de disque virtuel s'affiche.

L'interface console HMC classique n'est pas prise en charge dans la console HMC (Hardware Management Console) version 8.7.0, ou ultérieure. Les fonctions précédemment disponibles dans l'interface console HMC classique sont désormais accessibles depuis l'interface HMC Etendue+.

Si la console HMC est à la version 8.7.0 ou ultérieure, exécutez la procédure suivante pour créer un disque virtuel.

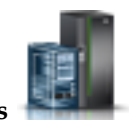

- a. Dans le panneau de navigation, cliquez sur l'icône **Ressources** .
- b. Cliquez sur **Tous les systèmes**. La page **Tous les systèmes** s'affiche.
- c. Dans la zone **PowerVM**, cliquez sur **Stockage virtuel**. La page Stockage virtuel s'affiche avec la liste des partitions VIOS dans une table, sous l'onglet Gestion du stockage virtuel.
- d. Sélectionnez une partition VIOS et cliquez sur **Action** > **Gestion du stockage virtuel**.
- e. Sur la page Gestion du stockage virtuel, cliquez sur l'onglet **Disques virtuels** puis cliquez sur **Création d'un disque virtuel**.
- 6. Entrez le nom du disque virtuel, sélectionnez un pool de stockage ou d'un pool de stockage partagé et indiquez la taille du nouveau disque virtuel. Si vous sélectionnez un pool de stockage partagé, indiquez également si vous voulez utiliser un stockage fin ou épais. Par défaut, le stockage est de type fin. Vous pouvez aussi affecter le disque à une partition logique.
- 7. Cliquez sur **OK**. La console HMC crée le disque virtuel avec vos spécifications et la page Disques virtuels s'affiche.

**Conseil :** Si possible, ne créez pas de disque virtuel au sein du pool de stockage *rootvg* (groupe de volumes root). Créez un ou plusieurs pools de stockage supplémentaires et créez les disques virtuels à l'aide des ces pools de stockage.

8. Répétez cette procédure pour chaque disque virtuel que vous souhaitez créer.

9. Pour afficher ou modifier les propriétés des disques virtuels que vous avez créés, voir [«Changement](#page-252-0) [de disque physique pour une partition logique VIOS à l'aide de la console HMC», à la page 243.](#page-252-0)

Ces étapes reviennent à utiliser la commande **mkbdsp** dans l'interface de ligne de commande.

S'il n'y a pas suffisamment d'espace disque pour le disque virtuel, augmentez la taille du pool de stockage. Pour plus d'informations, voir [«Changement de pool de stockage pour une partition logique](#page-254-0) [VIOS à l'aide de la console HMC», à la page 245](#page-254-0)

# **Création de pools de stockage**

Vous pouvez utiliser la console HMC pour créer un pool de stockage basé sur un groupe de volumes ou sur un fichier sur votre système géré.

Pour créer un pool de stockage basé sur un groupe de volumes, vous devez affecter au moins un volume physique au pool de stockage. Lorsque vous affectez des volumes physiques à un pool de stockage, le serveur Virtual I/O Server efface les informations figurant sur ces volumes, divise ces derniers en partitions physiques et ajoute la capacité des partitions physiques au pool de stockage. N'ajoutez pas un volume physique à un pool de stockage s'il contient des données que vous voulez conserver.

Pour créer des pools de stockage, vérifiez que les conditions suivantes sont remplies :

- v Vous devez disposer de la version 7 édition 3.4.2 (ou d'une version supérieure) de la console HMC.
- v Vous devez disposer de la version 2.1.1.0 (ou d'une version supérieure) de Virtual I/O Server.
- v Assurez-vous qu'une ressource surveille et contrôle la connexion entre la console HMC et le serveur Virtual I/O Server.

Pour créer un pool de stockage, procédez comme suit dans la console HMC :

- 1. Dans la zone de navigation, développez **Gestion de systèmes > Serveurs** et sélectionnez le serveur sur lequel la partition logique Virtual I/O Server se trouve.
- 2. Dans le volet **Tâches**, cliquez sur **Configuration > Ressources virtuelles > Gestion de la mémoire virtuelle**. La page de gestion de la mémoire virtuelle s'affiche.
- 3. Sélectionnez une partition logique Virtual I/O Server.
- 4. Cliquez sur l'onglet **Pools de stockage**.
- 5. Dans le menu Sélectionnez une action, cliquez sur **Création d'un pool de stockage**. La page de création de pool de stockage s'affiche.

L'interface console HMC classique n'est pas prise en charge dans la console HMC (Hardware Management Console) version 8.7.0, ou ultérieure. Les fonctions précédemment disponibles dans l'interface console HMC classique sont désormais accessibles depuis l'interface HMC Etendue+.

Si la console HMC est à la version 8.7.0 ou ultérieure, exécutez la procédure suivante pour créer un pool de stockage :

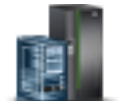

- a. Dans le panneau de navigation, cliquez sur l'icône **Ressources** .
- b. Cliquez sur **Tous les systèmes**. La page **Tous les systèmes** s'affiche.
- c. Dans la zone **PowerVM**, cliquez sur **Stockage virtuel**. La page Stockage virtuel répertorie les partitions VIOS de l'onglet Gestion du stockage virtuel.
- d. Sélectionnez une partition VIOS et cliquez sur **Action** > **Gestion du stockage virtuel**.
- e. Sur la page Gestion du stockage virtuel, cliquez sur l'onglet **Pools de stockage** puis cliquez sur **Création d'un pool de stockage**.
- 6. Saisissez le nom du pool de stockage et sélectionnez son type.
- 7. Entrez ou sélectionnez les informations requises pour créer le pool de stockage basé sur un groupe de volumes ou sur un fichier et cliquez sur **OK** pour revenir à la page Pools de stockage.

**Remarque :** Le nouveau pool de stockage apparaît dans le tableau. Si vous sélectionnez un ou plusieurs volumes physiques pouvant appartenir à un autre groupe de volumes, la console HMC affiche un message d'avertissement pour indiquer que l'ajout de ces volumes au nouveau pool de stockage peut entraîner la perte des données. Pour créer le nouveau pool de stockage avec les volumes physiques sélectionnés, sélectionnez l'option Force, puis cliquez sur **OK**.

# **Saisie du code d'activation pour Active Memory Expansion**

Vous pouvez activer Active Memory Expansion pour un serveur en entrant un code d'activation sur la console HMC (Hardware Management Console). Lorsque vous activez Active Memory Expansion, vous pouvez configurer les partitions logiques qui s'exécutent sur le serveur de façon à compresser leur mémoire, et de ce fait étendre leurs capacités de mémoire.

Avant de commencez, exécutez les tâches prérequises suivantes :

- 1. Exécutez les tâches de préparation requises pour Active Memory Expansion et assurez-vous que votre configuration répond aux exigences applicables pour Active Memory Expansion. Pour plus d'informations, voir [«Préparation de la configuration d'Active Memory Expansion», à la page 81.](#page-90-0)
- 2. Vérifiez que vous disposez bien d'un code d'activation. Vous pouvez obtenir un code d'activation auprès de votre ingénieur commercial IBM ou vous le procurer sur le site Web Capacity on Demand. Pour obtenir un code d'activation sur le site Web Capacity on Demand, procédez comme suit.
	- a. Accédez à l'adresse suivante : [http://www-912.ibm.com/pod/pod.](http://www-912.ibm.com/pod/pod)
	- b. Entrez le type système et le numéro de série du serveur pour lequel vous avez besoin d'un code d'activation.
	- c. Enregistrez le code d'activation affiché sur le site Web.

Pour entrer le code d'activation pour Active Memory Expansion, procédez comme suit depuis la console HMC :

- 1. Dans le panneau de navigation, ouvrez **Gestion des systèmes** et cliquez sur **Serveurs**.
- 2. Dans l'arborescence, sélectionnez le serveur sur lequel vous prévoyez d'utiliser Active Memory Expansion.
- 3. Dans le menu **Tâches**, sélectionnez **Capacity on Demand (CoD)** > **Autres fonctions avancées** > **Saisie du code d'activation**. La fenêtre de saisie du code d'activation s'affiche.
- 4. Entrez le code d'activation puis cliquez sur **OK**.

L'interface console HMC classique n'est pas prise en charge dans la console HMC (Hardware Management Console) version 8.7.0, ou ultérieure. Les fonctions précédemment disponibles dans l'interface console HMC classique sont désormais accessibles depuis l'interface HMC Etendue+.

Si la console HMC est à la version 8.7.0 ou ultérieure, exécutez la procédure suivante pour entrer le code d'activation pour Active Memory Expansion :

- a. Dans le panneau de navigation, cliquez sur l'icône **Ressources** .
- b. Cliquez sur **Tous les systèmes**. La page **Tous les systèmes** s'affiche.
- c. Dans le volet de travail, sélectionnez le système sur lequel vous prévoyez d'utiliser Active Memory Expansion puis cliquez sur **Actions** > **Affichage des propriétés du système**. La page **Propriétés** s'affiche.
- d. Dans la zone **Capacity on Demand**, cliquez sur **Dispositifs CoD**.
- e. Sur la page Dispositifs Capacity On Demand, cliquez sur **Saisie du code CoD**.
- f. Entrez le code d'activation puis cliquez sur **OK**.
- 5. Dans le menu **Tâches**, cliquez sur **Propriétés**. La fenêtre des propriétés du serveur s'affiche.
- 6. Cliquez sur l'onglet **Fonctions**.
- 7. Vérifiez que la fonction **Compatible Active Memory Expansion** est bien définie sur **True**.

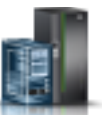

Si la console HMC est à la version 8.7.0 ou ultérieure, exécutez la procédure suivante pour vérifier que la fonction Active Memory Expansion (AME) est activé :

a. Cliquez sur **Fonctions sous licence**.

- Si Compatible Active Memory Expansion (AME) est signalé par l'icône  $\blacklozenge$ , le serveur prend en charge la fonction Active Memory Expansion.
- Si **Compatible Active Memory Expansion (AME)** est signalé par l'icône <sup>– p</sup>, le serveur ne prend pas en charge la fonction Active Memory Expansion.

Si la fonction n'est pas active sur le serveur, vous devez obtenir un code d'activation valide pour activer Active Memory Expansion sur le serveur.

8. Cliquez sur **OK**.

Une fois Active Memory Expansion activé sur le serveur, vous pourrez configurer des partitions logiques pour qu'elles utilisent Active Memory Expansion. Pour plus d'informations, voir [«Configuration d'Active](#page-168-0) [Memory Expansion pour des partitions logiques AIX», à la page 159.](#page-168-0)

# **Réaffectation de partitions logiques à des pools de traitement partagé**

Si vous utilisez plusieurs pools de traitement partagé sur votre système géré, vous pouvez utiliser la console HMC (Hardware Management Console) pour réaffecter des partitions logiques d'un pool à un autre au sein de votre système géré.

Cette procédure peut être exécutée uniquement si le système géré prend en charge plusieurs pools de traitement partagé et si la console HMC est à la version 7, édition 3.2.0 ou supérieure.

Tout pool autre que le pool par défaut doit être configuré pour vous permettre de lui affecter des partition logiques. (Le pool de traitement partagé par défaut est préconfiguré.) Pour plus d'informations, voir [«Configuration de pools de traitement partagé», à la page 167.](#page-176-0)

La console HMC ne permet jamais que la somme du nombre d'unités de traitement réservées pour un pool de traitement partagé et du nombre total d'unités validées pour les partitions logiques qui utilisent ce pool soit supérieure au nombre maximal d'unités de traitement pour le pool de traitement partagé. (Le pool de traitement partagé par défaut n'a aucun nombre maximal configuré d'unités de traitement). Le nombre maximal de processeurs disponibles pour le pool de traitement partagé par défaut correspond au nombre total de processeurs sous licence actifs sur le système géré moins le nombre de processeurs qui sont affectés à des partitions de processeur dédiées définies pour ne pas partager leurs processeurs dédiés.)

Un pool de traitement partagé ne peut pas contenir de partitions logiques appartenant à différents groupes de gestion de la charge de travail. Par conséquent, vous ne pouvez pas réaffecter une partition logique avec un groupe défini de gestion de la charge de travail à un pool de traitement partagé qui contient des partitions logiques appartenant à un autre groupe de gestion de la charge de travail. (Cependant, vous pouvez réaffecter une partition logique avec un groupe défini de gestion de la charge de travail à un pool de traitement partagé qui contient uniquement des partitions logiques n'ayant pas de groupe défini de gestion de la charge de travail ou ayant le même groupe de gestion que la partition logique réaffectée.)

Pour réaffecter des partitions logiques d'un pool de traitement partagé à un autre pool à l'aide de la console HMC, procédez comme suit.

- 1. Dans le panneau de navigation, ouvrez **Gestion des systèmes** et cliquez sur **Serveurs**.
- 2. Dans le volet de travail, sélectionnez le système géré dont vous souhaitez réaffecter les partitions logiques, cliquez sur le bouton **Tâches**, puis sélectionnez **Configuration** > **Gestion des pools de traitement partagé**.

3. Cliquez sur **Partitions**.

L'interface console HMC classique n'est pas prise en charge dans la console HMC (Hardware Management Console) version 8.7.0, ou ultérieure. Les fonctions précédemment disponibles dans l'interface console HMC classique sont désormais accessibles depuis l'interface HMC Etendue+.

Si la console HMC est à la version 8.7.0 ou ultérieure, exécutez la procédure suivante pour réaffecter des partitions logiques depuis un pool de traitement partagé vers un autre :

- a. Dans le panneau de navigation, cliquez sur l'icône **Ressources** .
- b. Cliquez sur **Tous les systèmes**. La page **Tous les systèmes** s'affiche.
- c. Dans le volet de travail, sélectionnez le système et cliquez sur **Actions** > **Affichage des propriétés du système**. La page **Propriétés** s'affiche.
- d. Dans la zone **PowerVM**, cliquez sur **Pool de traitement partagé**.
- e. Sur la page Pool de traitement partagé, cliquez sur l'onglet **Partitions**.
- 4. Cliquez sur le nom d'une partition logique que vous souhaitez réaffecter d'un pool de traitement partagé à un autre.
- 5. Sélectionnez le nouveau pool de traitement partagé pour la partition logique dans la zone **Nom du pool (ID)** et cliquez sur **OK**.
- 6. Répétez les étapes 4 et 5 pour toute autre partition logique que vous souhaitez réaffecter d'un pool de traitement partagé à un autre.
- 7. Cliquez sur **OK**.

# **Gestion du pool de mémoire partagée**

L'utilisation de la console HMC (Hardware Management Console) permet de modifier la configuration du pool de mémoire partagée. Vous pouvez, par exemple, changer la quantité de mémoire physique affectée au pool de mémoire partagée, changer les partitions logiques Virtual I/O Server affectées au pool de mémoire partagée, ou encore ajouter des unités d'espace de pagination au pool de mémoire partagée ou les en retirer.

## **Concepts associés**:

## [«Mémoire partagée», à la page 27](#page-36-0)

Vous pouvez configurer votre système afin que plusieurs partitions logiques partagent un pool de mémoire physique. Un environnement de mémoire partagée inclut le pool de mémoire partagée, les partitions logiques qui utilisent la mémoire partagée du pool de mémoire partagée, la mémoire logique, la mémoire garantie d'entrée-sortie, au moins une partition logique Virtual I/O Server et les unités d'espace de pagination.

# **Modification de la taille du pool de mémoire partagée**

Vous pouvez augmenter ou diminuer la quantité de mémoire physique affectée au pool de mémoire partagée à l'aide de la console HMC (Hardware Management Console).

Vous devez être administrateur central ou opérateur de la console HMC pour pouvoir modifier la taille du pool de mémoire partagée.

Si la mémoire physique disponible sur le système est insuffisante *pour augmenter* la quantité affectée au pool de mémoire partagée, vous pouvez libérer pour l'hyperviseur la mémoire physique actuellement affectée à des partitions de mémoire dédiée qui ne sont pas actives. L'hyperviseur peut alors affecter la mémoire physique libérée au pool de mémoire partagée.

Si le pool de mémoire partagée ne dispose pas de suffisamment de mémoire physique *pour réduire* la quantité de mémoire du pool de mémoire partagée, vous pouvez libérer pour l'hyperviseur la mémoire

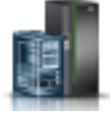

<span id="page-188-0"></span>garantie d'entrée-sortie actuellement affectée aux partitions de mémoire partagée qui ne sont pas actives. L'hyperviseur peut alors retirer la mémoire physique libérée au pool de mémoire partagée.

L'interface console HMC classique n'est pas prise en charge dans la console HMC (Hardware Management Console) version 8.7.0, ou ultérieure. Les fonctions précédemment disponibles dans l'interface console HMC classique sont désormais accessibles depuis l'interface HMC Etendue+.

Pour plus d'informations sur la gestion des pools de mémoire partagée quand la console HMC est à la version 8.7.0 ou ultérieure, voir [Gestion des pools de mémoire partagée.](http://www.ibm.com/support/knowledgecenter/POWER8/p8efd/p8efd_manage_shared_mem_pools.htm)

Pour modifier la taille du pool de mémoire partagée, procédez comme suit.

- 1. Dans le panneau de navigation, développez **Gestion des systèmes** et cliquez sur **Serveurs**.
- 2. Dans le volet de travail, sélectionnez le serveur sur lequel le pool de mémoire partagée est configuré.
- 3. Dans le menu **Tâches**, cliquez sur **Configuration** > **Ressources virtuelles** > **Gestion du pool de mémoire partagée**.
- 4. Dans la zone **Taille de pool** de la fenêtre Propriétés du pool, entrez une nouvelle valeur puis cliquez sur **OK**. Vous pouvez entrer la taille en combinant des gigaoctets (Go) et des mégaoctets (Mo). Si vous devez affecter au pool de mémoire partagée plus de mémoire que la taille de pool maximale en cours, vous pouvez également entrer une nouvelle valeur pour la taille de pool maximale.
	- v S'il n'y a pas suffisamment de mémoire physique disponible sur le système sur lequel augmenter la taille de pool maximale, la fenêtre de libération de ressources mémoire s'affiche. Sélectionnez les partitions de mémoire dédiée fermées tant que la quantité de mémoire disponible n'est pas supérieure ou égal e à la quantité de mémoire demandée, puis cliquez sur **OK**.
	- v Si la quantité de mémoire dont vous souhaitez diminuer la taille du pool de mémoire partagée est supérieure à la quantité de mémoire physique disponible sur le pool de mémoire partagée, la fenêtre de libération de ressources mémoire s'affiche. (Exemple : la quantité de mémoire physique disponible sur le pool de mémoire partagée est de 8 Go et vous souhaitez faire passer la taille du pool de mémoire partagée de 32 à 20 Go, soit une différence de 12 Go, ce qui est supérieur à 8 Go) Sélectionnez des partitions de mémoire partagée qui sont à l'arrêt tant que la quantité de mémoire dont vous souhaitez réduire la taille du pool de mémoire partagée n'est pas inférieure ou égale à la mémoire physique disponible sur le pool de mémoire partagée, puis cliquez sur **OK**.

#### **Tâches associées**:

[«Détermination de la taille du pool de mémoire partagée», à la page 100](#page-109-0)

Vous devez prendre en compte le degré de surcapacité que vous souhaitez appliquer à la mémoire physique du pool de mémoire partagée, aux performances des charges de travail lors de l'exécution dans une configuration de mémoire partagée en surcapacité, ainsi que les limites minimale et maximale du pool de mémoire partagée.

## **Ajout d'une partition VIOS de pagination au pool de mémoire partagée**

Vous pouvez utiliser la console HMC (Hardware Management Console) pour affecter une partition logique Virtual I/O Server (VIOS) secondaire (appelée ici *partition VIOS de pagination*) au pool de mémoire partagée.

Avant d'affecter une partition VIOS de pagination au pool de mémoire partagée, effectuez les opérations suivantes :

- 1. Vérifiez qu'une partition VIOS de pagination seulement est affectée au pool de mémoire partagée.
- 2. Vérifiez que la partition VIOS de pagination affectée au pool de mémoire partagée est démarrée.
- 3. Vérifiez que la partition logique VIOS que vous prévoyez d'affecter au pool de mémoire partagée est démarrée.
- 4. Vérifiez que vous êtes administrateur central ou opérateur de la console HMC.

Lorsque vous affectez une partition VIOS de pagination au pool de mémoire partagée et que les deux partitions VIOS de pagination ont accès aux mêmes unités d'espace de pagination, ces unités d'espace de pagination deviennent communes.

L'interface console HMC classique n'est pas prise en charge dans la console HMC (Hardware Management Console) version 8.7.0, ou ultérieure. Les fonctions précédemment disponibles dans l'interface console HMC classique sont désormais accessibles depuis l'interface HMC Etendue+.

Pour plus d'informations sur la gestion des pools de mémoire partagée quand la console HMC est à la version 8.7.0 ou ultérieure, voir [Gestion des pools de mémoire partagée.](http://www.ibm.com/support/knowledgecenter/POWER8/p8efd/p8efd_manage_shared_mem_pools.htm)

Pour affecter une partition VIOS de pagination au pool de mémoire partagée, effectuez les opérations suivantes à partir de la console HMC :

- 1. Dans le panneau de navigation, développez **Gestion des systèmes** et cliquez sur **Serveurs**.
- 2. Dans le volet de travail, sélectionnez le serveur sur lequel le pool de mémoire partagée est configuré.
- 3. Dans le menu **Tâches**, cliquez sur **Configuration** > **Ressources virtuelles** > **Gestion du pool de mémoire partagée**.
- 4. Dans la fenêtre **Propriétés du pool**, cliquez sur l'onglet **Unités d'espace de pagination**.
- 5. Cliquez sur **Ajout/Suppression d'unités**. L'assistant de création de pool de mémoire partagée s'affiche.
- 6. Suivez les étapes de l'assistant de création de pool de mémoire partagée pour affecter une partition VIOS de pagination au pool de mémoire partagée.

Une fois la partition VIOS de pagination secondaire affectée au pool de mémoire partagée, effectuez les opérations suivantes :

- 1. Si aucune unité d'espace de pagination commune n'est affectée au pool de mémoire partagée, affectez-en. Pour plus d'informations, voir [«Ajout/Suppression d'espace de pagination dans le pool de](#page-196-0) [mémoire partagée», à la page 187.](#page-196-0)
- 2. Configurez les partitions logiques utilisant de la mémoire partagée en vue de l'utilisation de la partition VIOS de pagination que vous avez affectée au pool de mémoire partagée. Pour plus d'informations, voir [«Changement des partitions VIOS de pagination affectées à une partition de](#page-257-0) [mémoire partagée», à la page 248.](#page-257-0)

#### **Concepts associés**:

[«Unité d'espace de pagination», à la page 46](#page-55-0)

Apprenez comment la console HMC (Hardware Management Console) et le gestionnaire Integrated Virtualization Manager affectent des unités d'espace de pagination et les manipulent sur des systèmes utilisant de la mémoire partagée.

#### **Tâches associées**:

«Changement des partitions VIOS de pagination affectées au pool de mémoire partagée» Vous pouvez utiliser la console HMC (Hardware Management Console) pour changer les partitions logiques Virtual I/O Server (VIOS) (appelées ici *partitions VIOS de pagination*) qui sont affectées au pool de mémoire partagée.

[«Retrait d'une partition VIOS de pagination du pool de mémoire partagée», à la page 183](#page-192-0) Vous pouvez utiliser la console HMC (Hardware Management Console) pour supprimer une partition logique Virtual I/O Server (VIOS) (appelée ici *partition VIOS de pagination*) du pool de mémoire partagée.

# **Changement des partitions VIOS de pagination affectées au pool de mémoire partagée**

Vous pouvez utiliser la console HMC (Hardware Management Console) pour changer les partitions logiques Virtual I/O Server (VIOS) (appelées ici *partitions VIOS de pagination*) qui sont affectées au pool de mémoire partagée.

Avant de changer les partitions VIOS de pagination qui sont affectées à une pool de mémoire partagée, procédez comme suit.

- 1. Arrêtez toutes les partitions de mémoire partagée qui utilisent la partition VIOS de pagination que vous prévoyez de changer. Vous devez arrêter toutes les partitions de mémoire partagée qui utilisent la partition VIOS de pagination (que vous prévoyez de changer) comme partition VIOS de pagination principale et arrêter toutes les partitions de mémoire partagée qui utilisent la partition VIOS de pagination (que vous prévoyez de changer) comme partition VIOS de pagination secondaire. Pour plus d'informations, voir [«Arrêt et redémarrage de partitions logiques», à la page 195.](#page-204-0)
- 2. Vérifiez que la partition logique VIOS que vous prévoyez d'affecter au pool de mémoire partagée en tant que partition VIOS de pagination est démarrée. (Il s'agit de la partition logique VIOS pour laquelle vous prévoyez de changer l'affectation VIOS d'une partition VIOS de pagination.)
- 3. Vérifiez que vous êtes administrateur central ou opérateur de la console HMC.

Le tableau ci-après décrit les situations dans lesquelles vous pouvez changer une partition VIOS de pagination.

| Etat de la première partition VIOS<br>de pagination | Etat de la deuxième partition VIOS<br>de pagination                                               | Options de changement<br>Vous pouvez changer l'affectation<br>VIOS de la partition VIOS de<br>pagination. Dans ce cas, vous devez<br>aussi ajouter les unités d'espace de<br>pagination auxquelles la partition<br>VIOS de pagination changée a accès.<br>Vous pouvez changer l'affectation<br>VIOS de l'une des partitions VIOS de<br>pagination. Vous ne pouvez pas<br>changer l'affectation VIOS des deux<br>partitions VIOS de pagination<br>simultanément. |  |  |
|-----------------------------------------------------|---------------------------------------------------------------------------------------------------|----------------------------------------------------------------------------------------------------|--|--|
| Démarré ou arrêté                                   | Aucun. Une partition VIOS de<br>pagination seulement est affectée au<br>pool de mémoire partagée. |                                                                                                    |  |  |
| Démarré                                             | Démarré                                                                                           |                                                                                                    |  |  |
| Démarré                                             | Arrêté                                                                                            | Vous pouvez changer l'affectation<br>VIOS de la partition VIOS de<br>pagination qui est arrêtée<br>uniquement.                                                                                                    |  |  |
| Arrêté                                              | Démarré                                                                                           | Vous pouvez changer l'affectation<br>VIOS de la partition VIOS de<br>pagination qui est arrêtée<br>uniquement.                                                                                                    |  |  |
| Arrêté                                              | Arrêté                                                                                            | Vous ne pouvez changer l'affectation<br>VIOS d'aucune partition VIOS de<br>pagination. Par contre, vous pouvez<br>retirer la partition VIOS de<br>pagination que vous ne voulez pas<br>changer puis changer l'affectation<br>VIOS de la partition VIOS de<br>pagination restante. Dans ce cas, vous<br>devez aussi ajouter les unités<br>d'espace de pagination auxquelles la<br>partition VIOS de pagination changée<br>a accès.                               |  |  |

*Tableau 21. Changement des partitions VIOS de pagination*

Lorsque vous changez l'affectation VIOS d'une partition VIOS, les changements de configuration suivants sont appliqués aux unités d'espace de pagination :

- v Les unités d'espace de pagination qui étaient communes deviennent indépendantes si l'une seulement des partitions VIOS de pagination peut y accéder.
- v Les unités d'espace de pagination qui étaient communes restent communes si les deux partitions VIOS de pagination peuvent y accéder. (Il s'agit d'unités d'espace de pagination auxquelles les trois partitions logiques VIOS ont accès, c'est-à-dire les deux partitions logiques VIOS qui étaient affectées à l'origine au pool de mémoire partagée comme partitions VIOS de pagination plus la partition logique VIOS que vous avez affectée comme partition VIOS de pagination lorsque vous avez changé l'affectation VIOS d'une partition VIOS de pagination.)
- v Les unités d'espace de pagination qui étaient indépendantes deviennent communes si les deux partitions VIOS de pagination peuvent y accéder.

Lorsque vous changez l'affectation VIOS d'une partition VIOS de pagination, la console HMC change la configuration des partitions de la mémoire partagée en vue de l'utilisation de la partition logique VIOS que vous affectez comme partition VIOS de pagination. Lorsque vous activez la partition de mémoire partagée, la console HMC reflète automatiquement le nom de la partition logique VIOS que vous avez affectée comme partition VIOS de pagination dans le profil de partition. Les exemples suivants illustrent ce changement automatique en détail :

- v Une partition de mémoire partagée utilise une partition VIOS de pagination seulement et vous changez l'affectation VIOS de cette partition VIOS de pagination en remplaçant VIOS\_A par VIOS\_B. Lorsque vous activez la partition de mémoire partagée, la console HMC affiche automatiquement VIOS\_B comme partition VIOS de pagination dans le profil de partition.
- v Deux partitions VIOS de pagination sont affectées au pool de mémoire partagée. VIOS\_A est affectée au pool de mémoire partagée en tant que PVP1 et VIOS\_B est affectée au pool de mémoire partagée en tant que PVP2. Une partition de mémoire partagée utilise PVP1 comme partition VIOS de pagination principale et PVP2 comme partition VIOS de pagination secondaire. Vous remplacez l'affectation VIOS de PVP1 VIOS\_A par VIOS\_C. Lorsque vous activez la partition de mémoire partagée, la console HMC affiche automatiquement VIOS\_C comme partition VIOS de pagination principale et VIOS\_B comme partition VIOS de pagination secondaire.

L'interface console HMC classique n'est pas prise en charge dans la console HMC (Hardware Management Console) version 8.7.0, ou ultérieure. Les fonctions précédemment disponibles dans l'interface console HMC classique sont désormais accessibles depuis l'interface HMC Etendue+.

Pour plus d'informations sur la gestion des pools de mémoire partagée quand la console HMC est à la version 8.7.0 ou ultérieure, voir [Gestion des pools de mémoire partagée.](http://www.ibm.com/support/knowledgecenter/POWER8/p8efd/p8efd_manage_shared_mem_pools.htm)

Pour changer les partitions logiques Virtual I/O Server qui sont affectées au pool de mémoire partagée comme partitions VIOS de pagination, effectuez les opérations suivantes sur la console HMC :

- 1. Dans le panneau de navigation, développez **Gestion des systèmes** et cliquez sur **Serveurs**.
- 2. Dans le volet de travail, sélectionnez le serveur sur lequel le pool de mémoire partagée est configuré.
- 3. Dans le menu **Tâches**, cliquez sur **Configuration** > **Ressources virtuelles** > **Gestion du pool de mémoire partagée**.
- 4. Dans la fenêtre **Propriétés du pool**, cliquez sur l'onglet **Unités d'espace de pagination**.
- 5. Cliquez sur **Ajout/Suppression d'unités**. L'assistant de création de pool de mémoire partagée s'affiche.
- 6. Suivez les étapes de l'assistant de création de pool de mémoire partagée pour changer les partitions VIOS de pagination qui sont affectées au pool de mémoire partagée.

Après avoir changé l'affectation VIOS d'une partition VIOS de pagination qui est affectée au pool de mémoire partagée, effectuez les opérations suivantes :

1. Si nécessaire, affectez des unités d'espace de pagination au pool de mémoire partagée. Pour plus d'informations, voir [«Ajout/Suppression d'espace de pagination dans le pool de mémoire partagée», à](#page-196-0) [la page 187.](#page-196-0) Il peut être nécessaire d'ajouter des unités d'espace de pagination dans les cas suivants :

- <span id="page-192-0"></span>v Vous avez changé l'affectation VIOS de la seule partition VIOS de pagination affectée au pool de mémoire partagée. La partition logique VIOS que vous avez affectée comme partition VIOS de pagination peut accéder à des unités d'espace de pagination différentes de celles auxquelles la partition logique VIOS précédemment affectée comme partition VIOS de pagination pouvait accéder. Les unités d'espace de pagination auxquelles la partition VIOS de pagination actuelle a accès doivent être affectées au pool de mémoire partagée pour les partitions de mémoire partagée qui les utilisent.
- v Vous avez retiré une partition VIOS de pagination qui a été arrêtée puis changé l'affectation VIOS de l'autre partition VIOS de pagination, qui a aussi été arrêtée. Etant donné que vous avez retiré une partition VIOS de pagination du pool de mémoire partagée, vous avez changé l'affectation VIOS de la seule partition VIOS de pagination qui est affectée au pool de mémoire partagée. La partition logique VIOS que vous avez affectée comme partition VIOS de pagination peut accéder à des unités d'espace de pagination différentes de celles auxquelles la partition logique VIOS précédemment affectée comme partition VIOS de pagination pouvait accéder. Les unités d'espace de pagination auxquelles la partition VIOS de pagination actuelle a accès doivent être affectées au pool de mémoire partagée pour les partitions de mémoire partagée qui les utilisent.
- v Vous avez changé l'affectation VIOS d'une partition VIOS de pagination qui fournissait des unités d'espace de pagination indépendantes aux partitions de mémoire partagée. La partition logique VIOS que vous avez affectée comme partition VIOS de pagination peut accéder à des unités d'espace de pagination différentes de celles auxquelles la partition logique VIOS précédemment affectée comme partition VIOS de pagination pouvait accéder. Les unités d'espace de pagination indépendantes auxquelles la partition VIOS de pagination actuelle a accès doivent être affectées au pool de mémoire partagée pour que les partitions de mémoire partagée puissent continuer d'utiliser des unités d'espace de pagination indépendantes.
- 2. Activez toutes les partitions de mémoire partagée que vous avez arrêtées pour que les changements que vous apportez soient appliqués. Pour plus d'informations, voir [«Activation d'une partition](#page-198-0) [logique», à la page 189.](#page-198-0)

#### **Concepts associés**:

[«Unité d'espace de pagination», à la page 46](#page-55-0)

Apprenez comment la console HMC (Hardware Management Console) et le gestionnaire Integrated Virtualization Manager affectent des unités d'espace de pagination et les manipulent sur des systèmes utilisant de la mémoire partagée.

#### **Tâches associées**:

«Retrait d'une partition VIOS de pagination du pool de mémoire partagée» Vous pouvez utiliser la console HMC (Hardware Management Console) pour supprimer une partition logique Virtual I/O Server (VIOS) (appelée ici *partition VIOS de pagination*) du pool de mémoire partagée.

[«Ajout d'une partition VIOS de pagination au pool de mémoire partagée», à la page 179](#page-188-0) Vous pouvez utiliser la console HMC (Hardware Management Console) pour affecter une partition logique Virtual I/O Server (VIOS) secondaire (appelée ici *partition VIOS de pagination*) au pool de mémoire partagée.

# **Retrait d'une partition VIOS de pagination du pool de mémoire partagée**

Vous pouvez utiliser la console HMC (Hardware Management Console) pour supprimer une partition logique Virtual I/O Server (VIOS) (appelée ici *partition VIOS de pagination*) du pool de mémoire partagée.

Avant de supprimer une partition VIOS de pagination du pool de mémoire partagée, effectuez les opérations suivantes :

- 1. Vérifiez que deux partitions VIOS de pagination sont affectées au pool de mémoire partagée.
- 2. Arrêtez toutes les partitions de mémoire partagée qui utilisent la partition VIOS de pagination que vous prévoyez de supprimer. Vous devez arrêter toutes les partitions de mémoire partagée qui utilisent la partition VIOS de pagination (que vous prévoyez de supprimer) comme partition VIOS de pagination principale et arrêter toutes les partitions de mémoire partagée qui utilisent la partition

VIOS de pagination (que vous prévoyez de supprimer) comme partition VIOS de pagination secondaire. Pour plus d'informations, voir [«Arrêt et redémarrage de partitions logiques», à la page](#page-204-0) [195.](#page-204-0)

3. Vérifiez que vous êtes administrateur central ou opérateur de la console HMC.

Le tableau ci-après décrit les situations dans lesquelles vous pouvez supprimer une partition VIOS de pagination.

| Etat de la première partition VIOS<br>Etat de la deuxième partition VIOS<br>de pagination<br>de pagination<br>Démarré<br>Démarré |         | Options de suppression                                                                                                    |  |  |
|----------------------------------------------------------------------------------------------------|---------|----------------------------------------------------------------------------------------------------|--|--|
|                                                                                                    |         | Vous pouvez supprimer toute<br>partition VIOS de pagination.                                                                                                    |  |  |
| Démarré                                                                                                    | Arrêté  | Vous pouvez supprimer la partition<br>VIOS de pagination qui est arrêtée<br>uniquement.                                                                                                    |  |  |
| Arrêté                                                                                                    | Démarré | Vous pouvez supprimer la partition<br>VIOS de pagination qui est arrêtée<br>uniquement.                                                                                                    |  |  |
| Arrêté                                                                                                    | Arrêté  | Vous pouvez supprimer toute<br>partition VIOS de pagination ;<br>toutefois, vous devez réaffecter les<br>unités d'espace de pagination au pool<br>de mémoire partagée lorsque vous<br>activez la partition VIOS de<br>pagination restante. |  |  |
|                                                                                                    |         | Pour éviter d'avoir à ajouter les<br>unités d'espace de pagination à<br>nouveau, vous pouvez activer l'une<br>des partitions VIOS de pagination<br>avant de supprimer l'autre partition<br>VIOS de pagination.                             |  |  |

*Tableau 22. Suppression de partitions VIOS de pagination*

Lorsque vous supprimez une partition VIOS de pagination du pool de mémoire partagée, les modifications suivantes sont apportées à la configuration :

- v Les unités d'espace de pagination qui étaient communes deviennent indépendantes.
- v La console HMC change la configuration de chaque partition de mémoire partagée en vue de l'utilisation de la partition VIOS de pagination restante comme partition VIOS de pagination principale et unique :
	- Si une partition de mémoire partagée utilise une partition VIOS de pagination seulement et que vous supprimez cette partition VIOS de pagination, la console HMC change la configuration de la partition de mémoire partagée en vue de l'utilisation de la partition VIOS de pagination restante. Lorsque vous activez la partition de mémoire partagée, la console HMC reflète automatiquement le nom de la partition VIOS de pagination actuelle dans le profil de partition.

Par exemple, deux partitions VIOS de pagination, VIOS\_A et VIOS\_B, sont affectées au pool de mémoire partagée. Une partition de mémoire partagée, SMP1, utilise uniquement VIOS\_A comme partition VIOS de pagination. Vous supprimez VIOS\_A du pool de mémoire partagée. Lorsque vous activez SMP1, la console HMC affiche automatiquement VIOS\_B comme partition VIOS de pagination principale et unique dans le profil de partition.

– Si une partition de mémoire partagée utilise deux partitions VIOS de pagination et que vous supprimez une partition VIOS de pagination, la console HMC change la configuration de la partition de mémoire partagée en vue de l'utilisation de la partition VIOS de pagination restante comme partition VIOS de pagination principale et unique. Lorsque vous activez la partition de

mémoire partagée, la console HMC ignore les paramètres principaux et secondaires du profil de partition et affecte la partition VIOS de pagination restante comme partition VIOS de pagination principale et unique pour la partition de mémoire partagée. Si vous voulez sauvegarder la configuration, vous pouvez mettre à jour le profil de partition ou sauvegarder la configuration de la partition logique dans un nouveau profil de partition.

L'interface console HMC classique n'est pas prise en charge dans la console HMC (Hardware Management Console) version 8.7.0, ou ultérieure. Les fonctions précédemment disponibles dans l'interface console HMC classique sont désormais accessibles depuis l'interface HMC Etendue+.

Pour plus d'informations sur la gestion des pools de mémoire partagée quand la console HMC est à la version 8.7.0 ou ultérieure, voir [Gestion des pools de mémoire partagée.](http://www.ibm.com/support/knowledgecenter/POWER8/p8efd/p8efd_manage_shared_mem_pools.htm)

Pour supprimer une partition VIOS de pagination du pool de mémoire partagée, effectuez les opérations suivantes à partir de la console HMC :

- 1. Dans le panneau de navigation, développez **Gestion des systèmes** et cliquez sur **Serveurs**.
- 2. Dans le volet de travail, sélectionnez le serveur sur lequel le pool de mémoire partagée est configuré.
- 3. Dans le menu **Tâches**, cliquez sur **Configuration** > **Ressources virtuelles** > **Gestion du pool de mémoire partagée**.
- 4. Dans la fenêtre **Propriétés du pool**, cliquez sur l'onglet **Unités d'espace de pagination**.
- 5. Cliquez sur **Ajout/Suppression d'unités**. L'assistant de création de pool de mémoire partagée s'affiche.
- 6. Suivez les étapes de l'assistant de création de pool de mémoire partagée pour supprimer une partition VIOS de pagination du pool de mémoire partagée.

Après avoir supprimé une partition VIOS de pagination du pool de mémoire partagée, effectuez les opérations suivantes :

- 1. Si vous avez supprimé une partition VIOS de pagination qui a été arrêtée et que l'autre partition VIOS de pagination a aussi été arrêtée, effectuez les opérations suivantes :
	- a. Activez la partition VIOS de pagination restante. Pour plus d'informations, voir [«Activation d'une](#page-198-0) [partition logique», à la page 189.](#page-198-0)
	- b. Supprimez les unités d'espace de pagination restantes du pool de mémoire partagée et affectez-les à nouveau au pool de mémoire partagée. Même si les unités d'espace de pagination deviennent indépendantes lorsque vous supprimez une partition VIOS de pagination du pool de mémoire partagée, elles ne peuvent pas être reconnues en tant que telles tant que vous ne les avez pas réaffectées au pool de mémoire partagée. Pour plus d'informations, voir [«Ajout/Suppression](#page-196-0) [d'espace de pagination dans le pool de mémoire partagée», à la page 187.](#page-196-0)
- 2. Si la partition VIOS de pagination que vous avez supprimée était la seule partition VIOS de pagination utilisée par une partition de mémoire partagée et que la partition VIOS de pagination restante ne peut pas accéder à une unité d'espace de pagination disponible qui satisfait les exigences de taille de la partition de mémoire partagée, affectez une unité d'espace de pagination adaptée au pool de mémoire partagée. Pour plus d'informations, voir [«Ajout/Suppression d'espace de pagination](#page-196-0) [dans le pool de mémoire partagée», à la page 187.](#page-196-0)
- 3. Activez toutes les partitions de mémoire partagée que vous avez arrêtées pour que les changements que vous apportez soient appliqués. Pour plus d'informations, voir [«Activation d'une partition](#page-198-0) [logique», à la page 189.](#page-198-0)

#### **Concepts associés**:

[«Unité d'espace de pagination», à la page 46](#page-55-0)

Apprenez comment la console HMC (Hardware Management Console) et le gestionnaire Integrated Virtualization Manager affectent des unités d'espace de pagination et les manipulent sur des systèmes utilisant de la mémoire partagée.

#### **Tâches associées**:

[«Sauvegarde d'une configuration de partition logique dans un profil de partition», à la page 241](#page-250-0) Vous pouvez sauvegarder la configuration en cours d'une partition logique dans un nouveau profil de partition à l'aide de la console HMC (Hardware Management Console). Utilisez cette procédure si vous modifiez la configuration d'une partition logique via le partitionnement dynamique et ne souhaitez pas perdre les modifications lors de la réactivation de la partition logique. Elle vous permet d'enregistrer la configuration modifiée dans un nouveau profil de partition au lieu d'indiquer manuellement les allocations de ressources modifiées.

[«Ajout d'une partition VIOS de pagination au pool de mémoire partagée», à la page 179](#page-188-0) Vous pouvez utiliser la console HMC (Hardware Management Console) pour affecter une partition logique Virtual I/O Server (VIOS) secondaire (appelée ici *partition VIOS de pagination*) au pool de mémoire partagée.

# **Réinstallation de Virtual I/O Server pour une partition VIOS de pagination**

Lorsque vous réinstallez le serveur Virtual I/O Server (VIOS) qui est affecté au pool de mémoire partagée (appelé ici *partition VIOS de pagination*), vous devez reconfigurer l'environnement de mémoire partagée. Par exemple, il peut être nécessaire d'ajouter à nouveau des unités d'espace de pagination au pool de mémoire partagée.

Les partitions VIOS de pagination stockent des informations sur les unités d'espace de pagination qui sont affectées à un pool de mémoire partagée. La console HMC (Hardware Management Console) obtient des informations sur les unités d'espace de pagination qui sont affectées au pool de mémoire partagée à partir des partitions VIOS de pagination. Lorsque vous réinstallez le VIOS, les informations sur les unités d'espace de pagination sont perdues. Pour que les partitions VIOS de pagination retrouvent les informations, vous devez affecter à nouveau les unités d'espace de pagination au pool de mémoire partagée après la réinstallation du VIOS.

Le tableau ci-après répertorie les tâches de reconfiguration à effectuer dans l'environnement de mémoire partagée lorsque vous réinstallez le serveur Virtual I/O Server pour une partition VIOS de pagination.

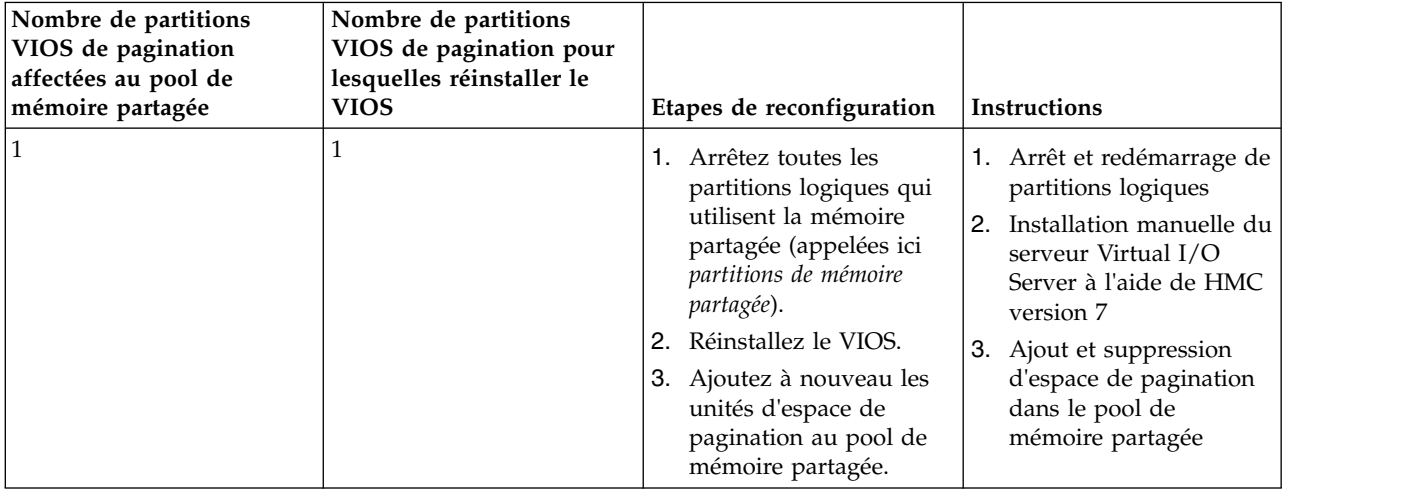

*Tableau 23. Tâches de reconfiguration de la mémoire partagée pour la réinstallation du serveur Virtual I/O Server pour une partition VIOS de pagination*

| Nombre de partitions<br>VIOS de pagination<br>affectées au pool de<br>mémoire partagée | Nombre de partitions<br>VIOS de pagination pour<br>lesquelles réinstaller le<br><b>VIOS</b> |          | Etapes de reconfiguration                                                                                                    |          | Instructions                                                                                                    |
|----------------------------------------------------------------------------------------|---------------------------------------------------------------------------------------------|----------|----------------------------------------------------------------------------------------------------|----------|----------------------------------------------------------------------------------------------------|
| $\sqrt{2}$                                                                             | 1                                                                                           | 2.<br>3. | 1. Arrêtez toutes les<br>partitions de mémoire<br>partagée qui utilisent la<br>partition VIOS de<br>pagination (que vous<br>prévoyez de réinstaller)<br>comme partition VIOS<br>de pagination principale<br>ou secondaire.<br>Supprimez la partition<br>VIOS de pagination du<br>pool de mémoire<br>partagée.<br>Réinstallez le VIOS.<br>4. Ajoutez à nouveau la<br>partition VIOS de<br>pagination au pool de<br>mémoire partagée. | 3.<br>4. | 1. Arrêt et redémarrage de<br>partitions logiques<br>2. Suppression d'une<br>partition VIOS de<br>pagination du pool de<br>mémoire partagée<br>Installation manuelle du<br>serveur Virtual I/O<br>Server à l'aide de HMC<br>version 7<br>Ajout d'une partition<br>VIOS de pagination au<br>pool de mémoire<br>partagée |
| $\overline{2}$                                                                         | $\overline{2}$                                                                              |          | 1. Arrêtez toutes les<br>partitions de mémoire<br>partagée.<br>2. Réinstallez le VIOS de<br>chaque partition VIOS<br>de pagination.<br>3. Ajoutez à nouveau les<br>unités d'espace de<br>pagination au pool de<br>mémoire partagée.                                                                                                    |          | 1. Arrêt et redémarrage de<br>partitions logiques<br>2. Installation manuelle du<br>serveur Virtual I/O<br>Server à l'aide de HMC<br>version 7<br>3. Ajout et suppression<br>d'espace de pagination<br>dans le pool de<br>mémoire partagée                                                                             |

<span id="page-196-0"></span>*Tableau 23. Tâches de reconfiguration de la mémoire partagée pour la réinstallation du serveur Virtual I/O Server pour une partition VIOS de pagination (suite)*

# **Ajout/Suppression d'espace de pagination dans le pool de mémoire partagée**

Une fois le pool de mémoire partagée créé, vous pouvez ajouter et supprimer des unités d'espace de pagination dans le pool de mémoire partagée à l'aide de la console HMC (Hardware Management Console).

Avant d'ajouter une unité d'espace de pagination, effectuez les tâches suivantes :

- 1. Configurez l'unité d'espace de pagination dans les partitions logiques Virtual I/O Server (VIOS) (appelées ci-après *partitions VIOS de pagination*) qui sont affectées au pool de mémoire partagée. Si vous envisagez d'utiliser des volumes logiques comme unités d'espace de pagination, créez-les. Pour plus d'informations, voir [«Création d'un disque virtuel pour une partition logique VIOS à l'aide de la](#page-183-0) [console HMC», à la page 174.](#page-183-0)
- 2. Vérifiez que toutes les partitions VIOS de pagination sont démarrées.

Avant de supprimer une unité d'espace de pagination, effectuez les tâches suivantes :

- v Si aucune partition logique utilisant de la mémoire partagée (appelée ici *partition de mémoire partagée*) ne se sert de l'unité d'espace de pagination, vérifiez que l'unité d'espace de pagination est inactive.
- v Si une partition de mémoire partagée utilise l'unité d'espace de pagination, vérifiez que la partition de mémoire partagée est arrêtée.

v Vérifiez que toutes les partitions VIOS de pagination sont démarrées.

Vous devez être administrateur central ou opérateur de la console HMC pour pouvoir ajouter et supprimer des unités d'espace de pagination dans le pool de mémoire partagée.

L'interface console HMC classique n'est pas prise en charge dans la console HMC (Hardware Management Console) version 8.7.0, ou ultérieure. Les fonctions précédemment disponibles dans l'interface console HMC classique sont désormais accessibles depuis l'interface HMC Etendue+.

Pour plus d'informations sur la gestion des pools de mémoire partagée quand la console HMC est à la version 8.7.0 ou ultérieure, voir [Gestion des pools de mémoire partagée.](http://www.ibm.com/support/knowledgecenter/POWER8/p8efd/p8efd_manage_shared_mem_pools.htm)

Pour ajouter et supprimer des unités d'espace de pagination, effectuez les opérations suivantes depuis la console HMC :

- 1. Dans le panneau de navigation, développez **Gestion des systèmes** et cliquez sur **Serveurs**.
- 2. Sélectionnez le serveur sur lequel le pool de mémoire partagée est configuré.
- 3. Dans le menu **Tâches**, cliquez sur **Configuration** > **Ressources virtuelles** > **Gestion du pool de mémoire partagée**.
- 4. Dans la fenêtre **Propriétés du pool**, cliquez sur l'onglet **Unités d'espace de pagination**.
- 5. Cliquez sur **Ajout/Suppression d'unités**. L'assistant de création de pool de mémoire partagée s'affiche.
- 6. Suivez les étapes de l'assistant de création de pool de mémoire partagée pour ajouter et supprimer des unités d'espace de pagination dans le pool de mémoire partagée.

**Remarque :** Les unités d'espace de pagination peuvent uniquement être affectées à un pool de mémoire partagée à la fois. Vous ne pouvez pas affecter en même temps une unité d'espace de pagination à un pool de mémoire partagée sur un système et à un autre sur un autre système.

**Conseil :** Si vous vous attendiez à voir une unité particulière dans la liste des unités éligibles pour ajout au pool de mémoire partagée et que cette unité n'y figure pas, vous pouvez exécuter la commande **[prepdev](http://www.ibm.com/support/knowledgecenter/POWER8/p8hcg/p8hcg_prepdev.htm)** depuis la ligne de commande VIOS. Vous pouvez exécuter la commande **prepdev** pour déterminer pourquoi l'unité ne répond pas aux critères des unités d'espace de pagination et pour connaître les tâches à effectuer sur l'unité pour répondre à ces critères.

Si une unité a été utilisée par une partition logique qui a ensuite été retirée, il se peut que l'unité ne satisfasse pas les exigences associées aux unités d'espace de pagination, même si la partition logique a été retirée. La commande **prepdev** détecte ces situations et fournit des instructions relatives à la modification de l'unité pour que celle-ci satisfasse les exigences associées aux unités d'espace de pagination.

#### **Concepts associés**:

[«Unités d'espace de pagination sur des systèmes gérés par une console HMC», à la page 48](#page-57-0) Présentation des exigences en matière d'emplacement et de taille, ainsi que les préférences de redondance pour des unités d'espace de pagination sur des systèmes gérés par une console HMC (Hardware Management Console).

# **Suppression du pool de mémoire partagée**

Si vous ne souhaitez plus que des partitions logiques utilisent de la mémoire partagée, vous pouvez supprimer le pool de mémoire partagée à l'aide de la console HMC (Hardware Management Console).

Avant de commencer, retirez du pool de mémoire partagée toutes les partitions logiques qui utilisent de la mémoire partagée (ci-après appelées *partitions de mémoire partagée*) en effectuant l'une des tâches suivantes :

v Supprimez l'ensemble des partitions de mémoire partagée. Pour plus d'informations, voir [«Suppression](#page-166-0) [d'une partition logique», à la page 157.](#page-166-0)

<span id="page-198-0"></span>v Transformez toutes les partitions de mémoire partagée en partitions de mémoire dédiée. Pour plus d'informations, voir [«Changement du mode de la mémoire d'une partition logique», à la page 251.](#page-260-0)

L'interface console HMC classique n'est pas prise en charge dans la console HMC (Hardware Management Console) version 8.7.0, ou ultérieure. Les fonctions précédemment disponibles dans l'interface console HMC classique sont désormais accessibles depuis l'interface HMC Etendue+.

Pour plus d'informations sur la gestion des pools de mémoire partagée quand la console HMC est à la version 8.7.0 ou ultérieure, voir [Gestion des pools de mémoire partagée.](http://www.ibm.com/support/knowledgecenter/POWER8/p8efd/p8efd_manage_shared_mem_pools.htm)

Pour supprimer le pool de mémoire partagée, exécutez la procédure suivante depuis la console HMC :

- 1. Dans le panneau de navigation, développez **Gestion des systèmes** et cliquez sur **Serveurs**.
- 2. Dans le volet de travail, sélectionnez le serveur à partir duquel vous voulez supprimer le pool de mémoire partagée.
- 3. Dans le menu **Tâches**, cliquez sur **Configuration** > **Ressources virtuelles** > **Gestion du pool de mémoire partagée**.
- 4. Dans la fenêtre **Propriétés du pool**, cliquez sur **Suppression du pool de mémoire**.
- 5. Dans la fenêtre **Suppression du pool de mémoire**, cliquez sur **OK** pour supprimer le pool de mémoire partagée.

# **Gestion de partitions logiques**

Vous pouvez gérer la configuration de vos partitions logiques à l'aide de la console HMC (Hardware Management Console). La console HMC permet d'optimiser l'utilisation des ressources matérielles par les partitions logiques.

## **Activation d'une partition logique**

Pour pouvoir utiliser une partition logique, vous devez d'abord l'activer. Lorsque vous utilisez la console HMC (Hardware Management Console), vous pouvez activer une partition logique en fonction de sa configuration en cours ou activer une partition logique via l'activation d'un profil de partition.

L'interface console HMC classique n'est pas prise en charge dans la console HMC (Hardware Management Console) version 8.7.0, ou ultérieure. Les fonctions précédemment disponibles dans l'interface console HMC classique sont désormais accessibles depuis l'interface HMC Etendue+.

Pour plus d'informations sur l'activation d'une partition logique quand la console HMC est à la version 8.7.0 ou ultérieure, voir [Activation de partitions.](http://www.ibm.com/support/knowledgecenter/POWER8/p8efd/p8efd_activating_lpars_concept.htm)

#### **Activation d'un profil de partition :**

Vous pouvez activer un profil de partition à l'aide de la console HMC (Hardware Management Console). Lors de l'activation d'un profil de partition, vous activez une partition logique. Le système applique des ressources à la partition logique en fonction de la configuration du profil de partition et démarre le système d'exploitation ou le logiciel installé sur la partition logique.

Lorsque vous activez une partition logique via l'activation d'un profil de partition, vous devez sélectionner celui-ci. Un *profil de partition* est un enregistrement sur la console HMC qui indique une configuration possible pour une partition logique.

Si vous prévoyez d'activer une partition logique qui utilise des ressources virtuelles fournies par le serveur Virtual I/O Server, vous devez d'abord activer la partition logique du serveur Virtual I/O Server (VIOS) qui fournit les ressources virtuelles.

Si vous prévoyez d'activer une partition logique qui utilise de la mémoire partagée (ci-après appelée *partition de mémoire partagée*), vous devez en premier lieu activer au moins une partition logique VIOS répondant aux critères suivants :

- v La partition logique VIOS (appelée ci-après *partition VIOS de pagination*) doit fournir un accès à une unité d'espace de pagination disponible répondant aux exigences de taille de la partition de mémoire partagée.
- La partition VIOS de pagination doit être affectée au pool de mémoire partagée.

Si la partition de mémoire partagée est configurée avec des partitions VIOS de pagination redondantes, activez les deux partitions VIOS de pagination avant la partition de mémoire partagée.

Lorsque vous activez une partition de mémoire partagée et que le pool de mémoire partagée ne contient pas assez de mémoire physique requise pour l'activation, vous pouvez libérer pour l'hyperviseur de la mémoire physique attribuée aux autres partitions de mémoire partagée fermées. L'hyperviseur peut alors attribuer la mémoire physique libérée à la partition de mémoire partagée que vous souhaitez activer.

Si le profil de partition indique une carte câble, l'activation de la partition échoue. Vous devez retirer la carte câble du profil avant d'activer la partition logique car un emplacement qui contient une carte câble ne peut pas être partitionné.

Pour activer un profil de partition via la console HMC, procédez comme suit.

- 1. Dans la zone de navigation, ouvrez **Gestion des systèmes** > **Serveurs**, puis cliquez sur le système sur lequel se trouve la partition logique.
- 2. Dans le volet de travail, sélectionnez la partition logique à activer.
- 3. Dans le menu Tâches, cliquez sur **Opérations** > **Activation** > **Profil**.

L'interface console HMC classique n'est pas prise en charge dans la console HMC (Hardware Management Console) version 8.7.0, ou ultérieure. Les fonctions précédemment disponibles dans l'interface console HMC classique sont désormais accessibles depuis l'interface HMC Etendue+.

Si la console HMC est à la version 8.7.0 ou ultérieure, exécutez la procédure suivante pour activer un profil de partition :

- a. Dans le panneau de navigation, cliquez sur l'icône **Ressources** .
- b. Cliquez sur **Toutes les partitions**. Ou bien, cliquez sur **Tous les systèmes**. Dans le volet de travail, cliquez sur le nom du serveur sur lequel se trouve la partition logique. Cliquez sur **Affichage des partitions système**. La page Toutes les partitions s'affiche.
- c. Dans le volet de travail, sélectionnez la partition logique et cliquez sur **Actions** > **Profils** > **Gestion des profils**.
- d. Sur la page Gestion des profils, sélectionnez un profil et cliquez sur **Actions** > **Activation**.
- 4. Si vous voulez installer le logiciel VIOS dans le cadre du processus d'activation d'une partition logique, procédez comme suit.
	- a. Cliquez sur la valeur **Oui** pour la zone **Installation de Virtual I/O Server dans le cadre du processus d'activation**.
	- b. Sélectionnez le profil de partition que vous souhaitez utiliser lors de l'activation de la partition logique.
	- c. Cliquez sur **OK**. La fenêtre **Reconnaissance des adaptateurs réseau** s'affiche car le temps de chargement des cartes réseau peut être long.
	- d. Sur la page **Installation de Virtual I/O Server**, sélectionnez la source d'installation VIOS et complétez les zones requises.
- e. Cliquez sur **OK**. Le panneau de progression de l'installation affiche l'état de l'installation VIOS dans la barre de progression. Pour afficher les détails relatifs à la progression de l'installation, cliquez sur l'onglet **Détails**.
- f. Cliquez sur **Fermer**. Un message s'affiche pour indiquer que l'installation de VIOS a abouti. Si vous avez sélectionné **Serveur NIM** comme source d'installation, l'installation NIM démarre une fois que vous avez cliqué sur **Fermeture** dans le panneau de progression de l'installation. Pour afficher la progression de l'installation NIM à partir d'un terminal virtuel, cliquez sur **Console contextuelle**. Une fois que l'installation NIM est terminée, un message indique que l'installation a abouti.
- g. Cliquez sur **OK**.

**Remarque :** Si l'option **Installation de Virtual I/O Server dans le cadre du processus d'activation** échoue plusieurs fois de suite et que le message L'installation de Virtual I/O Server a échoué. Contactez l'administrateur système s'affiche, vous devez saisir la commande installios -u à partir de la ligne de commande HMC pour poursuivre l'installation.

5. Si vous souhaitez que la console HMC ouvre une fenêtre de terminal ou une session de console lorsque la partition logique est activée, cliquez sur **Ouverture d'une fenêtre de terminal ou d'une session de console**.

**Remarque :** Cette option est désactivée lorsque vous sélectionnez **Oui** comme valeur pour la zone **Installation de Virtual I/O Server dans le cadre du processus d'activation**.

- 6. Si vous souhaitez utiliser une position de verrou de sécurité, un mode d'amorçage ou une configuration de redondance VIOS de pagination différent(e) de la position de verrou de sécurité, du mode d'amorçage ou de la configuration de redondance VIOS de pagination spécifié(e) dans le profil de partition, exécutez la procédure suivante :
	- a. Cliquez sur **Avancé**.
	- b. Sélectionnez la position de verrou de sécurité, le mode d'amorçageou la configuration de redondance VIOS de pagination.
	- c. Cliquez sur **OK**.
- 7. Cliquez sur **OK**. Si la partition logique que vous souhaitez activer est une partition de mémoire partagée et que la mémoire physique n'est pas suffisante dans le pool de mémoire partagée par lequel activer la partition de mémoire partagée, la fenêtre de libération des ressources de mémoire s'affiche.
- 8. Sélectionnez les partitions de mémoire partagée fermées tant que la quantité de mémoire disponible n'est pas supérieure ou égale à la quantité de mémoire demandée, puis cliquez sur **OK**.

#### **Concepts associés**:

[«Profil de partition», à la page 8](#page-17-0)

Un profil de partition est un enregistrement, sur la console HMC (Hardware Management Console), qui fournit une configuration possible pour une partition logique. Lorsque vous activez une partition logique à l'aide d'un profil de partition, le système géré tente de démarrer la partition logique à l'aide des informations de configuration figurant dans le profil de partition.

#### **Information associée**:

- [Installation de Virtual I/O Server via la console HMC version 7 édition 7.7 ou suivante](http://www.ibm.com/support/knowledgecenter/POWER8/p8hb1/p8hb1_vios_configuring_installhmc_dvd.htm)
- [Gestion du référentiel d'images Virtual I/O Server](http://www.ibm.com/support/knowledgecenter/POWER8/p8ha1/manageviosimage.htm)

#### **Activation d'une partition logique en fonction de la configuration en cours :**

Vous pouvez utiliser la console HMC (Hardware Management Console) pour activer une partition logique en fonction de sa configuration en cours plutôt que d'utiliser un profil de partition. Lorsque vous activez la partition logique, le système applique des ressources à la partition logique en fonction de la configuration en cours de celle-ci et démarre le système d'exploitation ou le logiciel installé sur la partition logique. Les partitions logiques démarrent plus rapidement en étant activées en fonction des données de configuration en cours plutôt qu'à partir d'un profil de partition.

Vous ne pouvez pas activer une partition logique en fonction de sa configuration en cours s'il l'une des conditions suivantes est vérifiée :

- v L'état de la partition logique ne permet pas son démarrage. Pour activer la partition logique en fonction de sa configuration en cours, changez son état de façon à pouvoir la démarrer.
- v Il n'y a pas de profil de partition actif associé à la partition logique. Par exemple, une partition logique récemment créée et qui n'a jamais été activée ne possède pas de profil de partition actif. Cette partition logique ne peut donc pas être activée à partir de sa configuration en cours puis que celle-ci ne comporte pas de ressources. Lors de la première activation d'une partition logique, vous devez l'activer via l'activation d'un profil de partition.

Si vous prévoyez d'activer une partition logique qui utilise des ressources virtuelles fournies par le serveur Virtual I/O Server, vous devez d'abord activer la partition logique du serveur Virtual I/O Server (VIOS) qui fournit les ressources virtuelles.

Si vous prévoyez d'activer une partition logique qui utilise de la mémoire partagée (ci-après appelée *partition de mémoire partagée*), vous devez en premier lieu activer au moins une partition logique VIOS répondant aux critères suivants :

- v La partition logique VIOS (appelée ci-après *partition VIOS de pagination*) doit fournir un accès à une unité d'espace de pagination disponible répondant aux exigences de taille de la partition de mémoire partagée.
- v La partition VIOS de pagination doit être affectée au pool de mémoire partagée.

Si la partition de mémoire partagée est configurée avec des partitions VIOS de pagination redondantes, activez les deux partitions VIOS de pagination avant la partition de mémoire partagée.

Lorsque vous activez une partition de mémoire partagée et que le pool de mémoire partagée ne contient pas assez de mémoire physique requise pour l'activation, vous pouvez libérer pour l'hyperviseur de la mémoire physique attribuée aux autres partitions de mémoire partagée fermées. L'hyperviseur peut alors attribuer la mémoire physique libérée à la partition de mémoire partagée que vous souhaitez activer.

Sur une console HMC dont la version est antérieure à la version 7.8.0, si la zone de configuration de ressource a pour valeur **Non configuré**, l'activation d'une partition logique avec la configuration en cours génère une erreur. Sur une console HMC dont la version est 7.8.0 ou ultérieure, si la zone de configuration de ressource a pour valeur **Non configuré** et que la partition comporte un dernier profil de configuration valide, ce dernier est utilisé pour activer la partition.

La console HMC, version 7 édition 7.8.0 ou suivante, prend en charge un profil de partition qui est toujours synchronisé avec le dernier profil de partition activé. La synchronisation est effectuée automatiquement, chaque fois que la configuration de la partition est modifiée. Lorsque vous connectez un serveur à une console HMC dont la version est antérieure à la version 7.8.0, après que le serveur a été connecté à une console HMC en version 7.8.0, le dernier profil de configuration valide est considéré comme étant un profil normal.

Pour activer une partition logique en fonction de sa configuration en cours via la console HMC, procédez comme suit.

- 1. Dans la zone de navigation, ouvrez **Gestion des systèmes** > **Serveurs**, puis cliquez sur le système sur lequel se trouve la partition logique.
- 2. Dans le volet de travail, sélectionnez la partition logique à activer.
- 3. Dans le menu Tâches, cliquez sur **Opérations** > **Activation** > **Configuration en cours**.
- 4. Révisez la liste des partitions logiques à activer, puis cliquez sur **OK**.

L'interface console HMC classique n'est pas prise en charge dans la console HMC (Hardware Management Console) version 8.7.0, ou ultérieure. Les fonctions précédemment disponibles dans l'interface console HMC classique sont désormais accessibles depuis l'interface HMC Etendue+.

Si la console HMC est à la version 8.7.0 ou ultérieure, exécutez la procédure suivante pour activer une partition logique en fonction de sa configuration en cours :

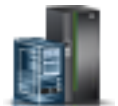

- a. Dans le panneau de navigation, cliquez sur l'icône **Ressources** .
- b. Cliquez sur **Toutes les partitions**. Ou bien, cliquez sur **Tous les systèmes**. Dans le volet de travail, cliquez sur le nom du serveur sur lequel se trouve la partition logique. Cliquez sur **Affichage des partitions système**. La page Toutes les partitions s'affiche.
- c. Dans le volet de travail, sélectionnez la partition logique et cliquez sur **Actions** > **Affichage des propriétés de partition**.
- d. Cliquez sur **Actions de partition** > **Opérations** > **Activation**.
- e. Sur la page Activation, sélectionnez **Configuration en cours** comme valeur pour la zone **Configuration de partition**.
- f. Cliquez sur **Fin**.

#### **Concepts associés**:

[«Partition VIOS de pagination», à la page 41](#page-50-0)

Une partition logique Virtual I/O Server (VIOS) affectée au pool de mémoire partagée (appelée ci-après *partition VIOS de pagination*) fournit l'accès aux unités d'espace de pagination pour les partitions logiques affectées au pool de mémoire partagée (appelées ci-après *partitions de mémoire partagée*).

#### **Affichage de l'état de la configuration de ressource d'une partition logique :**

Vous pouvez afficher l'état de la configuration de ressource d'une partition logique à l'aide de la console HMC (Hardware Management Console).

Pour afficher la configuration de ressource d'une partition logique à l'aide de la console HMC, procédez comme suit.

- 1. Dans la zone de navigation, ouvrez **Gestion des systèmes** > **Serveurs**, puis cliquez sur le système sur lequel se trouve la partition logique.
- 2. Dans le volet de travail, sélectionnez la partition logique à activer.
- 3. Dans le menu **Tâches**, cliquez sur **Tâches** > **Propriétés**.
- 4. Sur la page Propriétés de la partition, cliquez sur l'onglet **Général**.

L'interface console HMC classique n'est pas prise en charge dans la console HMC (Hardware Management Console) version 8.7.0, ou ultérieure. Les fonctions précédemment disponibles dans l'interface console HMC classique sont désormais accessibles depuis l'interface HMC Etendue+.

Si la console HMC est à la version 8.7.0 ou ultérieure, exécutez la procédure suivante pour afficher la configuration des ressources d'une partition logique :

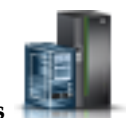

- a. Dans le panneau de navigation, cliquez sur l'icône **Ressources** .
- b. Cliquez sur **Toutes les partitions**. Ou bien, cliquez sur **Tous les systèmes**. Dans le volet de travail, cliquez sur le nom du serveur sur lequel se trouve la partition logique. Cliquez sur **Affichage des partitions système**. La page Toutes les partitions s'affiche.
- c. Dans le volet de travail, sélectionnez la partition logique et cliquez sur **Actions** > **Affichage des propriétés de partition**.
- d. Cliquez sur l'onglet **Général**.

Lorsque la zone **Configuration de ressources** indique **Configuré**, la partition peut être activée à l'aide du profil de configuration en cours. Lorsque la zone **Configuration de ressources** indique **Non configuré**, la partition est activée à l'aide de la dernière configuration valide qui a été stockée en tant que profil.

5. Cliquez sur **OK**.

# **Application d'un profil à une partition logique :**

Sur une console HMC (Hardware Management Console) dont le niveau correspond à la version 7 édition 7.8.0 ou ultérieure, vous pouvez appliquer un profil à une partition logique à l'aide de l'interface de ligne de commande HMC.

En ligne de commande HMC, tapez la commande suivante :

chsyscfg -r lpar -m managed system -o apply -n profile name

Où :

- v *managed system* est le nom du serveur sur lequel se trouve la partition logique.
- v *profile name* est le nom du profil de partition appliqué à la partition logique.

## **Information associée**:

 $\Box$  [Commande chsyscfg](http://www.ibm.com/support/knowledgecenter/POWER8/p8edm/chsyscfg.html)

# **Activation d'un profil système**

Vous pouvez activer plusieurs partitions logiques à la fois en utilisant la console HMC (Hardware Management Console) pour activer un profil système. Un *profil système* est une liste triée de profils de partition. Lorsque vous activez un profil système, le système géré tente d'activer les profils de partition le système géré tente d'activer les profils de partition dans l'ordre où ils sont répertoriés dans le profil système.

**Restriction :** Vous ne pouvez pas activer un profil système qui contient des profils de partition spécifiant de la mémoire partagée.

Pour activer un profil système à l'aide de la console HMC, procédez comme suit.

- 1. Dans le panneau de navigation, ouvrez **Gestion des systèmes** et cliquez sur **Serveurs**.
- 2. Dans le volet de travail, sélectionnez le système géré, cliquez sur le bouton **Tâches** et sélectionnez **Configuration** > **Gestion des profils système**.
- 3. Sélectionnez le profil système et cliquez sur **Activer**.

L'interface console HMC classique n'est pas prise en charge dans la console HMC (Hardware Management Console) version 8.7.0, ou ultérieure. Les fonctions précédemment disponibles dans l'interface console HMC classique sont désormais accessibles depuis l'interface HMC Etendue+.

Si la console HMC est à la version 8.7.0 ou ultérieure, exécutez la procédure suivante pour activer un profil système :

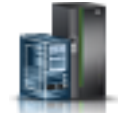

- a. Dans le panneau de navigation, cliquez sur l'icône **Ressources** .
- b. Cliquez sur **Tous les systèmes**. La page **Tous les systèmes** s'affiche.
- c. Dans le volet de travail, sélectionnez le système puis cliquez sur **Actions système** > **Existant** > **Gestion des profils système**.
- d. Sur la page Gestion des profils système, sélectionnez le profil dans la liste puis cliquez sur **Actions** > **Activation**.
- 4. Sélectionnez les paramètres d'activation souhaités pour le profil système et cliquez sur **Continuer**.

# <span id="page-204-0"></span>**Arrêt et redémarrage de partitions logiques**

Vous pouvez arrêter et redémarrer des partitions logiques s'exécutant sur des systèmes gérés par une console HMC (Hardware Management Console).

#### **Arrêt et redémarrage de AIX sur une partition logique :**

Vous pouvez arrêter et redémarrer AIX sur une partition logique à l'aide de la console HMC (Hardware Management Console).

#### *Arrêt de partitions logiques AIX :*

Vous pouvez arrêter des partitions logiques AIX à l'aide de la console HMC (Hardware Management Console).

Pour arrêter une partition logique AIX, exécutez la procédure suivante à partir de la console HMC :

- 1. Dans la zone de navigation, développez **Gestion de systèmes** > **Serveurs**.
- 2. Cliquez sur le système géré hébergeant la partition logique.
- 3. Dans le volet de travail, sélectionnez la partition logique.
- 4. Dans le menu **Tâches**, cliquez sur **Opérations** > **Arrêt**.

L'interface console HMC classique n'est pas prise en charge dans la console HMC (Hardware Management Console) version 8.7.0, ou ultérieure. Les fonctions précédemment disponibles dans l'interface console HMC classique sont désormais accessibles depuis l'interface HMC Etendue+.

Si la console HMC est à la version 8.7.0 ou ultérieure, exécutez la procédure suivante pour arrêter une partition logique :

- a. Dans le panneau de navigation, cliquez sur l'icône **Ressources** .
- b. Cliquez sur **Tous les systèmes**. La page **Tous les systèmes** s'affiche.
- c. Cliquez sur **Toutes les partitions**. Ou bien, cliquez sur **Tous les systèmes**. Dans le volet de travail, cliquez sur le nom du serveur sur lequel se trouve la partition logique. Cliquez sur **Affichage des partitions système**. La page Toutes les partitions s'affiche.
- d. Dans le volet de travail, sélectionnez la partition et cliquez sur **Actions** > **Arrêt**.
- 5. Sélectionnez l'une des options suivantes :

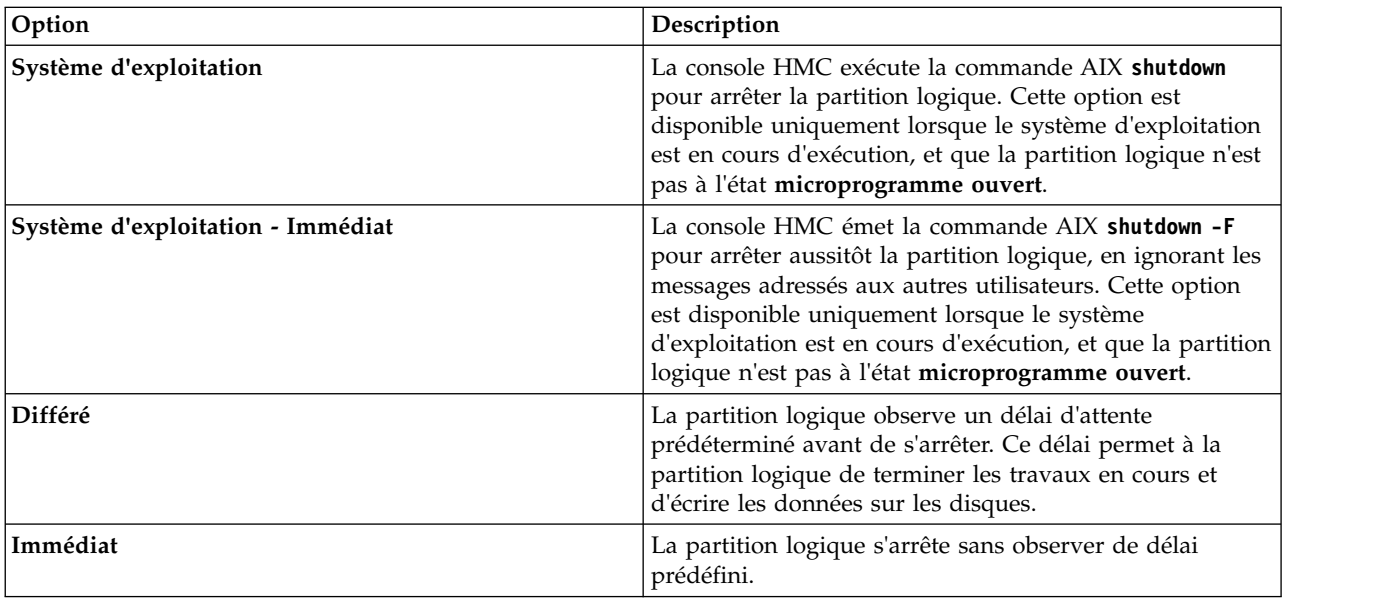

6. Cliquez sur **OK**.

*Redémarrage des partitions logiques AIX :*

Vous pouvez redémarrer les partitions logiques AIX à l'aide de la console HMC (Hardware Management Console). Le redémarrage d'une partition logique a pour effet d'arrêter la partition logique, puis de la démarrer.

Pour redémarrer une partition logique AIX, procédez comme suit depuis la console HMC :

- 1. Dans la zone de navigation, développez **Gestion de systèmes** > **Serveurs**.
- 2. Cliquez sur le système géré hébergeant la partition logique.
- 3. Dans le volet de travail, sélectionnez la partition logique.
- 4. Dans le menu **Tâches**, cliquez sur **Opérations** > **Redémarrage**.

L'interface console HMC classique n'est pas prise en charge dans la console HMC (Hardware Management Console) version 8.7.0, ou ultérieure. Les fonctions précédemment disponibles dans l'interface console HMC classique sont désormais accessibles depuis l'interface HMC Etendue+.

Si la console HMC est à la version 8.7.0 ou ultérieure, exécutez la procédure suivante pour redémarrer une partition logique :

- a. Dans le panneau de navigation, cliquez sur l'icône **Ressources** .
- b. Cliquez sur **Toutes les partitions**. Ou bien, cliquez sur **Tous les systèmes**. Dans le volet de travail, cliquez sur le nom du serveur sur lequel se trouve la partition logique. Cliquez sur **Affichage des partitions système**. La page Toutes les partitions s'affiche.
- c. Dans le volet de travail, sélectionnez la partition et cliquez sur **Actions** > **Redémarrage**.
- 5. Sélectionnez l'une des options suivantes :

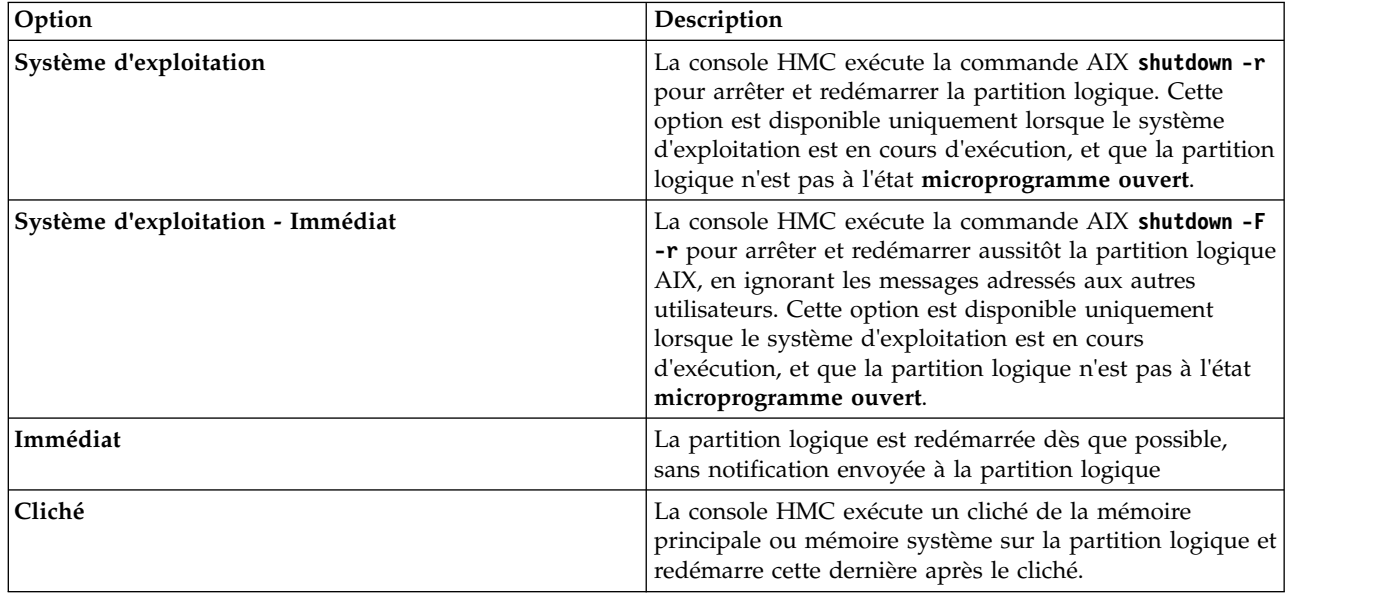

6. Cliquez sur **OK**.

#### **Arrêt de partitions logiques IBM i :**

Pour arrêter une partition logique IBM i en toute sécurité, la méthode correcte consiste à procéder à partir d'une ligne de commande IBM i.

Si vous ne parvenez pas à arrêter la partition logique IBM i à partir d'une ligne de commande IBM i, vous pouvez également le faire à partir de la fenêtre Arrêt de partitions sur la console HMC ou à partir du panneau de commande éloigné sur Operations Console. Ces méthodes peuvent entraîner un arrêt anormal et la perte de données.

Avant d'arrêter une partition logique IBM i, vous devez effectuer toutes les opérations d'arrêt de base du système d'exploitation IBM i. Par exemple, tous les autres utilisateurs doivent s'être déconnectés de la partition logique IBM i pour que vous puissiez l'arrêter. Si vous arrêtez la partition logique IBM i sans avoir l'exécuté toutes les tâches requises, vous risquez d'endommager des données ou d'entraîner un comportement imprévisible du système. Pour obtenir des instructions, voir la rubrique [Opérations](http://publib.boulder.ibm.com/infocenter/systems/topic/rzal2/rzal2kickoff.htm) [système de base.](http://publib.boulder.ibm.com/infocenter/systems/topic/rzal2/rzal2kickoff.htm)

*Arrêt de partitions logiques IBM i via la console HMC :*

Vous pouvez arrêter des partitions logiques IBM i à l'aide de la console HMC (Hardware Management Console).

Avant d'arrêter une partition logique IBM i, effectuez les opérations suivantes :

- 1. Si un serveur intégré est actif sur le système, arrêtez-le à l'aide des options IBM i.
- 2. Vérifiez que toutes les tâches en cours sont terminées et les applications fermées.
- 3. Vérifiez que vos profils de partition sont mis à jour avec toutes les modifications de ressources de partitionnement dynamique que vous souhaitez conserver au redémarrage de la partition logique.

Pour arrêter une partition logique IBM i à partir de la console HMC, la méthode correcte consiste à ouvrir une session d'émulation de console HMC 5250 et à exécuter la commande PWRDWNSYS (Mettre le système hors tension).

Pour arrêter une partition logique IBM i à l'aide de la console HMC, procédez comme suit.

- 1. Dans la zone de navigation, ouvrez **Gestion des systèmes** > **Serveurs**, puis cliquez sur le système géré hébergeant la partition logique.
- 2. Dans le volet de travail, sélectionnez la partition logique, cliquez sur le bouton **Tâches** et sélectionnez **Fenêtre de console** > **Ouverture d'une console 5250 dédiée**.

L'interface console HMC classique n'est pas prise en charge dans la console HMC (Hardware Management Console) version 8.7.0, ou ultérieure. Les fonctions précédemment disponibles dans l'interface console HMC classique sont désormais accessibles depuis l'interface HMC Etendue+.

Si la console HMC est à la version 8.7.0 ou ultérieure, exécutez la procédure suivante pour ouvrir une fenêtre de terminal :

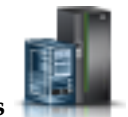

- a. Dans le panneau de navigation, cliquez sur l'icône **Ressources** .
- b. Cliquez sur **Toutes les partitions**. Ou bien, cliquez sur **Tous les systèmes**. Dans le volet de travail, cliquez sur le nom du serveur sur lequel se trouve la partition logique. Cliquez sur **Affichage des partitions système**. La page Toutes les partitions s'affiche.
- c. Sélectionnez la partition logique et cliquez sur **Actions** > **Console** > **Ouverture d'une console 5250 dédiée**.
- 3. A partir de la ligne de commande IBM i, tapez PWRDWNSYS OPTION (\*CNTRLD) DELAY (600) et appuyez sur Entrée. Le système arrête uniquement la partition logique IBM i sélectionnée. La

commande PWRDWNSYS est sans effet sur les autres partitions logiques IBM i de votre système. Si vous saisissez la commande PWRDWNSYS avec l'option RESTART(\*YES), le système d'exploitation redémarre et les spécifications de ressources de la partition logique restent les mêmes. Si vous n'indiquez pas l'option RESTART(\*YES), la partition logique s'arrête complètement et d'autres partitions logiques peuvent de servir des ressources qu'elle utilisait. En outre, lorsque vous réactivez la partition logique à l'aide d'un profil de partition, ce dernier remplace les spécifications de ressources de la partition logique par ses propres spécifications. Toutes les modifications de ressource apportées à la partition logique à l'aide de la fonction de partitionnement dynamique sont perdues si vous réactivez cette partition logique à l'aide d'un profil de partition. Si la partition logique est définie pour démarrer automatiquement au lancement du système géré, vous pouvez conserver les spécifications de ressource de cette partition logique en redémarrant l'ensemble du système géré en utilisant le mode de démarrage automatique de partition à la mise sous tension. Les partitions logiques démarrent alors automatiquement avec les spécifications de ressource qu'elles avaient lors de la fermeture du système géré.

4. Si la commande PWRDWNSYS ne fonctionne pas, vous pouvez utiliser un arrêt différé ou un arrêt immédiat de la partition logique IBM i.

**Avertissement :** Ces méthodes peuvent entraîner un arrêt anormal et la perte de données.

#### *Exécution d'un arrêt différé d'une partition logique IBM i :*

Vous pouvez exécuter un arrêt différé d'une partition logique à l'aide de la console HMC (Hardware Management Console). L'arrêt différé équivaut à utiliser l'interrupteur d'alimentation sur le panneau de commande distant. Cette méthode d'arrêt ne doit être employée que lorsque vous devez arrêter une partition logique et que la commande PWRDWNSYS ne fonctionne pas.

Avec l'option d'arrêt différé, la partition logique observe un délai prédéterminé avant de s'arrêter. Cela lui donne le temps de terminer les travaux entrepris et d'enregistrer les données sur des disques. Si la partition logique ne parvient pas à s'arrêter dans le délai imparti, elle sera arrêtée de manière anormale et le prochain redémarrage pourra prendre un long moment.

L'interface console HMC classique n'est pas prise en charge dans la console HMC (Hardware Management Console) version 8.7.0, ou ultérieure. Les fonctions précédemment disponibles dans l'interface console HMC classique sont désormais accessibles depuis l'interface HMC Etendue+.

Si la console HMC est à la version 8.7.0 ou ultérieure, exécutez la procédure suivante pour exécuter un arrêt différé d'une partition logique IBM i :

- 1. Dans le panneau de navigation, cliquez sur l'icône **Ressources** .
- 2. Cliquez sur **Toutes les partitions**. Ou bien, cliquez sur **Tous les systèmes**. Dans le volet de travail, cliquez sur le nom du serveur sur lequel se trouve la partition logique. Cliquez sur **Affichage des partitions système**. La page Toutes les partitions s'affiche.
- 3. Dans le volet de travail, sélectionnez la partition logique et cliquez sur **Actions** > **Arrêt**.
- 4. Sur la page Arrêt des partitions, sélectionnez **Différé** et cliquez sur **OK**.

Pour effectuer un arrêt différé d'une partition logique IBM i à l'aide de la console HMC, procédez comme suit.

- 1. Dans la zone de navigation, ouvrez **Gestion de systèmes**, ouvrez **Serveurs** et cliquez sur le système géré hébergeant la partition logique.
- 2. Dans le volet de travail, sélectionnez la partition logique, cliquez sur le bouton **Tâches** et sélectionnez **Opérations** > **Arrêter**.
- 3. Sélectionnez **Différé** et cliquez sur **OK**.

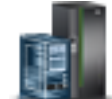

### *Exécution d'un arrêt immédiat d'une partition logique IBM i :*

Lorsque vous exécutez l'option d'arrêt immédiat à l'aide de la console HMC (Hardware Management Console), le système s'arrête sans aucun délai prédéfini. L'arrêt immédiat équivaut à utiliser la fonction 8 sur le panneau de commande distant.

**Avertissement :** L'arrêt immédiat peut entraîner un IPL anormal de la partition logique IBM i et la perte éventuelle de données. N'utilisez cette méthode que lorsqu'il est impossible d'arrêter une partition logique IBM i à l'aide de la commande PWRDWNSYS ou de l'option d'arrêt différé.

L'interface console HMC classique n'est pas prise en charge dans la console HMC (Hardware Management Console) version 8.7.0, ou ultérieure. Les fonctions précédemment disponibles dans l'interface console HMC classique sont désormais accessibles depuis l'interface HMC Etendue+.

Si la console HMC est à la version 8.7.0 ou ultérieure, exécutez la procédure suivante pour exécuter un arrêt immédiat d'une partition logique IBM i :

- 1. Dans le panneau de navigation, cliquez sur l'icône **Ressources** .
- 2. Cliquez sur **Toutes les partitions**. Ou bien, cliquez sur **Tous les systèmes**. Dans le volet de travail, cliquez sur le nom du serveur sur lequel se trouve la partition logique. Cliquez sur **Affichage des partitions système**. La page Toutes les partitions s'affiche.
- 3. Dans le volet de travail, sélectionnez la partition logique et cliquez sur **Actions** > **Arrêt**.
- 4. Sur la page Arrêt des partitions, sélectionnez **Immédiat** et cliquez sur **OK**.

Pour effectuer un arrêt immédiat d'une partition logique IBM i à l'aide de la console HMC, procédez comme suit.

- 1. Dans la zone de navigation de votre console HMC, ouvrez **Gestion des systèmes**, ouvrez **Serveurs** et cliquez sur le système hébergeant la partition logique.
- 2. Dans le volet de travail, sélectionnez la partition logique, cliquez sur le bouton **Tâches** et sélectionnez **Opérations** > **Arrêter**.
- 3. Sélectionnez **Immédiat** et cliquez sur **OK**.

*Arrêt des partitions logiques IBM i à l'aide d'Operations Console :*

Vous pouvez fermer des partitions logiques IBM i à l'aide d'Operations Console.

Avant d'arrêter une partition logique IBM i, effectuez les opérations suivantes :

- 1. Si un serveur intégré est actif sur le système, arrêtez-le à l'aide des options IBM i.
- 2. Vérifiez que toutes les tâches en cours sont terminées et les applications fermées.
- 3. Vérifiez que vos profils de partition sont mis à jour avec toutes les modifications de ressources de partitionnement dynamique que vous souhaitez conserver au redémarrage de la partition logique.

Pour arrêter correctement une partition logique, utilisez la commande CL (langage de contrôle) PWRDWNSYS (Mettre le système hors tension).

A partir d'une ligne de commande IBM i, tapez PWRDWNSYS OPTION (\*CNTRLD) DELAY (600) et appuyez sur Entrée. Le système arrête uniquement la partition logique IBM i sélectionnée. La commande PWRDWNSYS est sans effet sur les autres partitions logiques IBM i de votre système.

Si vous saisissez la commande PWRDWNSYS avec l'option RESTART(\*YES), le système d'exploitation redémarre et les spécifications de ressources de la partition logique restent les mêmes. Si vous n'indiquez pas l'option RESTART(\*YES), la partition logique s'arrête complètement et d'autres partitions logiques

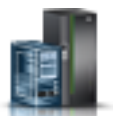

peuvent de servir des ressources qu'elle utilisait. En outre, lorsque vous réactivez la partition logique à l'aide d'un profil de partition, ce dernier remplace les spécifications de ressources de la partition logique par ses propres spécifications. Toutes les modifications de ressource apportées à la partition logique à l'aide de la fonction de partitionnement dynamique sont perdues si vous réactivez cette partition logique à l'aide d'un profil de partition. Si la partition logique est définie pour démarrer automatiquement au lancement du système géré, vous pouvez conserver les spécifications de ressource de cette partition logique en redémarrant l'ensemble du système géré en utilisant le mode de démarrage automatique de partition à la mise sous tension. Les partitions logiques démarrent alors automatiquement avec les spécifications de ressource qu'elles avaient lors de la fermeture du système géré.

Si la commande PWRDWNSYS échoue, l'utilisation du panneau de commande éloigné via Opérations Console vous permet de bénéficier des fonctions du panneau de commande par l'intermédiaire d'un ordinateur personnel. L'interface graphique du panneau de commande éloigné ressemble au panneau de commande physique. Le panneau de commande éloigné s'installe via Operations Console. L'arrêt de la partition logique IBM i à l'aide du panneau de commande éloigné peut entraîner un IPL anormal et la perte de données.

#### **Arrêt différé**

Cette méthode d'arrêt ne doit être employée que lorsque vous devez arrêter une partition logique et que la commande PWRDWNSYS ne fonctionne pas.

Avec l'option d'arrêt différé, la partition logique observe un délai prédéterminé avant de s'arrêter. Cela lui donne le temps de terminer les travaux entrepris et d'enregistrer les données sur des disques. Si la partition logique ne parvient pas à s'arrêter dans le délai imparti, elle sera arrêtée de manière anormale et le prochain redémarrage pourra prendre un long moment.

#### **Arrêt immédiat**

N'utilisez cette méthode que lorsqu'il est impossible d'arrêter une partition logique IBM i à l'aide de la commande PWRDWNSYS ou de l'option d'arrêt différé.

Lorsque vous utilisez l'option d'arrêt immédiat, le système s'éteint sans aucun délai prédéfini.

**Avertissement :** Cela peut entraîner un IPL anormal de la partition logique IBM i et la perte éventuelle de données.

Utilisez le panneau de commande distant pour effectuer un arrêt différé ou immédiat. L'interrupteur d'alimentation démarre le processus d'arrêt différé et la fonction 8 lance un arrêt immédiat d'un système.

#### **Information associée**:

[Panneau de commande éloigné](http://www.ibm.com/support/knowledgecenter/POWER8/p8hbx/iphbx_rcp.htm)

#### *Redémarrage et arrêt de l'IBM i sur une partition logique :*

A certains moments, vous devrez effectuer un IPL (procédure de chargement initial) ou arrêter une partition logique IBM i. Si, par exemple, vous souhaitez appliquer à l'IBM i un correctif retardé, vous devez d'abord effectuer un IPL pour que l'IBM i puisse appliquer ce correctif.

La méthode de choix pour le redémarrage et l'arrêt de partitions logiques IBM i s'effectue via la ligne de commande IBM i. La console HMC (Hardware Management Console) n'arrête pas le système d'exploitation IBM i avant la partition logique. L'utilisation de la console HMC pour redémarrer ou arrêter une partition logique IBM i peut entraîner un IPL anormal ou la perte de données. Toutefois, vous devrez peut-être utiliser la console HMC pour modifier le mode de fonctionnement ou le type d'IPL de la partition logique IBM i avant de redémarrer ou d'arrêter la partition logique IBM i à l'aide de la ligne de commande IBM i.

Rappelez-vous que, lorsque vous effectuez l'IPL d'une partition logique IBM i, vous mettez hors tension uniquement la partition logique et non la totalité du système géré. Les autres partitions logiques du système continuent de fonctionner pendant l'exécution de l'IPL sur la partition logique IBM i. Néanmoins, lorsque vous arrêtez la dernière partition logique en cours d'exécution sur un système géré, ce dernier est automatiquement mis hors tension par défaut. Si vous le souhaitez, vous pouvez définir les propriétés du système géré sur la console HMC afin que le système géré reste sous tension lorsque vous arrêtez la dernière partition logique.

#### **Information associée**:

**C** [Opérations système de base](http://pic.dhe.ibm.com/infocenter/iseries/v7r1m0/topic/rzal2/rzal2kickoff.htm)

#### *Changement du mode de fonctionnement pour une partition logique IBM i :*

Vous pouvez changer le mode de fonctionnement d'une partition logique IBM i à l'aide de la console HMC (Hardware Management Console). Le mode de fonctionnement d'une partition logique IBM i détermine le nombre d'options présentées à l'opérateur pendant et après l'IPL. Il permet également de sécuriser (verrouiller) le panneau de commande afin d'empêcher l'exécution d'IPL non autorisé ou lancé par inadvertance à partir du panneau de commande.

Pour modifier le mode de fonctionnement sous IBM i d'une partition logique à l'aide de la console HMC, procédez comme suit.

- 1. Dans la zone de navigation de votre console HMC, ouvrez **Gestion des systèmes**, ouvrez **Serveurs** et cliquez sur le système hébergeant la partition logique.
- 2. Dans le volet de travail, sélectionnez la partition logique, cliquez sur le bouton **Tâches**, puis sélectionnez **Propriétés**.
- 3. Cliquez sur **Paramètres**, définissez **Position de verrou de sécurité** sur la valeur de votre choix puis cliquez sur **OK**.

L'interface console HMC classique n'est pas prise en charge dans la console HMC (Hardware Management Console) version 8.7.0, ou ultérieure. Les fonctions précédemment disponibles dans l'interface console HMC classique sont désormais accessibles depuis l'interface HMC Etendue+.

Si la console HMC est à la version 8.7.0 ou ultérieure, exécutez la procédure suivante pour changer le mode de fonctionnement de l'IBM i d'une partition logique :

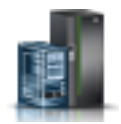

- a. Dans le panneau de navigation, cliquez sur l'icône **Ressources** .
- b. Cliquez sur **Toutes les partitions**. Ou bien, cliquez sur **Tous les systèmes**. Dans le volet de travail, cliquez sur le nom du serveur sur lequel se trouve la partition logique. Cliquez sur **Affichage des partitions système**. La page Toutes les partitions s'affiche.
- c. Dans le volet de travail, sélectionnez la partition logique et cliquez sur **Actions** > **Affichage des propriétés de partition**.
- d. Cliquez sur l'onglet **Général** et définissez **Position de verrou de sécurité** sur la valeur de votre choix, puis cliquez sur **OK**.

#### **Information associée**:

[Mode de fonctionnement d'un IPL](http://pic.dhe.ibm.com/infocenter/iseries/v7r1m0/topic/rzal2/rzal2ipliplmodeco.htm)

#### *Changement de type d'IPL pour une partition logique IBM i :*

Lorsque vous utilisez la console HMC (Hardware Management Console) pour changer de type d'IPL, le système géré charge le microcode sous licence et l'IBM i à partir de l'emplacement spécifié par le type d'IPL. Le type d'IPL est également connu en tant que source d'IPL, car chaque type de démarrage est associé à un source d'IPL distinct.

Vous pouvez choisir un type d'IPL distinct pour chaque partition logique IBM i.

**Avertissement :** Le type d'IPL C doit être utilisé uniquement sous le contrôle du technicien de maintenance. En effet, tout usage incorrect de cette fonction peut provoquer une perte importante de données.

Pour changer le type d'IPL de l'IBM i pour une partition logique à l'aide de la console HMC, procédez comme suit.

- 1. Dans la zone de navigation, ouvrez **Gestion des systèmes** > **Serveurs**, puis cliquez sur le système géré hébergeant la partition logique.
- 2. Dans le volet de travail, sélectionnez la partition logique, cliquez sur le bouton **Tâches**, puis sur **Propriétés**.
- 3. Cliquez sur **Paramètres**, définissez **Source IPL** sur la valeur de votre choix puis cliquez sur **OK**. L'interface console HMC classique n'est pas prise en charge dans la console HMC (Hardware Management Console) version 8.7.0, ou ultérieure. Les fonctions précédemment disponibles dans l'interface console HMC classique sont désormais accessibles depuis l'interface HMC Etendue+.

Si la console HMC est à la version 8.7.0 ou ultérieure, exécutez la procédure suivante pour changer le type d'IPL de l'IBM i d'une partition logique :

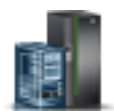

- a. Dans le panneau de navigation, cliquez sur l'icône **Ressources** .
- b. Cliquez sur **Toutes les partitions**. Ou bien, cliquez sur **Tous les systèmes**. Dans le volet de travail, cliquez sur le nom du serveur sur lequel se trouve la partition logique. Cliquez sur **Affichage des partitions système**. La page Toutes les partitions s'affiche.
- c. Dans le volet de travail, sélectionnez la partition logique et cliquez sur **Actions** > **Affichage des propriétés de partition**.
- d. Cliquez sur l'onglet **Général** et définissez **Type d'IPL** sur la valeur de votre choix, puis cliquez sur **OK**.

#### **Information associée**:

[Type d'IPL](http://pic.dhe.ibm.com/infocenter/iseries/v7r1m0/topic/rzal2/rzal2ipltypeco.htm)

#### **Arrêt et redémarrage de Linux sur une partition logique :**

Vous pouvez arrêter et redémarrer des partitions logiques Linux ou le système d'exploitation Linux à l'aide de la console HMC (Hardware Management Console).

#### **Information associée**:

#### **E** [PowerVM Editions](http://www.ibm.com/support/knowledgecenter/POWER8/p8ecu/p8ecu_kickoff.htm)

#### *Arrêt de partitions logiques Linux :*

Vous pouvez arrêter des partitions logiques Linux et le système d'exploitation Linux à l'aide de la console HMC (Hardware Management Console).

Pour arrêter une partition logique Linux, procédez comme suit depuis la console HMC :

- 1. Dans la zone de navigation, développez **Gestion de systèmes** > **Serveurs**.
- 2. Cliquez sur le système géré hébergeant la partition logique.
- 3. Dans le volet de travail, sélectionnez la partition logique.
- 4. Dans le menu **Tâches**, cliquez sur **Opérations** > **Arrêt**.

L'interface console HMC classique n'est pas prise en charge dans la console HMC (Hardware Management Console) version 8.7.0, ou ultérieure. Les fonctions précédemment disponibles dans l'interface console HMC classique sont désormais accessibles depuis l'interface HMC Etendue+. Si la console HMC est à la version 8.7.0 ou ultérieure, exécutez la procédure suivante pour arrêter une partition logique :

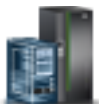

- a. Dans le panneau de navigation, cliquez sur l'icône **Ressources** .
- b. Cliquez sur **Tous les systèmes**. La page **Tous les systèmes** s'affiche.
- c. Cliquez sur **Toutes les partitions**. Ou bien, cliquez sur **Tous les systèmes**. Dans le volet de travail, cliquez sur le nom du serveur sur lequel se trouve la partition logique. Cliquez sur **Affichage des partitions système**. La page Toutes les partitions s'affiche.
- d. Dans le volet de travail, sélectionnez la partition et cliquez sur **Actions** > **Arrêt**.
- 5. Sélectionnez l'une des options suivantes :

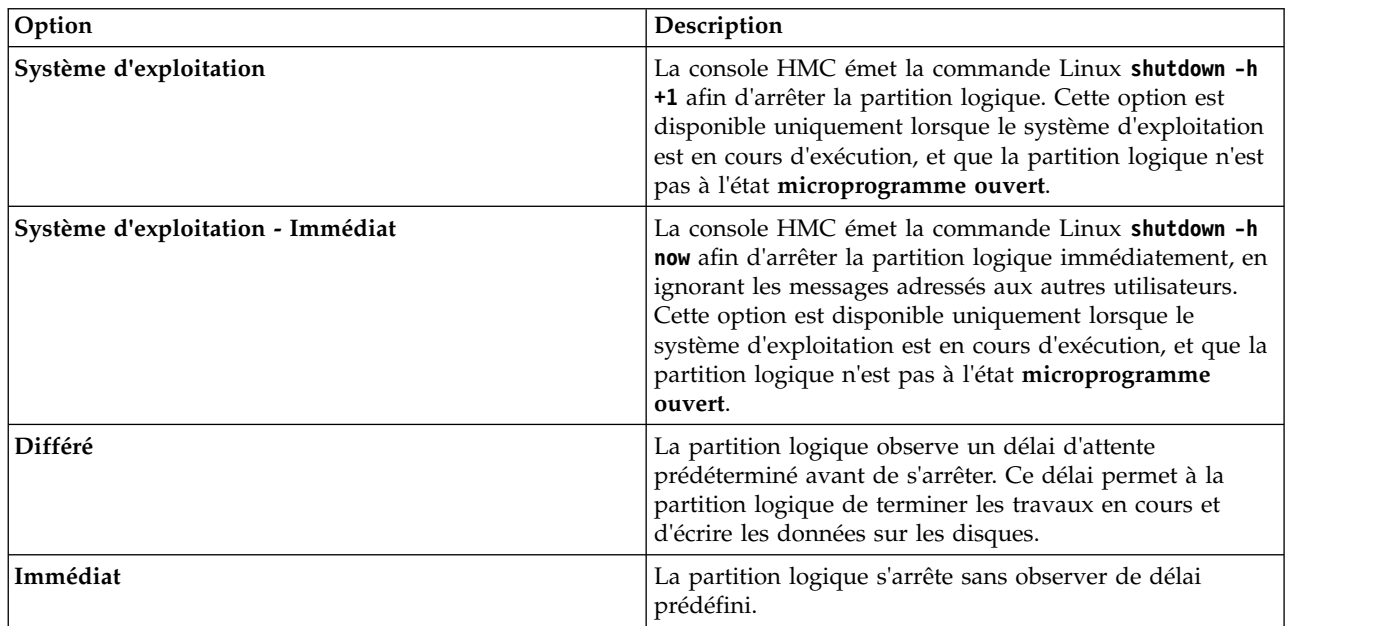

#### 6. Cliquez sur **OK**.

*Redémarrage des partitions logiques Linux :*

Vous pouvez redémarrer des partitions logiques Linux ou le système d'exploitation Linux à l'aide de la console HMC (Hardware Management Console). Le redémarrage d'une partition logique a pour effet d'arrêter la partition logique, puis de la démarrer.

Pour redémarrer une partition logique Linux, procédez comme suit depuis la console HMC :

- 1. Dans la zone de navigation, développez **Gestion de systèmes** > **Serveurs**.
- 2. Cliquez sur le système géré hébergeant la partition logique.
- 3. Dans le volet de travail, sélectionnez la partition logique.
- 4. Dans le menu **Tâches**, cliquez sur **Opérations** > **Redémarrage**.

L'interface console HMC classique n'est pas prise en charge dans la console HMC (Hardware Management Console) version 8.7.0, ou ultérieure. Les fonctions précédemment disponibles dans l'interface console HMC classique sont désormais accessibles depuis l'interface HMC Etendue+.

Si la console HMC est à la version 8.7.0 ou ultérieure, exécutez la procédure suivante pour redémarrer une partition logique :

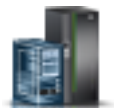

- a. Dans le panneau de navigation, cliquez sur l'icône **Ressources** .
- b. Cliquez sur **Toutes les partitions**. Ou bien, cliquez sur **Tous les systèmes**. Dans le volet de travail, cliquez sur le nom du serveur sur lequel se trouve la partition logique. Cliquez sur **Affichage des partitions système**. La page Toutes les partitions s'affiche.
- c. Dans le volet de travail, sélectionnez la partition et cliquez sur **Actions** > **Redémarrage**.
- 5. Sélectionnez l'une des options suivantes :

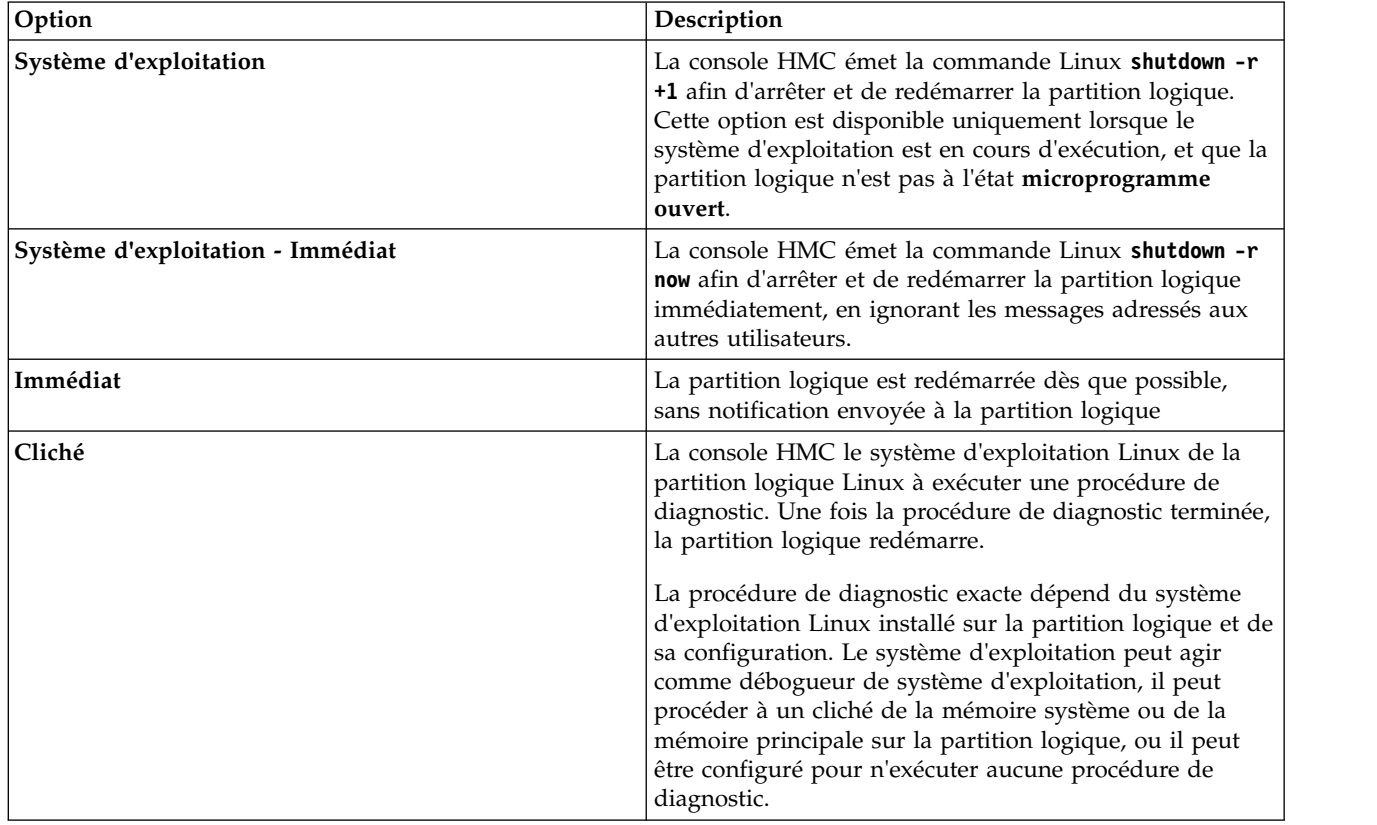

#### 6. Cliquez sur **OK**.

#### **Arrêt et redémarrage de Virtual I/O Server sur une partition logique :**

Vous pouvez arrêter et redémarrer Virtual I/O Server à l'aide de la console HMC (Hardware Management Console).

*Arrêt des partitions logiques Virtual I/O Server à l'aide de la console HMC :*

Vous pouvez arrêter des partitions logiques Virtual I/O Server à l'aide de la console HMC (Hardware Management Console). Vous pouvez arrêter le serveur Virtual I/O Server immédiatement ou ultérieurement.

Avant d'arrêter une partition logique Virtual I/O Server, effectuez les opérations suivantes :

v Si les partitions logiques client qui utilisent les ressources virtuelles de stockage et d'utilisation en réseau qu'offre le serveur Virtual I/O Server ne sont pas configurées pour utiliser les ressources virtuelles fournies par un serveur Virtual I/O Server redondant, arrêtez les partitions logiques client. v Arrêtez chaque partition de mémoire partagée qui accède à son unité d'espace de pagination en utilisant uniquement la partition logique Virtual I/O Server que vous prévoyez d'arrêter. Si vous arrêtez la partition logique Virtual I/O Server (appelée ci-après *partition VIOS de pagination*) avant d'arrêter les partitions de mémoire partagée et qu'une partition de mémoire partagée tente d'accéder à la mémoire se trouvant sur son unité d'espace de pagination, la partition de mémoire partagée peut échouer.

Si une partition de mémoire partagée accède à son unité d'espace de pagination de façon redondante via deux partitions VIOS de pagination, vous n'avez pas besoin d'arrêter la partition de mémoire partagée. Lorsque vous arrêtez la partition VIOS de pagination, la partition de mémoire partagée accède à son unité d'espace de pagination via l'autre partition VIOS de pagination.

Pour arrêter une partition logique Virtual I/O Server, procédez comme suit depuis la console HMC :

- 1. Dans la zone de navigation, développez **Gestion de systèmes** > **Serveurs**.
- 2. Cliquez sur le système géré hébergeant la partition logique.
- 3. Dans le volet de travail, sélectionnez la partition logique.
- 4. Dans le menu **Tâches**, cliquez sur **Opérations** > **Arrêt**.

L'interface console HMC classique n'est pas prise en charge dans la console HMC (Hardware Management Console) version 8.7.0, ou ultérieure. Les fonctions précédemment disponibles dans l'interface console HMC classique sont désormais accessibles depuis l'interface HMC Etendue+.

Si la console HMC est à la version 8.7.0 ou ultérieure, exécutez la procédure suivante pour arrêter une partition logique :

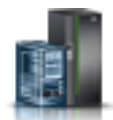

- a. Dans le panneau de navigation, cliquez sur l'icône **Ressources** .
- b. Cliquez sur **Tous les systèmes**. La page **Tous les systèmes** s'affiche.
- c. Cliquez sur **Toutes les partitions**. Ou bien, cliquez sur **Tous les systèmes**. Dans le volet de travail, cliquez sur le nom du serveur sur lequel se trouve la partition logique. Cliquez sur **Affichage des partitions système**. La page Toutes les partitions s'affiche.
- d. Dans le volet de travail, sélectionnez la partition et cliquez sur **Actions** > **Arrêt**.
- 5. Sélectionnez l'une des options suivantes :

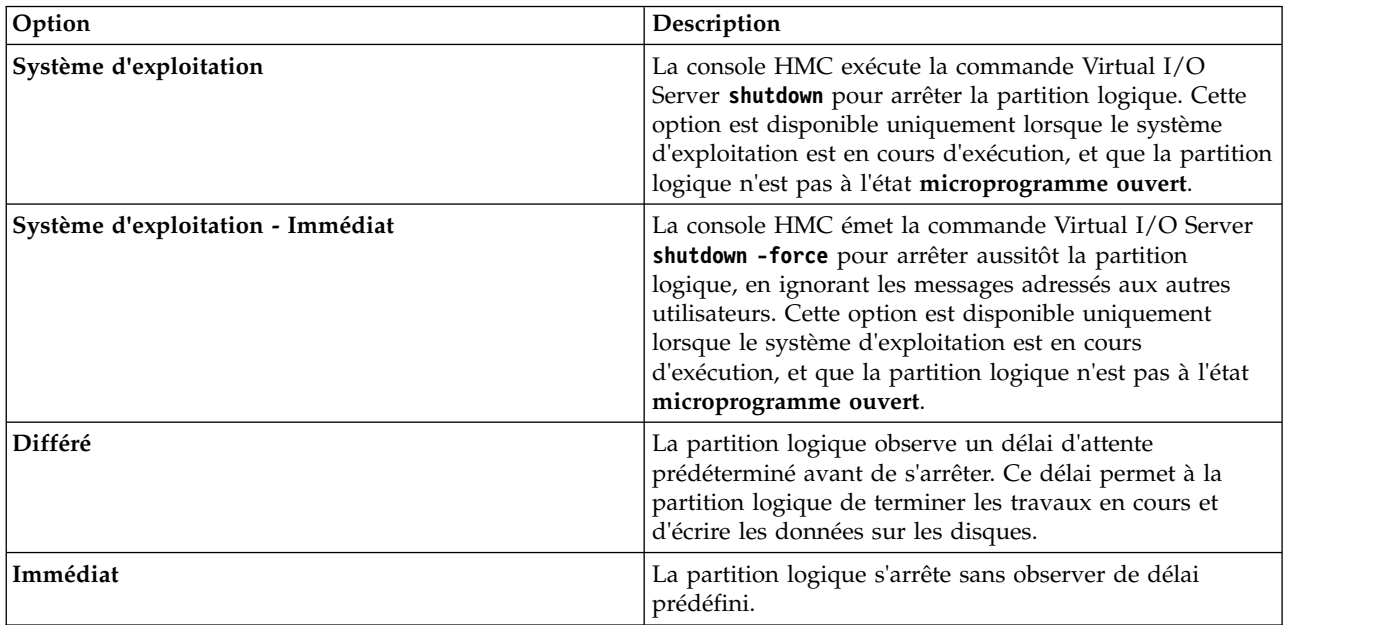

6. Cliquez sur **OK**.

#### **Tâches associées**:

[«Arrêt et redémarrage de partitions logiques», à la page 195](#page-204-0) Vous pouvez arrêter et redémarrer des partitions logiques s'exécutant sur des systèmes gérés par une console HMC (Hardware Management Console).

*Redémarrage des partitions logiques Virtual I/O Server à l'aide de la console HMC :*

Vous pouvez redémarrer les partitions logiques Virtual I/O Server à l'aide de la console HMC (Hardware Management Console). Le redémarrage d'une partition logique Virtual I/O Server a pour effet d'arrêter la partition logique Virtual I/O Server, puis de la redémarrer.

Avant d'arrêter une partition logique Virtual I/O Server, effectuez les opérations suivantes :

- v Si les partitions logiques client qui utilisent les ressources virtuelles de stockage et d'utilisation en réseau qu'offre le serveur Virtual I/O Server ne sont pas configurées pour utiliser les ressources virtuelles fournies par un serveur Virtual I/O Server redondant, arrêtez les partitions logiques client.
- v Arrêtez chaque partition de mémoire partagée qui accède à son unité d'espace de pagination en utilisant uniquement la partition logique Virtual I/O Server que vous prévoyez d'arrêter. Si vous arrêtez la partition logique Virtual I/O Server (appelée ci-après *partition VIOS de pagination*) avant d'arrêter les partitions de mémoire partagée et qu'une partition de mémoire partagée tente d'accéder à la mémoire se trouvant sur son unité d'espace de pagination, la partition de mémoire partagée peut échouer.

Si une partition de mémoire partagée accède à son unité d'espace de pagination de façon redondante via deux partitions VIOS de pagination, vous n'avez pas besoin d'arrêter la partition de mémoire partagée. Lorsque vous arrêtez la partition VIOS de pagination, la partition de mémoire partagée accède à son unité d'espace de pagination via l'autre partition VIOS de pagination.

Pour redémarrer une partition logique Virtual I/O Server, procédez comme suit depuis la console HMC :

- 1. Dans la zone de navigation, développez **Gestion de systèmes** > **Serveurs**.
- 2. Cliquez sur le système géré hébergeant la partition logique.
- 3. Dans le volet de travail, sélectionnez la partition logique.
- 4. Dans le menu **Tâches**, cliquez sur **Opérations** > **Redémarrage**.

L'interface console HMC classique n'est pas prise en charge dans la console HMC (Hardware Management Console) version 8.7.0, ou ultérieure. Les fonctions précédemment disponibles dans l'interface console HMC classique sont désormais accessibles depuis l'interface HMC Etendue+.

Si la console HMC est à la version 8.7.0 ou ultérieure, exécutez la procédure suivante pour redémarrer une partition logique :

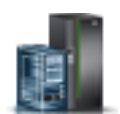

- a. Dans le panneau de navigation, cliquez sur l'icône **Ressources** .
- b. Cliquez sur **Toutes les partitions**. Ou bien, cliquez sur **Tous les systèmes**. Dans le volet de travail, cliquez sur le nom du serveur sur lequel se trouve la partition logique. Cliquez sur **Affichage des partitions système**. La page Toutes les partitions s'affiche.
- c. Dans le volet de travail, sélectionnez la partition et cliquez sur **Actions** > **Redémarrage**.
- 5. Sélectionnez l'une des options suivantes :

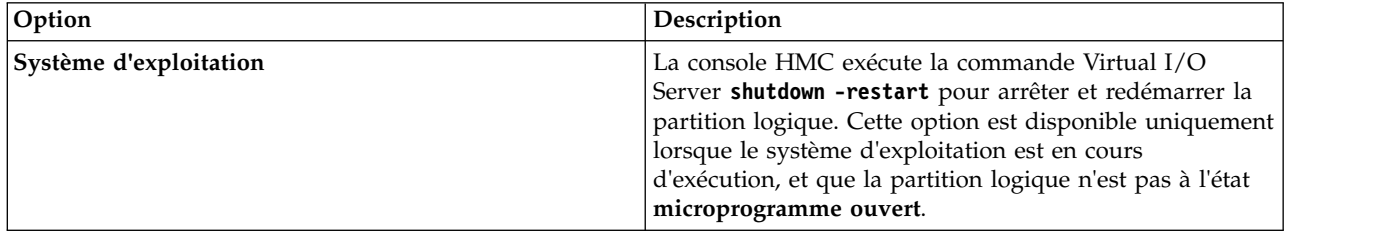
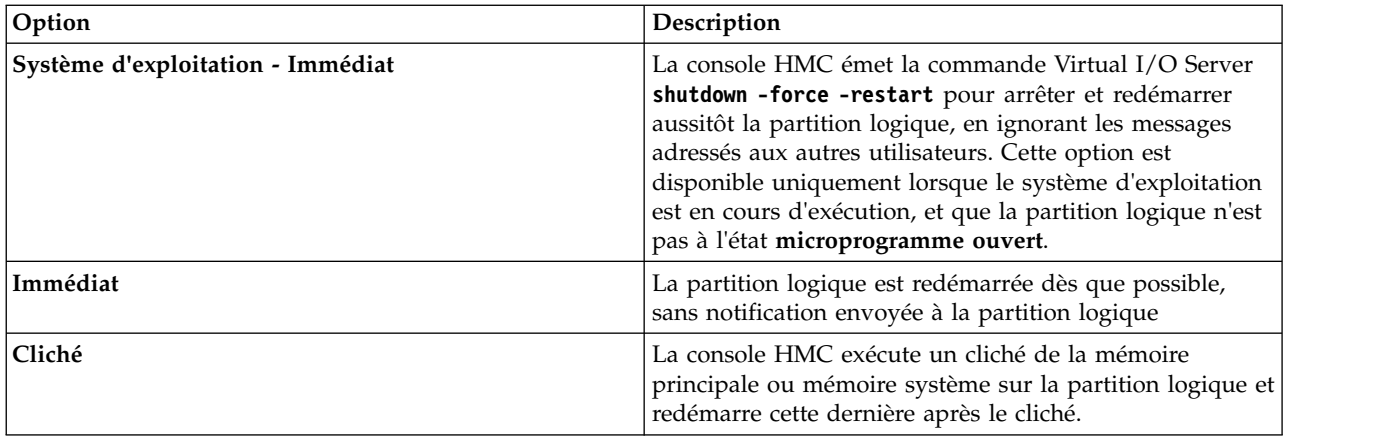

# 6. Cliquez sur **OK**.

Après le redémarrage du serveur Virtual I/O Server, procédez comme suit.

- v Activez les partitions logiques client qui utilisent les ressources virtuelles de stockage et d'utilisation du réseau que leur fourni le serveur Virtual I/O Server.
- v Activez chaque partition de mémoire partagée qui accède à son unité d'espace de pagination en utilisant uniquement la partition VIOS de pagination que vous avez redémarrée.

### **Tâches associées**:

[«Activation d'une partition logique», à la page 189](#page-198-0)

Pour pouvoir utiliser une partition logique, vous devez d'abord l'activer. Lorsque vous utilisez la console HMC (Hardware Management Console), vous pouvez activer une partition logique en fonction de sa configuration en cours ou activer une partition logique via l'activation d'un profil de partition.

[«Arrêt et redémarrage de partitions logiques», à la page 195](#page-204-0)

Vous pouvez arrêter et redémarrer des partitions logiques s'exécutant sur des systèmes gérés par une console HMC (Hardware Management Console).

# **Mise sous tension planifiée de partition**

Si le système d'exploitation est planifié pour démarrer à une heure spécifique, le serveur démarre automatiquement s'il n'est pas sous tension. La partition de gestion sur le système géré d'un gestionnaire IVM (Integrated Virtualization Manager) ou la partition d'hébergement du système géré d'un gestionnaire de partition virtuelle démarre également automatiquement si les partitions ne sont pas déjà actives. Cependant, d'autres partitions logiques ne sont pas démarrées automatiquement à l'heure spécifiée, et ce même si elles sont définies pour démarrer automatiquement à la mise sous tension du serveur.

# **Procédures de planification de la mise sous tension du système d'exploitation**

Chaque système d'exploitation possède sa propre procédure de mise sous tension planifiée. Pour des informations sur la façon de planifier la mise sous tension d'un système d'exploitation spécifique, reportez-vous au lien approprié figurant dans le tableau suivant.

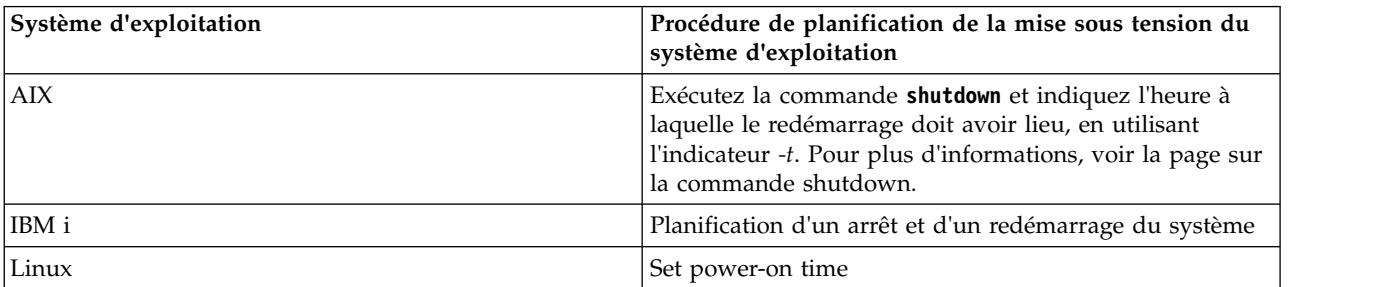

*Tableau 24. Procédures de planification de la mise sous tension du système d'exploitation*

# **Comportement matériel pour différentes configurations système**

Quand un système d'exploitation démarre à une heure planifiée, la configuration du système géré détermine la façon dont démarre de système d'exploitation, ainsi que les éléments qui sont démarrés avec. Le tableau suivant montre le comportement matériel pour chaque configuration de système géré.

| Configuration système                                                                                          | Comportement matériel en cas de planification de la<br>mise sous tension d'un système d'exploitation                                                                                                    |
|----------------------------------------------------------------------------------------------------|----------------------------------------------------------------------------------------------------|
| Configuration usine par défaut (MDC), où une partition<br>unique détient la totalité des ressources du système | Les activités suivantes ont lieu sur le serveur où se<br>trouve le système d'exploitation dont la mise sous<br>tension est planifiée :                                                                                                    |
|                                                                                                    | 1. Le serveur est mis sous tension.                                                                                                    |
|                                                                                                    | 2. La partition MDC de mise sous tension démarre.                                                                                                    |
| Serveur géré par IVM ou gestionnaire de partition<br>virtuelle                                                 | Les activités suivantes se déroulent sur le serveur sur<br>lequel se trouve la partition client planifiée pour la mise<br>sous tension:                                                                                                    |
|                                                                                                    | 1. Le serveur est mis sous tension s'il ne l'est pas déjà,<br>et la partition d'hébergement démarre si elle n'est pas<br>déjà démarrée.                                                                                                    |
|                                                                                                    | 2. La ou les partitions de mise sous tension démarrent.                                                                                                    |
|                                                                                                    | Les partitions définies pour un démarrage automatique<br>avec le serveur ne sont pas automatiquement mises sous<br>tension quand la partition planifiée pour la mise sous<br>tension est démarrée. Pour définir le démarrage<br>simultané de plusieurs partitions, vous devez définir le<br>système d'exploitation de chaque partition pour le<br>démarrage. |
| Serveur géré par la console HMC (Hardware<br>Management Console)                                               | Les activités suivantes ont lieu sur le serveur comportant<br>la partition planifiée pour la mise sous tension.                                                                                                    |
|                                                                                                    | 1. Le serveur est mis sous tension s'il ne l'est pas déjà.                                                                                                    |
|                                                                                                    | 2. La ou les partitions de mise sous tension démarrent.                                                                                                    |
|                                                                                                    | Les partitions définies pour un démarrage automatique<br>avec le serveur ne sont pas automatiquement mises sous<br>tension quand la partition planifiée pour la mise sous<br>tension est démarrée. Pour définir le démarrage<br>simultané de plusieurs partitions, vous devez définir le<br>système d'exploitation de chaque partition pour le<br>démarrage. |

*Tableau 25. Comportement matériel en cas de planification de la mise sous tension d'un système d'exploitation*

# **Gestion des profils de partition pour les partitions logiques**

Vous pouvez gérer les profils de partition de vos partitions logiques à l'aide de la console HMC (Hardware Management Console). Vous pouvez gérer les spécifications de ressource stockées dans vos profils de partition en fonction de vos besoins.

# **Copie d'un profil de partition :**

Vous pouvez créer une copie d'un profil de partition existant à l'aide de la console HMC (Hardware Management Console). Une fois la copie créée, vous pouvez modifier les allocations de ressources du nouveau profil de partition. Cela vous permet de créer plusieurs profils de partition presque identiques sans avoir à saisir plusieurs fois toutes les affectations de ressources.

Pour copier un profil de partition à l'aide de la console HMC, procédez comme suit.

- 1. Dans la zone de navigation, ouvrez **Advanced Systems Management**, ouvrez **Serveurs**, puis cliquez sur le nom du système géré.
- 2. Dans le volet de travail, sélectionnez la partition logique dont vous souhaitez copier le profil, cliquez sur **Tâches** puis sélectionnez **Configuration** > **Gestion des profils**.

L'interface console HMC classique n'est pas prise en charge dans la console HMC (Hardware Management Console) version 8.7.0, ou ultérieure. Les fonctions précédemment disponibles dans l'interface console HMC classique sont désormais accessibles depuis l'interface HMC Etendue+.

Si la console HMC est à la version 8.7.0 ou ultérieure, exécutez la procédure suivante pour copier un profil de partition :

- a. Dans le panneau de navigation, cliquez sur l'icône **Ressources** .
- b. Cliquez sur **Toutes les partitions**. Ou bien, cliquez sur **Tous les systèmes**. Dans le volet de travail, cliquez sur le nom du serveur sur lequel se trouve la partition logique. Cliquez sur **Affichage des partitions système**. La page Toutes les partitions s'affiche.
- c. Dans le volet de travail, sélectionnez la partition logique et cliquez sur **Actions** > **Profils** > **Gestion des profils**.
- 3. Sélectionnez le profil de partition à copier et cliquez sur **Actions** > **Copier**.
- 4. Indiquez le nom du nouveau profil de partition dans la zone **Nouveau profil** et cliquez sur **OK**.

# **Affichage des propriétés vNIC dans un profil de partition :**

Vous pouvez afficher les propriétés d'un contrôleur NIC virtuel (vNIC) dans un profil de partition à l'aide de la console HMC (Hardware Management Console). Vous pouvez uniquement consultez les propriétés du contrôleur vNIC, vous ne pouvez pas créer, éditer ou retirer un contrôleur vNIC dans un profil de partition.

Un contrôleur d'interface réseau virtuel (vNIC) est un type de carte Ethernet virtuelle configurable sur des partitions logiques client. Chaque contrôleur vNIC est adossé à un port logique SR-IOV (Single Root I/O Virtualization) détenu par le serveur VIOS. Si la console HMC est à la version 8.6.0 ou ultérieure, si le microprogramme est au niveau FW860 ou ultérieur et le serveur VIOS à la version 2.2.5.0 ou ultérieure, un contrôleur vNIC dédié peut disposer de plusieurs ports logiques SR-IOV sur différents ports physiques en tant qu'unités de support, et ces derniers peuvent être hébergé par un ou plusieurs serveurs Virtual I/O Server.

Pour afficher les propriétés du contrôleur vNIC dans un profil de partition via la console HMC, procédez comme suit :

- 1. Dans le panneau de navigation, cliquez sur **Gestion de systèmes**.
- 2. Dans le volet de travail, cliquez sur **Serveurs**, puis sur le nom du système géré.
- 3. Dans le volet de travail, sélectionnez la partition logique dont vous voulez consulter le profil, puis cliquez sur **Tâches** > **Profils** > **Gestion des profils**.

L'interface console HMC classique n'est pas prise en charge dans la console HMC (Hardware Management Console) version 8.7.0, ou ultérieure. Les fonctions précédemment disponibles dans l'interface console HMC classique sont désormais accessibles depuis l'interface HMC Etendue+.

Si la console HMC est à la version 8.7.0 ou ultérieure, exécutez la procédure suivante pour afficher les propriétés vNIC d'un profil de partition :

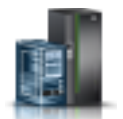

a. Dans le panneau de navigation, cliquez sur l'icône **Ressources** .

- <span id="page-219-0"></span>b. Cliquez sur **Toutes les partitions**. Ou bien, cliquez sur **Tous les systèmes**. Dans le volet de travail, cliquez sur le nom du serveur sur lequel se trouve la partition logique. Cliquez sur **Affichage des partitions système**. La page Toutes les partitions s'affiche.
- c. Dans le volet de travail, sélectionnez la partition logique et cliquez sur **Actions** > **Profils** > **Gestion des profils**.
- 4. Cliquez sur le nom du profil de partition à afficher.
- 5. Sur la page Propriétés du profil de partition logique, cliquez sur l'onglet **Adaptateurs virtuels**. S'il existe des contrôleurs NIC virtuels dans le profil, ils sont affichés. Cliquez sur l'ID adaptateur de l'adaptateur vNIC dont vous souhaitez afficher les propriétés. Dans l'onglet **Général** de la page Propriétés de l'adaptateur de contrôleur NIC virtuel, vous pouvez voir l'**ID adaptateur**, l'**ID port**, le **VIOS hôte**, la **Priorité de reprise** et la **Capacité**. La table **Unités de support** affiche l'ensemble des unités de support disponibles. Quand il existe plusieurs unités de support, la zone **Reprise par priorité auto** est affichée.
- 6. Sur la page Propriétés du contrôleur NIC virtuel, cliquez sur l'onglet **Options avancées**. Vous pouvez afficher les zones **ID VLAN de port**, **Priorité PVID**, **Restrictions VLAN**, **Adresse MAC** et **Restrictions d'adresse MAC**.

# **Modification des propriétés de profil de partition :**

Vous pouvez modifier les propriétés d'un profil de partition à l'aide de la console HMC (Hardware Management Console). Cette opération entraîne le changement des ressources affectées à une partition logique lors de l'arrêt et du redémarrage de celle-ci à l'aide du profil de partition modifié.

Un profil de partition stocke la configuration requise : nombre de processeurs, mémoire et ressources matérielles affectés à ce profil. Les modifications apportées aux propriétés d'un profil de ce type ne sont pas appliquées à la partition logique tant que vous n'avez pas activé le profil de partition.

Si vous prévoyez de modifier un profil de partition qui spécifie une mémoire dédiée à un profil de partition qui spécifie une mémoire partagée, n'oubliez pas les actions suivantes :

- v La console HMC supprime automatiquement tous les adaptateurs d'E-S physiques spécifiés dans le profil de partition. Vous pouvez attribuer uniquement les adaptateurs virtuels aux partitions logiques qui utilisent de la mémoire partagée.
- v Vous devez spécifier des processeurs partagés. Les partitions logiques qui utilisent de la mémoire partagée doivent également utiliser des processeurs partagés.

Pour modifier les propriétés d'un profil système à l'aide de la console HMC, procédez comme suit.

- 1. Dans la zone de navigation, ouvrez **Gestion des systèmes** > **Serveurs**, puis cliquez sur le nom du système géré.
- 2. Dans le volet de travail, sélectionnez la partition logique dont vous souhaitez modifier le profil, cliquez sur le bouton **Tâches**, puis sur **Configuration** > **Gestion des profils**.

L'interface console HMC classique n'est pas prise en charge dans la console HMC (Hardware Management Console) version 8.7.0, ou ultérieure. Les fonctions précédemment disponibles dans l'interface console HMC classique sont désormais accessibles depuis l'interface HMC Etendue+.

Si la console HMC est à la version 8.7.0 ou ultérieure, exécutez la procédure suivante pour modifier un profil de partition :

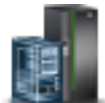

- a. Dans le panneau de navigation, cliquez sur l'icône **Ressources** .
- b. Cliquez sur **Toutes les partitions**. Ou bien, cliquez sur **Tous les systèmes**. Dans le volet de travail, cliquez sur le nom du serveur sur lequel se trouve la partition logique. Cliquez sur **Affichage des partitions système**. La page Toutes les partitions s'affiche.
- c. Dans le volet de travail, sélectionnez la partition logique et cliquez sur **Actions** > **Profils** > **Gestion des profils**.
- 3. Sélectionnez le profil de partition à modifier et cliquez sur **Actions** > **Edition**.

Vous pouvez uniquement afficher les propriétés d'un adaptateur de contrôleur NIC virtuel (vNIC) dans un profil de partition, vous ne pouvez pas éditer ses propriétés à l'aide de l'interface graphique. Toutefois, pour ajouter, retirer ou modifier les paramètres d'adaptateur vNIC, vous pouvez exécuter la commande **chsyscfg** depuis la ligne de commande HMC. Pour ajouter des unités de support vNIC à une partition ou pour retirer des unités de support vNIC d'une partition, ainsi que pour changer la règle de reprise par restauration du contrôleur vNIC ou le règle de reprise en ligne d'unité de support vNIC, exécutez la commande **chhwres** depuis la ligne de commande HMC.

4. Effectuez les modifications appropriées, puis cliquez sur **OK**.

Si vous avez créé au moins un adaptateur Fibre Channel virtuel, exécutez la procédure suivante pour connecter la partition logique à son stockage :

- 1. Activez la partition logique. Lorsque vous activez la partition logique, la console HMC affecte une paire de noms de port universels (WWPN) à l'adaptateur Fibre Channel virtuel. Pour plus d'informations, voir [«Activation d'une partition logique», à la page 189.](#page-198-0)
- 2. Redémarrez le serveur Virtual I/O Server (qui fournit la connexion à un adaptateur Fibre Channel physique) ou exécutez la commande **syscfg**. Cette opération active la reconnaissance par le serveur Virtual I/O Server des noms WWPN de l'adaptateur Fibre Channel virtuel sur la partition logique client. Pour obtenir des instructions, voir [«Redémarrage des partitions logiques Virtual I/O Server à](#page-215-0) [l'aide de la console HMC», à la page 206.](#page-215-0)
- 3. Affectez l'adaptateur Fibre Channel virtuel de la partition logique client à un port physique de l'adaptateur Fibre Channel physique. Pour plus d'informations, voir [«Changement de connexion Fibre](#page-256-0) [Channel virtuelle pour un serveur Virtual I/O Server via la console HMC», à la page 247.](#page-256-0)

# **Concepts associés**:

[«Dispositif OptiConnect virtuel pour partitions logiques IBM i», à la page 74](#page-83-0) Le dispositif OptiConnect virtuel fournit des communications interpartitions haut débit au sein d'un système géré. Le dispositif OptiConnect virtuel émule le matériel OptiConnect externe en fournissant un bus virtuel entre les partitions logiques.

# **Tâches associées**:

[«Configuration d'un adaptateur Fibre Channel virtuel», à la page 165](#page-174-0)

Vous pouvez configurer un adaptateur Fibre Channel virtuel de manière dynamique pour une partition logique en cours d'exécution à l'aide de la console HMC (Hardware Management Console).

[«Configuration d'une carte Ethernet virtuelle», à la page 160](#page-169-0)

Vous pouvez configurer une carte Ethernet virtuelle de manière dynamique pour une partition logique en cours d'exécution à l'aide de la console HMC (Hardware Management Console). Vous pourrez ainsi vous connecter à un réseau local (LAN) virtuel.

[«Création d'une carte Ethernet hôte logique pour une partition logique en cours d'exécution», à la page](#page-179-0) [170](#page-179-0)

Si votre système géré possède une carte Ethernet hôte (HEA), vous pouvez configurer une partition logique de sorte qu'elle utilise les ressources HEA via la console HMC (Hardware Management Console) pour créer une carte Ethernet hôte logique (LHEA) pour la partition logique. Une *carte Ethernet hôte logique (LHEA)* est la représentation d'une carte HEA physique sur une partition logique. Une carte LHEA permet à la partition logique de se connecter à des réseaux externes directement via la carte HEA. Les cartes HEA sont également connues sous le nom de cartes IVE (Integrated Virtual Ethernet).

[«Sauvegarde d'une configuration de partition logique dans un profil de partition», à la page 241](#page-250-0) Vous pouvez sauvegarder la configuration en cours d'une partition logique dans un nouveau profil de partition à l'aide de la console HMC (Hardware Management Console). Utilisez cette procédure si vous modifiez la configuration d'une partition logique via le partitionnement dynamique et ne souhaitez pas perdre les modifications lors de la réactivation de la partition logique. Elle vous permet d'enregistrer la configuration modifiée dans un nouveau profil de partition au lieu d'indiquer manuellement les allocations de ressources modifiées.

### **Information associée**:

- $\Box$  [Commande chsyscfg](http://www.ibm.com/support/knowledgecenter/POWER8/p8edm/chsyscfg.html)
- $E^*$  [Commande chhwres](http://www.ibm.com/support/knowledgecenter/POWER8/p8edm/chhwres.html)

# **Suppression d'un profil de partition :**

Vous pouvez supprimer un profil de partition à l'aide de la console HMC (Hardware Management Console). Cette opération permet de supprimer les profils de partition devenus obsolètes.

**Remarque :** Vous ne pouvez pas supprimer de la partition logique le profil de partition par défaut. Pour supprimer un profil de partition défini comme profil par défaut, vous devez d'abord remplacer ce profil par un autre profil de partition.

Pour supprimer un profil de partition à l'aide de la console HMC, procédez comme suit.

- 1. Dans la zone de navigation, ouvrez **Gestion des systèmes**, ouvrez **Serveurs** et cliquez sur le système géré hébergeant la partition logique.
- 2. Dans le volet de travail, sélectionnez la partition logique hébergeant le profil de partition, cliquez sur le bouton **Tâches** et sélectionnez **Opérations** > **Supprimer**.

L'interface console HMC classique n'est pas prise en charge dans la console HMC (Hardware Management Console) version 8.7.0, ou ultérieure. Les fonctions précédemment disponibles dans l'interface console HMC classique sont désormais accessibles depuis l'interface HMC Etendue+.

Si la console HMC est à la version 8.7.0 ou ultérieure, exécutez la procédure suivante pour supprimer un profil de partition :

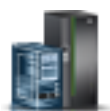

- a. Dans le panneau de navigation, cliquez sur l'icône **Ressources** .
- b. Cliquez sur **Toutes les partitions**. Ou bien, cliquez sur **Tous les systèmes**. Dans le volet de travail, cliquez sur le nom du serveur sur lequel se trouve la partition logique. Cliquez sur **Affichage des partitions système**. La page Toutes les partitions s'affiche.
- c. Dans le volet de travail, sélectionnez la partition logique et cliquez sur **Actions** > **Profils** > **Gestion des profils**.
- 3. Sélectionnez le profil de partition à supprimer et cliquez sur **Actions** > **Supprimer**.
- 4. Cliquez sur **OK** pour confirmer.

# **Gestion des profils système**

Vous pouvez gérer les profils système de votre système géré à l'aide de la console HMC (Hardware Management Console). Vous pouvez modifier les partitions logiques et les profils de partition indiqués dans les profils système lorsque les partitions logiques changent sur votre système géré.

### **Copie d'un profil système :**

Vous pouvez utiliser la console HMC (Hardware Management Console) pour créer une copie d'un profil système existant. Une fois la copie créée, vous pouvez modifier les profils de partition que contient le nouveau profil système. Ceci vous permet de créer très facilement et rapidement plusieurs profils système presque identiques.

Pour copier un profil système à l'aide de la console HMC, procédez comme suit.

- 1. Dans le panneau de navigation, ouvrez **Gestion des systèmes** et cliquez sur **Serveurs**.
- 2. Dans le volet de travail, sélectionnez le système géré, cliquez sur le bouton **Tâches** et sélectionnez **Configuration** > **Gestion des profils système**.

L'interface console HMC classique n'est pas prise en charge dans la console HMC (Hardware Management Console) version 8.7.0, ou ultérieure. Les fonctions précédemment disponibles dans l'interface console HMC classique sont désormais accessibles depuis l'interface HMC Etendue+. Si la console HMC est à la version 8.7.0 ou ultérieure, exécutez la procédure suivante pour copier un profil système :

- a. Dans le panneau de navigation, cliquez sur l'icône **Ressources** .
- b. Cliquez sur **Tous les systèmes**. La page **Tous les systèmes** s'affiche.
- c. Dans le volet de travail, sélectionnez le système puis cliquez sur **Actions système** > **Existant** > **Gestion des profils système**.
- 3. Sélectionnez le profil système et cliquez sur **Actions** > **Copier**.
- 4. Indiquez le nom à utiliser pour la copie dans la zone **Nouveau profil** et cliquez sur **OK**.

### **Modification d'un profil système :**

Vous pouvez changer les profils de partition figurant dans un profil système à l'aide de la console HMC (Hardware Management Console).

**Restriction :** Vous ne pouvez pas ajouter de partitions logiques qui utilisent de la mémoire partagée aux profils système.

Pour modifier un profil système à l'aide de la console HMC, procédez comme suit.

- 1. Dans le panneau de navigation, ouvrez **Gestion des systèmes** et cliquez sur **Serveurs**.
- 2. Dans le volet de travail, sélectionnez le système géré, cliquez sur le bouton **Tâches**, puis sur **Configuration** > **Gestion des profils système**.

L'interface console HMC classique n'est pas prise en charge dans la console HMC (Hardware Management Console) version 8.7.0, ou ultérieure. Les fonctions précédemment disponibles dans l'interface console HMC classique sont désormais accessibles depuis l'interface HMC Etendue+.

Si la console HMC est à la version 8.7.0 ou ultérieure, exécutez la procédure suivante pour modifier un profil système :

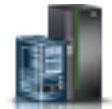

- a. Dans le panneau de navigation, cliquez sur l'icône **Ressources** .
- b. Cliquez sur **Tous les systèmes**. La page **Tous les systèmes** s'affiche.
- c. Dans le volet de travail, sélectionnez le système puis cliquez sur **Actions système** > **Existant** > **Gestion des profils système**.
- 3. Sélectionnez le profil système à modifier et cliquez sur **Actions** > **Edition**.
- 4. Dans la fenêtre **Profil système**, sélectionnez chaque profil de partition à supprimer du profil système, puis cliquez sur **Suppression**.
- 5. Pour chaque profil de partition à ajouter au profil système, ouvrez la partition logique à laquelle le profil de partition appartient, sélectionnez le profil de partition, puis cliquez sur **Ajout**.
- 6. Cliquez sur **OK**.

### **Validation d'un profil système :**

Lorsque vous validez un profil système, la console HMC (Hardware Management Console) compare les ressources définies dans le profil avec les ressources disponibles sur le système géré. Si le profil système requiert davantage de ressources que celles disponibles sur le système géré, un message apparaît sur la console HMC.

Pour créer un profil système à l'aide de la console HMC, procédez comme suit.

- 1. Dans le panneau de navigation, ouvrez **Gestion des systèmes** et cliquez sur **Serveurs**.
- 2. Dans le volet de travail, sélectionnez le système géré, cliquez sur le bouton **Tâches** et sélectionnez **Configuration** > **Gestion des profils système**.

L'interface console HMC classique n'est pas prise en charge dans la console HMC (Hardware Management Console) version 8.7.0, ou ultérieure. Les fonctions précédemment disponibles dans l'interface console HMC classique sont désormais accessibles depuis l'interface HMC Etendue+.

Si la console HMC est à la version 8.7.0 ou ultérieure, exécutez la procédure suivante pour valider un profil système :

- a. Dans le panneau de navigation, cliquez sur l'icône **Ressources** .
- b. Cliquez sur **Tous les systèmes**. La page **Tous les systèmes** s'affiche.
- c. Dans le volet de travail, sélectionnez le système puis cliquez sur **Actions système** > **Existant** > **Gestion des profils système**.
- 3. Sélectionnez le profil système et cliquez sur **Valider**.
- 4. Lorsque la validation est terminée, cliquez sur **OK**.

# **Concepts associés**:

# [«Profil système», à la page 13](#page-22-0)

Un *profil système* est une liste triée de profils de partition qui est utilisée par la console HMC (Hardware Management Console) pour démarrer les partitions logiques sur un système géré dans une configuration spécifique.

### **Suppression d'un profil système :**

Vous pouvez créer un profil système à l'aide de la console HMC (Hardware Management Console). Cette opération permet de supprimer les profils système devenus obsolètes.

Un profil système permet d'activer le système géré et de le faire passer d'un ensemble complet de configurations de partition logique à un autre.

Pour supprimer un profil système à l'aide de la console HMC, procédez comme suit.

- 1. Dans le panneau de navigation, ouvrez **Gestion des systèmes** et cliquez sur **Serveurs**.
- 2. Dans le volet de travail, sélectionnez le système géré, cliquez sur le bouton **Tâches** et sélectionnez **Configuration** > **Gestion des profils système**.

L'interface console HMC classique n'est pas prise en charge dans la console HMC (Hardware Management Console) version 8.7.0, ou ultérieure. Les fonctions précédemment disponibles dans l'interface console HMC classique sont désormais accessibles depuis l'interface HMC Etendue+.

Si la console HMC est à la version 8.7.0 ou ultérieure, exécutez la procédure suivante pour supprimer un profil système :

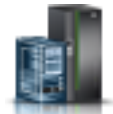

- a. Dans le panneau de navigation, cliquez sur l'icône **Ressources** .
- b. Cliquez sur **Tous les systèmes**. La page **Tous les systèmes** s'affiche.
- c. Dans le volet de travail, sélectionnez le système puis cliquez sur **Actions système** > **Existant** > **Gestion des profils système**.
- 3. Sélectionnez le profil système et cliquez sur **Actions** > **Supprimer**.
- 4. Cliquez sur **Oui** pour confirmer.

# **Gestion des ressources d'une partition logique à l'arrêt**

Vous pouvez utiliser l'interface de ligne de commande de la console HMC (Hardware Management Console) pour gérer les ressources d'une partition logique à l'arrêt.

Vous pouvez utiliser la commande **chhwres** pour retirer des ressources de mémoire, processeur et d'E-S d'une partition logique à l'arrêt.

Vous pouvez changer d'autres attributs d'une partition logique à l'arrêt en modifiant le profil de partition logique et en appliquant le profil ainsi modifié à la partition logique. Exécutez la procédure suivante depuis la ligne de commande de la console HMC :

1. Pour changer le profil d'une partition logique à l'arrêt, exécutez la commande suivante : chsyscfg -r prof -m managed system -i attributes

**Remarque :** Si le profil changé est le dernier profil activé, vous devez utiliser l'option *--force* si la synchronisation de la configuration en cours sur le profil est activée pour la partition logique.

- 2. Pour appliquer le profil modifié à la partition logique à l'arrêt, exécutez la commande suivante :
	- chsyscfg -r lpar -m managed system -o apply -n profile name

#### **Information associée**:

- $\Box$  [Commande chhwres](http://www.ibm.com/support/knowledgecenter/POWER8/p8edm/chhwres.html)
- $\Box$  [Commande chsyscfg](http://www.ibm.com/support/knowledgecenter/POWER8/p8edm/chsyscfg.html)

# **Gestion dynamique des ressources de partition logique**

Vous pouvez utiliser la console HMC (Hardware Management Console) pour ajouter, retirer ou déplacer des ressources processeur, de mémoire et d'entrée-sortie entre des partitions logiques sans redémarrer celles-ci ou le système géré.

### **Dynamic Platform Optimizer :**

Les serveurs à processeur POWER7 ou POWER8 avec niveau de microprogramme FW760 ou supérieur peuvent prendre en charge la fonction DPO (Dynamic Platform Optimizer). DPO est un hyperviseur lancé à partir de la console HMC (Hardware Management Console). Le dispositif DPO réorganise les processeurs et la mémoire de la partition sur le système pour améliorer l'affinité entre les processeurs et la mémoire des partitions logiques. Lorsque DPO est actif, les opérations de mobilité qui visent le système en cours d'optimisation sont bloquées, de même que de nombreuses fonctions de virtualisation. Lorsqu'une opération DPO est en cours de progression et que vous souhaitez ajouter, retirer ou déplacer dynamiquement de la mémoire physique en direction ou en provenance de partitions logiques, vous devez attendre la fin de l'opération DPO ou l'arrêter manuellement.

Pour vous aider à évaluer à quel moment l'utilisation de DPO peut s'avérer bénéfique, vous pouvez utiliser la console HMC afin de déterminer les scores d'affinité pour le système et les partitions logiques à l'aide de la commande **lsmemopt**. Un score d'affinité est une mesure de l'affinité de processeur/mémoire sur le système ou pour une partition. Le score est un compris entre 0 et 100, 0 représente la pire affinité et 100 représente l'affinité parfaite. Selon la configuration du système, un score égal à 100 peut s'avérer impossible à obtenir. Une partition qui ne comporte pas de ressources processeur et mémoire n'a pas de score d'affinité, et la valeur none est affichée pour le score en ligne de commande lorsque vous exécutez la commande **lsmemopt**.

Outre l'exécution manuelle de l'opération DPO à l'aide de la commande **optmem**, vous pouvez planifier les opérations DPO sur des serveurs POWER7 ou POWER8 avec un microprogramme de niveau FW760 ou ultérieur. Le niveau de la console HMC doit correspondre à la version 7.8.0 ou ultérieure. Les conditions suivantes s'appliquent à l'opération DPO :

v Le score d'affinité de serveur en cours du système géré est inférieur ou égal au seuil d'affinité de serveur que vous avez indiqué.

v Le delta d'affinité (score potentiel moins score en cours) du système géré est supérieur ou égal au seuil de delta d'affinité de serveur que vous avez indiqué.

L'opération planifiée envoie un rapport DPO après que l'exécution d'une opération DPO a abouti, uniquement si l'envoi de rapport est activé dans les notifications de la console HMC.

#### **Concepts associés**:

[«Configuration requise et restrictions pour l'interruption d'une partition logique», à la page 84](#page-93-0) Vous pouvez interrompre une partition logique AIX uniquement lorsque cette partition peut être interrompue. Lorsque vous interrompez une partition logique, le système d'exploitation et les applications s'exécutant sur la partition logique le sont également. Son état de serveur virtuel est en outre stocké dans le stockage persistant. Vous pouvez ultérieurement reprendre l'utilisation de la partition logique. La capacité d'interruption d'une partition logique est soumise à certaines conditions. La partition logique nécessite également une unité de stockage réservé d'une taille appropriée.

[«Considérations relatives aux performances des partitions logiques», à la page 291](#page-300-0) Vous pouvez gérer et améliorer les performances des partitions logiques de sorte que le système puisse utiliser ces ressources de la manière la plus efficace.

### **Interrogation des scores d'affinité d'une partition logique :**

Sur les serveurs POWER7 ou POWER8 avec un microprogramme de niveau FW780 ou ultérieur, la console HMC fournit un indicateur supplémentaire avec la commande **lsmemopt** permettant d'interroger le score d'affinité en cours et le score d'affinité potentielle d'une partition logique.

1. En ligne de commande HMC, tapez la commande suivante pour interroger les scores d'affinité en cours et potentielle d'une partition logique :

**lsmemopt -m** *managed system -r lpar -o currscore | calcscore [-p partition-names | --id partition-IDs] [-x partition-names | --xid partition-IDs]*

où :

- v *currscore* interroge les scores d'affinité en cours.
- v *calcscore* interroge les scores d'affinité en cours et potentielle.
- v *-x partition-names* ou *--xid partition-IDs* indique la liste des partitions logiques ou des ID partition logique qui ne doivent pas être affectés par l'opération d'optimisation.
- v *-p partition-names* ou *--id partition-IDs* indique la liste de partitions logiques ou des ID partition logique qui doivent être optimisés.

L'exemple ci-après illustre le résultat de la commande **lsmemopt** lorsque le paramètre *-o currscore* est spécifié.

lpar name=x,lpar id=1,curr lpar score=25

L'exemple ci-après illustre le résultat de la commande **lsmemopt** lorsque le paramètre *-o calcscore* est spécifié.

lpar\_name=x,lpar\_id=1,curr\_lpar\_score=25,predicted\_lpar\_score=100

2. En ligne de commande HMC, tapez la commande suivante pour interroger les scores d'affinité à l'échelle du système :

```
lsmemopt -m managed system -o currscore | calcscore [-p partition-names | --id partition-IDs]
[-x partition-names | --xid partition-IDs]
```
où :

- v *currscore* interroge les scores d'affinité en cours.
- v *calcscore* interroge les scores d'affinité en cours et potentielle.
- v *-x partition-names* ou *--xid partition-IDs* indique la liste des partitions logiques ou des ID partition logique qui ne doivent pas être affectés par l'opération d'optimisation.

v *-p partition-names* ou *--id partition-IDs* indique la liste de partitions logiques ou des ID partition logique qui doivent être optimisés.

# **Planification d'opérations DPO :**

L'opération planifiée de la fonction DPO (Dynamic Platform Optimizer) est prise en charge sur les serveurs à processeur POWER7 ou POWER8 avec un microprogramme de niveau 7.6 ou ultérieur. La console HMC (Hardware Management Console) doit être au niveau de version 7.8.0 ou ultérieure.

Pour planifier des opérations DPO à l'aide de la console HMC, procédez comme suit :

- 1. Dans le volet de navigation, ouvrez **Gestion de systèmes** > **Serveurs**, puis cliquez sur le système géré sur lequel réside la partition logique.
- 2. Cliquez sur **Tâches** > **Opérations** > **Planification d'opérations**.

L'interface console HMC classique n'est pas prise en charge dans la console HMC (Hardware Management Console) version 8.7.0, ou ultérieure. Les fonctions précédemment disponibles dans l'interface console HMC classique sont désormais accessibles depuis l'interface HMC Etendue+.

Si la console HMC est à la version 8.7.0 ou ultérieure, exécutez la procédure suivante pour planifier des opérations d'optimisation de plateforme dynamique (DPO) :

- a. Dans le panneau de navigation, cliquez sur l'icône **Ressources** .
- b. Cliquez sur **Tous les systèmes**. La page **Tous les systèmes** s'affiche.
- c. Dans le volet de travail, sélectionnez le système et cliquez sur **Actions** > **Planification des opérations**.
- 3. Sur l'onglet **Options**, cliquez sur **Nouveau**.
- 4. Cliquez sur **Surveillance/Exécution d'opération DPO**.
- 5. Cliquez sur **OK**.
- 6. Sur la page de configuration d'une opération planifiée, cliquez sur l'onglet **Date et heure**. Vous pouvez spécifier la date et l'heure de démarrage de l'opération planifiée.
- 7. Cliquez sur **Sauvegarde**.
- 8. Sur la page de configuration d'une opération planifiée, cliquez sur l'onglet **Répétition**. Vous pouvez spécifier si l'opération planifiée est une opération unique ou une opération répétée. Vous pouvez également indiquer les jours de la semaine où l'opération doit être effectuée, l'intervalle entre les répétitions et le nombre de celles-ci. Cliquez sur **Répétition indéfinie** pour effectuer l'opération de manière répétée pendant une période indéfinie.
- 9. Cliquez sur **Sauvegarde**.
- 10. Sur la page de configuration d'une opération planifiée, cliquez sur l'onglet **Options**.
	- a. Dans la zone **Cible de l'opération**, le nom du système et les scores d'affinité potentielle et d'affinité en cours sont affichés. L'indice d'affinité potentielle est une valeur comprise entre 0 et 100 extraite de la console HMC lorsque l'option de planification d'opérations est sélectionnée. Vous pouvez également utiliser la commande **lsmemopt** pour obtenir cette valeur depuis la ligne de commande HMC. L'indice d'affinité en cours est une valeur comprise entre 0 et 100 extraite de la console HMC lorsque l'option de planification d'opérations est sélectionnée. Vous pouvez également utiliser la commande **lsmemopt** pour obtenir cette valeur depuis la ligne de commande HMC.
	- b. Dans la zone **Seuils d'affinité**, vous pouvez spécifier une valeur comprise entre 0 et 100 pour la zone **Seuil d'affinité du serveur**.
	- c. Dans la zone **Seuil delta d'affinité du serveur (potentielle en cours)**, indiquez une valeur.
	- d. Dans la zone **Alerte/Actions**, lorsque la notification par courrier électronique n'est pas configurée sur la console HMC, un message s'affiche pour vous informer que vous devez configurer la

notification par courrier électronique. Cliquez sur **Configuration des notifications de console de gestion** pour configurer les notifications par courrier électronique.

- e. Dans la zone **Alerte/Actions**, lorsque la notification par courrier électronique est configurée sur la console HMC, cliquez sur **Notification via un courrier électronique des alertes d'affinité du serveur** pour recevoir des alertes de notification par courrier électronique relatives aux événements DPO.
- f. Dans la zone **Exécution d'opération DPO**, cliquez sur **Exécution automatique d'une opération DPO** pour activer l'exécution automatique des opérations DPO. **Avertissement :** L'opération DPO peut s'exécuter automatiquement de manière constante si elle n'entraîne pas de baisse de l'indice d'affinité en dessous de l'une des valeurs de seuil définies par l'utilisateur. Une telle baisse peut avoir un impact sur les performances du système et bloquer différentes fonctions de virtualisation. Vous pouvez éviter de configurer les valeurs de seuil définies par l'utilisateur avec un faible intervalle lorsque l'option d'exécution automatique des opérations DPO est activée.
- 11. Cliquez sur **Sauvegarde**.

# **Démarrage et arrêt d'une opération Dynamic Platform Optimizer :**

Vous pouvez exécuter la commande **optmem** en ligne de commande HMC (Hardware Management Console) sur des serveurs POWER7 ou POWER8 avec un microprogramme de niveau FW760 ou ultérieur pour démarrer ou arrêter une opération DPO (Dynamic Platform Optimizer).

1. En ligne de commande HMC, tapez la commande suivante pour démarrer une opération DPO :

optmem -m managed-system -o start -t affinity [-p partition-names | --id partition-IDs] [-x partition-names | --xid partition-IDs]

Où :

- v *-x partition-names* ou *--xid partition-IDs* indique la liste des partitions logiques ou des ID partition logique qui ne doivent pas être affectés par l'opération d'optimisation.
- v *-p partition-names* ou *--id partition-IDs* indique la liste des partitions logiques ou des ID partition logique qui doivent être optimisés.
- 2. Pour arrêter une opération DPO active, procédez comme suit.
	- a. En ligne de commande HMC, tapez la commande suivante pour identifier l'opération DPO en cours d'exécution :

### **lsmemopt -m managed-system**

b. Sur la ligne de commande HMC, entrez la commande suivante pour arrêter l'opération DPO : optmem -m managed-system -o stop [--optid ID]

Où :

- v *--optid* est un paramètre facultatif qui permet d'identifier l'opération DPO à annuler.
- v *ID* est la valeur renvoyée par la commande **lsmemopt**.

**Avertissement :** L'arrêt d'une opération DPO avant la fin de son exécution peut détériorer l'état d'affinité du système par rapport à l'état d'affinité du système au moment du démarrage de l'opération DPO.

### **Gestion dynamique de mémoire dédiée :**

Vous pouvez ajouter, supprimer et déplacer de manière dynamique de la mémoire physique vers et depuis des partitions logiques en cours d'exécution qui utilisent de la mémoire dédiée à l'aide de la console HMC (Hardware Management Console). Cette opération permet d'ajuster la mémoire physique attribuée à chaque partition logique qui utilise de la mémoire dédiée sans devoir arrêter les partitions logiques.

Lorsqu'une opération DPO est en cours de progression et que vous souhaitez ajouter, retirer ou déplacer dynamiquement de la mémoire physique en direction ou en provenance de partitions logiques, vous devez attendre la fin de l'opération DPO ou l'arrêter manuellement.

Les modifications dynamiques de mémoire sur les partitions logiques IBM i affectent le pool de mémoire de base des partitions (pool \*BASE). Les pools de mémoire privée ou partagée ne sont pas affectés. Les modifications dynamiques de mémoire ne peuvent pas entraîner une diminution de la quantité de mémoire du pool de base en-dessous de la quantité minimale requise dans ce dernier (déterminée par la valeur système de taille minimale de la mémoire de base QBASPOOL). Si la modification de mémoire dynamique se traduit par une telle diminution, le système ne libère les pages de mémoire excédentaires qu'après avoir déduit la quantité de mémoire minimale requise dans le pool de base.

Pour éviter toute perte de données lors du transfert dynamique de mémoire, le système commence par écrire toutes les données des pages de mémoire sur les disques avant de mettre les pages de mémoire à la disposition d'une autre partition logique. Cette opération peut prendre un certain temps : tout dépend de la quantité de mémoire dont vous avez demandé le transfert.

La mémoire de chaque partition logique fonctionne dans le cadre des valeurs minimale et maximale définies pour sa taille. Il se peut que la quantité totale de mémoire affectée à une partition logique ne soit pas disponible. En effet, le temps système de la mémoire statique nécessaire à la prise en charge de la mémoire maximale affectée a une incidence sur la quantité de mémoire cachée ou réservée. Il a également un impact sur la taille minimale de la mémoire d'une partition logique.

### **Remarque :**

- v En cas de déplacement dynamique de ressources, la modification de la configuration n'est que temporaire et n'est pas répercutée dans le profil de partition. Cela signifie que toutes les modifications de configuration seront perdues à la prochaine activation du profil de partition. Si vous souhaitez sauvegarder la nouvelle configuration de partition logique, vous devez modifier le profil de partition ou sauvegarder la configuration de partition logique dans un nouveau profil de partition.
- v Lorsque des tâches de partitionnement logique dynamique pour ajouter, retirer ou déplacer de la mémoire physique sont exécutées simultanément pour une partition logique, celle-ci risque de ne pas disposer de la quantité de mémoire physique attendue une fois les tâches simultanées terminées. Il est possible que la partition logique n'aie pas la quantité de mémoire physique prévue si vous spécifiez la quantité de mémoire physique à affecter à la partition logique après que la tâche de partitionnement logique dynamique a abouti, ou si vous spécifiez la quantité de mémoire physique à ajouter, retirer ou déplacer de la partition logique.

# **Tâches associées**:

[«Modification des propriétés de profil de partition», à la page 210](#page-219-0)

Vous pouvez modifier les propriétés d'un profil de partition à l'aide de la console HMC (Hardware Management Console). Cette opération entraîne le changement des ressources affectées à une partition logique lors de l'arrêt et du redémarrage de celle-ci à l'aide du profil de partition modifié.

[«Sauvegarde d'une configuration de partition logique dans un profil de partition», à la page 241](#page-250-0) Vous pouvez sauvegarder la configuration en cours d'une partition logique dans un nouveau profil de partition à l'aide de la console HMC (Hardware Management Console). Utilisez cette procédure si vous modifiez la configuration d'une partition logique via le partitionnement dynamique et ne souhaitez pas perdre les modifications lors de la réactivation de la partition logique. Elle vous permet d'enregistrer la configuration modifiée dans un nouveau profil de partition au lieu d'indiquer manuellement les allocations de ressources modifiées.

### *Ajout dynamique de mémoire dédiée :*

Vous pouvez ajouter dynamiquement de la mémoire physique à une partition logique en cours d'exécution qui utilise de la mémoire dédiée à l'aide de la console HMC (Hardware Management Console). Cette opération permet d'augmenter la mémoire physique disponible pour une partition logique qui utilise de la mémoire dédiée sans devoir arrêter celle-ci.

Une partition logique Linux prend en charge l'ajout dynamique de ressources mémoire uniquement si les conditions suivantes sont remplies :

- Une distribution Linux prenant en charge le partitionnement logique dynamique des ressources mémoire est installée sur la partition logique Linux. Les distributions qui prennent en charge l'ajout dynamique de ressources mémoire incluent SUSE Linux Enterprise Server 10 et les versions ultérieures.
- v Le module d'outils DynamicRM est installé sur la partition logique Linux. Pour télécharger le module d'outils DynamicRM, voir le site Web [Service and productivity tools for Linux on POWER systems.](http://www14.software.ibm.com/webapp/set2/sas/f/lopdiags/home.html)

Pour ajouter de la mémoire à une partition logique Linux qui utilise une version antérieure de ces distributions, vous devez arrêter la partition logique Linux et réactiver la partition logique à l'aide d'un profil de partition indiquant une quantité de mémoire supérieure.

L'interface console HMC classique n'est pas prise en charge dans la console HMC (Hardware Management Console) version 8.7.0, ou ultérieure. Les fonctions précédemment disponibles dans l'interface console HMC classique sont désormais accessibles depuis l'interface HMC Etendue+.

Pour plus d'informations sur le changement des paramètres de mémoire quand la console HMC est à la version 8.7.0 ou ultérieure, voir [Modification des paramètres de mémoire.](http://www.ibm.com/support/knowledgecenter/POWER8/p8efd/p8efd_lpar_mem_settings.htm)

Pour ajouter dynamiquement de la mémoire à une partition logique en cours d'exécution à l'aide de la console HMC, procédez comme suit.

- 1. Dans la zone de navigation, ouvrez **Gestion des systèmes** > **Serveurs**, puis cliquez sur le système géré hébergeant la partition logique.
- 2. Dans le volet de travail, sélectionnez la partition logique, cliquez sur le bouton **Tâches** et sélectionnez **Partitionnement dynamique** > **Mémoire** > **Ajout ou retrait**.
- 3. Dans la zone **Mémoire affectée**, entrez la quantité de mémoire physique que vous souhaitez attribuer à la partition logique. Vous pouvez entrer la taille en combinant des gigaoctets (Go) et des mégaoctets (Mo).
- 4. Ajustez les paramètres de la zone **Options** si nécessaire. Vous devrez peut-être augmenter la valeur dans la zone **Délai d'attente (minutes)** afin de laisser suffisamment de temps à la console HMC pour terminer cette opération (ces paramètres concernent la manière dont le système géré ajoute dynamiquement de la mémoire. Ils ne sont pas conservés à la fin de l'ajout).
- 5. Cliquez sur **OK**.

### *Modification du facteur Active Memory Expansion pour des partitions logiques AIX :*

Vous pouvez modifier de façon dynamique le facteur Active Memory Expansion d'une partition logique AIX à l'aide de la console HMC (Hardware Management Console). Cette modification permet d'augmenter ou de diminuer le degré de capacité de mémoire étendue pour la partition logique.

Vous pouvez modifier le facteur Active Memory Expansion pour des partitions logiques qui utilisent de la mémoire dédiée ou de la mémoire partagée.

L'interface console HMC classique n'est pas prise en charge dans la console HMC (Hardware Management Console) version 8.7.0, ou ultérieure. Les fonctions précédemment disponibles dans l'interface console HMC classique sont désormais accessibles depuis l'interface HMC Etendue+.

Pour plus d'informations sur le changement des paramètres de mémoire quand la console HMC est à la version 8.7.0 ou ultérieure, voir [Modification des paramètres de mémoire.](http://www.ibm.com/support/knowledgecenter/POWER8/p8efd/p8efd_lpar_mem_settings.htm)

Pour modifier de façon dynamique le facteur Active Memory Expansion d'une partition logique, exécutez la procédure suivante à partir de la console HMC :

1. Dans la zone de navigation, ouvrez **Gestion des systèmes** > **Serveurs**, puis cliquez sur le système géré hébergeant la partition logique.

- 2. Dans l'arborescence, sélectionnez la partition logique pour laquelle vous souhaitez modifier le facteur Active Memory Expansion.
- 3. Dans le menu **Tâches**, sélectionnez **Partitionnement dynamique** > **Mémoire** > **Ajout ou retrait**.
- 4. Dans la zone **Active Memory Expansion**, indiquez une valeur comprise entre 1,00 et 10,00.
- 5. Cliquez sur **OK**.

### **Concepts associés**:

[«Active Memory Expansion pour les partitions logiques AIX», à la page 52](#page-61-0) Lorsque vous activez Active Memory Expansion pour une partition logique AIX, vous augmentez la capacité de mémoire de la partition logique sans lui affecter davantage de mémoire. Le système d'exploitation compresse une portion de la mémoire utilisée par la partition logique. Cette compression crée de l'espace pour davantage de données et étend la capacité de mémoire de la partition logique.

### **Tâches associées**:

[«Configuration d'Active Memory Expansion pour des partitions logiques AIX», à la page 159](#page-168-0) Vous pouvez configurer Active Memory Expansion pour une partition logique AIX à l'aide de la console HMC (Hardware Management Console). La configuration d'Active Memory Expansion pour une partition logique compresse la mémoire de la partition logique, et de ce fait, étend sa capacité de mémoire.

### *Déplacement dynamique de mémoire dédiée :*

Vous pouvez déplacer dynamiquement de la mémoire physique depuis une partition logique en cours d'exécution qui utilise de la mémoire dédiée vers une autre à l'aide de la console HMC (Hardware Management Console). Cette opération permet de réaffecter de la mémoire physique directement à une partition logique qui utilise de la mémoire dédiée ayant besoin de mémoire physique supplémentaire.

Vous ne pouvez pas déplacer de manière dynamique de la mémoire à partir d'une partition logique Linux en cours d'exécution. Pour supprimer de la mémoire d'une partition logique Linux, vous devez arrêter la partition logique Linux et la réactiver en utilisant un profil de partition qui spécifie une quantité de mémoire moins importante.

Vous pouvez déplacer de manière dynamique de la mémoire vers une partition logique Linux en cours d'exécution si les conditions suivantes sont remplies :

- v Une distribution Linux prenant en charge le partitionnement logique dynamique des ressources mémoire est installée sur la partition logique Linux. Les distributions qui prennent en charge le mouvement dynamique des ressources mémoire incluent Novell SUSE Linux Enterprise Server 10 et les versions ultérieures.
- v Le module d'outils DynamicRM est installé sur la partition logique Linux. Pour télécharger le module d'outils DynamicRM, voir le site Web [Service and productivity tools for Linux on POWER systems.](http://www14.software.ibm.com/webapp/set2/sas/f/lopdiags/home.html)

Pour déplacer de la mémoire vers une partition logique Linux qui utilise une version antérieure de ces distributions, vous devez arrêter la partition logique Linux et réactiver la partition logique à l'aide d'un profil de partition indiquant une quantité de mémoire supérieure.

L'interface console HMC classique n'est pas prise en charge dans la console HMC (Hardware Management Console) version 8.7.0, ou ultérieure. Les fonctions précédemment disponibles dans l'interface console HMC classique sont désormais accessibles depuis l'interface HMC Etendue+.

Pour plus d'informations sur le changement des paramètres de mémoire quand la console HMC est à la version 8.7.0 ou ultérieure, voir [Modification des paramètres de mémoire.](http://www.ibm.com/support/knowledgecenter/POWER8/p8efd/p8efd_lpar_mem_settings.htm)

Pour déplacer de manière dynamique de la mémoire d'une partition logique en cours d'exécution vers une autre à l'aide de la console HMC, procédez comme suit.

1. Dans la zone de navigation, ouvrez **Gestion des systèmes** > **Serveurs**, puis cliquez sur le système géré hébergeant les partitions logiques.

- 2. Dans le volet de travail, sélectionnez la partition logique, cliquez sur le bouton **Tâches** et sélectionnez **Partitionnement dynamique** > **Mémoire** > **Déplacement**.
- 3. Entrez la quantité de mémoire physique que vous souhaitez déplacer de la partition logique. Vous pouvez entrer la taille en combinant des gigaoctets (Go) et des mégaoctets (Mo).
- 4. Sélectionnez la partition logique vers laquelle vous souhaitez déplacer la quantité de mémoire physique spécifiée.
- 5. Ajustez les paramètres de la zone **Options** si nécessaire. Vous devrez peut-être augmenter la valeur dans la zone **Délai d'attente (minutes)** afin de laisser suffisamment de temps à la console HMC pour terminer cette opération (ces paramètres concernent la manière dont le système géré déplace dynamiquement de la mémoire. Ils ne sont pas conservés une fois le transfert terminé).
- 6. Cliquez sur **OK**.

# *Retrait dynamique de mémoire dédiée :*

Vous pouvez retirer dynamiquement de la mémoire physique d'une partition logique AIX, IBM i, ou Virtual I/O Server en cours d'exécution qui utilise de la mémoire dédiée à l'aide de la console HMC (Hardware Management Console). Cette opération permet de réaffecter la mémoire physique à d'autres partitions logiques utilisant de la mémoire dédiée.

Vous ne pouvez pas retirer de manière dynamique de la mémoire à partir d'une partition logique Linux en cours d'exécution. Pour retirer de la mémoire d'une partition logique Linux, vous devez arrêter la partition, puis la réactiver en utilisant un profil de partition qui spécifie une quantité de mémoire moins importante.

L'interface console HMC classique n'est pas prise en charge dans la console HMC (Hardware Management Console) version 8.7.0, ou ultérieure. Les fonctions précédemment disponibles dans l'interface console HMC classique sont désormais accessibles depuis l'interface HMC Etendue+.

Pour plus d'informations sur le changement des paramètres de mémoire quand la console HMC est à la version 8.7.0 ou ultérieure, voir [Modification des paramètres de mémoire.](http://www.ibm.com/support/knowledgecenter/POWER8/p8efd/p8efd_lpar_mem_settings.htm)

Pour retirer de manière dynamique de la mémoire d'une partition logique en cours d'exécution à l'aide de la console HMC, procédez comme suit.

- 1. Dans la zone de navigation, ouvrez **Gestion des systèmes** > **Serveurs**, puis cliquez sur le système géré hébergeant la partition logique.
- 2. Dans le volet de travail, sélectionnez la partition logique, cliquez sur le bouton **Tâches** et sélectionnez **Partitionnement dynamique** > **Mémoire** > **Ajout ou retrait**.
- 3. Dans la zone **Mémoire affectée**, entrez la quantité de mémoire physique que vous souhaitez attribuer à la partition logique. Vous pouvez entrer la taille en combinant des gigaoctets (Go) et des mégaoctets (Mo).
- 4. Ajustez les paramètres de la zone **Options** si nécessaire. Vous devrez peut-être augmenter la valeur dans la zone **Délai d'attente (minutes)** afin de laisser suffisamment de temps à la console HMC pour terminer cette opération (ces paramètres concernent la manière dont le système géré enlève dynamiquement de la mémoire. Ils ne sont pas conservés à l'issue du retrait).
- 5. Cliquez sur **OK**.

# **Gestion dynamique de la mémoire partagée :**

Vous pouvez ajouter (et retirer) de manière dynamique de la mémoire logique et de la mémoire garantie d'entrée-sortie sur une partition logique qui utilise de la mémoire partagée (ci-après appelée *partition de mémoire partagée*) via la console HMC (Hardware Management Console).

Les modifications dynamiques de mémoire sur les partitions logiques IBM i affectent le pool de mémoire de base des partitions (pool \*BASE). Les pools de mémoire privée ou partagée ne sont pas affectés. Les

modifications dynamiques de mémoire ne peuvent pas entraîner une diminution de la quantité de mémoire du pool de base en-dessous de la quantité minimale requise dans ce dernier (déterminée par la valeur système de taille minimale de la mémoire de base QBASPOOL). Si la modification de mémoire dynamique se traduit par une telle diminution, le système ne libère les pages de mémoire excédentaires qu'après avoir déduit la quantité de mémoire minimale requise dans le pool de base.

# **Remarque :**

- v En cas de déplacement dynamique de ressources, la modification de la configuration n'est que temporaire et n'est pas répercutée dans le profil de partition. Cela signifie que toutes les modifications de configuration seront perdues à la prochaine activation du profil de partition. Si vous souhaitez sauvegarder la nouvelle configuration de partition logique, vous devez modifier le profil de partition ou sauvegarder la configuration de partition logique dans un nouveau profil de partition.
- v Lorsque des tâches de partitionnement logique dynamique pour ajouter ou retirer de la mémoire partagée sont exécutées simultanément pour une partition logique, celle-ci risque de ne pas disposer de la quantité de mémoire partagée attendue une fois les tâches simultanées terminées. Il est possible que la partition logique n'aie pas la quantité de mémoire partagée attendue si vous spécifiez la quantité de mémoire partagée à affecter à la partition logique après que la tâche de partitionnement logique dynamique a abouti, ou si vous spécifiez la quantité de mémoire partagée à ajouter ou à retirer de la partition logique.

# **Concepts associés**:

# [«Mémoire partagée», à la page 27](#page-36-0)

Vous pouvez configurer votre système afin que plusieurs partitions logiques partagent un pool de mémoire physique. Un environnement de mémoire partagée inclut le pool de mémoire partagée, les partitions logiques qui utilisent la mémoire partagée du pool de mémoire partagée, la mémoire logique, la mémoire garantie d'entrée-sortie, au moins une partition logique Virtual I/O Server et les unités d'espace de pagination.

### *Ajout et retrait dynamiques de mémoire logique sur une partition de mémoire partagée :*

Vous pouvez ajouter (et retirer) de manière dynamique de la mémoire logique sur une partition logique en cours d'exécution qui utilise de la mémoire partagée (ci-après appelée *partition de mémoire partagée*) via la console HMC (Hardware Management Console). Cette opération permet d'augmenter ou de réduire la mémoire logique affectée à la partition de mémoire partagée sans devoir arrêter la partition logique.

Une partition de mémoire partagée Linux prend en charge l'ajout et le retrait dynamiques de ressources de mémoire logique uniquement si le module d'outil est installé sur la partition de mémoire partagée Linux. Pour télécharger le module d'outils DynamicRM, voir le site Web [Service and productivity tools](http://www14.software.ibm.com/webapp/set2/sas/f/lopdiags/home.html) [for Linux on POWER systems.](http://www14.software.ibm.com/webapp/set2/sas/f/lopdiags/home.html)

Pour ajouter ou retirer de manière dynamique de la mémoire logique sur une partition logique en cours d'exécution à l'aide de la console HMC, vous devez être administrateur central, technicien de maintenance, responsable produit ou opérateur de la console HMC.

L'interface console HMC classique n'est pas prise en charge dans la console HMC (Hardware Management Console) version 8.7.0, ou ultérieure. Les fonctions précédemment disponibles dans l'interface console HMC classique sont désormais accessibles depuis l'interface HMC Etendue+.

Pour plus d'informations sur le changement des paramètres de mémoire quand la console HMC est à la version 8.7.0 ou ultérieure, voir [Modification des paramètres de mémoire.](http://www.ibm.com/support/knowledgecenter/POWER8/p8efd/p8efd_lpar_mem_settings.htm)

Pour ajouter ou supprimer de la mémoire logique sur une partition de mémoire partagée, exécutez la procédure suivante à partir de la console HMC :

1. Dans la zone de navigation, développez **Gestion de systèmes** > **Serveurs**.

2. Cliquez sur le serveur sur lequel s'exécute la partition de mémoire partagée.

- <span id="page-233-0"></span>3. Dans le volet de travail, sélectionnez la partition de mémoire partagée à laquelle vous souhaitez ajouter (ou de laquelle vous voulez retirer) de la mémoire logique.
- 4. Dans le menu Tâches, cliquez sur **Partitionnement dynamique** > **Mémoire** > **Ajout ou retrait**. La fenêtre Ajout/Retrait de ressources mémoire s'affiche.
- 5. Dans la zone **Mémoire affectée**, entrez la quantité totale de mémoire logique à allouer à la partition de mémoire partagée. Vous pouvez entrer la taille en combinant des gigaoctets (Go) et des mégaoctets (Mo).
- 6. Cliquez sur **OK**.

# **Concepts associés**:

# [«Mémoire logique», à la page 35](#page-44-0)

La *mémoire logique* est l'espace adresse, affecté à une partition logique, que le système d'exploitation considère comme mémoire principale. Pour une partition logique qui utilise de la mémoire partagée (ci-après appelée *partition de mémoire partagée*), un sous-ensemble de la mémoire logique est sauvegardé par la mémoire principale physique et le reste de la mémoire logique est conservé dans la mémoire secondaire.

# *Ajout et retrait dynamiques de mémoire garantie d'entrée-sortie sur une partition de mémoire partagée :*

Vous pouvez ajouter (et retirer) de manière dynamique de la mémoire garantie d'entrée-sortie sur une partition logique en cours d'exécution qui utilise de la mémoire partagée (ci-après appelée *partition de mémoire partagée*) via la console HMC (Hardware Management Console). Cette opération permet d'augmenter ou de réduire la quantité maximale de mémoire physique affectée à la partition de mémoire partagée pour ses unités et périphériques d'entrée-sortie sans devoir arrêter la partition logique.

Une partition de mémoire partagée Linux prend en charge l'ajout et le retrait dynamiques de ressources de mémoire garantie d'entrée-sortie uniquement si le module d'outil DynamicRM est installé sur la partition de mémoire partagée Linux. Pour télécharger le module d'outils DynamicRM, voir le site Web [Service and productivity tools for Linux on POWER systems.](http://www14.software.ibm.com/webapp/set2/sas/f/lopdiags/home.html)

Vous pouvez augmenter la quantité de mémoire garantie d'entrée-sortie affectée à une partition de mémoire partagée lorsque la somme de mémoire garantie d'entrée-sortie affectée à la totalité des partitions de mémoire partagée du pool de mémoire partagée est inférieure à la taille du pool de mémoire partagée moins la quantité requise de mémoire de microprogramme garantie. S'il n'y a pas suffisamment de mémoire physique dans le pool de mémoire partagée pour augmenter la mémoire garantie d'entrée-sortie de la quantité spécifiée, vous pouvez libérer pour l'hyperviseur la mémoire physique actuellement affectée à d'autres partitions de mémoire partagée qui sont arrêtées. L'hyperviseur peut alors attribuer la mémoire physique libérée à la partition de mémoire partagée qui a besoin de davantage de mémoire garantie d'entrée-sortie.

Vous pouvez réduire la quantité de mémoire garantie d'entrée-sortie affectée à une partition de mémoire partagée uniquement si la partition de mémoire partagée a besoin de moins de mémoire physique pour ses unités et périphériques d'entrée-sortie que la quantité qui lui est affectée. Vous affectez, par exemple, 128 Mo de mémoire garantie d'entrée-sortie à une partition de mémoire partagée. Cette partition de mémoire partagée requiert un minimum de 64 Mo pour ses unités d'entrée-sortie. Vous pouvez donc diminuer la quantité de mémoire garantie d'entrée-sortie affectée à la partition de mémoire partagée jusqu'à concurrence de 64 Mo. Pour des instructions sur l'affichage des mémoires réservées d'entrée-sortie affectée, minimale, optimale et maximale utilisées pour une partition de mémoire partagée, voir [«Détermination de la mémoire garantie d'E-S pour une partition de mémoire partagée», à la page 301.](#page-310-0)

Pour ajouter ou retirer de manière dynamique de la mémoire garantie d'entrée-sortie sur une partition de mémoire partagée en cours d'exécution à l'aide de la console HMC, vous devez être administrateur central, technicien de maintenance, responsable produit ou opérateur de la console HMC.

L'interface console HMC classique n'est pas prise en charge dans la console HMC (Hardware Management Console) version 8.7.0, ou ultérieure. Les fonctions précédemment disponibles dans l'interface console HMC classique sont désormais accessibles depuis l'interface HMC Etendue+.

Pour plus d'informations sur le changement des paramètres de mémoire quand la console HMC est à la version 8.7.0 ou ultérieure, voir [Modification des paramètres de mémoire.](http://www.ibm.com/support/knowledgecenter/POWER8/p8efd/p8efd_lpar_mem_settings.htm)

Pour ajouter ou retirer de la mémoire garantie d'entrée-sortie d'une partition de mémoire partagée, exécutez la procédure suivante à partir de la console HMC :

- 1. Dans la zone de navigation, développez **Gestion de systèmes** > **Serveurs**.
- 2. Cliquez sur le serveur sur lequel s'exécute la partition de mémoire partagée.
- 3. Dans le volet de travail, sélectionnez la partition de mémoire partagée à laquelle vous souhaitez ajouter (ou de laquelle vous voulez retirer) de la mémoire logique.
- 4. Dans le menu Tâches, cliquez sur **Partitionnement dynamique** > **Mémoire** > **Ajout ou retrait**. La fenêtre Ajout/suppression de ressources mémoire s'affiche.
- 5. Si **Auto** est sélectionné, décochez cette option. La mémoire garantie d'entrée-sortie passe alors en mode manuel.
- 6. Dans la zone **Mémoire garantie d'entrée-sortie**, entrez la quantité totale de mémoire garantie d'entrée-sortie à allouer à la partition de mémoire partagée. Vous pouvez entrer la taille en combinant des gigaoctets (Go) et des mégaoctets (Mo).
- 7. Ajustez les paramètres de la zone **Options** si nécessaire. Vous devrez peut-être augmenter la valeur dans la zone **Délai d'attente (minutes)** afin de laisser suffisamment de temps à la console HMC pour terminer cette opération (Ces paramètres concernent la manière dont le système géré ajoute dynamiquement de la mémoire. Ils ne sont pas conservés une fois l'ajout terminé).
- 8. Cliquez sur **OK**. Si le pool de mémoire partagée ne contient pas suffisamment de mémoire physique pour augmenter la mémoire garantie d'entrée-sortie comme spécifié à l'étape 6, la fenêtre de libération de ressources mémoire s'affiche.
- 9. Sélectionnez les partitions de mémoire partagée fermées tant que la quantité de mémoire disponible n'est pas supérieure ou égale à la quantité de mémoire demandée, puis cliquez sur **OK**.

Si vous souhaitez modifier ultérieurement le mode de mémoire garantie d'entrée-sortie pour revenir au mode automatique afin que la console HMC et le gestionnaire IVM ajustent automatiquement cette mémoire pour la partition de mémoire partagée lorsque vous ajoutez ou retirez des adaptateurs virtuels, répétez cette procédure et sélectionnez **Auto**. Vous avez également la possibilité de redémarrer la partition de mémoire partagée. Lorsque vous redémarrez une partition de mémoire partagée, le mode de la mémoire garantie d'entrée-sortie est défini sur auto, quel que soit le mode que vous aviez défini avant de redémarrer la partition de mémoire partagée.

### **Tâches associées**:

[«Gestion dynamique d'adaptateurs virtuels», à la page 232](#page-241-0)

Vous pouvez ajouter et retirer de manière dynamique des adaptateurs virtuels sur et depuis des partitions logiques en cours d'exécution à l'aide de la console HMC (Hardware Management Console).

#### *Modification du facteur Active Memory Expansion pour des partitions logiques AIX :*

Vous pouvez modifier de façon dynamique le facteur Active Memory Expansion d'une partition logique AIX à l'aide de la console HMC (Hardware Management Console). Cette modification permet d'augmenter ou de diminuer le degré de capacité de mémoire étendue pour la partition logique.

Vous pouvez modifier le facteur Active Memory Expansion pour des partitions logiques qui utilisent de la mémoire dédiée ou de la mémoire partagée.

L'interface console HMC classique n'est pas prise en charge dans la console HMC (Hardware Management Console) version 8.7.0, ou ultérieure. Les fonctions précédemment disponibles dans l'interface console HMC classique sont désormais accessibles depuis l'interface HMC Etendue+.

Pour plus d'informations sur le changement des paramètres de mémoire quand la console HMC est à la version 8.7.0 ou ultérieure, voir [Modification des paramètres de mémoire.](http://www.ibm.com/support/knowledgecenter/POWER8/p8efd/p8efd_lpar_mem_settings.htm)

Pour modifier de façon dynamique le facteur Active Memory Expansion d'une partition logique, exécutez la procédure suivante à partir de la console HMC :

- 1. Dans la zone de navigation, ouvrez **Gestion des systèmes** > **Serveurs**, puis cliquez sur le système géré hébergeant la partition logique.
- 2. Dans l'arborescence, sélectionnez la partition logique pour laquelle vous souhaitez modifier le facteur Active Memory Expansion.
- 3. Dans le menu **Tâches**, sélectionnez **Partitionnement dynamique** > **Mémoire** > **Ajout ou retrait**.
- 4. Dans la zone **Active Memory Expansion**, indiquez une valeur comprise entre 1,00 et 10,00.
- 5. Cliquez sur **OK**.

# **Concepts associés**:

[«Active Memory Expansion pour les partitions logiques AIX», à la page 52](#page-61-0)

Lorsque vous activez Active Memory Expansion pour une partition logique AIX, vous augmentez la capacité de mémoire de la partition logique sans lui affecter davantage de mémoire. Le système d'exploitation compresse une portion de la mémoire utilisée par la partition logique. Cette compression crée de l'espace pour davantage de données et étend la capacité de mémoire de la partition logique.

### **Tâches associées**:

[«Configuration d'Active Memory Expansion pour des partitions logiques AIX», à la page 159](#page-168-0) Vous pouvez configurer Active Memory Expansion pour une partition logique AIX à l'aide de la console HMC (Hardware Management Console). La configuration d'Active Memory Expansion pour une partition logique compresse la mémoire de la partition logique, et de ce fait, étend sa capacité de mémoire.

### **Gestion dynamique des ressources processeur :**

Vous pouvez ajouter, supprimer et déplacer de manière dynamique des ressources processeur vers et depuis des partitions logiques en cours d'exécution à l'aide de la console HMC (Hardware Management Console). Cette opération permet d'ajuster les ressources processeur allouées à chaque partition logique sans devoir arrêter les partitions logiques.

La possibilité de déplacer dynamiquement des ressources processeur joue un rôle important lorsque vous devez vous adapter à des charges de travail fluctuantes. Les ressources processeur peuvent être transférées en fonction des valeurs minimale et maximale souhaitées, créées pour le profil de partition. Vous pouvez déplacer des ressources processeur tant que les ressources processeur de chaque partition logique restent dans la plage déterminée par les valeurs minimale et maximale pour la partition logique. Si le système géré prend en charge plusieurs pools de traitement partagé, vous devez également vous assurer que le nombre de processeurs utilisé dans chaque pool est inférieur ou égal au nombre maximal d'unités de traitement spécifiées pour chacun.

### **Remarque :**

- v En cas de déplacement dynamique de ressources, la modification de la configuration n'est que temporaire et n'est pas répercutée dans le profil de partition. Cela signifie que toutes les modifications de configuration seront perdues à la prochaine activation du profil de partition. Si vous souhaitez sauvegarder la nouvelle configuration de partition logique, vous devez modifier le profil de partition ou sauvegarder la configuration de partition logique dans un nouveau profil de partition.
- v Lorsque des tâches de partitionnement logique dynamique pour ajouter, retirer ou déplacer des ressources sont exécutées simultanément pour une partition logique, celle-ci risque de ne pas disposer du nombre de ressources processeur attendu une fois les tâches simultanées terminées. Il est possible

que la partition logique n'aie pas le nombre prévu de ressources processeur si vous spécifiez le nombre de ressources processeur à affecter à la partition logique après que la tâche de partitionnement logique dynamique a abouti, ou si vous spécifiez le nombre de ressources processeur à ajouter, retirer ou déplacer de la partition logique.

# **Tâches associées**:

[«Modification des propriétés de profil de partition», à la page 210](#page-219-0)

Vous pouvez modifier les propriétés d'un profil de partition à l'aide de la console HMC (Hardware Management Console). Cette opération entraîne le changement des ressources affectées à une partition logique lors de l'arrêt et du redémarrage de celle-ci à l'aide du profil de partition modifié.

[«Sauvegarde d'une configuration de partition logique dans un profil de partition», à la page 241](#page-250-0) Vous pouvez sauvegarder la configuration en cours d'une partition logique dans un nouveau profil de partition à l'aide de la console HMC (Hardware Management Console). Utilisez cette procédure si vous modifiez la configuration d'une partition logique via le partitionnement dynamique et ne souhaitez pas perdre les modifications lors de la réactivation de la partition logique. Elle vous permet d'enregistrer la configuration modifiée dans un nouveau profil de partition au lieu d'indiquer manuellement les allocations de ressources modifiées.

# *Ajout dynamique de ressources processeur :*

Vous pouvez ajouter dynamiquement des ressources processeur à une partition logique en cours d'exécution à l'aide de la console HMC (Hardware Management Console). Cette opération permet d'augmenter la capacité de traitement d'une partition logique en cours d'exécution sans devoir arrêter la partition logique.

Une partition logique Linux prend en charge l'ajout dynamique de ressources processeur uniquement lorsque les conditions suivantes sont remplies :

- v Une distribution Linux prenant en charge le partitionnement dynamique est installée sur la partition logique Linux. Les distributions prenant en charge le partitionnement dynamique incluent SUSE Linux Enterprise Server 9 et versions ultérieures.
- v Le module d'outils DynamicRM est installé sur la partition logique Linux. Pour télécharger le module d'outils DynamicRM, voir le site Web [Service and productivity tools for Linux on POWER systems.](http://www14.software.ibm.com/webapp/set2/sas/f/lopdiags/home.html)

L'interface console HMC classique n'est pas prise en charge dans la console HMC (Hardware Management Console) version 8.7.0, ou ultérieure. Les fonctions précédemment disponibles dans l'interface console HMC classique sont désormais accessibles depuis l'interface HMC Etendue+.

Pour plus d'informations sur le changement des paramètres de processeur quand la console HMC est à la version 8.7.0 ou ultérieure, voir [Modification des paramètres des processeurs.](http://www.ibm.com/support/knowledgecenter/POWER8/p8efd/p8efd_lpar_proc_settings.htm)

Pour ajouter dynamiquement des ressources processeur à une partition logique en cours d'exécution à l'aide de la console HMC, procédez comme suit.

- 1. Dans la zone de navigation de votre console HMC, ouvrez **Gestion des systèmes**, ouvrez **Serveurs** et cliquez sur le système hébergeant la partition logique.
- 2. Dans le volet de travail, sélectionnez la partition logique, cliquez sur le bouton **Tâches** et sélectionnez **Partitionnement dynamique** > **Processeur** > **Ajout ou retrait**.
- 3. Indiquez la quantité de ressources processeur à affecter à la partition logique dans les zones de la colonne **En cours**. Si la partition logique utilise des processeurs partagés, vous devrez peut-être modifier le nombre de processeurs virtuels de sorte qu'il soit supérieur au nombre d'unités de traitement.
- 4. Ajustez les paramètres de la zone **Options** si nécessaire. Vous devrez peut-être augmenter la valeur dans la zone **Délai d'attente (minutes)** afin de laisser suffisamment de temps à la console HMC pour terminer cette opération (Ces paramètres concernent la manière dont le système géré ajoute dynamiquement les ressources processeur. Ils ne sont pas conservés une fois l'ajout terminé).
- 5. Cliquez sur **OK**.

# **Concepts associés**:

[«Configurations requises pour les logiciels et microprogrammes des unités de traitement», à la page 22](#page-31-0) Le nombre minimal d'unités de traitement d'une partition logique dépend du niveau de microprogramme et de la version du système d'exploitation qui s'exécute sur la partition logique.

# *Déplacement dynamique de ressources processeur :*

Vous pouvez déplacer dynamiquement des ressources processeur d'une partition logique en cours d'exécution vers une autre à l'aide de la console HMC (Hardware Management Console). Cette opération permet de réaffecter des ressources processeur directement à une partition logique ayant besoin de ressources supplémentaires.

Une partition logique Linux prend en charge le déplacement dynamique de ressources processeur uniquement lorsque les conditions suivantes sont remplies :

- v Une distribution Linux prenant en charge le partitionnement dynamique est installée sur la partition logique Linux. Les distributions prenant en charge le partitionnement dynamique incluent SUSE Linux Enterprise Server 9 et versions ultérieures.
- v Le module d'outils DynamicRM est installé sur la partition logique Linux. Pour télécharger le module d'outils DynamicRM, voir le site Web [Service and productivity tools for Linux on POWER systems.](http://www14.software.ibm.com/webapp/set2/sas/f/lopdiags/home.html)

L'interface console HMC classique n'est pas prise en charge dans la console HMC (Hardware Management Console) version 8.7.0, ou ultérieure. Les fonctions précédemment disponibles dans l'interface console HMC classique sont désormais accessibles depuis l'interface HMC Etendue+.

Pour plus d'informations sur le changement des paramètres de processeur quand la console HMC est à la version 8.7.0 ou ultérieure, voir [Modification des paramètres des processeurs.](http://www.ibm.com/support/knowledgecenter/POWER8/p8efd/p8efd_lpar_proc_settings.htm)

Pour déplacer dynamiquement des ressources processeur d'une partition logique en cours d'exécution vers une autre à l'aide de la console HMC, procédez comme suit.

- 1. Dans la zone de navigation de votre console HMC, ouvrez **Gestion des systèmes**, **Serveurs** et cliquez sur le système hébergeant les partitions logiques.
- 2. Dans le volet de travail, sélectionnez la partition logique, cliquez sur le bouton **Tâches** et sélectionnez **Partitionnement dynamique** > **Processeur** > **Déplacer**.
- 3. Sélectionnez la partition logique vers laquelle déplacer les ressources processeur dans **Sélection de la partition cible**.
- 4. Saisissez la quantité de ressources processeur à déplacer dans les zones de la colonne **A déplacer**.
- 5. Ajustez les réglages dans la zone **Options** si nécessaire. Vous devrez peut-être augmenter la valeur dans la zone **Délai d'attente (minutes)** afin de laisser suffisamment de temps à la console HMC pour terminer cette opération (Ces paramètres concernent la manière dont le système géré déplace dynamiquement les ressources processeur. Ils ne sont pas conservés une fois le transfert terminé).
- 6. Cliquez sur **OK**.

# **Concepts associés**:

[«Configurations requises pour les logiciels et microprogrammes des unités de traitement», à la page 22](#page-31-0) Le nombre minimal d'unités de traitement d'une partition logique dépend du niveau de microprogramme et de la version du système d'exploitation qui s'exécute sur la partition logique.

*Retrait dynamique de ressources processeur :*

Vous pouvez retirer dynamiquement des ressources processeur d'une partition logique en cours d'exécution à l'aide de la console HMC (Hardware Management Console). Cette opération permet de réaffecter les ressources processeur à d'autres partitions logiques.

Une partition logique Linux prend en charge la suppression dynamique de ressources processeur uniquement lorsque les conditions suivantes sont remplies :

- v Une distribution Linux prenant en charge le partitionnement dynamique est installée sur la partition logique Linux. Les distributions prenant en charge le partitionnement dynamique incluent SUSE Linux Enterprise Server 9 et versions ultérieures.
- v Le module d'outils DynamicRM est installé sur la partition logique Linux. Pour télécharger le module d'outils DynamicRM, voir le site Web [Service and productivity tools for Linux on POWER systems.](http://www14.software.ibm.com/webapp/set2/sas/f/lopdiags/home.html)

L'interface console HMC classique n'est pas prise en charge dans la console HMC (Hardware Management Console) version 8.7.0, ou ultérieure. Les fonctions précédemment disponibles dans l'interface console HMC classique sont désormais accessibles depuis l'interface HMC Etendue+.

Pour plus d'informations sur le changement des paramètres de processeur quand la console HMC est à la version 8.7.0 ou ultérieure, voir [Modification des paramètres des processeurs.](http://www.ibm.com/support/knowledgecenter/POWER8/p8efd/p8efd_lpar_proc_settings.htm)

Pour supprimer de manière dynamique des ressources processeur d'une partition logique en cours d'exécution à l'aide de la console HMC, procédez comme suit.

- 1. Dans la zone de navigation, ouvrez **Gestion des systèmes** > **Serveurs**, puis cliquez sur le système géré hébergeant la partition logique.
- 2. Dans le volet de travail, sélectionnez la partition logique, cliquez sur le bouton **Tâches** et sélectionnez **Partitionnement dynamique** > **Processeur** > **Ajout ou retrait**.
- 3. Indiquez la quantité de ressources processeur à affecter à la partition logique dans les zones de la colonne **En cours**. Si la partition logique utilise des processeurs partagés, vous devrez peut-être modifier le nombre de processeurs virtuels de sorte qu'il soit supérieur au nombre d'unités de traitement.
- 4. Ajustez les paramètres de la zone **Options** si nécessaire. Vous devrez peut-être augmenter la valeur dans la zone **Délai d'attente (minutes)** afin de laisser suffisamment de temps à la console HMC pour terminer cette opération (ces paramètres concernent la manière dont le système géré retire dynamiquement les ressources processeur. Ils ne sont pas conservés à l'issue de la suppression).
- 5. Cliquez sur **OK**.

### **Concepts associés**:

[«Configurations requises pour les logiciels et microprogrammes des unités de traitement», à la page 22](#page-31-0) Le nombre minimal d'unités de traitement d'une partition logique dépend du niveau de microprogramme et de la version du système d'exploitation qui s'exécute sur la partition logique.

### **Gestion dynamique d'unités et d'emplacements d'E-S physiques :**

Vous pouvez ajouter, retirer ou déplacer de manière dynamique des unités et emplacements d'E-S physiques depuis et vers des partitions logiques en cours d'exécution à l'aide de la console HMC (Hardware Management Console). Les partitions logiques peuvent ainsi partager des unités d'entrée-sortie peu fréquemment utilisées (des unités de disque optiques, par exemple).

Les partitions logiques peuvent être associées à des unités ou des emplacements d'E-S imposés ou souhaités. Lorsque vous indiquez qu'une unité ou un emplacement d'entrée-sortie est souhaité, cela signifie que cette unité ou cet emplacement d'entrée-sortie est destiné à être partagé avec d'autres partitions logiques ou qu'il est facultatif. Lorsque vous précisez qu'une unité ou un emplacement d'entrée-sortie est requis (ou dédié), cela signifie que vous ne pouvez pas activer la partition logique si l'unité ou l'emplacement est indisponible ou utilisé par une autre partition logique.

**Remarque :** En cas de déplacement dynamique de ressources, la modification de la configuration n'est que temporaire et n'est pas répercutée dans le profil de partition. Cela signifie que toutes les modifications de configuration seront perdues à la prochaine activation du profil de partition. Si vous souhaitez sauvegarder la nouvelle configuration de partition logique, vous devez modifier le profil de partition ou sauvegarder la configuration de partition logique dans un nouveau profil de partition.

# **Tâches associées**:

[«Modification des propriétés de profil de partition», à la page 210](#page-219-0)

Vous pouvez modifier les propriétés d'un profil de partition à l'aide de la console HMC (Hardware Management Console). Cette opération entraîne le changement des ressources affectées à une partition logique lors de l'arrêt et du redémarrage de celle-ci à l'aide du profil de partition modifié.

[«Sauvegarde d'une configuration de partition logique dans un profil de partition», à la page 241](#page-250-0) Vous pouvez sauvegarder la configuration en cours d'une partition logique dans un nouveau profil de partition à l'aide de la console HMC (Hardware Management Console). Utilisez cette procédure si vous modifiez la configuration d'une partition logique via le partitionnement dynamique et ne souhaitez pas perdre les modifications lors de la réactivation de la partition logique. Elle vous permet d'enregistrer la configuration modifiée dans un nouveau profil de partition au lieu d'indiquer manuellement les allocations de ressources modifiées.

### *Ajout dynamique d'unités et d'emplacements d'E-S physiques :*

Vous pouvez ajouter de manière dynamique un emplacement d'entrée-sortie physique (ainsi que l'adaptateur et les unités connectés à cet emplacement) à une partition logique en cours d'exécution à l'aide de la console HMC (Hardware Management Console). Cette opération permet d'ajouter des fonctions d'E-S à une partition logique en cours d'exécution sans devoir arrêter la partition logique.

Une partition logique Linux prend en charge l'ajout dynamique d'emplacements d'entrée-sortie physiques uniquement lorsque les conditions suivantes sont remplies :

- v Une distribution Linux prenant en charge le partitionnement dynamique est installée sur la partition logique Linux. Les distributions prenant en charge le partitionnement dynamique incluent SUSE Linux Enterprise Server 9 et les versions ultérieures.
- v Le module d'outils DynamicRM est installé sur la partition logique Linux. Pour télécharger le module d'outils DynamicRM, voir le site Web [Service and productivity tools for Linux on POWER systems.](http://www14.software.ibm.com/webapp/set2/sas/f/lopdiags/home.html)

Vous ne pouvez pas ajouter d'unités d'E-S physiques et d'emplacements aux partitions logiques qui utilisent de la mémoire partagée. Vous pouvez attribuer uniquement les adaptateurs virtuels aux partitions logiques qui utilisent de la mémoire partagée.

L'interface console HMC classique n'est pas prise en charge dans la console HMC (Hardware Management Console) version 8.7.0, ou ultérieure. Les fonctions précédemment disponibles dans l'interface console HMC classique sont désormais accessibles depuis l'interface HMC Etendue+.

Pour plus d'informations sur la gestion des adaptateurs d'E-S quand la console HMC est à la version 8.7.0 ou ultérieure, voir [Gestion d'adaptateurs d'E-S physiques.](http://www.ibm.com/support/knowledgecenter/POWER8/p8efd/p8efd_lpar_phys_io_settings_concept.htm)

Pour ajouter dynamiquement un emplacement d'entrée-sortie physique à une partition logique en cours d'exécution à l'aide de la console HMC, procédez comme suit.

- 1. Dans la zone de navigation, ouvrez **Gestion des systèmes** > **Serveurs**, puis cliquez sur le système géré hébergeant la partition logique.
- 2. Dans le volet de travail, sélectionnez la partition logique, cliquez sur **Tâches**, puis sur **Partitionnement dynamique** > **Adaptateurs physiques** > **Ajout**.
- 3. Sélectionnez l'emplacement d'entrée-sortie physique à ajouter à la partition logique.
- 4. Cliquez sur **OK**.

### **Tâches associées**:

[«Ajout dynamique d'adaptateurs virtuels», à la page 233](#page-242-0)

Vous pouvez ajouter de manière dynamique un adaptateur virtuel à une partition logique en cours d'exécution à l'aide de la console HMC (Hardware Management Console).

# *Déplacement dynamique d'unités et d'emplacements d'E-S physiques :*

Vous pouvez déplacer de manière dynamique un emplacement d'entrée-sortie physique (ainsi que l'adaptateur et les unités connectés à cet emplacement) d'une partition logique en cours d'exécution vers une autre à l'aide de la console HMC (Hardware Management Console). Cette opération permet de partager une unité d'entrée-sortie physique (une unité de DVD-ROM, par exemple) entre différentes partitions logiques.

Avant de commencer, mettez hors fonction les unités connectées au système géré via l'emplacement d'entrée-sortie physique que vous souhaitez déplacer. Vous pouvez mettre hors fonction des unités via des commandes du système d'exploitation.

**Avertissement :** Le déplacement dynamique d'un emplacement d'entrée-sortie physique contrôlant des unités de disque peut provoquer des résultats imprévisibles tels que l'arrêt anormal de partitions logiques ou la perte de données.

Une partition logique Linux prend en charge le déplacement dynamique d'emplacements d'entrée-sortie physiques uniquement lorsque les conditions suivantes sont remplies :

- v Une distribution Linux prenant en charge le partitionnement dynamique est installée sur la partition logique Linux. Les distributions prenant en charge le partitionnement dynamique incluent SUSE Linux Enterprise Server 9 et les versions ultérieures.
- v Le module d'outils DynamicRM est installé sur la partition logique Linux. Pour télécharger le module d'outils DynamicRM, voir le site Web [Service and productivity tools for Linux on POWER systems.](http://www14.software.ibm.com/webapp/set2/sas/f/lopdiags/home.html)

Vous ne pouvez pas déplacer de manière dynamique des unités d'E-S physiques et des emplacements vers des partitions logiques qui utilisent de la mémoire partagée. Vous pouvez attribuer uniquement les adaptateurs virtuels aux partitions logiques qui utilisent de la mémoire partagée.

L'interface console HMC classique n'est pas prise en charge dans la console HMC (Hardware Management Console) version 8.7.0, ou ultérieure. Les fonctions précédemment disponibles dans l'interface console HMC classique sont désormais accessibles depuis l'interface HMC Etendue+.

Pour plus d'informations sur la gestion des adaptateurs d'E-S quand la console HMC est à la version 8.7.0 ou ultérieure, voir [Gestion d'adaptateurs d'E-S physiques.](http://www.ibm.com/support/knowledgecenter/POWER8/p8efd/p8efd_lpar_phys_io_settings_concept.htm)

Pour déplacer de manière dynamique un emplacement d'entrée-sortie physique d'une partition logique en cours d'exécution vers une autre à l'aide de la console HMC, procédez comme suit.

- 1. Dans la zone de navigation, ouvrez **Gestion des systèmes** > **Serveurs**, puis cliquez sur le système géré hébergeant les partitions logiques.
- 2. Dans le volet de travail, sélectionnez la partition logique qui possède l'emplacement d'E-S physique, ouvrez **Tâches**, puis sélectionnez **Partitionnement dynamique** > **Adaptateurs physiques** > **Déplacement ou retrait**.
- 3. Sélectionnez l'emplacement d'entrée-sortie physique à déplacer de la liste.
- 4. Sélectionnez la partition logique en cours d'exécution vers laquelle vous voulez déplacer l'emplacement d'entrée-sortie physique sélectionné dans **Déplacer vers la partition**.
- 5. Vérifiez que les unités connectées au système géré via l'emplacement d'entrée-sortie ne sont pas occupées. Ces unités doivent être mises hors fonction.
- 6. Cliquez sur **OK**.

### **Tâches associées**:

[«Ajout dynamique d'adaptateurs virtuels», à la page 233](#page-242-0)

Vous pouvez ajouter de manière dynamique un adaptateur virtuel à une partition logique en cours d'exécution à l'aide de la console HMC (Hardware Management Console).

<span id="page-241-0"></span>[«Retrait dynamique d'adaptateurs virtuels», à la page 234](#page-243-0)

Vous pouvez retirer dynamiquement un adaptateur virtuel d'une partition logique en cours d'exécution en utilisant la console HMC (Hardware Management Console).

# *Retrait dynamique d'unités et d'emplacements d'E-S physiques :*

Vous pouvez retirer de manière dynamique un emplacement d'entrée-sortie physique, ainsi que l'adaptateur et les unités connectés à cet emplacement, depuis une partition logique en cours d'exécution en utilisant la console HMC (Hardware Management Console). Cette opération permet de réaffecter l'emplacement d'entrée-sortie physique à d'autres partitions logiques.

Avant de commencer, mettez hors fonction les unités connectées au système géré via l'emplacement d'entrée-sortie physique que vous souhaitez supprimer. Vous pouvez mettre hors fonction des unités via des commandes du système d'exploitation.

**Avertissement :** La suppression dynamique d'un emplacement d'entrée-sortie physique contrôlant des unités de disque peut provoquer des résultats imprévisibles tels que l'arrêt anormal de partitions logiques ou la perte de données.

Une partition logique Linux prend en charge la suppression dynamique d'emplacements d'entrée-sortie physiques uniquement lorsque les conditions suivantes sont remplies :

- v Une distribution Linux prenant en charge le partitionnement dynamique est installée sur la partition logique Linux. Les distributions prenant en charge le partitionnement dynamique incluent SUSE Linux Enterprise Server 9 et les versions ultérieures.
- v Le module d'outils DynamicRM est installé sur la partition logique Linux. Pour télécharger le module d'outils DynamicRM, voir le site Web [Service and productivity tools for Linux on POWER systems.](http://www14.software.ibm.com/webapp/set2/sas/f/lopdiags/home.html)

L'interface console HMC classique n'est pas prise en charge dans la console HMC (Hardware Management Console) version 8.7.0, ou ultérieure. Les fonctions précédemment disponibles dans l'interface console HMC classique sont désormais accessibles depuis l'interface HMC Etendue+.

Pour plus d'informations sur la gestion des adaptateurs d'E-S quand la console HMC est à la version 8.7.0 ou ultérieure, voir [Gestion d'adaptateurs d'E-S physiques.](http://www.ibm.com/support/knowledgecenter/POWER8/p8efd/p8efd_lpar_phys_io_settings_concept.htm)

Pour supprimer dynamiquement un emplacement d'entrée-sortie physique d'une partition logique en cours d'exécution à l'aide de la console HMC, procédez comme suit.

- 1. Dans la zone de navigation de votre console HMC, ouvrez **Gestion des systèmes**, ouvrez **Serveurs** et cliquez sur le système hébergeant la partition logique.
- 2. Dans le volet de travail, sélectionnez la partition logique, cliquez sur le bouton **Tâches** et sélectionnez **Partitionnement dynamique** > **Adaptateurs physiques** > **Déplacement ou retrait**.
- 3. Sélectionnez l'emplacement d'entrée-sortie physique à retirer de la liste.
- 4. Vérifiez que les unités connectées au système géré via l'emplacement d'entrée-sortie ne sont pas occupées. Ces unités doivent être mises hors fonction.
- 5. Cliquez sur **OK**.

# **Gestion dynamique d'adaptateurs virtuels :**

Vous pouvez ajouter et retirer de manière dynamique des adaptateurs virtuels sur et depuis des partitions logiques en cours d'exécution à l'aide de la console HMC (Hardware Management Console).

Les tâches liées à la gestion des adaptateurs virtuels, comme l'ajout d'un adaptateur virtuel ou le retrait d'un adaptateur, et qui sont prises en charge dans l'interface HMC Classique, peuvent désormais être effectuées dans l'interface HMC Etendue+ dans le cadre de la gestion de la partition logique. Lorsque vous effectuez des tâches sur du stockage virtuel (vSCSI, Fibre Channel virtuel, unité optique virtuelle,

<span id="page-242-0"></span>contrôleurs NIC virtuels), les opérations d'adaptateur virtuel sont automatiquement gérées. Pour plus d'informations sur le stockage virtuel quand la console HMC est à la version 8.7.0 ou ultérieure, voir [Gestion du stockage virtuel.](http://www.ibm.com/support/knowledgecenter/POWER8/p8efd/p8efd_managing_virt_storage_concept.htm) Pour plus d'informations sur les réseaux virtuels quand la console HMC est à la version 8.7.0 ou ultérieure, voir [Gestion de réseaux virtuels.](http://www.ibm.com/support/knowledgecenter/POWER8/p8efd/p8efd_managing_virt_networks_concept.htm) Pour plus d'informations sur les contrôleurs d'interface réseau virtuels (vNIC) quand la console HMC est à la version 8.7.0 ou ultérieure, voir [Gestion des contrôleur NIC virtuels.](http://www.ibm.com/support/knowledgecenter/POWER8/p8efd/p8efd_managing_virt_nic_concept.htm)

**Remarque :** En cas de déplacement dynamique de ressources, la modification de la configuration n'est que temporaire et n'est pas répercutée dans le profil de partition. Cela signifie que toutes les modifications de configuration seront perdues à la prochaine activation du profil de partition. Si vous souhaitez sauvegarder la nouvelle configuration de partition logique, vous devez modifier le profil de partition ou sauvegarder la configuration de partition logique dans un nouveau profil de partition.

# **Référence associée**:

### [«Adaptateurs virtuels», à la page 56](#page-65-0)

Avec les adaptateurs virtuels, vous pouvez connecter des partitions logiques entre elles sans devoir utiliser de matériel physique. Les systèmes d'exploitation peuvent afficher, configurer et utiliser des adaptateurs virtuels tout comme pour des adaptateurs physiques. Selon l'environnement d'exploitation utilisé par la partition logique, vous pouvez créer des cartes Ethernet virtuelles, des adaptateurs Fibre Channel virtuels, des adaptateurs SCSI virtuels et des adaptateurs série virtuels pour une partition logique.

#### *Ajout dynamique d'adaptateurs virtuels :*

Vous pouvez ajouter de manière dynamique un adaptateur virtuel à une partition logique en cours d'exécution à l'aide de la console HMC (Hardware Management Console).

Une partition logique Linux prend en charge l'ajout dynamique d'adaptateurs virtuels uniquement si le module d'outils DynamicRM est installé sur la partition logique Linux. Pour télécharger le module d'outils DynamicRM, voir le site Web [Service and productivity tools for Linux on POWER systems.](http://www14.software.ibm.com/webapp/set2/sas/f/lopdiags/home.html)

Pour ajouter de manière dynamique un adaptateur virtuel à une partition logique existante à l'aide de la console HMC, vous devez être administrateur central, technicien de maintenance, responsable produit ou opérateur de la console HMC.

Si vous prévoyez d'ajouter un adaptateur virtuel à une partition logique qui utilise une mémoire partagée (appelée ci-après *partition de mémoire partagée*), vous devez ajuster la quantité de mémoire garantie d'E-S attribuée à la partition de mémoire partagée avant d'ajouter l'adaptateur.

- v Si le mode de la mémoire garantie d'E-S de la partition de mémoire partagée est automatique, aucune action n'est nécessaire. Si vous ajoutez le nouvel adaptateur virtuel, la console HMC augmente automatiquement la mémoire garantie d'E-S de la partition de mémoire partagée afin d'adapter le nouvel adaptateur virtuel.
- v Si le mode de la mémoire garantie d'E-S de la partition de mémoire partagée est manuel, vous devez augmenter la quantité de mémoire garantie d'E-S attribuée à la partition de mémoire partagée afin d'adapter la nouvelle carte. Pour plus d'informations, voir [«Ajout et retrait dynamiques de mémoire](#page-233-0) [garantie d'entrée-sortie sur une partition de mémoire partagée», à la page 224.](#page-233-0)

Pour ajouter un adaptateur virtuel de manière dynamique à une partition logique en cours d'exécution, procédez comme suit.

- 1. Dans la zone de navigation, développez **Gestion de systèmes** > **Serveurs**.
- 2. Cliquez sur le serveur sur lequel se trouve la partition logique.
- 3. Dans le volet de travail, sélectionnez la partition logique à laquelle vous souhaitez ajouter l'adaptateur virtuel.
- 4. Dans le menu **Tâches**, cliquez sur **Partitionnement dynamique** > **Adaptateurs virtuels**. La fenêtre Adaptateurs virtuels s'ouvre.
- <span id="page-243-0"></span>5. Cliquez sur **Actions** > **Création**, puis sur le type d'adaptateur virtuel que vous souhaitez créer. La fenêtre de création d'adaptateur virtuel s'ouvre.
- 6. Indiquez les informations de configuration pour le nouvel adaptateur, puis cliquez sur **OK**.
- 7. Cliquez sur **OK**. Si vous créez un adaptateur Fibre Channel virtuel sur une partition logique client (qui utilise les ressources virtuelles fournies par une partition logique Virtual I/O Server), la console HMC génère une paire de noms WWPN pour l'adaptateur Fibre Channel virtuel. Si tous les noms WWPN du serveur sont utilisés, vous pouvez réinitialiser le préfixe WWPN pour ajouter des noms WWPN au serveur. Pour plus d'informations, voir [«Obtention de noms de port universels](#page-267-0) [supplémentaires pour le serveur», à la page 258.](#page-267-0) A l'issue de la réinitialisation du préfixe WWPN, répétez cette procédure pour ajouter de manière dynamique un adaptateur Fibre Channel virtuel à une partition logique client.

Si vous avez créé un adaptateur Fibre Channel virtuel sur une partition logique Virtual I/O Server, configurez l'adaptateur Fibre Channel virtuel sur le port physique de l'adaptateur Fibre Channel physique connecté à la mémoire physique à laquelle vous souhaitez que la partition logique client associée accède. Pour plus d'informations, voir [Affectation de l'adaptateur Fibre Channel virtuel à un adaptateur Fibre](http://www.ibm.com/support/knowledgecenter/POWER8/p8hb1/p8hb1_configvfc.htm) [Channel physique.](http://www.ibm.com/support/knowledgecenter/POWER8/p8hb1/p8hb1_configvfc.htm)

# **Concepts associés**:

[«Connexion optique virtuelle pour les systèmes gérés par la console HMC», à la page 62](#page-71-0) Sur les systèmes gérés par la console HMC (Hardware Management Console), vous pouvez ajouter dynamiquement à la partition logique Virtual I/O Server ainsi qu'à chaque partition logique client des adaptateurs Fibre Channel virtuels et les en retirer. Vous pouvez également afficher les informations relatives aux adaptateurs Fibre Channel virtuels et physiques et aux noms de port universels (WWPN) à l'aide des commandes du serveur Virtual I/O Server.

# **Tâches associées**:

[«Configuration d'un adaptateur Fibre Channel virtuel», à la page 165](#page-174-0)

Vous pouvez configurer un adaptateur Fibre Channel virtuel de manière dynamique pour une partition logique en cours d'exécution à l'aide de la console HMC (Hardware Management Console).

### [«Configuration d'une carte Ethernet virtuelle», à la page 160](#page-169-0)

Vous pouvez configurer une carte Ethernet virtuelle de manière dynamique pour une partition logique en cours d'exécution à l'aide de la console HMC (Hardware Management Console). Vous pourrez ainsi vous connecter à un réseau local (LAN) virtuel.

*Retrait dynamique d'adaptateurs virtuels :*

Vous pouvez retirer dynamiquement un adaptateur virtuel d'une partition logique en cours d'exécution en utilisant la console HMC (Hardware Management Console).

Si vous prévoyez de retirer de manière dynamique un adaptateur SCSI virtuel, mettez hors fonction les unités qui sont connectées au système géré via l'adaptateur SCSI virtuel que vous souhaitez retirer. Vous pouvez mettre hors fonction des unités via des commandes du système d'exploitation.

**Avertissement :** Le retrait dynamique d'un adaptateur virtuel qui contrôle des unités de disque peut donner des résultats imprévus (l'arrêt anormal d'une partition logique ou la perte de données, par exemple).

Une partition logique Linux prend en charge le retrait dynamique d'adaptateurs virtuels uniquement si le module d'outils DynamicRM est installé sur la partition logique Linux. Pour télécharger le module d'outils DynamicRM, voir le site Web [Service and productivity tools for Linux on POWER systems.](http://www14.software.ibm.com/webapp/set2/sas/f/lopdiags/home.html)

Pour retirer de manière dynamique un adaptateur virtuel d'une partition logique existante à l'aide de la console HMC, vous devez être administrateur central, technicien de maintenance, responsable produit ou opérateur de la console HMC.

Pour retirer un adaptateur virtuel de manière dynamique d'une partition logique en cours d'exécution, procédez comme suit.

- 1. Dans la zone de navigation, développez **Gestion de systèmes** > **Serveurs**.
- 2. Cliquez sur le serveur sur lequel se trouve la partition logique.
- 3. Dans le volet de travail, sélectionnez la partition logique de laquelle vous souhaitez retirer un adaptateur virtuel.
- 4. Dans le menu **Tâches**, cliquez sur **Partitionnement dynamique** > **Adaptateurs virtuels**. La fenêtre Adaptateurs virtuels s'ouvre.
- 5. Sélectionnez l'adaptateur virtuel que vous souhaitez retirer.
- 6. Cliquez sur **Actions** > **Retrait**.
- 7. Cliquez sur **OK**.

Si vous avez retiré un adaptateur virtuel d'une partition logique qui utilise de la mémoire partagée (appelée ci-après *partition de mémoire partagée*), vous pouvez ajuster la quantité de mémoire garantie d'E-S attribuée à la partition de mémoire partagée.

- v Si le mode de la mémoire garantie d'E-S de la partition de mémoire partagée est automatique, aucune action n'est nécessaire. Si vous retirez le nouvel adaptateur virtuel, la console HMC diminue automatiquement la mémoire garantie d'E-S de la partition de mémoire partagée en conséquence.
- v Si le mode de la mémoire garantie d'E-S de la partition de mémoire partagée est manuel, vous devez diminuer la quantité de mémoire garantie d'E-S attribuée à la partition de mémoire partagée afin d'améliorer les performances. Pour plus d'informations, voir [«Détermination de la mémoire garantie](#page-310-0) [d'E-S pour une partition de mémoire partagée», à la page 301.](#page-310-0)

Si vous avez retiré un adaptateur Fibre Channel virtuel d'une partition logique client, l'hyperviseur supprime les noms de port universels (WWPN) attribués à l'adaptateur Fibre Channel virtuel et ne les réutilise pas. Vous devez répéter cette procédure pour retirer l'adaptateur Fibre Channel virtuel associé du serveur Virtual I/O Server ou éditer les propriétés du profil de partition pour l'associer à un autre adaptateur Fibre Channel virtuel d'une partition logique client.

Si vous avez retiré un adaptateur Fibre Channel virtuel d'une partition logique Virtual I/O Server, vous devez effectuer l'une des tâches suivantes :

- v Répétez cette procédure pour retirer l'adaptateur Fibre Channel virtuel associé de la partition logique client.
- v Editez les propriétés du profil de partition pour associer l'adaptateur Fibre Channel virtuel de la partition logique client à un autre adaptateur Fibre Channel virtuel sur la partition logique client Virtual I/O Server.

### **Concepts associés**:

[«Connexion optique virtuelle pour les systèmes gérés par la console HMC», à la page 62](#page-71-0) Sur les systèmes gérés par la console HMC (Hardware Management Console), vous pouvez ajouter dynamiquement à la partition logique Virtual I/O Server ainsi qu'à chaque partition logique client des adaptateurs Fibre Channel virtuels et les en retirer. Vous pouvez également afficher les informations relatives aux adaptateurs Fibre Channel virtuels et physiques et aux noms de port universels (WWPN) à l'aide des commandes du serveur Virtual I/O Server.

### **Tâches associées**:

[«Modification des propriétés de profil de partition», à la page 210](#page-219-0)

Vous pouvez modifier les propriétés d'un profil de partition à l'aide de la console HMC (Hardware Management Console). Cette opération entraîne le changement des ressources affectées à une partition logique lors de l'arrêt et du redémarrage de celle-ci à l'aide du profil de partition modifié.

# **Gestion dynamique des ports logiques SR-IOV :**

Vous pouvez ajouter, modifier ou retirer des ports logiques SR-IOV (Single Root I/O Virtualization) sur partitions logiques à l'aide de la console HMC (Hardware Management Console).

*Ajout d'un port logique SR-IOV à une partition logique :*

Vous pouvez ajouter de manière dynamique un port logique SR-IOV (Single Root I/O Virtualization) à une partition logique en cours d'exécution à l'aide de la console HMC (Hardware Management Console).

L'interface console HMC classique n'est pas prise en charge dans la console HMC (Hardware Management Console) version 8.7.0, ou ultérieure. Les fonctions précédemment disponibles dans l'interface console HMC classique sont désormais accessibles depuis l'interface HMC Etendue+.

Pour plus d'informations sur les paramètres de port logique SR-IOV quand la console HMC est à la version 8.7.0 ou ultérieure, voir [Paramètres de port logique SR-IOV.](http://www.ibm.com/support/knowledgecenter/POWER8/p8efd/p8efd_lpar_sriov_settings.htm)

Pour ajouter de manière dynamique un port logique SR-IOV, exécutez la procédure suivante.

- 1. Dans la zone de navigation, ouvrez **Gestion des systèmes** > **Serveurs**, puis cliquez sur le système géré hébergeant la partition logique.
- 2. Sélectionnez le serveur dans le volet de travail.
- 3. Dans le volet de travail, sélectionnez la partition logique, puis cliquez sur **Tâches** > **Partitionnement dynamique** > **Ports logiques SR-IOV**.
- 4. Dans la page Ports logiques SR-IOV, cliquez sur **Action** > **Ajout de port logique** > **Port logique Ethernet**.
- 5. Dans la page Ajout de port logique Ethernet, sélectionnez dans la table le port physique du port logique.
- 6. Cliquez sur **OK**.
- 7. Cliquez sur l'onglet **Options générales** de la page des propriétés du port logique.
	- a. Vous pouvez indiquer une valeur dans la zone **Capacité**. La somme des valeurs de capacité pour l'ensemble des ports logiques configurés sur un port physique doit être inférieure ou égale à 100 %. Pour réduire l'effort de configuration lorsque vous ajoutez plusieurs ports logiques, vous pouvez réserver une partie de la capacité pour les ports logiques supplémentaires.
	- b. Dans la zone **Droits d'accès** de l'onglet **Options générales**, vous pouvez activer les options **Diagnostic** et **Espion** en cochant les cases appropriées. Le mode **Diagnostic** est utilisé uniquement pour les diagnostics d'adaptateur. L'option **Espion** est désactivée sauf si le port logique est utilisé en tant qu'unité physique pour le pontage de cartes Ethernet virtuelles sur des partitions client.
- 8. Cliquez sur l'onglet **Options avancées**.
	- a. Si la zone **ID VLAN de port** s'affiche dans la section **Réseaux locaux virtuels**, vous pouvez y indiquer une valeur. Spécifiez la valeur zéro pour ne pas utiliser d'ID VLAN de port.
	- b. Dans la section **Restrictions de VLAN**, vous pouvez activer l'option **Tous les ID VLAN admis**, **Refus des trames référencées VLAN** ou **Spécification des ID VLAN admissibles** en cochant la case appropriée.

**Remarque :** Si vous sélectionnez l'option **Espion** dans la section **Droits d'accès** de l'onglet **Options générales**, les options **Refus des trames référencées VLAN** et **Spécification des ID VLAN admissibles** ne sont pas disponibles.

- c. Si la zone **Priorité PVID (ID VLAN du port)** s'affiche dans la section **Propriétés**, vous pouvez y indiquer une valeur. Vous pouvez indiquer une valeur comprise entre 0 et 7. La **Priorité PVID (ID VLAN du port)** s'applique uniquement si un PVID différent de zéro est indiqué.
- d. Vous pouvez indiquer une valeur dans la zone **ID configuration**. Il est conseillé d'utiliser la valeur par défaut sélectionnée par la console HMC.
- e. Dans la section **Adresse MAC**, vous pouvez indiquer une adresse MAC en cochant la case **Remplacement**.
- f. Dans la section **Restrictions d'adresse MAC**, vous pouvez activer l'option **Toutes les adresses MAC définies par le système d'exploitation admises**, **Refus global des adresses MAC définies par le système d'exploitation** ou **Spécification des adresses MAC admissibles définies par le système d'exploitation** en cochant la case appropriée.
- 9. Cliquez sur **OK**. Le port logique SR-IOV est maintenant ajouté au le profil de partition. Le port logique est affecté à la partition uniquement lorsque la partition logique est activée.

*Modification dynamique d'un port logique SR-IOV affecté à une partition logique :*

Vous pouvez modifier un port SR-IOV (Single Root I/O Virtualization) affecté à une partition logique en cours d'exécution à l'aide de la console HMC (Hardware Management Console).

L'interface console HMC classique n'est pas prise en charge dans la console HMC (Hardware Management Console) version 8.7.0, ou ultérieure. Les fonctions précédemment disponibles dans l'interface console HMC classique sont désormais accessibles depuis l'interface HMC Etendue+.

Pour plus d'informations sur les paramètres de port logique SR-IOV quand la console HMC est à la version 8.7.0 ou ultérieure, voir [Paramètres de port logique SR-IOV.](http://www.ibm.com/support/knowledgecenter/POWER8/p8efd/p8efd_lpar_sriov_settings.htm)

Pour modifier un port logique SR-IOV, exécutez la procédure suivante.

- 1. Dans la zone de navigation, ouvrez **Gestion de systèmes**, cliquez sur **Serveurs**, puis sur le système géré hébergeant la partition logique.
- 2. Sélectionnez le serveur dans le volet de travail.
- 3. Dans le volet de travail, sélectionnez la partition logique, puis cliquez sur **Tâches** > **Partitionnement dynamique** > **Ports logiques SR-IOV**.
- 4. Dans la page Ports logiques SR-IOV, sélectionnez le port logique SR-IOV à modifier et cliquez sur **Action** > **Edition du port logique**.
- 5. Dans la page Propriétés de port logique, à la section **Droits d'accès** de l'onglet **Options générales**, vous pouvez sélectionner le mode **Diagnostic**.
- 6. Cliquez sur l'onglet **Options avancées**.
	- a. Si la zone **ID VLAN de port** s'affiche dans la section **Réseaux locaux virtuels**, vous pouvez y indiquer une valeur. Spécifiez la valeur zéro pour ne pas utiliser d'ID VLAN de port.

**Remarque :** Si l'option **Spécification des ID VLAN admissibles** a été spécifiée à la section **Restrictions de VLAN**, vous pouvez remplacer une valeur différente de zéro pour l'ID VLAN de port uniquement par une autre valeur différente de zéro.

- b. Si l'option **Spécification des ID VLAN admissibles** a été sélectionnée précédemment, vous pouvez, à la section **Restrictions de VLAN**, ajouter un ou plusieurs nouveaux ID VLAN dans la liste. Il n'est pas possible de retirer des ID VLAN de la liste.
- c. Si la zone **Priorité PVID (ID VLAN de port)** figure dans la section **Propriétés**, vous pouvez y indiquer une valeur. La priorité d'ID VLAN de port s'applique uniquement si une valeur différente de zéro est indiquée pour PVID.
- d. S-i l'option **Spécification de la ou des adresses MAC autorisées** a été sélectionnée précédemment, vous pouvez, dans la section **Restrictions d'adresse MAC**, ajouter une ou plusieurs adresses MAC dans la liste. Il n'est pas possible de retirer des adresses MAC de la liste.
- 7. Cliquez sur **OK**.

*Retrait dynamique d'un port logique SR-IOV :*

Vous pouvez retirer de manière dynamique un port logique SR-IOV (Single Root I/O Virtualization) d'une partition logique en cours d'exécution à l'aide de la console HMC (Hardware Management Console).

L'interface console HMC classique n'est pas prise en charge dans la console HMC (Hardware Management Console) version 8.7.0, ou ultérieure. Les fonctions précédemment disponibles dans l'interface console HMC classique sont désormais accessibles depuis l'interface HMC Etendue+.

Pour plus d'informations sur les paramètres de port logique SR-IOV quand la console HMC est à la version 8.7.0 ou ultérieure, voir [Paramètres de port logique SR-IOV.](http://www.ibm.com/support/knowledgecenter/POWER8/p8efd/p8efd_lpar_sriov_settings.htm)

Pour retirer de manière dynamique un port logique SR-IOV, exécutez la procédure suivante.

- 1. Dans la zone de navigation, ouvrez **Gestion des systèmes** > **Serveurs**, puis cliquez sur le système géré hébergeant la partition logique.
- 2. Sélectionnez le serveur dans le volet de travail.
- 3. Dans le volet de travail, sélectionnez la partition logique, puis cliquez sur **Tâches** > **Partitionnement dynamique** > **Ports logiques SR-IOV**.
- 4. Dans la page Ports logiques SR-IOV, sélectionnez le port logique SR-IOV que vous souhaitez retirer et cliquez sur **Action** > **Retrait du port logique**.
- 5. Cliquez sur **OK**.

# **Gestion dynamique de la capacité interactive CPW 5250 :**

Vous pouvez ajouter, supprimer et déplacer de manière dynamique de la capacité interactive CPW 5250 vers et depuis des partitions logiques en cours de fonctionnement à l'aide de la console HMC (Hardware Management Console).

La *capacité interactive CPW 5250* correspond à la capacité à exécuter des tâches de traitement des transactions en ligne (OLTP) 5250 sur des partitions logiques IBM i. Sur certains serveurs, vous pouvez affecter un pourcentage de la capacité CPW 5250 totale du système géré à chaque partition logique IBM i. La fonction d'attribution de capacité interactive CPW 5250 aux partitions logiques IBM i est uniquement disponible pour Express Configurations and Value Editions.

La capacité interactive CPW 5250 peut être déplacée selon les pourcentages souhaités, minimaux et maximaux, créés pour le profil de partition. Le pourcentage souhaité de capacité interactive CPW 5250 établi est la quantité de capacité interactive CPW 5250 que vous obtiendrez si vous ne surchargez pas la capacité interactive CPW 5250 disponible. Les valeurs minimale et maximale vous permettent d'établir un intervalle au sein duquel vous pouvez déplacer de la capacité interactive CPW 5250.

**Avertissement :** En cas de déplacement dynamique de ressources, la modification de la configuration n'est que temporaire et n'est pas répercutée dans le profil de partition. Cela signifie que toutes les modifications de configuration seront perdues à la prochaine activation du profil de partition. Si vous voulez sauvegarder la nouvelle configuration de partition logique, vous devez modifier le profil de partition ou enregistrer la configuration de partition logique dans un nouveau profil de partition.

*Ajout dynamique de capacité interactive CPW 5250 pour les partitions logiques IBM i :*

Vous pouvez ajouter dynamiquement de la capacité interactive CPW 5250 à une partition logique IBM i en cours d'exécution à l'aide de la console HMC (Hardware Management Console). Vous pouvez ainsi augmenter les capacités de la partition logique IBM i lors de l'exécution de tâches de traitement des transactions en ligne 5250 (5250 OLTP).

Cette procédure s'applique uniquement à Express Configurations and Value Editions, qui offre une quantité définie de capacités de traitement pour les tâches 5250 OLTP.

Pour ajouter de la capacité interactive CPW 5250 dans une partition logique IBM i en cours d'exécution à l'aide de la console HMC, procédez comme suit.

- 1. Dans la zone de navigation, ouvrez **Gestion des systèmes** > **Serveurs**, puis cliquez sur le système géré hébergeant la partition logique.
- 2. Dans le volet de travail, sélectionnez la partition logique, cliquez sur le bouton **Tâches** et sélectionnez **Partitionnement dynamique** > **Processeur** > **Ajout ou retrait**.
- 3. Saisissez la quantité de capacité interactive CPW 5250 à affecter à la partition logique dans la zone **CPW 5250 (pourcentage)** de la colonne **Actuel**.
- 4. Ajustez les paramètres de la zone **Options** si nécessaire. Vous devrez peut-être augmenter la valeur dans la zone **Délai d'attente (minutes)** afin de laisser suffisamment de temps à la console HMC pour terminer cette opération (ces paramètres concernent la manière dont le système géré ajoute dynamiquement de la capacité interactive CPW 5250. Ils ne sont pas conservés à la fin de l'ajout).
- 5. Cliquez sur **OK**.

*Déplacement dynamique de CPW 5250 pour des partitions logiques IBM i :*

Vous pouvez déplacer dynamiquement de la capacité interactive CPW 5250 depuis une partition logique IBM i en cours d'exécution vers une autre à l'aide de la console HMC (Hardware Management Console). Vous pouvez ainsi utiliser de manière efficace la quantité limitée de capacité interactive CPW 5250 disponible sur votre système géré.

Cette procédure s'applique uniquement à Express Configurations and Value Editions, qui offre une quantité définie de capacités de traitement pour les tâches de traitement des transactions en ligne (5250 OLTP).

Pour déplacer de la capacité interactive CPW 5250 d'une partition logique IBM i en cours d'exécution vers une autre à l'aide de la console HMC, procédez comme suit.

- 1. Dans la zone de navigation, ouvrez **Gestion des systèmes** > **Serveurs**, puis cliquez sur le système géré hébergeant les partitions logiques.
- 2. Dans le volet de travail, sélectionnez la partition logique à partir de laquelle vous souhaitez déplacer la capacité interactive CPW 5250, cliquez sur le bouton **Tâches** et sélectionnez **Partitionnement dynamique** > **Processeur** > **Déplacement**.
- 3. Saisissez la quantité de capacité interactive CPW 5250 à déplacer dans a zone **CPW 5250 (pourcentage)** de la colonne **A déplacer**.
- 4. Sélectionnez la partition logique vers laquelle vous voulez déplacer la capacité interactive CPW 5250 dans **Sélection de la partition cible**.
- 5. Ajustez les paramètres de la zone **Options** si nécessaire. Vous devrez peut-être augmenter la valeur dans la zone **Délai d'attente (minutes)** afin de laisser suffisamment de temps à la console HMC pour terminer cette opération (ces paramètres concernent la manière dont le système géré déplace dynamiquement de la capacité interactive CPW 5250. Ils ne sont pas conservés une fois le déplacement terminé).
- 6. Cliquez sur **OK**.

*Retrait dynamique de capacité interactive CPW 5250 pour les partitions logiques IBM i :*

Vous pouvez retirer dynamiquement de la capacité interactive CPW 5250 d'une partition logique IBM i en cours d'exécution à l'aide de la console HMC (Hardware Management Console). Vous pouvez ainsi libérer de la capacité interactive CPW 5250 afin d'en attribuer à d'autres partitions logiques IBM i du système géré.

Cette procédure s'applique uniquement à Express Configurations and Value Editions, qui offre une quantité définie de capacités de traitement pour les tâches de traitement des transactions en ligne (5250 OLTP).

Pour supprimer de la capacité interactive CPW 5250 dans une partition logique IBM i en cours d'exécution à l'aide de la console HMC, procédez comme suit.

- 1. Dans la zone de navigation, ouvrez **Gestion des systèmes** > **Serveurs**, puis cliquez sur le système géré hébergeant la partition logique.
- 2. Dans le volet de travail, sélectionnez la partition logique, cliquez sur le bouton **Tâches** et sélectionnez **Partitionnement dynamique** > **Processeur** > **Ajout ou retrait**.
- 3. Saisissez la quantité de capacité interactive CPW 5250 à affecter à la partition logique dans la zone **CPW 5250 (pourcentage)** de la colonne **Actuel**.
- 4. Ajustez les paramètres de la zone **Options** si nécessaire. Vous devrez peut-être augmenter la valeur dans la zone **Délai d'attente (minutes)** afin de laisser suffisamment de temps à la console HMC pour terminer cette opération (ces paramètres concernent la manière dont le système géré supprime dynamiquement de la capacité interactive CPW 5250. Ils ne sont pas conservés à l'issue de la suppression).
- 5. Cliquez sur **OK**.

# **Planification du déplacement de ressources vers et depuis des partitions logiques :**

Vous pouvez utiliser la console HMC (Hardware Management Console) pour planifier le déplacement de mémoire dédiée, de mémoire logique, de processeurs dédiés, de processeurs partagés et d'unités d'entrée-sortie entre des partitions logiques en cours d'exécution sur un système géré. Cette opération permet de déplacer des ressources entre partitions logiques sans intervention de l'utilisateur.

Pour planifier le déplacement de ressources entre les partitions logiques actives à l'aide de la console HMC, procédez comme suit.

- 1. Dans la zone de navigation, ouvrez **Gestion des systèmes** > **Serveurs**, puis cliquez sur le système sur lequel se trouve la partition logique.
- 2. Dans le volet de travail, sélectionnez la partition logique pour laquelle vous souhaitez planifier le déplacement des ressources, cliquez sur le bouton **Tâches**, puis sur **Opérations** > **Planification des opérations**. (Si vous souhaitez planifier le déplacement de ressources d'une partition logique vers une autre, sélectionnez la partition logique à partir de laquelle vous allez effectuer le déplacement).

L'interface console HMC classique n'est pas prise en charge dans la console HMC (Hardware Management Console) version 8.7.0, ou ultérieure. Les fonctions précédemment disponibles dans l'interface console HMC classique sont désormais accessibles depuis l'interface HMC Etendue+.

Si la console HMC est à la version 8.7.0 ou ultérieure, exécutez la procédure suivante pour planifier le déplacement de ressource vers ou depuis une partition logique en cours d'exécution :

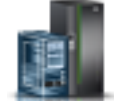

- a. Dans le panneau de navigation, cliquez sur l'icône **Ressources** .
- b. Cliquez sur **Toutes les partitions**. Ou bien, cliquez sur **Tous les systèmes**. Dans le volet de travail, cliquez sur le nom du serveur sur lequel se trouve la partition logique. Cliquez sur **Affichage des partitions système**. La page Toutes les partitions s'affiche.
- c. Dans le volet de travail, sélectionnez la partition logique et cliquez sur **Actions** > **Affichage des propriétés de partition**.
- d. Cliquez sur **Actions de partition** > **Planification des opérations**.
- 3. Cliquez sur **Options**, puis sur **Nouveau**.
- 4. Sélectionnez **Reconfiguration dynamique** et cliquez sur **OK**.
- 5. Sélectionnez la date et l'heure à laquelle vous souhaitez que le déplacement ait lieu.

<span id="page-250-0"></span>6. Cliquez sur l'onglet **Options** puis sélectionnez le type de ressource (E-S, mémoire ou processeur), le type de mouvement (**Ajout**, **Retrait** ou **Déplacement vers**), la partition logique de destination (si vous déplacez des ressources vers une autre partition logique) et la quantité (en processeurs ou en mégaoctets) ou l'emplacement d'E-S à déplacer.

**Remarque :** Vous pouvez ajouter de la mémoire logique à une partition logique, ou en retirer. Vous ne pouvez pas déplacer de mémoire logique d'une partition logique à une autre.

- 7. Si vous souhaitez que cette opération soit renouvelée, sélectionnez l'onglet **Répétition** et indiquez la fréquence à laquelle l'opération doit être exécutée.
- 8. Cliquez sur **Sauvegarde**.
- 9. Lorsque la fenêtre de message s'affiche, cliquez sur **OK** afin de continuer.

A l'issue de cette procédure, le système géré est prêt à exécuter la tâche de partitionnement dynamique aux dates et heures indiquées.

# **Sauvegarde d'une configuration de partition logique dans un profil de partition :**

Vous pouvez sauvegarder la configuration en cours d'une partition logique dans un nouveau profil de partition à l'aide de la console HMC (Hardware Management Console). Utilisez cette procédure si vous modifiez la configuration d'une partition logique via le partitionnement dynamique et ne souhaitez pas perdre les modifications lors de la réactivation de la partition logique. Elle vous permet d'enregistrer la configuration modifiée dans un nouveau profil de partition au lieu d'indiquer manuellement les allocations de ressources modifiées.

Vous pouvez exécuter cette procédure à tout moment après avoir activé une partition logique.

Vous pouvez exécuter cette procédure sur des partitions logiques actives et sur des partitions logiques arrêtées. Dans un cas comme dans l'autre, la console HMC lit la configuration logique indiquée dans le microprogramme de serveur et l'enregistre dans le profil de partition indiqué. Si vous exécutez la procédure sur une partition logique active, la configuration logique indiquée dans le microprogramme de serveur correspond à la configuration logique en cours. Si vous exécutez la procédure sur une des partitions logiques arrêtées, la configuration logique correspond à celle qui était en cours lorsque vous avez arrêté la partition. Indépendamment de l'état de la partition logique au moment où vous effectuez cette procédure, celle-ci vous permet de sauvegarder les modifications apportées au partitionnement dynamique dans un profil de partition et d'utiliser ce profil pour réactiver la partition logique sans perdre ces modifications.

Lorsque vous avez arrêté une partition logique, les autres partitions logiques peuvent utiliser les ressources utilisées par cette partition lorsqu'elle était active. Par conséquent, les ressources disponibles sur le système géré ne prennent pas toujours en charge la configuration stockée dans le microprogramme de serveur pour la partition logique inactive. Après avoir sauvegardé la configuration logique d'une partition logique arrêtée, vérifiez que les ressources du système géré prennent en charge cette configuration.

Lorsque vous enregistrez la configuration logique sur un nouveau profil de partition, les quantités souhaitées de mémoire, de processeurs, d'unités de traitement et de processeurs virtuels dans le nouveau profil de partition sont paramétrées sur les quantités en cours issues de la configuration logique. Les quantités minimale et maximale de mémoire, de processeurs, d'unités de traitement et de processeurs virtuels dans le nouveau profil de partition sont paramétrées sur les quantités minimale et maximale issues de la configuration logique. Par exemple, vous démarrez une partition logique à l'aide d'un profil de partition indiquant au moins 512 Mo de mémoire dédiée, 2 Go de mémoire dédiée et 1 Go pour l'espace de mémoire dédiée souhaité. Le système géré contient plus de 1 Go de mémoire physique disponible. Par conséquent, la partition logique dispose de 1 Go de mémoire physique lorsqu'elle démarre. Vous ajoutez ensuite 1 Go de mémoire physique dans la partition logique pour un total de 2 Go de mémoire physique. Si vous arrêtez une partition logique, puis que vous enregistrez la configuration

logique, le profil de partition résultant indique un minimum de 512 Mo de mémoire dédiée, un maximum de 2 Go de mémoire dédiée et 2 Go pour l'espace de mémoire dédiée souhaité.

Les unités d'entrée-sortie physiques et virtuelles définies comme obligatoires dans le profil de partition actif sont sauvegardées comme telles dans le nouveau profil. Les unités d'entrée-sortie physiques et virtuelles définies comme souhaitées dans le profil de partition actif ou qui ont été ajoutées à la partition logique via le partitionnement dynamique sont sauvegardées en tant qu'unités souhaitées dans le nouveau profil de partition. Le cas échéant, le groupe de charge de travail de la partition logique est sauvegardé comme tel sur le nouveau profil de partition.

Pour sauvegarder la configuration en cours d'une partition logique vers un nouveau profil de partition à l'aide de la console HMC, procédez comme suit.

- 1. Dans la zone de navigation, ouvrez **Gestion des systèmes** > **Serveurs**, puis cliquez sur le système géré hébergeant la partition logique.
- 2. Dans le volet de travail, sélectionnez la partition logique, cliquez sur le bouton **Tâches**, puis sur **Configuration** > **Enregistrement de la configuration en cours**.

L'interface console HMC classique n'est pas prise en charge dans la console HMC (Hardware Management Console) version 8.7.0, ou ultérieure. Les fonctions précédemment disponibles dans l'interface console HMC classique sont désormais accessibles depuis l'interface HMC Etendue+.

Si la console HMC est à la version 8.7.0 ou ultérieure, exécutez la procédure suivante pour sauvegarder la configuration en cours d'une partition logique dans un nouveau profil de partition :

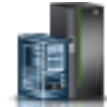

- a. Dans le panneau de navigation, cliquez sur l'icône **Ressources** .
- b. Cliquez sur **Toutes les partitions**. Ou bien, cliquez sur **Tous les systèmes**. Dans le volet de travail, cliquez sur le nom du serveur sur lequel se trouve la partition logique. Cliquez sur **Affichage des partitions système**. La page Toutes les partitions s'affiche.
- c. Dans le volet de travail, sélectionnez la partition logique et cliquez sur **Actions** > **Profils** > **Sauvegarde de la configuration en cours**.
- 3. Indiquez le nom du nouveau profil de partition dans la zone **Nouveau profil** et cliquez sur **OK**.

Après avoir sauvegardé la configuration logique dans un nouveau profil de partition, vérifiez que celui-ci possède les paramètres souhaités. Assurez-vous notamment que les paramètres obligatoires et les paramètres souhaités sont correctement définis pour les unités d'entrée-sortie. Par défaut, les unités d'E-S physiques et virtuelles qui sont ajoutées à la partition logique via le partitionnement dynamique sont sauvegardées en tant qu'unités souhaitées dans le nouveau profil de partition. Si vous souhaitez rendre certaines d'entre elles obligatoires, vous devez modifier le profil de partition à cet effet.

### **Concepts associés**:

# [«Profil de partition», à la page 8](#page-17-0)

Un profil de partition est un enregistrement, sur la console HMC (Hardware Management Console), qui fournit une configuration possible pour une partition logique. Lorsque vous activez une partition logique à l'aide d'un profil de partition, le système géré tente de démarrer la partition logique à l'aide des informations de configuration figurant dans le profil de partition.

### **Tâches associées**:

[«Modification des propriétés de profil de partition», à la page 210](#page-219-0)

Vous pouvez modifier les propriétés d'un profil de partition à l'aide de la console HMC (Hardware Management Console). Cette opération entraîne le changement des ressources affectées à une partition logique lors de l'arrêt et du redémarrage de celle-ci à l'aide du profil de partition modifié.
# **Gestion des ressources virtuelles de partitions logiques Virtual I/O Server à l'aide de la console HMC**

Utilisez la console HMC (Hardware Management Console) pour gérer la mémoire virtuelle associée aux partitions logiques Virtual I/O Server.

## **Changement de disque physique pour une partition logique VIOS à l'aide de la console HMC :**

Vous pouvez utiliser la console HMC (Hardware Management Console) pour afficher les propriétés des disques virtuels du système géré et lancer des tâches de gestion sur ces disques.

Les disques virtuels sont également appelés volumes logiques. Pour affecter un disque virtuel à une partition client, assurez-vous que la partition client possède au moins un adaptateur SCSI virtuel et que le serveur Virtual I/O Server (VIOS) possède le ou les adaptateurs SCSI virtuels correspondants hébergeant l'adaptateur client.

Pour changer un disque virtuel, vérifiez que les conditions suivantes sont remplies :

- La console HMC doit être à la version 7.7.4 ou supérieure.
- v Le serveur VIOS doit être à la version 2.2.1.0 ou supérieure.
- v Assurez-vous qu'une ressource surveille et contrôle la connexion entre la console HMC et le serveur VIOS.

Pour afficher et changer des disques virtuels, procédez comme suit depuis la console HMC :

- 1. Dans la zone de navigation, développez **Gestion de systèmes > Serveurs** et sélectionnez le serveur sur lequel la partition logique Virtual I/O Server se trouve.
- 2. Dans le volet **Tâches**, cliquez sur **Configuration > Ressources virtuelles > Gestion de la mémoire virtuelle**. La page de gestion de la mémoire virtuelle s'affiche.
- 3. Sélectionnez une partition logique VIOS ou un **pool de stockage partagé**.
- 4. Cliquez sur l'onglet **Interrogation** pour interroger la partition VIOS ou le **pool de stockage partagé** sélectionnés.

L'interface console HMC classique n'est pas prise en charge dans la console HMC (Hardware Management Console) version 8.7.0, ou ultérieure. Les fonctions précédemment disponibles dans l'interface console HMC classique sont désormais accessibles depuis l'interface HMC Etendue+.

Si la console HMC est à la version 8.7.0 ou ultérieure, exécutez la procédure suivante pour modifier un disque virtuel.

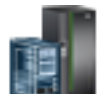

- a. Dans le panneau de navigation, cliquez sur l'icône **Ressources** .
- b. Cliquez sur **Tous les systèmes**. La page **Tous les systèmes** s'affiche.
- c. Dans la zone **PowerVM**, cliquez sur **Stockage virtuel**. La page Stockage virtuel s'affiche avec la liste des partitions VIOS dans une table, sous l'onglet Gestion du stockage virtuel.
- d. Sélectionnez une partition VIOS et cliquez sur **Action** > **Gestion du stockage virtuel**.
- 5. Cliquez sur l'onglet **Disques virtuels** pour afficher la liste des disques virtuels du système géré.
- 6. Sélectionnez le disque virtuel à changer dans le tableau. Si un disque virtuel est défini en tant qu'unité d'espace de pagination affectée à un pool de mémoire partagée, il est destiné à fournir cette fonction et n'est plus disponible à d'autres fins. Par conséquent, un disque virtuel de ce type ne figure pas dans cette liste.
- 7. A partir de la barre de menus **Sélectionnez une action** du tableau Disques virtuels, sélectionnez la tâche de gestion de l'espace de stockage à exécuter :
	- v **Propriétés** pour afficher les propriétés des disques virtuels sélectionnés ;
	- v **Extension** pour ajouter de la capacité de stockage aux disques virtuels sélectionnés ;
- v **Suppression** pour supprimer le disque virtuel sélectionné et mettre à la disposition d'autres disques virtuels les ressources de stockage qui lui sont associées ;
- v **Modification de l'affectation** pour changer la partition logique à laquelle est affecté le disque virtuel sélectionné ou configurer ce dernier de sorte qu'il ne soit affecté à aucune partition logique.

# **Changement d'unité optique pour une partition logique VIOS à l'aide de la console HMC :**

Vous pouvez utiliser la console HMC pour afficher et changer des unités optiques physiques et des supports optiques virtuels.

Vous pouvez ajouter des unités optiques à n'importe quelle partition logique ou en supprimer, que cette partition logique soit active ou non. Si vous supprimez une unité optique d'une partition logique active, la console HMC vous invite à confirmer la suppression. Pour affecter une unité optique à une partition client, assurez-vous que la partition client possède au moins un adaptateur SCSI virtuel et que le serveur VIOS possède le ou les adaptateurs SCSI virtuels correspondants hébergeant l'adaptateur client.

Pour changer le support optique virtuel, vérifiez que les conditions suivantes sont remplies :

- v Vous devez disposer de la version 7 édition 3.4.2 (ou d'une version supérieure) de la console HMC.
- v Vous devez disposer de la version 2.1.1.0 (ou d'une version supérieure) de Virtual I/O Server.
- v Assurez-vous qu'une ressource surveille et contrôle la connexion entre la console HMC et le serveur Virtual I/O Server.
- v Vérifie qu'une médiathèque optique existe avant de gérer, créer ou affecter des unités optiques virtuelles.

Pour afficher et changer des unités optiques, exécutez la procédure suivante à partir de la console HMC :

- 1. Dans la zone de navigation, développez **Gestion de systèmes > Serveurs** et sélectionnez le serveur sur lequel se trouve la partition logique Virtual I/O Server.
- 2. Dans le volet **Tâches**, cliquez sur **Configuration > Ressources virtuelles > Gestion de la mémoire virtuelle**.

L'interface console HMC classique n'est pas prise en charge dans la console HMC (Hardware Management Console) version 8.7.0, ou ultérieure. Les fonctions précédemment disponibles dans l'interface console HMC classique sont désormais accessibles depuis l'interface HMC Etendue+.

Si la console HMC est à la version 8.7.0 ou ultérieure, exécutez la procédure suivante pour changer de support optique virtuel :

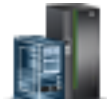

- a. Dans le panneau de navigation, cliquez sur l'icône **Ressources** .
- b. Cliquez sur **Tous les systèmes**. La page **Tous les systèmes** s'affiche.
- c. Dans la zone **PowerVM**, cliquez sur **Stockage virtuel**. La page Stockage virtuel s'affiche avec la liste des partitions VIOS dans une table, sous l'onglet Gestion du stockage virtuel.
- d. Sélectionnez une partition VIOS et cliquez sur **Action** > **Gestion du stockage virtuel**.
- 3. Sélectionnez une partition logique Virtual I/O Server.
- 4. Cliquez sur l'onglet **Unités optiques**.
- 5. Pour changer l'affectation de la partition logique d'une unité optique physique, exécutez la procédure suivante. (Vous ne pouvez pas affecter une unité optique physique à une partition logique IBM i. Une partition logique IBM i doit utiliser des unités optiques virtuelles.)
	- a. Dans le tableau des unités optiques physiques, sélectionnez l'unité optique à changer et cliquez sur **Modification de l'affectation**. La page de modification de l'affectation de l'unité optique physique s'affiche.
- b. Changez la partition logique à laquelle est affectée l'unité optique ou configurez cette dernière de sorte qu'elle ne soit affectée à aucune partition logique, puis cliquez sur **OK**. La liste des unités optiques reflète les modifications que vous avez effectuées.
- 6. Pour changer des supports optiques virtuels, cliquez sur l'une des tâches suivantes dans la section Supports optiques virtuels :
	- v **Création/Extension de bibliothèque** pour étendre la taille de la médiathèque.
	- v **Suppression de bibliothèque** pour supprimer la médiathèque et les fichiers qu'elle contient.
	- v **Ajout de support** pour ajouter un fichier de support optique à la médiathèque et le rendre disponible pour l'affectation à une partition.
	- v **Modification de l'affectation de partition** pour modifier l'affectation de la partition d'un fichier multimédia en changeant l'unité optique virtuelle à laquelle un fichier multimédia est affecté. Vous pouvez affecter un support en lecture seul à plusieurs partitions.
	- v **Suppression** pour supprimer les fichiers multimédias sélectionnés de la médiathèque.

# **Changement de pool de stockage pour une partition logique VIOS à l'aide de la console HMC :**

Vous pouvez utiliser la console HMC (Hardware Management Console) pour étendre la taille d'un pool de stockage, réduire ou retirer un pool de stockage, ainsi que pour définir un pool de stockage en tant que pool de stockage par défaut pour le système géré.

Pour afficher et changer des pools de stockage, vérifiez que les conditions suivantes sont remplies :

- v Vous devez disposer de la version 7 édition 3.4.2 (ou d'une version supérieure) de la console HMC.
- v Vous devez disposer de la version 2.1.1.0 (ou d'une version supérieure) de Virtual I/O Server.
- v Assurez-vous qu'une ressource surveille et contrôle la connexion entre la console HMC et le serveur Virtual I/O Server.

Pour afficher ou changer des pools de stockage, procédez comme suit sur la console HMC :

- 1. Dans la zone de navigation, développez **Gestion de systèmes > Serveurs** et sélectionnez le serveur sur lequel la partition logique Virtual I/O Server se trouve.
- 2. Dans le volet **Tâches**, cliquez sur **Configuration > Ressources virtuelles > Gestion de la mémoire virtuelle**.

L'interface console HMC classique n'est pas prise en charge dans la console HMC (Hardware Management Console) version 8.7.0, ou ultérieure. Les fonctions précédemment disponibles dans l'interface console HMC classique sont désormais accessibles depuis l'interface HMC Etendue+.

Si la console HMC est à la version 8.7.0 ou ultérieure, exécutez la procédure suivante pour afficher et modifier des pools de stockage :

- a. Dans le panneau de navigation, cliquez sur l'icône **Ressources** .
- b. Cliquez sur **Tous les systèmes**. La page **Tous les systèmes** s'affiche.
- c. Dans la zone **PowerVM**, cliquez sur **Stockage virtuel**. La page Stockage virtuel s'affiche avec la liste des partitions VIOS dans une table, sous l'onglet Gestion du stockage virtuel.
- d. Sélectionnez une partition VIOS et cliquez sur **Action** > **Gestion du stockage virtuel**.
- 3. Sélectionnez une partition logique Virtual I/O Server.
- 4. Cliquez sur l'onglet **Pools de stockage** pour afficher la liste des pools de stockage définis pour le système géré.
- 5. Sélectionnez le pool de stockage à changer dans le tableau.
- 6. A partir de la barre de menus **Sélectionnez une action** du tableau Pools de stockage, sélectionnez la tâche de gestion de l'espace de stockage à exécuter :
	- v **Propriétés** pour afficher les propriétés du pool de stockage sélectionné.

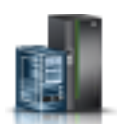

v **Extension** pour ajouter de la capacité de stockage au pool de stockage sélectionné. Pour étendre des pools de stockage basés sur un volume logique, ajoutez des volumes physiques au pool de stockage. Pour étendre des pools de stockage basés sur fichier, ajoutez de l'espace du pool de stockage parent au pool de stockage basé sur fichier.

**Remarque :** Vous ne pouvez pas ajouter un volume physique à un pool de stockage s'il est déjà affecté à une partition.

v **Réduction** pour réduire la taille du pool de stockage sélectionné. Pour réduire la taille de pools de stockage basés sur un volume logique, retirez des volumes physiques du pool de stockage. Pour réduire la taille d'un pool de stockage basé sur fichier, supprimez ce dernier.

**Avertissement :** La réduction de la taille d'un pool de stockage contenant des disques virtuels peut entraîner la destruction de données se trouvant sur ces disques.

## **Changement de volume physique pour une partition logique VIOS à l'aide de la console HMC :**

Vous pouvez utiliser la console HMC (Hardware Management Console) pour afficher les propriétés des volumes physiques du système géré et lancer des tâches de gestion sur ces volumes.

Il peut s'agir d'une unité de disque dur ou d'une unité logique sur un réseau de systèmes. Vous pouvez affecter directement un volume physique à une partition logique ou ajouter un volume physique à un pool de stockage et créer des disques virtuels à affecter aux partitions logiques à partir du pool de stockage.

Pour changer des volumes physiques, vérifiez que les conditions suivantes sont remplies :

- v Vous devez disposer de la version 7 édition 3.4.2 (ou d'une version supérieure) de la console HMC.
- v Vous devez disposer de la version 2.1.1.0 (ou d'une version supérieure) de Virtual I/O Server.
- v Assurez-vous qu'une ressource surveille et contrôle la connexion entre la console HMC et le serveur Virtual I/O Server.

Pour afficher et modifier des volumes physiques, procédez comme suit sur la console HMC :

- 1. Dans la zone de navigation, développez **Gestion de systèmes > Serveurs** et sélectionnez le serveur sur lequel la partition logique Virtual I/O Server se trouve.
- 2. Dans le volet **Tâches**, cliquez sur **Configuration > Ressources virtuelles > Gestion de la mémoire virtuelle**.

L'interface console HMC classique n'est pas prise en charge dans la console HMC (Hardware Management Console) version 8.7.0, ou ultérieure. Les fonctions précédemment disponibles dans l'interface console HMC classique sont désormais accessibles depuis l'interface HMC Etendue+.

Si la console HMC est à la version 8.7.0 ou ultérieure, exécutez la procédure suivante pour modifier des volumes physiques :

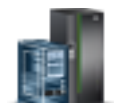

- a. Dans le panneau de navigation, cliquez sur l'icône **Ressources** .
- b. Cliquez sur **Tous les systèmes**. La page **Tous les systèmes** s'affiche.
- c. Dans la zone **PowerVM**, cliquez sur **Stockage virtuel**. La page Stockage virtuel s'affiche avec la liste des partitions VIOS dans une table, sous l'onglet Gestion du stockage virtuel.
- d. Sélectionnez une partition VIOS et cliquez sur **Action** > **Gestion du stockage virtuel**.
- 3. Sélectionnez une partition logique Virtual I/O Server.
- 4. Cliquez sur l'onglet **Volumes physiques** pour afficher la liste des volumes physiques du système géré.
- 5. Sélectionnez le volume physique à changer dans le tableau. Si un volume physique est défini en tant qu'unité d'espace de pagination affectée à un pool de mémoire partagée, il est destiné à fournir cette fonction et n'est plus disponible à d'autres fins. Par conséquent, un volume physique de ce type ne figure pas dans cette liste.
- 6. A partir de la barre de menus **Sélectionnez une action** du tableau Volumes physiques, sélectionnez la tâche de gestion de l'espace de stockage à exécuter :
	- v **Propriétés** pour afficher ou modifier les propriétés du volume physique sélectionné.
	- v **Modification de l'affectation de partition** pour changer la partition logique à laquelle est affecté le volume physique sélectionné, ou pour définir le volume de sorte qu'il ne soit affecté à aucune partition logique.
	- v **Ajout au pool de stockage** pour ajouter le volume physique sélectionné à un pool de stockage.
	- v **Retrait du pool de stockage** pour supprimer le volume physique sélectionné du pool de stockage sélectionné.

# **Changement de connexion Fibre Channel virtuelle pour un serveur Virtual I/O Server via la console HMC :**

Vous pouvez utiliser la console HMC (Hardware Management Console) pour gérer de manière dynamique une connexion Fibre Channel virtuelle sur votre système géré et les connexions de partition des ports Fibre Channel physiques associés. L'affectation d'un ou plusieurs ports physiques à une partition logique permet à la partition de communiquer avec les unités de stockage d'un réseau de systèmes de type SAN (Storage Area Network). Configurer ce type de ressource de stockage n'est possible que si le système prend en charge l'utilisation d'adaptateurs Fibre Channel virtuels et s'il détient un adaptateur Fibre Channel physique installé et connecté prenant en charge les ports NPIV (N\_Port ID Virtualization).

Pour affecter un port physique à l'adaptateur Fibre Channel virtuel, vérifiez que la partition logique client possède un ou plusieurs adaptateurs Fibre Channel virtuels et que le serveur Virtual I/O Server possède les adaptateurs Fibre Channel virtuels correspondants pour héberger l'adaptateur client.

Pour modifier l'affectation d'une connexion de port de partition logique, la partition doit être Non activée ou En cours d'exécution. Si la partition est En cours d'exécution, elle doit également prendre en charge le partitionnement dynamique (DLPAR).

Pour éviter que l'adaptateur Fibre Channel physique soit le seul point d'échec de la connexion entre la partition logique client et son stockage physique sur le réseau SAN, ne connectez pas deux adaptateurs Fibre Channel virtuels de la même partition logique client au même adaptateur Fibre Channel virtuel. Préférez plutôt connecter chaque adaptateur Fibre Channel virtuel à un adaptateur Fibre Channel physique différent.

Pour modifier la connexion Fibre Channel virtuelle, vérifiez que les conditions suivantes sont remplies :

- v Vous devez disposer de la version 7 édition 3.4.2 (ou d'une version supérieure) de la console HMC.
- v Vous devez disposer de la version 2.1.1.0 (ou d'une version supérieure) de Virtual I/O Server.
- v Assurez-vous qu'une ressource surveille et contrôle la connexion entre la console HMC et le serveur Virtual I/O Server.

Pour configurer les connexions du port physique pour la carte virtuelle Fibre Channel, procédez comme suit dans la console HMC :

- 1. Dans la zone de navigation, développez **Gestion de systèmes > Serveurs** et sélectionnez le serveur sur lequel se trouve la partition logique Virtual I/O Server.
- 2. Dans le volet **Tâches**, cliquez sur **Configuration > Ressources virtuelles > Gestion de la mémoire virtuelle**.

L'interface console HMC classique n'est pas prise en charge dans la console HMC (Hardware Management Console) version 8.7.0, ou ultérieure. Les fonctions précédemment disponibles dans l'interface console HMC classique sont désormais accessibles depuis l'interface HMC Etendue+.

Si la console HMC est à la version 8.7.0 ou ultérieure, exécutez la procédure suivante pour configurer les connexions de port physique de canal optique virtuel :

- a. Dans le panneau de navigation, cliquez sur l'icône **Ressources** .
- b. Cliquez sur **Tous les systèmes**. La page **Tous les systèmes** s'affiche.
- c. Dans la zone **PowerVM**, cliquez sur **Stockage virtuel**. La page Stockage virtuel s'affiche avec la liste des partitions VIOS dans une table, sous l'onglet Gestion du stockage virtuel.
- d. Sélectionnez une partition VIOS et cliquez sur **Action** > **Gestion du stockage virtuel**.
- 3. Sélectionnez une partition logique Virtual I/O Server.
- 4. Cliquez sur l'onglet **Canal optique virtuel**.
- 5. Sélectionnez un port avec au moins une connexion disponible et cliquez sur **Modification des connexions de partition**. La page Modification de l'affectation de partition Fibre Channel virtuelle s'affiche.
- 6. Sélectionnez une ou plusieurs partitions logiques à connecter au port Fibre Channel et cliquez sur **OK**.

**Remarque :** Si vous retirez l'adaptateur Fibre Channel virtuel client de la partition ou du profil de partition, les noms de port universels associés au port et au réseau de systèmes (SAN) seront perdus. Si vous modifiez uniquement l'affectation de port, les noms de port universels sont conservés dans le profil de partition. La console HMC ne les réutilise pas lorsqu'il génère des noms de port par la suite. Si vous manquez de noms de port, vous devez obtenir une clé de code pour activer un autre préfixe et la plage de noms de port à utiliser sur votre système.

7. Cliquez sur **OK**. Pour déterminer le nombre réel de noms de port disponibles sur le système géré, utilisez la console HMC pour afficher les propriétés de partition ou de profil de partition de la partition logique client.

# **Gestion de la configuration de mémoire d'une partition logique**

Vous pouvez utiliser la console HMC (Hardware Management Console) pour modifier la configuration de mémoire d'une partition logique. Vous pouvez par exemple modifier les partitions logiques d'un Virtual I/O Server affectées à une partition logique qui utilise de la mémoire partagée, modifier le mode de mémoire d'une partition logique ainsi qu'ajouter de manière dynamique de la mémoire dédiée ou partagée à une partition logique, ou en supprimer.

### **Changement des partitions VIOS de pagination affectées à une partition de mémoire partagée :**

Vous pouvez utiliser la console HMC (Hardware Management Console) pour changer les partitions logiques Virtual I/O Server principale et secondaire (ci-après appelées *partitions VIOS de pagination*) qui sont affectées à une partition logique utilisant de la mémoire partagée. Vous pouvez également ajouter à une partition logique utilisant de la mémoire partagée (ci-après appelée *partition de mémoire partagée*) une partition VIOS de pagination secondaire ou l'en retirer.

Avant de changer les partitions VIOS de pagination qui sont affectées à une partition de mémoire partagée, procédez comme suit.

1. Assurez-vous que les partitions logiques Virtual I/O Server (que vous prévoyez d'affecter à la partition de mémoire partagée en tant que partitions VIOS de pagination) sont affectées au pool de mémoire partagée. Pour plus d'informations, voir [«Changement des partitions VIOS de pagination](#page-189-0) [affectées au pool de mémoire partagée», à la page 180.](#page-189-0)

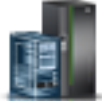

2. Vérifiez que l'unité d'espace de pagination (accédée via les partitions VIOS de pagination que vous prévoyez d'affecter à la partition de mémoire partagée) est affectée au pool de mémoire partagée. Pour plus d'informations, voir [«Ajout/Suppression d'espace de pagination dans le pool de mémoire](#page-196-0) [partagée», à la page 187.](#page-196-0)

Pour changer les partitions VIOS de pagination qui sont affectées à une partition de mémoire partagée, effectuez la procédure suivante :

- 1. Dans la zone de navigation, ouvrez **Gestion des systèmes** > **Serveurs**, et cliquez sur le système sur lequel se trouve la partition de mémoire partagée.
- 2. Dans le volet de travail, sélectionnez la partition logique, cliquez sur le bouton **Tâches**, puis sur **Configuration** > **Gestion des profils**.

L'interface console HMC classique n'est pas prise en charge dans la console HMC (Hardware Management Console) version 8.7.0, ou ultérieure. Les fonctions précédemment disponibles dans l'interface console HMC classique sont désormais accessibles depuis l'interface HMC Etendue+.

Si la console HMC est à la version 8.7.0 ou ultérieure, exécutez la procédure suivante pour afficher la page Gestion des profils :

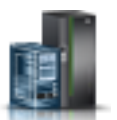

- a. Dans le panneau de navigation, cliquez sur l'icône **Ressources** .
- b. Cliquez sur **Toutes les partitions**. Ou bien, cliquez sur **Tous les systèmes**. Dans le volet de travail, cliquez sur le nom du serveur sur lequel se trouve la partition logique. Cliquez sur **Affichage des partitions système**. La page Toutes les partitions s'affiche.
- c. Dans le volet de travail, sélectionnez la partition logique et cliquez sur **Actions** > **Profils** > **Gestion des profils**.
- 3. Sélectionnez le profil de partition à modifier.
- 4. Cliquez sur **Actions**, puis sur **Edition**. La fenêtre des propriétés de profil de partition logique s'affiche.
- 5. Cliquez sur l'onglet **Mémoire**.
- 6. Spécifiez une partition logique Virtual I/O Server pour VIOS 1 et VIOS 2.

*Tableau 26. Modification des options de partitions VIOS de pagination*

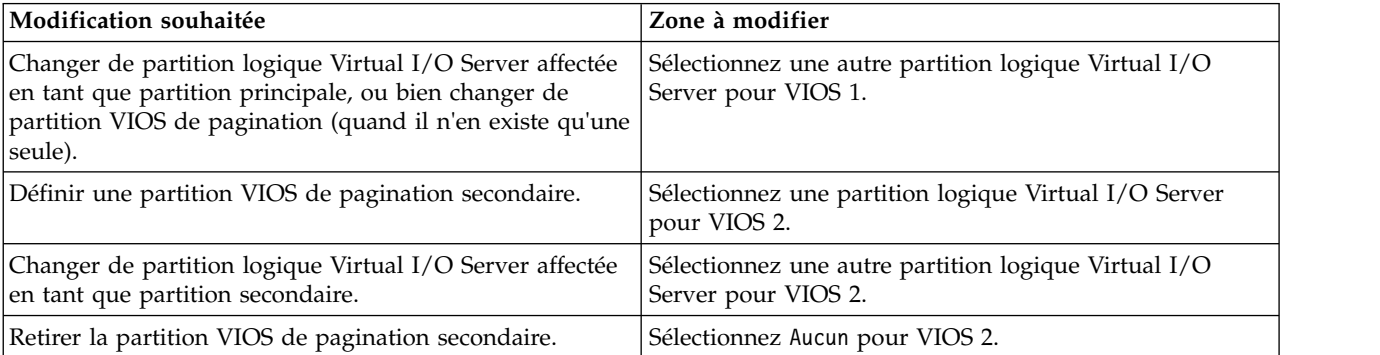

### 7. Cliquez sur **OK**.

8. Arrêtez la partition de mémoire partagée puis réactivez-la avec le profil de partition modifié.

Après avoir changé les partitions VIOS de pagination affectées à une partition de mémoire partagée, redémarrez cette dernière à l'aide du profil de partition modifié. Pour plus d'informations, voir [«Arrêt et](#page-204-0) [redémarrage de partitions logiques», à la page 195.](#page-204-0)

# **Modification du facteur Active Memory Expansion pour des partitions logiques AIX :**

Vous pouvez modifier de façon dynamique le facteur Active Memory Expansion d'une partition logique AIX à l'aide de la console HMC (Hardware Management Console). Cette modification permet d'augmenter ou de diminuer le degré de capacité de mémoire étendue pour la partition logique.

Vous pouvez modifier le facteur Active Memory Expansion pour des partitions logiques qui utilisent de la mémoire dédiée ou de la mémoire partagée.

L'interface console HMC classique n'est pas prise en charge dans la console HMC (Hardware Management Console) version 8.7.0, ou ultérieure. Les fonctions précédemment disponibles dans l'interface console HMC classique sont désormais accessibles depuis l'interface HMC Etendue+.

Pour plus d'informations sur le changement des paramètres de mémoire quand la console HMC est à la version 8.7.0 ou ultérieure, voir [Modification des paramètres de mémoire.](http://www.ibm.com/support/knowledgecenter/POWER8/p8efd/p8efd_lpar_mem_settings.htm)

Pour modifier de façon dynamique le facteur Active Memory Expansion d'une partition logique, exécutez la procédure suivante à partir de la console HMC :

- 1. Dans la zone de navigation, ouvrez **Gestion des systèmes** > **Serveurs**, puis cliquez sur le système géré hébergeant la partition logique.
- 2. Dans l'arborescence, sélectionnez la partition logique pour laquelle vous souhaitez modifier le facteur Active Memory Expansion.
- 3. Dans le menu **Tâches**, sélectionnez **Partitionnement dynamique** > **Mémoire** > **Ajout ou retrait**.
- 4. Dans la zone **Active Memory Expansion**, indiquez une valeur comprise entre 1,00 et 10,00.
- 5. Cliquez sur **OK**.

### **Concepts associés**:

[«Active Memory Expansion pour les partitions logiques AIX», à la page 52](#page-61-0) Lorsque vous activez Active Memory Expansion pour une partition logique AIX, vous augmentez la

capacité de mémoire de la partition logique sans lui affecter davantage de mémoire. Le système d'exploitation compresse une portion de la mémoire utilisée par la partition logique. Cette compression crée de l'espace pour davantage de données et étend la capacité de mémoire de la partition logique.

#### **Tâches associées**:

[«Configuration d'Active Memory Expansion pour des partitions logiques AIX», à la page 159](#page-168-0) Vous pouvez configurer Active Memory Expansion pour une partition logique AIX à l'aide de la console HMC (Hardware Management Console). La configuration d'Active Memory Expansion pour une partition logique compresse la mémoire de la partition logique, et de ce fait, étend sa capacité de mémoire.

#### **Modification de la pondération de mémoire d'une partition logique :**

Vous pouvez utiliser la console HMC (Hardware Management Console) pour modifier la pondération de mémoire d'une partition logique utilisant de la mémoire partagée (ci-après appelée *partition de mémoire partagée*). Changer la taille de la mémoire modifie la probabilité que la partition de mémoire partagée reçoive de la mémoire physique du pool de mémoire partagée liée à d'autres partitions de mémoire partagée.

Une partition de mémoire partagée Linux prend en charge la modification de la pondération de mémoire uniquement si le module d'outil DynamicRM est installé sur la partition de mémoire partagée Linux. Pour télécharger le module d'outils DynamicRM, voir le site Web [Service and productivity tools for Linux](http://www14.software.ibm.com/webapp/set2/sas/f/lopdiags/home.html) [on POWER systems.](http://www14.software.ibm.com/webapp/set2/sas/f/lopdiags/home.html)

L'interface console HMC classique n'est pas prise en charge dans la console HMC (Hardware Management Console) version 8.7.0, ou ultérieure. Les fonctions précédemment disponibles dans l'interface console HMC classique sont désormais accessibles depuis l'interface HMC Etendue+.

Pour plus d'informations sur le changement des paramètres de mémoire sur une partition logique quand la console HMC est à la version 8.7.0 ou ultérieure, voir [Modification des paramètres de mémoire.](http://www.ibm.com/support/knowledgecenter/POWER8/p8efd/p8efd_lpar_mem_settings.htm)

Pour modifier la pondération de mémoire affectée à la partition de mémoire partagée, exécutez la procédure suivante depuis la console HMC :

- 1. Dans la zone de navigation, développez **Gestion de systèmes** > **Serveurs**.
- 2. Cliquez sur le serveur sur lequel s'exécute la partition de mémoire partagée.
- 3. Dans le volet de travail, sélectionnez la partition de mémoire partagée à laquelle vous souhaitez ajouter (ou de laquelle vous voulez retirer) de la mémoire logique.
- 4. Dans le menu **Tâches**, cliquez sur **Partitionnement dynamique** > **Mémoire** > **Ajout ou retrait**.
- 5. Dans la zone **Poids de capacité de mémoire (0–255)**, entrez la pondération de mémoire à affecter à la partition de mémoire partagée.
- 6. Cliquez sur **OK**.

La modification de la pondération de mémoire d'une partition de mémoire partagée est temporaire et n'est pas répercutée dans le profil de partition. La nouvelle pondération de mémoire que vous avez affectée à la partition de mémoire partagée sera perdue à la prochaine activation du profil de partition. Si vous souhaitez que les modifications apportées à la pondération de mémoire de la partition de mémoire partagée soient sauvegardées, modifiez le profil de partition ou sauvegardez la configuration de partition logique dans un nouveau profil.

#### **Concepts associés**:

#### [«Profil de partition», à la page 8](#page-17-0)

Un profil de partition est un enregistrement, sur la console HMC (Hardware Management Console), qui fournit une configuration possible pour une partition logique. Lorsque vous activez une partition logique à l'aide d'un profil de partition, le système géré tente de démarrer la partition logique à l'aide des informations de configuration figurant dans le profil de partition.

### [«Répartition de la mémoire partagée», à la page 50](#page-59-0)

L'hyperviseur utilise le poids de la mémoire de chaque partition logique utilisant de la mémoire partagée (ci-après appelée *partition de mémoire partagée*) pour permettre de déterminer quelles partitions logiques reçoivent plus de mémoire physique du pool de mémoire partagée. Pour permettre d'optimiser les performances et l'utilisation de la mémoire, les systèmes d'exploitation s'exécutant sur des partitions de mémoire partagée fournissent à l'hyperviseur des informations sur la façon dont le système d'exploitation utilise sa mémoire, afin de l'aider à déterminer quelles pages stocker dans le pool de mémoire partagée et quelles pages stocker dans les unités d'espace de pagination.

#### **Changement du mode de la mémoire d'une partition logique :**

Vous pouvez créer plusieurs profils de partition pour une partition logique via la console HMC (Hardware Management Console). Certains de ces profils de partition peuvent spécifier de la mémoire dédiée et d'autres de la mémoire partagée. En créant des profils de partition qui spécifient de la mémoire dédiée et de la mémoire partagée pour une même partition logique, vous avez la possibilité de changer le mode de la mémoire de la partition logique en activant différents profils de partition.

Pour changer le mode de la mémoire d'une partition logique, exécutez la procédure suivante à partir de la console HMC :

- 1. Créez un nouveau profil de partition pour la partition logique. Pour plus d'informations, voir [«Création de profils de partition supplémentaires», à la page 139.](#page-148-0)
	- v Si vous prévoyez de transformer une partition de mémoire dédiée en partition de mémoire partagée, spécifiez le mode de mémoire partagée dans le nouveau profil de partition.
	- v Si vous prévoyez de transformer une partition de mémoire partagée en partition de mémoire dédiée, spécifiez le mode de mémoire dédiée dans le nouveau profil de partition.
- 2. Arrêtez la partition logique. Pour plus d'informations, voir [«Arrêt et redémarrage de partitions](#page-204-0) [logiques», à la page 195.](#page-204-0)

3. Activez la partition logique avec le nouveau profil de partition. Pour plus d'informations, voir [«Activation d'un profil de partition», à la page 189.](#page-198-0)

## **Concepts associés**:

## [«Mémoire», à la page 23](#page-32-0)

Les processeurs utilisent de la mémoire pour conserver provisoirement des informations. La configuration de mémoire requise pour les partitions logiques dépend de la configuration des partitions logiques, des ressources d'E-S affectées et des applications utilisées.

# [«Profil de partition», à la page 8](#page-17-0)

Un profil de partition est un enregistrement, sur la console HMC (Hardware Management Console), qui fournit une configuration possible pour une partition logique. Lorsque vous activez une partition logique à l'aide d'un profil de partition, le système géré tente de démarrer la partition logique à l'aide des informations de configuration figurant dans le profil de partition.

## **Tâches associées**:

[«Modification des propriétés de profil de partition», à la page 210](#page-219-0)

Vous pouvez modifier les propriétés d'un profil de partition à l'aide de la console HMC (Hardware Management Console). Cette opération entraîne le changement des ressources affectées à une partition logique lors de l'arrêt et du redémarrage de celle-ci à l'aide du profil de partition modifié.

## **Gestion dynamique de mémoire dédiée :**

Vous pouvez ajouter, supprimer et déplacer de manière dynamique de la mémoire physique vers et depuis des partitions logiques en cours d'exécution qui utilisent de la mémoire dédiée à l'aide de la console HMC (Hardware Management Console). Cette opération permet d'ajuster la mémoire physique attribuée à chaque partition logique qui utilise de la mémoire dédiée sans devoir arrêter les partitions logiques.

Lorsqu'une opération DPO est en cours de progression et que vous souhaitez ajouter, retirer ou déplacer dynamiquement de la mémoire physique en direction ou en provenance de partitions logiques, vous devez attendre la fin de l'opération DPO ou l'arrêter manuellement.

Les modifications dynamiques de mémoire sur les partitions logiques IBM i affectent le pool de mémoire de base des partitions (pool \*BASE). Les pools de mémoire privée ou partagée ne sont pas affectés. Les modifications dynamiques de mémoire ne peuvent pas entraîner une diminution de la quantité de mémoire du pool de base en-dessous de la quantité minimale requise dans ce dernier (déterminée par la valeur système de taille minimale de la mémoire de base QBASPOOL). Si la modification de mémoire dynamique se traduit par une telle diminution, le système ne libère les pages de mémoire excédentaires qu'après avoir déduit la quantité de mémoire minimale requise dans le pool de base.

Pour éviter toute perte de données lors du transfert dynamique de mémoire, le système commence par écrire toutes les données des pages de mémoire sur les disques avant de mettre les pages de mémoire à la disposition d'une autre partition logique. Cette opération peut prendre un certain temps : tout dépend de la quantité de mémoire dont vous avez demandé le transfert.

La mémoire de chaque partition logique fonctionne dans le cadre des valeurs minimale et maximale définies pour sa taille. Il se peut que la quantité totale de mémoire affectée à une partition logique ne soit pas disponible. En effet, le temps système de la mémoire statique nécessaire à la prise en charge de la mémoire maximale affectée a une incidence sur la quantité de mémoire cachée ou réservée. Il a également un impact sur la taille minimale de la mémoire d'une partition logique.

### **Remarque :**

v En cas de déplacement dynamique de ressources, la modification de la configuration n'est que temporaire et n'est pas répercutée dans le profil de partition. Cela signifie que toutes les modifications de configuration seront perdues à la prochaine activation du profil de partition. Si vous souhaitez sauvegarder la nouvelle configuration de partition logique, vous devez modifier le profil de partition ou sauvegarder la configuration de partition logique dans un nouveau profil de partition.

v Lorsque des tâches de partitionnement logique dynamique pour ajouter, retirer ou déplacer de la mémoire physique sont exécutées simultanément pour une partition logique, celle-ci risque de ne pas disposer de la quantité de mémoire physique attendue une fois les tâches simultanées terminées. Il est possible que la partition logique n'aie pas la quantité de mémoire physique prévue si vous spécifiez la quantité de mémoire physique à affecter à la partition logique après que la tâche de partitionnement logique dynamique a abouti, ou si vous spécifiez la quantité de mémoire physique à ajouter, retirer ou déplacer de la partition logique.

### **Tâches associées**:

[«Modification des propriétés de profil de partition», à la page 210](#page-219-0)

Vous pouvez modifier les propriétés d'un profil de partition à l'aide de la console HMC (Hardware Management Console). Cette opération entraîne le changement des ressources affectées à une partition logique lors de l'arrêt et du redémarrage de celle-ci à l'aide du profil de partition modifié.

[«Sauvegarde d'une configuration de partition logique dans un profil de partition», à la page 241](#page-250-0) Vous pouvez sauvegarder la configuration en cours d'une partition logique dans un nouveau profil de partition à l'aide de la console HMC (Hardware Management Console). Utilisez cette procédure si vous modifiez la configuration d'une partition logique via le partitionnement dynamique et ne souhaitez pas perdre les modifications lors de la réactivation de la partition logique. Elle vous permet d'enregistrer la configuration modifiée dans un nouveau profil de partition au lieu d'indiquer manuellement les allocations de ressources modifiées.

## *Ajout dynamique de mémoire dédiée :*

Vous pouvez ajouter dynamiquement de la mémoire physique à une partition logique en cours d'exécution qui utilise de la mémoire dédiée à l'aide de la console HMC (Hardware Management Console). Cette opération permet d'augmenter la mémoire physique disponible pour une partition logique qui utilise de la mémoire dédiée sans devoir arrêter celle-ci.

Une partition logique Linux prend en charge l'ajout dynamique de ressources mémoire uniquement si les conditions suivantes sont remplies :

- v Une distribution Linux prenant en charge le partitionnement logique dynamique des ressources mémoire est installée sur la partition logique Linux. Les distributions qui prennent en charge l'ajout dynamique de ressources mémoire incluent SUSE Linux Enterprise Server 10 et les versions ultérieures.
- v Le module d'outils DynamicRM est installé sur la partition logique Linux. Pour télécharger le module d'outils DynamicRM, voir le site Web [Service and productivity tools for Linux on POWER systems.](http://www14.software.ibm.com/webapp/set2/sas/f/lopdiags/home.html)

Pour ajouter de la mémoire à une partition logique Linux qui utilise une version antérieure de ces distributions, vous devez arrêter la partition logique Linux et réactiver la partition logique à l'aide d'un profil de partition indiquant une quantité de mémoire supérieure.

L'interface console HMC classique n'est pas prise en charge dans la console HMC (Hardware Management Console) version 8.7.0, ou ultérieure. Les fonctions précédemment disponibles dans l'interface console HMC classique sont désormais accessibles depuis l'interface HMC Etendue+.

Pour plus d'informations sur le changement des paramètres de mémoire quand la console HMC est à la version 8.7.0 ou ultérieure, voir [Modification des paramètres de mémoire.](http://www.ibm.com/support/knowledgecenter/POWER8/p8efd/p8efd_lpar_mem_settings.htm)

Pour ajouter dynamiquement de la mémoire à une partition logique en cours d'exécution à l'aide de la console HMC, procédez comme suit.

- 1. Dans la zone de navigation, ouvrez **Gestion des systèmes** > **Serveurs**, puis cliquez sur le système géré hébergeant la partition logique.
- 2. Dans le volet de travail, sélectionnez la partition logique, cliquez sur le bouton **Tâches** et sélectionnez **Partitionnement dynamique** > **Mémoire** > **Ajout ou retrait**.
- 3. Dans la zone **Mémoire affectée**, entrez la quantité de mémoire physique que vous souhaitez attribuer à la partition logique. Vous pouvez entrer la taille en combinant des gigaoctets (Go) et des mégaoctets (Mo).
- 4. Ajustez les paramètres de la zone **Options** si nécessaire. Vous devrez peut-être augmenter la valeur dans la zone **Délai d'attente (minutes)** afin de laisser suffisamment de temps à la console HMC pour terminer cette opération (ces paramètres concernent la manière dont le système géré ajoute dynamiquement de la mémoire. Ils ne sont pas conservés à la fin de l'ajout).
- 5. Cliquez sur **OK**.

# *Déplacement dynamique de mémoire dédiée :*

Vous pouvez déplacer dynamiquement de la mémoire physique depuis une partition logique en cours d'exécution qui utilise de la mémoire dédiée vers une autre à l'aide de la console HMC (Hardware Management Console). Cette opération permet de réaffecter de la mémoire physique directement à une partition logique qui utilise de la mémoire dédiée ayant besoin de mémoire physique supplémentaire.

Vous ne pouvez pas déplacer de manière dynamique de la mémoire à partir d'une partition logique Linux en cours d'exécution. Pour supprimer de la mémoire d'une partition logique Linux, vous devez arrêter la partition logique Linux et la réactiver en utilisant un profil de partition qui spécifie une quantité de mémoire moins importante.

Vous pouvez déplacer de manière dynamique de la mémoire vers une partition logique Linux en cours d'exécution si les conditions suivantes sont remplies :

- v Une distribution Linux prenant en charge le partitionnement logique dynamique des ressources mémoire est installée sur la partition logique Linux. Les distributions qui prennent en charge le mouvement dynamique des ressources mémoire incluent Novell SUSE Linux Enterprise Server 10 et les versions ultérieures.
- v Le module d'outils DynamicRM est installé sur la partition logique Linux. Pour télécharger le module d'outils DynamicRM, voir le site Web [Service and productivity tools for Linux on POWER systems.](http://www14.software.ibm.com/webapp/set2/sas/f/lopdiags/home.html)

Pour déplacer de la mémoire vers une partition logique Linux qui utilise une version antérieure de ces distributions, vous devez arrêter la partition logique Linux et réactiver la partition logique à l'aide d'un profil de partition indiquant une quantité de mémoire supérieure.

L'interface console HMC classique n'est pas prise en charge dans la console HMC (Hardware Management Console) version 8.7.0, ou ultérieure. Les fonctions précédemment disponibles dans l'interface console HMC classique sont désormais accessibles depuis l'interface HMC Etendue+.

Pour plus d'informations sur le changement des paramètres de mémoire quand la console HMC est à la version 8.7.0 ou ultérieure, voir [Modification des paramètres de mémoire.](http://www.ibm.com/support/knowledgecenter/POWER8/p8efd/p8efd_lpar_mem_settings.htm)

Pour déplacer de manière dynamique de la mémoire d'une partition logique en cours d'exécution vers une autre à l'aide de la console HMC, procédez comme suit.

- 1. Dans la zone de navigation, ouvrez **Gestion des systèmes** > **Serveurs**, puis cliquez sur le système géré hébergeant les partitions logiques.
- 2. Dans le volet de travail, sélectionnez la partition logique, cliquez sur le bouton **Tâches** et sélectionnez **Partitionnement dynamique** > **Mémoire** > **Déplacement**.
- 3. Entrez la quantité de mémoire physique que vous souhaitez déplacer de la partition logique. Vous pouvez entrer la taille en combinant des gigaoctets (Go) et des mégaoctets (Mo).
- 4. Sélectionnez la partition logique vers laquelle vous souhaitez déplacer la quantité de mémoire physique spécifiée.
- 5. Ajustez les paramètres de la zone **Options** si nécessaire. Vous devrez peut-être augmenter la valeur dans la zone **Délai d'attente (minutes)** afin de laisser suffisamment de temps à la console HMC pour

terminer cette opération (ces paramètres concernent la manière dont le système géré déplace dynamiquement de la mémoire. Ils ne sont pas conservés une fois le transfert terminé).

## 6. Cliquez sur **OK**.

### *Retrait dynamique de mémoire dédiée :*

Vous pouvez retirer dynamiquement de la mémoire physique d'une partition logique AIX, IBM i, ou Virtual I/O Server en cours d'exécution qui utilise de la mémoire dédiée à l'aide de la console HMC (Hardware Management Console). Cette opération permet de réaffecter la mémoire physique à d'autres partitions logiques utilisant de la mémoire dédiée.

Vous ne pouvez pas retirer de manière dynamique de la mémoire à partir d'une partition logique Linux en cours d'exécution. Pour retirer de la mémoire d'une partition logique Linux, vous devez arrêter la partition, puis la réactiver en utilisant un profil de partition qui spécifie une quantité de mémoire moins importante.

L'interface console HMC classique n'est pas prise en charge dans la console HMC (Hardware Management Console) version 8.7.0, ou ultérieure. Les fonctions précédemment disponibles dans l'interface console HMC classique sont désormais accessibles depuis l'interface HMC Etendue+.

Pour plus d'informations sur le changement des paramètres de mémoire quand la console HMC est à la version 8.7.0 ou ultérieure, voir [Modification des paramètres de mémoire.](http://www.ibm.com/support/knowledgecenter/POWER8/p8efd/p8efd_lpar_mem_settings.htm)

Pour retirer de manière dynamique de la mémoire d'une partition logique en cours d'exécution à l'aide de la console HMC, procédez comme suit.

- 1. Dans la zone de navigation, ouvrez **Gestion des systèmes** > **Serveurs**, puis cliquez sur le système géré hébergeant la partition logique.
- 2. Dans le volet de travail, sélectionnez la partition logique, cliquez sur le bouton **Tâches** et sélectionnez **Partitionnement dynamique** > **Mémoire** > **Ajout ou retrait**.
- 3. Dans la zone **Mémoire affectée**, entrez la quantité de mémoire physique que vous souhaitez attribuer à la partition logique. Vous pouvez entrer la taille en combinant des gigaoctets (Go) et des mégaoctets (Mo).
- 4. Ajustez les paramètres de la zone **Options** si nécessaire. Vous devrez peut-être augmenter la valeur dans la zone **Délai d'attente (minutes)** afin de laisser suffisamment de temps à la console HMC pour terminer cette opération (ces paramètres concernent la manière dont le système géré enlève dynamiquement de la mémoire. Ils ne sont pas conservés à l'issue du retrait).
- 5. Cliquez sur **OK**.

### **Gestion dynamique de la mémoire partagée :**

Vous pouvez ajouter (et retirer) de manière dynamique de la mémoire logique et de la mémoire garantie d'entrée-sortie sur une partition logique qui utilise de la mémoire partagée (ci-après appelée *partition de mémoire partagée*) via la console HMC (Hardware Management Console).

Les modifications dynamiques de mémoire sur les partitions logiques IBM i affectent le pool de mémoire de base des partitions (pool \*BASE). Les pools de mémoire privée ou partagée ne sont pas affectés. Les modifications dynamiques de mémoire ne peuvent pas entraîner une diminution de la quantité de mémoire du pool de base en-dessous de la quantité minimale requise dans ce dernier (déterminée par la valeur système de taille minimale de la mémoire de base QBASPOOL). Si la modification de mémoire dynamique se traduit par une telle diminution, le système ne libère les pages de mémoire excédentaires qu'après avoir déduit la quantité de mémoire minimale requise dans le pool de base.

### **Remarque :**

- v En cas de déplacement dynamique de ressources, la modification de la configuration n'est que temporaire et n'est pas répercutée dans le profil de partition. Cela signifie que toutes les modifications de configuration seront perdues à la prochaine activation du profil de partition. Si vous souhaitez sauvegarder la nouvelle configuration de partition logique, vous devez modifier le profil de partition ou sauvegarder la configuration de partition logique dans un nouveau profil de partition.
- v Lorsque des tâches de partitionnement logique dynamique pour ajouter ou retirer de la mémoire partagée sont exécutées simultanément pour une partition logique, celle-ci risque de ne pas disposer de la quantité de mémoire partagée attendue une fois les tâches simultanées terminées. Il est possible que la partition logique n'aie pas la quantité de mémoire partagée attendue si vous spécifiez la quantité de mémoire partagée à affecter à la partition logique après que la tâche de partitionnement logique dynamique a abouti, ou si vous spécifiez la quantité de mémoire partagée à ajouter ou à retirer de la partition logique.

## **Concepts associés**:

# [«Mémoire partagée», à la page 27](#page-36-0)

Vous pouvez configurer votre système afin que plusieurs partitions logiques partagent un pool de mémoire physique. Un environnement de mémoire partagée inclut le pool de mémoire partagée, les partitions logiques qui utilisent la mémoire partagée du pool de mémoire partagée, la mémoire logique, la mémoire garantie d'entrée-sortie, au moins une partition logique Virtual I/O Server et les unités d'espace de pagination.

*Ajout et retrait dynamiques de mémoire logique sur une partition de mémoire partagée :*

Vous pouvez ajouter (et retirer) de manière dynamique de la mémoire logique sur une partition logique en cours d'exécution qui utilise de la mémoire partagée (ci-après appelée *partition de mémoire partagée*) via la console HMC (Hardware Management Console). Cette opération permet d'augmenter ou de réduire la mémoire logique affectée à la partition de mémoire partagée sans devoir arrêter la partition logique.

Une partition de mémoire partagée Linux prend en charge l'ajout et le retrait dynamiques de ressources de mémoire logique uniquement si le module d'outil est installé sur la partition de mémoire partagée Linux. Pour télécharger le module d'outils DynamicRM, voir le site Web [Service and productivity tools](http://www14.software.ibm.com/webapp/set2/sas/f/lopdiags/home.html) [for Linux on POWER systems.](http://www14.software.ibm.com/webapp/set2/sas/f/lopdiags/home.html)

Pour ajouter ou retirer de manière dynamique de la mémoire logique sur une partition logique en cours d'exécution à l'aide de la console HMC, vous devez être administrateur central, technicien de maintenance, responsable produit ou opérateur de la console HMC.

L'interface console HMC classique n'est pas prise en charge dans la console HMC (Hardware Management Console) version 8.7.0, ou ultérieure. Les fonctions précédemment disponibles dans l'interface console HMC classique sont désormais accessibles depuis l'interface HMC Etendue+.

Pour plus d'informations sur le changement des paramètres de mémoire quand la console HMC est à la version 8.7.0 ou ultérieure, voir [Modification des paramètres de mémoire.](http://www.ibm.com/support/knowledgecenter/POWER8/p8efd/p8efd_lpar_mem_settings.htm)

Pour ajouter ou supprimer de la mémoire logique sur une partition de mémoire partagée, exécutez la procédure suivante à partir de la console HMC :

- 1. Dans la zone de navigation, développez **Gestion de systèmes** > **Serveurs**.
- 2. Cliquez sur le serveur sur lequel s'exécute la partition de mémoire partagée.
- 3. Dans le volet de travail, sélectionnez la partition de mémoire partagée à laquelle vous souhaitez ajouter (ou de laquelle vous voulez retirer) de la mémoire logique.
- 4. Dans le menu Tâches, cliquez sur **Partitionnement dynamique** > **Mémoire** > **Ajout ou retrait**. La fenêtre Ajout/Retrait de ressources mémoire s'affiche.
- 5. Dans la zone **Mémoire affectée**, entrez la quantité totale de mémoire logique à allouer à la partition de mémoire partagée. Vous pouvez entrer la taille en combinant des gigaoctets (Go) et des mégaoctets (Mo).

### 6. Cliquez sur **OK**.

### **Concepts associés**:

### [«Mémoire logique», à la page 35](#page-44-0)

La *mémoire logique* est l'espace adresse, affecté à une partition logique, que le système d'exploitation considère comme mémoire principale. Pour une partition logique qui utilise de la mémoire partagée (ci-après appelée *partition de mémoire partagée*), un sous-ensemble de la mémoire logique est sauvegardé par la mémoire principale physique et le reste de la mémoire logique est conservé dans la mémoire secondaire.

### *Ajout et retrait dynamiques de mémoire garantie d'entrée-sortie sur une partition de mémoire partagée :*

Vous pouvez ajouter (et retirer) de manière dynamique de la mémoire garantie d'entrée-sortie sur une partition logique en cours d'exécution qui utilise de la mémoire partagée (ci-après appelée *partition de mémoire partagée*) via la console HMC (Hardware Management Console). Cette opération permet d'augmenter ou de réduire la quantité maximale de mémoire physique affectée à la partition de mémoire partagée pour ses unités et périphériques d'entrée-sortie sans devoir arrêter la partition logique.

Une partition de mémoire partagée Linux prend en charge l'ajout et le retrait dynamiques de ressources de mémoire garantie d'entrée-sortie uniquement si le module d'outil DynamicRM est installé sur la partition de mémoire partagée Linux. Pour télécharger le module d'outils DynamicRM, voir le site Web [Service and productivity tools for Linux on POWER systems.](http://www14.software.ibm.com/webapp/set2/sas/f/lopdiags/home.html)

Vous pouvez augmenter la quantité de mémoire garantie d'entrée-sortie affectée à une partition de mémoire partagée lorsque la somme de mémoire garantie d'entrée-sortie affectée à la totalité des partitions de mémoire partagée du pool de mémoire partagée est inférieure à la taille du pool de mémoire partagée moins la quantité requise de mémoire de microprogramme garantie. S'il n'y a pas suffisamment de mémoire physique dans le pool de mémoire partagée pour augmenter la mémoire garantie d'entrée-sortie de la quantité spécifiée, vous pouvez libérer pour l'hyperviseur la mémoire physique actuellement affectée à d'autres partitions de mémoire partagée qui sont arrêtées. L'hyperviseur peut alors attribuer la mémoire physique libérée à la partition de mémoire partagée qui a besoin de davantage de mémoire garantie d'entrée-sortie.

Vous pouvez réduire la quantité de mémoire garantie d'entrée-sortie affectée à une partition de mémoire partagée uniquement si la partition de mémoire partagée a besoin de moins de mémoire physique pour ses unités et périphériques d'entrée-sortie que la quantité qui lui est affectée. Vous affectez, par exemple, 128 Mo de mémoire garantie d'entrée-sortie à une partition de mémoire partagée. Cette partition de mémoire partagée requiert un minimum de 64 Mo pour ses unités d'entrée-sortie. Vous pouvez donc diminuer la quantité de mémoire garantie d'entrée-sortie affectée à la partition de mémoire partagée jusqu'à concurrence de 64 Mo. Pour des instructions sur l'affichage des mémoires réservées d'entrée-sortie affectée, minimale, optimale et maximale utilisées pour une partition de mémoire partagée, voir [«Détermination de la mémoire garantie d'E-S pour une partition de mémoire partagée», à la page 301.](#page-310-0)

Pour ajouter ou retirer de manière dynamique de la mémoire garantie d'entrée-sortie sur une partition de mémoire partagée en cours d'exécution à l'aide de la console HMC, vous devez être administrateur central, technicien de maintenance, responsable produit ou opérateur de la console HMC.

L'interface console HMC classique n'est pas prise en charge dans la console HMC (Hardware Management Console) version 8.7.0, ou ultérieure. Les fonctions précédemment disponibles dans l'interface console HMC classique sont désormais accessibles depuis l'interface HMC Etendue+.

Pour plus d'informations sur le changement des paramètres de mémoire quand la console HMC est à la version 8.7.0 ou ultérieure, voir [Modification des paramètres de mémoire.](http://www.ibm.com/support/knowledgecenter/POWER8/p8efd/p8efd_lpar_mem_settings.htm)

Pour ajouter ou retirer de la mémoire garantie d'entrée-sortie d'une partition de mémoire partagée, exécutez la procédure suivante à partir de la console HMC :

- <span id="page-267-0"></span>1. Dans la zone de navigation, développez **Gestion de systèmes** > **Serveurs**.
- 2. Cliquez sur le serveur sur lequel s'exécute la partition de mémoire partagée.
- 3. Dans le volet de travail, sélectionnez la partition de mémoire partagée à laquelle vous souhaitez ajouter (ou de laquelle vous voulez retirer) de la mémoire logique.
- 4. Dans le menu Tâches, cliquez sur **Partitionnement dynamique** > **Mémoire** > **Ajout ou retrait**. La fenêtre Ajout/suppression de ressources mémoire s'affiche.
- 5. Si **Auto** est sélectionné, décochez cette option. La mémoire garantie d'entrée-sortie passe alors en mode manuel.
- 6. Dans la zone **Mémoire garantie d'entrée-sortie**, entrez la quantité totale de mémoire garantie d'entrée-sortie à allouer à la partition de mémoire partagée. Vous pouvez entrer la taille en combinant des gigaoctets (Go) et des mégaoctets (Mo).
- 7. Ajustez les paramètres de la zone **Options** si nécessaire. Vous devrez peut-être augmenter la valeur dans la zone **Délai d'attente (minutes)** afin de laisser suffisamment de temps à la console HMC pour terminer cette opération (Ces paramètres concernent la manière dont le système géré ajoute dynamiquement de la mémoire. Ils ne sont pas conservés une fois l'ajout terminé).
- 8. Cliquez sur **OK**. Si le pool de mémoire partagée ne contient pas suffisamment de mémoire physique pour augmenter la mémoire garantie d'entrée-sortie comme spécifié à l'étape [6, à la page 225,](#page-234-0) la fenêtre de libération de ressources mémoire s'affiche.
- 9. Sélectionnez les partitions de mémoire partagée fermées tant que la quantité de mémoire disponible n'est pas supérieure ou égale à la quantité de mémoire demandée, puis cliquez sur **OK**.

Si vous souhaitez modifier ultérieurement le mode de mémoire garantie d'entrée-sortie pour revenir au mode automatique afin que la console HMC et le gestionnaire IVM ajustent automatiquement cette mémoire pour la partition de mémoire partagée lorsque vous ajoutez ou retirez des adaptateurs virtuels, répétez cette procédure et sélectionnez **Auto**. Vous avez également la possibilité de redémarrer la partition de mémoire partagée. Lorsque vous redémarrez une partition de mémoire partagée, le mode de la mémoire garantie d'entrée-sortie est défini sur auto, quel que soit le mode que vous aviez défini avant de redémarrer la partition de mémoire partagée.

### **Tâches associées**:

[«Gestion dynamique d'adaptateurs virtuels», à la page 232](#page-241-0)

Vous pouvez ajouter et retirer de manière dynamique des adaptateurs virtuels sur et depuis des partitions logiques en cours d'exécution à l'aide de la console HMC (Hardware Management Console).

# **Obtention de noms de port universels supplémentaires pour le serveur**

Si tous les noms de port universels (WWPN) du serveur sont utilisés, vous pouvez en ajouter à l'aide de la console HMC (Hardware Management Console). L'ajout de noms WWPN permet de créer des adaptateurs Fibre Channel virtuels supplémentaires sur les partitions logiques client dotées de ressources virtuelles fournies par le serveur Virtual I/O Server.

Le serveur contient 32 000 paires de noms WWPN contenant tous le même préfixe à 6 chiffres. Chaque adaptateur Fibre Channel virtuel créé sur la partition logique client requiert une paire de noms WWPN. Si tous les noms WWPN du serveur sont utilisés, vous ne pouvez pas créer d'adaptateur Fibre Channel virtuel supplémentaire sur des partitions logiques client tant que vous n'avez pas ajouté d'autres noms WWPN au serveur. Pour ce faire, il suffit de générer un code d'activation contenant un nouveau préfixe de WWPN comportant 32 000 nouvelles paires de noms WWPN.

L'interface console HMC classique n'est pas prise en charge dans la console HMC (Hardware Management Console) version 8.7.0, ou ultérieure. Les fonctions précédemment disponibles dans l'interface console HMC classique sont désormais accessibles depuis l'interface HMC Etendue+.

Pour obtenir des noms WWPN supplémentaires pour le serveur, procédez comme suit dans la console HMC :

1. Extrayez des informations relatives au serveur :

- a. Dans le panneau de navigation, développez **Gestion des systèmes** et cliquez sur **Serveurs**.
- b. Dans le volet de travail, sélectionnez le serveur auquel vous souhaitez ajouter des noms WWPN.
- c. Dans le menu Tâches, cliquez sur **Capacity On Demand (CoD)** > **Autres fonctions avancées** > **Affichage des informations de code**.

Si la console HMC est à la version 8.7.0 ou ultérieure, exécutez la procédure suivante pour afficher les informations Capacity on Demand (CoD) :

- 1) Dans le panneau de navigation, cliquez sur l'icône **Ressources** .
- 2) Cliquez sur **Tous les systèmes**. La page **Tous les systèmes** s'affiche.
- 3) Dans le volet de travail, sélectionnez le système et cliquez sur **Actions** > **Affichage des propriétés du système**. La page **Propriétés** s'affiche.
- 4) Dans la zone **Processeur CUoD (permanent)**, cliquez sur **Affichage des informations de code CUoD**.
- d. Cliquez sur **Sauvegarder** pour sauvegarder les informations dans un fichier du système distant ou sur un support, puis cliquez sur **OK**.
- 2. Consultez le site Web [Capacity on Demand](http://www.ibm.com/systems/power/hardware/cod/activations.html) et entrez les informations que vous avez extraites à l'étape [1, à la page 258](#page-267-0) afin de générer un code d'activation.
- 3. Appliquez le code d'activation que vous avez obtenu à l'étape 2 au serveur :
	- a. Dans le panneau de navigation, développez **Gestion des systèmes** et cliquez sur **Serveurs**.
	- b. Dans le volet de travail, sélectionnez le serveur auquel vous souhaitez ajouter des noms WWPN.
	- c. Dans le menu Tâches, cliquez sur **Capacity On Demand (CoD)** > **Autres fonctions avancées** > **Saisie du code d'activation**.

Si la console HMC est à la version 8.7.0 ou ultérieure, exécutez la procédure suivante pour entrer le code d'activation pour Active Memory Expansion :

- 1) Dans le panneau de navigation, cliquez sur l'icône **Ressources** .
- 2) Cliquez sur **Tous les systèmes**. La page **Tous les systèmes** s'affiche.
- 3) Dans le volet de travail, sélectionnez le système et cliquez sur **Actions** > **Affichage des propriétés du système**. La page **Propriétés** s'affiche.
- 4) Dans la zone **Capacity on Demand**, cliquez sur **Dispositifs CoD**.
- d. Entrez le code d'activation que vous avez obtenu à l'étape 2, puis cliquez sur **OK**.
- 4. Vérifiez que le code d'activation que vous avez entré à l'étape 3 a été appliqué au serveur :
	- a. Dans le panneau de navigation, développez **Gestion des systèmes** et cliquez sur **Serveurs**.
	- b. Dans le volet de travail, sélectionnez le serveur auquel vous souhaitez ajouter des noms WWPN.
	- c. Dans le menu Tâches, cliquez sur **Capacity On Demand (CoD)** > **Autres fonctions avancées** > **Affichage du journal historique**.

Si la console HMC est à la version 8.7.0 ou ultérieure, exécutez la procédure suivante pour vérifier le code d'activation :

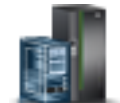

- 1) Dans le panneau de navigation, cliquez sur l'icône **Ressources** .
- 2) Cliquez sur **Tous les systèmes**. La page **Tous les systèmes** s'affiche.
- 3) Dans le volet de travail, sélectionnez le système et cliquez sur **Actions** > **Affichage des propriétés du système**. La page **Propriétés** s'affiche.

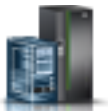

- 4) Dans la zone **Capacity on Demand**, cliquez sur **Dispositifs CoD**.
- 5) Sur la page Dispositifs Capacity On Demand, cliquez sur **Affichage de l'historique CoD**.
- d. Vérifiez la présence d'une entrée de journal permettant d'entrer le code d'activation des fonctions CoD avancées, puis cliquez sur **Fermer**.

Enfin, vous pouvez créer des adaptateurs Fibre Channel virtuels sur les partitions logiques clients et les ajouter de manière dynamique aux partitions logiques clients.

# **Concepts associés**:

[«Connexion optique virtuelle», à la page 60](#page-69-0)

Grâce à NPIV (N\_Port ID Virtualization), vous pouvez configurer le système géré de sorte que plusieurs partitions logiques puissent accéder à la mémoire physique indépendante via un même adaptateur Fibre Channel physique.

# **Tâches associées**:

[«Configuration d'un adaptateur Fibre Channel virtuel», à la page 165](#page-174-0)

Vous pouvez configurer un adaptateur Fibre Channel virtuel de manière dynamique pour une partition logique en cours d'exécution à l'aide de la console HMC (Hardware Management Console).

[«Ajout dynamique d'adaptateurs virtuels», à la page 233](#page-242-0)

Vous pouvez ajouter de manière dynamique un adaptateur virtuel à une partition logique en cours d'exécution à l'aide de la console HMC (Hardware Management Console).

# **Définition de priorités de disponibilité des partitions pour votre système géré**

Pour éviter l'arrêt de charges de travail vitales lorsque le microprogramme de serveur déconfigure un processeur défectueux, vous pouvez utiliser la console HMC (Hardware Management Console) pour définir des priorités de disponibilité des partitions pour les partitions logiques de votre système géré. Une partition logique avec un processeur défectueux peut obtenir un processeur de remplacement des partitions logiques ayant une priorité de disponibilité des partitions plus faible. L'acquisition d'un processeur de remplacement permet à la partition logique ayant une priorité plus élevée de continuer de fonctionner même après un arrêt anormal d'un processeur.

Pour définir des priorités de disponibilité des partitions pour votre système géré à l'aide de la console HMC, procédez comme suit.

- 1. Dans le panneau de navigation, ouvrez **Gestion des systèmes** et cliquez sur **Serveurs**.
- 2. Dans le volet de travail, sélectionnez le système géré pour lequel vous voulez définir des priorités de disponibilité des partitions, cliquez sur le bouton **Tâches** et sélectionnez **Configuration** > **Priorité de disponibilité des partitions**.

L'interface console HMC classique n'est pas prise en charge dans la console HMC (Hardware Management Console) version 8.7.0, ou ultérieure. Les fonctions précédemment disponibles dans l'interface console HMC classique sont désormais accessibles depuis l'interface HMC Etendue+.

Si la console HMC est à la version 8.7.0 ou ultérieure, exécutez la procédure suivante pour définir des priorités de disponibilité de partition :

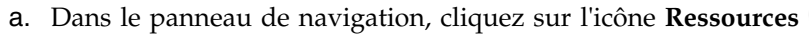

- b. Cliquez sur **Tous les systèmes**. La page **Tous les systèmes** s'affiche.
- c. Dans le volet de travail, sélectionnez le système puis cliquez sur **Actions système** > **Existant** > **Priorité de disponibilité de partition**.
- 3. Sélectionnez les partitions logiques dont vous voulez définir la priorité de disponibilité des partitions, définissez **Priorité de disponibilité** sur la valeur de priorité de disponibilité des partitions à utiliser pour toutes les partitions logiques sélectionnées, et cliquez sur **OK**. Vous pouvez saisir toute valeur de 0 à 255 dans **Priorité de disponibilité**, ou sélectionner l'un des choix prédéfinis. Toutes les partitions logiques sélectionnées sont définies sur la même valeur de priorité de disponibilité des partitions.

4. Renouvelez cette procédure pour d'autres partitions logiques pour définir la priorité de disponibilité des partitions pour ces partitions.

# **Concepts associés**:

[«Processeurs», à la page 15](#page-24-0)

Un *processeur* est une unité qui traite des instructions programmées. Plus le nombre de processeurs que vous affectez à une partition logique est important, plus cette partition logique pourra exécuter d'opérations simultanées à tout moment.

# **Installation de nouveau matériel pour les partitions logiques IBM i**

Vous pouvez installer un adaptateur d'E-S (IOA) pour une partition logique IBM i.

Lorsque vous installez du nouveau matériel dans un environnement partitionné IBM i, vous devez tenir compte des points suivants :

- Vérifiez que la configuration de la partition logique est à jour.
- v Une partition logique ne doit pas posséder d'emplacements vides. Ils doivent avoir été affectés à la partition logique souhaitée avant que vous n'y installiez de nouvelles cartes. Une fois la nouvelle carte installée, ajoutez-la aussi dans le profil de partition de sorte que lorsque vous arrêtez, puis réactivez la partition logique à l'aide du profil de partition, celle-ci se réactive avec la carte ajoutée.
- v Un nouvel adaptateur d'E-S est détenu par la partition logique qui détient l'emplacement, une nouvelle unité est détenue par la partition logique qui possède l'adaptateur d'E-S auquel est connectée l'unité.
- v Les nouveaux processeurs et la mémoire supplémentaire sont disponibles (non affectés) et peuvent être affectés à toute partition logique.

Pour installer un adaptateur d'E-S pour une partition logique IBM i, procédez comme suit.

- 1. Affectez les emplacements vides à la partition logique souhaitée. Pour obtenir des instructions, voir [«Gestion dynamique d'unités et d'emplacements d'E-S physiques», à la page 229](#page-238-0) et [«Modification des](#page-219-0) [propriétés de profil de partition», à la page 210.](#page-219-0)
- 2. Installez le nouveau matériel dans les emplacements vides. Pour des instructions, voir [Installing and](http://www.ibm.com/support/knowledgecenter/POWER8/p8hdx/power8_cif_landing.htm) [configuring POWER8 processor-based systems and system features.](http://www.ibm.com/support/knowledgecenter/POWER8/p8hdx/power8_cif_landing.htm)

# **Sauvegarde et restauration de données**

Il est essentiel de sauvegarder vos données car vous ne savez pas à l'avance quand vous devrez effectuer une restauration de serveur. Sauvegardez la totalité du contenu de votre système le plus fréquemment possible. Si vous n'effectuez pas de sauvegarde régulière, vous risquez d'être pris au dépourvu s'il vous faut effectuer une reprise après la perte d'un site ou la défaillance de certains types de disque.

Pour plus d'informations sur la planification d'une stratégie de sauvegarde et reprise de la console HMC et des données IBM i, reportez-vous aux rubriques suivantes :

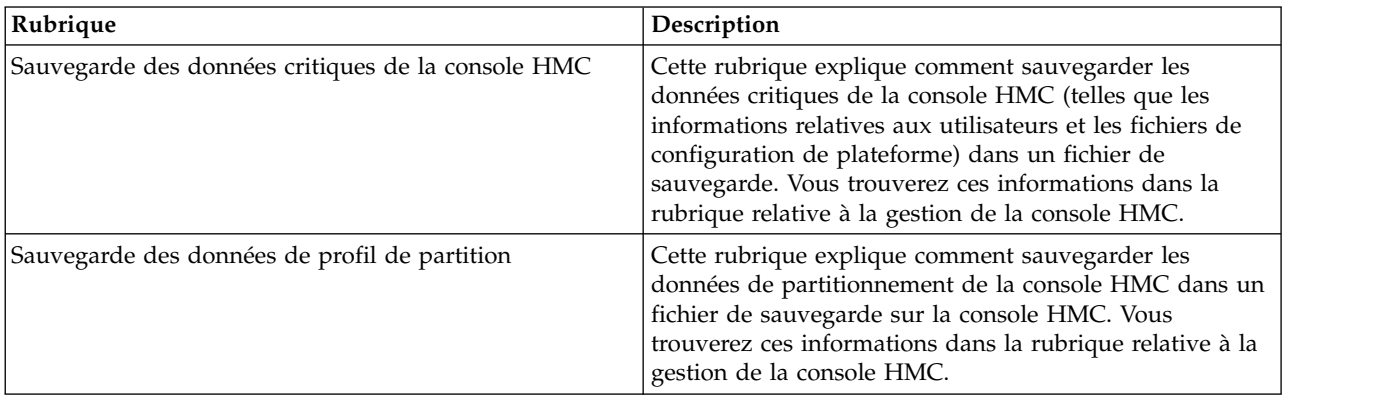

*Tableau 27. Informations sur la sauvegarde et la restauration de données de la console HMC et IBM i*

| Rubrique                                         | Description                                                                                                    |  |
|--------------------------------------------------|----------------------------------------------------------------------------------------------------|--|
| Réinstallation du code machine de la console HMC | Cette rubrique explique comment réinstaller l'interface<br>HMC à partir du CD-ROM de récupération. Vous<br>trouverez ces informations dans la rubrique relative à la<br>gestion de la console HMC.                       |  |
| Restauration des données de profil               | Cette rubrique explique comment restaurer les données<br>de partitionnement du fichier de sauvegarde sur la<br>console HMC. Vous trouverez ces informations dans la<br>rubrique relative à la gestion de la console HMC. |  |
| Sauvegarde du serveur                            | Cette rubrique peut vous aider à concevoir une stratégie<br>de sauvegarde pour la partition logique IBM i. Vous<br>trouverez ces informations dans la rubrique Sauvegarde<br>et reprise de l'IBM i Knowledge Center.     |  |
| Reprise du serveur                               | Cette rubrique peut vous permettre de recharger votre<br>système d'exploitation et vos données. Vous trouverez<br>ces informations dans la rubrique Sauvegarde et reprise<br>de l'IBM i Knowledge Center.                |  |

*Tableau 27. Informations sur la sauvegarde et la restauration de données de la console HMC et IBM i (suite)*

# **Gestion de partitions logiques utilisant des ressources IBM i**

Vous pouvez gérer des partitions logiques qui utilisent des ressources d'E-S virtuelles IBM i afin d'optimiser l'utilisation du matériel physique et simplifier la procédure de sauvegarde de votre système géré.

# **Gestion de partitions logiques AIX utilisant des ressources IBM i :**

Vous pouvez gérer des partitions logiques AIX qui utilisent des ressources d'E-S virtuelles IBM i afin d'optimiser le matériel physique et simplifier la procédure de sauvegarde de votre système géré.

## **Information associée**:

- [Sauvegarde des groupes d'images système et de volumes définis par l'utilisateur](http://publib.boulder.ibm.com/infocenter/pseries/v5r3/topic/com.ibm.aix.baseadmn/doc/baseadmndita/backsysimagevolgrp.htm)
- $\Box$  [Installation de sauvegardes système](http://publib.boulder.ibm.com/infocenter/pseries/v5r3/topic/com.ibm.aix.install/doc/insgdrf/install_sys_backups.htm)

### *Ajout d'unités de disque virtuelles à une partition logique AIX :*

Vous pouvez ajouter de manière dynamique des unités de disque virtuelles à une partition logique AIX qui utilise des ressources IBM i. Ceci vous permet d'accroître la capacité de stockage de votre partition logique AIX selon vos besoins.

Les disques virtuels simplifient la configuration matérielle sur le serveur car ils ne nécessitent pas l'ajout d'unités physiques supplémentaires au serveur pour exécuter AIX. Vous pouvez allouer jusqu'à 64 disques virtuels à une partition logique AIX, Chaque disque virtuel prend en charge jusqu'à 1000 Go d'espace de stockage. AIX considère chaque disque virtuel comme une unité de disque réelle. Toutefois, l'espace associé dans le système de fichiers intégré IBM i est réparti entre les disques de la partition logique IBM i. La répartition de l'espace sur tous les disques permet de bénéficier de la protection par contrôle de parité intégré via le système d'exploitation IBM i. Vous n'avez donc pas à utiliser de ressources processeur ou mémoire supplémentaires en configurant cette fonction de protection via AIX.

L'IBM i permet d'ajouter dynamiquement des disques virtuels à une partition logique AIX. Vous pouvez allouer de l'espace disque au système de fichiers intégré et le rendre disponible pour le système d'exploitation AIX sans redémarrer le serveur ou la partition logique. L'administrateur AIX peut également configurer l'espace disque nouvellement alloué et le rendre disponible sans redémarrer le serveur.

Pour ajouter dynamiquement des disques virtuels à une partition logique AIX, procédez comme suit.

- 1. Si vous utilisez System i Navigator, créez un espace de stockage sur le serveur de réseau à l'aide de System i Navigator.
	- a. Ouvrez **Mes connexions** > **votre serveur** > **Réseau** > **Administration Windows**.
	- b. Cliquez avec le bouton droit de la souris sur **Unités de disque** et sélectionnez **Nouveau disque**.
	- c. Dans la zone **Nom de l'unité de disque**, indiquez le nom que vous souhaitez donner à l'espace de stockage du serveur de réseau.
	- d. Dans la zone **Description**, entrez une description explicite pour cet espace de stockage du serveur de réseau.
	- e. Dans la zone **Capacité**, indiquez la taille du nouvel espace de stockage du serveur de réseau en mégaoctets. Pour vous aider à déterminer la taille que vous souhaitez utiliser, voir [Installation](http://www.ibm.com/support/knowledgecenter/POWER8/p8hdx/p8hdx_installaix.htm) [d'AIX.](http://www.ibm.com/support/knowledgecenter/POWER8/p8hdx/p8hdx_installaix.htm)
	- f. Cliquez sur **OK**.
	- g. Passez à l'étape 3.
- 2. Si vous utilisez une interface en mode texte, créez un espace de stockage sur le serveur de réseau à l'aide de cette interface :
	- a. Sur une ligne de commande IBM i, tapez la commande **CRTNWSSTG** et appuyez sur F4. L'écran Créer espace stockage serveur (**CRTNWSSTG**) apparaît.
	- b. Dans la zone d'espace de stockage du serveur de réseau, indiquez le nom choisi.
	- c. Dans la zone Taille, indiquez la taille du nouvel espace de stockage du serveur de réseau en mégaoctets. Pour vous aider à déterminer la taille que vous souhaitez utiliser, voir [Installation](http://www.ibm.com/support/knowledgecenter/POWER8/p8hdx/p8hdx_installaix.htm) [d'AIX.](http://www.ibm.com/support/knowledgecenter/POWER8/p8hdx/p8hdx_installaix.htm)
	- d. Dans la zone Description, saisissez une description explicite de l'espace de stockage du serveur de réseau.
	- e. Appuyez sur Entrée.
	- f. Passez à l'étape 4
- 3. Si vous utilisez System i Navigator, liez l'espace de stockage sur le serveur de réseau à l'aide de System i Navigator.
	- a. Ouvrez **Mes connexions** > **votre serveur** > **Réseau** > **Administration Windows**.
	- b. Cliquez avec le bouton droit de la souris sur **Unités de disque**, puis sur un espace de stockage du serveur de réseau disponible, et sélectionnez **Ajouter un lien**.
	- c. Sélectionnez le serveur auquel vous voulez lier l'espace de stockage du serveur de réseau.
	- d. Sélectionnez un des types d'accès aux données.
	- e. Cliquez sur **OK**.
	- f. Passez à l'étape 5.
- 4. Si vous utilisez une interface en mode texte, servez-vous de celle-ci pour lier l'espace de stockage du serveur de réseau :
	- a. Sur une ligne de commande IBM i, tapez la commande **ADDNWSSTGL** et appuyez sur F4. L'écran Ajouter lien stockage serveur (**ADDNWSSTGL**) apparaît.
	- b. Dans la zone Description du serveur de réseau (NWSD), indiquez le nom de la description du serveur de réseau.
	- c. Dans la zone Lien de stockage dynamique, indiquez \*YES de sorte que l'espace de stockage du serveur de réseau soit libéré dynamiquement pour la partition logique (l'espace est libéré sans réamorçage de la partition logique AIX).
	- d. Dans la zone Numéro de séquence de l'unité, indiquez la position à utiliser dans la séquence de liens.
	- e. Appuyez sur Entrée.
- 5. Au besoin, activez la partition logique AIX.
- 6. Connectez-vous sous AIX en utilisant un nom d'utilisateur disposant des droits de super utilisateur (root).
- 7. Configurez le nouveau disque virtuel sur la partition logique AIX en exécutant la commande AIX cfgmgr.
- 8. Vérifiez que le nouveau disque a été ajouté et qu'il peut être configuré en exécutant la commande AIX lspv. Lorsque vous entrez lspv à partir de l'invite de commande, le système affiche la liste des disques disponibles sous AIX. Voici un exemple de résultat généré par cette commande :  $\#$  lepv

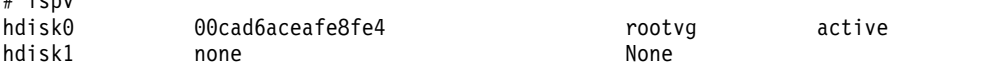

Vous remarquerez que le nom du nouveau disque est affiché dans la colonne de gauche.

- 9. Configurez le nouveau disque de l'une des manières suivantes.
	- v Ajoutez le nouveau disque virtuel au groupe de volumes root à l'aide de la commande AIX extendvg rootvg *nom\_disque*, ou *nom\_disque* est le nom du nouveau disque. Si vous utilisez cette méthode, vous n'êtes pas tenu de poursuivre cette procédure. Vous pouvez utiliser les méthodes AIX ultérieurement pour augmenter la taille du système de fichiers.
	- v Créez un nouveau groupe de volumes pour le nouveau disque virtuel à l'aide de la commande AIX mkvg -y *volgroup diskname*, *volgroup* correspondant au nom que vous voulez utiliser pour le nouveau groupe de volumes et *diskname* au nom du nouveau disque.
- 10. Créez un volume logique sur le nouveau disque virtuel à l'aide de la commande AIX mklv -y *volumelogique groupevol 1 nomdisque*. *volumelogique* est le nom à attribuer au nouveau volume logique, *groupevol* le nom du nouveau groupe de volumes et *nomdisque* le nom du nouveau disque (le chiffre *1* spécifie que le volume logique se composera d'une partition de disque logique).
- 11. Formatez la partition de disque à l'aide de la commande AIX crfs. La commande crfs propose de nombreux paramètres facultatifs, mais ceux par défaut répondent généralement aux besoins de la plupart des disques. Pour formater la partition de disque créée aux étapes précédentes, tapez la commande suivante à une invite de commande AIX, où *volumelogique* est le nom du volume logique et */mnt/data* est le répertoire du point de montage auquel vous voulez monter le nouveau disque :

crfs -v jfs -d *volumelogique* -m */mnt/data*

La commande crfs affiche les messages de diagnostic suivants :

crfs -v jfs -d volumelogique -m /mnt/data D'après les paramètres choisis, la taille du nouveau système de fichiers JFS /mnt/data est limitée à 134217728 (blocs de 512 octets). La taille du nouveau système de fichiers est 8192.

- 12. Vérifiez que le répertoire de point de montage existe à l'aide de la commande cd */mnt/data*. */mnt/data* est le point de montage. La commande crfs crée ce répertoire afin que vous puissiez accéder à votre nouveau système de fichiers. Si le répertoire de point de montage n'existe pas, exécutez la commande suivante, où */mnt/data* est le nom du répertoire de point de montage : mkdir */mnt/data*
- 13. Vérifiez que le fichier /etc/filesystems contient une entrée pour le nouveau système de fichiers. La commande crfs génère automatiquement l'entrée /etc/filesystems appropriée pour le nouveau système de fichiers. Pour vérifier que l'entrée existe, utilisez un éditeur de texte AIX, tel que vi, pour ouvrir le fichier /etc/filesystems, et recherchez l'entrée dans le fichier /etc/filesystems. Si l'entrée n'y figure pas, ouvrez le fichier /etc/filesystems à l'aide de l'éditeur de texte et ajoutez-la. Voici un exemple de ce type d'entrée :

```
/mnt/data:
dev = /dev/volumelogique
vfs = jfs
log = /dev/volumelogique01
mount = true
account = false
```
Cette entrée monte le disque virtuel chaque fois que vous redémarrez AIX.

14. Montez le disque virtuel dans le nouveau répertoire en tapant : mount /dev/*volumelogique /mnt/data*. *volumelogique* est le nom du volume logique et */mnt/data* le répertoire du point de montage.

*Liaison d'un espace de stockage du serveur de réseau à une description du serveur de réseau :*

Vous pouvez lier un espace de stockage du serveur de réseau (NWSSTG) à une ou plusieurs descriptions du serveur de réseau (NWSD). Ainsi, les descriptions NWSD et leurs partitions logiques associées peuvent utiliser les données stockées sur l'espace NWSSTG.

Vous pouvez lier un espace de stockage du serveur de réseau (NWSSTG) à un nombre illimité de descriptions du serveur de réseau (NWSD). Cette possibilité est intéressante lorsque plusieurs partitions logiques doivent accéder à une même application.

Lorsque vous liez un espace de stockage NWSSTG à une description du serveur de réseau, vous pouvez définir cette dernière de sorte qu'elle n'accède qu'en lecture à l'espace de stockage ou bien qu'elle puisse y accéder aussi bien en lecture qu'en écriture.

**Avertissement :** Si plusieurs descriptions NWSD sont autorisées à écrire dans l'espace de stockage NWSSTG, assurez-vous que les données ne peuvent être mises à jour que par une seule description à la fois. Sinon, des modifications apportées par une description du serveur de réseau pourraient être remplacées par celles d'une autre description du serveur de réseau.

Pour lier un espace de stockage du serveur de réseau (NWSSTG) à une description du serveur de réseau (NWSD), procédez comme suit.

- 1. Sur une ligne de commande IBM i, tapez la commande ADDNWSSTGL et appuyez sur F4.
- 2. A partir de l'écran Ajout d'un lien de stockage de serveur, indiquez les informations suivantes :

NWSSTG (Nom) NWSD (Nom) DYNAMIC (\*YES) DRVSEQNBR (\*CALC)

- 3. Appuyez sur F10 (Paramètres supplémentaires).
- 4. Entrez le type d'accès dont disposera l'espace de stockage.

*Suppression de descriptions du serveur de réseau pour une partition logique AIX :*

Vous pouvez supprimer la description du serveur de réseau (NWSD) IBM i d'une partition logique AIX qui utilise des ressources IBM i. Lorsque vous supprimez la description du serveur de réseau, toutes les informations de configuration relatives à la partition logique AIX sont supprimées de l'IBM i.

Pour supprimer la description du serveur de réseau (NWSD) d'une partition logique AIX, procédez comme suit.

- 1. Sur une ligne de commande CL (control language) de l'IBM i, tapez la commande WRKNWSD et appuyez sur Entrée.
- 2. Tapez 8 dans la zone Opt située à gauche du serveur de réseau et appuyez sur Entrée.
- 3. Dans l'écran Gestion des états de configuration, si l'état de la description du serveur de réseau n'est pas hors fonction, tapez 2 dans la zone Opt située à gauche du serveur de réseau et appuyez sur Entrée. Sinon, passez à l'étape suivante.
- 4. Appuyez sur F3 pour revenir à l'écran précédent.
- 5. Tapez 4 dans la zone Opt située à gauche du serveur de réseau et appuyez sur Entrée.
- 6. Dans l'écran Confirmation de la suppression de descriptions du serveur de réseau, appuyez sur Entrée.

<span id="page-275-0"></span>*Suppression d'unités de disque virtuelles associées à une partition logique AIX :*

Vous pouvez supprimer une unité de disque virtuelle d'une partition logique AIX utilisant des ressources IBM i afin de remettre cet espace à disposition de la partition logique IBM i. Lorsque vous supprimez une unité de disque virtuelle, toutes les informations qui s'y trouvent sont effacées.

Avant de supprimer une unité de disque virtuelle, vous devez supprimer de la description du serveur de réseau le lien correspondant à l'unité. Pour plus d'informations, voir [«Suppression de liens d'unité de](#page-276-0) [disque virtuelle d'une partition logique AIX», à la page 267.](#page-276-0)

Pour supprimer une unité de disque virtuelle, procédez comme suit.

**Interface Actions System i Navigator** 1. Cliquez sur **Réseau** > **Administration Windows** > **Unités de disque**. 2. Cliquez avec le bouton droit de la souris sur l'unité de disque à supprimer. 3. Cliquez sur **Suppression** dans la fenêtre de confirmation. **Interface en mode texte IBM i**  $\vert$  1. Sur une ligne de commande CL de l'IBM i, tapez la commande DLTNWSSTG et appuyez sur F4. 2. Tapez le nom de l'unité de disque dans la zone Espace de stockage du serveur de réseau et appuyez sur Entrée.

Supprimez l'unité de disque à l'aide de l'interface de votre choix.

*Utilisation des types d'IPL avec AIX :*

Le paramètre de source IPL (IPLSRC) de la description du serveur de réseau (NWSD) détermine le programme d'initialisation chargé lorsque la description du serveur de réseau est en fonction. Pour une partition logique AIX qui utilise des ressources IBM i, le programme d'initialisation est le noyau. Vérifiez que le paramètre IPLSRC indique bien l'emplacement du noyau pour la partition logique AIX qui utilise des ressources IBM i.

Vous pouvez définir le paramètre IPLSRC lorsque vous faites appel à la commande CRTNWSD et modifier ce paramètre lorsque vous faites appel à la commande CHGNWSD.

**Remarque :** Le paramètre IPLSRC comporte également les valeurs A, B et D, qui ne sont pas valides pour le matériel utilisé par des partitions logiques IBM i.

Les valeurs admises pour ce paramètre sont indiquées dans le tableau qui suit.

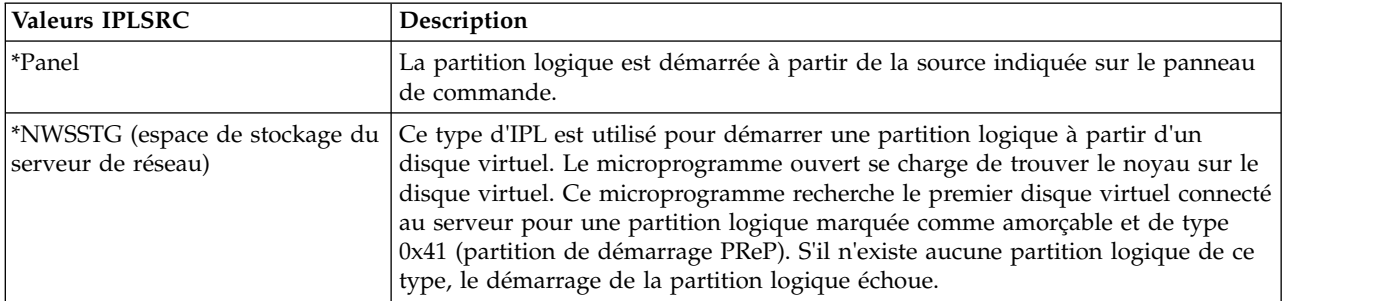

<span id="page-276-0"></span>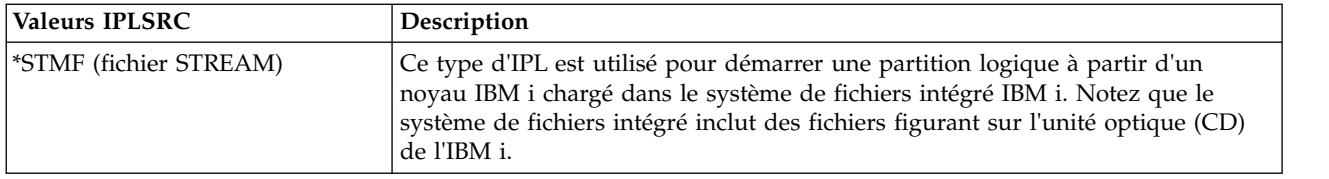

*Suppression de liens d'unité de disque virtuelle d'une partition logique AIX :*

Lorsque vous supprimez des liens d'unité de disque virtuelle (espaces de stockage du serveur de réseau) d'une partition logique AIX utilisant des ressources IBM i, vous déconnectez les unités de disque virtuelles correspondantes de la partition logique, ce qui les rend inaccessibles aux utilisateurs. Si vous supprimez une partition logique AIX utilisant des ressources IBM i, vous devez supprimer de cette partition les liens de toutes les unités de disque virtuelles avant de supprimer la partition logique.

Pour supprimer le lien d'une unité de disque virtuelle d'une partition logique AIX utilisant des ressources IBM i, procédez comme suit.

- 1. Supprimez les liens d'unité de disque associés à une partition logique à l'aide de System i Navigator. Si vous préférez utiliser une interface en mode texte, passez à l'étape 2.
	- a. Mettez la description du serveur de réseau de la partition logique hors fonction.
	- b. Cliquez sur **Réseau** > **Administration Windows** > **Unités de disque**.
	- c. Cliquez avec le bouton droit de la souris sur le nom de l'unité de disque à libérer.
	- d. Cliquez sur **Enlever lien**.
	- e. Sélectionnez un serveur dans la liste des serveurs avec lien.
	- f. Si vous libérez une unité de disque que vous envisagez de réassocier ultérieurement, désélectionnez l'option **Comprimer la séquence de liens**. Vous devez relier l'unité de disque sous le même numéro de séquence de lien avant de mettre le serveur en fonction. En empêchant la compression des valeurs de la séquence de liens, vous n'avez pas à effectuer ces opérations d'ajout/suppression de liens pour toutes les unités de disque afin qu'elles soient dans l'ordre approprié.
	- g. Cliquez sur **Suppression**.
	- h. Vous avez terminé la procédure. N'effectuez pas l'étape 2.
- 2. Supprimez les liens d'unité de disque d'une partition logique à l'aide d'une interface en mode texte :
	- a. Mettez la description du serveur de réseau de la partition logique hors fonction.
	- b. Tapez RMVNWSSTGL et appuyez sur F4.
	- c. Dans la zone Espace de stockage du serveur de réseau, tapez le nom de l'espace de stockage à libérer et appuyez sur Entrée.
	- d. Dans la zone Espace de stockage du serveur de réseau, tapez le nom du serveur dont vous voulez libérer l'espace de stockage et appuyez sur Entrée.
	- e. Si vous libérez une unité de disque que vous envisagez de réassocier ultérieurement, spécifiez \*NO dans la zone Renuméroter.

**Remarque :** Vous devez relier l'unité de disque avec le même numéro de séquence avant de mettre le serveur en fonction. En empêchant la renumérotation automatique, vous n'avez pas à effectuer ces opérations d'ajout/suppression de liens pour toutes les unités de disque afin qu'elles soient dans l'ordre approprié.

f. Appuyez sur Entrée.

**Remarque :** Si vous désinstallez une partition logique, la prochaine étape consiste à supprimer l'unité de disque. Pour plus d'informations, voir [«Suppression d'unités de disque virtuelles](#page-275-0) [associées à une partition logique AIX», à la page 266.](#page-275-0) Sinon, mettez la description du serveur de réseau de la partition logique en fonction.

## **Concepts associés**:

«Sauvegarde d'objets serveur AIX sous IBM i»

Lorsqu'une partition logique AIX utilise des ressources IBM i, le système d'exploitation IBM i stocke les informations AIX dans des objets IBM i. Pour que le système d'exploitation IBM i puisse correctement restaurer ces objets, vous devez sauvegarder la totalité des objets d'une partition logique AIX.

*Sauvegarde d'objets serveur AIX sous IBM i :*

Lorsqu'une partition logique AIX utilise des ressources IBM i, le système d'exploitation IBM i stocke les informations AIX dans des objets IBM i. Pour que le système d'exploitation IBM i puisse correctement restaurer ces objets, vous devez sauvegarder la totalité des objets d'une partition logique AIX.

Pour ce faire, vous pouvez utiliser les options de la commande IBM i GO SAVE sur le serveur.

- v L'option 21 sauvegarde la totalité du serveur.
- v L'option 22 sauvegarde les données du serveur, dont les objets contenus dans la bibliothèque QUSRSYS.
- v L'option 23 sauvegarde les données utilisateur, dont les objets contenus dans la bibliothèque QFPNWSSTG.

Si vous voulez sauvegarder un objet particulier, le tableau suivant permet de déterminer l'emplacement de cet objet au niveau du système d'exploitation IBM i, ainsi que la commande à utiliser.

| Contenu de l'objet                                   | Nom de<br>l'objet | Emplacement de<br>l'objet | Type d'objet                                                                                                    | Commande de sauvegarde                                                                        |
|------------------------------------------------------|-------------------|---------------------------|----------------------------------------------------------------------------------------------------|-----------------------------------------------------------------------------------------------|
| Partition invitée et<br>unité de disque<br>virtuelle | stgspc            | /OFPNWSSTG                | Espaces de<br>stockage du<br>serveur de réseau<br>utilisateur dans le<br>pool de mémoire<br>secondaire (ASP)<br>système     | GO SAV, option 21 ou 23<br>SAV OBJ('/QFPNWSSTG/stgspc')<br>DEV('/QSYS.LIB/TAP01.DEVD')        |
|                                                      |                   |                           | Espaces de<br>stockage du<br>serveur de réseau<br>utilisateur dans le<br>pool de mémoire<br>secondaire (ASP)<br>utilisateur | SAV OBJ(('/QFPNWSSTG/stgspc')<br>('/dev/QASPnn /stgspc.UDFS'))<br>DEV('/QSYS.LIB/TAP01.DEVD') |

*Tableau 28. Objets à sauvegarder pour toutes les partitions logiques avec disque virtuel*

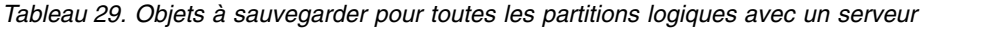

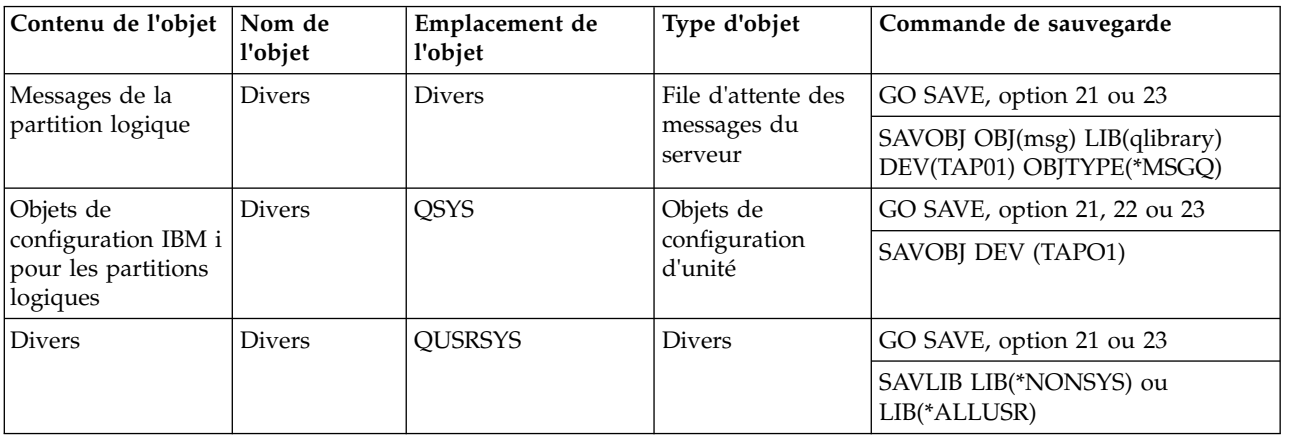

### **Information associée**:

- [Sauvegarde des groupes d'images système et de volumes définis par l'utilisateur](http://publib.boulder.ibm.com/infocenter/pseries/v5r3/topic/com.ibm.aix.baseadmn/doc/baseadmndita/backsysimagevolgrp.htm)
- $\Box$  [Installation de sauvegardes système](http://publib.boulder.ibm.com/infocenter/pseries/v5r3/topic/com.ibm.aix.install/doc/insgdrf/install_sys_backups.htm)

### **Gestion de partitions logiques IBM i utilisant des ressources i :**

Vous pouvez gérer des partitions logiques IBM i qui utilisent des ressources d'E-S virtuelles i afin d'optimiser le matériel physique et simplifier la procédure de sauvegarde de votre système géré.

*Ajout d'unités de disque virtuelles dans une partition logique IBM i utilisant des ressources d'E-S virtuelles i :*

Vous pouvez ajouter de manière dynamique des unités de disque virtuelles à une partition logique IBM i utilisant des ressources d'E-S virtuelles i. Cela vous permet, le cas échéant, d'augmenter la capacité de stockage de la partition logique i utilisant des ressources d'E-S virtuelles i en cas de besoin.

L'IBM i permet d'ajouter dynamiquement des disques virtuels à une autre partition logique i. Vous pouvez allouer de l'espace disque au système de fichiers intégré et le rendre disponible pour le système d'exploitation i sans redémarrer le serveur ou la partition logique.

Pour ajouter de manière dynamique des disques virtuels à une partition logique IBM i utilisant des ressources d'E-S virtuelles i, procédez comme suit.

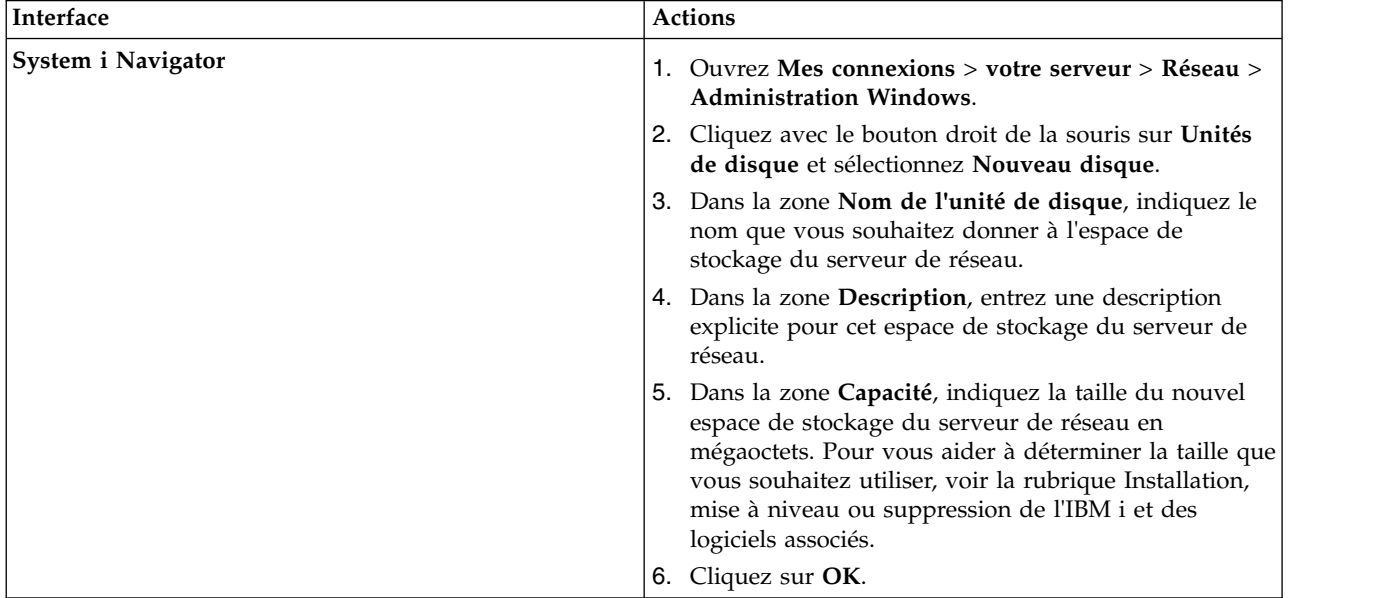

1. Créez l'espace de stockage sur le serveur de réseau à l'aide de l'interface de votre choix.

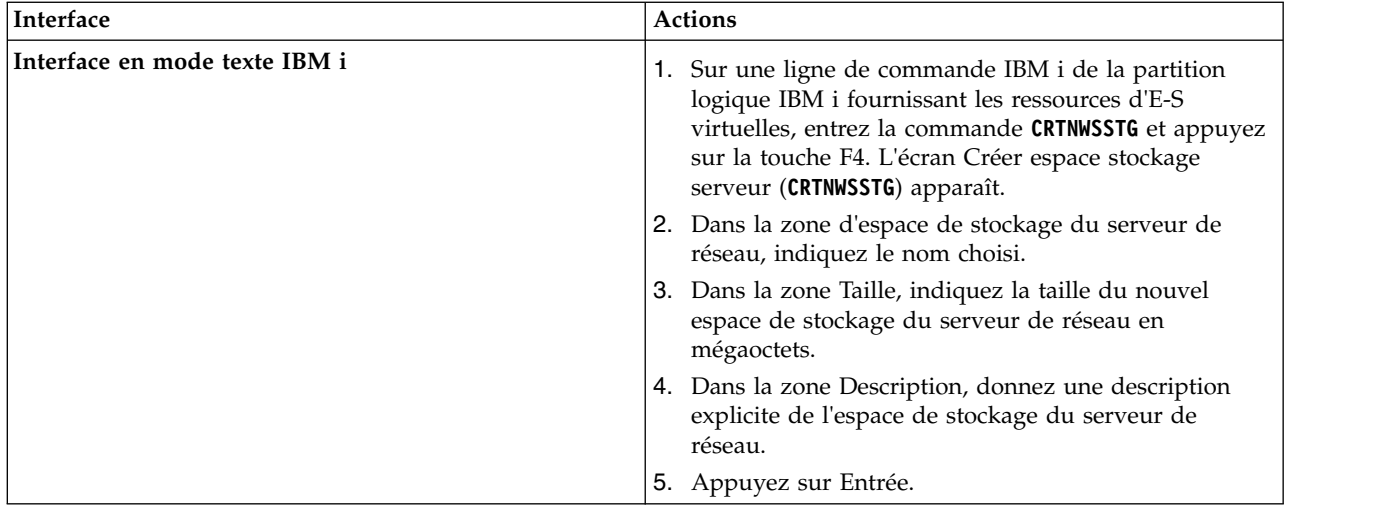

- 2. Ajoutez le nouveau disque au pool de mémoire secondaire (ASP) sur la partition logique client IBM i. Pour plus d'instructions, voir la rubrique [Adding disk units to an existing auxiliary storage pool](http://publib.boulder.ibm.com/infocenter/systems/topic/rzarm/rzarmadddsk.htm) [\(ASP\).](http://publib.boulder.ibm.com/infocenter/systems/topic/rzarm/rzarmadddsk.htm)
- 3. Ajoutez un lien à l'espace de stockage sur le serveur de réseau à l'aide de l'interface de votre choix.

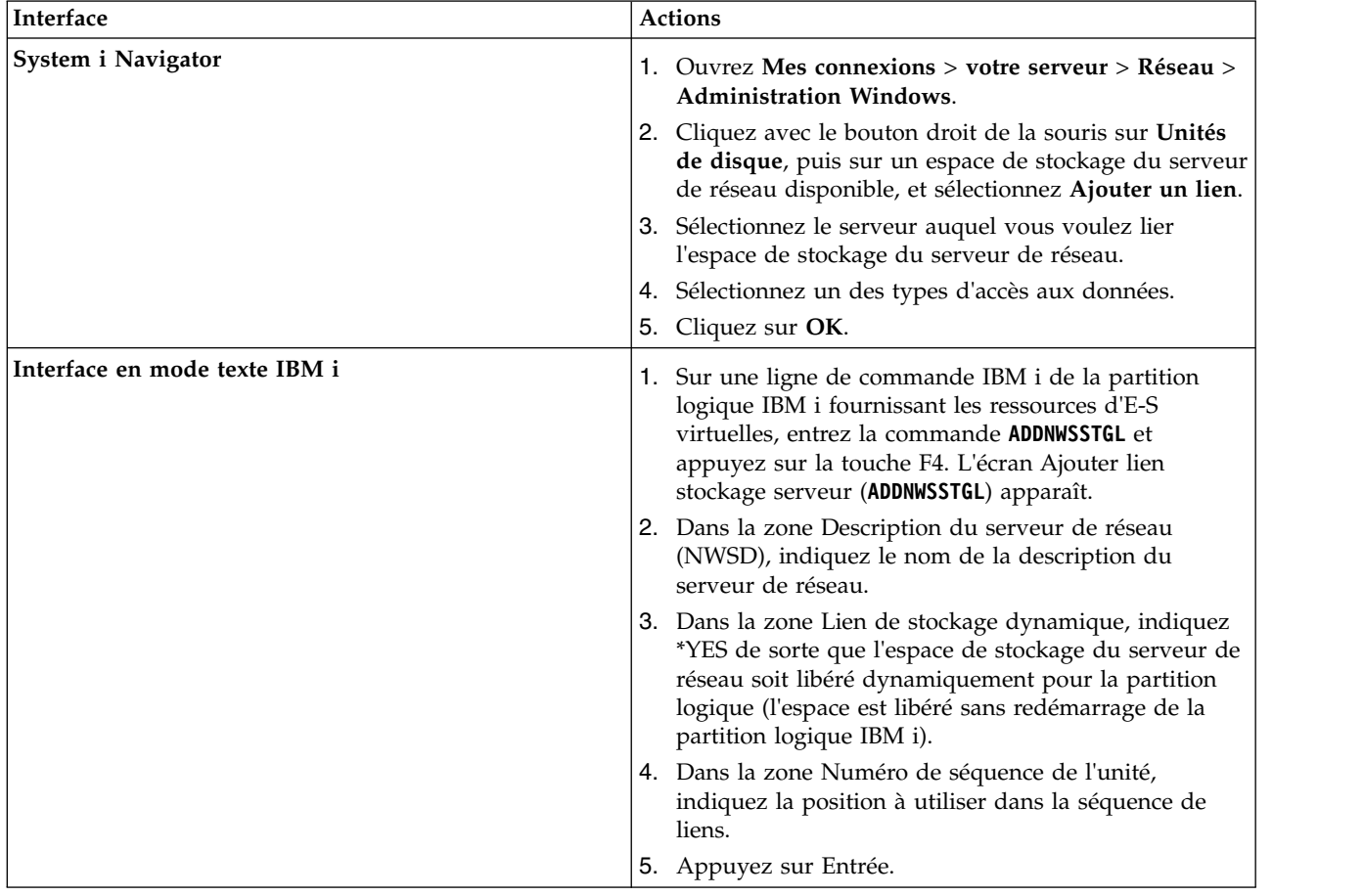

4. Au besoin, activez la partition logique IBM i.

<span id="page-280-0"></span>*Liaison d'un espace de stockage du serveur de réseau à une description du serveur de réseau :*

Vous pouvez lier un espace de stockage du serveur de réseau (NWSSTG) à une description du serveur de réseau (NWSD). Ainsi, la description NWSD et la partition logique associée peuvent utiliser les données stockées sur l'espace NWSSTG.

Vous pouvez lier un espace de stockage du serveur de réseau (NWSSTG) à une description du serveur de réseau (NWSD). Lorsque vous liez un espace de stockage NWSSTG à une description du serveur de réseau, vous pouvez définir cette dernière de sorte qu'elle n'accède qu'en lecture à l'espace de stockage ou bien qu'elle puisse y accéder aussi bien en lecture qu'en écriture.

Pour lier un espace de stockage du serveur de réseau (NWSSTG) à une description du serveur de réseau (NWSD), procédez comme suit.

- 1. Sur une ligne de commande IBM i de la partition logique IBM i fournissant les ressources d'E-S virtuelles, entrez la commande ADDNWSSTGL et appuyez sur la touche F4.
- 2. A partir de l'écran Ajout d'un lien de stockage de serveur, indiquez les informations suivantes :

NWSSTG (Nom) NWSD (Nom) DYNAMIC (\*YES) DRVSEQNBR (\*CALC)

*Suppression de descriptions du serveur de réseau pour une partition logique IBM i utilisant des ressources d'E-S virtuelles i :*

Vous pouvez supprimer des descriptions du serveur de réseau IBM i d'une partition logique i utilisant des ressources d'E-S virtuelles i. Si vous supprimez la description du serveur de réseau, toutes les informations de configuration de la partition logique i qui utilise les ressources d'E-S virtuelles i sont supprimées.

Avant de commencer, veillez à enlever le disque du pool de mémoire secondaire (ASP). Pour plus d'instructions, voir la rubrique [Removing a disk unit from an auxiliary storage pool \(ASP\).](http://publib.boulder.ibm.com/infocenter/systems/topic/rzarm/rzarmrmvdsk.htm)

Pour supprimer la description du serveur de réseau (NWSD) d'une partition logique IBM i utilisant des ressources d'E-S virtuelles i, procédez comme suit.

- 1. Sur une ligne de commande CL IBM i de la partition logique i fournissant les ressources d'E-S virtuelles, entrez la commande WRKNWSD et appuyez sur la touche Entrée.
- 2. Tapez 8 dans la zone Opt située à gauche du serveur de réseau et appuyez sur Entrée.
- 3. Dans l'écran Gestion des états de configuration, si l'état de la description du serveur de réseau n'est pas hors fonction, tapez 2 dans la zone Opt située à gauche du serveur de réseau et appuyez sur Entrée. Sinon, passez à l'étape suivante.
- 4. Appuyez sur F3 pour revenir à l'écran précédent.
- 5. Tapez 4 dans la zone Opt située à gauche du serveur de réseau et appuyez sur Entrée.
- 6. Dans l'écran Confirmation de la suppression de descriptions du serveur de réseau, appuyez sur Entrée.

*Suppression d'unités de disque virtuelles associées à une partition logique IBM i utilisant des ressources d'E-S virtuelles i :*

Vous pouvez supprimer une unité de disque virtuelle d'une partition logique IBM i utilisant des ressources d'E-S virtuelles i. La suppression d'unité de disque virtuelle permet de libérer à nouveau de l'espace dans la partition logique i fournissant les ressources de disque virtuelles. Lorsque vous supprimez une unité de disque virtuelle, toutes les informations qui s'y trouvent sont effacées.

Avant de supprimer une unité de disque virtuelle, vous devez supprimer de la description du serveur de réseau le lien correspondant à l'unité. Pour plus d'informations, voir [«Suppression de liens d'unité de](#page-282-0) [disque virtuelle d'une partition logique IBM i utilisant des ressources i», à la page 273.](#page-282-0)

Pour supprimer une unité de disque virtuelle, procédez comme suit.

Supprimez l'unité de disque à l'aide de l'interface de votre choix.

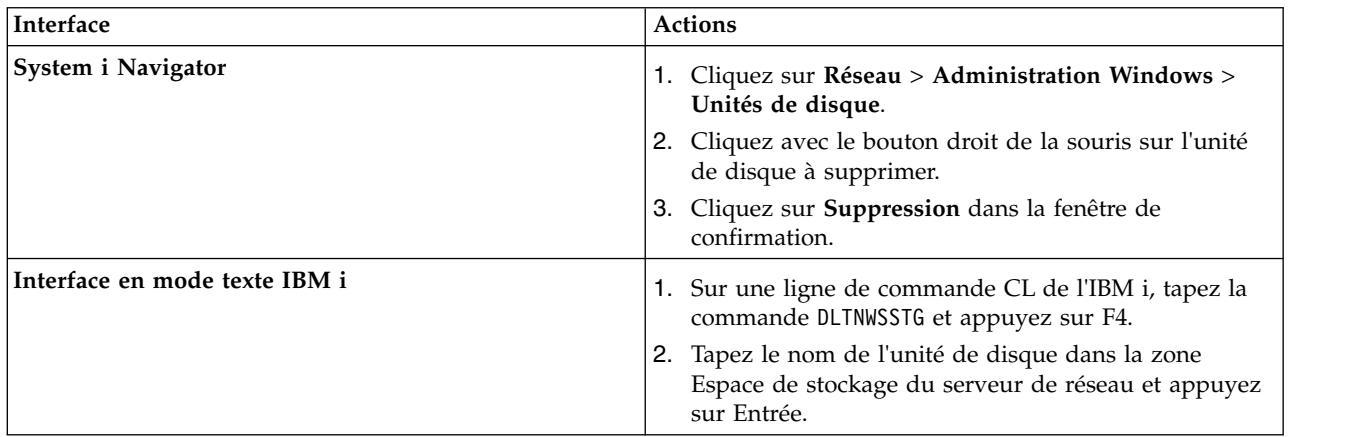

*Utilisation de types d'IPL lors de l'exécution d'une partition logique IBM i utilisant des ressources d'E-S virtuelles IBM i :*

Le paramètre de source IPL (IPLSRC) de la description du serveur de réseau (NWSD) détermine le programme d'initialisation chargé lorsque la description du serveur de réseau est en fonction. Pour une partition logique IBM i qui utilise des ressources d'E-S virtuelles IBM i, le programme initial est la source de chargement. Veillez à ce que le paramètre IPLSRC indique l'emplacement de la source de chargement de la partition logique IBM i utilisant des ressources d'E-S virtuelles IBM i.

Vous pouvez définir le paramètre IPLSRC lorsque vous faites appel à la commande CRTNWSD et modifier ce paramètre lorsque vous faites appel à la commande CHGNWSD.

**Remarque :** Le paramètre IPLSRC présente également les valeurs A, B et D, qui sont incorrectes pour le matériel IBM System i.

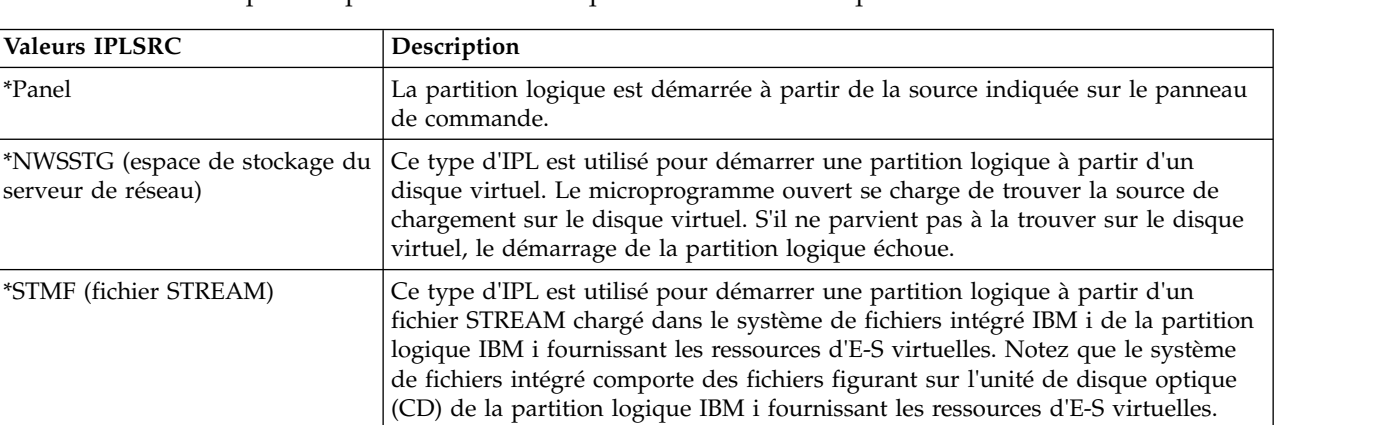

Les valeurs admises pour ce paramètre sont indiquées dans le tableau qui suit.

### <span id="page-282-0"></span>*Suppression de liens d'unité de disque virtuelle d'une partition logique IBM i utilisant des ressources i :*

Lorsque vous supprimez des liens d'unité de disque virtuelle (espaces de stockage du serveur de réseau) d'une partition logique IBM i utilisant des ressources i, vous déconnectez les unités de disque virtuelles correspondantes de la partition logique, ce qui les rend inaccessibles aux utilisateurs. Si vous supprimez une partition logique i utilisant des ressources i, vous devez supprimer de cette partition les liens de toutes les unités de disque virtuelles avant de supprimer la partition logique.

Pour supprimer le lien d'une unité de disque virtuelle d'une partition logique IBM i utilisant des ressources i, procédez comme suit.

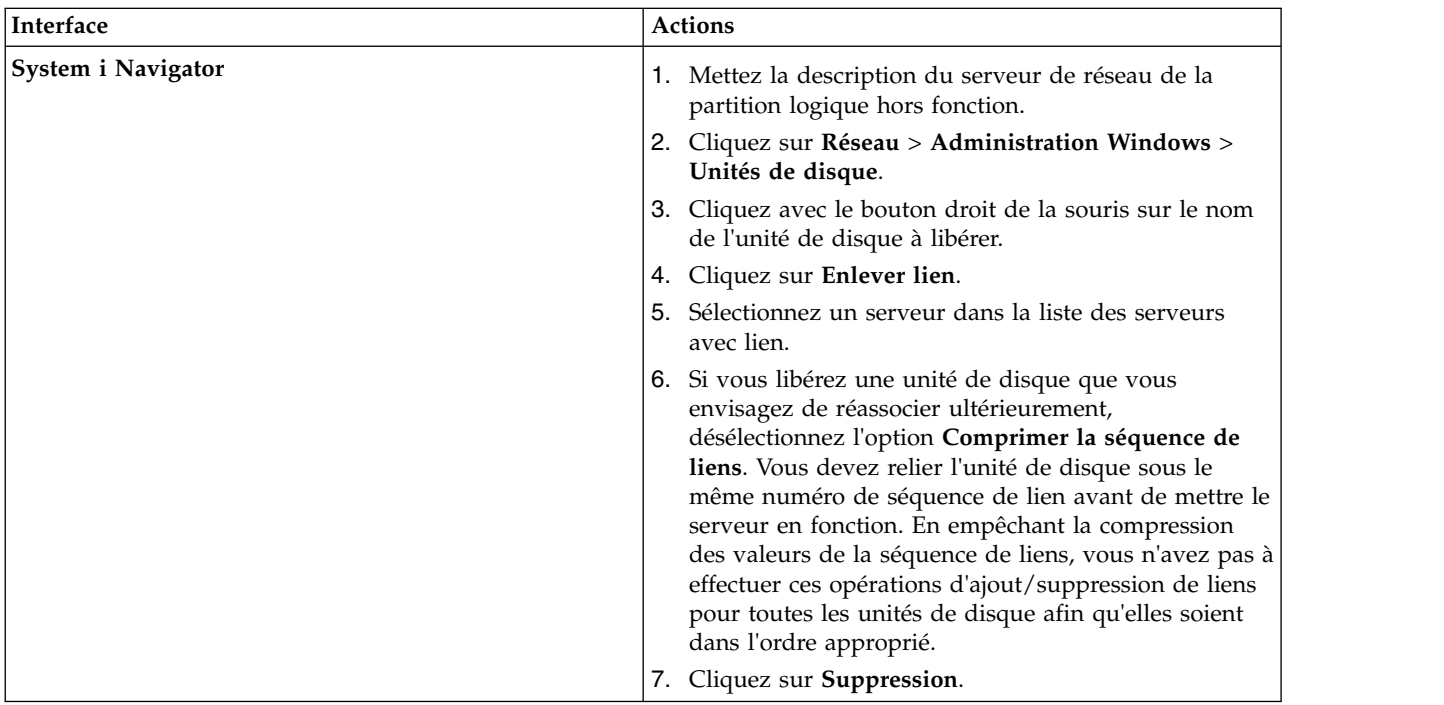

Supprimez les liens d'unité de disque associés à une partition logique à l'aide de l'interface de votre choix.

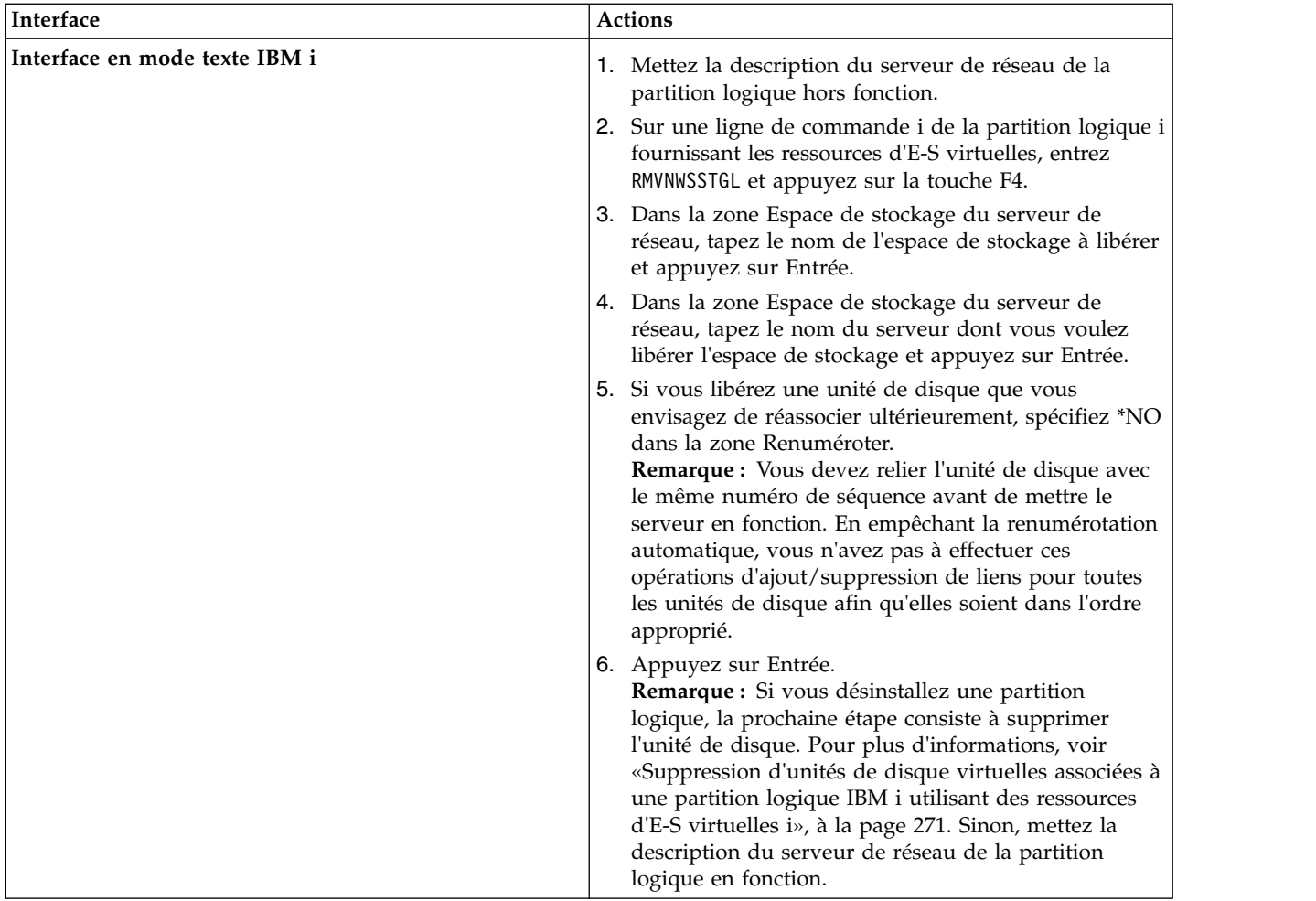

# **Concepts associés**:

«Sauvegarde d'objets serveur IBM i sous i»

Lorsqu'une partition logique IBM i utilise des ressources i, la partition logique i fournissant les ressources d'E-S virtuelles stocke les informations de la partition logique i utilisant les ressources d'E-S virtuelles dans des objets i. Pour que le système d'exploitation i puisse correctement restaurer ces objets, vous devez sauvegarder la totalité des objets d'une partition logique i utilisant des ressources d'E-S virtuelles i.

### *Sauvegarde d'objets serveur IBM i sous i :*

Lorsqu'une partition logique IBM i utilise des ressources i, la partition logique i fournissant les ressources d'E-S virtuelles stocke les informations de la partition logique i utilisant les ressources d'E-S virtuelles dans des objets i. Pour que le système d'exploitation i puisse correctement restaurer ces objets, vous devez sauvegarder la totalité des objets d'une partition logique i utilisant des ressources d'E-S virtuelles i.

Pour ce faire, vous pouvez utiliser les options de la commande i GO SAVE sur le serveur.

- v L'option 21 sauvegarde la totalité du serveur.
- v L'option 22 sauvegarde les données du système, dont les objets contenus dans la bibliothèque QUSRSYS.
- v L'option 23 sauvegarde les données utilisateur, dont les objets contenus dans la bibliothèque QFPNWSSTG.

Vous pouvez également utiliser des commandes de sauvegarde ou de restauration ou une fonction BRMS (Backup, Recovery, and Media Services) pour enregistrer les objets du serveur i.

Si vous voulez sauvegarder un objet particulier, le tableau suivant permet de déterminer l'emplacement de cet objet au niveau du système d'exploitation i, ainsi que la commande à utiliser.

| Contenu de l'objet                                   | Nom de<br>l'objet | Emplacement de<br>l'objet | Type d'objet                                                                                                    | Commande de sauvegarde                                                                        |
|------------------------------------------------------|-------------------|---------------------------|----------------------------------------------------------------------------------------------------|-----------------------------------------------------------------------------------------------|
| Partition invitée et<br>unité de disque<br>virtuelle | stgspc            | /OFPNWSSTG                | Espaces de                                                                                                    | GO SAV, option 21 ou 23                                                                       |
|                                                      |                   |                           | stockage du<br>serveur de réseau<br>utilisateur dans le<br>pool de mémoire<br>secondaire (ASP)<br>système                   | SAV OBJ('/QFPNWSSTG/stgspc')<br>DEV('/QSYS.LIB/TAP01.DEVD')                                   |
|                                                      |                   |                           | Espaces de<br>stockage du<br>serveur de réseau<br>utilisateur dans le<br>pool de mémoire<br>secondaire (ASP)<br>utilisateur | SAV OBJ(('/QFPNWSSTG/stgspc')<br>('/dev/QASPnn /stgspc.UDFS'))<br>DEV('/QSYS.LIB/TAP01.DEVD') |

*Tableau 30. Objets à sauvegarder pour toutes les partitions logiques avec disque virtuel*

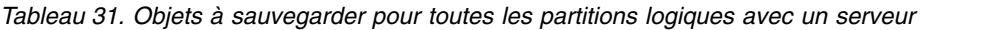

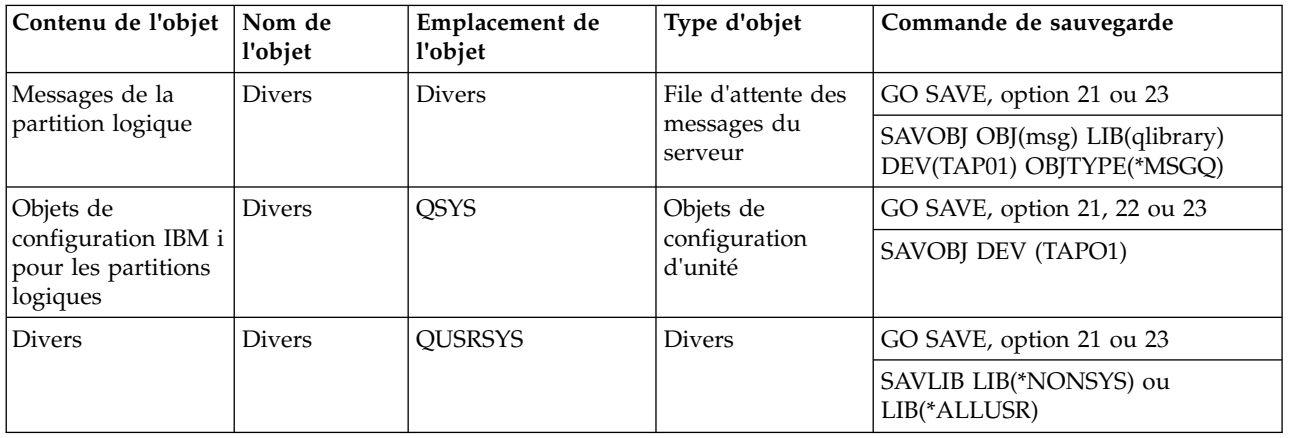

Vous pouvez sauvegarder et restaurer des espaces de stockage de serveur de réseau sur la partition logique i utilisant des ressources virtuelles i ; vous ne pouvez ne revanche pas sauvegarder et restaurer des fichiers individuels.

*Sauvegarde et restauration de partitions logiques IBM i utilisant des ressources d'entrée-sortie virtuelles i :*

Vous pouvez sauvegarder et restaurer une partition logique IBM i qui utilise des ressources d'une autre partition logique i par le biais de l'opération GO SAVE.

### **Information associée**:

[Sauvegarde complète à l'aide de la liste de contrôle de la commande GO SAVE](http://publib.boulder.ibm.com/infocenter/systems/topic/rzaiu/rzaiurzaiu2tv.htm)

### **Gestion de partitions logiques Linux utilisant des ressources IBM i :**

Vous pouvez gérer des partitions logiques Linux qui utilisent des ressources d'E-S virtuelles IBM i afin d'optimiser le matériel physique et simplifier la procédure de sauvegarde de votre système géré.

## *Ajout d'unités de disque virtuelles à une partition logique Linux :*

Vous pouvez ajouter dynamiquement des unités de disque virtuelles à une partition logique Linux qui utilise des ressources IBM i. Ceci vous permet d'accroître la capacité de stockage de votre partition logique AIX selon vos besoins.

Les disques virtuels simplifient la configuration matérielle sur le serveur car ils ne nécessitent pas l'ajout d'unités physiques supplémentaires au serveur pour exécuter Linux. Vous pouvez allouer jusqu'à 64 disques virtuels à une partition logique Linux. Chaque disque virtuel prend en charge jusqu'à 1000 Go d'espace de stockage. Linux considère chaque disque virtuel comme une unité de disque réelle. Toutefois, l'espace associé dans le système de fichiers intégré i est réparti entre les disques de la partition logique i. La répartition de l'espace sur tous les disques permet de bénéficier de la protection par contrôle de parité intégré via le système d'exploitation i. Vous n'avez donc pas à utiliser de ressources processeur ou mémoire supplémentaires en configurant cette fonction de protection via Linux.

L'IBM i permet d'ajouter dynamiquement des disques virtuels à une partition logique Linux. Vous pouvez allouer de l'espace disque au système de fichiers intégré et le rendre disponible pour le système d'exploitation Linux sans redémarrer le serveur ou la partition logique. L'administrateur Linux peut également configurer l'espace disque nouvellement alloué et le rendre disponible sans redémarrer le serveur.

Pour ajouter de manière dynamique des disques virtuels à une partition logique Linux, procédez comme suit.

- 1. Si vous utilisez System i Navigator, créez un espace de stockage sur le serveur de réseau à l'aide de System i Navigator.
	- a. Ouvrez **Mes connexions** > **votre serveur** > **Réseau** > **Administration Windows**.
	- b. Cliquez avec le bouton droit de la souris sur **Unités de disque** et sélectionnez **Nouveau disque**.
	- c. Dans la zone **Nom de l'unité de disque**, indiquez le nom que vous souhaitez donner à l'espace de stockage du serveur de réseau.
	- d. Dans la zone **Description**, entrez une description explicite pour cet espace de stockage du serveur de réseau.
	- e. Dans la zone **Capacité**, indiquez la taille du nouvel espace de stockage du serveur de réseau en mégaoctets. Consultez la documentation d'installation fournie par le distributeur Linux de votre choix pour déterminer la taille que vous voulez utiliser.
	- f. Cliquez sur **OK**.
	- g. Passez à l'étape [4, à la page 277.](#page-286-0)
- 2. Si vous utilisez une interface en mode texte, créez un espace de stockage sur le serveur de réseau à l'aide de cette interface :
	- a. Sur une ligne de commande IBM i, tapez la commande CRTNWSSTG et appuyez sur F4. L'écran Créer espace stockage serveur (CRTNWSSTG) apparaît.
	- b. Dans la zone d'espace de stockage du serveur de réseau, indiquez le nom choisi.
	- c. Dans la zone Taille, indiquez la taille du nouvel espace de stockage du serveur de réseau en mégaoctets. Consultez la documentation d'installation fournie par le distributeur Linux de votre choix pour déterminer la taille que vous voulez utiliser.
	- d. Dans la zone Description, saisissez une description explicite de l'espace de stockage du serveur de réseau.
	- e. Appuyez sur Entrée.
- 3. Si vous utilisez System i Navigator, liez l'espace de stockage sur le serveur de réseau à l'aide de System i Navigator.
	- a. Ouvrez **Mes connexions** > **votre serveur** > **Réseau** > **Administration Windows**.
	- b. Cliquez avec le bouton droit de la souris sur **Unités de disque**, puis sur un espace de stockage du serveur de réseau disponible, et sélectionnez **Ajouter un lien**.
- **276** Partitionnement logique
- <span id="page-286-0"></span>c. Sélectionnez le serveur auquel vous voulez lier l'espace de stockage du serveur de réseau.
- d. Sélectionnez un des types d'accès aux données.
- e. Cliquez sur **OK**.
- f. Passez à l'étape 5.
- 4. Si vous utilisez une interface en mode texte, servez-vous de celle-ci pour lier l'espace de stockage du serveur de réseau :
	- a. Sur une ligne de commande IBM i, tapez la commande ADDNWSSTGL et appuyez sur F4. L'écran Ajouter lien stockage serveur (ADDNWSSTGL) apparaît.
	- b. Dans la zone Description du serveur de réseau (NWSD), indiquez le nom de la description du serveur de réseau.
	- c. Dans la zone Lien de stockage dynamique, indiquez \*YES de sorte que l'espace de stockage du serveur de réseau soit libéré dynamiquement pour la partition logique (l'espace est libéré sans réamorçage de la partition logique Linux).
	- d. Dans la zone Numéro de séquence de l'unité, indiquez la position à utiliser dans la séquence de liens.
	- e. Appuyez sur Entrée.
- 5. Si la partition logique Linux n'est pas en cours d'exécution, activez la partition logique Linux. Ne poursuivez pas la procédure tant qu'elle n'est pas en cours d'exécution.
- 6. Connectez-vous sous Linux en utilisant un nom d'utilisateur disposant des droits de super utilisateur (root).
- 7. Déterminez l'ID hôte, le bus SCSI et le numéro d'unité logique (LUN) de l'unité de disque virtuelle. Vous pouvez dresser la liste des unités existantes en entrant la commande suivante à l'invite Linux : cat /proc/scsi/scsi. Voici un exemple du résultat de la commande :

```
Attached devices:
Host: scsi0 Channel: 00 Id: 00 Lun: 00
 Vendor: IBM Model: VDASD NETSPACE Rev: 0001
 Type: Direct-Access ANSI SCSI revision: 04
```
Dans cet exemple, NETSPACE est le nom de l'espace de stockage réseau de l'unité affichée. Recherchez le nom d'un espace de stockage réseau existant sur la partition logique Linux. Notez la partie numérique de la valeur Host: (ID hôte) et les valeurs Channel: (bus SCSI) et Lun: (numéro d'unité logique) de l'espace de stockage réseau existant. La nouvelle unité de disque virtuelle aura les mêmes ID d'hôte, bus SCSI et LUN que cet espace de stockage réseau existant. Par exemple, si l'espace de stockage réseau existant est celui qu'affiche la sortie ci-dessus, la nouvelle unité de disque virtuelle aura pour ID hôte 0, pour bus SCSI 0 et pour LUN 0.

8. Déterminez l'ID SCSI de votre nouvelle unité de disque virtuelle. Vous pouvez dresser la liste des unités existantes sous forme de tableau en entrant les commandes suivantes à l'invite Linux :

```
cd /proc/scsi/sg
cat device_hdr; cat devices
```
Voici un exemple du résultat de ces commandes :

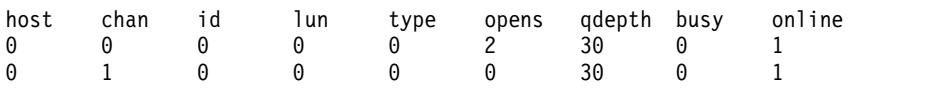

Notez les valeurs de host (ID de l'hôte), chan (bus SCSI), id (ID SCSI) et lun (numéro d'unité logique) des unités existantes. Recherchez les unités qui ont les mêmes ID d'hôte, bus SCSI et LUN que la nouvelle unité de disque virtuelle (comme à l'étape précédente). Parmi ces unités, trouvez celle ayant l'ID SCSI le plus grand. L'ID SCSI de la nouvelle unité de disque virtuelle sera supérieur de un à l'ID SCSI existant le plus élevé. Par exemple, si la nouvelle unité de disque virtuelle a pour ID hôte 0, pour bus SCSI 0 et pour LUN 0 et que les unités de la partition logique Linux sont répertoriées dans l'exemple de résultat ci-dessus, la nouvelle unité de disque virtuelle aura 1 pour ID SCSI.

- 9. Entrez la commande suivante à l'invite Linux pour ajouter manuellement l'unité de disque virtuelle : echo "scsi add-single-device host chan id lun" > /proc/scsi/scsi. Reportez-vous aux informations suivantes pour connaître la fonction des arguments de cette commande :
	- host est l'ID d'hôte.
	- chan est le bus SCSI.
	- v id est l'ID SCSI.
	- lun est le numéro d'unité logique.

Par exemple, si la nouvelle unité de disque virtuelle doit avoir pour ID d'hôte 0, pour bus SCSI 0, pour ID SCSI 1 et pour LUN 0, tapez la commande echo "scsi add-single-device 0 0 1 0" > /proc/scsi/scsi à l'invite Linux.

- 10. A l'invite Linux, entrez la commande suivante pour créer une partition de disque sur l'unité de disque virtuelle : fdisk /dev/sdb. Pour l'utiliser, vous devez disposer des droits de super utilisateur (root). L'invite Command (m for help): apparaît.
- 11. Tapez p à l'invite pour visualiser la table de partitions en cours associée à l'unité de disque virtuelle. Par défaut, la nouvelle unité n'indique qu'une seule partition de disque sur le disque virtuel. Par exemple,

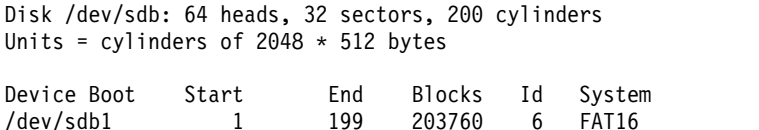

- 12. Tapez d à l'invite de commande pour supprimer la partition en cours, puis créez-en une nouvelle. Par défaut, la partition de disque a le format FAT16. N'utilisez pas de partition de ce format sur l'unité de disque virtuelle. L'invite Partition number (1-4): apparaît.
- 13. Entrez le numéro de la partition de disque à supprimer et appuyez sur Entrée. Dans cet exemple, vous devez taper un 1. La commande fdisk renvoie l'invite système, ce qui indique que la suppression a réussi.
- 14. Tapez n pour créer une nouvelle partition de disque. L'invite Command action E extended P primary partition (1-4) apparaît.
- 15. Tapez p pour créer une partition de disque principale sur le disque virtuel et appuyez sur Entrée. L'invite Partition number (1-4): apparaît.
- 16. Tapez 1 car il s'agit de la première partition créée sur le disque virtuel et appuyez sur Entrée. L'invite First cylinder (1-200, default 1): apparaît.
- 17. Appuyez sur Entrée pour utiliser la valeur par défaut 1 pour le premier cylindre du disque. Cette valeur affecte la totalité du disque à cette partition. L'invite Last cylinder or +size or +sizeM or +sizeK (1-200, default 200): apparaît.
- 18. Appuyez sur Entrée pour utiliser la valeur par défaut 200 pour le dernier cylindre du disque. Cette valeur affecte la totalité du disque virtuel à cette partition.

**Remarque :** Par défaut, la partition est de type Linux. Si vous voulez choisir un type de disque différent (LVM ou Linux Extended, par exemple), tapez t pour changer le type de la partition. La commande fdisk renvoie l'invite système, indiquant ainsi que la création de la partition a abouti.

19. Tapez w pour valider les modifications apportées à la structure du disque et appuyez sur Entrée. La commande fdisk enregistre les changements sur l'unité de disque virtuelle, puis affiche le message de diagnostic suivant :

The partition table has been altered!

Calling ioctl() to re-read partition table. Syncing disks.

A l'issue de l'opération, la commande fdisk revient à l'invite.

- 20. Formatez la partition de disque à l'aide de la commande Linux **mkfs**. Pour cette commande, il existe un certain nombre de paramètres facultatifs mais, en règle générale, les valeurs par défaut suffisent
- **278** Partitionnement logique
pour la plupart des utilisations de disque. Pour formater la partition de disque créée lors des étapes précédentes, vérifiez que vous êtes connecté avec les droits de super utilisateur (root), puis tapez la commande suivante à l'invite Linux :

```
mkfs /dev/sdb1
```
Le second disque virtuel ne comportant qu'une seule partition de disque, il prend le nom /dev/sdb1 (sdb indiquant qu'il s'agit du deuxième disque et le chiffre 1, de la première partition). La commande mkfs affiche le message de diagnostic suivant :

```
mke2fs 1.28 (31-Aug-2002)
Fileserver label=
OS type: Linux Block size=1024 (log=0)
Fragment size=1024 (log=0)
51200 inodes, 204784 blocks
10239 blocks (5.00%) reserved for the super user
First data block=1
25 block groups
8192 blocks per group, 8192 fragments per group
2048 inodes per group
Superblock backups stored on blocks:
      8193, 24577, 40961, 57345, 73729
Writing inode tables: done
Writing superblocks and fileserver accounting information: done
This fileserver will be automatically checked every 29 mounts or
```
180 days, whichever comes first. Use tune2fs -c or -i to override.

- 21. Tapez la commande suivante pour créer un répertoire que vous utiliserez pour accéder au nouveau fichier : mkdir /mnt/data
- 22. Tapez la commande suivante pour monter l'unité de disque virtuelle dans le nouveau répertoire : mount /dev/sdb1 /mnt/data
- 23. Ajoutez une entrée au fichier /etc/fstab à l'aide d'un éditeur de texte Linux, par exemple vi. Par exemple, /dev/sdb1 /mnt/data ext2 defaults 1 1. Cette entrée monte le disque virtuel chaque fois que vous redémarrez Linux.

*Liaison d'un espace de stockage du serveur de réseau à une description du serveur de réseau :*

Vous pouvez lier un espace de stockage du serveur de réseau (NWSSTG) à une ou plusieurs descriptions du serveur de réseau (NWSD). Ainsi, les descriptions NWSD et leurs partitions logiques associées peuvent utiliser les données stockées sur l'espace NWSSTG.

Vous pouvez lier un espace de stockage du serveur de réseau (NWSSTG) à un nombre illimité de descriptions du serveur de réseau (NWSD). Cette possibilité est intéressante lorsque plusieurs partitions logiques doivent accéder à une même application.

Lorsque vous liez un espace de stockage NWSSTG à une description du serveur de réseau, vous pouvez définir cette dernière de sorte qu'elle n'accède qu'en lecture à l'espace de stockage ou bien qu'elle puisse y accéder aussi bien en lecture qu'en écriture.

**Avertissement :** Si plusieurs descriptions NWSD sont autorisées à écrire dans l'espace de stockage NWSSTG, assurez-vous que les données ne peuvent être mises à jour que par une seule description à la fois. Sinon, des modifications apportées par une description du serveur de réseau pourraient être remplacées par celles d'une autre description du serveur de réseau.

Pour lier un espace de stockage du serveur de réseau (NWSSTG) à une description du serveur de réseau (NWSD), procédez comme suit.

- 1. Sur une ligne de commande IBM i, tapez la commande ADDNWSSTGL et appuyez sur F4.
- 2. A partir de l'écran Ajout d'un lien de stockage de serveur, indiquez les informations suivantes :

<span id="page-289-0"></span>NWSSTG (Nom) NWSD (Nom) DYNAMIC (\*YES) DRVSEQNBR (\*CALC)

- 3. Appuyez sur F10 (Paramètres supplémentaires).
- 4. Entrez le type d'accès dont disposera l'espace de stockage.

*Suppression de descriptions du serveur de réseau pour une partition logique Linux :*

Vous pouvez supprimer la description du serveur de réseau IBM i d'une partition logique Linux qui utilise des ressources i. Lorsque vous supprimez la description du serveur de réseau, toutes les informations de configuration relatives à la partition logique Linux sont supprimées de l'i.

Pour supprimer la description du serveur de réseau d'une partition logique Linux, procédez comme suit.

- 1. Sur une ligne de commande CL (control language) de l'i, tapez la commande WRKNWSD et appuyez sur Entrée.
- 2. Tapez 8 dans la zone Opt située à gauche du serveur de réseau et appuyez sur Entrée.
- 3. Dans l'écran Gestion des états de configuration, si l'état de la description du serveur de réseau n'est pas hors fonction, tapez 2 dans la zone Opt située à gauche du serveur de réseau et appuyez sur Entrée. Sinon, passez à l'étape suivante.
- 4. Appuyez sur F3 pour revenir à l'écran précédent.
- 5. Tapez 4 dans la zone Opt située à gauche du serveur de réseau et appuyez sur Entrée.
- 6. Dans l'écran Confirmation de la suppression de descriptions du serveur de réseau, appuyez sur Entrée.

#### *Suppression d'unités de disque virtuelles associées à une partition logique Linux :*

Vous pouvez supprimer une unité de disque virtuelle d'une partition logique Linux utilisant des ressources IBM i afin de remettre cet espace à disposition de la partition logique i. Lorsque vous supprimez une unité de disque virtuelle, toutes les informations qui s'y trouvent sont effacées.

Avant de supprimer une unité de disque, vous devez supprimer de la description du serveur de réseau le lien correspondant. Pour plus d'informations, voir [«Suppression de liens d'unité de disque virtuelle d'une](#page-290-0) [partition logique Linux», à la page 281.](#page-290-0)

Pour supprimer une unité de disque virtuelle, procédez comme suit.

Supprimez l'unité de disque à l'aide de l'interface de votre choix.

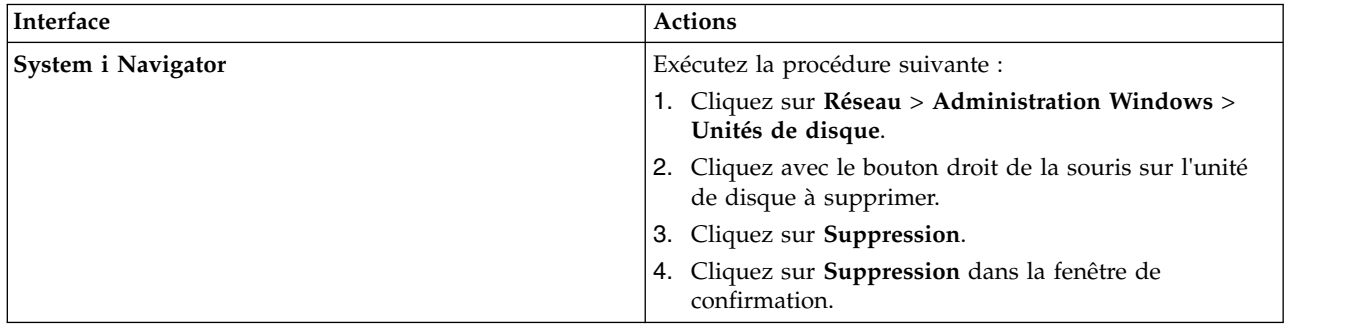

<span id="page-290-0"></span>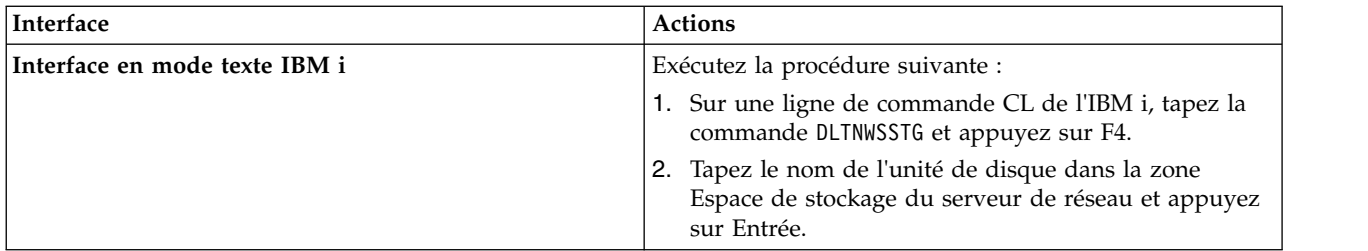

*Utilisation des types d'IPL avec Linux :*

Le paramètre de source IPL (IPLSRC) de la description du serveur de réseau (NWSD) détermine le programme d'initialisation chargé lorsque la description du serveur de réseau est en fonction. Pour une partition logique Linux qui utilise des ressources IBM i, il s'agit du noyau. Vérifiez que le paramètre IPLSRC indique bien l'emplacement du noyau pour la partition logique Linux qui utilise des ressources i.

Vous pouvez définir le paramètre IPLSRC lorsque vous faites appel à la commande CRTNWSD et modifier ce paramètre lorsque vous faites appel à la commande CHGNWSD.

**Remarque :** Le paramètre IPLSRC comporte également les valeurs A, B et D, qui ne sont pas valides pour le matériel utilisé par des partitions logiques IBM i.

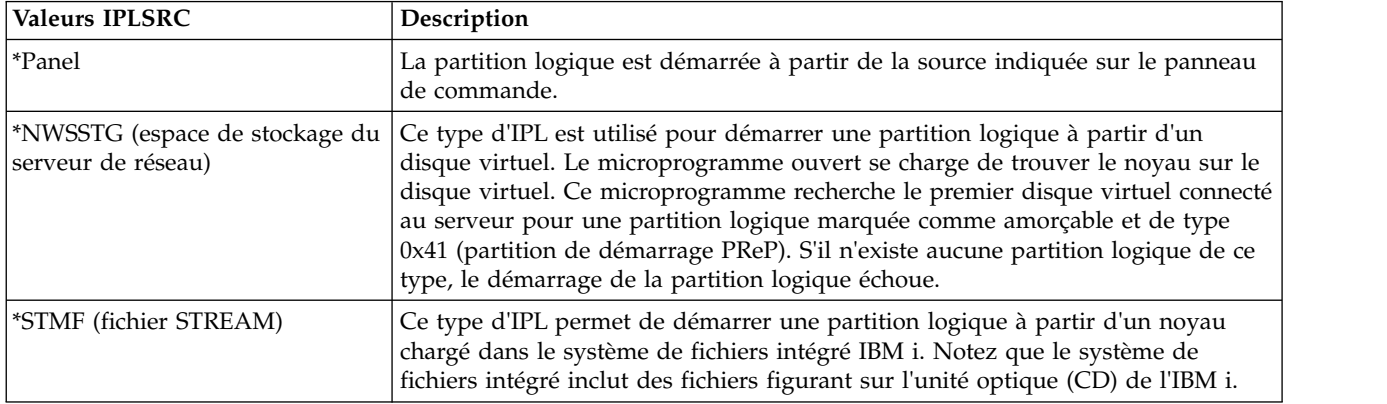

Le tableau ci-après donne les valeurs admises pour le paramètre IPLSRC.

*Suppression de liens d'unité de disque virtuelle d'une partition logique Linux :*

Lorsque vous supprimez des liens d'unité de disque virtuelle (espaces de stockage du serveur de réseau) d'une partition logique Linux utilisant des ressources IBM i, vous déconnectez les unités de disque virtuelles correspondantes de la partition logique, ce qui les rend inaccessibles aux utilisateurs. Si vous supprimez une partition logique Linux utilisant des ressources i, vous devez supprimer de cette partition les liens de toutes les unités de disque virtuelles avant de supprimer la partition logique.

Pour supprimer le lien d'une unité de disque virtuelle d'une partition logique Linux utilisant des ressources i, procédez comme suit.

- 1. Supprimez les liens d'unité de disque associés à une partition logique à l'aide de System i Navigator. Si vous préférez utiliser une interface en mode texte, passez à l'étape [2, à la page 282.](#page-291-0)
	- a. Mettez la description du serveur de réseau de la partition logique hors fonction.
	- b. Cliquez sur **Réseau** > **Administration Windows** > **Unités de disque**.
	- c. Cliquez avec le bouton droit de la souris sur le nom de l'unité de disque à libérer.
	- d. Cliquez sur **Enlever lien**.
- <span id="page-291-0"></span>e. Sélectionnez un serveur dans la liste des serveurs avec lien.
- f. Si vous libérez une unité de disque que vous envisagez de réassocier ultérieurement, désélectionnez l'option **Comprimer la séquence de liens**. Vous devez relier l'unité de disque sous le même numéro de séquence de lien avant de mettre le serveur en fonction. En empêchant la compression des valeurs de la séquence de liens, vous n'avez pas à effectuer ces opérations d'ajout/suppression de liens pour toutes les unités de disque afin qu'elles soient dans l'ordre approprié.
- g. Cliquez sur **Suppression**.
- h. Vous avez terminé la procédure. N'effectuez pas l'étape 2.
- 2. Supprimez les liens d'unité de disque d'une partition logique à l'aide d'une interface en mode texte :
	- a. Mettez la description du serveur de réseau de la partition logique hors fonction.
	- b. Tapez RMVNWSSTGL et appuyez sur F4.
	- c. Dans la zone Espace de stockage du serveur de réseau, tapez le nom de l'espace de stockage à libérer et appuyez sur Entrée.
	- d. Dans la zone Espace de stockage du serveur de réseau, tapez le nom du serveur dont vous voulez libérer l'espace de stockage et appuyez sur Entrée.
	- e. Si vous libérez une unité de disque que vous envisagez de réassocier ultérieurement, spécifiez \*NO dans la zone Renuméroter.

**Remarque :** Vous devez relier l'unité de disque avec le même numéro de séquence avant de mettre le serveur en fonction. En empêchant la renumérotation automatique, vous n'avez pas à effectuer ces opérations d'ajout/suppression de liens pour toutes les unités de disque afin qu'elles soient dans l'ordre approprié.

f. Appuyez sur Entrée.

**Remarque :** Si vous désinstallez une partition logique, la prochaine étape consiste à supprimer l'unité de disque. Pour les instructions, voir [«Suppression d'unités de disque virtuelles associées à](#page-289-0) [une partition logique Linux», à la page 280.](#page-289-0) Sinon, mettez la description du serveur de réseau de la partition logique en fonction.

#### **Concepts associés**:

«Sauvegarde d'objets serveur Linux sous IBM i»

Lorsqu'une partition logique Linux utilise des ressources IBM i, le système d'exploitation i stocke les informations Linux dans des objets i. Pour que le système d'exploitation IBM i puisse restaurer correctement ces objets, vous devez sauvegarder la totalité des objets d'une partition logique Linux.

#### **Information associée**:

**Example 1** [Stopping and starting the NWSD for a Linux partition](http://publib.boulder.ibm.com/infocenter/systems/topic/rzalm/rzalmvaryon.htm)

*Sauvegarde d'objets serveur Linux sous IBM i :*

Lorsqu'une partition logique Linux utilise des ressources IBM i, le système d'exploitation i stocke les informations Linux dans des objets i. Pour que le système d'exploitation IBM i puisse restaurer correctement ces objets, vous devez sauvegarder la totalité des objets d'une partition logique Linux.

Pour ce faire, vous pouvez utiliser les options de la commande i GO SAVE sur le serveur.

- v L'option 21 sauvegarde la totalité du serveur.
- v L'option 22 sauvegarde les données du serveur, dont les objets contenus dans la bibliothèque QUSRSYS.
- v L'option 23 sauvegarde les données utilisateur, dont les objets contenus dans la bibliothèque QFPNWSSTG.

Si vous voulez sauvegarder un objet particulier, le tableau suivant permet de déterminer l'emplacement de cet objet au niveau du système d'exploitation i, ainsi que la commande à utiliser.

| Contenu de l'objet                                             | Nom de<br>l'objet | Emplacement de<br>l'objet | Type d'objet                                                                                                    | Commande de sauvegarde                                                                        |
|----------------------------------------------------------------|-------------------|---------------------------|----------------------------------------------------------------------------------------------------|-----------------------------------------------------------------------------------------------|
| Partition invitée et<br>stgspc<br>unité de disque<br>virtuelle | /QFPNWSSTG        | Espaces de                | GO SAV, option 21 ou 23                                                                                                    |                                                                                               |
|                                                                |                   |                           | stockage du<br>serveur de<br>réseau<br>utilisateur dans<br>le pool de<br>mémoire<br>secondaire<br>(ASP) système                      | SAV OBJ('/QFPNWSSTG/stgspc')<br>DEV('/QSYS.LIB/TAP01.DEVD')                                   |
|                                                                |                   |                           | Espaces de<br>stockage du<br>serveur de<br>réseau<br>utilisateur dans<br>le pool de<br>mémoire<br>secondaire<br>(ASP)<br>utilisateur | SAV OBJ(('/QFPNWSSTG/stgspc')<br>('/dev/QASPnn /stgspc.UDFS'))<br>DEV('/QSYS.LIB/TAP01.DEVD') |

*Tableau 32. Objets à sauvegarder pour toutes les partitions logiques avec disque virtuel*

*Tableau 33. Objets à sauvegarder pour toutes les partitions logiques avec un serveur*

| Contenu de l'objet                                     | Nom de<br>l'objet | Emplacement de<br>l'objet | Type d'objet                                                                                                    | Commande de sauvegarde                 |
|--------------------------------------------------------|-------------------|---------------------------|----------------------------------------------------------------------------------------------------|----------------------------------------|
| Messages de la                                         | <b>Divers</b>     | <b>Divers</b>             | File d'attente<br>GO SAVE, option 21 ou 23<br>des messages<br>SAVOBJ OBJ(msg) LIB(qlibrary)<br>du serveur<br>DEV(TAP01) OBJTYPE(*MSGQ) |                                        |
| partition logique                                      |                   |                           |                                                                                                    |                                        |
| Objets de                                              | <b>Divers</b>     | <b>OSYS</b>               | Objets de<br>configuration<br>d'unité                                                                                                  | GO SAVE, option 21, 22 ou 23           |
| configuration IBM i<br>pour les partitions<br>logiques |                   |                           |                                                                                                    | SAVOBJ DEV (TAPO1)                     |
| <b>Divers</b><br><b>Divers</b>                         | <b>OUSRSYS</b>    | <b>Divers</b>             | GO SAVE, option 21 ou 23                                                                                                    |                                        |
|                                                        |                   |                           |                                                                                                    | SAVLIB LIB(*NONSYS) ou<br>LIB(*ALLUSR) |

*Sauvegarde et restauration de partitions logiques Linux utilisant des ressources d'entrée-sortie virtuelles IBM i :*

Lorsque vous créez une partition logique Linux qui utilise des ressources d'une partition logique IBM i, vous pouvez gérer les opérations de sauvegarde et de reprise à l'aide de commandes CL de l'IBM i, de commandes Linux, ou d'une combinaison des deux.

Pour sauvegarder sur une unité de bande partagée les données Linux d'une partition logique qui utilise des ressources i, et récupérer les données à partir de cette unité, vous avez le choix entre la commande Linux **tar** ou les commandes i SAV (Sauvegarder) et RST (Restaurer). La commande **tar** permet également de sauvegarder les données dans un fichier. Le seul moyen pour récupérer des données sauvegardées à l'aide de la commande **tar** consiste à réutiliser cette commande. De même, si vous sauvegardez des données à l'aide de la commande SAV, vous devez utiliser la commande RST pour les restaurer. Il est impossible de mélanger ces deux méthodes de sauvegarde et de restauration des données : elles sont incompatibles.

<span id="page-293-0"></span>Les restrictions suivantes s'appliquent :

- v Pour utiliser l'unité de bande sous Linux, vous devez la mettre hors fonction sous IBM i.
- v Il est généralement plus rapide d'effectuer une sauvegarde de l'espace de stockage plutôt qu'une sauvegarde avec la commande **tar**. Toutefois, cela ne permet pas d'assurer la sauvegarde et la reprise au niveau des fichiers.
- v Linux ne permet pas changer de bande dans une bandothèque. Vous ne pouvez utiliser que la bande qui se trouve actuellement dans l'unité.
- v Vous ne pouvez pas sauvegarder des données IBM i et des données issues de la commande **tar** sur le même volume de bande.

#### *Sauvegarde et restauration de fichiers à l'aide de la commande tar :*

L'utilitaire de sauvegarde de données le plus fréquemment employé sous Linux est l'utilitaire **tar** (archivage sur bande). Utilisez la commande Linux **tar** si Linux est installé sur un disque dédié et si vous ne pouvez pas mettre une partition logique Linux hors fonction pendant la sauvegarde des données.

Les sauvegardes effectuées à l'aide de la commande Linux **tar** sont réalisées au niveau des fichiers. Elles ne concernent que les fichiers et répertoires spécifiés par la commande **tar**. Par conséquent, vous ne pouvez pas utiliser la commande **tar** pour sauvegarder des données Linux qui ne se trouvent pas dans le serveur de fichiers. Vous ne pouvez pas, par exemple, sauvegarder un noyau dans la partition logique de démarrage PowerPC Reference Platform (PReP) à l'aide de la commande **tar**.

L'un des avantages de la commande **tar** est de permettre les sauvegardes incrémentielles et la sauvegarde des unités spéciales, non classique pour les implémentations **tar**. Elle permet également de sauvegarder des fichiers sans tenir compte du type de système de fichier sous-jacent.

#### *Sauvegarde et restauration à partir d'une unité de bande :*

Les procédures suivantes permettent de sauvegarder et de restaurer des fichiers Linux entre une partition logique Linux qui utilise des ressources IBM i et une unité de bande partagée.

Assurez-vous que les données Linux se trouvent dans le serveur de fichiers.

En règle générale, Linux traite une bande comme une *unité par caractère* : il peut y lire rapidement des données ou y enregistrer de longs flots de données, mais il ne peut y retrouver rapidement des données spécifiques. En revanche, Linux traite un disque ou un CD comme une *unité par bloc* : il peut lire ou enregistrer rapidement des données à n'importe quel endroit de l'unité, ce qui convient pour la commande **mount**.

Pour sauvegarder et restaurer des fichiers Linux entre une partition logique qui utilise des ressources IBM i et une unité de bande partagée, procédez comme suit.

- 1. Tapez la commande suivante : tar -b 40 -c -f /dev/st0 *fichiers* Reportez-vous aux descriptions suivantes pour connaître la fonction des arguments de cette commande :
	- v tar est le nom de la commande (contraction de «tape archive», archivage sur bande).
	- v -b 40 indique la taille de bloc en secteurs. Cet argument spécifie que Linux doit enregistrer le flux à archiver dans des blocs de 40 secteurs (20 ko). Si vous ne spécifiez pas de valeur pour cet argument, la valeur par défaut est de 20 secteurs (10 ko), ce qui n'est pas aussi efficace que la valeur 40 par rapport à une bande virtuelle.
	- v -c correspond à l'option de création. Cet argument indique que la commande **tar** crée une nouvelle archive ou écrase une ancienne (par opposition à la restauration de fichiers à partir d'une archive ou à l'ajout de fichiers individuels à une archive existante).
	- v -f /dev/st0 correspond à l'unité de bande virtuelle et au numéro de la bande. Cet argument spécifie que la commande utilise la bande virtuelle 0 sur le serveur. A l'issue de l'exécution de la commande **tar**, l'unité de bande est fermée et la bande rembobinée. Pour sauvegarder plusieurs

archives sur la bande, vous devez empêcher la bande de se rembobiner après chaque utilisation et positionner la bande sur le marqueur de fichier suivant. Pour ce faire, spécifiez l'unité *nst0* (bande virtuelle non rembobinable) au lieu de l'unité *st0*.

v *fichiers* correspond aux noms des fichiers et des répertoires à sauvegarder.

Vous avez sauvegardé les données Linux provenant d'une partition logique qui utilise les ressources IBM i sur l'unité de bande partagée.

2. Tapez la commande suivante : tar -b 40 -x -f /dev/st0 *fichiers* L'argument **-x** (extraire) remplace l'argument **-c** (créer) dans la commande **tar** utilisée à l'étape [1, à la page 284.](#page-293-0) Vous avez restauré les données Linux provenant de l'unité de bande partagée sur une partition logique qui partage des ressources.

#### *Sauvegarde et restauration à partir d'un fichier :*

Vous pouvez sauvegarder et restaurer des fichiers Linux entre une partition logique Linux qui utilise des ressources IBM i et un fichier tar.

#### **Sauvegarde dans un fichier**

Voici un exemple de sauvegarde d'un fichier à l'aide de la commande **tar**.

tar -cvf /tmp/etc.tar /etc

Reportez-vous aux descriptions suivantes pour connaître la fonction des arguments de cette commande :

**tar** Nom de la commande.

- **c** Création d'un fichier tar.
- **v** Mode prolixe. Cet argument indique les fichiers ajoutés au fichier tar.
- **f** Les données venant juste après f correspondent au nom du fichier tar.

#### **/tmp/etc.tar**

Nom du fichier tar.

**/etc** Objet à ajouter au fichier tar. /etc étant un répertoire, l'utilitaire ajoute la totalité du contenu du répertoire ainsi que ses sous-répertoires au fichier tar.

Une fois le fichier tar créé, vous pouvez le sauvegarder sur un support autonome de diverses manières. Par exemple, vous pouvez l'enregistrer sur une unité de bande virtuelle ou sur une unité de bande directement connectée. Vous pouvez également le copier dans le système de fichiers intégré et le sauvegarder ultérieurement.

Vous pouvez sauvegarder les données d'une partition logique Linux dans un fichier tar pendant que le serveur est en cours d'utilisation. Vous pouvez automatiser l'utilitaire **tar** et le lancer en exécutant le démon **cron** (chronology) sur la partition logique. Le démon **cron** est un mécanisme de planification sous Linux. Vous pouvez également recourir à l'utilitaire **tar** pour planifier une requête de sauvegarde individuelle. Par exemple, si vous voulez sauvegarder le répertoire /etc le 19 septembre à 22h00 à l'aide de l'utilitaire tar, vous pouvez taper la commande :at 10pm Sep 19 -f tar.command.

#### **Restauration à partir d'un fichier**

Voici un exemple de restauration à partir d'un fichier à l'aide de la commande **tar** : tar -xvf /tmp/etc.tar /etc. L'argument **-x** (extraire) remplace l'argument **-c** (créer) dans la commande **tar** utilisée pour sauvegarder les fichiers.

#### *Sauvegarde et restauration de partitions logiques Linux à l'aide des commandes de l'i :*

Avec une partition logique Linux utilisant des ressources IBM i, vous pouvez disposer d'outils i pour les opérations de sauvegarde et de reprise. Vous pouvez utiliser les commandes CL SAV (Sauvegarder) et RST (Restaurer) pour sauvegarder et restaurer des disques virtuels complets dans leur état actuel.

La commande SAV sauvegarde le répertoire doté du même nom que le disque virtuel dans le répertoire QFPNWSSTG du système de fichiers intégré. Cette méthode de sauvegarde et de reprise s'avère des plus efficaces lorsque le noyau de Linux est sauvegardé dans une partition logique de démarrage PowerPC Reference Platform (PReP) sur le disque virtuel. Pour la plupart des distributions Linux, cette méthode de sauvegarde est généralement utilisée dans l'installation par défaut.

Les sauvegardes des espaces de stockage à l'aide des commandes i sont réalisées au niveau des unités. Cela signifie que l'i sauvegarde la totalité du contenu d'un disque virtuel, ou d'un espace de stockage du serveur de réseau, plutôt que des fichiers individuels. Ainsi, la commande SAV correcte enregistre toutes les informations figurant sur le disque, y compris un noyau se trouvant dans la partition logique de démarrage PReP.

Si vous sauvegardez le noyau Linux dans une partition logique PReP, vous pouvez restaurer et démarrer la partition logique après une réinstallation complète du système. Vous pouvez également transporter et restaurer des disques virtuels sauvegardés sur d'autres serveurs, que ce soit via le protocole FTP ou sur bande.

#### *Sauvegarde de données Linux à l'aide de la commande SAV de l'IBM i :*

Vous pouvez sauvegarder des données pour une partition logique Linux qui utilise des ressources IBM i à l'aide de la commande CL SAV (Sauvegarder) de l'i.

Sous IBM i, vos données se trouvent dans un espace de stockage du serveur de réseau.

La sauvegarde et la restauration de fichiers Linux individuels à l'aide des commandes IBM i nécessitent l'utilisation du répertoire QNTC dans le système de fichiers intégré. Vous pouvez accéder aux fichiers que vous sauvegardez et restaurez à l'aide du partage de fichiers. Vous pouvez définir le partage de fichiers à l'aide de Samba sous Linux et y accéder à l'aide de QNTC.

Pour sauvegarder des données pour une partition logique Linux qui utilise des ressources IBM i à l'aide de la commande CL SAV (Sauvegarder) de l'IBM i, procédez comme suit.

- 1. Sur la ligne de commande IBM i, entrez la commande SAV (Sauvegarder).
- 2. Dans l'écran de sauvegarde, entrez les valeurs suivantes pour les paramètres :
	- a. Dans la zone **Unité**, entrez la description de l'unité IBM i associée. Pour enregistrer dans un fichier dans une bibliothèque telle que QGPL, entrez /qsys.lib/qgpl.lib/myfile.file. Par exemple, si votre unité de bande s'appelle TAP01, entrez /qsys.lib/tap01.devd.
	- b. Dans la zone **Objets : Nom**, entrez le serveur, le partage ou le fichier. Si, par exemple, le nom du serveur est MYSERVER, le partage porte le nom MYSHARE et contient tous les répertoires et tous les fichiers à sauvegarder, entrez alors /QNTC/MYSERVER/MYSHARE.
- 3. Sur la ligne de commande IBM i, entrez la commande DSPSAVF (Afficher fichier sauvegarde) pour vérifier que le fichier sauvegarde modifié existe.
- 4. Dans la zone Option en regard du nom du nouveau fichier de sauvegarde, entrez l'option 5 pour afficher la liste des fichiers STREAM que contient le fichier de sauvegarde.

#### **Information associée**:

[Sauvegarde et récupération de fichiers et répertoires individuels d'un serveur intégré Linux](http://publib.boulder.ibm.com/infocenter/systems/topic/rzahq/backingupintlinuxfiles.htm)

#### *Restauration de données Linux à l'aide de la commande RST de l'i :*

Vous pouvez restaurer des données pour une partition logique Linux qui utilise des ressources i à l'aide de la commande CL RST (Restaurer) de l'IBM i.

La sauvegarde et la restauration de fichiers Linux individuels à l'aide des commandes IBM i nécessitent l'utilisation du répertoire QNTC dans le système de fichiers intégré. Vous pouvez accéder aux fichiers que vous sauvegardez et restaurez à l'aide du partage de fichiers. Vous pouvez définir le partage de fichiers à l'aide de Samba sous Linux et y accéder à l'aide de QNTC.

La commande Restaurer (RST) est la commande i permettant de restaurer des fichiers Linux à partir de l'unité de bande partagée associée à la partition logique partageant des ressources. Dans l'écran de restauration d'objet qui s'affiche, entrez les valeurs de paramètre suivantes :

- 1. Pour restaurer des données à partir d'une unité de bande, entrez la description d'unité i associée dans la zone **Unité**. Par exemple, si votre unité de bande s'appelle TAP01, entrez /qsys.lib/tap01.devd.
- 2. Pour restaurer des données provenant d'un fichier sauvegarde contenu dans une bibliothèque telle que QGPL, entrez le nom de fichier associé. Par exemple, /qsys.lib/qgpl.lib/myfile.file.
- 3. Dans la zone **Objets : Nom**, entrez le serveur, le partage ou le fichier. Si, par exemple, le nom du serveur est MYSERVER, le partage porte le nom MYSHARE et contient tous les répertoires et tous les fichiers à restaurer, entrez alors /QNTC/MYSERVER/MYSHARE.

#### **Information associée**:

[Sauvegarde et récupération de fichiers et répertoires individuels d'un serveur intégré Linux](http://publib.boulder.ibm.com/infocenter/systems/topic/rzahq/backingupintlinuxfiles.htm)

*Sauvegarde de la description du serveur de réseau et des unités de disque virtuelles associées à une partition logique Linux :*

Apprenez à sauvegarder les données d'une partition logique Linux qui utilise des ressources IBM i.

La sauvegarde des données d'une partition logique Linux utilisant des ressources IBM i diffère de la sauvegarde des données d'une partition logique Linux qui utilise ses propres ressources. Lorsque vous installez les partitions logiques à partir d'un disque virtuel, la partition logique IBM i partageant des ressources crée une description du serveur de réseau et des unités de disque pour la partition logique Linux que vous voulez sauvegarder. Certaines des unités de disque sont liées au serveur (unités d'installation et serveur), tandis que d'autres sont liées à l'utilisateur. Votre partition logique Linux risquant de considérer les unités de disque comme un serveur unifié, vous devez sauvegarder la totalité de ces unités de disque, ainsi que la description du serveur de réseau pour qu'elles puissent être correctement restaurées.

L'implémentation d'une partition logique permet de sauvegarder et de restaurer des disques virtuels en tant qu'objets espace de stockage serveur-réseau IBM i. Ces objets sont sauvegardés en tant que composants du serveur lorsque vous effectuez une sauvegarde intégrale du serveur. Vous pouvez également sauvegarder de manière spécifique les descriptions du serveur de réseau et les espaces de stockage associés à une partition logique d'un serveur. Il est recommandé d'effectuer une sauvegarde journalière de l'unité du serveur.

*Création d'une image de secours provenant d'un espace de stockage du serveur de réseau :*

Vous pouvez créer une image de secours sur un espace de stockage du serveur de réseau (NWSSTG) pour vous aider à vérifier et réparer une installation Linux défectueuse.

Une *image de secours* est une image de disque qui contient le noyau Linux, un shell et les outils de diagnostic, les pilotes et autres utilitaires permettant de vérifier une installation Linux et, au besoin, de la réparer. De nombreux distributeurs Linux incluent une image de secours sur leurs disques d'installation. Une solution de secours pour une partition logique consiste à créer un petit espace de stockage du

serveur de réseau qui demeure sur le système de fichiers intégré dans le seul but de restaurer des partitions logiques. Vous pouvez installer une image de secours dans l'espace de stockage du serveur de réseau lors de la création de votre partition logique.

Avant de créer une image de secours sur l'espace de stockage de serveur réseau, il est important de noter les informations relatives à la configuration de chacune de vos partitions logiques.

- 1. Notez les informations de configuration des unités, qui se trouvent dans le fichier /etc/fstab.
- 2. Capturez les informations relatives à la configuration réseau affichées lorsque vous exécutez la commande **ifconfig**.
- 3. Créez une liste des modules nécessaires à chaque partition logique. Vous pouvez consulter la liste des modules en cours d'utilisation à l'aide de la commande **lsmod** exécutée sous Linux. Utilisez les informations obtenues à partir des commandes et des fichiers répertoriés ci-dessus pour déterminer quels fichiers doivent être stockés dans votre espace de stockage du serveur de réseau.

Pour créer une image de secours sur un espace de stockage du serveur de réseau, procédez comme suit.

- 1. Déterminez la taille de l'espace de stockage nécessaire pour créer l'image de secours. Consultez la documentation Linux pour connaître la quantité d'espace requis pour une installation minimale de votre distribution et ajoutez suffisamment d'espace pour créer une partition de swap (partition de démarrage PowerPC Reference Platform (PReP)) et installer tous les logiciels supplémentaires dont vous souhaitez disposer dans votre image de secours. Par exemple, si la documentation indique qu'une installation minimale de serveur nécessite 291 Mo, créez un espace de stockage de 425 Mo.
- 2. Créez un espace de stockage du serveur de réseau de la taille déterminée pour l'image de secours. Il peut être judicieux d'ajouter une remarque dans la zone de description de cet espace pour indiquer la distribution utilisée lors de la création de l'image de secours et indiquer la nécessité de la sauvegarder.
- 3. Liez cet espace de stockage à une description du serveur de réseau (NWSD). Vous n'avez pas besoin de créer une nouvelle description du serveur de réseau à ce stade. Vous pouvez supprimer les liens d'un espace de stockage existant et lier temporairement votre espace de stockage de secours à l'une de vos descriptions existantes.
- 4. Démarrez le serveur d'installation associé à votre distribution comme décrit dans la documentation et suivez les invites du système. Pour partitionner votre installation manuellement, vérifiez que vous créez bien une partition de démarrage PReP. Au moment de sélectionner les modules à installer, choisissez le nombre minimal de modules pris en charge. Le nom du groupe de modules varie en fonction de la distribution.
- 5. Laissez le programme d'installation terminer l'installation et la configuration des modules. Ceci fini, le programme démarre automatiquement l'image de secours.
- 6. Vérifiez que l'image de secours inclut tous les utilitaires dont vous avez besoin. Dans le cas d'une partition logique, à partir d'une invite Linux, tapez rpm -qa | grep ibmsis pour vérifier si les utilitaires qui gèrent le disque intégré sont disponibles.
- 7. Assurez-vous que les pilotes requis par vos partitions logiques sont bien installés. Par exemple, vérifiez la présence de pcnet32 pour les unités Ethernet ou de olympic pour les unités en anneau à jeton. Les modules du noyau qui ont été compilés se trouvent dans le répertoire /lib/modules/kernel version/kernel/drivers ou l'un de ses sous-répertoires.
- 8. Installez tous les autres pilotes ou progiciels spéciaux requis par la partition logique.
- 9. Utilisez le protocole FTP (File Transfer Protocol) pour envoyer les fichiers contenant les informations de configuration pour vos autres partitions logiques à l'espace de stockage du serveur de réseau de secours.
- 10. Installez le noyau manuellement (si votre distribution Linux l'impose). Pour une description détaillée de l'installation du noyau, consultez la documentation appropriée correspondant à votre distribution.
- 11. Notez le chemin de la partition racine dans l'espace de stockage de secours. Vous devez utiliser cette information pour démarrer cet espace à partir du réseau. Pour déterminer la partition racine, tapez la

commande cat /etc/fstab. Il s'agit de la partition repérée par une barre oblique dans la deuxième colonne. Pour plus d'informations sur la détermination de la partition racine, reportez-vous à la documentation fournie pour votre distribution.

Vous pouvez arrêter la partition logique avec la commande shutdown -h now et mettre la partition logique hors tension une fois ceci terminé. Une fois la partition logique hors tension, vous pouvez supprimer les liens de l'espace de stockage de secours et éditer les liens de l'espace de stockage normal à la description du serveur de réseau.

#### *Utilisation d'une image de secours provenant d'un espace de stockage du serveur de réseau :*

Vous pouvez utiliser une image de secours Linux se trouvant sur un espace de stockage du serveur de réseau (NWSSTG) pour réparer une partition logique Linux utilisant des ressources IBM i. Une *image de secours* est une image de disque qui contient le noyau Linux, un shell et les outils de diagnostic, les pilotes et autres utilitaires permettant de vérifier une installation Linux et, au besoin, de la réparer.

Pour utiliser l'image de secours créée dans l'espace de stockage du serveur de réseau, procédez comme suit.

- 1. Déconnectez l'espace de stockage virtuel associé à la partition logique défaillante (le cas échéant) à l'aide de la commande WRKNWSSTG (Gérer les espaces de stockage serveur).
- 2. Connectez l'espace de stockage de secours en tant que première unité à la description du serveur de réseau et reconnectez l'espace de stockage d'origine (le cas échéant) en tant que deuxième unité.
- 3. Modifiez la description du serveur de réseau pour que la partition défaillante démarre à partir de la description de l'espace de stockage du serveur de réseau du source IPL. Editez également la zone des paramètres d'IPL pour refléter la partition racine dans l'espace de stockage de secours. Pour la plupart des distributions, il existe un paramètre semblable à root=/dev/sda3 ou root=/dev/vda1. Pour obtenir de l'aide, veuillez consulter la documentation de votre distribution Linux.
- 4. Redémarrez la partition.
- 5. Si la partition racine existante se trouve sur un disque dédié, il se peut que vous deviez insérer le pilote ibmsis à l'aide de la commande insmod ibmsis.
- 6. Créez un point de montage pour la partition racine de l'espace de stockage réseau que vous tentez de récupérer. Vous pouvez utiliser une commande telle que mkdir /mnt/rescue.
- 7. Montez la partition racine de l'espace de stockage réseau que vous tentez de récupérer. Pour monter une unité, tapez la commande mount -t *type-partition emplacement-partition point-montage*, où le type de la partition est le format de la partition, par exemple ext2 ou reiserfs, l'emplacement est similaire à /dev/sdb3 (pour les partitions de disque non devfs), à /dev/sd/disc1/part3 (pour les partitions de disque devfs) ou à /dev/sda2 (pour une partition sur un disque dédié).
- 8. En cas d'utilisation d'un disque virtuel, l'unité que vous tentez de récupérer sera la seconde unité plutôt que la première. Autrement dit, s'il s'agissait de l'unité /dev/sda3 lorsque la partition fonctionnait normalement, ce sera /dev/sdb3 sur le serveur de secours.
- 9. Consultez la documentation ou les fichiers de configuration créés lors de la création de l'espace de stockage du serveur de réseau de secours pour déterminer l'unité associée à la racine de la partition que vous tentez de récupérer. Dans l'exemple précédent, le point de montage ressemblera à /mnt/rescue.

Vous pouvez utiliser les outils de récupération fournis dans l'espace de stockage de secours sur le point de montage que vous avez créé. Vous pouvez également gérer la partition en cours de récupération à partir de son propre espace de stockage en modifiant le répertoire racine de cette partition à l'aide de la commande chroot *point-montage*.

#### *Sauvegarde de descriptions du serveur de réseau pour une partition logique Linux :*

Lorsque vous sauvegardez les objets contenus dans l'espace de stockage d'une partition logique qui utilise des disques virtuels, vous devez également sauvegarder la description du serveur de réseau. Si vous ne le faites pas, il se peut qu'une partition logique ne puisse pas rétablir des éléments tels que les droits d'accès au système de fichiers de la partition logique.

Utilisez la commande Sauvegarder la configuration (SAVCFG) pour sauvegarder la description du serveur de réseau :

- 1. Sur la ligne de commande IBM i, tapez SAVCFG.
- 2. Appuyez sur Entrée pour sauvegarder la configuration de la description du serveur de réseau.

La commande SAVCFG sauvegarde les objets associés à une description du serveur de réseau, y compris les descriptions de ligne et les informations sur les liens des espaces de stockage du serveur de réseau. Elle ne sauvegarde pas les espaces de stockage associés à ce serveur. Pour ce faire, utilisez la commande SAV (Save Object).

*Restauration des descriptions du serveur de réseau pour une partition logique Linux :*

Dans une situation de reprise après incident grave, vous pouvez avoir besoin de restaurer tous les objets de configuration, y compris la description du serveur de réseau associée à la partition logique. Dans certains cas, vous devez spécifiquement restaurer la description du serveur de réseau. Par exemple, lorsque vous faites migrer votre système vers du nouveau matériel.

Pour que l'IBM i réédite automatiquement les liens des unités de disque du système de fichiers intégré dans la description restaurée, il faut commencer par restaurer ces unités de disque.

Pour restaurer la description du serveur de réseau (NWSD), utilisez la commande RSTCFG (Restaurer la configuration), comme suit :

- 1. Sur une ligne de commande IBM i, tapez RSTCFG et appuyez sur F4 (Invite).
- 2. Dans la zone **Objets**, spécifiez le nom de la description du serveur de réseau.
- 3. Dans la zone **Unité**, spécifiez l'unité utilisée pour récupérer la description. Si la restauration s'effectue à partir d'un support, indiquez le nom de l'unité. Si la restauration s'effectue à partir d'un fichier sauvegarde, spécifiez \*SAVF et identifiez le nom et la bibliothèque de ce fichier dans les zones appropriées.
- 4. Appuyez sur Entrée pour restaurer la description du serveur de réseau.
- 5. Une fois restaurés la description et les espaces de stockage qui lui sont associés, démarrez (mettez en fonction) la partition logique.

### **Synchronisation des horloges système des partitions logiques Virtual I/O Server source et de destination**

Vous pouvez synchroniser les horloges système des partitions logiques Virtual I/O Server source et de destination à l'aide de la console HMC (Hardware Management Console).

Vous devez disposer des droits d'administrateur central pour exécuter cette tâche.

La synchronisation des horloges système pour les partitions logiques Virtual I/O Server source de destination est une étape facultative de la mobilité de partition. Vous pouvez utiliser cette fonction pour synchroniser l'horloge système d'un serveur avec la partition logique. Toute partition peut être une partition TRP (Time Reference Partition, partition de référence de temps) ; cependant, il est recommandé de sélectionner une partition qui ne migre pas, comme une partition VIOS. Il est possible d'indiquer plusieurs partitions TRP par serveur, et la partition TRP qui s'exécute le plus longtemps est considérée comme la partition TRP du système. Si vous choisissez ce configurer une partition TRP sur les serveurs source et de destination et exécutez un client NTP (Network Time Protocol) connecté au même serveur NTP sur les deux partitions TRP, la synchronisation est effectuée entre les serveurs.

Pour activer la fonction TRP sur une partition, procédez comme suit :

1. Dans le panneau de navigation, ouvrez **Gestion des systèmes** et cliquez sur **Serveurs**.

- <span id="page-300-0"></span>2. Sélectionnez le serveur géré de votre choix dans le panneau de navigation.
- 3. Dans le volet de travail, sélectionnez une partition logique Virtual I/O Server, puis sélectionnez **Propriétés**.
- <span id="page-300-1"></span>4. Cliquez sur l'onglet **Paramètres**.
- 5. Sélectionnez **Activation** pour la référence de temps et cliquez sur **OK**.

L'interface console HMC classique n'est pas prise en charge dans la console HMC (Hardware Management Console) version 8.7.0, ou ultérieure. Les fonctions précédemment disponibles dans l'interface console HMC classique sont désormais accessibles depuis l'interface HMC Etendue+. Si la console HMC est à la version 8.7.0 ou ultérieure, exécutez la procédure suivante pour vérifier que le serveur prend en charge l'interruption de partition :

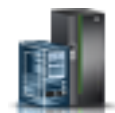

- a. Dans le panneau de navigation, cliquez sur l'icône **Ressources** .
- b. Cliquez sur **Tous les systèmes**. La page **Tous les systèmes** s'affiche.
- c. Dans le volet de travail, sélectionnez le système et cliquez sur **Actions** > **Affichage des propriétés du système**. La page **Propriétés** s'affiche.
- d. Dans la zone **PowerVM**, cliquez sur **Serveurs Virtual I/O Server**. Les serveurs Virtual I/O Server disponibles sur le système s'affichent.
- e. Sélectionnez un serveur Virtual I/O Server et cliquez sur **Actions** > **Affichage des propriétés VIOS**.
- f. Cliquez sur l'onglet **Général**.
- g. Cliquez sur l'onglet **Options avancées**. Dans la zone **Paramètres avancés**, sélectionnez la case à cocher **Activation de la référence de temps**.
- 6. Répétez les étapes [3](#page-300-0) à [5](#page-300-1) pour le serveur de destination et le serveur Virtual I/O Server de destination.

## **Considérations relatives aux performances des partitions logiques**

Vous pouvez gérer et améliorer les performances des partitions logiques de sorte que le système puisse utiliser ces ressources de la manière la plus efficace.

Vous pouvez contrôler et améliorer les performances d'une partition logique AIX en configurant le système d'exploitation AIX.

La gestion des performances de l'IBM i garantit une utilisation efficace des ressources de votre système géré, ainsi qu'une optimisation des services que celui-ci vous fournit ainsi qu'à votre entreprise. De plus, une gestion efficace des performances peut vous permettre de réagir rapidement face aux modifications apportées au système géré et de réaliser des économies en retardant des mises à niveau coûteuses et en évitant des frais de maintenance.

#### **Concepts associés**:

[«Dynamic Platform Optimizer», à la page 215](#page-224-0)

Les serveurs à processeur POWER7 ou POWER8 avec niveau de microprogramme FW760 ou supérieur peuvent prendre en charge la fonction DPO (Dynamic Platform Optimizer). DPO est un hyperviseur lancé à partir de la console HMC (Hardware Management Console). Le dispositif DPO réorganise les processeurs et la mémoire de la partition sur le système pour améliorer l'affinité entre les processeurs et la mémoire des partitions logiques. Lorsque DPO est actif, les opérations de mobilité qui visent le système en cours d'optimisation sont bloquées, de même que de nombreuses fonctions de virtualisation. Lorsqu'une opération DPO est en cours de progression et que vous souhaitez ajouter, retirer ou déplacer dynamiquement de la mémoire physique en direction ou en provenance de partitions logiques, vous devez attendre la fin de l'opération DPO ou l'arrêter manuellement.

#### **Information associée**:

[Gestion des performances AIX](http://publib.boulder.ibm.com/infocenter/aix/v7r1/topic/com.ibm.aix.prftungd/doc/prftungd/prftungd_pdf.pdf)

- <span id="page-301-0"></span>[Guide et références des outils de performance](http://publib.boulder.ibm.com/infocenter/aix/v7r1/index.jsp?topic=%2Fcom.ibm.aix.prftools%2Fdoc%2Fprftools%2Fidprftools_kickoff.htm)
- [Guide et références de Performance Toolbox versions 2 et 3](http://publib.boulder.ibm.com/infocenter/aix/v7r1/topic/com.ibm.aix.prfusrgd/doc/prfusrgd/prfusrgd.pdf)
- **[Power Systems Capacity on Demand](http://www-03.ibm.com/systems/power/hardware/cod/activations.html)**

### **Ajustement de la configuration d'Active Memory Expansion pour l'amélioration des performances**

Vous pouvez exécuter l'outil de planification Active Memory Expansion afin de générer des statistiques de performances pour une partition logique AIX qui utilise Active Memory Expansion. Vous pouvez ensuite modifier le facteur Active Memory Expansion, l'affectation de mémoire ou l'affectation de processeur de la partition logique afin d'en améliorer les performances.

Pour ajuster la configuration d'Active Memory Expansion et améliorer les performances, procédez comme suite :

- 1. Exécutez l'outil de planification Active Memory Expansion, qui correspond à la commande **amepat**, depuis l'interface de ligne de commande AIX. Lorsque vous exécutez l'outil de planification sur une charge de travail qui utilise Active Memory Expansion, l'outil génère un rapport fournissant les informations suivantes :
	- v Différentes données statistiques concernant la compression de la mémoire et la consommation des processeurs.
	- v Plusieurs possibilités de configuration de remplacement pour Active Memory Expansion sur la partition logique.
	- v Des configurations recommandées pour améliorer les performances d'Active Memory Expansion sur la partition logique.

**Conseil :** Vous pouvez afficher des statistiques plus détaillées sur la compression de la mémoire et la consommation de processeurs à l'aide des commandes **vmstat**, **lparstat**, **svmon** et **topas**.

- 2. Exécutez une ou plusieurs des tâches suivantes pour ajuster la configuration :
	- v Modifiez de façon dynamique le facteur Active Memory Expansion défini pour la partition logique. Pour plus d'informations, voir [«Modification du facteur Active Memory Expansion pour des](#page-229-0) [partitions logiques AIX», à la page 220.](#page-229-0)
	- v Ajoutez, retirez ou déplacez dynamiquement de la mémoire depuis ou vers la partition logique. Pour plus d'informations, consultez les procédures suivantes :
		- Pour les partitions logiques utilisant de la mémoire dédiée, voir [«Gestion dynamique de](#page-227-0) [mémoire dédiée», à la page 218.](#page-227-0)
		- Pour les partitions logiques utilisant de la mémoire partagée, voir [«Ajout et retrait dynamiques](#page-232-0) [de mémoire logique sur une partition de mémoire partagée», à la page 223.](#page-232-0)
	- v Ajoutez, déplacez ou retirez des ressources processeur depuis ou sur la partition logique. Pour plus d'informations, voir [«Gestion dynamique des ressources processeur», à la page 226.](#page-235-0)

#### **Information associée**:

**Example 3** [Site Web IBM AIX Knowledge Center](http://www.ibm.com/support/knowledgecenter/ssw_aix)

#### **Considérations en matière de performances des partitions de mémoire partagée**

Découvrez les facteurs, tels que la surcapacité de la mémoire partagée, qui influencent les performances d'une partition logique utilisant de la mémoire partagée (ci-après appelée *partition de mémoire partagée*). Vous pouvez utiliser des données statistiques sur la mémoire partagée afin de vous aider à déterminer comme ajuster la configuration d'une partition de mémoire partagée pour en améliorer les performances.

#### **Considérations de performance pour des partitions de mémoire partagée en surcapacité :**

Apprenez comment le degré selon lequel la configuration de mémoire d'une partition logique utilisant de la mémoire partagée (ci-après appelée *partition de mémoire partagée*) est en surcapacité affecte les

performances de la partition de mémoire partagée. En règle générale, moins une configuration de mémoire est en surcapacité pour une partition de mémoire partagée, meilleures sont ses performances.

Une configuration de mémoire partagée est considérée comme étant en surcapacité lorsque le total de la mémoire logique affectée à l'ensemble des partitions de mémoire partagée est supérieur à la quantité de mémoire physique du pool de mémoire partagée.

Lorsque le total de la mémoire physique en cours d'utilisation par les partitions de mémoire partagée est inférieur ou égale à la quantité de mémoire du pool de mémoire partagée, la configuration de mémoire est *en surcapacité logique*. Dans ce type de configuration, le pool de mémoire partagée dispose de suffisamment de mémoire physique pour maîtriser les besoins en mémoire de toues les partitions de mémoire physique à un instant t.

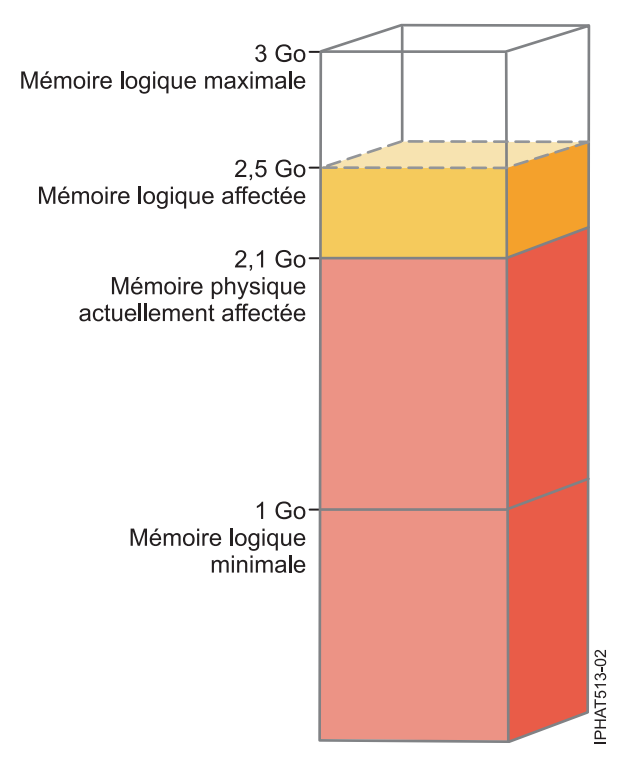

*Figure 7. Partition de mémoire partagée dans une configuration de mémoire en surcapacité logique*

La figure montre une partition de mémoire partagée à laquelle 2,5 Go de mémoire logique sont affectés. La taille maximale de la mémoire logique est de 3 Go et sa taille minimale de 1 Go. La figure montre également que la quantité de mémoire physique actuellement affectée à la partition de mémoire partagée et provenant du pool de mémoire partagée est de 2,1 Go. Si la charge de travail qui s'exécute sur la partition de mémoire partagée utilise actuellement 2,1 Go de mémoire physique et nécessite 0,2 Go de mémoire supplémentaire, et si le pool de mémoire partagée est en surcapacité logique, l'hyperviseur affecte 0,2 Go de mémoire physique supplémentaire à la partition de mémoire partagée en attribuant des pages de mémoire qui ne sont pas actuellement utilisées par d'autres partitions de mémoire partagée.

Lorsque le total de la mémoire physique en cours d'utilisation par les partitions de mémoire partagée est supérieur à la quantité de mémoire du pool de mémoire partagée, la configuration de mémoire est *en surcapacité physique*. Dans ce type de configuration, le pool de mémoire partagée ne dispose pas de suffisamment de mémoire physique pour maîtriser les besoins en mémoire de toutes les partitions de mémoire physique à un instant t. L'hyperviseur stocke la différence dans la mémoire secondaire.

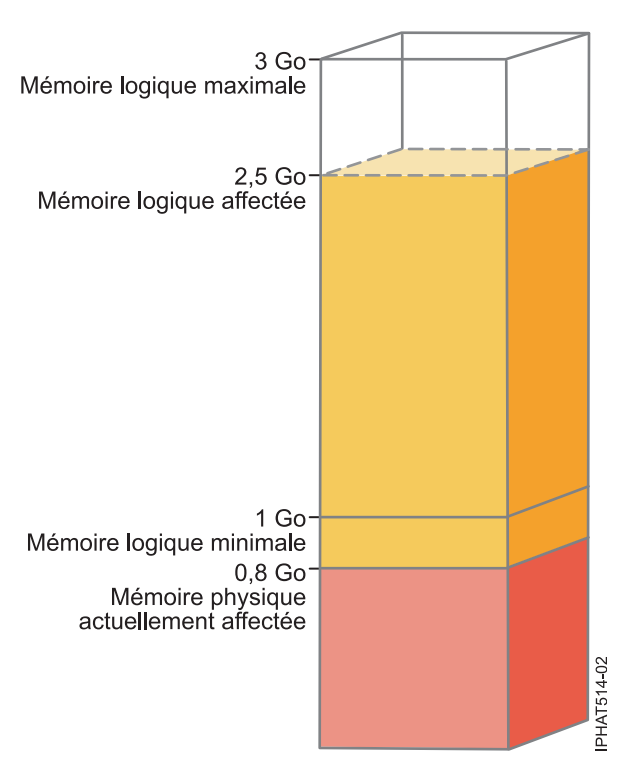

*Figure 8. Partition de mémoire partagée dans une configuration de mémoire en surcapacité physique*

La figure représente une partition de mémoire partagée à laquelle est actuellement attribué 0,8 Go de mémoire physique et sont affectés 2,5 Go de mémoire logique. Si la charge de travail qui s'exécute sur la partition de mémoire partagée utilise actuellement 0,8 Go de mémoire et nécessite 1,5 Go de mémoire supplémentaire, et si le pool de mémoire partagée est en surcapacité physique, l'hyperviseur stocke 1,5 Go de la mémoire de la partition de mémoire partagée dans son unité d'espace de pagination.

Lorsque la partition de mémoire partagée doit accéder à des données se trouvant sur l'unité d'espace de pagination, l'hyperviseur demande à une partition VIOS de pagination de lire les données depuis l'unité d'espace de pagination et d'écrire ces données dans le pool de mémoire partagée. Plus la quantité de mémoire que l'hyperviseur doit stocker dans l'unité d'espace de pagination est importante, plus l'hyperviseur et la partition VIOS de pagination doivent fréquemment lire et écrire des données entre l'unité d'espace de pagination et le pool de mémoire partagée. Comparativement à un accès direct aux données stockées dans le pool de mémoire partagée, l'accès à des données stockées dans l'unité d'espace de pagination prend plus de temps. C'est pourquoi, en générale, moins une configuration de mémoire est en surcapacité pour une partition de mémoire partagée, meilleures sont ses performances.

Les systèmes d'exploitation qui s'exécutent sur les partitions de mémoire partagée permettent d'améliorer les performances de celles-ci avec des configurations de mémoire en surcapacité en fournissant à l'hyperviseur des informations sur la façon dont le système d'exploitation utilise la mémoire physique qui lui est allouée. Grâce à ces informations, l'hyperviseur peut stocker dans l'unité d'espace de pagination les données auxquelles le système d'exploitation accède le moins fréquemment et celles auxquelles il accède le plus fréquemment dans le pool de mémoire partagée. Cela permet de réduire la fréquence à laquelle l'hyperviseur doit accéder à l'unité d'espace de pagination et accroît les performances de la partition de mémoire partagée.

**Concepts associés**:

<span id="page-304-0"></span>«Facteurs influençant les performances des partitions de mémoire partagée»

Outre les considérations de surcapacité, vous devez prendre en compte d'autres facteurs qui peuvent influer sur les performances d'une partition logique qui utilise de la mémoire partagée (ci-après appelée *partition de mémoire partagée*). Ces facteurs incluent la charge de travail s'exécutant sur la partition de mémoire partagée, la garantie des entrées et sorties de la partition de mémoire partagée, si le système d'exploitation ou les applications qui s'exécutent sur la partition de mémoire partagée utilisent l'affinité de mémoire et si la partition de mémoire partagée est configurée pour utiliser des partitions logiques Virtual I/O Server (VIOS) redondantes (ci-après appelées *partitions VIOS de pagination*).

[«Exemple : Configuration de mémoire partagée en surcapacité logique», à la page 30](#page-39-0) Lorsque le total de la mémoire physique en cours d'utilisation par les partitions de mémoire partagée est inférieur ou égale à la quantité de mémoire du pool de mémoire partagée, la configuration de mémoire est *en surcapacité logique*. Dans ce type de configuration, le pool de mémoire partagée dispose de suffisamment de mémoire physique pour maîtriser les besoins en mémoire de toues les partitions de mémoire physique à un instant t.

[«Exemple : Configuration de mémoire partagée en surcapacité physique», à la page 31](#page-40-0) Lorsque le total de la mémoire physique en cours d'utilisation par les partitions de mémoire partagée est supérieur à la quantité de mémoire du pool de mémoire partagée, la configuration de mémoire est *en surcapacité physique*. Dans ce type de configuration, le pool de mémoire partagée ne dispose pas de suffisamment de mémoire physique pour maîtriser les besoins en mémoire de toutes les partitions de mémoire physique à un instant t. L'hyperviseur stocke la différence dans la mémoire secondaire.

[«Répartition de la mémoire partagée», à la page 50](#page-59-0)

L'hyperviseur utilise le poids de la mémoire de chaque partition logique utilisant de la mémoire partagée (ci-après appelée *partition de mémoire partagée*) pour permettre de déterminer quelles partitions logiques reçoivent plus de mémoire physique du pool de mémoire partagée. Pour permettre d'optimiser les performances et l'utilisation de la mémoire, les systèmes d'exploitation s'exécutant sur des partitions de mémoire partagée fournissent à l'hyperviseur des informations sur la façon dont le système d'exploitation utilise sa mémoire, afin de l'aider à déterminer quelles pages stocker dans le pool de mémoire partagée et quelles pages stocker dans les unités d'espace de pagination.

#### **Référence associée**:

[«Statistiques de performance pour la mémoire partagée», à la page 297](#page-306-0)

La console HMC (Hardware Management Console), le gestionnaire Integrated Virtualization Manager et Linux fournissent des données statistiques sur la configuration de mémoire partagée.

#### **Facteurs influençant les performances des partitions de mémoire partagée :**

Outre les considérations de surcapacité, vous devez prendre en compte d'autres facteurs qui peuvent influer sur les performances d'une partition logique qui utilise de la mémoire partagée (ci-après appelée *partition de mémoire partagée*). Ces facteurs incluent la charge de travail s'exécutant sur la partition de mémoire partagée, la garantie des entrées et sorties de la partition de mémoire partagée, si le système d'exploitation ou les applications qui s'exécutent sur la partition de mémoire partagée utilisent l'affinité de mémoire et si la partition de mémoire partagée est configurée pour utiliser des partitions logiques Virtual I/O Server (VIOS) redondantes (ci-après appelées *partitions VIOS de pagination*).

Le tableau suivant décrit les types de charge de travail appropriés pour s'exécuter dans des configurations de mémoire partagée en surcapacité logique et physique. Il décrit également les types de charge de travail qui ne sont pas adaptés à une exécution dans une configuration de mémoire partagée.

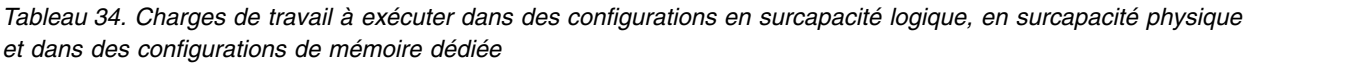

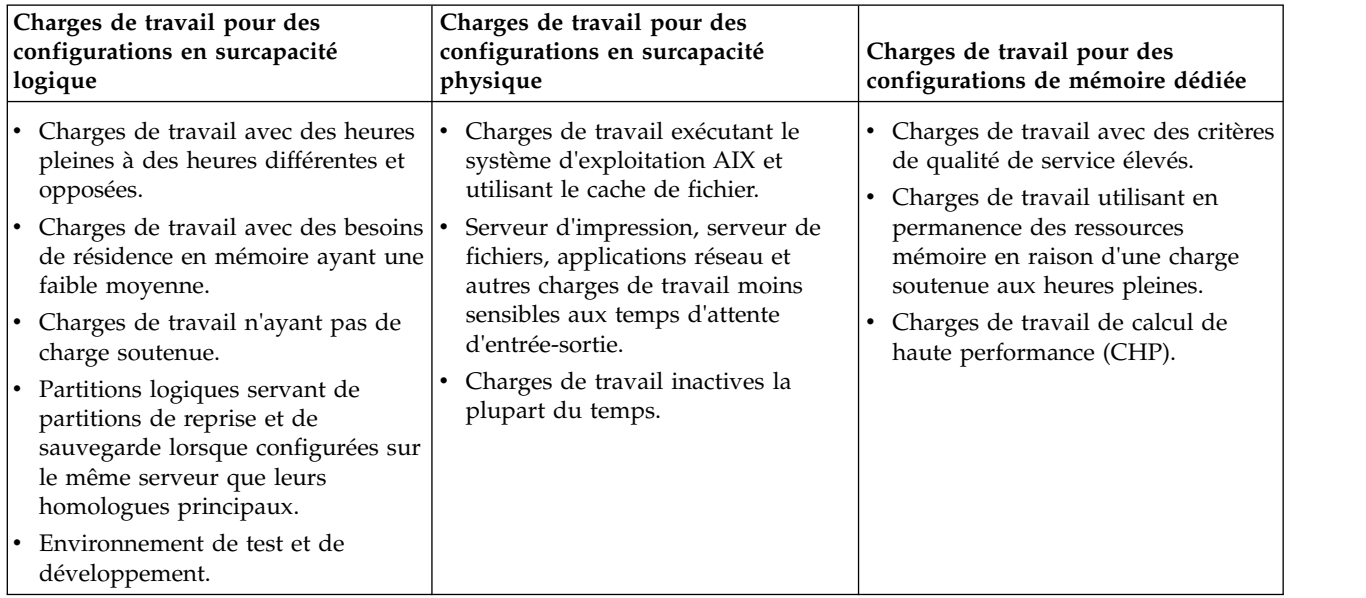

Outre le degré de surcapacité appliqué à la configuration de mémoire d'une partition de mémoire partagée, les facteurs suivants peuvent avoir un impact sur les performances d'une partition de mémoire partagée :

- v La charge de travail qui s'exécute sur une partition de mémoire partagée, le nombre d'adaptateurs virtuels affectés à la partition de mémoire partagée, la mémoire garantie d'entrée-sortie définie pour la partition de mémoire partagée, tous ces facteurs affectent directement les performances des unités et périphériques d'entrée-sortie. Ils peuvent en effet entraîner le fonctionnement des unités et périphériques d'entrée-sortie à leur niveau de mémoire requise minimale au lieu d'une utilisation optimale de la mémoire. Ceci peut avoir comme conséquence des retards au niveau des opérations d'entrée-sortie.
- v La quantité de mémoire garantie pour les entrées et sorties qui est nécessaire à un fonctionnement (et des performances) optimal dépend de la charge de travail et du nombre d'adaptateurs configurés.
- v Les systèmes d'exploitation s'exécutant sur des partitions de mémoire partagée ne peuvent pas utiliser l'affinité de mémoire. Certaines applications reposent sur l'affinité de mémoire pour améliorer leurs performances.
- v La partition de mémoire partagée peut être interrompue si elle tente d'accéder à des données située sur son unité d'espace de pagination quand les situations suivantes surviennent simultanément :
	- La partition VIOS de pagination est indisponible. Par exemple, vous arrêtez la partition VIOS de pagination ou celle-ci tombe en panne.
	- La partition de mémoire partagée n'est pas configurée pour utiliser des partitions VIOS de pagination redondantes pour accéder à son unité d'espace de pagination.

#### **Concepts associés**:

[«Considérations de performance pour des partitions de mémoire partagée en surcapacité», à la page 292](#page-301-0) Apprenez comment le degré selon lequel la configuration de mémoire d'une partition logique utilisant de la mémoire partagée (ci-après appelée *partition de mémoire partagée*) est en surcapacité affecte les performances de la partition de mémoire partagée. En règle générale, moins une configuration de mémoire est en surcapacité pour une partition de mémoire partagée, meilleures sont ses performances.

#### **Référence associée**:

[«Statistiques de performance pour la mémoire partagée», à la page 297](#page-306-0)

La console HMC (Hardware Management Console), le gestionnaire Integrated Virtualization Manager et Linux fournissent des données statistiques sur la configuration de mémoire partagée.

## <span id="page-306-0"></span>**Statistiques de performance pour la mémoire partagée :**

La console HMC (Hardware Management Console), le gestionnaire Integrated Virtualization Manager et Linux fournissent des données statistiques sur la configuration de mémoire partagée.

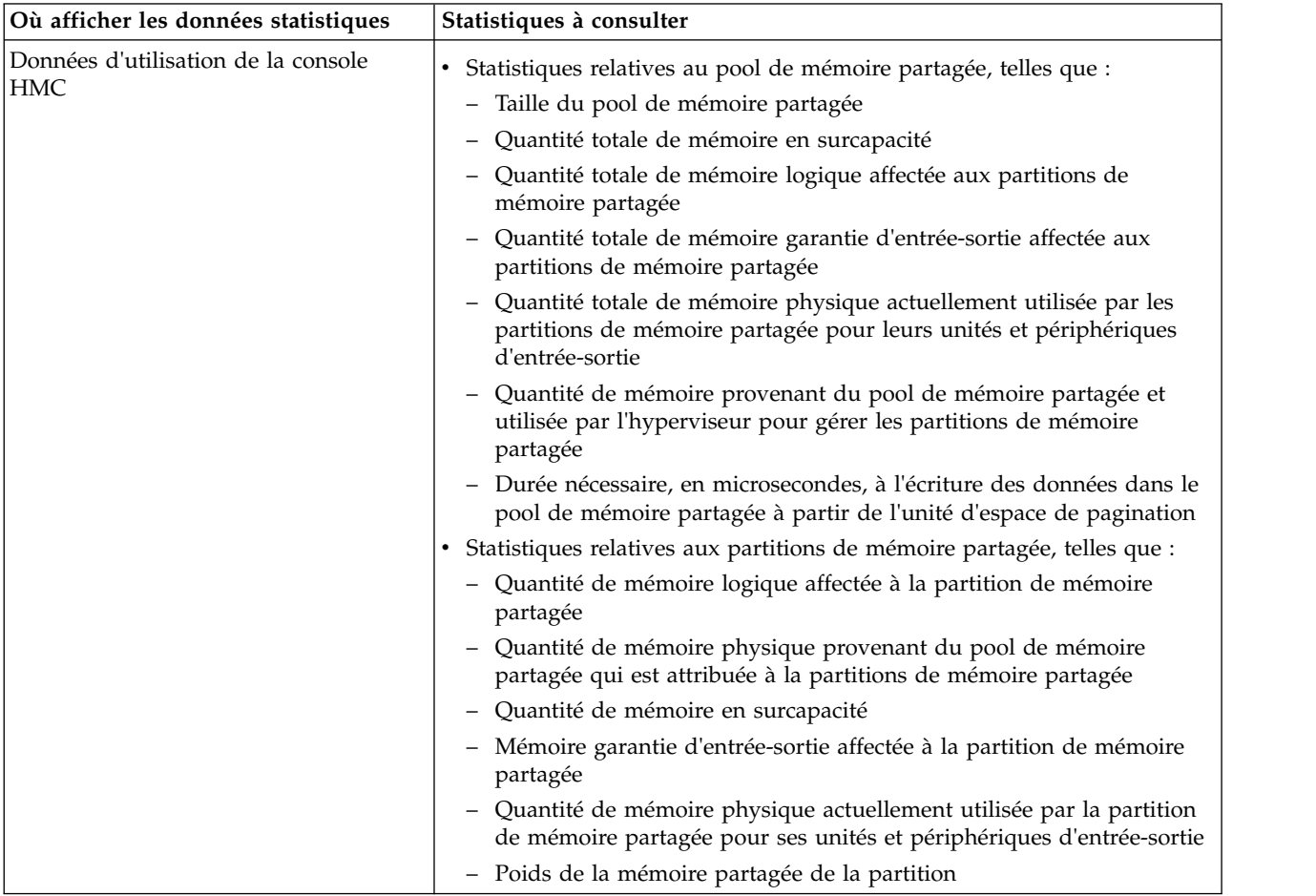

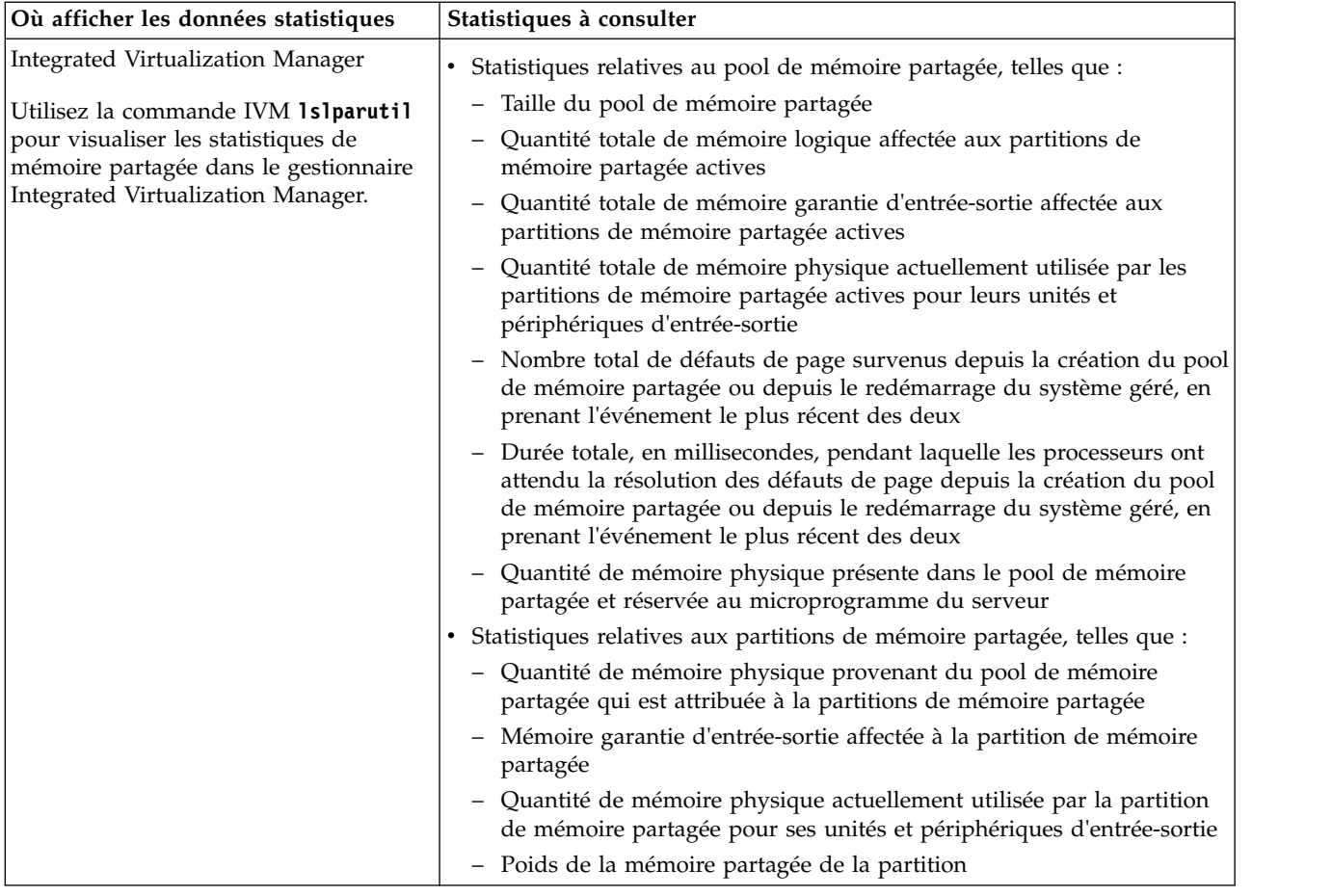

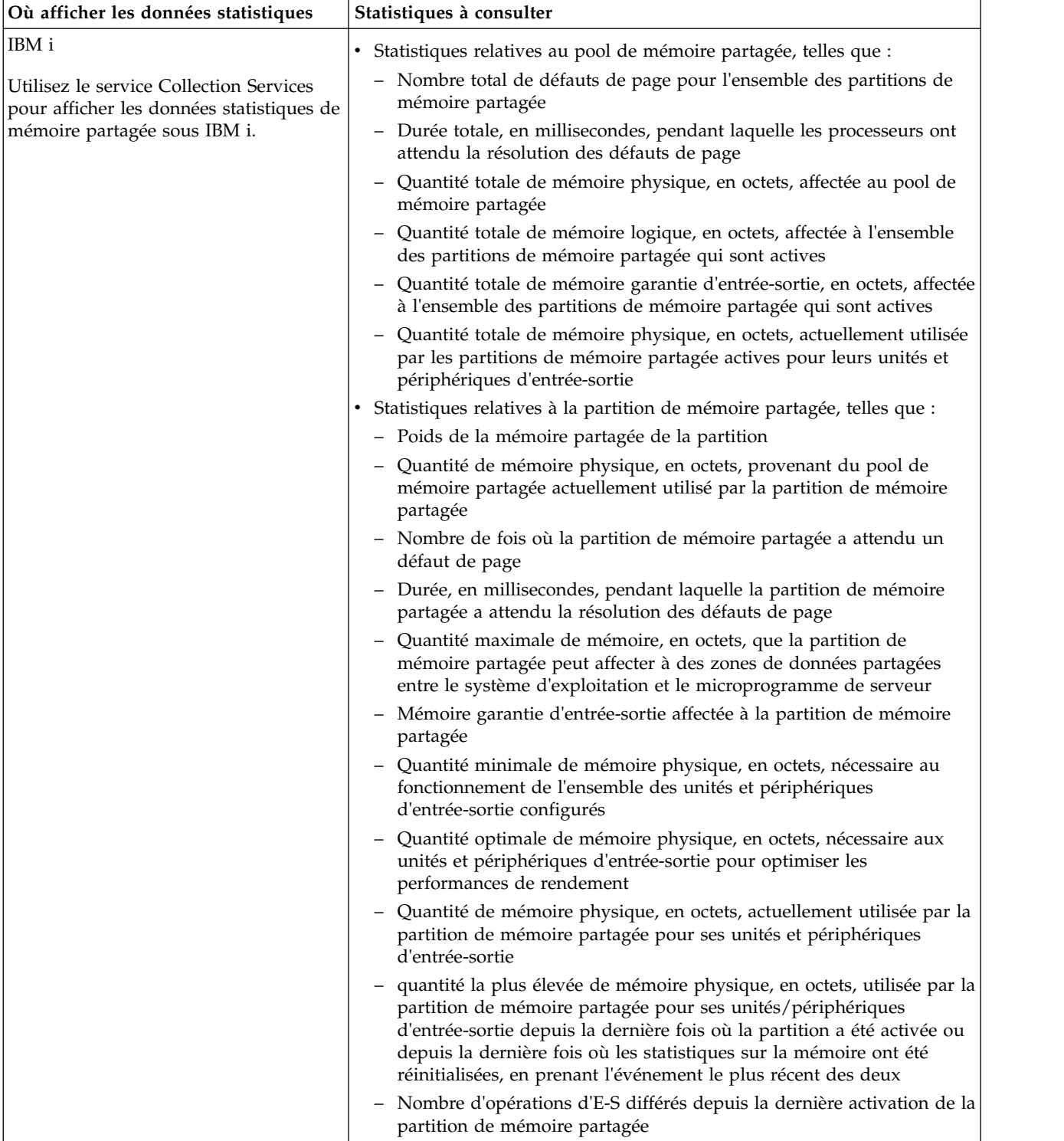

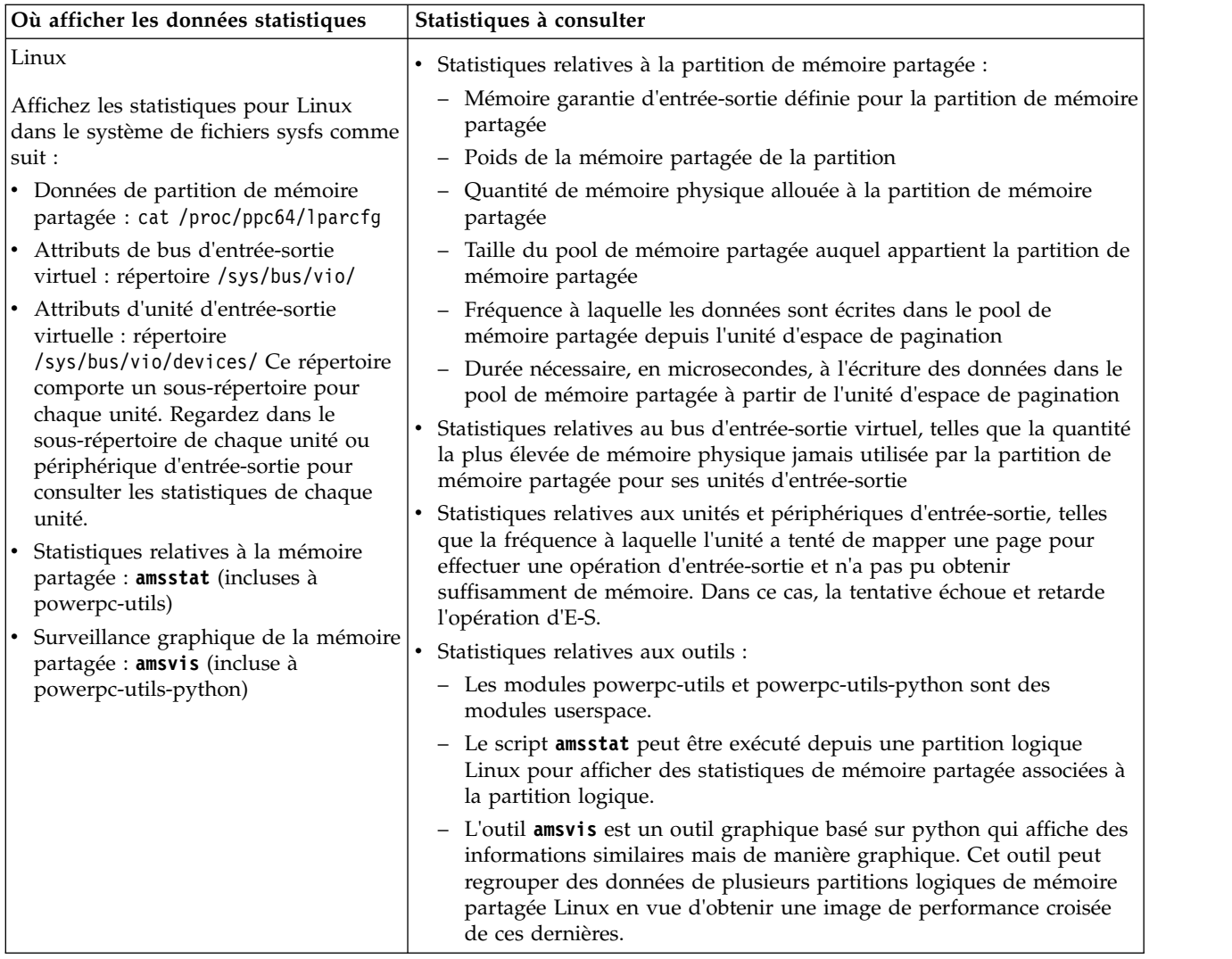

#### **Concepts associés**:

[«Facteurs influençant les performances des partitions de mémoire partagée», à la page 295](#page-304-0) Outre les considérations de surcapacité, vous devez prendre en compte d'autres facteurs qui peuvent influer sur les performances d'une partition logique qui utilise de la mémoire partagée (ci-après appelée *partition de mémoire partagée*). Ces facteurs incluent la charge de travail s'exécutant sur la partition de mémoire partagée, la garantie des entrées et sorties de la partition de mémoire partagée, si le système d'exploitation ou les applications qui s'exécutent sur la partition de mémoire partagée utilisent l'affinité de mémoire et si la partition de mémoire partagée est configurée pour utiliser des partitions logiques Virtual I/O Server (VIOS) redondantes (ci-après appelées *partitions VIOS de pagination*).

[«Considérations de performance pour des partitions de mémoire partagée en surcapacité», à la page 292](#page-301-0) Apprenez comment le degré selon lequel la configuration de mémoire d'une partition logique utilisant de la mémoire partagée (ci-après appelée *partition de mémoire partagée*) est en surcapacité affecte les performances de la partition de mémoire partagée. En règle générale, moins une configuration de mémoire est en surcapacité pour une partition de mémoire partagée, meilleures sont ses performances.

## **Ajustement de la configuration de mémoire partagée pour l'amélioration des performances**

Vous pouvez utiliser la console HMC (Hardware Management Console) pour ajuster la configuration de votre environnement de mémoire partagée afin d'en améliorer les performances. Vous pouvez, par exemple, modifier la mémoire garantie d'entrée-sortie ou le poids de la mémoire affecté(e) à une partition logique utilisant de la mémoire partagée (ci-après appelée *partition de mémoire partagée*).

Le tableau ci-après répertorie les différentes options dont vous disposez pour ajuster la configuration de votre environnement de mémoire partagée afin d'en améliorer les performances.

| Tâche d'amélioration des performances                                                                                                    | Instructions                                                                                                    |
|----------------------------------------------------------------------------------------------------|----------------------------------------------------------------------------------------------------|
| Définissez le poids de la mémoire de chaque partition de<br>mémoire partagée de sorte que celles présentant les<br>besoins en mémoire les plus urgents reçoivent plus de<br>mémoire physique du pool de mémoire partagée.                                       | «Modification de la pondération de mémoire d'une<br>partition logique», à la page 250                                                                                                    |
| Modifiez la mémoire garantie d'entrée-sortie affectée à<br>chaque partition de mémoire partagée afin d'améliorer le<br>rendement des opérations d'E-S.                                                                                                    | «Ajout et retrait dynamiques de mémoire garantie<br>d'entrée-sortie sur une partition de mémoire partagée»,<br>à la page 224<br>«Détermination de la mémoire garantie d'E-S pour une<br>$\bullet$<br>partition de mémoire partagée» |
| Ajoutez de la mémoire physique au pool de mémoire<br>partagée (ou retirez-en) : vous pouvez ainsi augmenter<br>ou réduire le degré de surcapacité de la configuration de<br>mémoire partagée.                                                                   | «Modification de la taille du pool de mémoire partagée»,<br>à la page 178                                                                                                    |
| Modifiez de manière dynamique la quantité de mémoire<br>logique utilisée par chaque partition de mémoire<br>partagée : vous pouvez ainsi augmenter ou réduire le<br>degré de surcapacité de la configuration de mémoire de<br>la partition de mémoire partagée. | «Ajout et retrait dynamiques de mémoire logique sur<br>une partition de mémoire partagée», à la page 223                                                                                                    |
| Transformez une partition de mémoire partagée en<br>partition de mémoire dédiée.                                                                                                    | «Changement du mode de la mémoire d'une partition<br>logique», à la page 251                                                                                                    |

*Tableau 35. Ajustement de performance pour les configurations de mémoire partagée*

#### **Détermination de la mémoire garantie d'E-S pour une partition de mémoire partagée :**

Après avoir créé une partition logique utilisant de la mémoire partagée (ci-après appelée *partition de mémoire partagée*) ou avoir ajouté ou retiré un adaptateur virtuel, vous pouvez utiliser les statistiques relatives à la mémoire affichées par la console HMC (Hardware Management Console) pour augmenter ou diminuer de façon dynamique la quantité de mémoire garantie d'E-S affectée à une partition de mémoire partagée.

La mémoire garantie d'entrée-sortie définie pour une partition de mémoire partagée doit être suffisamment importante pour assurer la progression des opérations d'E-S tout en étant suffisamment peu élevée pour garantir une utilisation adéquate de la mémoire par l'ensemble des partitions de mémoire partagée du pool de mémoire partagée.

Le système d'exploitation gère la mémoire garantie d'entrée-sortie allouée à une partition de mémoire partagée en la répartissant entre les différents pilotes de périphérique d'entrée-sortie. Le système d'exploitation surveille la façon dont les pilotes de périphérique utilisent la mémoire garantie d'entrée-sortie et envoie des données d'utilisation à la console HMC. Vous pouvez afficher les données dans la console HMC et ajuster de façon dynamique la mémoire garantie d'entrée-sortie affectée à une partition de mémoire partagée.

L'interface console HMC classique n'est pas prise en charge dans la console HMC (Hardware Management Console) version 8.7.0, ou ultérieure. Les fonctions précédemment disponibles dans l'interface console HMC classique sont désormais accessibles depuis l'interface HMC Etendue+.

Pour plus d'informations sur la configuration d'Active Memory Expansion sur une partition logique quand la console HMC est à la version 8.7.0 ou ultérieure, voir [Modification des paramètres de mémoire.](http://www.ibm.com/support/knowledgecenter/POWER8/p8efd/p8efd_lpar_mem_settings.htm) Pour déterminer la mémoire garantie d'entrée-sortie pour une partition de mémoire partagée, exécutez la procédure suivante à l'aide de la console HMC :

- 1. Affichez les informations concernant la mémoire physique utilisée par la partition de mémoire partagée pour ses unités et périphériques d'entrée-sortie.
	- a. Dans la zone de navigation, développez **Gestion de systèmes** > **Serveurs**.
	- b. Cliquez sur le serveur sur lequel s'exécute la partition de mémoire partagée.
	- c. Dans le volet de travail, sélectionnez la partition de mémoire partagée et cliquez sur **Propriétés** dans le menu Tâches. La page des propriétés de la partition s'affiche.
	- d. Cliquez sur l'onglet **Matériel**.
	- e. Cliquez sur l'onglet **Mémoire**.
	- f. Cliquez sur **Statistiques de la mémoire**. Le panneau des données statistiques de la mémoire s'affiche.
- 2. Déterminez si vous souhaitez modifier la mémoire garantie d'entrée-sortie affectée à la partition de mémoire partagée, ainsi que la nouvelle valeur que vous souhaitez lui appliquer :
	- v Si la valeur maximale de la mémoire garantie d'entrée-sortie utilisée est inférieure à la valeur affectée, le système d'exploitation peut exécuter simultanément toutes les opérations d'E-S de la charge de travail sans utiliser la totalité de la mémoire garantie d'entrée-sortie affectée. Dans ce cas, vous pouvez donner à la mémoire garantie d'entrée-sortie affectée la valeur de la mémoire utilisée maximale et conserver des performances d'entrée-sortie sans appliquer de contrainte.
	- v Si la valeur maximale de la mémoire garantie d'entrée-sortie utilisée est égale à la valeur de la mémoire garantie d'entrée-sortie affectée, les opérations d'E-S de la partition de mémoire partagée peuvent (ou non) être contraintes comme suit par la valeur de la mémoire affectée :
		- La valeur de la mémoire garantie d'entrée-sortie affectée n'impose *pas* de contrainte aux opérations d'E-S : le système d'exploitation exécute simultanément toutes les opérations d'E-S de la charge de travail et utilise la totalité de la mémoire garantie d'entrée-sortie qui lui est affectée. Dans ce cas de figure, la partition de mémoire partagée fonctionne avec la quantité minimale de mémoire garantie d'entrée-sortie nécessaire pour conserver des performances d'entrée-sortie sans contrainte.
		- La valeur de la mémoire garantie d'entrée-sortie affectée *contraint* les opérations d'E-S : la charge de travail requiert plus de mémoire physique pour les opérations d'E-S que la valeur de la mémoire garantie d'entrée-sortie affectée. C'est pourquoi le système d'exploitation doit retarder certaines opérations d'E-S pour que la partition de mémoire partagée fonctionne avec la valeur de la mémoire garantie d'entrée-sortie affectée. Dans ce cas de figure, vous pouvez augmenter la valeur de la mémoire garantie d'entrée-sortie affectée de sorte qu'elle ne limite plus les performances d'entrée-sortie.

Si vous n'êtes pas sûr que la valeur de la mémoire garantie d'entrée-sortie affectée contraigne les opérations d'entrée-sortie de la partition de mémoire partagée, vous pouvez augmenter la mémoire garantie d'entrée-sortie affectée à la partition de mémoire partagée, réinitialiser le collecteur de données et consulter de nouveau les données statistiques. Répétez ce processus jusqu'à ce que la valeur de la mémoire garantie d'entrée sortie maximale utilise ne soit plus égale à celle de la mémoire garantie d'entrée-sortie affectée. Vous pouvez également afficher des statistiques, pour des partitions de mémoire partagée AIX, IBM i et Linux, montrant le nombre et la fréquence des opérations d'E-S différées. Pour des instructions sur l'affichage et la consultation de ces statistiques, voir [«Considérations en matière de performances des partitions de mémoire partagée», à la page](#page-301-0) [292.](#page-301-0)

- 3. Augmentez ou diminuez de façon dynamique la mémoire garantie d'entrée-sortie affectée à la partition de mémoire partagée. Pour plus d'informations, voir [«Ajout et retrait dynamiques de](#page-233-0) [mémoire garantie d'entrée-sortie sur une partition de mémoire partagée», à la page 224.](#page-233-0) (La modification dynamique de la mémoire garantie d'entrée-sortie entraîne également le passage en mode manuel de la mémoire garantie d'entrée-sortie.)
- 4. Réinitialisez le collecteur de données. Depuis le panneau des données statistiques de mémoire, cliquez sur **Réinitialiser les statistiques** puis cliquez sur **Fermer**.

5. Répétez la procédure jusqu'à ce que la quantité de mémoire garantie d'entrée-sortie affectez à la partition de mémoire partagée corresponde à vos souhaits.

Exemple : vous créez une partition de mémoire partagée avec huit adaptateurs virtuels. Vous activez la partition de mémoire partagée et la console HMC affecte automatiquement 128 Mo de mémoire garantie d'entrée-sortie à la partition de mémoire partagée. Après quelque temps, vous affichez les données statistiques de mémoire pour la partition de mémoire partagée et constatez que la mémoire maximale utilisée pour la mémoire garantie d'entrée-sortie est de 96 Mo. Vous diminuez de façon dynamique la mémoire garantie d'entrée-sortie affectée à la partition de mémoire partagée (en passant de 128 Mo à 96 Mo) et réinitialisez le collecteur de données. Après quelque temps, vous affichez les données statistiques de mémoire pour la partition de mémoire partagée et constatez que la mémoire maximale utilisée pour la mémoire garantie d'entrée-sortie est de 88 Mo. Parce que 88 Mo est similaire à 96 Mo, vous décidez de laisser la mémoire garantie d'entrée-sortie affectée à 96 Mo de partition de mémoire partagée.

#### **Exemples**

#### **Création d'une partition de mémoire partagée**

- 1. Vous activez la nouvelle partition de mémoire partagée. La console HMC définit automatiquement la mémoire garantie d'entrée-sortie pour la partition de mémoire partagée.
- 2. Après quelque temps, vous affichez les données statistiques et constatez que la mémoire maximale utilisée pour la mémoire garantie d'entrée-sortie est nettement inférieure à la valeur de mémoire garantie d'entrée-sortie affectée.
- 3. Vous diminuez de façon dynamique la mémoire garantie d'entrée-sortie de la partition de mémoire partagée pour qu'elle corresponde à la valeur maximale de la mémoire garantie d'entrée-sortie utilisée et réinitialisez le collecteur de données. (La diminution dynamique de la mémoire garantie d'entrée-sortie entraîne également le passage en mode manuel de la mémoire garantie d'entrée-sortie.)
- 4. Après quelque temps, vous affichez de nouveau les données statistiques et déterminez que la nouvelle valeur maximale de mémoire garantie d'entrée-sortie utilisée est seulement légèrement inférieure à celle de la mémoire garantie d'entrée-sortie affectée. Aucune modification supplémentaire n'est donc nécessaire.

#### **Ajout dynamique d'un adaptateur virtuel à une partition de mémoire partagée en mode automatique de mémoire garantie d'entrée-sortie**

- 1. Vous ajoutez de manière dynamique un adaptateur virtuel à une partition de mémoire partagée. La console HMC augmente automatiquement la mémoire garantie d'entrée-sortie affectée à la partition de mémoire partagée.
- 2. Après quelque temps, vous affichez les données statistiques et constatez que la mémoire maximale utilisée pour la mémoire garantie d'entrée-sortie est nettement inférieure à la valeur de mémoire garantie d'entrée-sortie affectée.
- 3. Vous diminuez de façon dynamique la mémoire garantie d'entrée-sortie de la partition de mémoire partagée pour qu'elle corresponde à la valeur maximale de la mémoire garantie d'entrée-sortie utilisée et réinitialisez le collecteur de données. (La diminution dynamique de la mémoire garantie d'entrée-sortie entraîne également le passage en mode manuel de la mémoire garantie d'entrée-sortie.)
- 4. Après quelque temps, vous affichez de nouveau les données statistiques et déterminez que la nouvelle valeur maximale de mémoire garantie d'entrée-sortie utilisée est seulement légèrement inférieure à celle de la mémoire garantie d'entrée-sortie affectée. Aucune modification supplémentaire n'est donc nécessaire.

#### **Ajout dynamique d'un adaptateur virtuel à une partition de mémoire partagée en mode manuel de mémoire garantie d'entrée-sortie**

1. Vous vous assurez que la partition de mémoire partagée dispose de suffisamment de mémoire garantie d'entrée-sortie pour prendre en charge le nouvel adaptateur en augmentant dynamiquement la mémoire garantie d'entrée-sortie de la partition de mémoire partagée.

- 2. Vous ajoutez de manière dynamique un adaptateur virtuel à la partition de mémoire partagée.
- 3. Après quelque temps, vous affichez les données statistiques et constatez que la mémoire maximale utilisée pour la mémoire garantie d'entrée-sortie est nettement inférieure à la valeur de mémoire garantie d'entrée-sortie affectée.
- 4. Vous diminuez de façon dynamique la mémoire garantie d'entrée-sortie de la partition de mémoire partagée pour qu'elle corresponde à la valeur maximale de la mémoire garantie d'entrée-sortie utilisée et réinitialisez le collecteur de données.
- 5. Après quelque temps, vous affichez de nouveau les données statistiques et déterminez que la nouvelle valeur maximale de mémoire garantie d'entrée-sortie utilisée est seulement légèrement inférieure à celle de la mémoire garantie d'entrée-sortie affectée. Aucune modification supplémentaire n'est donc nécessaire.

#### **Retrait dynamique d'un adaptateur virtuel d'une partition de mémoire partagée**

- 1. Vous retirez de manière dynamique un adaptateur virtuel d'une partition de mémoire partagée. Si la mémoire garantie d'entrée-sortie est en mode automatique, la console HMC diminue automatiquement la taille de la mémoire garantie d'entrée-sortie affectée à la partition de mémoire partagée.
- 2. Vous réinitialisez le collecteur de données.
- 3. Après quelque temps, vous affichez les données statistiques et constatez que la mémoire maximale utilisée pour la mémoire garantie d'entrée-sortie est nettement inférieure à la valeur de mémoire garantie d'entrée-sortie affectée.
- 4. Vous diminuez de façon dynamique la mémoire garantie d'entrée-sortie de la partition de mémoire partagée pour qu'elle corresponde à la valeur maximale de la mémoire garantie d'entrée-sortie utilisée et réinitialisez le collecteur de données. (Si la mémoire garantie d'entrée-sortie est en mode auto, la diminution dynamique de la mémoire garantie d'entrée-sortie entraîne également le passage en mode manuel de la mémoire garantie d'entrée-sortie.)
- 5. Après quelque temps, vous affichez de nouveau les données statistiques et déterminez que la nouvelle valeur maximale de mémoire garantie d'entrée-sortie utilisée est seulement légèrement inférieure à celle de la mémoire garantie d'entrée-sortie affectée. Aucune modification supplémentaire n'est donc nécessaire.

L'exemple suivant présente une autre façon de procéder pour des partitions de mémoire partagée AIX :

- 1. Déterminez la quantité de mémoire physique actuellement utilisée par l'adaptateur virtuel (que vous prévoyez de retirer) en exécutant la commande **[lparstat](http://publib.boulder.ibm.com/infocenter/aix/v7r1/topic/com.ibm.aix.cmds/doc/aixcmds3/lparstat.htm)** depuis la ligne de commande AIX.
- 2. Si la mémoire garantie d'entrée-sortie est en mode auto, passez en mode manuel la mémoire garantie d'entrée-sortie en exécutant la commande **chhwres** depuis la ligne de commande de la console HMC.
- 3. A l'aide de l'interface graphique de la console HMC, retirez de façon dynamique l'adaptateur virtuel.
- 4. A l'aide de l'interface graphique de la console HMC, diminuez de façon dynamique la quantité de mémoire garantie d'entrée-sortie affectée à la partition de mémoire partagée en fonction de la quantité identifiée à l'étape 1.

#### **Tâches associées**:

[«Gestion dynamique d'adaptateurs virtuels», à la page 232](#page-241-0)

Vous pouvez ajouter et retirer de manière dynamique des adaptateurs virtuels sur et depuis des partitions logiques en cours d'exécution à l'aide de la console HMC (Hardware Management Console).

## **Gestion de la sécurité pour les partitions logiques et les systèmes d'exploitation**

Lorsque toutes les partitions logiques sont gérées par la console HMC, vous pouvez contrôler les accès à la console HMC et au système. Le planificateur de sécurité IBM eServer peut également vous aider à concevoir et planifier une stratégie de sécurité pour chacun des systèmes d'exploitation installés sur votre système.

Lorsque toutes les partitions logiques sont gérées par la console HMC (Hardware Management Console), l'administrateur système de la console HMC peut contrôler les accès à la console HMC et aux systèmes gérés en créant des rôles utilisateurs HMC. Ces rôles utilisateur déterminent qui peut accéder aux différents composants de la console HMC et quelles tâches ces personnes peuvent exécuter sur le système géré.

Vous pouvez utiliser IBM eServer Security Planner pour planifier la stratégie de sécurité de base pour tous les systèmes d'exploitation de vos systèmes IBM Power Systems. Le planificateur fournit une liste de recommandations pour la définition des règles de définition des mots de passe, de règles d'accès aux ressources, des règles de consignation et de contrôle, ainsi que d'autres paramètres de sécurité spécifiques du système d'exploitation.

**Information associée**:

[Sécurité AIX](http://www.ibm.com/support/knowledgecenter/ssw_aix_71/com.ibm.aix.security/security-kickoff.htm)

[Sécurité](http://www-03.ibm.com/systems/power/software/i/security.html)

**Exercise** [eServer Security Planner](http://pic.dhe.ibm.com/infocenter/iseries/v7r1m0/topic/rzamv/rzamvesecplanner.htm)

# **Traitement des incidents relatifs aux partitions logiques IBM i**

En cas d'incident avec un système partitionné, essayez de déterminer si l'incident est propre aux partitions logiques ou est lié au système. S'il s'agit d'un incident propre aux partitions logiques, vous pouvez utiliser les codes de référence pour le résoudre. En tout état de cause, certaines opérations spécifiques requièrent une intervention à un niveau plus élevé en matière d'assistance technique.

### **Débogage des messages d'erreur liés à la description du serveur de réseau pour des partitions logiques AIX**

Cette rubrique présente la liste des codes d'erreur NWSD et explique comment interpréter les messages d'erreur NWSD des partitions logiques AIX.

Il se peut que des messages d'erreur soient générés lorsque vous tentez de démarrer une partition logique AIX. Ils s'affichent si vous fournissez des informations qui ne correspondent pas à une partition logique s'exécutant sur le serveur, lors de la création de votre description du serveur de réseau (NWSD). Tous les messages d'erreur concernant la NWSD s'affichent dans QSYSOPR, indiquant une description de l'incident et une solution pour y remédier.

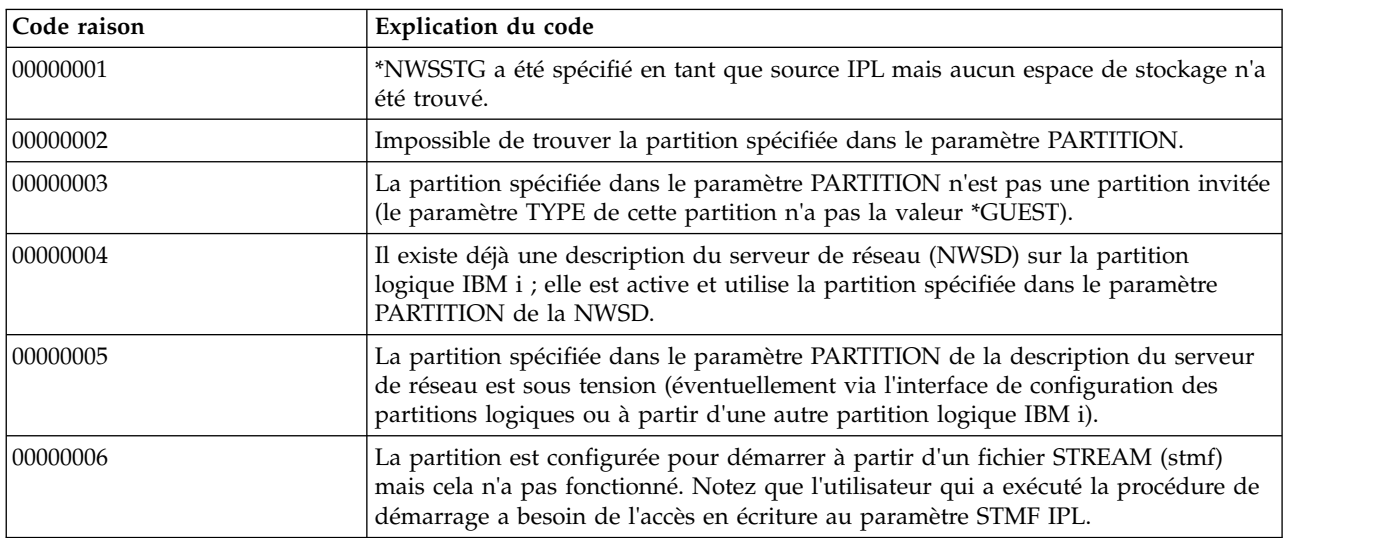

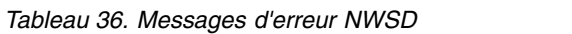

*Tableau 36. Messages d'erreur NWSD (suite)*

| Code raison | Explication du code                                                                                                    |  |
|-------------|----------------------------------------------------------------------------------------------------|--|
| 00000007    | La description du serveur de réseau est configurée pour démarrer à partir d'un<br>espace de stockage réseau (NWSSTG), or le noyau n'a pas trouvé cet espace de<br>stockage. Voici quelques explications courantes pour cette erreur : l'espace de<br>stockage n'a pas de partition de disque formatée au type 0x41 ou il est marqué<br>comme étant amorçable. |  |
| 00000008    | Impossible de démarrer la partition. Il existe tout un éventail de raisons pour<br>lesquelles une partition ne démarre pas. Etudiez les informations relatives à la<br>partition concernée et commencez à analyser les fichiers src.                                                                                                    |  |
| 00000009    | La partition identifiée comme la partition logique n'est pas configurée. Vous devez<br>indiquer qui est autorisé à contrôler l'alimentation de la partition.                                                                                                    |  |
| 00000010    | Un espace de stockage de ce serveur de réseau est endommagé. Prenez contact<br>avec votre support technique.                                                                                                    |  |
| 00000011    | Prenez contact avec votre support technique pour trouver une solution correcte à<br>l'incident.                                                                                                    |  |
| 00000012    | Le nom de ressource sélectionné dans le paramètre RSRCNAME est incorrect.<br>Lancez la commande WRKHDWRSC (Gérer les ressources matérielles) associée au<br>paramètre TYPE(*CMN) pour déterminer le nom de la ressource.                                                                                                    |  |
| 00000013    | La ressource sélectionnée dans la commande RSRCNAME existe, mais elle ne se<br>trouve pas dans la partition spécifiée. Lancez la commande WRKHDWRSC<br>associée au paramètre TYPE(*CMN) pour déterminer le nom d'une ressource se<br>trouvant dans la partition concernée.                                                                                    |  |
| 00000014    | Impossible de déterminer la partition associée au nom de ressource. Spécifiez<br>directement une partition ou mettez à jour la définition de ressource sur la console<br>HMC pour désigner la partition client.                                                                                                    |  |
| 00000015    | Erreur inconnue. Prenez contact avec votre support technique.                                                                                                    |  |

## **Traitement des erreurs relatives aux partitions Linux utilisant des ressources d'E-S virtuelles IBM i**

Dans la plupart des cas, vous pouvez traiter les incidents liés aux partitions logiques Linux à l'aide des ressources d'E-S virtuelles IBM i, sans faire appel au service de maintenance et d'assistance.

#### **Débogage des messages d'erreur liés à la description du serveur de réseau :**

Cette rubrique présente la liste des codes d'erreur NWSD et explique comment interpréter les messages d'erreur NWSD des partitions logiques Linux.

Il se peut que des messages d'erreur soient générés lorsque vous tentez de démarrer une partition logique Linux. Ils s'affichent si vous fournissez des informations, lors de la création de votre description du serveur de réseau (NWSD), qui ne correspondent pas à une partition logique s'exécutant sur le serveur. Tous les messages d'erreur concernant la NWSD s'affichent dans QSYSOPR, indiquant une description de l'incident et une solution pour y remédier.

| Code raison | Explication du code                                                                                                    |
|-------------|----------------------------------------------------------------------------------------------------|
| 100000001   | *NWSSTG a été spécifié en tant que source IPL mais aucun espace de stockage n'a<br>été trouvé.                                                                                                    |
| 00000002    | Impossible de trouver la partition spécifiée dans le paramètre PARTITION. La<br>commande CL CHGNWSD de l'IBM i permet de comparer le nom de partition<br>figurant dans la description du serveur de réseau avec le nom de partition créé sur<br>la console HMC (Hardware Management Console), et de modifier ce nom si<br>nécessaire. |

*Tableau 37. Messages d'erreur NWSD*

*Tableau 37. Messages d'erreur NWSD (suite)*

| Code raison | Explication du code                                                                                                    |
|-------------|----------------------------------------------------------------------------------------------------|
| 00000003    | La partition spécifiée dans le paramètre PARTITION n'est pas une partition invitée<br>(le paramètre TYPE de cette partition n'a pas la valeur *GUEST).                                                                                                    |
| 00000004    | Il existe déjà une description du serveur de réseau (NWSD) sur la partition<br>logique IBM i ; elle est active et utilise la partition spécifiée dans le paramètre<br>PARTITION de la NWSD.                                                                                                    |
| 00000005    | La partition spécifiée dans le paramètre PARTITION de la description du serveur<br>de réseau est sous tension (éventuellement via l'interface de configuration des<br>partitions logiques ou à partir d'une autre partition logique IBM i).                                                                                                    |
| 00000006    | La partition est configurée pour démarrer à partir d'un fichier STREAM (stmf)<br>mais cela n'a pas fonctionné. Notez que l'utilisateur qui a exécuté la procédure de<br>démarrage a besoin de l'accès en écriture au paramètre STMF IPL.                                                                                                    |
| 00000007    | La description du serveur de réseau est configurée pour démarrer à partir d'un<br>espace de stockage réseau (NWSSTG), or le noyau n'a pas trouvé cet espace de<br>stockage. Voici quelques explications courantes pour cette erreur : l'espace de<br>stockage n'a pas de partition de disque formatée au type 0x41 ou il est marqué<br>comme étant amorçable. |
| 00000008    | Impossible de démarrer la partition. Il existe tout un éventail de raisons pour<br>lesquelles une partition ne démarre pas. Etudiez les informations relatives à la<br>partition concernée et commencez à analyser les fichiers src.                                                                                                    |
| 00000009    | La partition identifiée comme la partition logique n'est pas configurée. Vous devez<br>indiquer qui est autorisé à contrôler l'alimentation de la partition.                                                                                                    |
| 00000010    | Un espace de stockage de ce serveur de réseau est endommagé. Prenez contact<br>avec votre support technique.                                                                                                    |
| 00000011    | Prenez contact avec votre support technique pour trouver une solution correcte à<br>l'incident.                                                                                                    |
| 00000012    | Le nom de ressource sélectionné dans le paramètre RSRCNAME est incorrect.<br>Lancez la commande WRKHDWRSC (Gérer les ressources matérielles) associée au<br>paramètre TYPE(*CMN) pour déterminer le nom de la ressource.                                                                                                    |
| 00000013    | La ressource sélectionnée dans la commande RSRCNAME existe, mais elle ne se<br>trouve pas dans la partition spécifiée. Lancez la commande WRKHDWRSC<br>associée au paramètre TYPE(*CMN) pour déterminer le nom d'une ressource se<br>trouvant dans la partition concernée.                                                                                    |
| 00000014    | Impossible de déterminer la partition associée au nom de ressource. Spécifiez<br>directement une partition ou mettez à jour la définition de ressource sur la console<br>HMC pour désigner la partition client.                                                                                                    |
| 00000015    | Erreur inconnue. Prenez contact avec votre support technique.                                                                                                    |

#### **Traitement des erreurs liées à la bande virtuelle Linux :**

Vous pouvez traiter les erreurs liées à la bande virtuelle Linux sans faire appel au service de maintenance et d'assistance.

Si des erreurs se produisent lors de l'accès à la bande virtuelle Linux, examinez le fichier /proc/System i/viotape. Ce fichier décrit les correspondances entre les noms d'unité IBM i et les noms d'unité Linux. Il enregistre également la dernière erreur associée à chaque unité de bande.

*Tableau 38. Erreurs courantes liées à la bande virtuelle Linux et scénarios de reprise*

| Erreur             | Scénario de reprise                                     |
|--------------------|---------------------------------------------------------|
| Unité indisponible | Vérifiez que l'unité est hors fonction sur la partition |
|                    | logique IBM i.                                          |

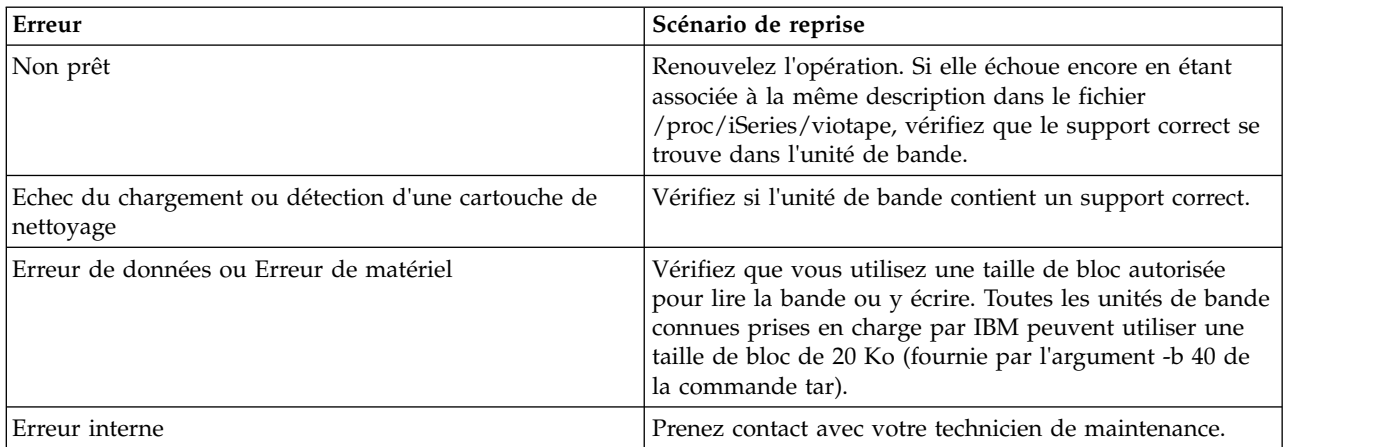

*Tableau 38. Erreurs courantes liées à la bande virtuelle Linux et scénarios de reprise (suite)*

## **Situations nécessitant l'assistance d'un fournisseur de services agréé**

Certaines tâches IBM i de traitement des incidents effectuées sur le serveur requièrent l'assistance d'un fournisseur de services agréé. Elles sont peu courantes et sont effectuées seulement si le prestataire le juge utile.

Si vous devez exécuter l'une de ces tâches sur votre serveur, consultez site Web [IBM Support Portal](https://www-947.ibm.com/support/entry/portal/support) pour des informations sur le support serveur.

#### **Clichés de la mémoire principale sur des partitions logiques IBM i**

Si le système effectue un cliché de la mémoire principale, prenez contact avec votre fournisseur de services agréé.

Sur un système dotés de partitions logiques, deux types de défaillance peuvent entraîner l'exécution de clichés de la mémoire principale : la défaillance du serveur ou celle d'une partition logique.

Les défaillances liées au matériel de traitement ou au microprogramme du serveur peuvent entraîner une panne de la totalité du système. Les défaillances liées aux logiciels qui se produisent dans une partition logique ne provoquent que la défaillance de cette dernière. Une défaillance du serveur peut générer un cliché système de la plateforme. La défaillance d'une partition logique peut entraîner l'exécution d'un cliché de la mémoire principale uniquement sur la partition logique concernée.

Vous pouvez également forcer l'exécution d'un cliché de la mémoire principale sur une partition logique ou un système géré à la demande du fournisseur de services agréé.

#### **Recours à la maintenance à distance avec des partitions logiques**

Vous pouvez utiliser la console HMC (Hardware Management Console) pour activer la maintenance à distance des partitions logiques. Cette fonction permet à un fournisseur de services agréé d'accéder à votre système géré via un modem.

**Avertissement :** Utilisez cette procédure uniquement à la demande du service de maintenance et d'assistance, et vérifiez que la maintenance à distance a bien été désactivée une fois le fournisseur de services agréé intervenu. Le fait de laisser la fonction de maintenance à distance activée entraîne un risque en termes de sécurité. Quelqu'un peut accéder à votre serveur sans que vous en ayez connaissance.

1. Créez un ID utilisateur.

2. Cliquez sur **Applications de maintenance** → **Support à distance** → **Paramètres de connectivité entrante configurés**.

### **Arrêt d'un domaine d'alimentation avec des partitions logiques**

Vous pouvez utiliser la console HMC (Hardware Management Console) pour mettre hors tension, réparer puis redémarrer le domaine d'alimentation approprié en cas de défaillance d'un adaptateur d'E-S (IOA) d'unité de disque. Cette méthode permet de remplacer l'adaptateur sans redémarrer la partition logique ou le système géré.

**Avertissement :** N'utilisez cette procédure qu'à la demande de votre service de maintenance et d'assistance. L'utilisation incorrecte de cette fonction peut entraîner une perte de données. Elle peut également provoquer des défaillances qui seront identifiées de manière incorrecte comme des erreurs matérielles onéreuses.

En cas de défaillance d'un adaptateur d'E-S d'unité de disque, les communications avec les unités de disque (contrôlées par l'adaptateurs) sont perdues, un codes SRC d'avertissement relatif à l'unité de disque est généré, ainsi qu'une éventuelle perte, partielle ou totale, de la réactivité du système.

#### **Information associée**:

E<sup>\*</sup> [Exécution de clichés](http://www.ibm.com/support/knowledgecenter/POWER8/p8ect/pxect_mainstoragedump.htm)

## **Traitement des incidents de connexion RMC entre la partition logique et la console HMC**

Pour effectuer des opérations de partitionnement dynamique, vous devez disposer d'une connexion RMC (Resource Monitoring and Control) entre la partition logique et la console HMC (Hardware Management Console). Si vous ne pouvez pas ajouter ou retirer de processeurs, de mémoire ou d'unités d'entrée-sortie sur une partition logique, vérifiez si la connexion RMC est active. L'échec de la connexion RMC est l'une des raisons les plus courantes de l'échec des opérations de partitionnement dynamique.

Avant de commencer, procédez comme suit.

1. Vérifiez la valeur de l'état de la connexion RMC mise en cache dans le référentiel de données de la console HMC en exécutant la commande suivante à partir de l'interface de ligne de commande HMC :

lssyscfg -r lpar -m cec name -F name,rmc\_state,rmc\_ipaddr,rmc\_osshutdown\_capable,dlpar\_mem\_capable, dlpar\_proc\_capable,dlpar\_io\_capable

La valeur de l'attribut **rmc\_state** doit être active ou inactive. De même, toutes les fonctions doivent être activées.

Par exemple :

```
#lssyscfg -r lpar -m cec name -F name,rmc state,rmc ipaddr,rmc osshutdown capable,dlpar mem capable,
dlpar proc capable,dlpar io capable
1par01, 1, 9.5.23.194, 1, 1, 1, 1, 1....
```
lpar0n,1.9.5.24.###,1,1,1,1

Si la valeur de l'attribut **rmc\_state** ou toutes les fonctions ne sont pas définies sur 1, effectuez une régénération du système pour actualiser les données en exécutant la commande chsysstate -m system name -o rebuild -r sys. Si l'opération de régénération ne modifie pas la valeur, exécutez les étapes [2](#page-318-0) et [3.](#page-318-1)

- <span id="page-318-0"></span>2. Vérifiez que le pare-feu de la console HMC est levé pour le port RMC en utilisant l'interface graphique HMC. Pour connaître la procédure, consultez la solution [1.](#page-319-0)
- <span id="page-318-1"></span>3. Vérifiez que le pare-feu de la console HMC est authentifié de sorte que la console HMC reçoive la demande de la partition logique, et que la partition logique est authentifiée pour recevoir la demande de la console HMC via Secure Shell (SSH) ou Telnet.

Lorsque le système d'exploitation de la partition logique est Linux, vérifiez que les RPM (Red Hat Package Managers) RSCT (Reliable Scalable Cluster Technology) **rsct.core**, **rsct.core.utils** et **src** sont installés. Pour plus d'informations sur l'installation des RPM, voir [Service and productivity tools for SLES](http://www-304.ibm.com/webapp/set2/sas/f/lopdiags/suselinux/other/sles11.html) [on POWER Linux servers](http://www-304.ibm.com/webapp/set2/sas/f/lopdiags/suselinux/other/sles11.html) for SUSE Linux Enterprise Server operating system et [Service and productivity](http://www-304.ibm.com/webapp/set2/sas/f/lopdiags/redhat/hmcmanaged/rhel6.html) [tools For Managed RHEL](http://www-304.ibm.com/webapp/set2/sas/f/lopdiags/redhat/hmcmanaged/rhel6.html) for Red Hat Enterprise Linux operating system.

Le tableau suivant répertorie les étapes de vérification de la connexion RMC et les solutions possibles lorsque cette dernière échoue.

| Scénario                                                                                                    | Solution                                                                                                    |
|----------------------------------------------------------------------------------------------------|----------------------------------------------------------------------------------------------------|
| Vérifiez si les paramètres du pare-feu bloquent la<br>partition logique qui est gérée par la console HMC.                                 | 1. Pour vérifier la configuration de pare-feu de l'adaptateur<br>de réseau local (LAN), exécutez les étapes suivantes via la<br>console HMC:                                                                                                    |
|                                                                                                    | a. Dans la zone de navigation, ouvrez Gestion de la<br>console HMC.                                                                                                    |
|                                                                                                    | b. Dans le volet de travail, cliquez sur Modification des<br>paramètres réseau.                                                                                                    |
|                                                                                                    | c. Cliquez sur l'onglet Adaptateurs de réseau local.                                                                                                    |
|                                                                                                    | d. Sélectionnez un adaptateur de réseau local autre que<br>la carte eth0, qui relie la console HMC au processeur<br>de service, puis cliquez sur Détails.                                                                                                    |
|                                                                                                    | e. Dans l'onglet Adaptateur de réseau local, sous<br>Informations sur le réseau local (LAN), vérifiez que<br>l'option Ouverture est sélectionnée et que la<br>Communication de la partition est activée.                                                                |
|                                                                                                    | f. Cliquez sur l'onglet Paramètres du pare-feu.                                                                                                    |
|                                                                                                    | g. Vérifiez que l'application RMC figure dans la liste des<br>applications affiches dans Hôtes autorisés. Si elle n'est<br>pas affichée dans Hôtes autorisés, sélectionnez<br>l'application RMC sous Applications disponibles et<br>cliquez sur Autorisation réception. |
|                                                                                                    | h. Cliquez sur OK.                                                                                                    |
| Vérifiez que le dossier / tmp sur la console HMC est<br>plein à 100 % en exécutant la commande df avec des<br>droits de superutilisateur. | Vous devez supprimer les fichiers inutilisés du dossier /tmp<br>pour libérer de l'espace.                                                                                                    |

<span id="page-319-0"></span>*Tableau 39. Etapes de vérification de la connexion RMC et solutions en cas d'échec*

#### **Information associée**:

- [Vérification de l'état du domaine de gestion et du domaine homologue](http://pic.dhe.ibm.com/infocenter/aix/v7r1/topic/com.ibm.aix.rsct314.trouble/bl507_optst2.htm)
- [Vérification des connexions RMC de la partition mobile](http://www.ibm.com/support/knowledgecenter/POWER8/p8hc3/p8hc3_hmcpreprmc.htm)
- [Utilisation du port réseau RMC, flots de données et sécurité](http://pic.dhe.ibm.com/infocenter/aix/v7r1/topic/com.ibm.aix.rsct314.admin/bl503_rmcnpu.htm)

# **Remarques**

Le présent document peut contenir des informations ou des références concernant certains produits, logiciels ou services IBM non annoncés dans ce pays. Pour plus de détails, référez-vous aux documents d'annonce disponibles dans votre pays, ou adressez-vous à votre partenaire commercial IBM. Toute référence à un produit, logiciel ou service IBM n'implique pas que seul ce produit, logiciel ou service puisse être utilisé. Tout autre élément fonctionnellement équivalent peut être utilisé, s'il n'enfreint aucun droit d'IBM. Il est de la responsabilité de l'utilisateur d'évaluer et de vérifier lui-même le fonctionnement des produits, logiciels ou services non expressément référencés par IBM.

IBM peut détenir des brevets ou des demandes de brevet couvrant les produits mentionnés dans le présent document. La remise de ce document ne vous donne aucun droit de licence sur ces brevets ou demandes de brevets. Si vous désirez recevoir des informations concernant l'acquisition de licences, veuillez en faire la demande par écrit à l'adresse suivante :

*IBM Director of Licensing IBM Corporation North Castle Drive, MD-NC119 Armonk, NY 10504-1785 U.S.A.*

Pour le Canada, veuillez adresser votre courrier à :

*IBM Director of Commercial Relations IBM Canada Ltd 3600 Steeles Avenue East Markham, Ontario L3R 9Z7 Canada*

Les informations sur les licences concernant les produits utilisant un jeu de caractères double octet peuvent être obtenues par écrit à l'adresse suivante :

*Intellectual Property Licensing Legal and Intellectual Property Law IBM Japan Ltd. 19-21, Nihonbashi-Hakozakicho, Chuo-ku Tokyo 103-8510, Japon*

LE PRESENT DOCUMENT EST LIVRE EN L'ETAT. IBM DECLINE TOUTE RESPONSABILITE, EXPLICITE OU IMPLICITE, RELATIVE AUX INFORMATIONS QUI Y SONT CONTENUES, Y COMPRIS EN CE QUI CONCERNE LES GARANTIES DE NON-CONTREFACON ET D'APTITUDE A L'EXECUTION D'UN TRAVAIL DONNE. Certaines juridictions n'autorisent pas l'exclusion des garanties implicites, auquel cas l'exclusion ci-dessus ne vous sera pas applicable.

Le présent document peut contenir des inexactitudes ou des coquilles. Il est mis à jour périodiquement. Chaque nouvelle édition inclut les mises à jour. IBM peut, à tout moment et sans préavis, modifier les produits et logiciels décrits dans ce document.

Les références à des sites Web non IBM sont fournies à titre d'information uniquement et n'impliquent en aucun cas une adhésion aux données qu'ils contiennent. Les éléments figurant sur ces sites Web ne font pas partie des éléments du présent produit IBM et l'utilisation de ces sites relève de votre seule responsabilité.

IBM pourra utiliser ou diffuser, de toute manière qu'elle jugera appropriée et sans aucune obligation de sa part, tout ou partie des informations qui lui seront fournies.

Les licenciés souhaitant obtenir des informations permettant : (i) l'échange des données entre des logiciels créés de façon indépendante et d'autres logiciels (dont celui-ci), et (ii) l'utilisation mutuelle des données ainsi échangées, doivent adresser leur demande à :

*IBM Director of Licensing IBM Corporation North Castle Drive, MD-NC119 Armonk, NY 10504-1785 U.S.A.*

Ces informations peuvent être soumises à des conditions particulières, prévoyant notamment le paiement d'une redevance.

Le logiciel sous licence décrit dans ce document et tous les éléments sous licence disponibles s'y rapportant sont fournis par IBM conformément aux dispositions de l'ICA, des Conditions internationales d'utilisation des logiciels IBM ou de tout autre accord équivalent.

Les données de performances et les exemples de clients sont fournis à titre d'exemple uniquement. Les performances réelles peuvent varier en fonction des configurations et des conditions d'exploitations spécifiques.

Les informations concernant des produits de fabricants tiers ont été obtenues auprès des fournisseurs de ces produits, par l'intermédiaire d'annonces publiques ou via d'autres sources disponibles. IBM n'a pas testé ces produits et ne peut confirmer l'exactitude de leurs performances ni leur compatibilité. Elle ne peut recevoir aucune réclamation concernant des produits non IBM. Toute question concernant les performances de produits de fabricants tiers doit être adressée aux fournisseurs de ces produits.

Les instructions relatives aux intentions d'IBM pour ses opérations à venir sont susceptibles d'être modifiées ou annulées sans préavis, et doivent être considérées uniquement comme un objectif.

Tous les tarifs indiqués sont les prix de vente actuels suggérés par IBM et sont susceptibles d'être modifiés sans préavis. Les tarifs appliqués peuvent varier selon les revendeurs.

Ces informations sont fournies à des fins de planification uniquement. Elles sont susceptibles d'être modifiées avant la mise à disposition des produits décrits.

Le présent document peut contenir des exemples de données et de rapports utilisés couramment dans l'environnement professionnel. Ces exemples mentionnent des noms fictifs de personnes, de sociétés, de marques ou de produits à des fins illustratives ou explicatives uniquement. Toute ressemblance avec des noms de personnes ou de sociétés serait purement fortuite.

#### LICENCE DE COPYRIGHT :

Le présent logiciel contient des exemples de programmes d'application en langage source destinés à illustrer les techniques de programmation sur différentes plateformes d'exploitation. Vous avez le droit de copier, de modifier et de distribuer ces exemples de programmes sous quelque forme que ce soit et sans paiement d'aucune redevance à IBM, à des fins de développement, d'utilisation, de vente ou de distribution de programmes d'application conformes aux interfaces de programmation des plateformes pour lesquels ils ont été écrits ou aux interfaces de programmation IBM. Ces exemples de programmes n'ont pas été rigoureusement testés dans toutes les conditions. Par conséquent, IBM ne peut garantir expressément ou implicitement la fiabilité, la maintenabilité ou le fonctionnement de ces programmes. Les exemples de programmes sont fournis "EN L'ETAT", sans garantie d'aucune sorte. IBM ne sera en aucun cas responsable des dommages liés à leur utilisation.

Toute copie totale ou partielle de ces programmes exemples et des oeuvres qui en sont dérivées doit comprendre une notice de copyright, libellée comme suit :

© (nom de votre entreprise) (année). Des segments de code sont dérivés des Programmes exemples d'IBM Corp. © Copyright IBM Corp. \_entrez l'année ou les années\_.

Si vous visualisez ces informations en ligne, il se peut que les photographies et illustrations en couleur n'apparaissent pas à l'écran.

## **Fonctions d'accessibilité pour les serveurs IBM Power Systems**

Les fonctions d'accessibilité aident les utilisateurs souffrant d'un handicap tel qu'une mobilité réduite ou une vision limitée à utiliser la technologie de l'information.

## **Présentation**

Les serveurs IBM Power Systems incluent les fonctions d'accessibilité principales suivantes :

- Fonctionnement uniquement au clavier
- v Opérations utilisant un lecteur d'écran

Les serveurs IBM Power Systems utilisent la dernière norme W3C, [WAI-ARIA 1.0 \(www.w3.org/TR/wai](http://www.w3.org/TR/wai-aria/)[aria/\)](http://www.w3.org/TR/wai-aria/), afin de garantir la conformité à la [US Section 508 \(www.access-board.gov/guidelines-and](http://www.access-board.gov/guidelines-and-standards/communications-and-it/about-the-section-508-standards/section-508-standards)[standards/communications-and-it/about-the-section-508-standards/section-508-standards\)](http://www.access-board.gov/guidelines-and-standards/communications-and-it/about-the-section-508-standards/section-508-standards) et au [Web](http://www.w3.org/TR/WCAG20/) [Content Accessibility Guidelines \(WCAG\) 2.0 \(www.w3.org/TR/WCAG20/\)](http://www.w3.org/TR/WCAG20/). Pour tirer parti des fonctions d'accessibilité, utilisez l'édition la plus récente de votre lecteur d'écran et le tout dernier navigateur Web pris en charge par les serveurs IBM Power Systems.

La documentation produit en ligne des serveurs IBM Power Systems dans l'IBM Knowledge Center est activée pour l'accessibilité. Les fonctions d'accessibilité de l'IBM Knowledge Center sont décrites à la [section Accessibility de l'aide sur l'IBM Knowledge Center \(www.ibm.com/support/knowledgecenter/](http://www.ibm.com/support/knowledgecenter/doc/kc_help.html#accessibility) [doc/kc\\_help.html#accessibility\)](http://www.ibm.com/support/knowledgecenter/doc/kc_help.html#accessibility).

#### **Navigation au clavier**

Ce produit utilise les touches de navigation standard.

#### **Informations sur l'interface**

Les interfaces utilisateur des serveurs IBM Power Systems ne comportent pas de contenu clignotant 2 à 55 fois par seconde.

L'interface utilisateur Web des serveurs IBM Power Systems est basée sur des feuilles de style en cascade afin de rendre de manière approprié le contenu et de fournir une expérience fiable. L'application fournit un moyen équivalent pour les utilisateurs ayant une mauvaise vue d'utiliser les paramètres d'affichage du système, y compris le mode contraste élevé. Vous pouvez contrôler la taille de police à l'aide des paramètres d'unité ou de navigateur Web.

L'interface utilisateur Web des serveurs IBM Power Systems inclut des repères de navigation WAI-ARIA utilisables pour rapidement accéder à des zones fonctionnelles de l'application.

## **Logiciel du fournisseur**

Les serveurs IBM Power Systems sont fournis avec différents logiciels fournisseur qui ne sont pas couverts par le contrat de licence IBM. IBM ne garantit en aucune façon les fonctions d'accessibilité desdits produits. Contactez le fournisseur afin d'obtenir les informations d'accessibilité relatives à ces produits.

### **Informations d'accessibilité connexes**

Outre les sites Web du support et du centre d'assistance IBM, IBM propose un service de téléphone par téléscripteur à l'usage des clients sourds ou malentendants leur permettant d'accéder aux services des ventes et du support :

Service de téléscripteur 800-IBM-3383 (800-426-3383) (Amérique du Nord)

Pour plus d'informations sur l'engagement d'IBM concernant l'accessibilité, voir [IBM Accessibility](http://www.ibm.com/able) [\(www.ibm.com/able\)](http://www.ibm.com/able).

## **Politique de confidentialité**

Les Logiciels IBM, y compris les Logiciels sous forme de services ("Offres Logiciels") peuvent utiliser des cookies ou d'autres technologies pour collecter des informations sur l'utilisation des produits, améliorer l'acquis utilisateur, personnaliser les interactions avec celui-ci, ou dans d'autres buts. Bien souvent, aucune information personnelle identifiable n'est collectée par les Offres Logiciels. Certaines Offres Logiciels vous permettent cependant de le faire. Si la présente Offre Logiciels utilise des cookies pour collecter des informations personnelles identifiables, des informations spécifiques sur cette utilisation sont fournies ci-dessous.

Cette Offre Logiciels n'utilise pas de cookies ou d'autres techniques pour collecter des informations personnelles identifiables.

Si les configurations déployées de cette Offre Logiciels vous permettent, en tant que client, de collecter des informations permettant d'identifier les utilisateurs par l'intermédiaire de cookies ou par d'autres techniques, vous devez solliciter un avis juridique sur la réglementation applicable à ce type de collecte, notamment en termes d'information et de consentement.

Pour plus d'informations sur l'utilisation à ces fins des différentes technologies, y compris les cookies, consultez les Points principaux de la Déclaration IBM de confidentialité sur Internet [\(http://](http://www.ibm.com/privacy/fr/fr) [www.ibm.com/privacy/fr/fr\)](http://www.ibm.com/privacy/fr/fr), la Déclaration IBM de confidentialité sur Internet [\(http://www.ibm.com/](http://www.ibm.com/privacy/details/fr/fr) [privacy/details/fr/fr\)](http://www.ibm.com/privacy/details/fr/fr), notamment la section "Cookies, pixels espions et autres technologies", ainsi que la page "IBM Software Products and Software-as-a-Service Privacy Statement" [\(http://www.ibm.com/](http://www.ibm.com/software/info/product-privacy) [software/info/product-privacy\)](http://www.ibm.com/software/info/product-privacy), disponible en anglais uniquement.

## **Documentation sur l'interface de programmation**

Les documents relatifs à la gestion d'un environnement de virtualisation décrivent les interfaces de programmation qui permettent au client d'écrire des programmes pour obtenir les services d'IBM AIX version 7.2, IBM AIX version 7.1, IBM AIX version 6.1, IBM i 7.3 et IBM Virtual I/O Server version 2.2.6.0.
## **Marques**

IBM, le logo IBM et ibm.com sont des marques d'International Business Machines dans de nombreux pays. Les autres noms de produits et de services peuvent être des marques d'IBM ou d'autres sociétés. La liste actualisée de toutes les marques d'IBM est disponible sur la page Web [Copyright and trademark](http://www.ibm.com/legal/copytrade.shtml) [information](http://www.ibm.com/legal/copytrade.shtml) à l'adresse http://www.ibm.com/legal/copytrade.shtml.

Linux est une marque de Linus Torvalds aux Etats-Unis et/ou dans certains autres pays.

Microsoft et Windows sont des marques de Microsoft Corporation aux Etats-Unis et/ou dans certains autres pays.

Red Hat, le logo Red Hat "Shadow Man" et tous les logos et toutes les marques de Red Hat sont des marques de Red Hat Inc. aux Etats-Unis et/ou dans certains autres pays.

UNIX est une marque enregistrée de The Open Group aux Etats-Unis et/ou dans certains autres pays.

## **Dispositions**

Les droits d'utilisation relatifs à ces publications sont soumis aux dispositions suivantes.

**Applicabilité :** Les présentes dispositions s'ajoutent aux conditions d'utilisation du site Web IBM.

**Usage personnel :** Vous pouvez reproduire ces publications pour votre usage personnel, non commercial, sous réserve que toutes les mentions de propriété soient conservées. Vous ne pouvez distribuer ou publier tout ou partie de ces publications ou en faire des oeuvres dérivées sans le consentement exprès d'IBM.

**Usage commercial :** Vous pouvez reproduire, distribuer et afficher ces publications uniquement au sein de votre entreprise, sous réserve que toutes les mentions de propriété soient conservées. Vous ne pouvez reproduire, distribuer, afficher ou publier tout ou partie de ces publications en dehors de votre entreprise, ou en faire des oeuvres dérivées, sans le consentement exprès d'IBM.

**Droits :** Excepté les droits d'utilisation expressément accordés dans ce document, aucun autre droit, licence ou autorisation, implicite ou explicite, n'est accordé pour ces publications ou autres informations, données, logiciels ou droits de propriété intellectuelle contenus dans ces publications.

IBM se réserve le droit de retirer les autorisations accordées ici si, à sa discrétion, l'utilisation des publications s'avère préjudiciable à ses intérêts ou que, selon son appréciation, les instructions susmentionnées n'ont pas été respectées.

Vous ne pouvez télécharger, exporter ou réexporter ces informations qu'en total accord avec toutes les lois et règlements applicables dans votre pays, y compris les lois et règlements américains relatifs à l'exportation.

IBM NE DONNE AUCUNE GARANTIE SUR LE CONTENU DE CES PUBLICATIONS. LES PUBLICATIONS SONT LIVREES EN L'ETAT SANS AUCUNE GARANTIE EXPLICITE OU IMPLICITE. LE FABRICANT DECLINE NOTAMMENT TOUTE RESPONSABILITE RELATIVE A CES INFORMATIONS EN CAS DE CONTREFACON AINSI QU'EN CAS DE DEFAUT D'APTITUDE A L'EXECUTION D'UN TRAVAIL DONNE.

## IBM®